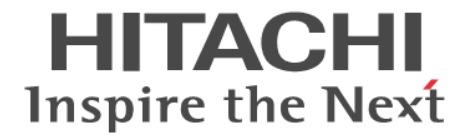

# **Thin Image**

ユーザガイド

Hitachi Virtual Storage Platform E390, E590, E790, E990, E1090 Hitachi Virtual Storage Platform E390H, E590H, E790H, E1090H Hitachi Virtual Storage Platform F350, F370, F700, F900 Hitachi Virtual Storage Platform G130, G150, G350, G370, G700, G900

4060-1J-U13-C0

Storage Navigator を使ってストレージシステムを操作する場合は、必ず このマニュアルを読み、操作手順、および指示事項をよく理解してから 操作してください。また、このマニュアルをいつでも利用できるよう、 Storage Navigator を使用するコンピュータの近くに保管してください。

#### 著作権

All Rights Reserved, Copyright (C) 2020, 2023, Hitachi, Ltd.

#### 免責事項

このマニュアルの内容の一部または全部を無断で複製することはできません。 このマニュアルの内容については、将来予告なしに変更することがあります。 このマニュアルに基づいてソフトウェアを操作した結果、たとえ当該ソフトウェアがインストールされているお客様 所有のコンピュータに何らかの障害が発生しても、当社は一切責任を負いかねますので、あらかじめご了承ください。 このマニュアルの当該ソフトウェアご購入後のサポートサービスに関する詳細は、弊社営業担当にお問い合わせくだ さい。

#### 商標類

Internet Explorer は,米国 Microsoft Corporation の米国およびその他の国における登録商標または商標です。 Microsoft は,米国 Microsoft Corporation の米国およびその他の国における登録商標または商標です。 Oracle と Java は、Oracle Corporation 及びその子会社、関連会社の米国及びその他の国における登録商標です。 UNIX は、The Open Group の米国ならびに他の国における登録商標です。 Windows は,米国 Microsoft Corporation の米国およびその他の国における登録商標または商標です。 その他記載の会社名,製品名は,それぞれの会社の商標もしくは登録商標です。

#### 輸出時の注意

本製品を輸出される場合には、外国為替及び外国貿易法の規制並びに米国輸出管理規則など外国の輸出関連法規をご 確認の上、必要な手続きをお取りください。 なお、不明な場合は、弊社担当営業にお問い合わせください。

#### 発行

2023年6月 (4060-1J-U13-C0)

# 目次

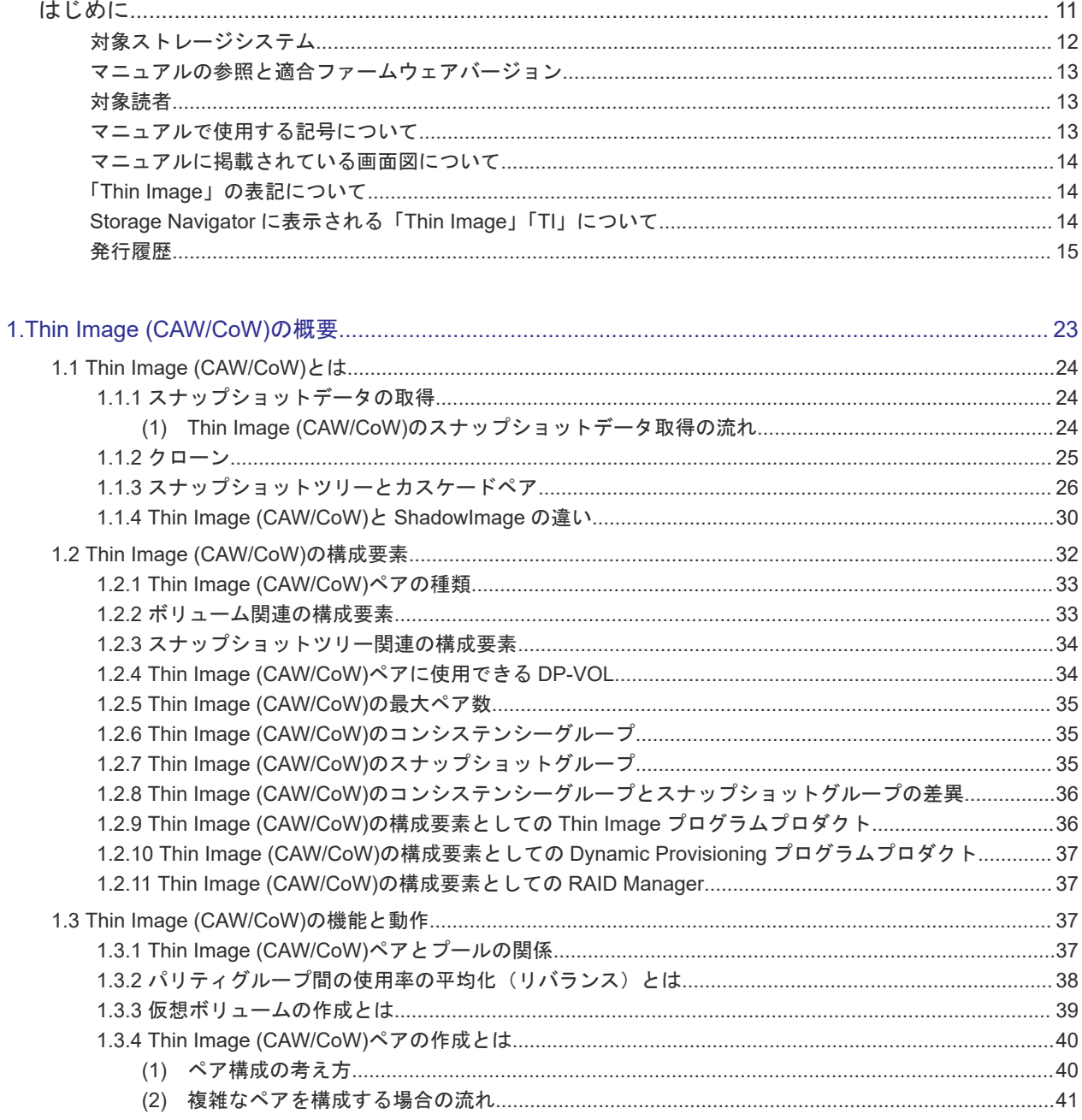

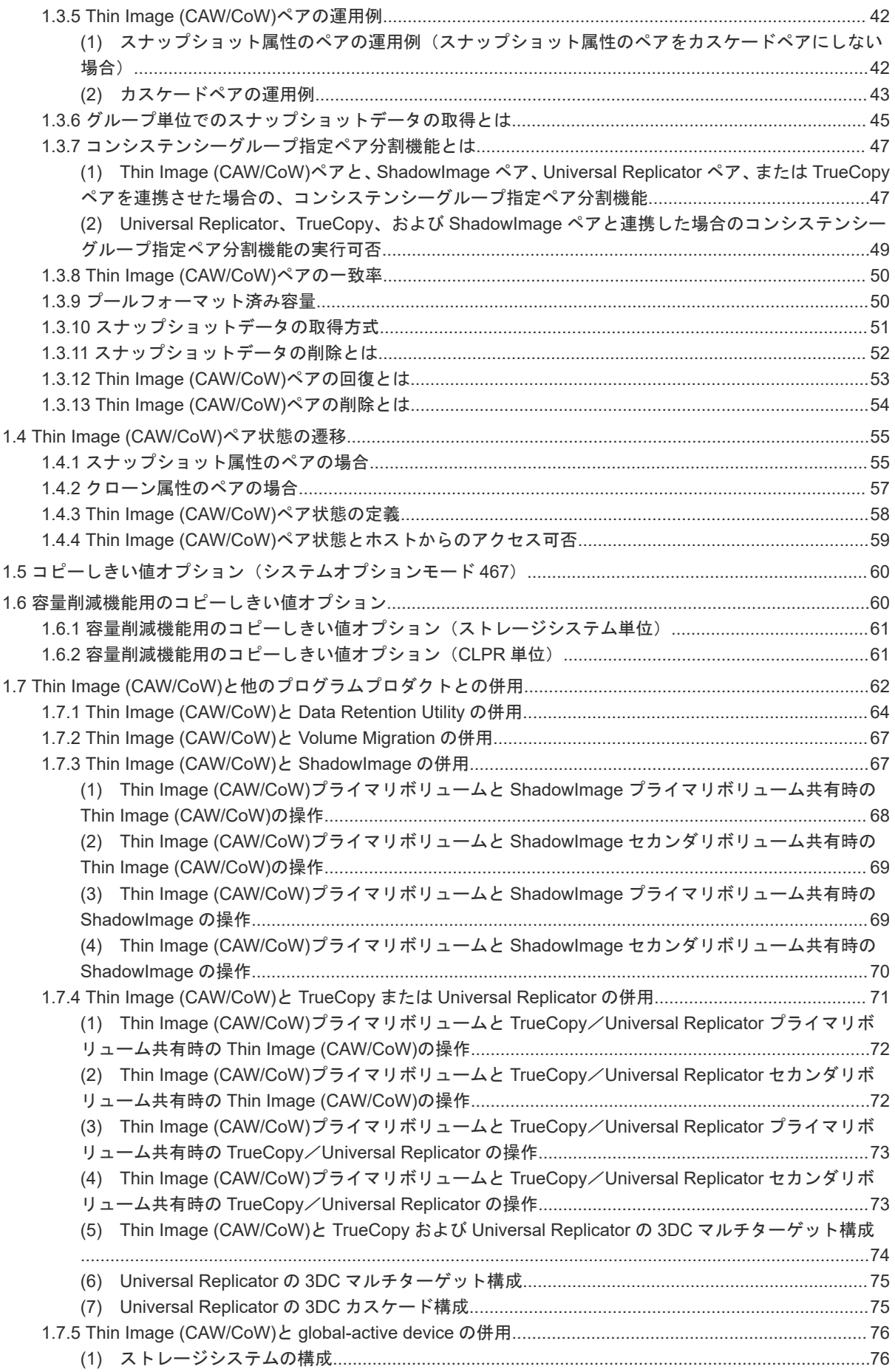

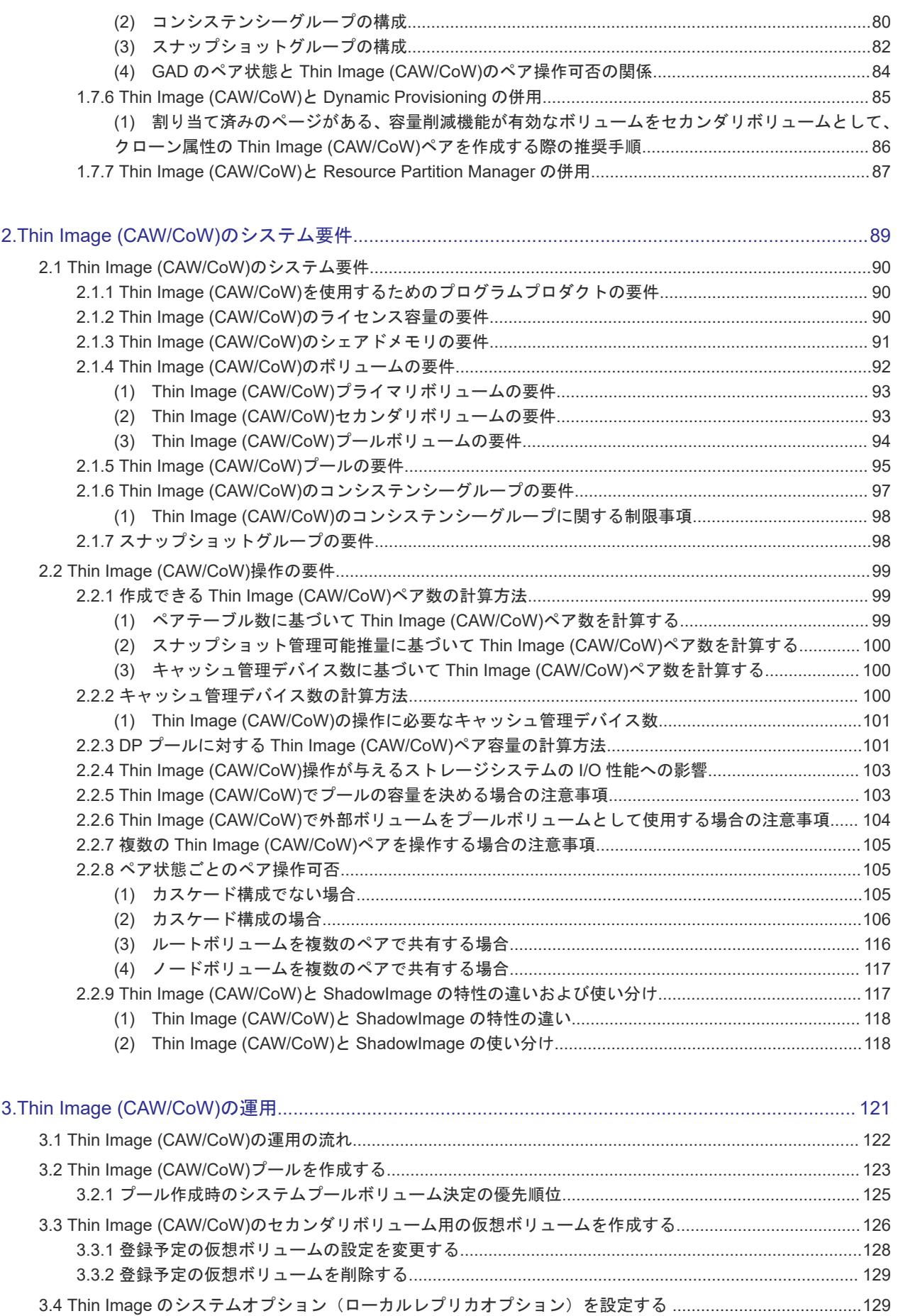

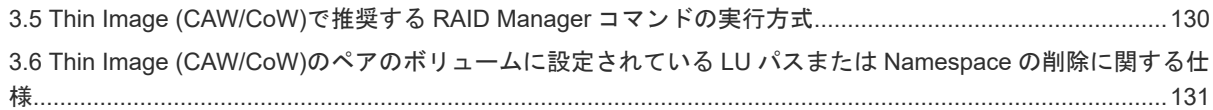

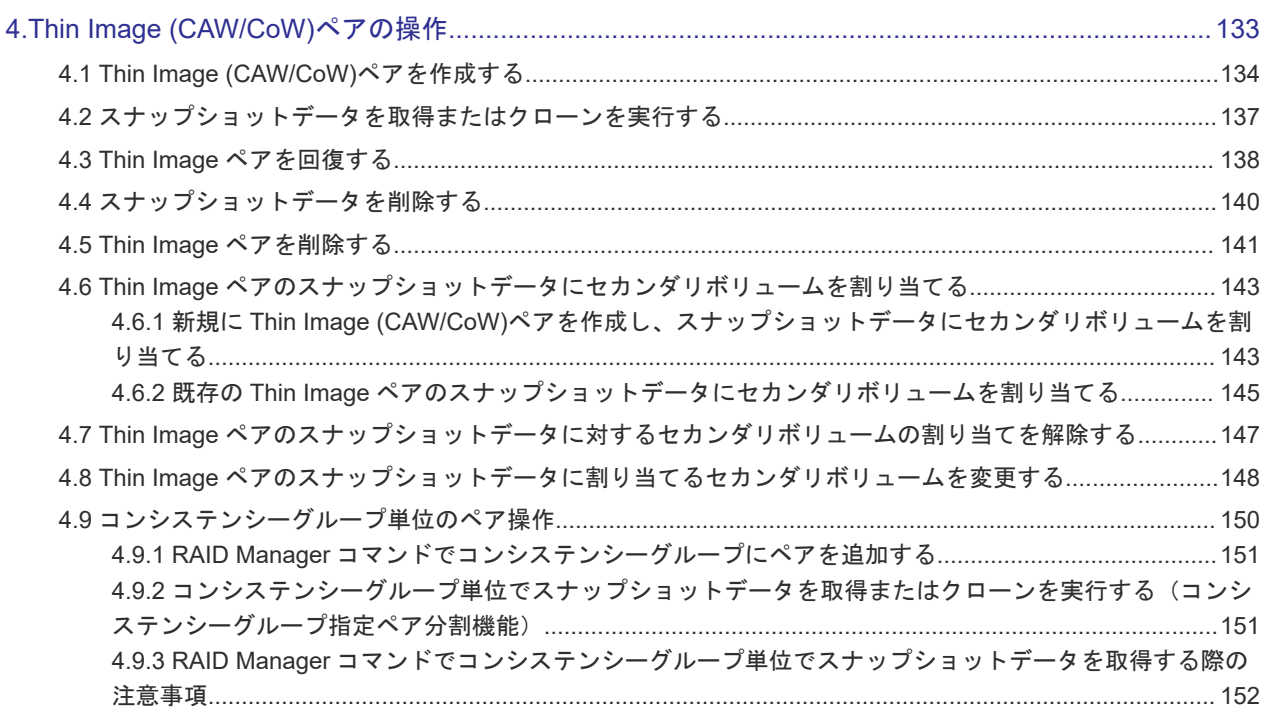

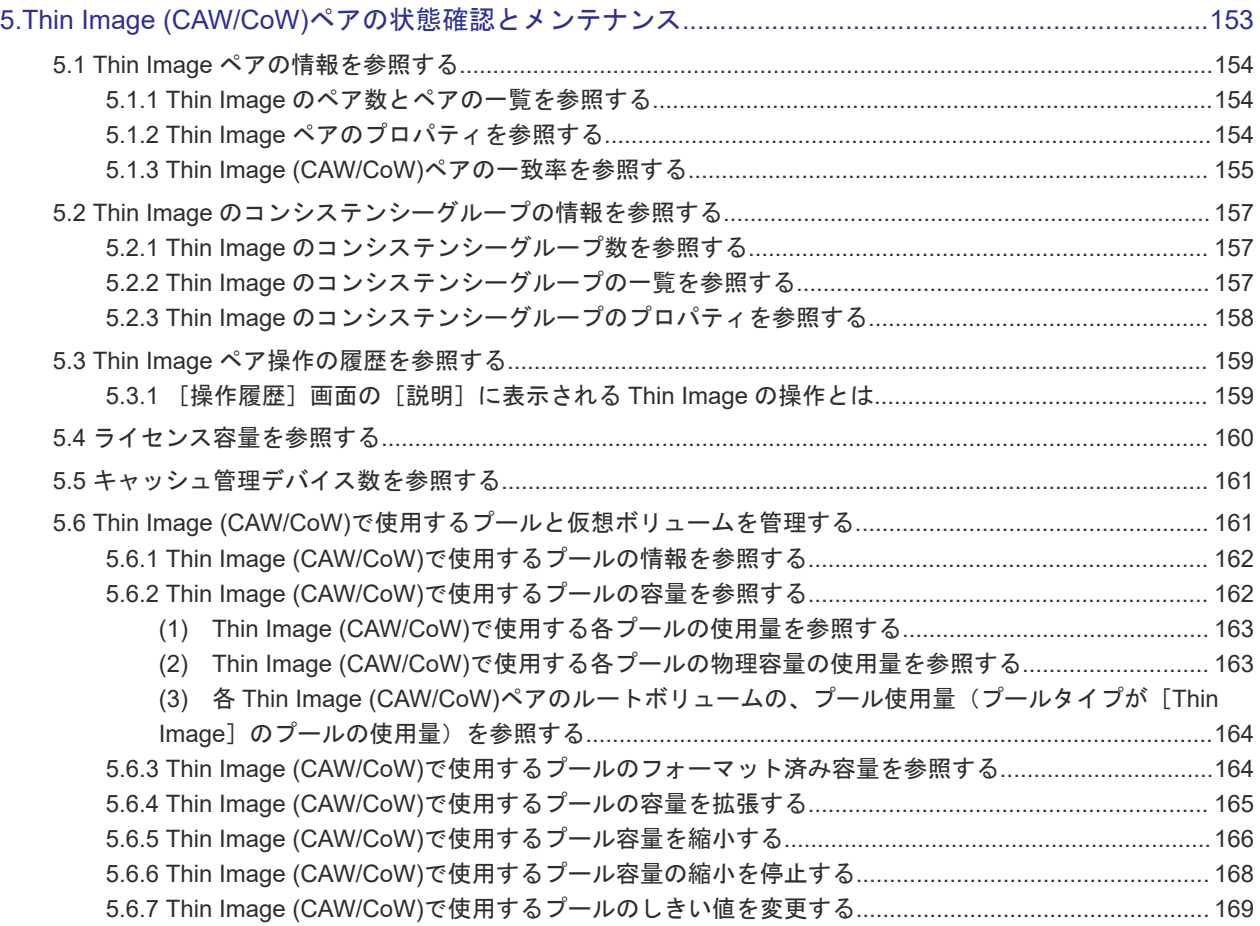

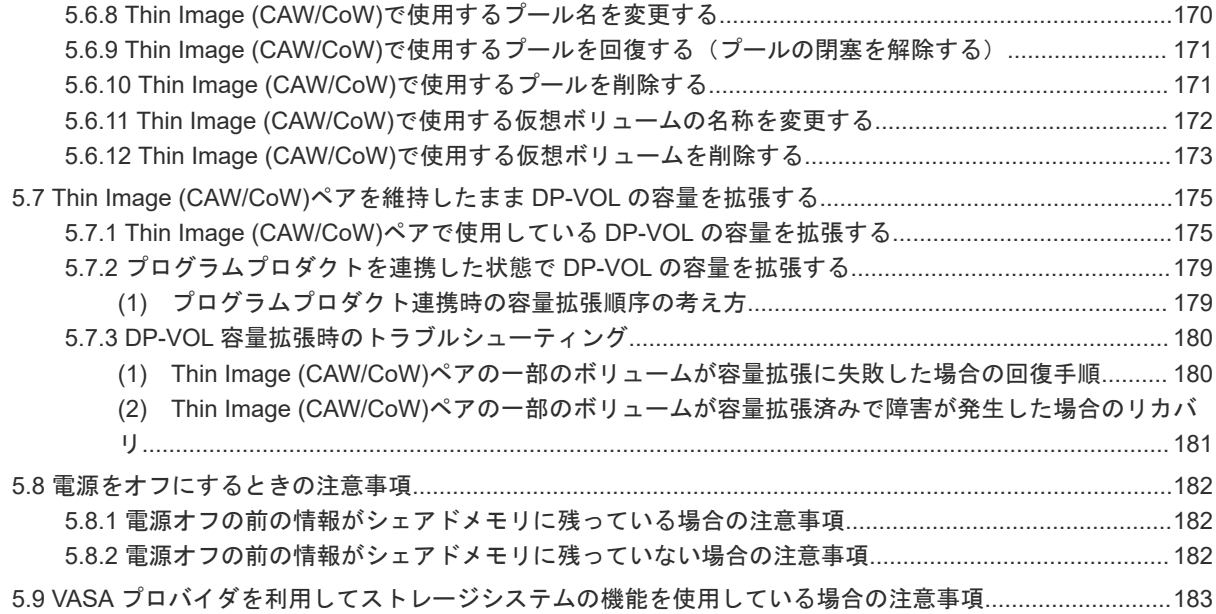

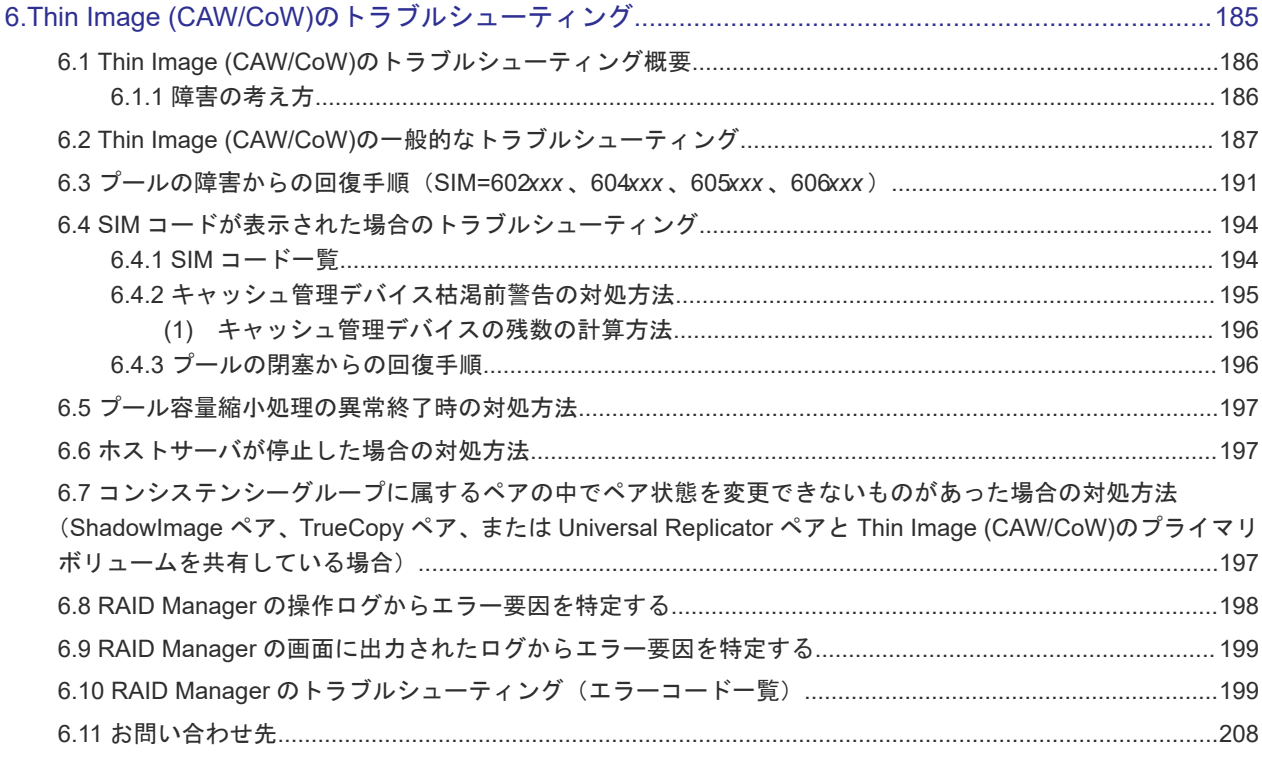

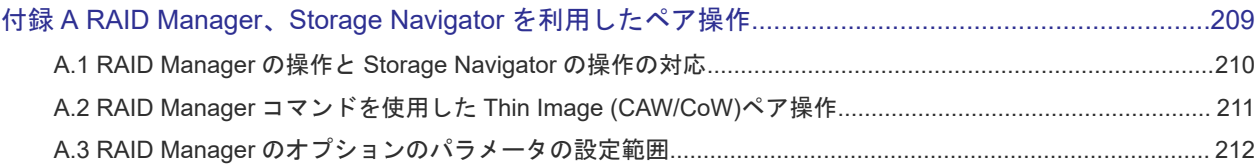

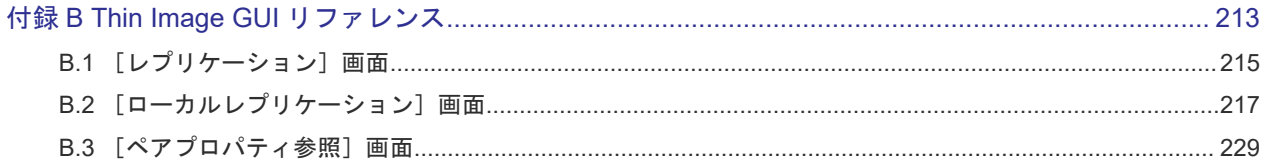

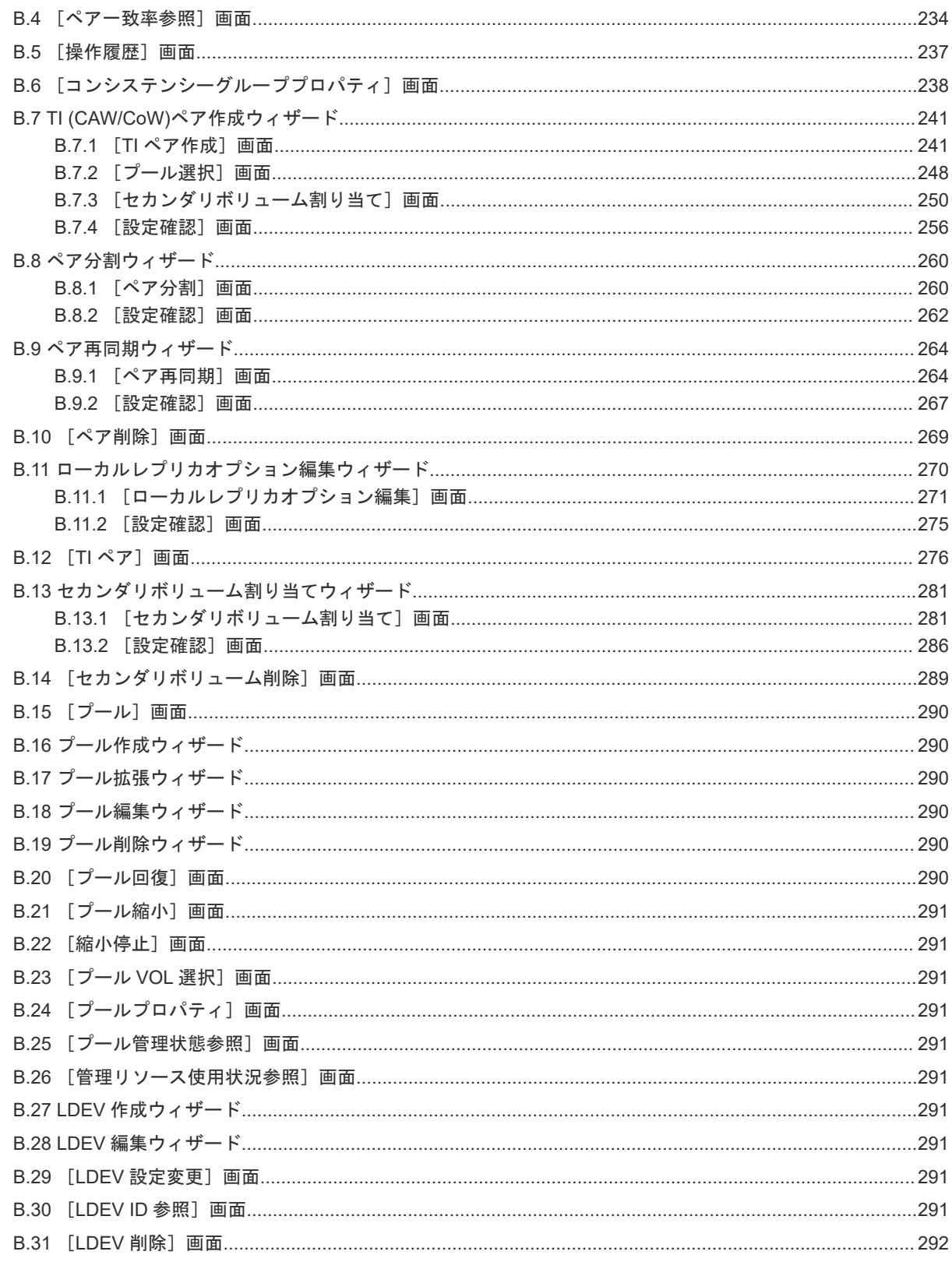

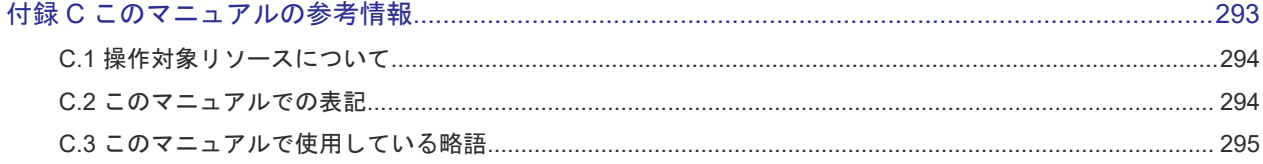

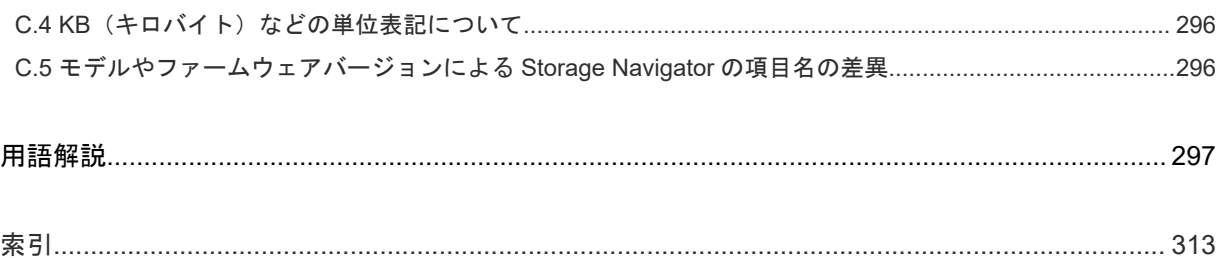

# はじめに

<span id="page-10-0"></span>このマニュアルでは、Thin Image (CAW/CoW)の概要と使用方法について説明しています。

- □ [対象ストレージシステム](#page-11-0)
- □ [マニュアルの参照と適合ファームウェアバージョン](#page-12-0)
- □ [対象読者](#page-12-0)
- □ [マニュアルで使用する記号について](#page-12-0)
- □ [マニュアルに掲載されている画面図について](#page-13-0)
- 「Thin Image[」の表記について](#page-13-0)
- [Storage Navigator](#page-13-0) に表示される「Thin Image」「TI」について
- □ [発行履歴](#page-14-0)

# <span id="page-11-0"></span>対象ストレージシステム

このマニュアルでは、次に示すストレージシステムに対応する製品(プログラムプロダクト)を対 象として記述しています。

- Virtual Storage Platform G130
- Virtual Storage Platform G150
- Virtual Storage Platform G350
- Virtual Storage Platform G370
- Virtual Storage Platform G700
- Virtual Storage Platform G900
- Virtual Storage Platform F350
- Virtual Storage Platform F370
- Virtual Storage Platform F700
- Virtual Storage Platform F900
- Virtual Storage Platform E390 (VSP E  $\Diamond \forall \neg \forall$ )
- Virtual Storage Platform E590 (VSP E  $\Diamond \forall \neg \forall$ )
- Virtual Storage Platform E790 (VSP E シリーズ)
- Virtual Storage Platform E990 (VSP E  $\triangleright \cup \neg \triangleright \neg \triangleright$ )
- Virtual Storage Platform E1090(VSP E シリーズ)
- Virtual Storage Platform E390H (VSP E  $\Diamond \forall \neg \forall$ )
- Virtual Storage Platform E590H (VSP E  $\Diamond \forall \neg \forall$ )
- Virtual Storage Platform E790H (VSP E $\mathcal{\triangleright} \mathcal{\mathcal{\mathcal{\mathcal{V}}}}\rightarrow \mathcal{\preceq})$
- Virtual Storage Platform E1090H (VSP E  $\Diamond \forall \exists \neg \forall$ )

このマニュアルでは特に断りのない限り、上記モデルのストレージシステムを単に「ストレージシ ステム」または「本ストレージシステム」と称することがあります。

サポートするハードウェアやソフトウェアは、ストレージシステムによって異なります。このマニ ュアルに記載している Storage Navigator の設定項目や表示項目が、お使いのストレージシステム 製品では表示されない場合があります。

次に例を示します。

• VSP E990(ファームウェアバージョン 93-02-01-XX/XX 未満)では、Encryption License Key をサポートしていません。このため、格納データ暗号化に関する情報(例:[暗号化]、[プール 暗号化]、[Encryption])は表示されません。

VSP E シリーズの、VSP E390H, VSP E590H, VSP E790H,VSP E1090H は、ハイブリッドフラッ シュアレイモデルです。オールフラッシュアレイモデルとハイブリッドフラッシュアレイモデルの 対応関係を次の表に示します。両方のモデルで、設定可能値や操作は基本的に同じです。このため、 このマニュアルでは、両方のモデルを代表して、オールフラッシュアレイモデルの名称を使って説 明します。オールフラッシュアレイモデルとハイブリッドフラッシュアレイモデルで、設定可能値 や操作が異なる場合にのみ、それぞれのモデルの名称を使って説明します。

<span id="page-12-0"></span>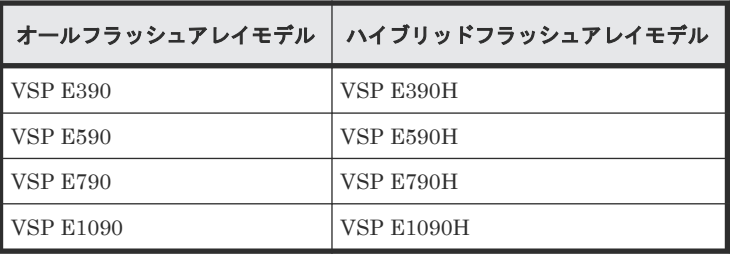

VSP E990 は、オールフラッシュアレイモデルのみです。

# マニュアルの参照と適合ファームウェアバージョン

このマニュアルは、次の DKCMAIN ファームウェアバージョンに適合しています。

- VSP E シリーズの場合 93-07-21-XX
- VSP G130, G150, G350, G370, G700, G900 および VSP F350, F370, F700, F900 の場合 88-08-11-XX

#### メモ

- このマニュアルは、上記バージョンのファームウェアをご利用の場合に最も使いやすくなるよう作成されて いますが、上記バージョン未満のファームウェアをご利用の場合にもお使いいただけます。
- 各バージョンによるサポート機能については、別冊の『バージョン別追加サポート項目一覧』を参照くださ い。
- 88-04-01-XX 未満のファームウェアをご利用の場合には、そのファームウェアに同梱されたマニュアルメデ ィアをご使用ください。

## 対象読者

このマニュアルは、次の方を対象読者として記述しています。

- ストレージシステムを運用管理する方
- UNIX<sup>®</sup>コンピュータまたは Windows<sup>®</sup>コンピュータを使い慣れている方
- Web ブラウザを使い慣れている方

使用する OS および Web ブラウザの種類については、『Hitachi Device Manager - Storage Navigator ユーザガイド』 を参照してください。

## マニュアルで使用する記号について

このマニュアルでは、注意書きや補足情報を、次のとおり記載しています。

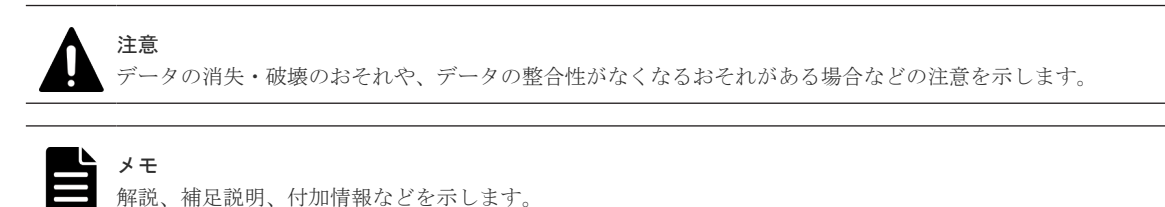

# <span id="page-13-0"></span>マニュアルに掲載されている画面図について

このマニュアルに掲載されている画面図はサンプルであり、実際に表示される画面と若干異なる場 合があります。また、画面に表示される項目名は、ご利用環境により異なる場合があります。

このマニュアルでは、Windows コンピュータ上の画面を掲載しています。UNIX コンピュータ上で ご使用の Storage Navigator の画面は、マニュアルに掲載されている画面の表示と異なる場合があ ります。Storage Navigator の画面や基本操作に関する注意事項については、『Hitachi Device Manager - Storage Navigator ユーザガイド』 を参照してください。

# 「**Thin Image**」の表記について

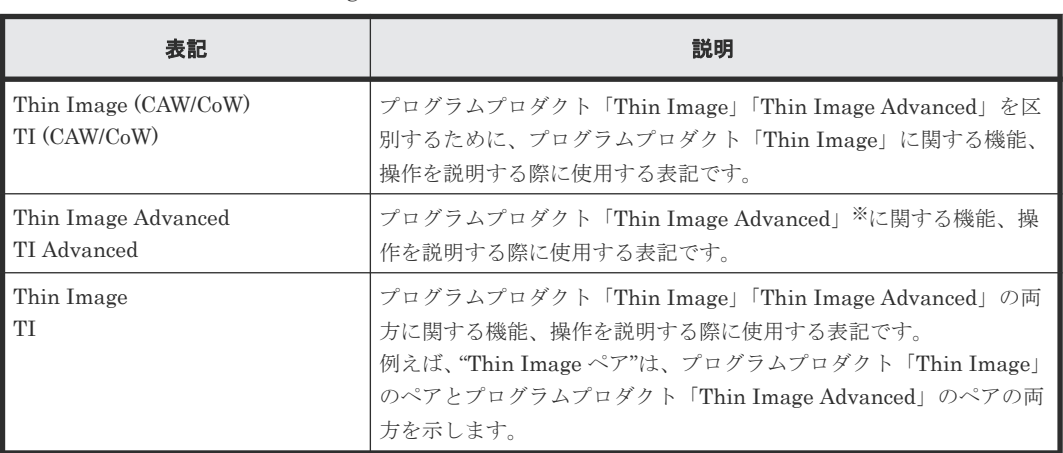

このマニュアルでの「Thin Image」の表記について説明します。

注※

Thin Image Advanced は、VSP E シリーズでのみサポートしています。

# **Storage Navigator** に表示される「**Thin Image**」「**TI**」について

Storage Navigator に表示される[Thin Image][TI]は、プログラムプロダクト「Thin Image」 「Thin Image Advanced」の両方を示す総称※です。例を示します。

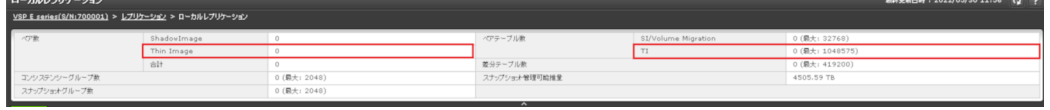

- [Thin Image]に表示されるペア数は、プログラムプロダクト「Thin Image」「Thin Image Advanced」の合計ペア数です。
- [TI]に表示されるペアテーブル数は、プログラムプロダクト「Thin Image」「Thin Image Advanced」の合計ペアテーブル数です。

ただし、プログラムプロダクト「Thin Image」「Thin Image Advanced」を区別する必要がある場 合は、別々の名称で表示されます。例を示します。

<span id="page-14-0"></span>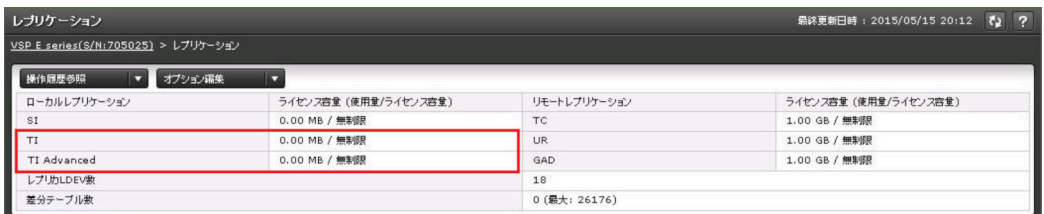

- [TI]に表示されるライセンス容量は、プログラムプロダクト「Thin Image」のライセンス容 量です。
- [TI Advanced]に表示されるライセンス容量は、プログラムプロダクト「Thin Image Advanced」のライセンス容量です。

注※

[Thin Image] [TI] が、プログラムプロダクト「Thin Image」だけを示すことがあります。 この場合には、本マニュアルの該当箇所に、Thin Image (CAW/CoW)だけであることを記載し ています。

# 発行履歴

この発行履歴では、次の略記を使用します。

• VSP G/F シリーズ: VSP G130, G150, G350, G370, G700, G900 および VSP F350, F370, F700, F900 の略記

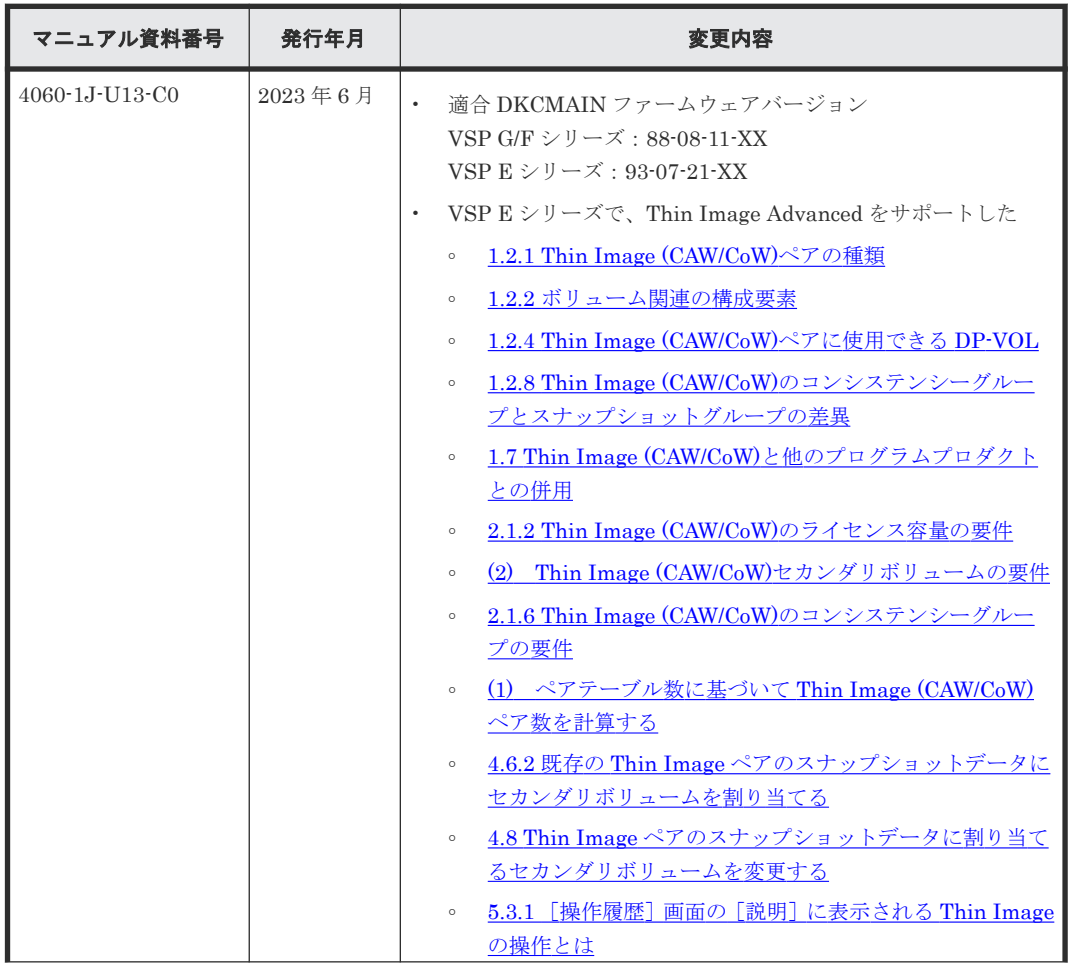

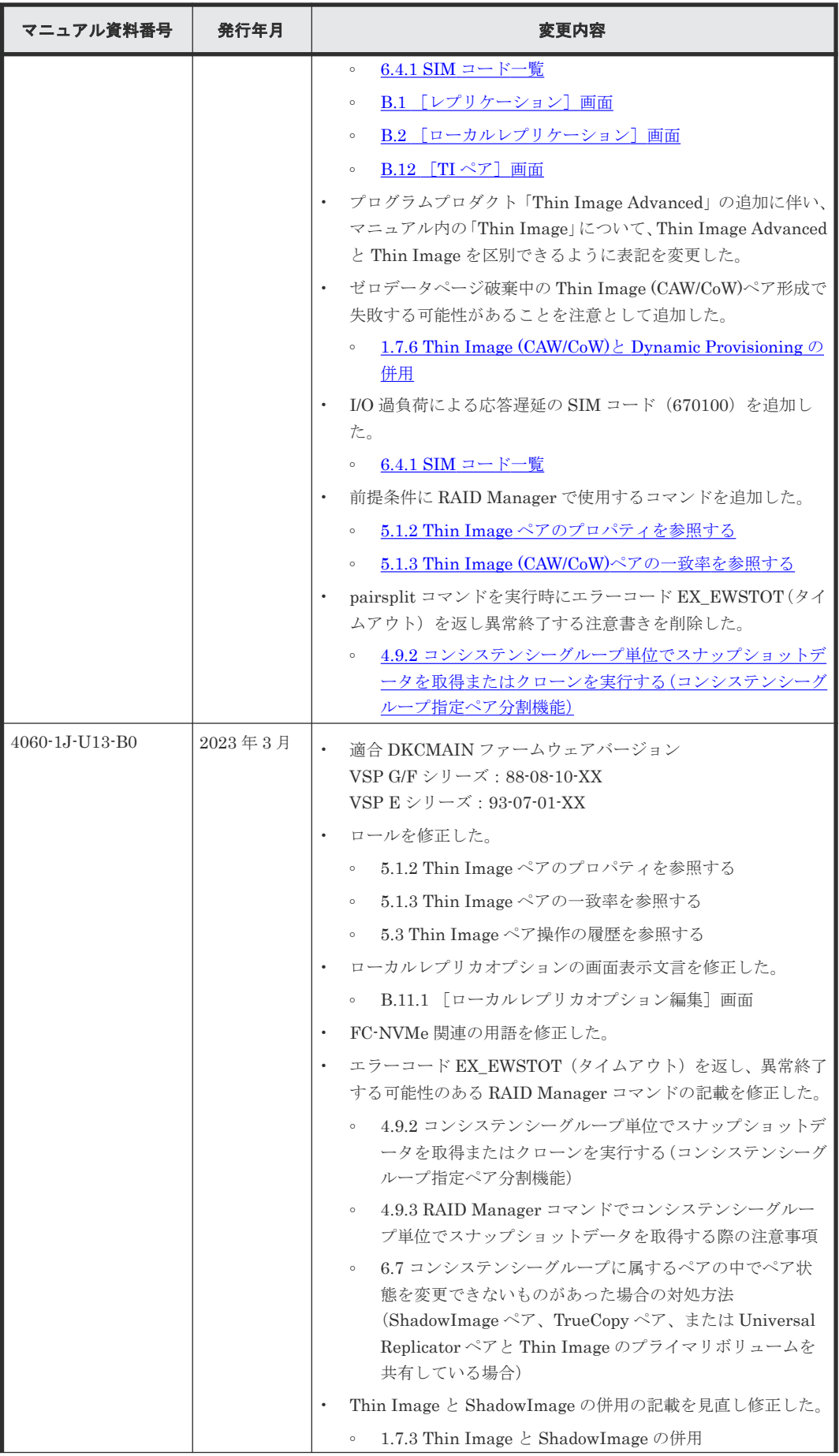

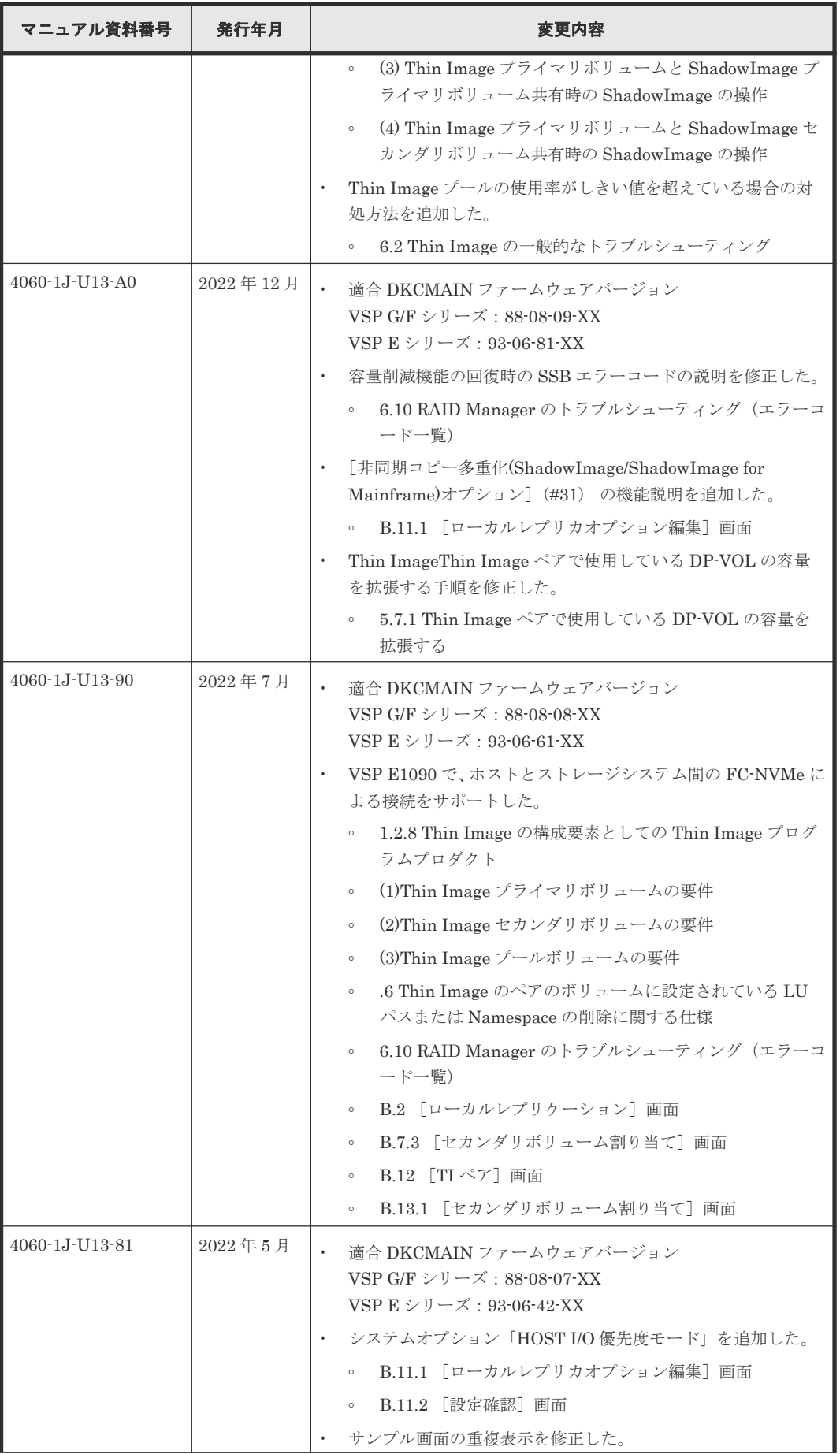

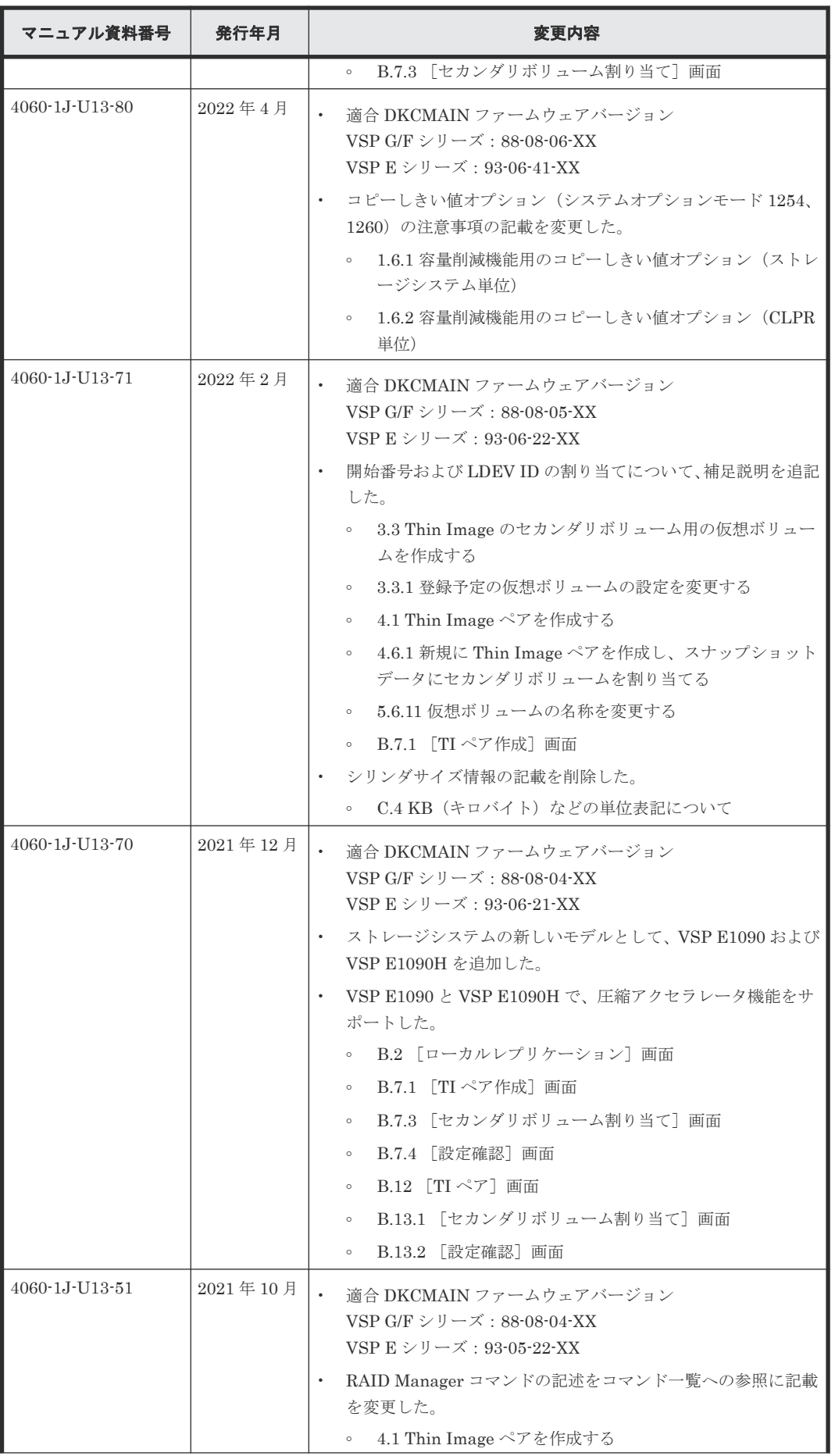

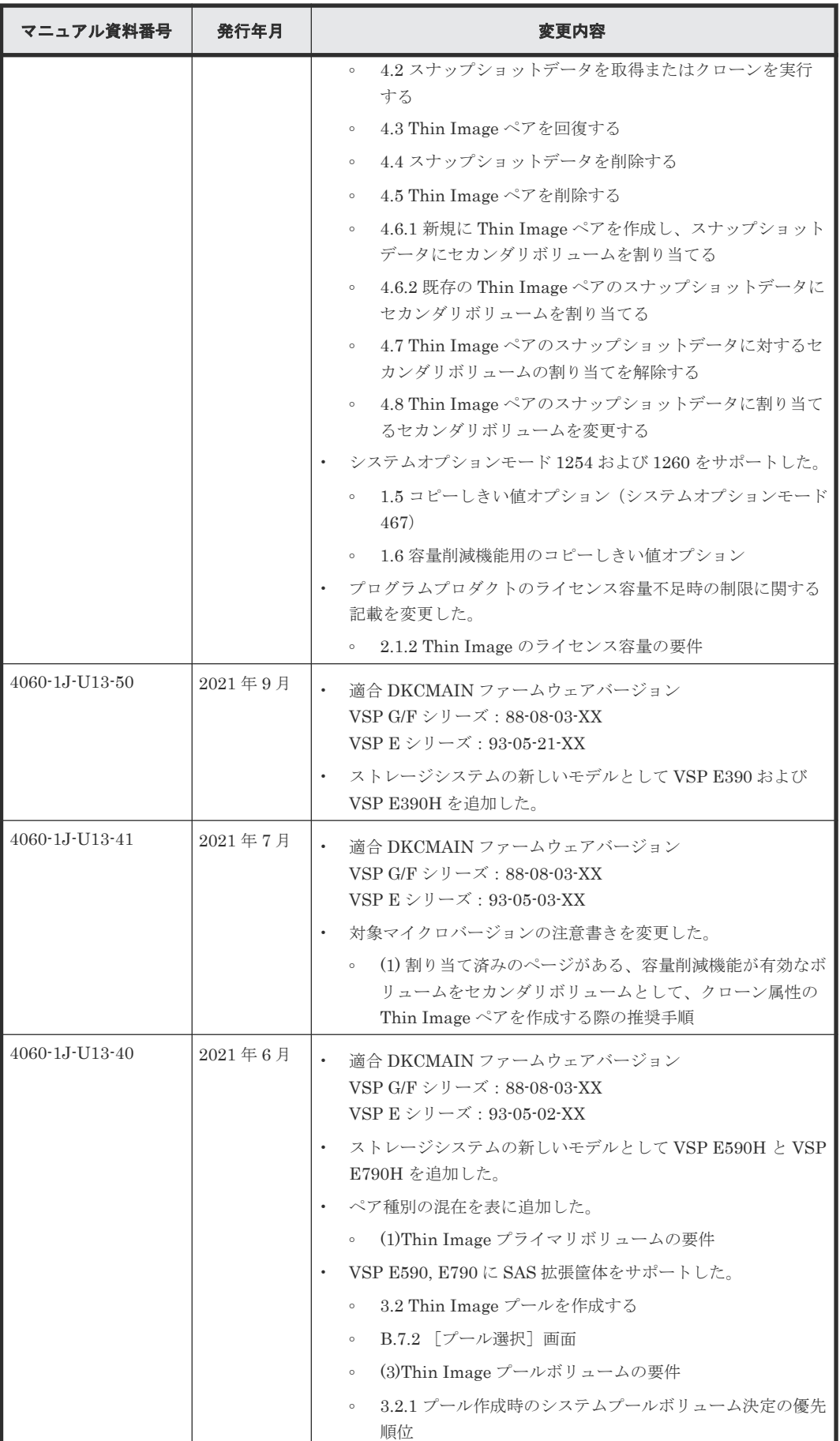

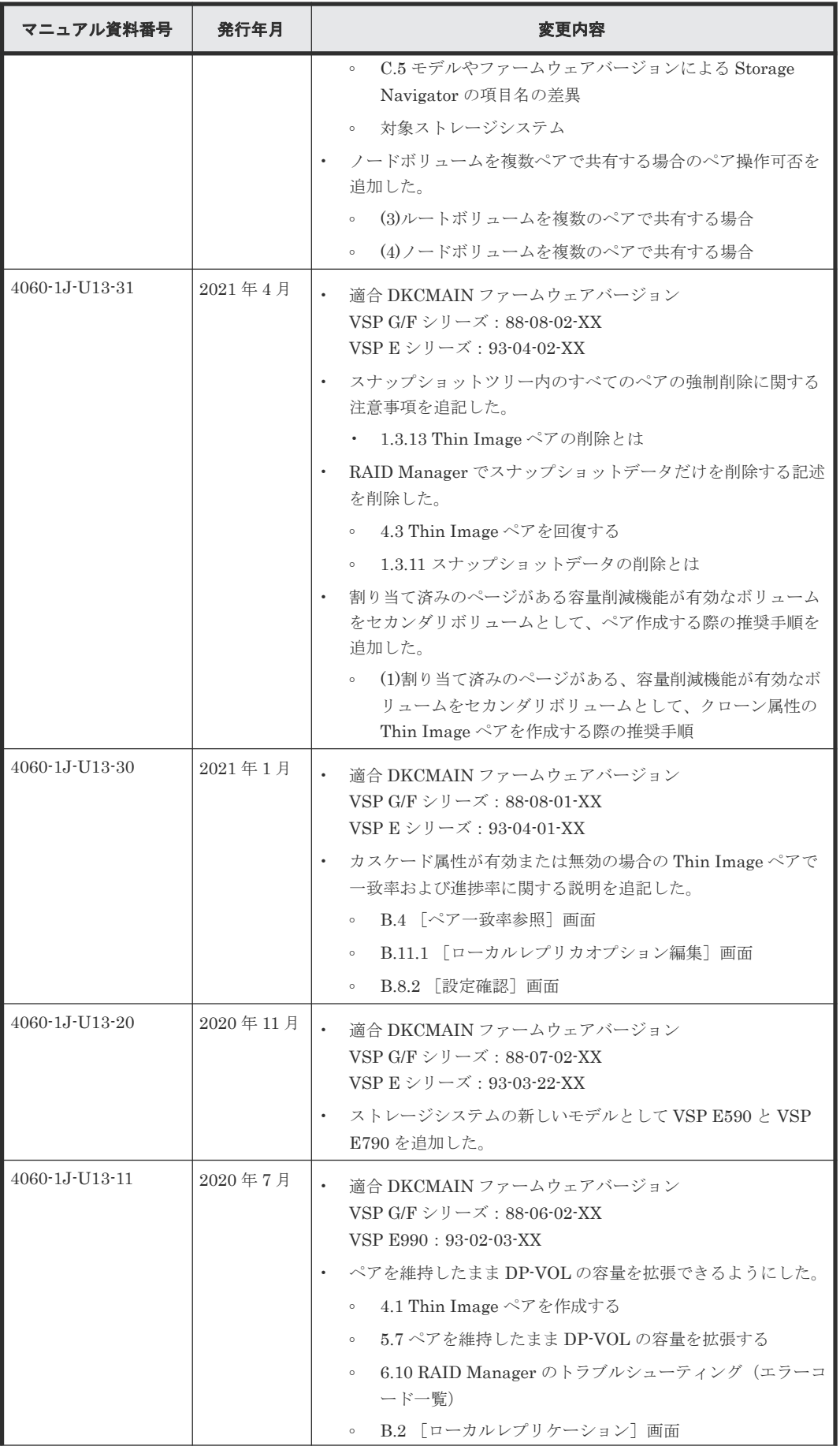

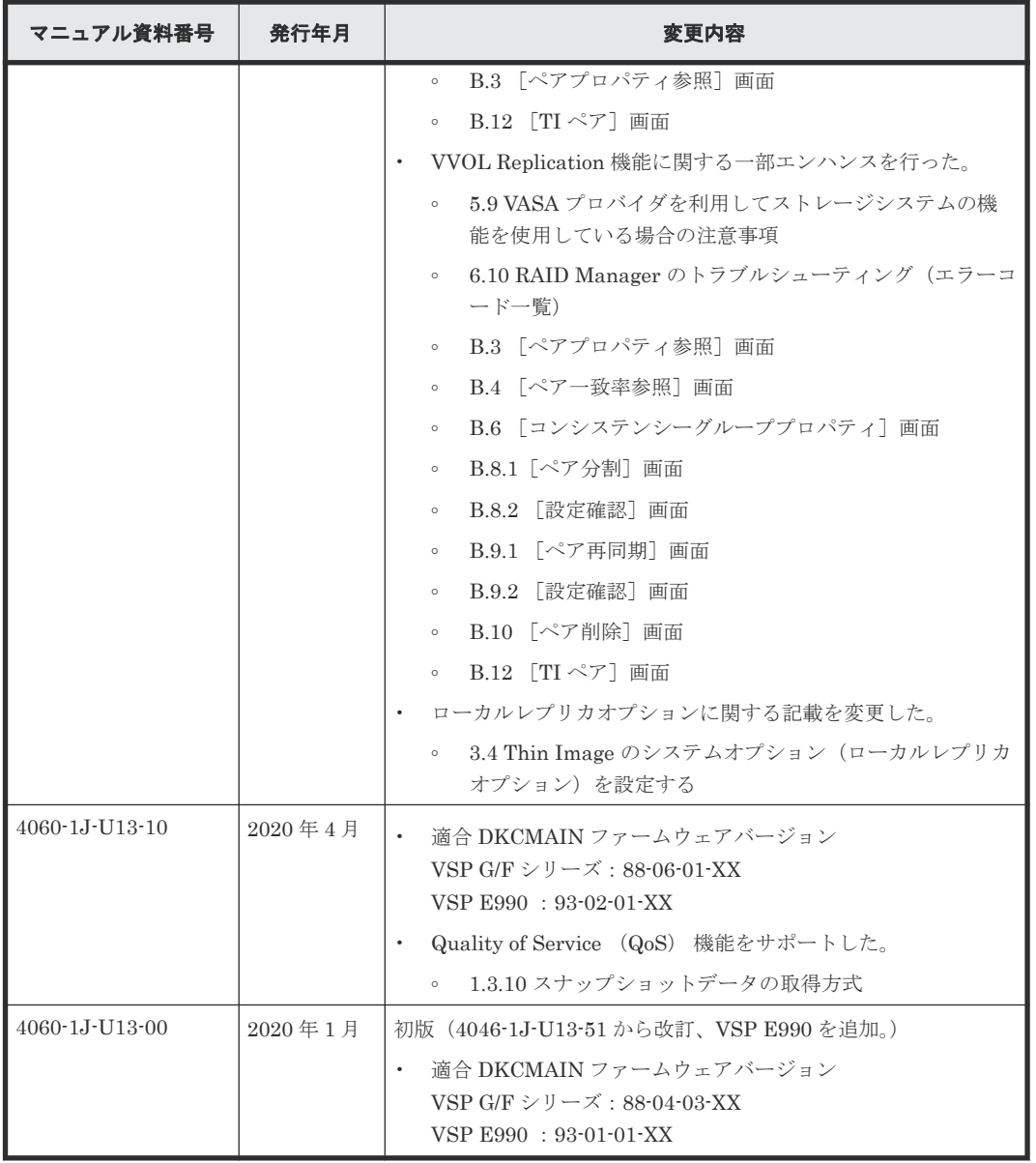

**22** はじめに

1

# **Thin Image (CAW/CoW)**の概要

<span id="page-22-0"></span>Thin Image (CAW/CoW) は、ストレージシステム内部のボリュームの複製を作成するプログラムプ ロダクトです。

Thin Image (CAW/CoW)は、セカンダリボリュームに仮想ボリュームを使用します。セカンダリボ リュームにプライマリボリュームとの差分データだけを保存することで、コストパフォーマンスの 良い複製を作成できます。また、必要に応じて、差分データだけでなくボリューム全体のデータを コピーしたボリュームを作成することで、差分データだけを保存する場合より、性能を向上できま す。このマニュアルでは、Thin Image (CAW/CoW)で作成したペアのことを、Thin Image (CAW/ CoW)ペアと呼びます。

- [1.1 Thin Image \(CAW/CoW\)](#page-23-0) とは
- [1.2 Thin Image \(CAW/CoW\)](#page-31-0)の構成要素
- [1.3 Thin Image \(CAW/CoW\)](#page-36-0)の機能と動作
- [1.4 Thin Image \(CAW/CoW\)](#page-54-0)ペア状態の遷移
- □ 1.5 [コピーしきい値オプション\(システムオプションモード](#page-59-0) 467)
- □ 1.6 [容量削減機能用のコピーしきい値オプション](#page-59-0)
- □ 1.7 Thin Image (CAW/CoW)[と他のプログラムプロダクトとの併用](#page-61-0)

# <span id="page-23-0"></span>**1.1 Thin Image (CAW/CoW)**とは

## **1.1.1** スナップショットデータの取得

Thin Image (CAW/CoW)を使用すると、ストレージシステム内のデータのスナップショットデータ を取得できます。これによって、ストレージシステム内のデータに障害が発生した場合、スナップ ショットデータを使用してデータを復元できます。Thin Image (CAW/CoW)で取得できるスナッ プショットデータは最大 1,024 個(クローンを実行する場合は、クローンの数と合わせて最大 1,024 個)です。

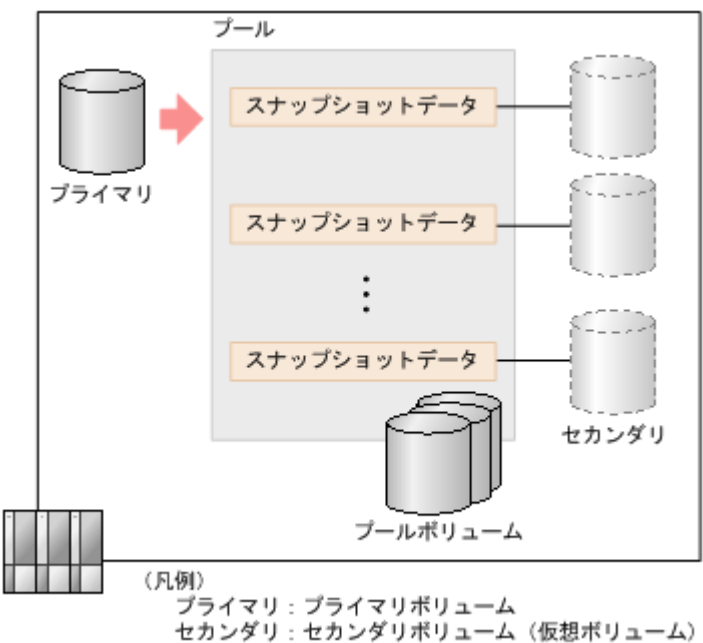

スナップショットデータ取得の概要を次に示します。

スナップショットデータとは、プールにコピーされたペアのプライマリボリュームのデータです。 プライマリボリュームを更新するときに、更新される部分のデータだけが、更新前にスナップショ ットデータとしてプールにコピーされます。これを、スナップショットデータの取得と呼びます。

スナップショットデータを取得するためには、論理ボリュームをプライマリボリューム、仮想ボリ ュームをセカンダリボリュームとするペアを作成します。スナップショットデータを取得するため のペアをスナップショット属性のペアと呼びます。

スナップショット属性のペアを分割すると、スナップショットデータが取得されます。Thin Image (CAW/CoW)では、1 個のプライマリボリュームに対して、最大で 1,024 個のスナップショットデー タを取得して、保存できます。

#### 関連タスク

• (1) Thin Image (CAW/CoW)のスナップショットデータ取得の流れ

#### **(1) Thin Image (CAW/CoW)**のスナップショットデータ取得の流れ

スナップショットデータを取得する流れを次に示します。

#### 操作手順

1. スナップショット属性のペアを作成します。

- <span id="page-24-0"></span>2. プライマリボリュームを更新します。
- 3. スナップショット属性のペアを分割します。 スナップショットデータ A として、プライマリボリュームのスナップショットを取得します。
- 4. 再度プライマリボリュームを更新します。
- 5. スナップショット属性のペアを分割します。

スナップショットデータ B として、プライマリボリュームの更新された部分のデータを取得し ます。

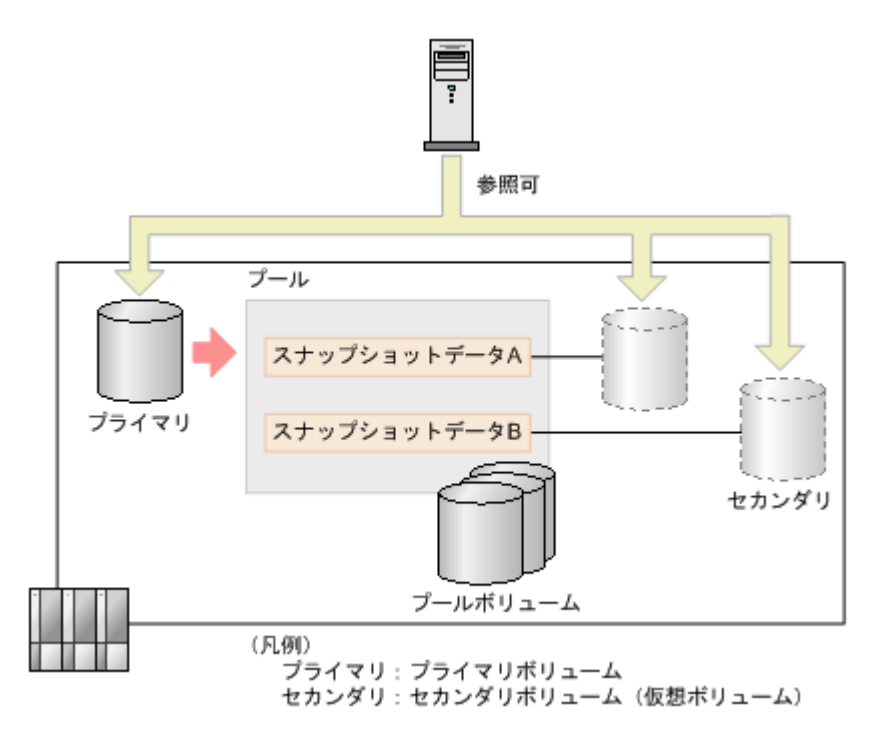

スナップショットデータ A とスナップショットデータ B は、スナップショット属性のペアのセカン ダリボリュームでもあるため、ホストからはプライマリボリューム、スナップショットデータ A、 およびスナップショットデータ B のすべてを参照できます。

#### 関連概念

• [1.1 Thin Image \(CAW/CoW\)](#page-23-0)とは

### **1.1.2** クローン

ストレージシステム内のデータを配布する場合などに、クローンを実行して効率的にデータを配布 できます。

クローンの概要を次に示します。

<span id="page-25-0"></span>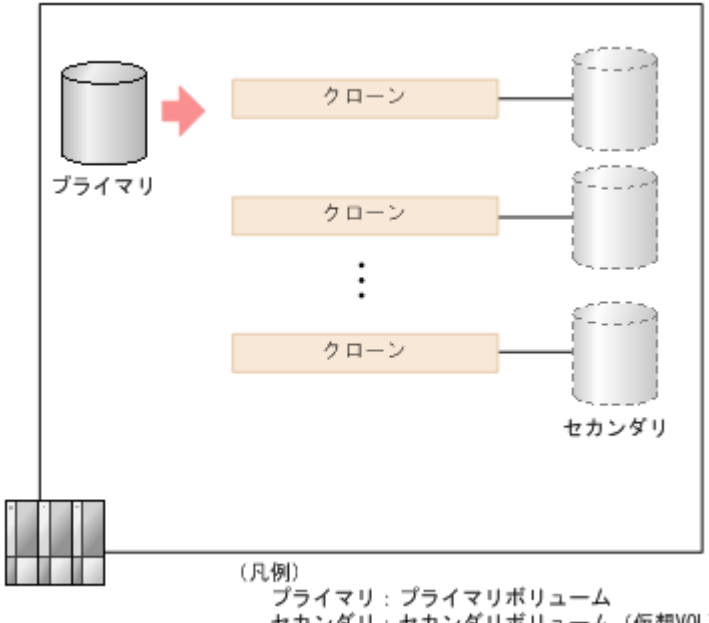

セカンダリ:セカンダリボリューム(仮想VOL)

クローンを実行するためには、論理ボリュームをプライマリボリューム、DP-VOL をセカンダリボ リュームとするペアを作成します。クローンを実行するためのペアをクローン属性のペアと呼びま す。また、セカンダリボリュームはそれぞれ第 2 階層のセカンダリボリュームともペアを作成でき ます。第1階層(L1)のセカンダリボリュームは、第2階層(L2)のセカンダリボリュームとも ペアを作成できます。階層は第3階層(L3)まで作成でき、1個のプライマリボリュームに対して 実行できるクローンは、最大 1,024 個(スナップショットデータを取得する場合は、スナップショ ットデータの数と合わせて最大 1,024 個)です。

クローン属性のペアを分割すると、プライマリボリューム全体のデータが非同期でセカンダリボリ ュームにコピーされます。コピーが完了するとペアが削除され、セカンダリボリュームは単一のボ リューム(DP-VOL)となります。このボリュームは、プライマリボリュームと同じ状態のボリュ ームとして使用できます。これを、クローンの実行と呼びます。

#### メモ

クローンとは、プライマリボリューム全体のデータをセカンダリボリュームにコピーして単一のボリュームにす るまでの一連の動作のことであり、クローンを実行した結果作成されるボリュームのことはクローンと呼びませ  $\lambda$ 

### **1.1.3** スナップショットツリーとカスケードペア

スナップショットデータを取得する Thin Image (CAW/CoW)ペアの構成のことをスナップショッ トツリーと呼びます。スナップショットツリーの構造を次の図に示します。

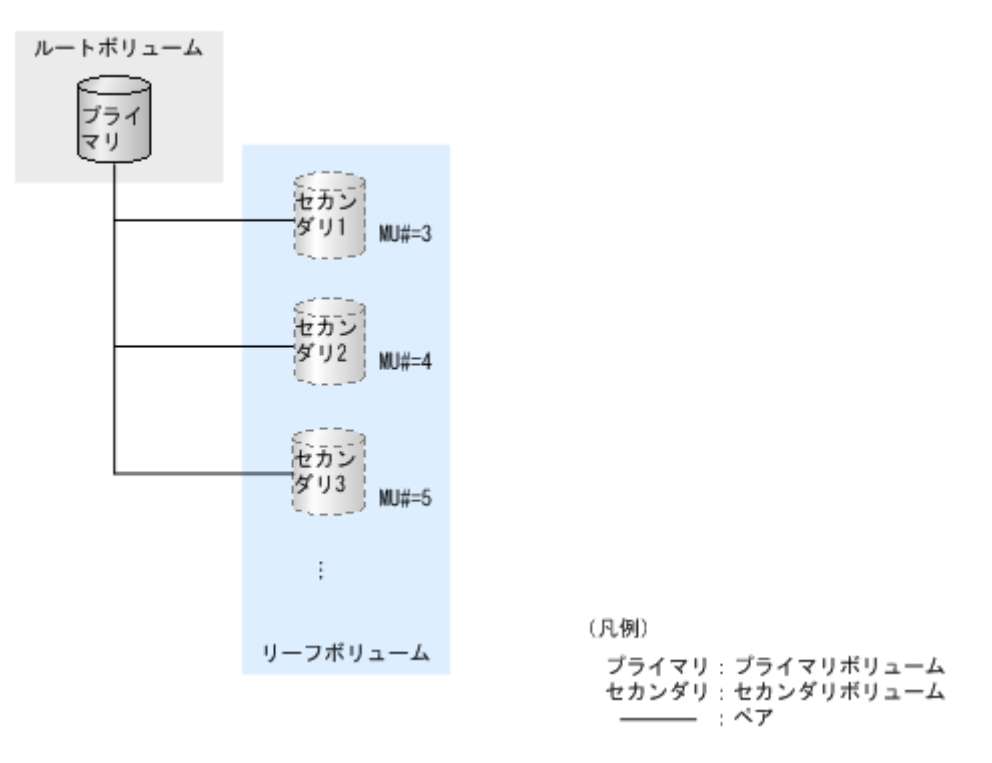

- スナップショットツリーの最上層にあるボリュームをルートボリュームと呼びます。
- スナップショットツリーの最下層にあるボリュームをリーフボリュームと呼びます。

また、Thin Image (CAW/CoW)のセカンダリボリュームはそれぞれ第 2 階層のセカンダリボリュー ムともペアを作成できます。第1階層(L1)のセカンダリボリュームは、第2階層(L2)のセカ ンダリボリュームともペアを作成できます。階層は第 64 階層(L64)まで作成でき、1 個のプライ マリボリュームに対して最大 1,024 個までのセカンダリボリュームを使用できます。この場合、ス ナップショットツリーはカスケード構成になります。

カスケード構成になったスナップショットツリーの構造を次の図に示します。

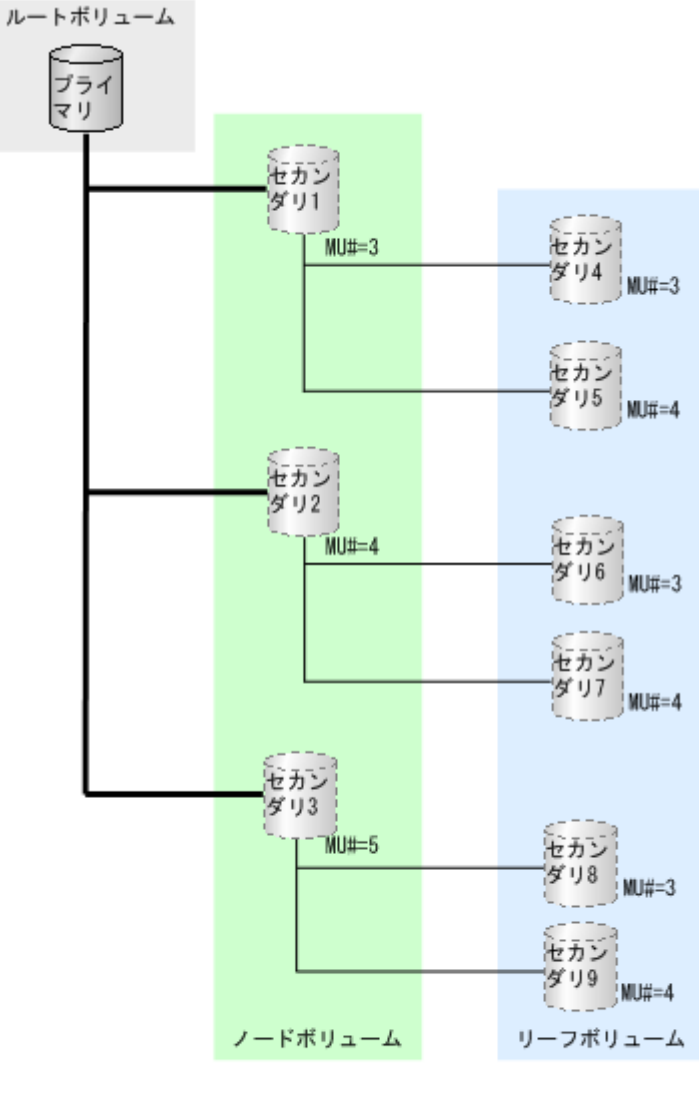

(凡例) プライマリ: プライマリボリューム セカンダリ:セカンダリボリューム  $-$  : L1ペア : L2ペア

- スナップショットツリーの最上層にあるボリューム (L1 ペアのプライマリボリューム) をルー トボリュームと呼びます。
- スナップショットツリーの最下層にあるボリュームをリーフボリュームと呼びます。
- ルートボリュームとリーフボリュームの間にあるボリュームをノードボリュームと呼びます。

カスケード構成のスナップショットツリーで使用できる Thin Image (CAW/CoW)ペアを作成する には、Storage Navigator では、[TI ペア作成]画面の[カスケード]で[有効]を選択します。 RAID Manager では、raidcom add snapshot -snap\_mode cascade コマンドを使用します。 詳細については、「[4.1 Thin Image \(CAW/CoW\)](#page-133-0)ペアを作成する」を参照してください。このカスケ ード属性を有効にしたペアのことを、カスケードペアと呼びます。Thin Image (CAW/CoW)のカス ケード構成のスナップショットツリーを作成する場合は、カスケードペアを使用してください。た だし、Thin Image (CAW/CoW)ペアのプライマリボリュームと他のプログラムプロダクト (ShadowImage、TrueCopy など)のセカンダリボリュームを共有する場合は、カスケードペアで なくても使用できます。

プライマリボリュームに対して初めて作成した Thin Image (CAW/CoW)ペアのセカンダリボリュ ームが DP-VOL の場合に、カスケードペアを作成できます。もしプライマリボリュームに対して、 セカンダリボリュームが Thin Image (CAW/CoW)の仮想ボリューム(プロビジョニングタイプが [Snapshot]の仮想ボリューム)の Thin Image (CAW/CoW)ペアが作成されている場合は、そのペ アを削除してから、セカンダリボリュームが DP-VOL の Thin Image (CAW/CoW)ペアを作成して ください。

スナップショットツリーは、スナップショット属性のペアおよびクローン属性のペアを組み合わせ て構成できます。また、次の図のように、クローンを実行中のペアをカスケードペアにできますが、 その場合、同時にクローンを実行できるのは 3 つまでです。

このマニュアルでのカスケード構成は、Thin Image (CAW/CoW)のカスケード構成のスナップショ ットツリーを指します。Thin Image (CAW/CoW)ペアのプライマリボリュームと他のプログラム プロダクトのセカンダリボリュームが共有する構成は、カスケード構成と呼びません。

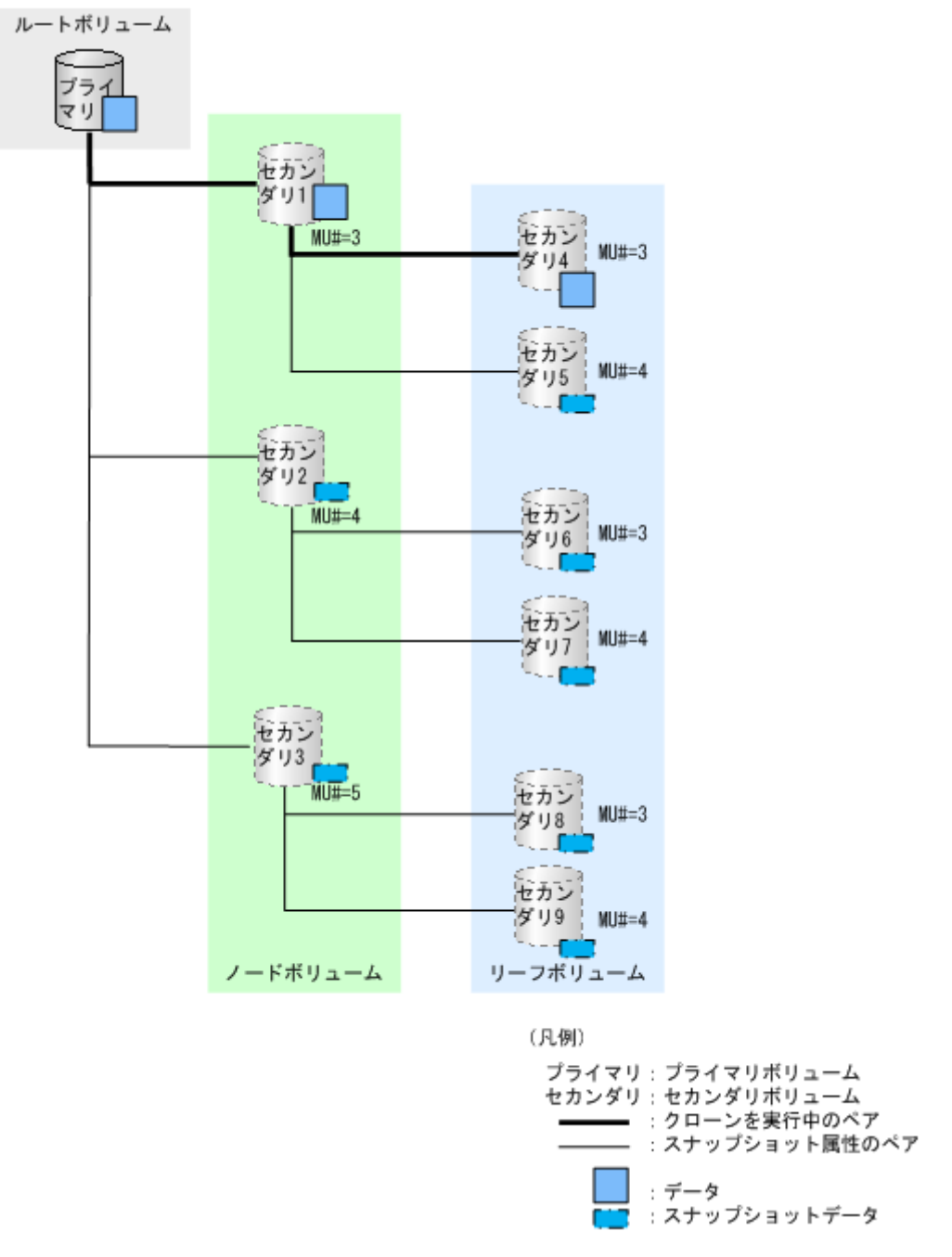

クローン属性のカスケードペアのセカンダリボリュームは新たな L1 ペアのプライマリボリューム として使用できます。この場合、そのボリュームはノードボリュームまたはリーフボリュームであ り、かつ、ルートボリュームとなります。

### <span id="page-29-0"></span>**1.1.4 Thin Image (CAW/CoW)**と **ShadowImage** の違い

ShadowImage のセカンダリボリュームは、プライマリボリューム全体のデータをコピーしたボリ ュームであるのに対して、Thin Image (CAW/CoW)のセカンダリボリューム(スナップショット) は、プライマリボリュームのデータとプールに退避されたデータで構成されるため、以下の違いが あります。

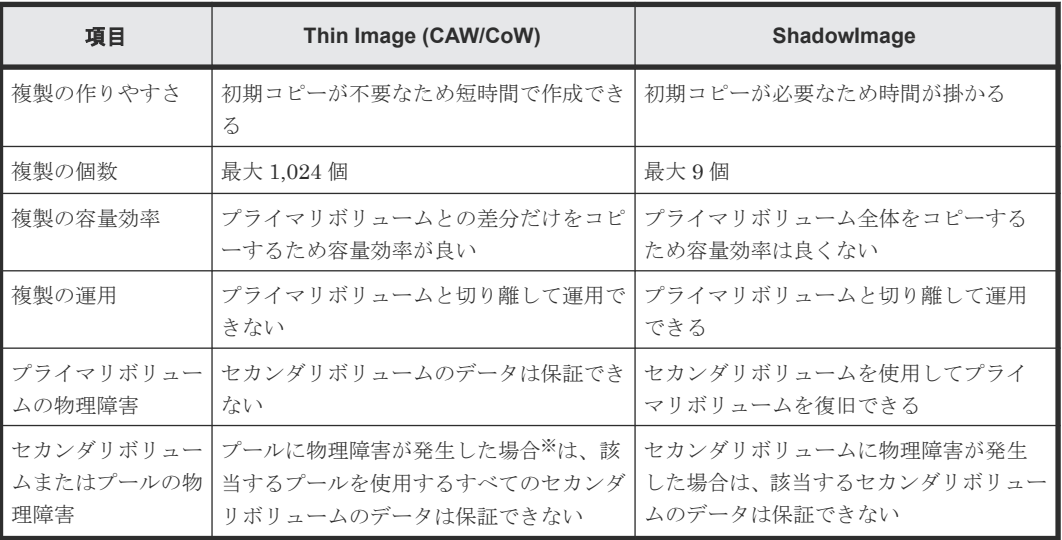

注※

プール満杯時(Thin Image (CAW/CoW)ペア使用容量制限が有効なプールでの枯渇しきい値超 過時)も、該当するプールを使用するすべてのセカンダリボリュームのデータは保証できませ  $\lambda$ 

プライマリボリュームに障害が発生した場合のデータの関係を次の図に示します。

Thin Image (CAW/CoW)

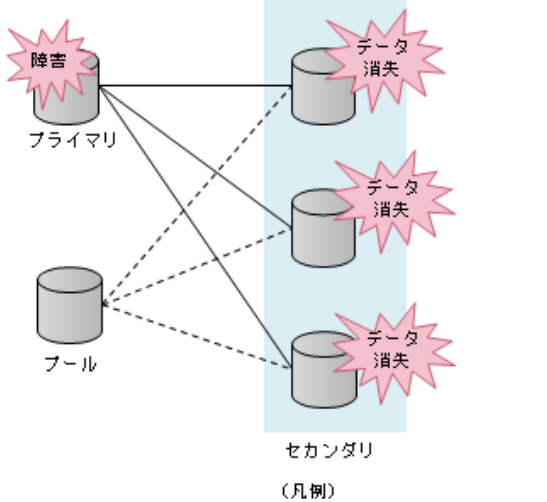

セカンダリ:セカンダリボリューム

Thin Image (CAW/CoW)のセカンダリボリュームはプライマリボリュームのデータを参照してい るため、プライマリボリュームの障害によって、該当するプライマリボリューム配下のすべてのセ カンダリボリュームのデータが消失します。

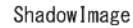

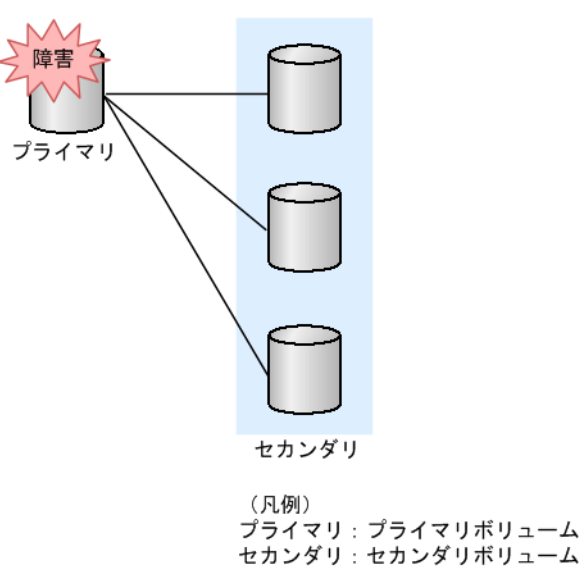

ShadowImage のセカンダリボリュームはすべてのデータを保持しているため、プライマリボリュ ームに障害が発生してもセカンダリボリュームのデータは消失しません。

セカンダリボリュームに障害が発生した場合のデータの関係を次の図に示します。 Thin Image (CAW/CoW)

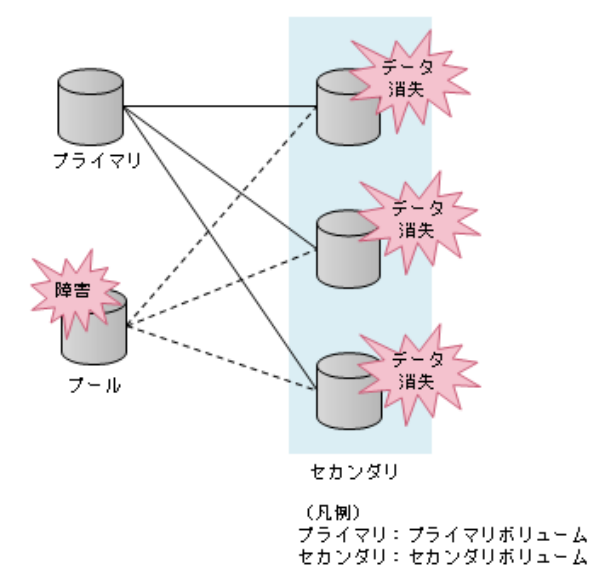

Thin Image (CAW/CoW)のセカンダリボリュームはプールデータを参照しているため、プールの障 害または満杯によってプールが使用できなくなると、該当するプールを使用するすべてのセカンダ リボリュームのデータが消失します。 また、リストア中にプールの障害または満杯が発生した場 合、リストアしていたプライマリボリュームのデータも使用できません。

<span id="page-31-0"></span>Shadow Image

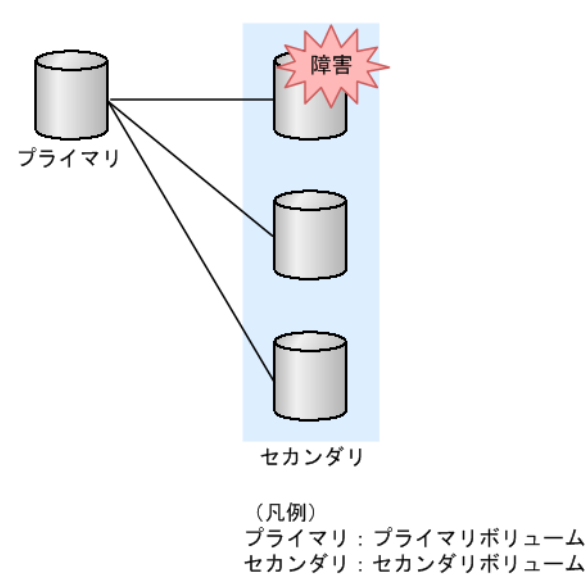

ShadowImage のセカンダリボリュームはすべてのデータを独立して保持しているため、障害が発 生したセカンダリボリューム以外は影響ありません。また、リストア中にセカンダリボリュームに 障害が発生した場合、リストアしていたプライマリボリュームのデータも使用できません。

# **1.2 Thin Image (CAW/CoW)**の構成要素

Thin Image (CAW/CoW)のシステムは、主に次の要素で構成されています。

#### **Thin Image (CAW/CoW)**ペア関連

- Thin Image (CAW/CoW)ペアの種類(スナップショット属性のペアおよびクローン属性のペア)
- ボリューム関連の構成要素(プライマリボリューム、セカンダリボリューム、およびプール)
- スナップショットツリー関連の構成要素(ルートボリューム、ノードボリューム、およびリー フボリューム)

#### グループ関連

- コンシステンシーグループ
- スナップショットグループ

#### 関連概念

- [1.2.1 Thin Image \(CAW/CoW\)](#page-32-0)ペアの種類
- 1.2.2 [ボリューム関連の構成要素](#page-32-0)
- 1.2.3 [スナップショットツリー関連の構成要素](#page-33-0)
- [1.2.5 Thin Image \(CAW/CoW\)](#page-34-0)の最大ペア数
- [1.2.6 Thin Image \(CAW/CoW\)](#page-34-0)のコンシステンシーグループ
- [1.2.7 Thin Image \(CAW/CoW\)](#page-34-0)のスナップショットグループ

# <span id="page-32-0"></span>**1.2.1 Thin Image (CAW/CoW)**ペアの種類

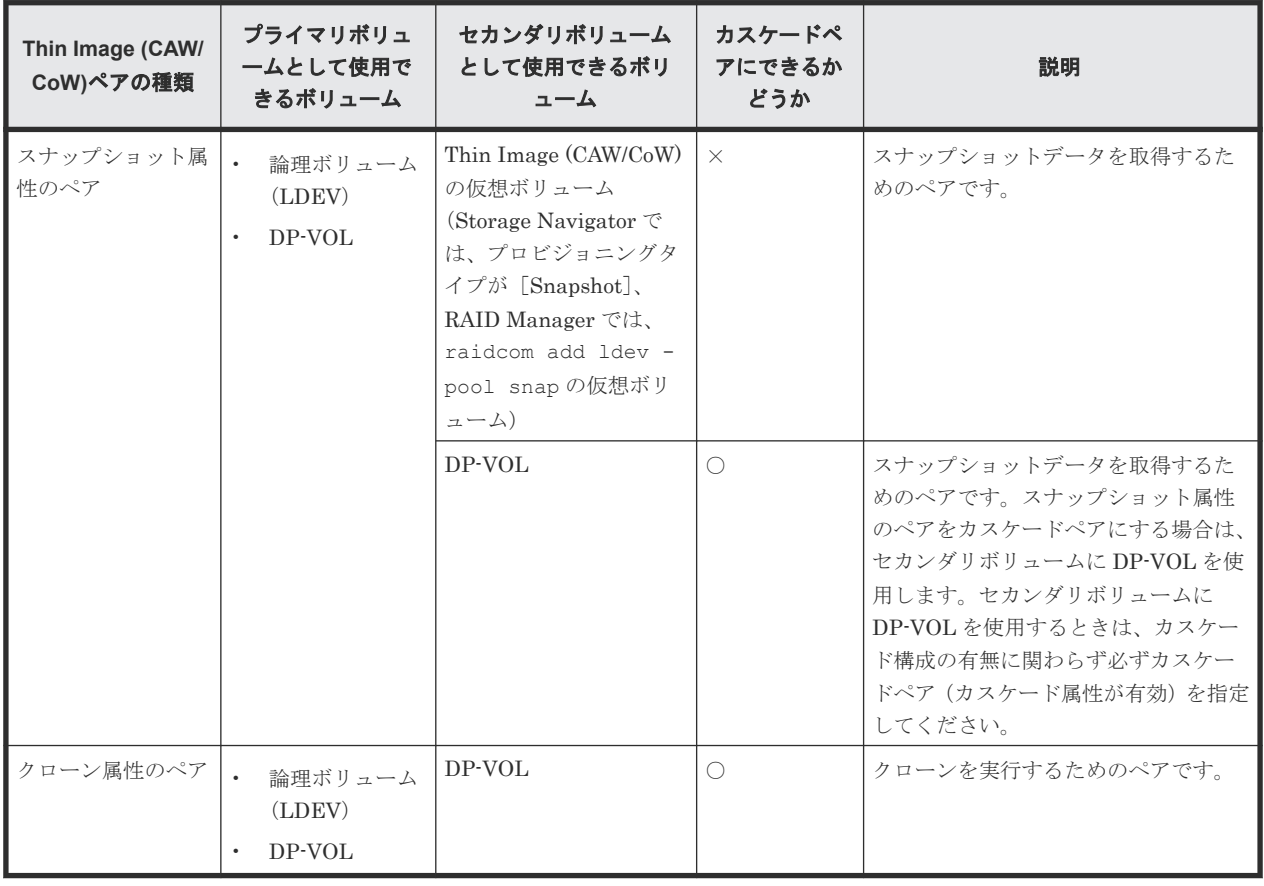

Thin Image (CAW/CoW)ペアの種類を次に示します。

(凡例)

○:カスケードペアにできます

×:カスケードペアにできません

#### 関連概念

• [1.2 Thin Image \(CAW/CoW\)](#page-31-0)の構成要素

#### 関連参照

• [1.2.4 Thin Image \(CAW/CoW\)](#page-33-0)ペアに使用できる DP-VOL

## **1.2.2** ボリューム関連の構成要素

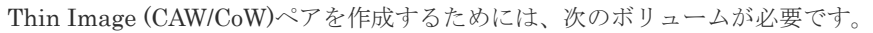

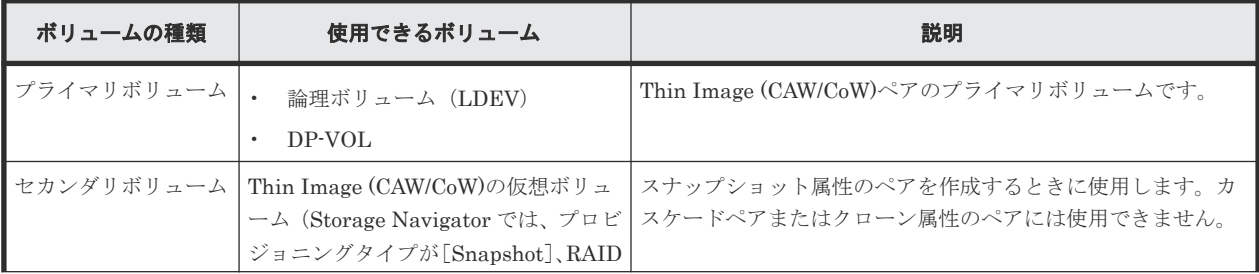

<span id="page-33-0"></span>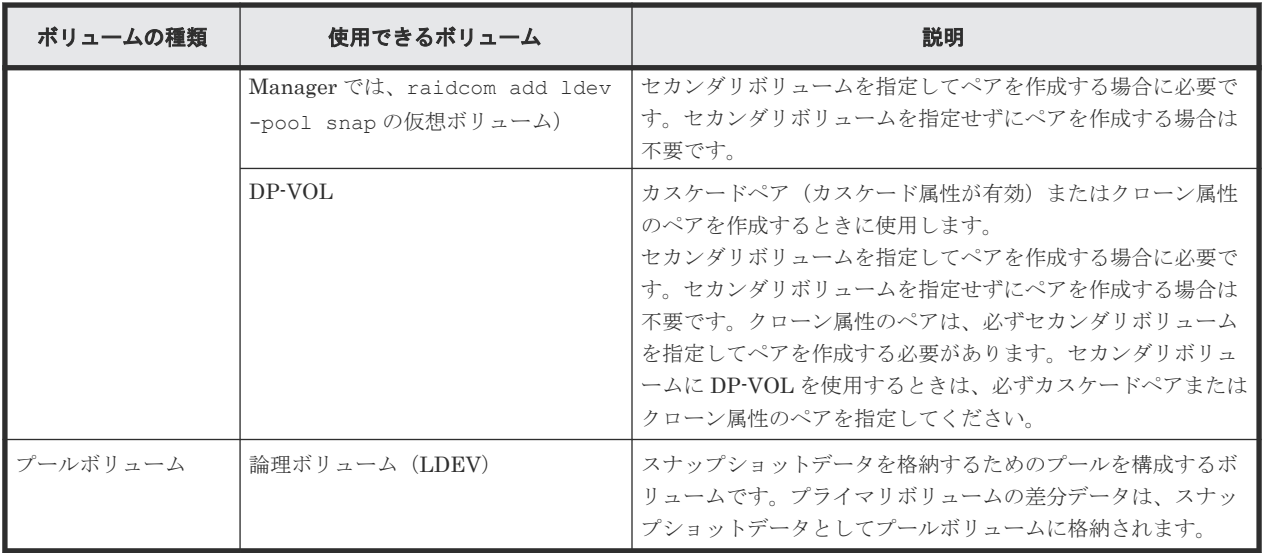

#### 関連概念

• [1.2 Thin Image \(CAW/CoW\)](#page-31-0)の構成要素

#### 関連参照

• 1.2.4 Thin Image (CAW/CoW)ペアに使用できる DP-VOL

# **1.2.3** スナップショットツリー関連の構成要素

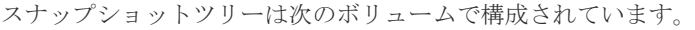

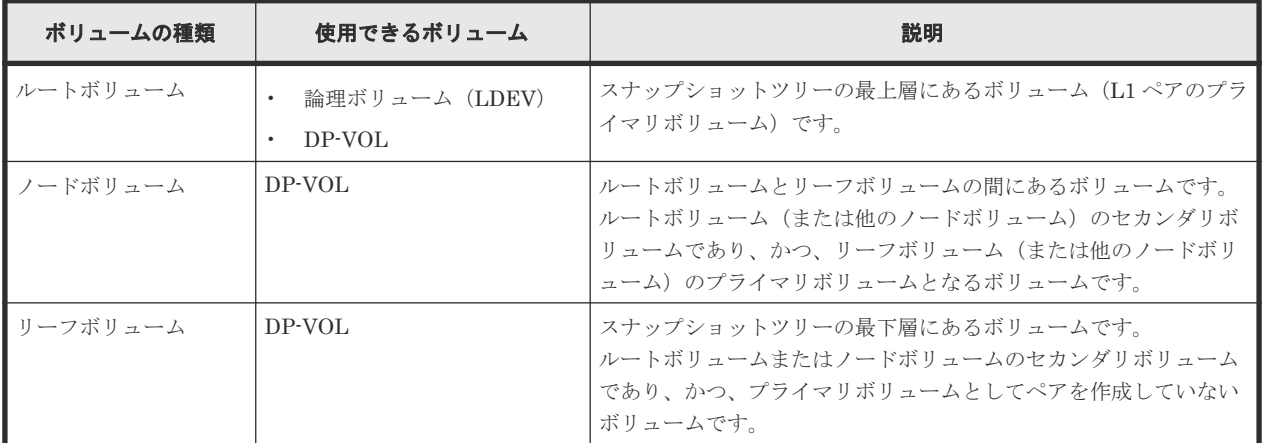

#### 関連概念

• [1.2 Thin Image \(CAW/CoW\)](#page-31-0)の構成要素

#### 関連参照

• 1.2.4 Thin Image (CAW/CoW)ペアに使用できる DP-VOL

## **1.2.4 Thin Image (CAW/CoW)**ペアに使用できる **DP-VOL**

DP-VOL には、容量削減機能が有効なボリュームと無効なボリュームがあります。Thin Image (CAW/CoW)ペアに使用できるのは、容量削減機能が無効なボリュームと dedupe and compression による容量削減機能が有効なボリュームです。

<span id="page-34-0"></span>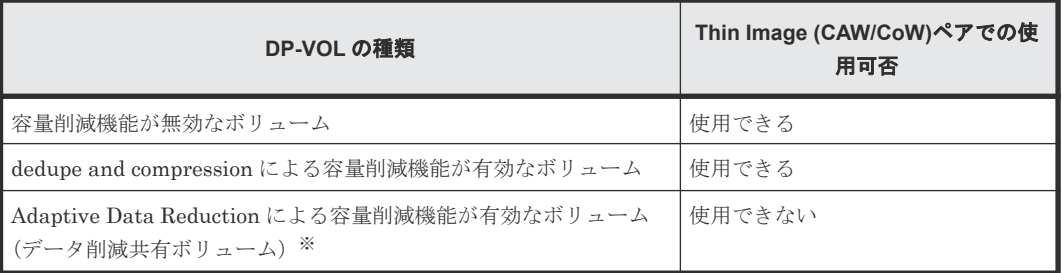

このマニュアルに記載する Thin Image (CAW/CoW)ボリュームとしての DP-VOL は、容量削減機 能が無効なボリュームと dedupe and compression による容量削減機能が有効なボリュームを指し ます。

注※

Thin Image Advanced ペアに使用するボリュームです。データ削減共有ボリュームについて は『システム構築ガイド』 を参照してください。

### **1.2.5 Thin Image (CAW/CoW)**の最大ペア数

Thin Image (CAW/CoW)の最大作成可能ペア数は次のとおりです。

- VSP G130:131,072
- VSP G150、VSP G350、および VSP F350:262,144
- VSP G370 および VSP F370:524.288
- VSP G700 および VSP F700: 786,432
- VSP G900 および VSP F900: 1,048.575
- VSP E シリーズ: 1,048,575

#### 関連概念

• [1.2 Thin Image \(CAW/CoW\)](#page-31-0)の構成要素

### **1.2.6 Thin Image (CAW/CoW)**のコンシステンシーグループ

RAID Manager を使用すると、複数の Thin Image (CAW/CoW)ペアを 1 つのコンシステンシーグ ループとして定義できます。コンシステンシーグループを定義しておくと、コンシステンシーグル ープ単位でスナップショットデータを取得できるため、コンシステンシーグループ内のすべてのプ ライマリボリュームについて、ストレージシステムが取得要求を受け付けた時刻のデータが保障さ れます。

#### 関連概念

• [1.2 Thin Image \(CAW/CoW\)](#page-31-0)の構成要素

#### 関連参照

• 1.2.8 Thin Image (CAW/CoW)[のコンシステンシーグループとスナップショットグループの差](#page-35-0) [異](#page-35-0)

### **1.2.7 Thin Image (CAW/CoW)**のスナップショットグループ

Thin Image (CAW/CoW)のペア作成時には、スナップショットグループの設定が必要です。

<span id="page-35-0"></span>Thin Image (CAW/CoW)で新規にペアを定義する場合に、グループ単位で処理を実行したいとき は、コンシステンシーグループまたはスナップショットグループにペアを所属させます。

#### 関連概念

• [1.2 Thin Image \(CAW/CoW\)](#page-31-0)の構成要素

#### 関連参照

• 1.2.8 Thin Image (CAW/CoW)のコンシステンシーグループとスナップショットグループの差 異

### **1.2.8 Thin Image (CAW/CoW)**のコンシステンシーグループとスナップシ ョットグループの差異

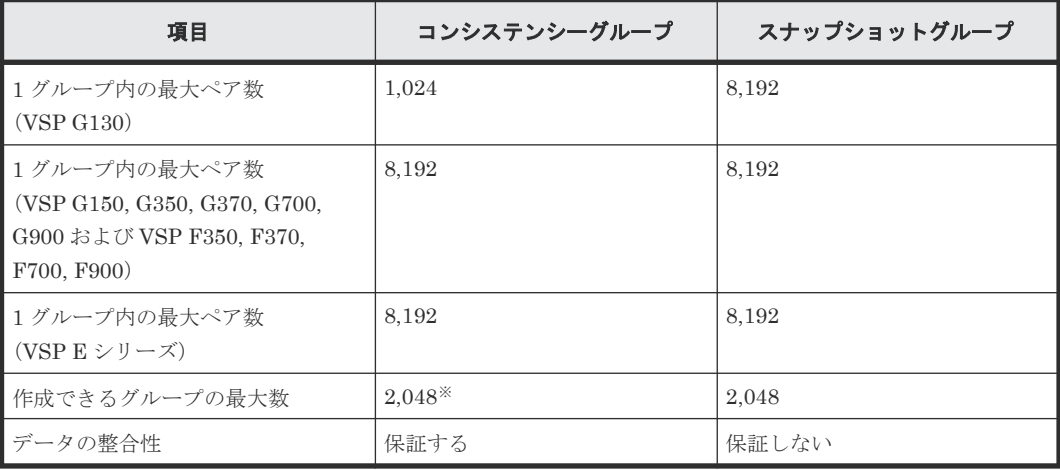

#### 注※

1 つのストレージシステム内に作成できるコンシステンシーグループは、ShadowImage、Thin Image (CAW/CoW)および Thin Image Advanced のコンシステンシーグループを合計して 2,048 個までです。

#### 関連概念

- [1.2.6 Thin Image \(CAW/CoW\)](#page-34-0)のコンシステンシーグループ
- [1.2.7 Thin Image \(CAW/CoW\)](#page-34-0)のスナップショットグループ

### **1.2.9 Thin Image (CAW/CoW)**の構成要素としての **Thin Image** プログラム プロダクト

Thin Image プログラムプロダクト (Thin Image (CAW/CoW)用のプログラムプロダクト)は、管 理クライアントから操作します。

NVMe over Fabrics 接続で、NVM サブシステムの Namespace として設定している 論理ボリュー ムを、Thin Image (CAW/CoW)ペアのプライマリボリュームまたはセカンダリボリュームに指定し た場合、Storage Navigator からペア操作できません。RAID Manager から操作してください。 RAID Manager による Thin Image (CAW/CoW)操作の要件については、『RAID Manager ユーザガ イド』を参照してください。

Thin Image プログラムプロダクト、Dynamic Provisioning プログラムプロダクト、その他すべて の本ストレージシステム製品をご使用になるには、弊社とのライセンス契約が必要です。
# <span id="page-36-0"></span>**1.2.10 Thin Image (CAW/CoW)**の構成要素としての **Dynamic Provisioning** プログラムプロダクト

Thin Image (CAW/CoW)を操作するためには、あらかじめ管理クライアントに Dynamic Provisioning プログラムプロダクトをインストールしている必要があります。また、Thin Image (CAW/CoW)でボリュームのペアまたはプールを作成するためには、作成するペアまたはプールの容 量を考慮したライセンス容量を確保する必要があります。

Thin Image (CAW/CoW)および Dynamic Provisioning が使用する各プールボリュームの容量が Dynamic Provisioning ライセンス容量の計算対象となります。これらのボリュームを使用ボリュ ームと呼びます。ライセンス容量を検討する際は、使用ボリュームの合計容量に対してライセンス 容量が十分であるかどうかを考慮し、使用ボリュームの合計容量が、ライセンス容量以下になるよ うに調整してください。

# **1.2.11 Thin Image (CAW/CoW)**の構成要素としての **RAID Manager**

Thin Image (CAW/CoW)操作に RAID Manager を使用する場合は、管理クライアント経由ではな く、ホストから直接コマンドを実行して、Thin Image (CAW/CoW)を操作します。

# **1.3 Thin Image (CAW/CoW)**の機能と動作

Thin Image (CAW/CoW)の動作について説明します。

## 関連概念

- 1.3.1 Thin Image (CAW/CoW)ペアとプールの関係
- 1.3.2 [パリティグループ間の使用率の平均化\(リバランス\)とは](#page-37-0)
- 1.3.3 [仮想ボリュームの作成とは](#page-38-0)
- [1.3.4 Thin Image \(CAW/CoW\)](#page-39-0)ペアの作成とは
- [1.3.5 Thin Image \(CAW/CoW\)](#page-41-0)ペアの運用例
- 1.3.6 [グループ単位でのスナップショットデータの取得とは](#page-44-0)
- 1.3.7 [コンシステンシーグループ指定ペア分割機能とは](#page-46-0)
- [1.3.8 Thin Image \(CAW/CoW\)](#page-49-0)ペアの一致率
- 1.3.9 [プールフォーマット済み容量](#page-49-0)
- 1.3.10 [スナップショットデータの取得方式](#page-50-0)
- 1.3.11 [スナップショットデータの削除とは](#page-51-0)
- [1.3.12 Thin Image \(CAW/CoW\)](#page-52-0)ペアの回復とは
- [1.3.13 Thin Image \(CAW/CoW\)](#page-53-0)ペアの削除とは

# **1.3.1 Thin Image (CAW/CoW)**ペアとプールの関係

Thin Image (CAW/CoW)では、取得したスナップショットデータを DP プール(Storage Navigator では、[プールタイプ]が[Dynamic Provisioning]、RAID Manager では、raidcom get pool -key opt で表示される、raidcom add dp\_pool で作成したプール)または Thin Image (CAW/ CoW)プール(Storage Navigator では、[プールタイプ]が[Thin Image]※、RAID Manager で は、raidcom get pool -key opt で表示される、raidcom add snap\_pool で作成したプー

<span id="page-37-0"></span>ル)に格納します。このマニュアルでは、特に断りがない場合、DP プールおよび Thin Image (CAW/ CoW)プールをまとめて「プール」と呼びます。プールは、複数のプールボリュームから構成されて おり、実際にはスナップショットデータはプールボリュームに格納されます。Thin Image (CAW/ CoW)ペアとプールの関係を次の図に示します。

### 注※

[プールタイプ]が [Thin Image]のプールは、Thin Image Advanced では使用できません。

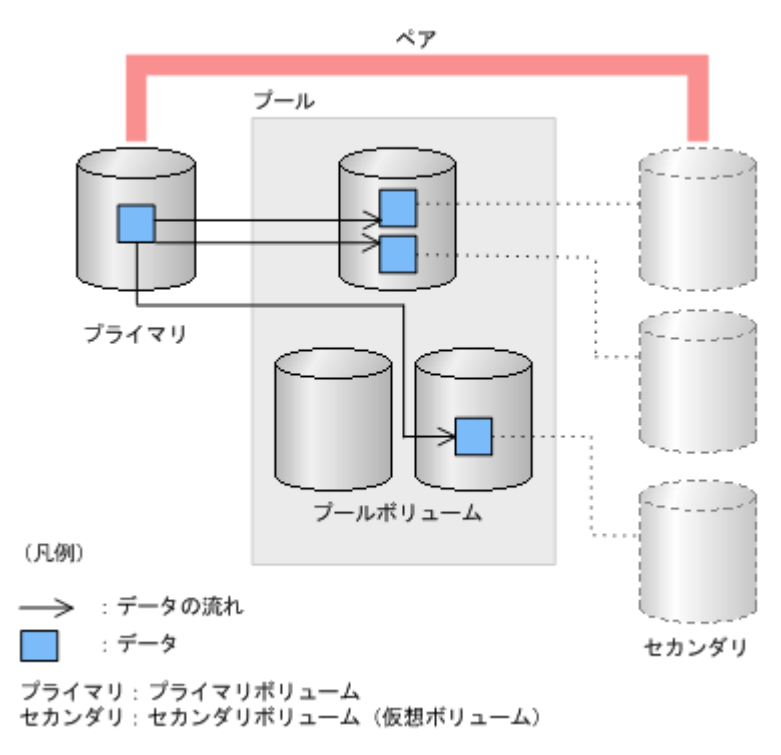

Thin Image (CAW/CoW)を使用するためには、必ずプールを作成してください。プールに登録する プールボリュームは、運用中でも追加したり削除したりできます。また、プール自体を削除する場 合は、Thin Image (CAW/CoW)ペアをすべて削除する必要があります。

# メモ

1 つのプールに対して、最大 1,024 個のプールボリュームを登録できます。なお、1 つのストレージシステム内 で作成できるプールは、Dynamic Provisioning、Dynamic Tiering、active flash、および Thin Image (CAW/ CoW)が使用する各プールを合わせて、次のとおりです。

- VSP G130、VSP G150、VSP G350、VSP G370、VSP G700、VSP F350、VSP F370、および VSP F700:最大 64 個
- VSP G900 および VSP F900:最大 128 個
- VSP E390、VSP E590、および VSP E790:最大 64 個
- VSP E990 および VSP E1090:最大 128 個

## 関連概念

• [1.3 Thin Image \(CAW/CoW\)](#page-36-0)の機能と動作

# 1.3.2 パリティグループ間の使用率の平均化(リバランス)とは

プールボリュームが定義されているパリティグループが複数ある場合、パリティグループ間で使用 率を平均化します。1 つのパリティグループに複数のプールボリュームがある場合、1 つのパリテ ィグループを 1 つのプールボリュームと見なして平均化します。そのため、1 つのパリティグルー プ内のプールボリューム間で使用率に偏りが発生することがあります。

<span id="page-38-0"></span>パリティグループ間の使用率の平均化(リバランス)は、次の場合に自動的に行われます。

- プール容量を拡張した。
- プール容量を縮小した。

プール容量を拡張した場合、追加したスペースにページ単位でデータを移動します。データを移動 する場合、プールボリュームが定義されているパリティグループ間で使用率が平均化されます。

この操作によって、既存のデータを移動するため、ホストの入出力性能が変わることがあります。 自動的にパリティグループ間の使用率の平均化(リバランス)をしたくない場合はお問い合わせくだ さい。なお、平均化(リバランス)をしてもゼロデータページは破棄されません。

Storage Navigator では、パリティグループ間の使用率の平均化(リバランス)の進捗率は、[プー ル管理状態参照]画面で確認できます。

RAID Manager では、パリティグループ間の使用率の平均化(リバランス)しているかどうかは、 raidcom get pool -key opt で確認できます。

キャッシュの冗長度がない場合やプールの使用率がしきい値を超えそうになった場合は、自動的に パリティグループ間の使用率の平均化(リバランス)が中断します。

## 関連概念

• [1.3 Thin Image \(CAW/CoW\)](#page-36-0)の機能と動作

# **1.3.3** 仮想ボリュームの作成とは

仮想ボリュームとは、物理的な記憶空間を持たない仮想的なボリュームです。Thin Image (CAW/ CoW)では、仮想ボリュームとして Thin Image (CAW/CoW)の仮想ボリューム(Storage Navigator では、プロビジョニングタイプが[Snapshot]、RAID Manager では、raidcom add ldev pool snap の仮想ボリューム)または DP-VOL を使用します。このため、このマニュアルでは、 特に断りがない場合、Thin Image (CAW/CoW)の仮想ボリューム (Storage Navigator では、プロ ビジョニングタイプが[Snapshot]、RAID Manager では、raidcom add ldev -pool snap の 仮想ボリューム)および DP-VOL をまとめて「仮想ボリューム」と呼びます。DP-VOL は、カス ケードペアまたはクローン属性のペアを作成するときに使用します。Thin Image (CAW/CoW)の 仮想ボリューム(Storage Navigator では、プロビジョニングタイプが[Snapshot]、RAID Manager では、raidcom add ldev -pool snap の仮想ボリューム)は、スナップショット属性のペアを 作成するときに使用します。ただし、スナップショット属性のペアをカスケードペアにする場合は DP-VOL を使用します。

Thin Image (CAW/CoW)は、ホストからスナップショットデータにアクセス、またはクローンを実 行するために仮想ボリュームを使用します。このため、クローン属性のペアを作成する場合、また は、スナップショット属性のペアでホストからスナップショットデータにアクセスして運用する場 合は、Thin Image (CAW/CoW)ペアの作成時、またはスナップショットデータにセカンダリボリュ ームを割り当てるときに、仮想ボリュームが必要となります。スナップショット属性のペアでホス トからスナップショットデータにアクセスしないで運用する場合は、仮想ボリュームは不要です。

Thin Image (CAW/CoW)ペアのセカンダリボリュームとして使用中の仮想ボリュームは、スナップ ショットデータへの割り当てを解除できます。割り当てを解除した仮想ボリュームは、別のスナッ プショットデータに割り当てることができます。ただし、ノードボリュームとして使用中の仮想ボ リュームは、スナップショットデータへの割り当てを解除したり、別のスナップショットデータに 割り当てることはできません。また、クローン属性のペアのセカンダリボリュームとして使用中の 仮想ボリュームも、スナップショットデータへの割り当てを解除したり、別のスナップショットデ ータに割り当てることはできません。

<span id="page-39-0"></span>Thin Image (CAW/CoW)ペアのセカンダリボリュームとして使用中の仮想ボリュームを、スナップ ショットデータへの割り当てを解除し、別のスナップショットデータに割り当てると、別のペアの セカンダリボリュームになります。そのため、仮想ボリュームを割り当てるごとにホストサーバか らデバイスを認識させるためのコマンドを実行してください。

Thin Image (CAW/CoW)ペアのセカンダリボリュームとして使用中の仮想ボリュームは、仮想ボリ ュームの定義を解除できません。仮想ボリュームの定義を解除したい場合は、その仮想ボリューム を使用している Thin Image (CAW/CoW)ペアを削除する必要があります。

## 関連概念

• [1.3 Thin Image \(CAW/CoW\)](#page-36-0)の機能と動作

# **1.3.4 Thin Image (CAW/CoW)**ペアの作成とは

Thin Image (CAW/CoW)ペアは、Storage Navigator では、[TI ペア作成]画面を、RAID Manager では、raidcom add snapshot コマンドを利用して作成します。

Thin Image (CAW/CoW)ペアを作成するときには、その Thin Image (CAW/CoW)ペアで使用するプ ールを指定します。同じボリュームをプライマリボリュームとする Thin Image (CAW/CoW)ペア は、プールについても同じプールを指定してください。例えば、1 個のプライマリボリュームに対 して 3 個のセカンダリボリュームを指定する場合、この 3 つの Thin Image (CAW/CoW)ペアが使用 するプールとして、すべて同じプールを指定する必要があります。

Thin Image (CAW/CoW)ペアを削除すると、ボリュームの状態は SMPL (単一ボリューム) になり ます。SMPL 状態のボリュームを使用して、すぐに Thin Image (CAW/CoW)ペアを作成できませ ん。ボリュームの状態が SMPL の場合は、しばらく待ってから Thin Image (CAW/CoW)ペアを作 成してください。

ボリュームの状態は、Storage Navigator では、[ローカルレプリケーション]画面や[ペアプロパ ティ参照]画面で、RAID Manager では、raidcom get snapshot コマンドで確認します。

## 関連概念

- [1.3 Thin Image \(CAW/CoW\)](#page-36-0)の機能と動作
- (1) ペア構成の考え方

## 関連タスク

- (2) [複雑なペアを構成する場合の流れ](#page-40-0)
- [4.1 Thin Image \(CAW/CoW\)](#page-133-0)ペアを作成する

## **(1)** ペア構成の考え方

Storage Navigator でのペア構成は、プライマリボリュームに対するスナップショットデータまた はスナップショットデータに割り当てたセカンダリボリュームの数を基に次の図のようにペアを作 成するように構成されます。MU 番号は 0 から 1,023 までで、3 から 1,023、0 から 2 の順で割り当 てられます。

<span id="page-40-0"></span>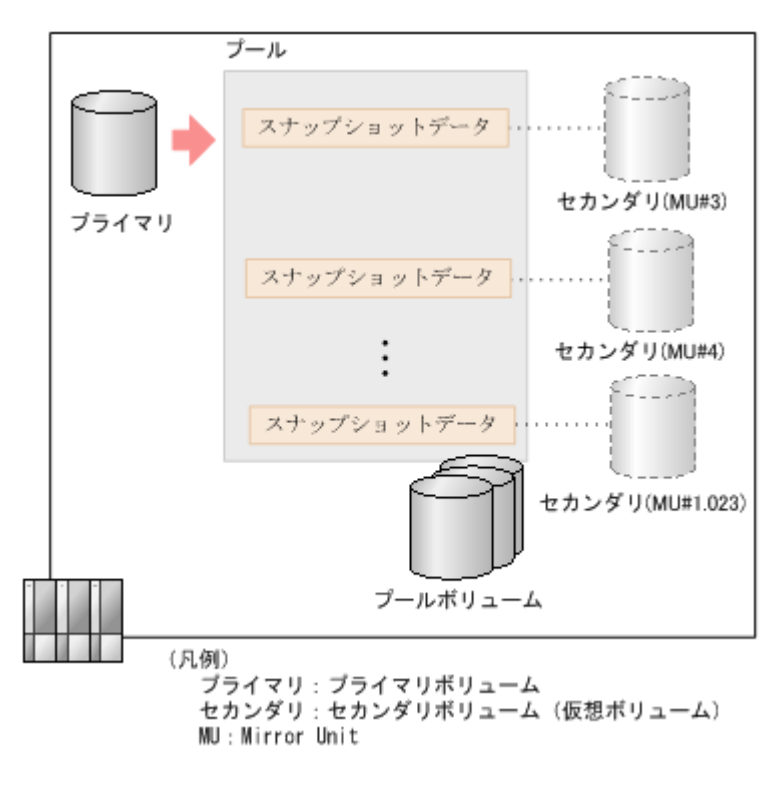

### 関連概念

• [1.3.4 Thin Image \(CAW/CoW\)](#page-39-0)ペアの作成とは

## **(2)** 複雑なペアを構成する場合の流れ

Storage Navigator で、セカンダリボリューム数の異なる複数のペアを一度に作成する場合は、[TI ペア作成]画面で、それぞれのペア構成について設定します。例えば、セカンダリボリュームが 2 つのペアと 1 つのペアを同時に作成する場合は次のように設定します。

## 操作手順

- 1. [ルートボリュームとして新規にペアを作成する]で[該当]を選択します。
- 2. [利用可能なプライマリボリューム]テーブルでプライマリボリュームのチェックボックスを2 つ選択します。
- 3. 「カスケード」で、カスケードペアを作成できるようにするかどうかを選択します。
- 4. [ペアタイプ]で、スナップショット属性のペアを作成するかクローン属性のペアを作成するか を選択します。
- 5.「プール選択]をクリックし、「プール選択]画面でプールのラジオボタンを選択します。
- 6. [スナップショットグループ]で[新規作成]を選択します。
- 7. [プライマリボリュームごとのスナップショットデータ数]に 1を入力します。
- 8. 「スナップショットグループ構成]を選択します。
- 9. [固定文字] および [開始番号]を入力します。
- 10. [追加] をクリックします。
- 11.[ルートボリュームとして新規にペアを作成する]で[非該当]を選択します。
- 12. [利用可能なプライマリボリューム]テーブルで、セカンダリボリューム数を2としたいペアの プライマリボリュームのチェックボックスを選択します。
- 13.[スナップショットグループ]で[新規作成]を選択します。
- 14.「プライマリボリュームごとのスナップショットデータ数]に 1を入力します。
- 15.[スナップショットグループ構成]を選択します。
- 16. [固定文字] および [開始番号]を入力します。

- <span id="page-41-0"></span>17.[追加]をクリックします。
- 18.[次へ]をクリックします。
- 19.[セカンダリボリューム割り当て]画面でセカンダリボリュームのチェックボックスを 3 つ選択 し、[セット]をクリックします。

## 関連概念

• [1.3.4 Thin Image \(CAW/CoW\)](#page-39-0)ペアの作成とは

# **1.3.5 Thin Image (CAW/CoW)**ペアの運用例

## 関連概念

- [1.3 Thin Image \(CAW/CoW\)](#page-36-0)の機能と動作
- (1) スナップショット属性のペアの運用例(スナップショット属性のペアをカスケードペアに しない場合)
- (2) [カスケードペアの運用例](#page-42-0)

## **(1)** スナップショット属性のペアの運用例(スナップショット属性のペアをカスケード ペアにしない場合)

スナップショット属性のペアをカスケードペアにしない場合の、スナップショット属性のペアの運 用例を次に示します。

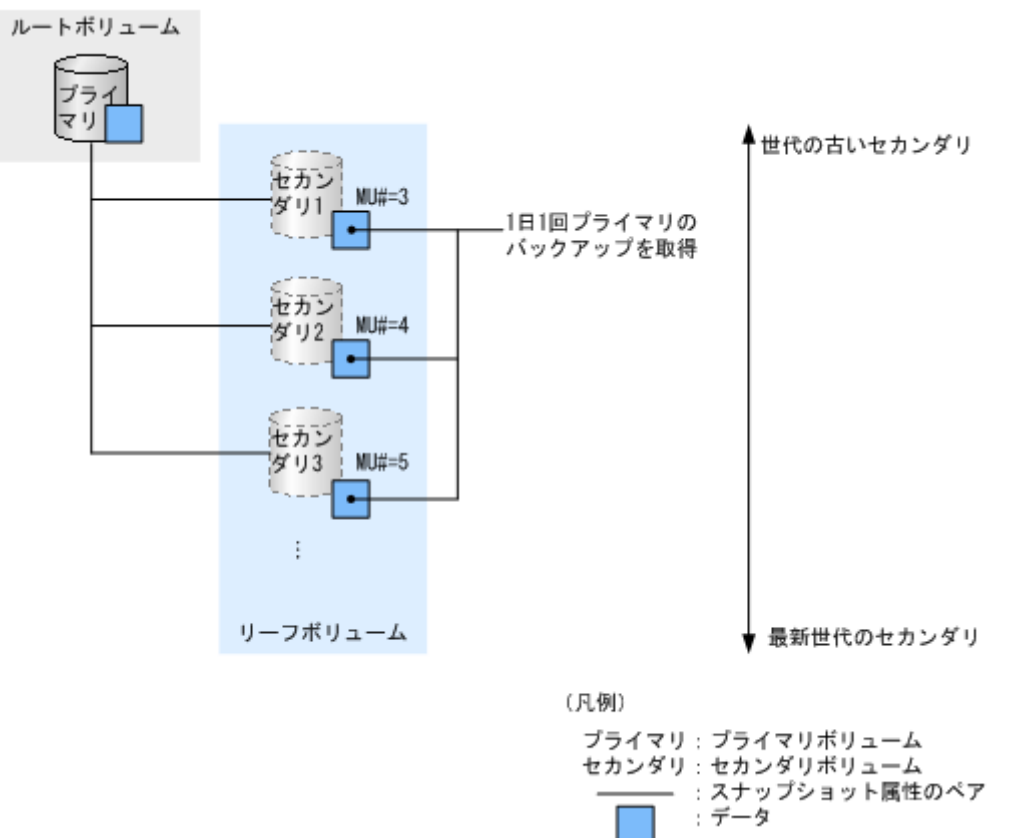

上の図のように、1 日 1 回プライマリボリュームのデータのバックアップを取得することで、プラ イマリボリュームの論理障害(データの更新誤りやウィルス感染など)が起きたときに、セカンダ リボリュームを使用してプライマリボリュームを復旧できます。

## 関連概念

• 1.3.5 Thin Image (CAW/CoW)ペアの運用例

# <span id="page-42-0"></span>**(2)** カスケードペアの運用例

カスケードペアの運用例を次に示します。

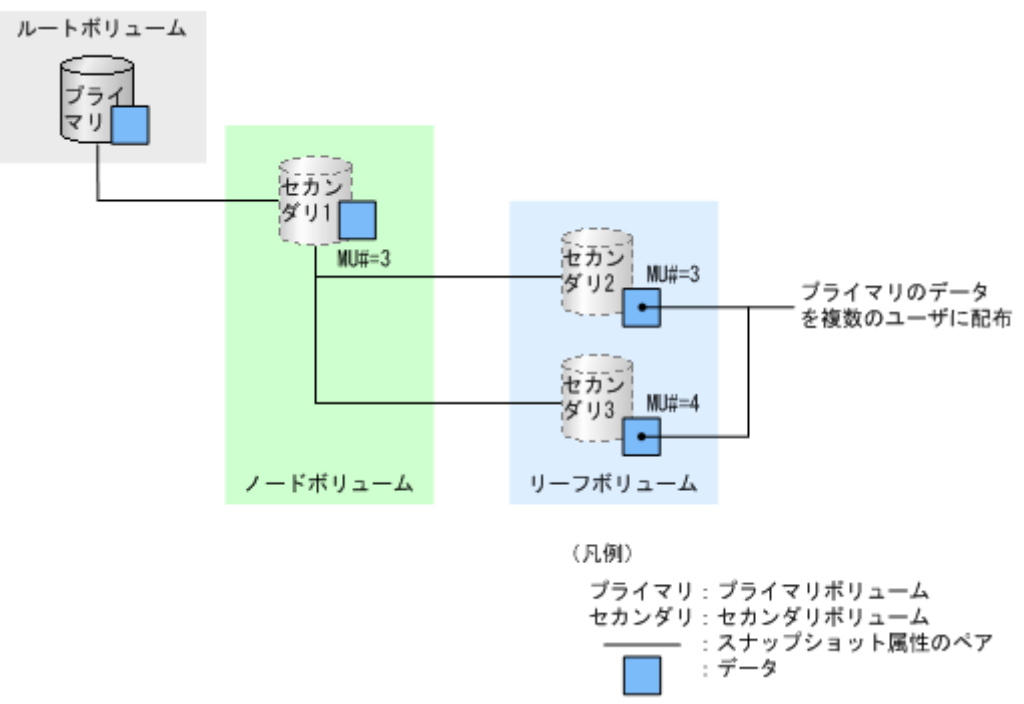

プライマリボリュームのデータを複数のユーザに配布するときの運用例

プライマリボリュームのデータを複数のユーザに配布したい場合、配布したいユーザの数だけリー フボリュームを作成することで、プライマリボリュームへの負荷を増やさずに、プライマリボリュ ームのデータを配布できます。

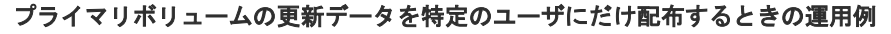

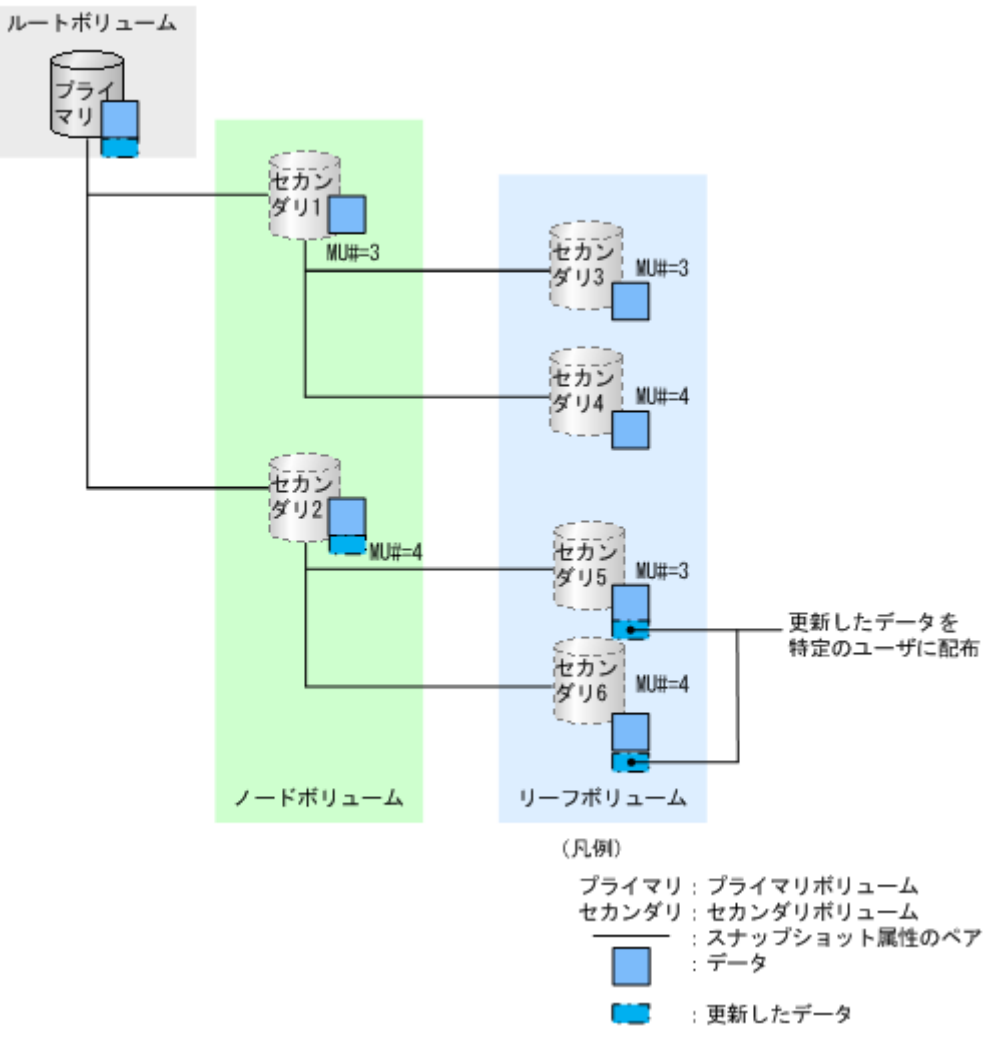

プライマリボリュームを更新するときに、更新したデータを特定のユーザ(上の図ではセカンダリ 5およびセカンダリ6)にだけ配布したい場合は、次のように運用します。

- 1. カスケードペアを作成して、プライマリボリュームのデータを配布します。 このとき、更新したデータを配布するユーザと更新したデータを配布しないユーザを、別のノ ードボリュームに割り当てます。
- 2. 更新したデータを配布しないユーザを割り当てたノードボリューム(上の図ではセカンダリ1) のペアを削除します。
- 3. プライマリボリュームを更新します。

<span id="page-44-0"></span>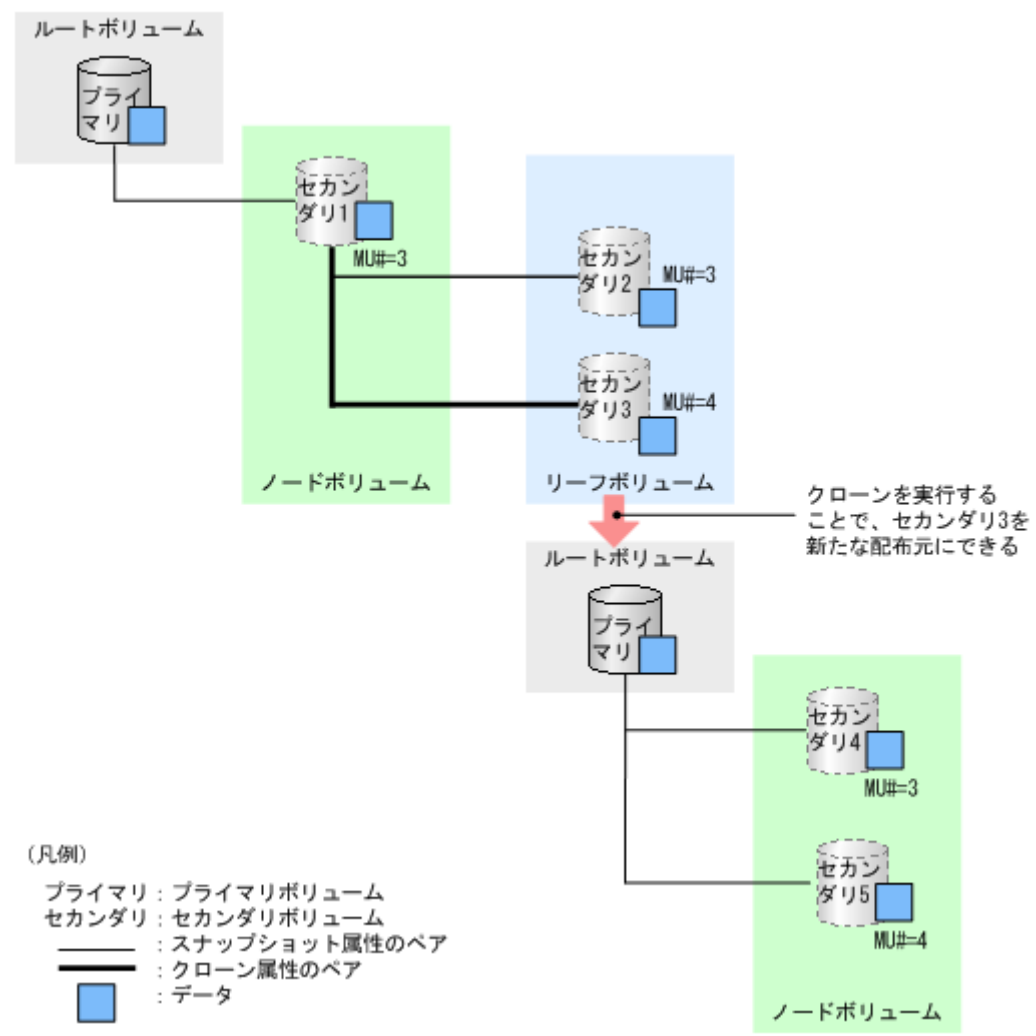

クローン属性のペアを使って新たな配布元を作成するときの運用例

クローン属性のペアを使って新たな配布元を作成したい場合は、次のように運用します。

1. カスケードペアを作成して、プライマリボリュームのデータを配布します。 このとき、新たな配布元にしたいボリューム(上の図ではセカンダリ3)は、クローン属性のペ アにします。

2. クローンを実行します。

クローンを実行することで、セカンダリ 3 がセカンダリ 1 と同じ状態の単一のボリューム(DP-VOL)となります。これによって、セカンダリ 3 を新たな配布元にできるため、上記の運用手順の 1.で作成した Thin Image (CAW/CoW)ペアの処理のオーバヘッドを削減できます。

### 関連概念

• [1.3.5 Thin Image \(CAW/CoW\)](#page-41-0)ペアの運用例

# **1.3.6** グループ単位でのスナップショットデータの取得とは

RAID Manager を使用すると、コンシステンシーグループやスナップショットグループを定義し て、作成したグループ単位でスナップショットデータを取得できます。

コンシステンシーグループおよびスナップショットグループ単位のスナップショットデータの取得 には、RAID Manager のコマンドを使用します。Storage Navigator からは、コンシステンシーグ ループおよびスナップショットグループの参照だけできます。

次の図に、グループ単位でのスナップショットデータ取得についての概要を示します。

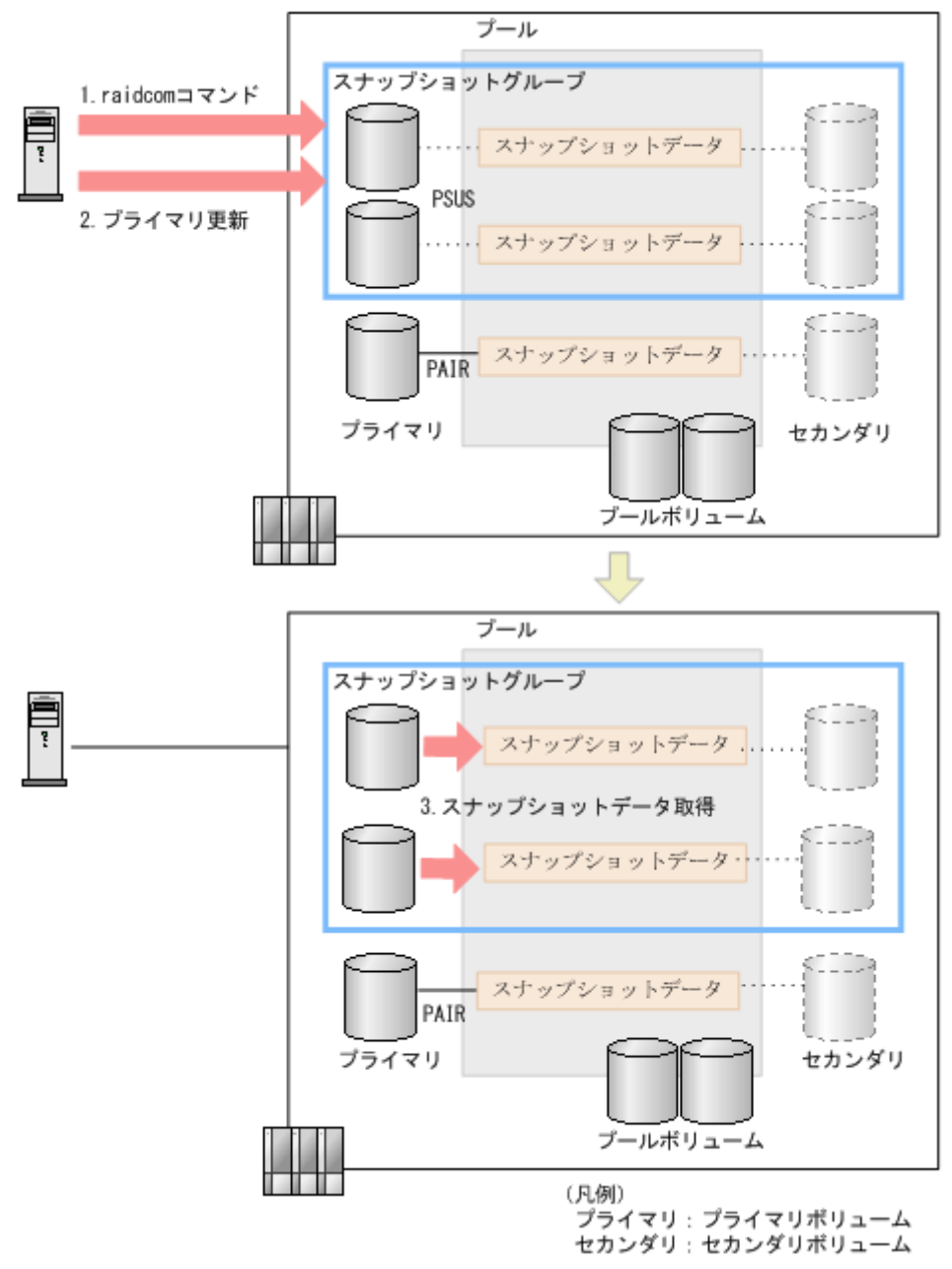

スナップショットデータは次のように取得されます。

- 1. RAID Manager からグループ単位のスナップショットデータ取得を要求するコマンド (raidcom modify snapshot -snapshot\_data create コマンド)を実行します。 該当するグループ内のペアの状態はすべて PSUS になります。
- 2. ホストから、該当するグループ内の各プライマリボリュームに更新が実施されます。
- 3. 該当ボリュームのスナップショットデータが取得されます。

## 関連概念

• [1.3 Thin Image \(CAW/CoW\)](#page-36-0)の機能と動作

# <span id="page-46-0"></span>**1.3.7** コンシステンシーグループ指定ペア分割機能とは

RAID Manager を使用すると、コンシステンシーグループ単位でスナップショットデータを取得ま たはクローンを実行できます(コンシステンシーグループ指定ペア分割機能)。

## 関連概念

- [1.3 Thin Image \(CAW/CoW\)](#page-36-0)の機能と動作
- (1) Thin Image (CAW/CoW)ペアと、ShadowImage ペア、Universal Replicator ペア、また は TrueCopy ペアを連携させた場合の、コンシステンシーグループ指定ペア分割機能

## 関連タスク

• 4.9.2 [コンシステンシーグループ単位でスナップショットデータを取得またはクローンを実行](#page-150-0) [する\(コンシステンシーグループ指定ペア分割機能\)](#page-150-0)

## 関連参照

• (2) Universal Replicator、TrueCopy、および ShadowImage [ペアと連携した場合のコンシス](#page-48-0) [テンシーグループ指定ペア分割機能の実行可否](#page-48-0)

## **(1) Thin Image (CAW/CoW)**ペアと、**ShadowImage** ペア、**Universal Replicator** ペ ア、または **TrueCopy** ペアを連携させた場合の、コンシステンシーグループ指定ペア分 割機能

Thin Image (CAW/CoW)ペアのプライマリボリュームを、ShadowImage ペア、Universal Replicator ペア、または TrueCopy ペアのセカンダリボリュームとして共有する場合、Thin Image (CAW/CoW)ペアを同一のコンシステンシーグループ ID(CTG ID)に設定して、コンシステンシー グループ指定ペア分割機能を使用することで、Thin Image (CAW/CoW)ペアの複数のセカンダリボ リュームの一貫性を維持できます。次の図に、Thin Image (CAW/CoW)ペアと Universal Replicator ペア、TrueCopy ペアを連携させた場合の、コンシステンシーグループ指定ペア分割機 能について示します。

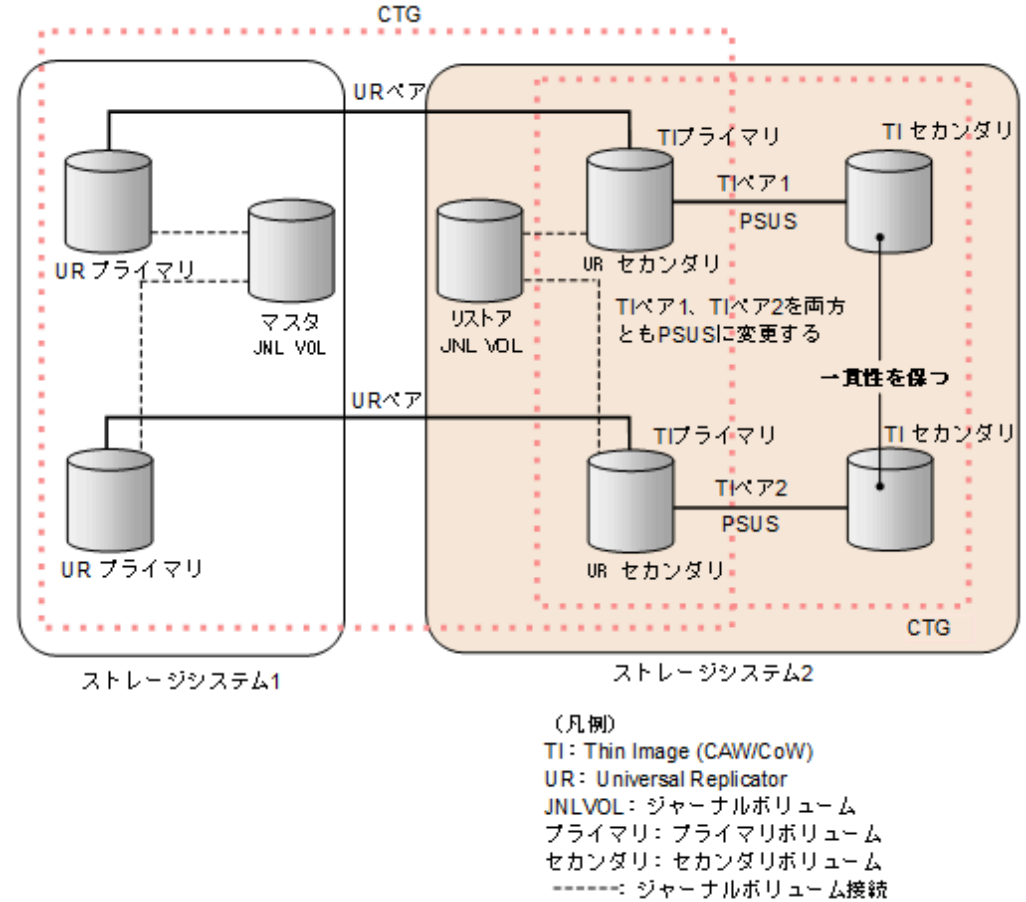

········: コンシステンシーグループ (CTG)

次の図に、Thin Image (CAW/CoW)ペアと TrueCopy ペアを連携させた場合の、コンシステンシー グループ指定ペア分割機能について示します。

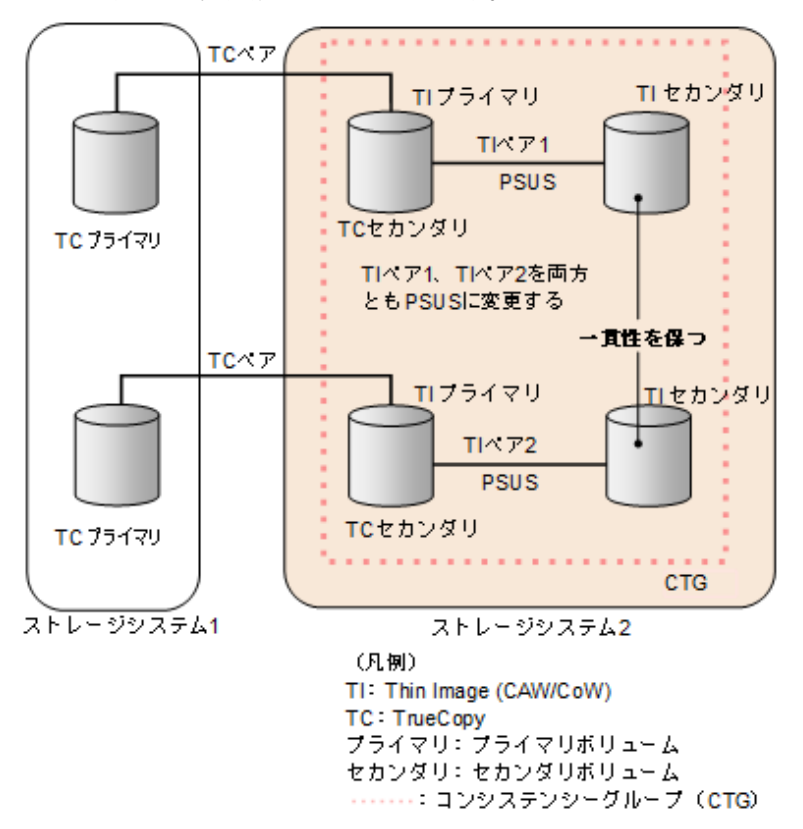

• 1.3.7 [コンシステンシーグループ指定ペア分割機能とは](#page-46-0)

## <span id="page-48-0"></span>**(2) Universal Replicator**、**TrueCopy**、および **ShadowImage** ペアと連携した場合の コンシステンシーグループ指定ペア分割機能の実行可否

Thin Image (CAW/CoW)は、次の表に示すとおり、コンシステンシーグループ指定ペア分割機能を 実行できます。

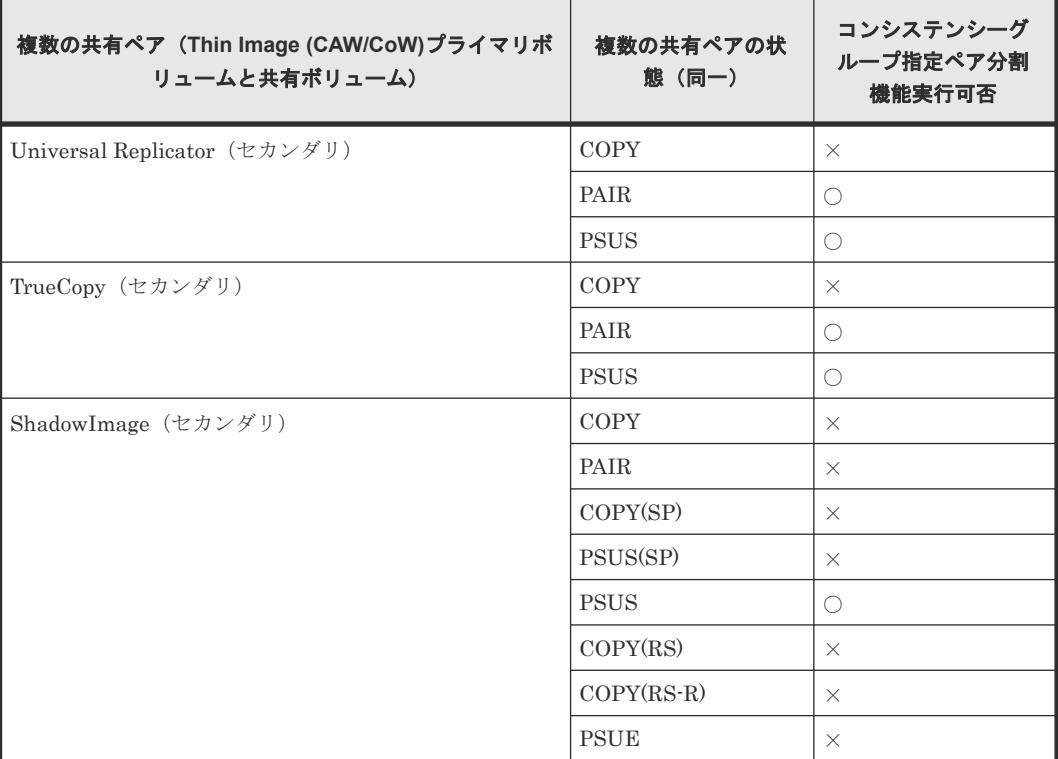

(凡例)

○:コンシステンシーグループ指定ペア分割機能を実行できます ×:コンシステンシーグループ指定ペア分割機能を実行できません

セカンダリ:セカンダリボリューム

以下の構成の場合は、Thin Image (CAW/CoW)ペアの複数のセカンダリボリュームの一貫性を維持 できません。

- 以下の条件をどちらも満たしている場合。
	- Thin Image (CAW/CoW)ペアのプライマリボリュームが、ShadowImage ペアのセカンダリ ボリューム、または Universal Replicator ペア、TrueCopy ペアのセカンダリボリュームと 共有している
	- それぞれのペア状態が同一ではない
- Thin Image (CAW/CoW)ペアのプライマリボリュームが、Universal Replicator ペアのセカン ダリボリュームと共有する場合で、Universal Replicator ペアを同一のジャーナルに登録してい ない構成。

## 関連概念

• 1.3.7 [コンシステンシーグループ指定ペア分割機能とは](#page-46-0)

# <span id="page-49-0"></span>**1.3.8 Thin Image (CAW/CoW)**ペアの一致率

Thin Image (CAW/CoW)では、一致率は、セカンダリボリュームと1つ新しい世代のセカンダリボ リュームと比較したときにデータが一致している割合を表します。最新世代の場合は、セカンダリ ボリュームとプライマリボリュームとの比較になります。一致率は目安の値であり、大きな誤差が 生じることもあり得ます。また、多世代の構成(プライマリボリュームとセカンダリボリュームが 1:N の構成)でプライマリボリュームに書き込みがあった場合は、次の図のように最新の世代だけ 一致率が下がります。セカンダリボリュームに書き込みがあった場合は、書き込んだ世代だけ一致 率が下がります。

プライマリボリュームとセカンダリボリュームが 1:N で構成された場合の一致率の例を次の図に 示します。

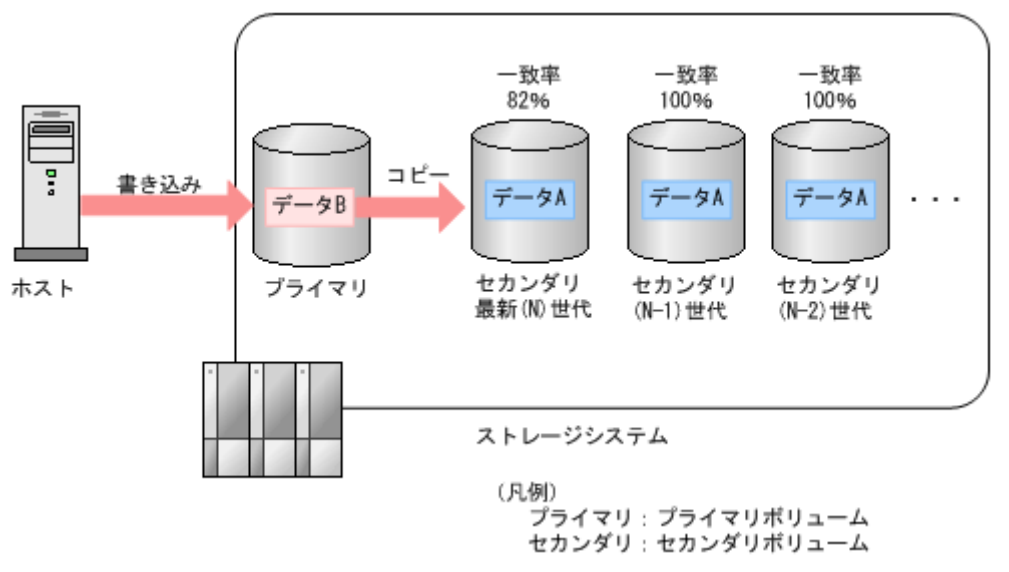

### 関連概念

• [1.3 Thin Image \(CAW/CoW\)](#page-36-0)の機能と動作

### 関連タスク

• [5.1.3 Thin Image \(CAW/CoW\)](#page-154-0)ペアの一致率を参照する

# **1.3.9** プールフォーマット済み容量

プールのフォーマット済み容量とは、プール空き領域の容量のうち、初期化されたプール空き領域 の容量のことです。プールのフォーマット済み容量については、『システム構築ガイド』を参照して ください。

次の場合はプールの空き領域がフォーマットされません。この場合、プールの空き容量が増加しな いことがあります。

- 選択したプール以外のプールをフォーマットしている。
- プールの使用率が警告しきい値を超過しそうになっている。
- 選択したプールが閉塞している。
- ストレージシステムの I/O 負荷が高い。
- キャッシュメモリが閉塞している。
- 選択したプールのプールボリュームが閉塞している。

- <span id="page-50-0"></span>• 選択したプールのプールボリューム(外部ボリューム)が閉塞している。
- 選択したプールのプールボリュームにコレクションアクセスが行われている。
- プール空き領域のフォーマット機能が動作していない。

また、次の場合、プールのフォーマット済み容量が減少することがあります。

- 新規ページの割り当てが行われている。
- コレクションコピーが行われている。

## 関連概念

• [1.3 Thin Image \(CAW/CoW\)](#page-36-0)の機能と動作

### 関連タスク

• 5.6.3 Thin Image (CAW/CoW)[で使用するプールのフォーマット済み容量を参照する](#page-163-0)

# **1.3.10** スナップショットデータの取得方式

Thin Image (CAW/CoW)では、CAW 方式と CoW 方式の2つの方法でスナップショットデータを取 得します。CoW 方式では、プライマリボリュームのスナップショットデータの取得が完了してから 書き込み完了のステータスになるのに対して、CAW 方式では、プライマリボリュームにデータが 書き込まれるとすぐに書き込み完了のステータスになるため、CoW 方式を使用する場合よりも、待 ち時間が短くなります。

通常スナップショットデータは、CAW 方式で取得します。ただし、カスケードペア、ランダムア クセスモードで書き込む場合の Write ペンディング率(キャッシュメモリに占める書き込み待ちデ ータの割合)が 60%以上、またはシーケンシャルアクセスモードで書き込む場合の Write ペンディ ング率が 30%以上の場合は、CoW 方式でスナップショットデータを取得します。Write ペンディン グ率の詳細については、『Performance Manager ユーザガイド(Performance Monitor, Server Priority Manager, QoS)』 を参照してください。

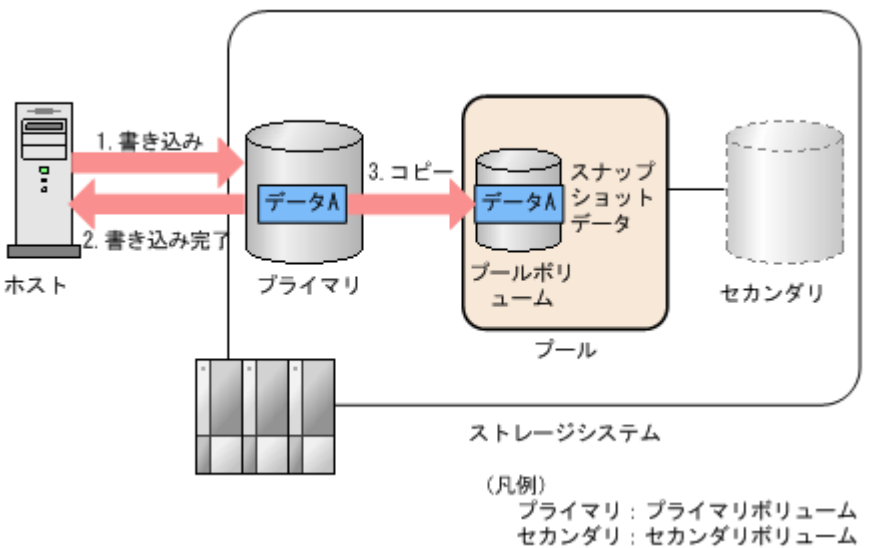

CAW 方式でスナップショットデータを取得する仕組みを次の図に示します。

CAW 方式では、次のようにスナップショットデータを取得します。

1. ホストからプライマリボリュームにデータが書き込まれます。

- <span id="page-51-0"></span>2. スナップショットデータの取得が完了する前に、書き込み完了のステータスをホストに応答し ます。
- 3. バックグラウンドでプライマリボリュームのスナップショットデータを取得します。

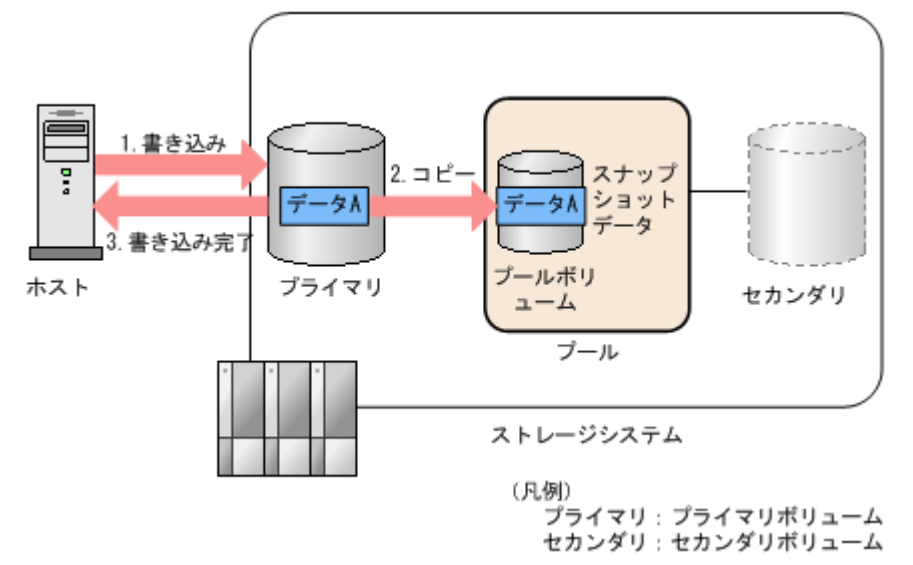

CoW 方式でスナップショットデータを取得する仕組みを次の図に示します。

CoW 方式では、次のようにスナップショットデータを取得します。

- 1. ホストからプライマリボリュームにデータが書き込まれます。
- 2. プライマリボリュームのスナップショットデータを取得します。
- 3. スナップショットデータの取得が完了すると、書き込み完了のステータスをホストに応答しま す。

## 関連概念

• [1.3 Thin Image \(CAW/CoW\)](#page-36-0)の機能と動作

# **1.3.11** スナップショットデータの削除とは

Thin Image (CAW/CoW)ペアのボリュームにデータを書き込んだ結果、スナップショットデータの 容量がプールの容量を超えると、その Thin Image (CAW/CoW)ペアは PSUE 状態(障害発生時の 状態)になります。PSUE 状態ではスナップショットデータが消失しているので、スナップショッ トデータにアクセスできません。この場合、Thin Image (CAW/CoW)ペアを新規に作成できなくな るため、不要になったスナップショットデータを削除する必要があります。スナップショットデー タを削除するには、次の 2 種類の方法があります。

- Thin Image (CAW/CoW)ペアを削除する Thin Image (CAW/CoW)ペアを削除すると、プールに格納されているスナップショットデータ が削除※されるだけではなく、プライマリボリュームとセカンダリボリュームとの関係も解除さ れます。
- スナップショットデータだけを削除する スナップショットデータだけを削除するには、[ペア再同期]画面を利用してスナップショット データを削除※または Thin Image (CAW/CoW)ペアを回復します。スナップショットデータだ けを削除した場合は、プライマリボリュームとセカンダリボリュームのペア関係は維持されま す。スナップショットデータだけを削除すると、その後その Thin Image (CAW/CoW)ペアのス ナップショットデータを新たに取得したときに、削除したスナップショットデータの MU 番号 を割り当てることができます。

#### <span id="page-52-0"></span>注※

スナップショットツリーに作成された Thin Image (CAW/CoW)ペアの一部を削除、またはス ナップショットデータだけを削除しても、プール内のスナップショットデータとして割り当て られていたページは解放されないため、プールの使用量は減りません。解放されなかったペー ジは、新たにスナップショットデータを作成するときに再度使用されます。プールの使用量を 削減したい場合は、該当するスナップショットツリーに作成された Thin Image (CAW/CoW) ペアをすべて削除する必要があります。

スナップショットデータを削除すると、ペアの状態は PAIR となり、ホストからプライマリボリュ ームを更新しても、スナップショットデータは取得されなくなります。スナップショットデータの 取得を再開したい場合は、再度 Thin Image (CAW/CoW)ペアを分割してください。スナップショッ トデータの削除には、ペアの一致率(現在のセカンダリボリュームと 1 つ新しい世代のセカンダリ ボリュームとを比較したときの一致率。現在のセカンダリボリュームが最新世代の場合は、セカン ダリボリュームとプライマリボリュームを比較したときの一致率)が 100%の状態であっても一定 の時間が掛かります。スナップショットデータの削除に掛かる時間は、そのペアが使用しているプ ールの容量が多いほど、また、同時に操作するペアの数が多いほど、長くなります。なお、カスケ ード属性が有効な Thin Image (CAW/CoW)ペアの場合は、ペアの状態によって、Storage Navigator では、[ペア一致率参照]画面の[一致率]に表示される情報が、RAID Manager では、raidcom get snapshot コマンドで表示される情報が異なります。[ペアー致率参照]画面の詳細は「[B.4](#page-233-0) [\[ペア一致率参照\]画面」](#page-233-0)を参照してください。

## 関連概念

• [1.3 Thin Image \(CAW/CoW\)](#page-36-0)の機能と動作

## 関連タスク

- [4.3 Thin Image](#page-137-0) ペアを回復する
- 4.4 [スナップショットデータを削除する](#page-139-0)

## **1.3.12 Thin Image (CAW/CoW)**ペアの回復とは

Thin Image (CAW/CoW)では、プールに格納されているスナップショットデータをプライマリボリ ュームに上書きすることで、プライマリボリュームの内容をスナップショットデータ取得時の状態 に戻すことができます。スナップショットデータをプライマリボリュームに上書きすることを、 Thin Image (CAW/CoW)ペアの回復 と呼びます。

セカンダリボリュームにデータが書き込まれている場合は、Thin Image (CAW/CoW)ペアを回復す ると、スナップショットデータではなく、セカンダリボリュームに書き込まれたデータがプライマ リボリュームに上書きされます。

障害によってプライマリボリュームのデータに問題が発生した場合は、ペアを回復することで、プ ライマリボリュームのデータをスナップショットデータ取得時の正常な状態に戻せます。ただし、 ペアが PSUE 状態の場合は、ペアを回復できません。

Thin Image (CAW/CoW)ペアの回復には、ペアの一致率(現在のセカンダリボリュームと1つ新し い世代のセカンダリボリュームとを比較したときの一致率。現在のセカンダリボリュームが最新世 代の場合は、セカンダリボリュームとプライマリボリュームを比較したときの一致率)が 100%の 状態であっても一定の時間が掛かります。Thin Image (CAW/CoW)ペアの回復に掛かる時間は、そ のペアが使用しているプールの容量が多いほど、また、同時に操作するペアの数が多いほど、長く なります。なお、カスケード属性が有効な Thin Image (CAW/CoW)ペアの場合は、ペアの状態によ って、Storage Navigator では、[ペア一致率参照]画面の[一致率]に表示される情報が、RAID

<span id="page-53-0"></span>Manager では、raidcom get snapshot コマンドで表示される情報が異なります。[ペア一致率 参照]画面の詳細は「B.4 「ペアー致率参照]画面」を参照してください。

Thin Image (CAW/CoW)ペアの回復には、[ペア再同期]画面を利用します。

### 関連概念

• [1.3 Thin Image \(CAW/CoW\)](#page-36-0)の機能と動作

## 関連タスク

• [4.3 Thin Image](#page-137-0) ペアを回復する

## **1.3.13 Thin Image (CAW/CoW)**ペアの削除とは

Thin Image (CAW/CoW)ペアの削除には、Storage Navigator では、[ペア削除]画面を、RAID Manager では、raidcom delete snapshot コマンドを利用します。ペアの必要がなくなったと き、またはスナップショットデータを削除したいときに、ペアを削除できます。ペアを削除すると、 プライマリボリュームおよびセカンダリボリュームは、SMPL(PD)になり、その後、単一のボリュ ームになります。単一のボリュームに戻ると、Storage Navigator では表示されなくなります。削 除後は、両ボリュームとも別のペアとして使用できます。

SMPL(PD)では、ペアを再作成できません。またスナップショットデータへのセカンダリボリュー ム割り当て、割り当て解除、および割り当ての変更もできません。SMPL(PD)の時間を短くするた めに、スナップショットデータがある場合はスナップショットデータを削除し、ペア状態が PAIR になるまで待ってからペアを削除してください。スナップショットグループを設定している場合 は、スナップショットグループ内の全ペアが単一のボリュームになると、そのスナップショットグ ループは消滅します。スナップショットグループの消滅を確認してから、次のペア操作を実施して ください。

Thin Image (CAW/CoW)ペアの削除には、ペアの一致率(現在のセカンダリボリュームと 1 つ新し い世代のセカンダリボリュームとを比較したときの一致率。現在のセカンダリボリュームが最新世 代の場合は、セカンダリボリュームとプライマリボリュームを比較したときの一致率)が 100%の 状態であっても一定の時間が掛かります。Thin Image (CAW/CoW)ペアの削除に掛かる時間は、そ のペアが使用しているプールの容量が多いほど、また、同時に操作するペアの数が多いほど、長く なります。なお、カスケード属性が有効な Thin Image (CAW/CoW)ペアの場合は、ペアの状態によ って、Storage Navigator では、[ペア一致率参照]画面の[一致率]に表示される情報が、RAID Manager では、raidcom get snapshot コマンドで表示される情報が異なります。[ペア一致率 参照]画面の詳細は「B.4 「ペアー致率参照]画面」を参照してください。

RAID Manager の raidcom delete snapshot -range tree コマンドをコマンドを使用する と、カスケード属性が有効な Thin Image (CAW/CoW)ペアに対して、スナップショットツリー内の すべてのペアを強制的に削除できます。RAID Manager コマンドの詳細については、「[付録](#page-208-0) A. RAID Manager、Storage Navigator [を利用したペア操作](#page-208-0)」および『 RAID Manager コマンドリフ ァレンス 』 を参照してください。

スナップショットツリー内のすべてのペアを強制的に削除するコマンドを発行してから 10 分以上 経過しても削除が完了しない場合は、ストレージシステムの構成変更処理が競合して、ペア削除処 理が中断された可能性があります。この場合、再度スナップショットツリー内のすべてのペアを強 制的に削除するコマンドを指示してください。

#### 関連概念

• [1.3 Thin Image \(CAW/CoW\)](#page-36-0)の機能と動作

## 関連タスク

• [4.5 Thin Image](#page-140-0) ペアを削除する

# <span id="page-54-0"></span>**1.4 Thin Image (CAW/CoW)**ペア状態の遷移

Thin Image (CAW/CoW)ペアの作成やスナップショットデータを取得などの操作を実行すると、ペ ア状態が変化します。Thin Image (CAW/CoW)ペアの状態の遷移を次に示します。

## 関連概念

- 1.4.1 スナップショット属性のペアの場合
- 1.4.2 [クローン属性のペアの場合](#page-56-0)
- 1.4.4 Thin Image (CAW/CoW)[ペア状態とホストからのアクセス可否](#page-58-0)

## 関連参照

• [1.4.3 Thin Image \(CAW/CoW\)](#page-57-0)ペア状態の定義

# **1.4.1** スナップショット属性のペアの場合

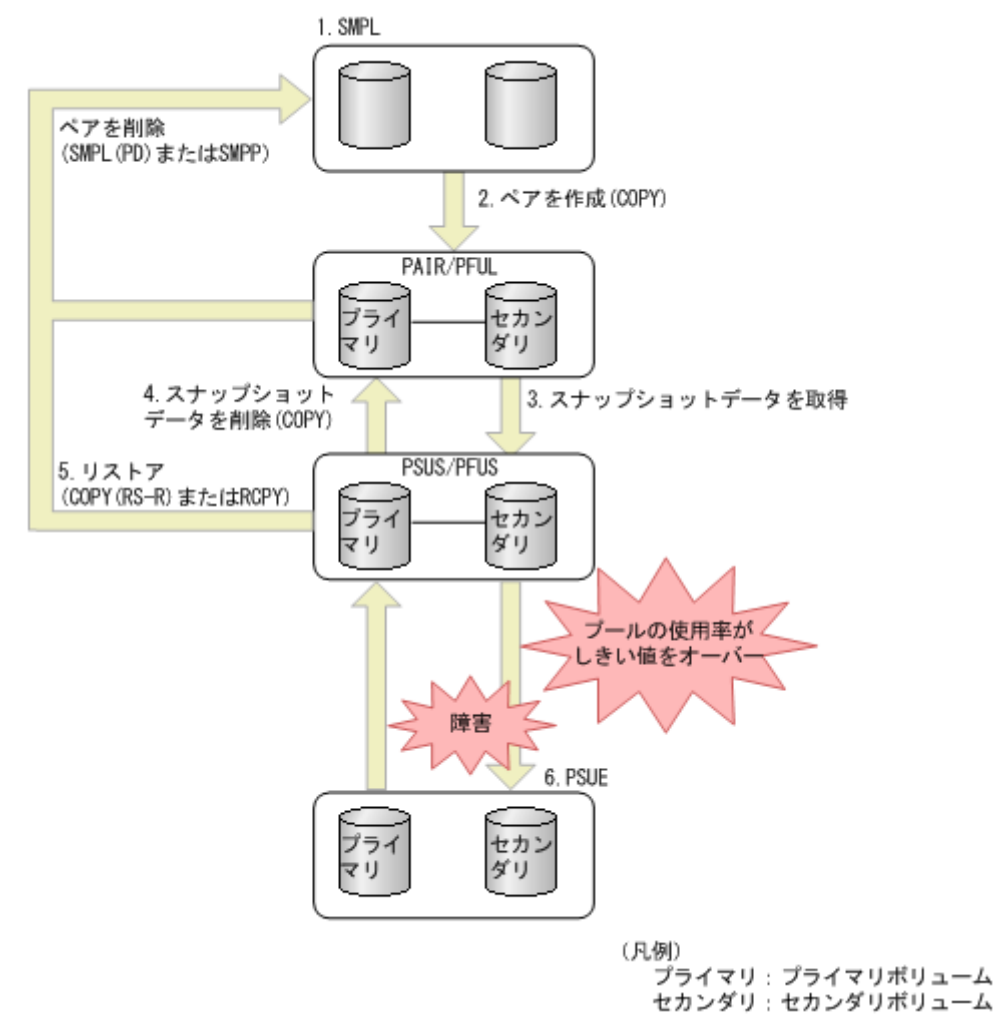

1. Thin Image (CAW/CoW)ペアに割り当てられていないボリュームは、SMPL という状態です。

- 2. ペアを作成します。プライマリボリュームに指定したボリュームを使用して最初の Thin Image (CAW/CoW)ペアを作成する場合は、ペア状態は COPY になり、その後ペア作成が完了 すると PAIR になります。
	- プライマリボリュームに対する最後のスナップショットデータを削除してすぐにペアを作 成すると、Thin Image (CAW/CoW)ペアの作成に時間が掛かる場合があります。
	- Thin Image (CAW/CoW)ペアが PAIR 状態のときにプールの使用率がしきい値を超えると、 ペア状態は PFUL と表示されます。
	- プールの使用率がしきい値(DP プールにスナップショットデータを格納している場合は、 警告しきい値)を超えている状態では、Thin Image (CAW/CoW)ペアを作成できません。
- 3. PAIR 状態のペアを分割すると、スナップショットデータを取得します。スナップショットデー タの取得が完了すると、ペア状態は PSUS になります。 Thin Image (CAW/CoW)ペアが PSUS 状態のときにプールの使用率がしきい値を超えると、ペ ア状態は PFUS と表示されます。
- 4. Thin Image (CAW/CoW)ペアを削除しないで、スナップショットデータだけを削除する場合は、 PSUS または PFUS 状態のペアに対してスナップショットデータを削除します。
- 5. PSUS 状態の Thin Image (CAW/CoW)ペアを回復すると、リストアが実行されて、スナップシ ョットデータがプライマリボリュームに上書きされます。リストア中は、ペア状態は COPY(RS-R)または RCPY になります。リストア完了後のペア状態は、PAIR になります。
- 6. プールには、あらかじめ設定した容量のデータしか格納できません。プールに格納されている スナップショットデータの合計容量がプールの容量を超えると、Thin Image (CAW/CoW)ペア の状態は PSUE になります。また、リストアの処理中に障害が発生したり、プールの使用率が 100%になったりした場合も、ペアの状態は PSUE に変化します。リストアの処理中以外でも、 障害が発生するとペア状態が PSUE になることもあります。DP プールにスナップショットデ ータを格納している場合は、Storage Navigator では、[枯渇しきい値超過時に TI ペアを中断す る]、RAID Manager では、raidcom modify pool -suspend\_tipair <yes|no>コマン ドの設定によって PSUE になるタイミングが異なります。[枯渇しきい値超過時に TI ペアを中 断する]設定の詳細については、『システム構築ガイド』 を参照してください。

注意 アプリケーションを使用してホストから Thin Image (CAW/CoW)ペアのボリュームを監視してい る場合、セカンダリボリュームの状態によっては異常終了などの問題が発生する場合があります。 例えば、PSUS (PFUS) 以外の状態のセカンダリボリュームはホストからのアクセスを拒否する ため、アクセスを拒否された監視用アプリケーションで異常が発生するおそれがあります。また、 ホストが複数のポートに接続している場合は、ホストからのアクセスを拒否したセカンダリボリ ュームが接続しているポート以外のポートでも、異常が発生するおそれがあります。これらの問 題を解決するためには、ボリュームを監視しているアプリケーションを終了する必要があります。

## 関連タスク

• [1.4 Thin Image \(CAW/CoW\)](#page-54-0)ペア状態の遷移

# <span id="page-56-0"></span>**1.4.2** クローン属性のペアの場合

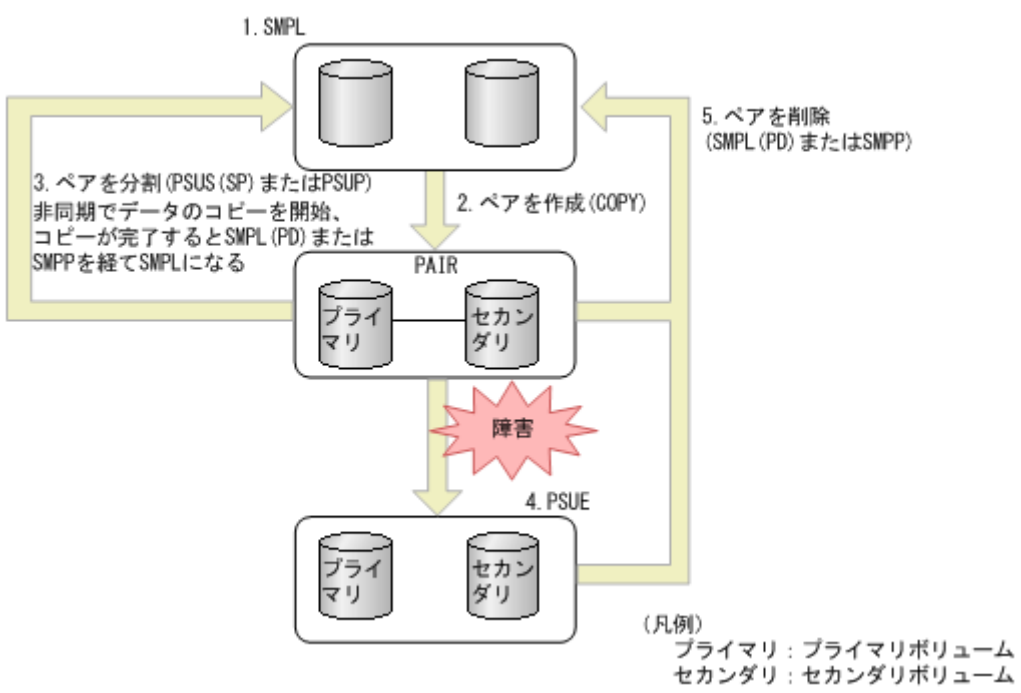

- 1. Thin Image (CAW/CoW)ペアに割り当てられていないボリュームは、SMPL という状態です。
- 2. ペアを作成します。プライマリボリュームに指定したボリュームを使用して最初の Thin Image (CAW/CoW)ペアを作成する場合は、ペア状態は COPY になり、その後ペア作成が完了 すると PAIR になります。
- 3. PAIR 状態のペアを分割するとペア状態は PSUS(SP)または PSUP になり、非同期でデータの コピーを開始します。その後、データのコピーが完了するとペア状態は SMPL(PD)または SMPP になり、ペアの削除が完了すると SMPL になります。この時点で、セカンダリボリュー ムは単一のボリューム (DP-VOL) となり、プライマリボリュームと同じ状態のボリュームと して使用できます。

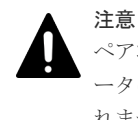

ペア状態が PSUS(SP)または PSUP のときにペアを削除すると、ペア削除を受け付けた時点でデ ータのコピーを中断して SMPL になります。その場合、セカンダリボリュームのデータは保証さ れません。

- 4. プールには、あらかじめ設定した容量のデータしか格納できません。プールに格納されている データの合計容量がプールの容量を超えると、Thin Image (CAW/CoW)ペアの状態は PSUE に なります。また、処理中に障害が発生したり、プールの使用率が 100%になったりした場合も、 ペアの状態は PSUE に変化します。DP プールにスナップショットデータを格納している場合 は、Storage Navigator では、[枯渇しきい値超過時に TI ペアを中断する]、RAID Manager で は、raidcom modify pool -suspend tipair <yes|no>コマンドの設定によって PSUE になるタイミングが異なります。[枯渇しきい値超過時に TI ペアを中断する]設定の詳細につ いては、『システム構築ガイド』 を参照してください。
- 5. ペアを削除するとペア状態は SMPL(PD)または SMPP になり、その後、ペア削除が完了すると SMPL になります。

## 関連タスク

• [1.4 Thin Image \(CAW/CoW\)](#page-54-0)ペア状態の遷移

# <span id="page-57-0"></span>**1.4.3 Thin Image (CAW/CoW)**ペア状態の定義

ペア状態の定義を次の表に示します。ペア状態を確認するときは、更新ボタンをクリックしてペア データが最新のものか確認してください。Thin Image Advanced のペア状態については『Thin Image Advanced ユーザガイド』 を参照してください。

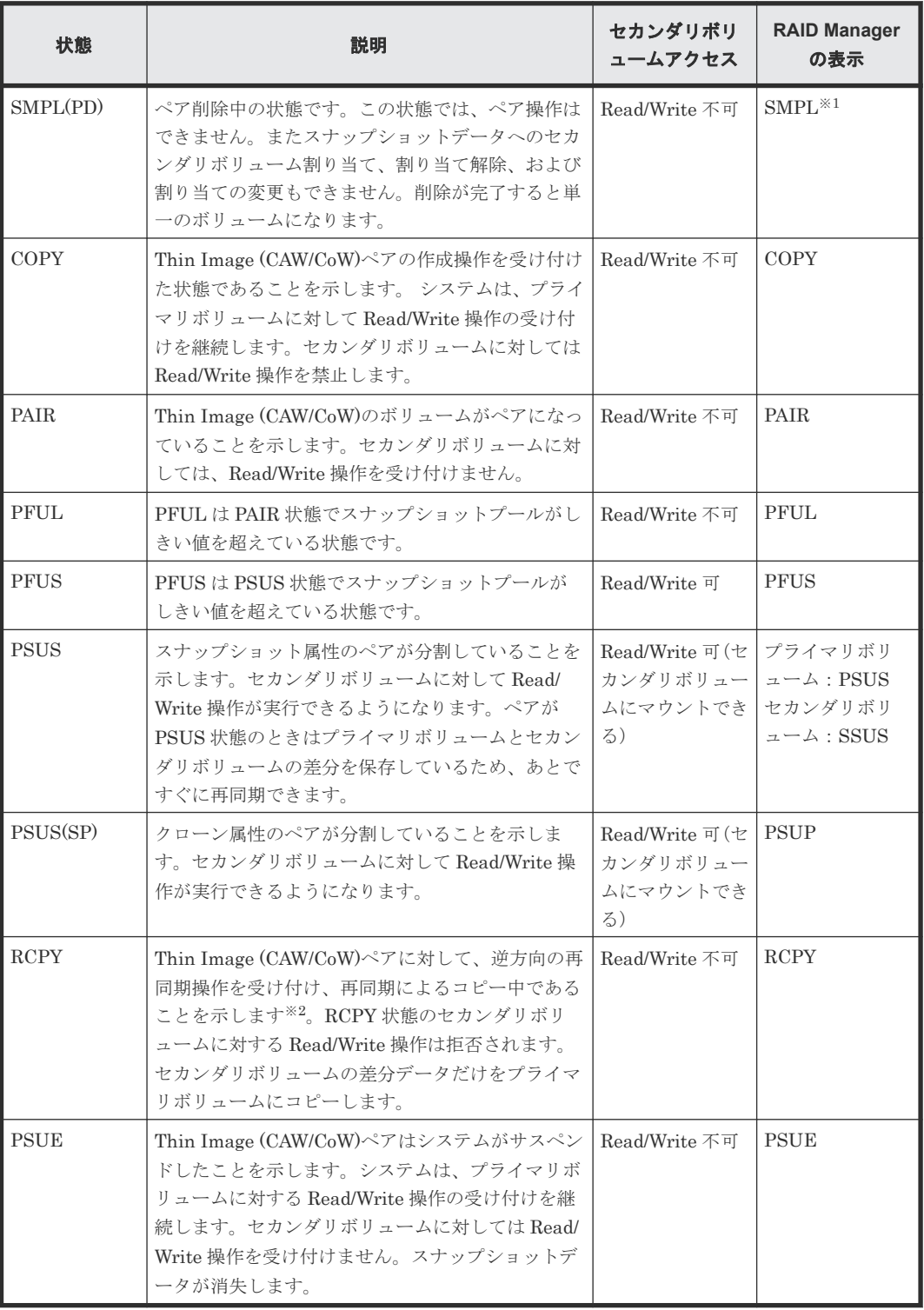

<span id="page-58-0"></span>注※1

```
raidcom get snapshot コマンドで-key opt オプションを指定した場合の表示は「SMPL/
SMPP」です。カスケードペアまたはクローン属性のペアを削除中の場合の表示は「SMPP」
です。
```
## 注※2

```
コピーの開始時期はペア数やシステム環境に依存します。
```
## 関連タスク

• [1.4 Thin Image \(CAW/CoW\)](#page-54-0)ペア状態の遷移

# **1.4.4 Thin Image (CAW/CoW)**ペア状態とホストからのアクセス可否

Thin Image (CAW/CoW)ペアのプライマリボリュームまたはセカンダリボリュームに対して、ホス トからデータを読み込んだり(Read)書き込んだり(Write)できるかどうかは、Thin Image (CAW/ CoW)ペアの状態によって決まります。ホストからのアクセス可否とペア状態の関係を次に示しま す。

| <b>Thin Image</b><br>(CAW/CoW)ペア<br>の状態 | プライマリボリューム                                  |               | セカンダリボリューム                          |          |
|-----------------------------------------|---------------------------------------------|---------------|-------------------------------------|----------|
|                                         | Read                                        | Write         | <b>Read</b>                         | Write    |
| <b>SMPL</b>                             | ∩                                           |               | $\times$                            | $\times$ |
| SMPL(PD)または<br><b>SMPP</b>              | ∩                                           | . .           | $\times$                            | $\times$ |
| COPY                                    | $\left(\begin{array}{c} \end{array}\right)$ |               | $\times$                            | $\times$ |
| PAIR/PFUL                               | ∩                                           | $\mathcal{L}$ | $\times$                            | $\times$ |
| PSUS/PFUS                               | ∩                                           | . .           | $\bigcap \stackrel{\times}{\sim} 1$ | ()       |
| COPY(RS-R)また<br>は RCPY                  | $\bigcap$                                   | - 1           | $\times$                            | $\times$ |
| <b>PSUE</b>                             | ( )                                         | . .           | $\times$                            | $\times$ |

スナップショット属性のペアの場合

(凡例)

○:アクセスできます ×:アクセスできません

注※1

カスケード属性が無効なペアのセカンダリボリュームの場合、プライマリボリュームが属する プールの使用率が 100%のときはアクセスできないことがあります。

## クローン属性のペアの場合

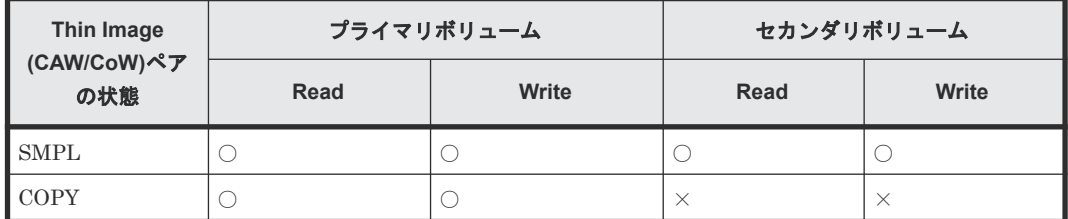

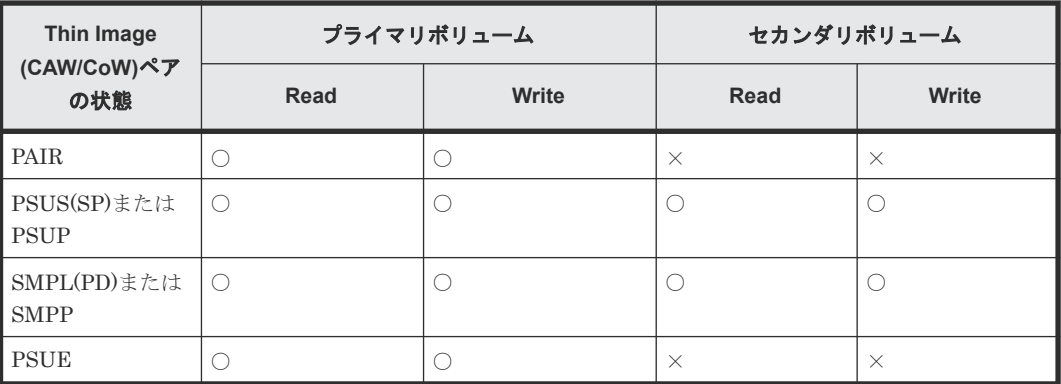

○:アクセスできます

×:アクセスできません

## 関連タスク

• [1.4 Thin Image \(CAW/CoW\)](#page-54-0)ペア状態の遷移

# **1.5** コピーしきい値オプション(システムオプションモード **467**)

ストレージシステムの負荷が上がると、ホストサーバの I/O 性能(レスポンス)が低下するおそれ があります。ストレージシステムの負荷が高い状態で Thin Image (CAW/CoW)のリストアを実行 すると、プライマリボリュームに対するコピー処理が始まるため、ホストサーバのI/O 性能(レス ポンス)がさらに低下します。コピーしきい値オプション(システムオプションモード 467)は、 ストレージシステムの負荷が高いときにリストアによるコピー処理を一時的に停止するオプション です。コピーしきい値オプション(システムオプションモード 467)を設定すると、ストレージシ ステムの負荷が高くなったときにリストアによるコピー処理を一時的に停止することで、ホストサ ーバの I/O 性能(レスポンス)の低下を最小限に抑えることができます。

コピーしきい値オプション(システムオプションモード 467)は、ストレージシステムの負荷が高 くなり過ぎたときだけに適用されます。コピーしきい値オプション(システムオプションモード 467)を適用している間は、リストアによるすべてのコピー処理が停止します。コピーしきい値オ プション(システムオプションモード 467)の設定については、お問い合わせください。

コピーしきい値オプション (システムオプションモード467)によって停止したコピー処理は、ス トレージシステムの負荷が下がれば再開します。なお、コピーしきい値オプション(システムオプ ションモード 467)を有効にすると、ストレージシステム過負荷時には、Thin Image (CAW/CoW) のほかに次のプログラムプロダクトのコピー処理も停止します。

- ShadowImage
- Volume Migration
- Thin Image Advanced

# **1.6** 容量削減機能用のコピーしきい値オプション

容量削減機能が有効なボリュームにおいて、ホストサーバの I/O 性能(レスポンス)の低下を防ぐ には、容量削減機能用のコピーしきい値オプションを使用します。

容量削減機能用のコピーしきい値オプションには、次の 2 つのシステムオプションモードがありま す。

- システムオプションモード 1254: ストレージシステム内のすべての CLPR に一律機能を適用したいときに使用します。
- システムオプションモード 1260: CLPR 単位で機能の適用を変えたいときに使用します。

# **1.6.1** 容量削減機能用のコピーしきい値オプション(ストレージシステム単 位)

容量削減機能用のコピーしきい値オプション(ストレージシステム単位)(システムオプションモー ド 1254)は、ストレージシステム内のすべての CLPR に一律機能を適用したいときに使います。 コピー先の CLPR ごとに機能の適用を変えたいときは、システムオプションモード 1260 を使って ください。

このオプションを使うと、コピー先のボリュームの CLPR の MP ユニットの Write ペンディング率 が 35%以上のとき、バックグラウンドで実行するコピーの動作を抑止するかどうかを選択できま す。

- ON:コピー先のボリュームの CLPR の MP ユニットの Write ペンディング率が 35%以上のと き、バックグラウンドで実行するコピーの動作を抑止し、コピー先のストレージシステムの Write ペンディング率の増加を抑止します。
- OFF: コピーしきい値オプション(システムオプションモード 467) の設定に従います。

## 注意事項

- コピーしきい値オプションの適用フローを含む詳細については、『システム構築ガイド』のコピ ーしきい値オプションに関する項目を参照してください。
- このオプションは、次の DKCMAIN プログラムのバージョンで使えます。
	- VSP E シリーズ 93-05-22-XX/XX 以降 93-05-04-XX/XX 以降、93-05-21-XX/XX 未満 93-04-04-XX/XX 以降、93-05-00-XX/XX 未満
	- VSP G130, G150, G350, G370, G700, G900 および VSP F350, F370, F700, F900 88-08-04-XX/XX 以降

## **1.6.2** 容量削減機能用のコピーしきい値オプション(**CLPR** 単位)

容量削減機能用のコピーしきい値オプション(CLPR 単位)(システムオプションモード 1260)は、 コピー先の CLPR ごとに機能の適用を変えたいときに使います。ストレージシステム内のすべて の CLPR に一律機能を適用したいときは、システムオプションモード 1254 を使ってください。

このオプションを使うと、コピー先のボリュームの CLPR の MP ユニットの Write ペンディング率 が 35%以上のとき、バックグラウンドで実行するコピーの動作を抑止するかどうかを選択できま す。

- ON:コピー先のボリュームの CLPR の MP ユニットの Write ペンディング率が 35%以上のと き、バックグラウンドで実行するコピーの動作を抑止し、コピー先のストレージシステムの Write ペンディング率の増加を抑止します。
- OFF: コピーしきい値オプション(システムオプションモード 467)の設定に従います。

## <span id="page-61-0"></span>注意事項

- コピーしきい値オプションの適用フローを含む詳細については、『システム構築ガイド』のコピ ーしきい値オプションに関する項目を参照してください。
- このオプションは、次の DKCMAIN プログラムのバージョンで使えます。
	- VSP E シリーズ 93-05-22-XX/XX 以降 93-05-04-XX/XX 以降、93-05-21-XX/XX 未満 93-04-04-XX/XX 以降、93-05-00-XX/XX 未満
	- VSP G130, G150, G350, G370, G700, G900 および VSP F350, F370, F700, F900 88-08-04-XX/XX 以降

# **1.7 Thin Image (CAW/CoW)**と他のプログラムプロダクトとの併 用

Thin Image (CAW/CoW)は、ShadowImage や TrueCopy などのほかのコピー系のプログラムプロ ダクトのペアとボリュームを共有してペアを作成できます。また、Storage Navigator を利用する 場合でも、Data Retention Utility や RAID Manager で属性が設定してあるボリュームを使用して ペアを作成することもできます。Thin Image (CAW/CoW)ペアのボリュームと、他のプログラムプ ロダクトで使用しているボリュームとを共有できるかどうかを次の表に示します。

次の表のプログラムプロダクトとボリュームを共有した場合、ペアの状態によっては実行できない 操作もあります。また、スナップショットデータにセカンダリボリュームが割り当てられていない 場合、セカンダリボリュームがないため、他のプログラムプロダクトとは併用できません。

メモ

ノードボリュームまたはリーフボリュームについては、次の表の「Thin Image (CAW/CoW)ペアのプライマリ ボリューム」ではなく「Thin Image (CAW/CoW)ペアのセカンダリボリューム」の内容を参照してください。

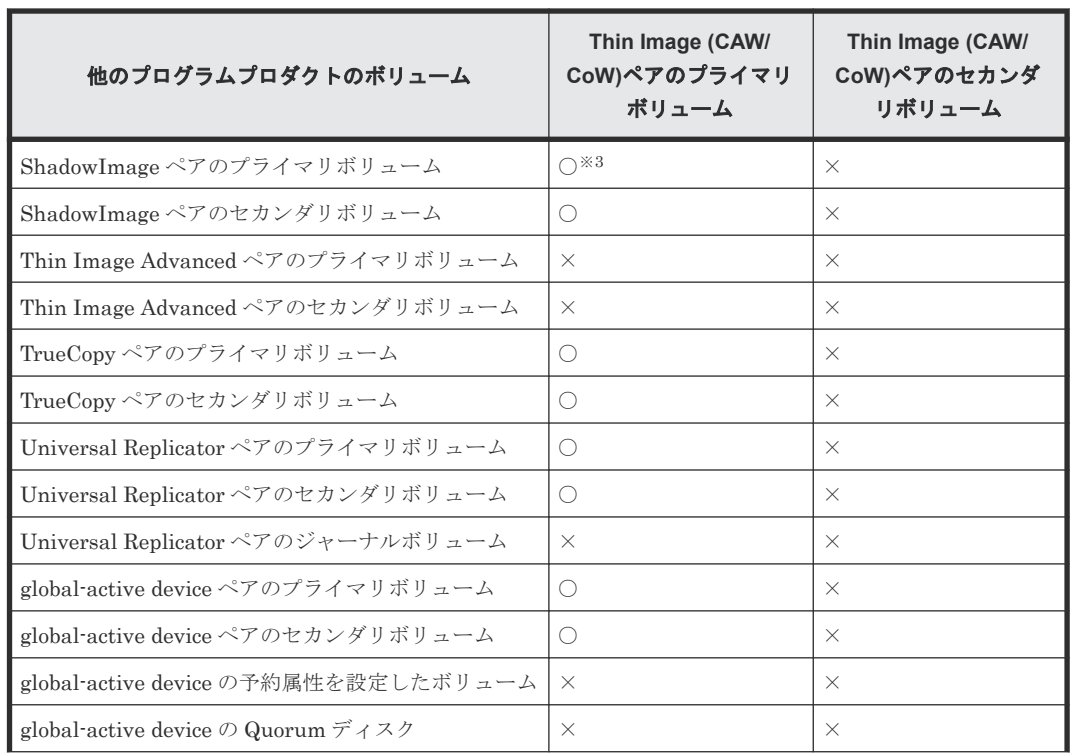

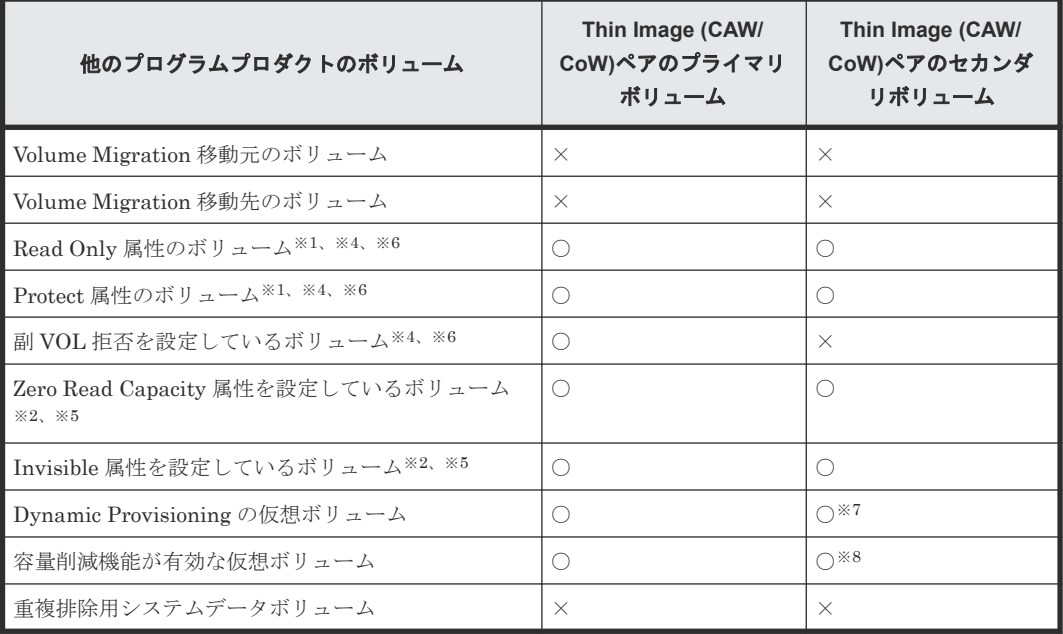

○:共有できます

×:共有できません

## 注※1

Storage Navigator からボリュームの共有を設定する場合、ペア状態によっては共有できませ  $\lambda$ 

## 注※2

Storage Navigator からはボリュームの共有は設定できません。RAID Manager からは設定 できます。

## 注※3

QuickRestore 操作はできません。

## 注※4

Read Only 属性、Protect 属性、および副 VOL 拒否の設定には、Data Retention Utility が必 要です。

## 注※5

Zero Read Capacity 属性および Invisible 属性の設定には、RAID Manager が必要です。設定 には、raidvchkset -vg コマンドを使用します。

#### 注※6

Read Only 属性、Protect 属性、副 VOL 拒否、Zero Read Capacity 属性、または Invisible 属 性を設定しているかどうかは、Data Retention Utility の画面または raidvchkdsp -v gfalg コマンドで確認できます。

#### 注※7

カスケードペアまたはクローン属性のペアの場合は共有できます。

## 注※8

カスケードペアまたはクローン属性のペアのセカンダリボリュームに設定できますが、容量削 減機能が動作するのはクローン属性のペアだけです。

### 関連概念

- [1.7.5 Thin Image \(CAW/CoW\)](#page-75-0)と global-active device の併用
- [1.7.6 Thin Image \(CAW/CoW\)](#page-84-0)と Dynamic Provisioning の併用
- [1.7.7 Thin Image \(CAW/CoW\)](#page-86-0)と Resource Partition Manager の併用

### 関連参照

- 1.7.1 Thin Image (CAW/CoW)と Data Retention Utility の併用
- [1.7.2 Thin Image \(CAW/CoW\)](#page-66-0)と Volume Migration の併用
- [1.7.3 Thin Image \(CAW/CoW\)](#page-66-0)と ShadowImage の併用
- [1.7.4 Thin Image \(CAW/CoW\)](#page-70-0)と TrueCopy または Universal Replicator の併用

## **1.7.1 Thin Image (CAW/CoW)**と **Data Retention Utility** の併用

Thin Image (CAW/CoW)は、Data Retention Utility でアクセス属性を設定したボリュームを使用 してペアを作成できます。また、Thin Image (CAW/CoW)の仮想ボリュームにはどのアクセス属性 でも設定できます。ただし、プライマリボリューム、セカンダリボリューム、およびプールボリュ ームのアクセス属性によっては Thin Image (CAW/CoW)のペア操作またはプール操作ができない 場合があります。また、Data Retention Utility のアクセス属性を Storage Navigator を使って設 定するか RAID Manager を使って設定するかによって、Thin Image (CAW/CoW)のペア操作がで きるかどうかが異なります(プール操作については差異はありません)。

なお、Thin Image (CAW/CoW)ペアのセカンダリボリュームのアクセス属性を設定したあとにスナ ップショットデータへの割り当てを解除した場合、Thin Image (CAW/CoW)のペア操作ができるか どうかは、セカンダリボリュームのアクセス属性に Read/Write 属性を設定したときと同じとなり ます。

Storage Navigator を使ってアクセス属性を設定した場合の、Data Retention Utility でアクセス属 性を設定したボリュームに対して、Thin Image (CAW/CoW)のペア操作ができるかどうかを次に示 します。

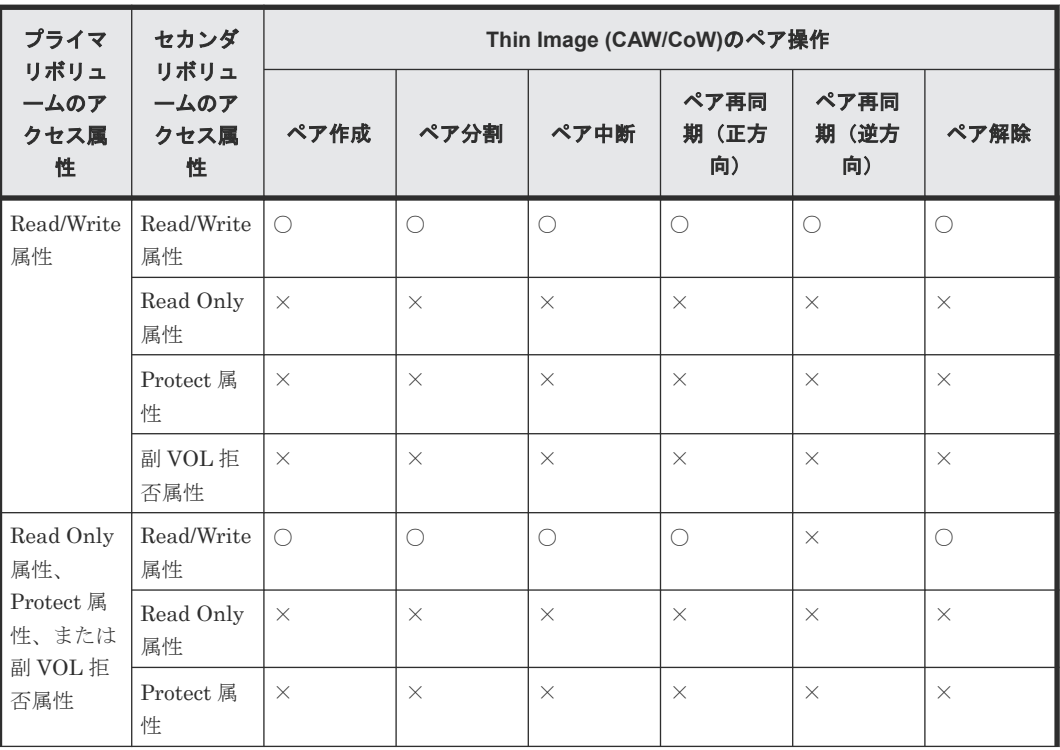

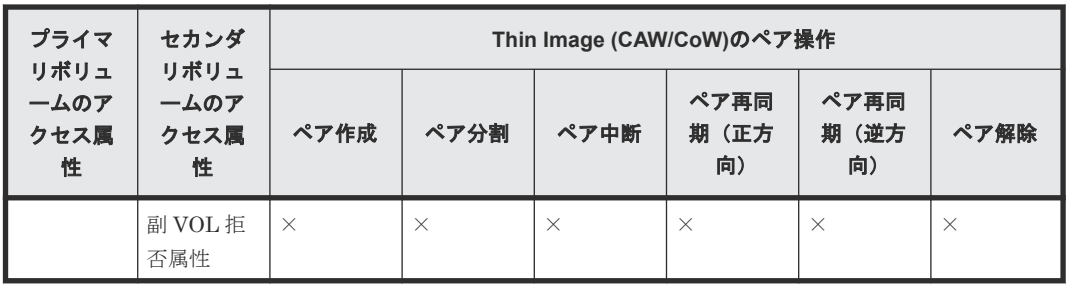

○:操作できる

×:操作できない

RAID Manager を使ってアクセス属性を設定した場合の、Data Retention Utility でアクセス属性 を設定したボリュームに対して、Thin Image (CAW/CoW)のペア操作ができるかどうかを次に示し ます。

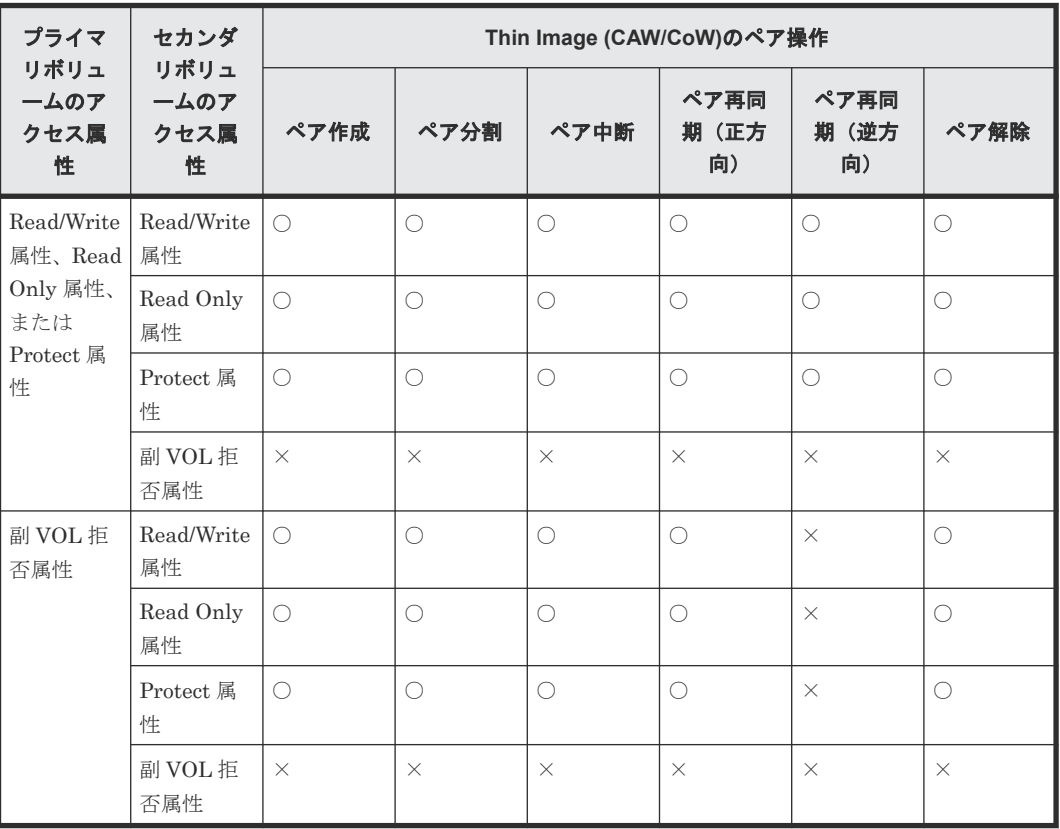

(凡例)

○:操作できる

×:操作できない

Data Retention Utility でアクセス属性を設定したボリュームに対して、Thin Image (CAW/CoW) のプール操作ができるかどうかを次に示します。

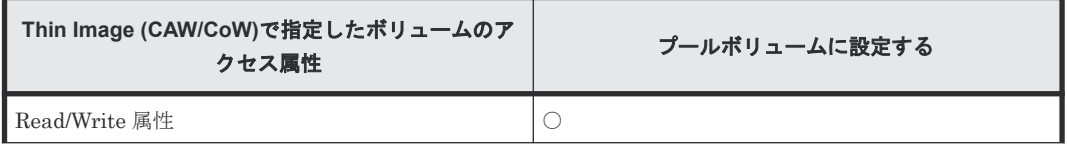

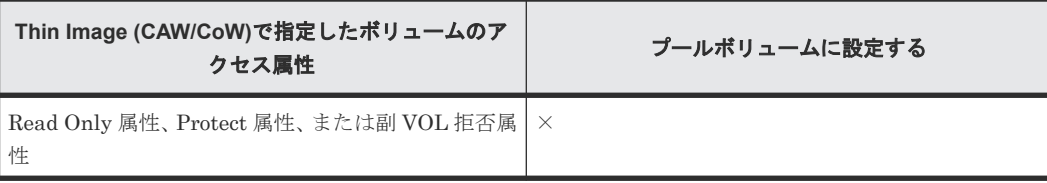

メモ

○:操作できる

×:操作できない

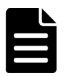

Thin Image (CAW/CoW)の操作によってボリュームのアクセス属性が変わることはありません。逆方向に再同 期するとスナップショットデータをプライマリボリュームに上書きしますが、これによってプライマリボリュー ムのアクセス属性が、セカンダリボリュームのアクセス属性に上書きされることはありません。

Thin Image (CAW/CoW)のペア状態によっては Thin Image (CAW/CoW)のプライマリボリューム またはセカンダリボリュームに対して Data Retention Utility でアクセス属性を設定できない場合 があります。また、Data Retention Utility のアクセス属性を Storage Navigator を使って設定す るか RAID Manager を使って設定するかによって、アクセス属性を設定ができるかどうかが異な ります。

Storage Navigator を使ってアクセス属性を設定した場合の、Thin Image (CAW/CoW)のペア状態 に対するアクセス属性の設定可否を次に示します。

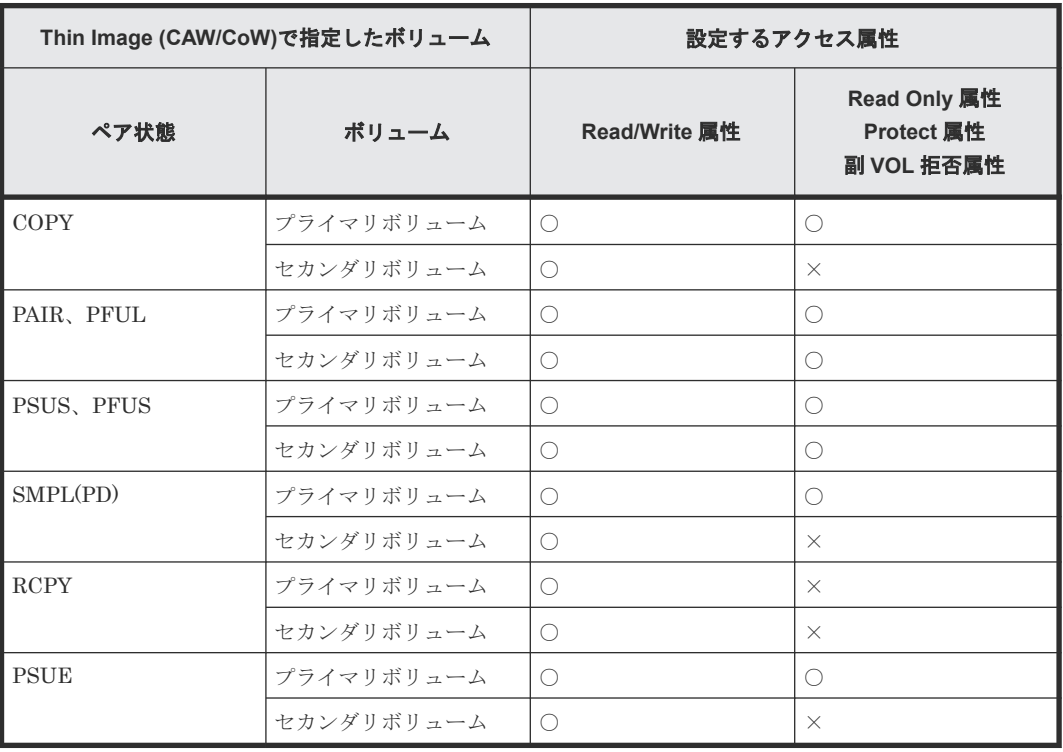

(凡例)

○:設定できる

×:設定できない

RAID Manager を使ってアクセス属性を設定した場合の、Thin Image (CAW/CoW)のペア状態に対 するアクセス属性の設定可否を次に示します。

<span id="page-66-0"></span>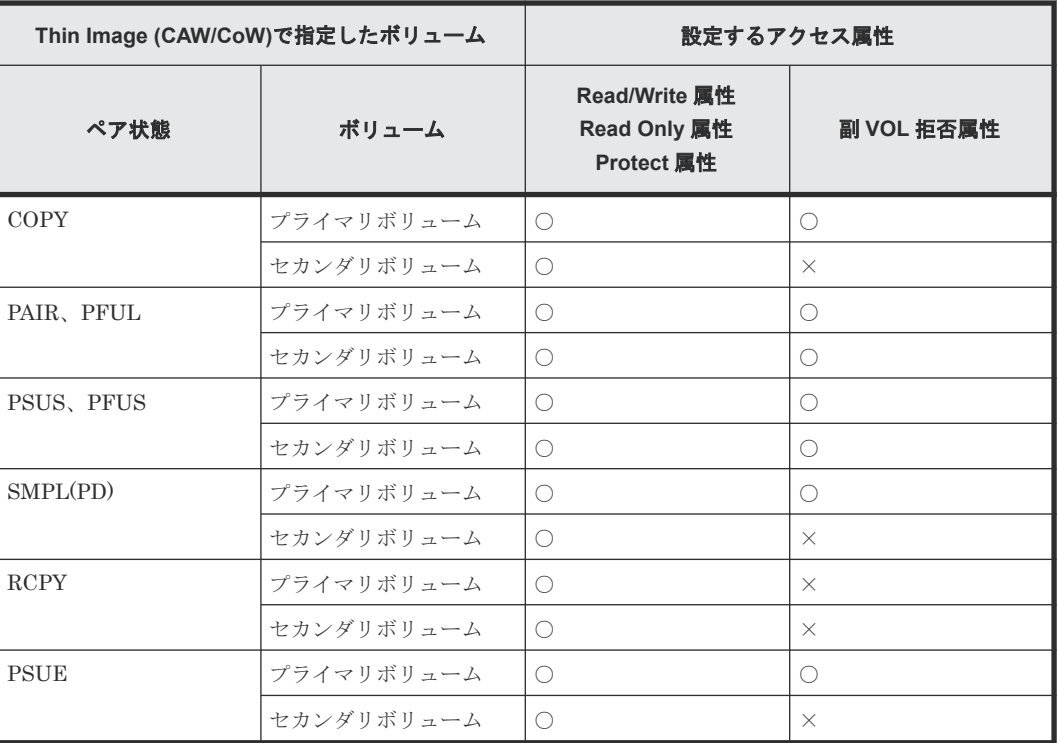

○:設定できる

×:設定できない

### 関連参照

• 1.7 Thin Image (CAW/CoW)[と他のプログラムプロダクトとの併用](#page-61-0)

# **1.7.2 Thin Image (CAW/CoW)**と **Volume Migration** の併用

Volume Migration の移動プランの状態に関わらず、移動プランで使用されているボリュームに対 しては、Thin Image (CAW/CoW)の操作は実行できません。また、すでに Thin Image (CAW/CoW) ペアで使用されているボリュームやプールボリュームを Volume Migration の移動プランで使用す ることはできません。

移動プランの状態および Volume Migration の操作の詳細については、『Volume Migration ユーザ ガイド』 を参照してください。

## 関連参照

• 1.7 Thin Image (CAW/CoW)[と他のプログラムプロダクトとの併用](#page-61-0)

# **1.7.3 Thin Image (CAW/CoW)**と **ShadowImage** の併用

Thin Image (CAW/CoW)ペアでは、セカンダリボリュームはプライマリボリュームのデータを使用 しています。そのため、プライマリボリュームとセカンダリボリュームのデータを入れ替える、 ShadowImage の高速の逆方向ペア再同期 (Quick Restore) の操作は実行できません。

ShadowImage のペア状態および操作の詳細については、『ShadowImage ユーザガイド』を参照し てください。

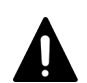

注意

Thin Image (CAW/CoW)で使用する MU 番号は 0 から 1,023 までで、3 から 1,023、0 から 2 の順で割り当てら れます。また、ShadowImage で使用する MU 番号は、0 から 2 までです。そのため、Thin Image (CAW/CoW) で 0 から 2 までの MU 番号を使用している場合は、ShadowImage とのボリュームの共有はできません。Thin Image (CAW/CoW)と ShadowImage でボリュームを共有するには、MU 番号が 0 から 2 までの Thin Image (CAW/CoW)ペアを一度削除します。その後、ShadowImage のペアを作成して、Thin Image (CAW/CoW)のペ アを作成し直してください。

## 関連参照

- 1.7 Thin Image (CAW/CoW)[と他のプログラムプロダクトとの併用](#page-61-0)
- (1) Thin Image (CAW/CoW)プライマリボリュームと ShadowImage プライマリボリューム共 有時の Thin Image (CAW/CoW)の操作
- (2) [Thin Image \(CAW/CoW\)](#page-68-0)プライマリボリュームと ShadowImage セカンダリボリューム共 有時の [Thin Image \(CAW/CoW\)](#page-68-0)の操作
- (3) [Thin Image \(CAW/CoW\)](#page-68-0)プライマリボリュームと ShadowImage プライマリボリューム共 有時の [ShadowImage](#page-68-0) の操作
- (4) [Thin Image \(CAW/CoW\)](#page-69-0)プライマリボリュームと ShadowImage セカンダリボリューム共 有時の [ShadowImage](#page-69-0) の操作

## **(1) Thin Image (CAW/CoW)**プライマリボリュームと **ShadowImage** プライマリボリ ューム共有時の **Thin Image (CAW/CoW)**の操作

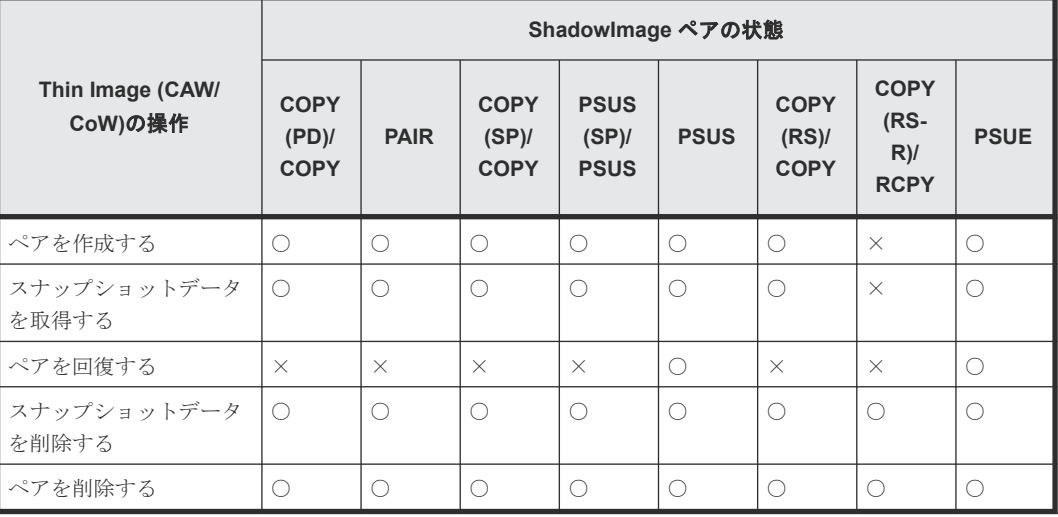

(凡例)

○:操作できます

×:操作できません(コマンド拒否)

## 関連参照

• [1.7.3 Thin Image \(CAW/CoW\)](#page-66-0)と ShadowImage の併用

## <span id="page-68-0"></span>**(2) Thin Image (CAW/CoW)**プライマリボリュームと **ShadowImage** セカンダリボリ ューム共有時の **Thin Image (CAW/CoW)**の操作

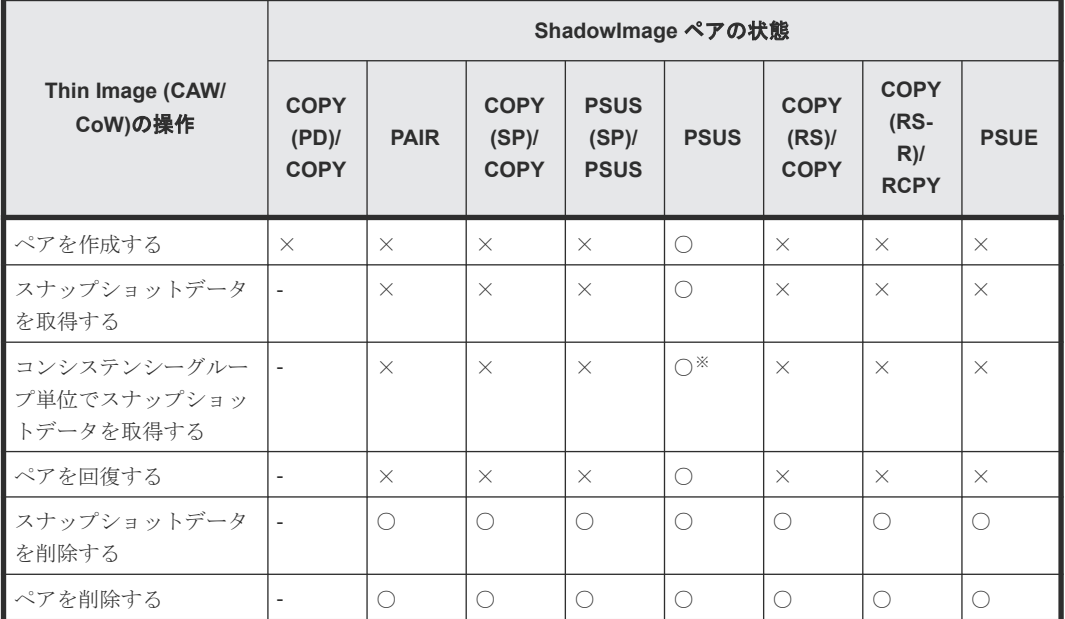

(凡例)

○:操作できます

×:操作できません(コマンド拒否)

‐:該当なし

注※

Thin Image (CAW/CoW)によるコンシステンシーグループ単位のスナップショットデータ取 得指示からコンシステンシーグループ内のすべてのペアの状態が PSUS に遷移するまでの間、 連携する ShadowImage ペアの状態が PSUS である必要があります。Thin Image (CAW/ CoW)によるコンシステンシーグループ単位のスナップショットデータ取得中に、連携する ShadowImage ペアの状態が PSUS から他の状態に遷移した場合、取得したスナップショット データの一貫性を保証できなくなります。

## 関連参照

• [1.7.3 Thin Image \(CAW/CoW\)](#page-66-0)と ShadowImage の併用

# **(3) Thin Image (CAW/CoW)**プライマリボリュームと **ShadowImage** プライマリボリ ューム共有時の **ShadowImage** の操作

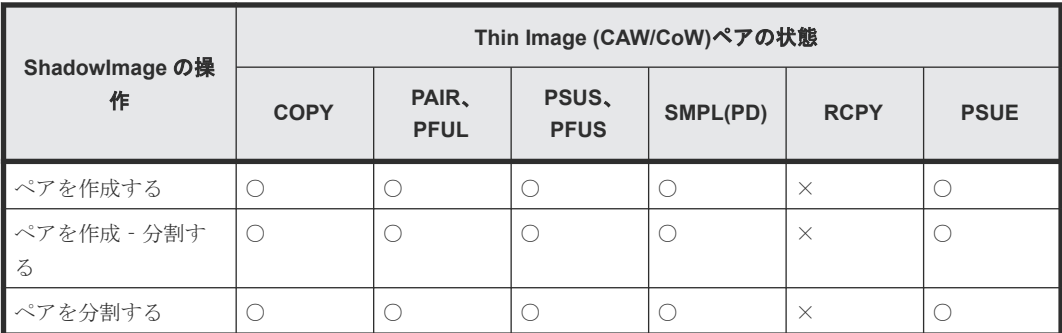

<span id="page-69-0"></span>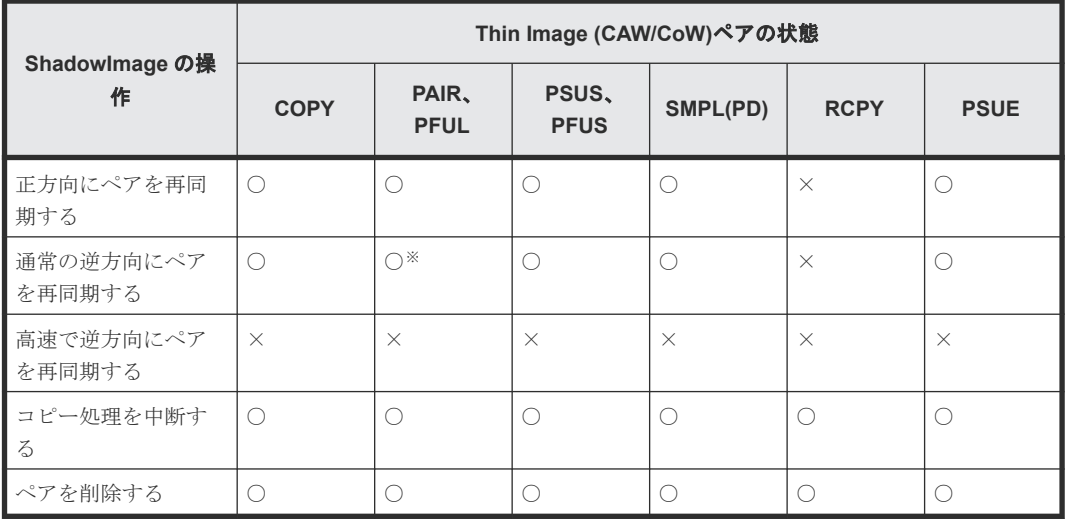

○:操作できます

×:操作できません(コマンド拒否)

注※

コンシステンシーグループが設定されている Thin Image (CAW/CoW)ペアに対して pairsplit コマンドを発行したあとは、Thin Image (CAW/CoW)のコンシステンシーグループ内のペアが すべて PSUS または単一のボリュームになったことを確認してから、ShadowImage の操作を 実行してください。Thin Image (CAW/CoW)のスナップショットデータが、pairsplit コマンド を本ストレージシステムが受け付けた時刻のプライマリボリュームデータと同一であること を保証できなくなります。

## 関連参照

• [1.7.3 Thin Image \(CAW/CoW\)](#page-66-0)と ShadowImage の併用

# **(4) Thin Image (CAW/CoW)**プライマリボリュームと **ShadowImage** セカンダリボリ ューム共有時の **ShadowImage** の操作

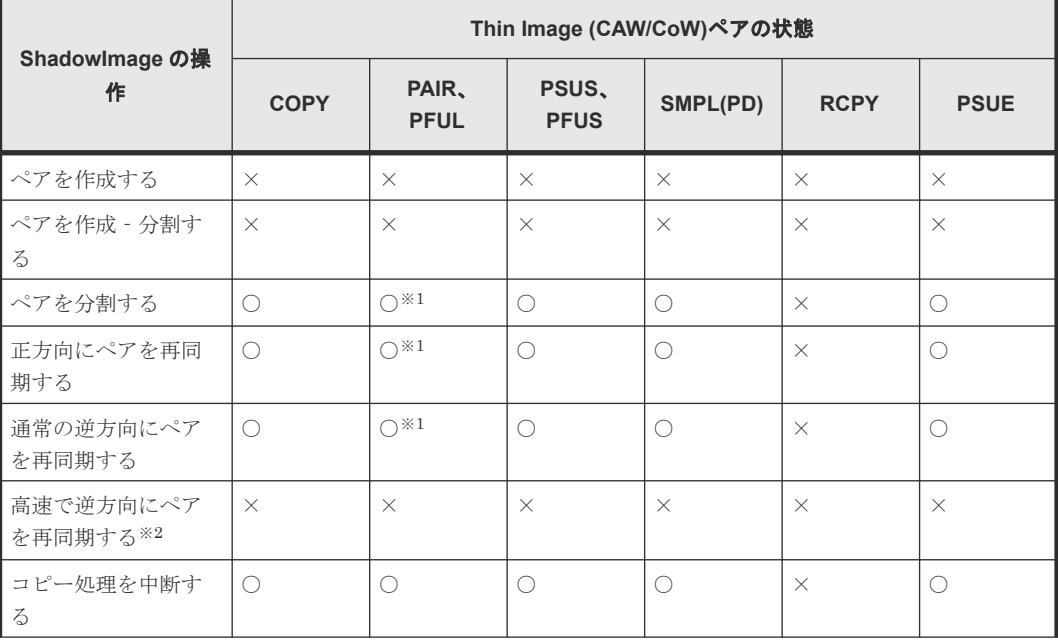

<span id="page-70-0"></span>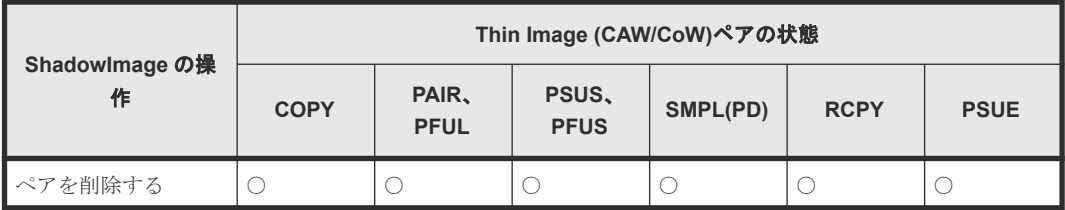

○:操作できます

×:操作できません(コマンド拒否)

注※1

コンシステンシーグループが設定されている Thin Image (CAW/CoW)ペアに対して pairsplit コマンドを発行したあとは、Thin Image (CAW/CoW)のコンシステンシーグループ内のペアが すべて PSUS または単一のボリュームになったことを確認してから、ShadowImage の操作を 実行してください。Thin Image (CAW/CoW)のスナップショットデータが、pairsplit コマンド を本ストレージシステムが受け付けた時刻のプライマリボリュームデータと同一であること を保証できなくなります。

注※2

ホストから Thin Image (CAW/CoW)のセカンダリボリュームにアクセスする際には、Thin Image (CAW/CoW)のプライマリボリュームのデータを用いて応答を返す場合があります。そ のため、ShadowImage のプライマリボリュームとセカンダリボリューム(=Thin Image (CAW/CoW)のプライマリボリューム)を入れ替える操作(ShadowImage の高速の逆方向ペア 再同期(Quick Restore)操作)を実行できません。

## 関連参照

• [1.7.3 Thin Image \(CAW/CoW\)](#page-66-0)と ShadowImage の併用

# **1.7.4 Thin Image (CAW/CoW)**と **TrueCopy** または **Universal Replicator** の併用

Thin Image (CAW/CoW)ペアのプライマリボリュームと TrueCopy ペアまたは Universal Replicator ペアのボリュームを共有した場合について説明します。

## 関連概念

- (5) [Thin Image \(CAW/CoW\)](#page-73-0)と TrueCopy および Universal Replicator の 3DC マルチターゲ [ット構成](#page-73-0)
- (6) Universal Replicator の 3DC [マルチターゲット構成](#page-74-0)
- (7) [Universal Replicator](#page-74-0) の 3DC カスケード構成

#### 関連参照

- 1.7 Thin Image (CAW/CoW)[と他のプログラムプロダクトとの併用](#page-61-0)
- (1) [Thin Image \(CAW/CoW\)](#page-71-0)プライマリボリュームと TrueCopy/Universal Replicator プラ [イマリボリューム共有時の](#page-71-0) Thin Image (CAW/CoW)の操作
- (2) [Thin Image \(CAW/CoW\)](#page-71-0)プライマリボリュームと TrueCopy/Universal Replicator セカ [ンダリボリューム共有時の](#page-71-0) Thin Image (CAW/CoW)の操作
- (3) [Thin Image \(CAW/CoW\)](#page-72-0)プライマリボリュームと TrueCopy/Universal Replicator プラ [イマリボリューム共有時の](#page-72-0) TrueCopy/Universal Replicator の操作

• (4) [Thin Image \(CAW/CoW\)](#page-72-0)プライマリボリュームと TrueCopy/Universal Replicator セカ [ンダリボリューム共有時の](#page-72-0) TrueCopy/Universal Replicator の操作

# <span id="page-71-0"></span>**(1) Thin Image (CAW/CoW)**プライマリボリュームと **TrueCopy**/**Universal Replicator** プライマリボリューム共有時の **Thin Image (CAW/CoW)**の操作

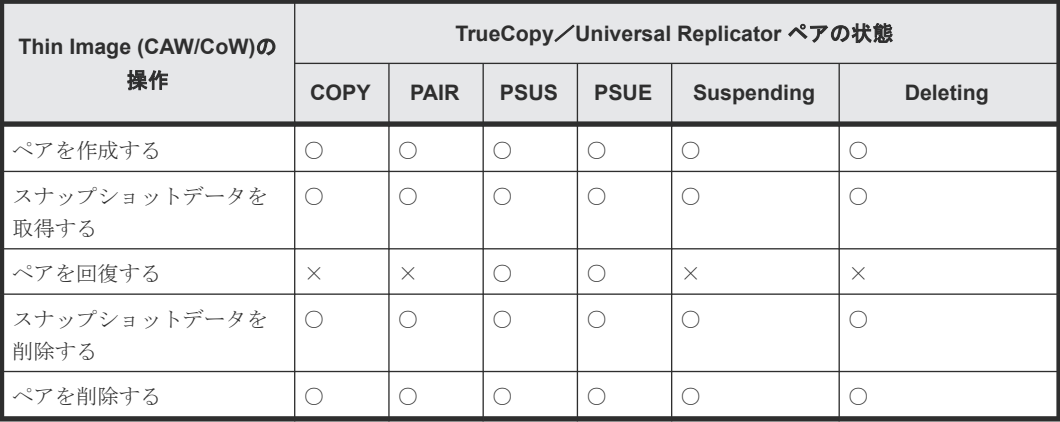

(凡例)

○:操作できます ×:操作できません(コマンド拒否)

## 関連参照

• [1.7.4 Thin Image \(CAW/CoW\)](#page-70-0)と TrueCopy または Universal Replicator の併用

## **(2) Thin Image (CAW/CoW)**プライマリボリュームと **TrueCopy**/**Universal Replicator** セカンダリボリューム共有時の **Thin Image (CAW/CoW)**の操作

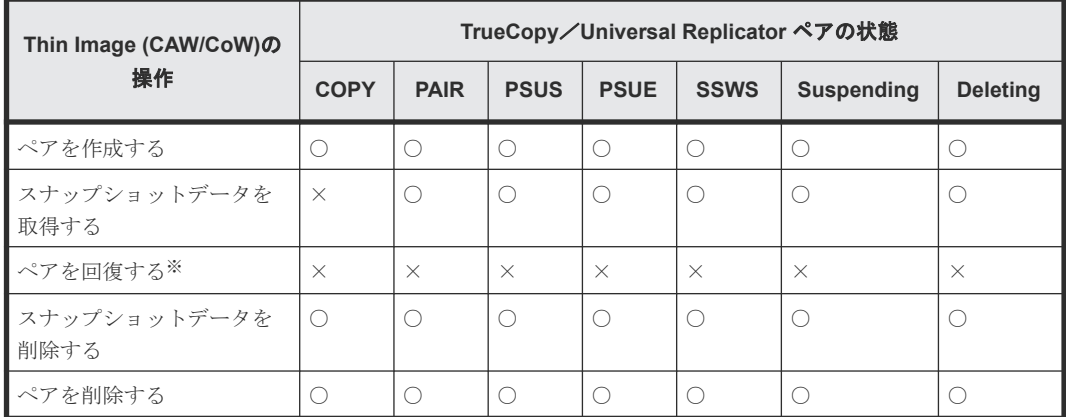

(凡例)

○:操作できます

×:操作できません(コマンド拒否)

注※

TrueCopy/Universal Replicator セカンダリボリュームと Thin Image (CAW/CoW)プライマ リボリュームを共有しているペアを回復する場合は、あらかじめ horctakeover コマンドを実 行して、正サイトのストレージシステムから副サイトのストレージシステムへの切り替えをし てください。
• [1.7.4 Thin Image \(CAW/CoW\)](#page-70-0)と TrueCopy または Universal Replicator の併用

### **(3) Thin Image (CAW/CoW)**プライマリボリュームと **TrueCopy**/**Universal Replicator** プライマリボリューム共有時の **TrueCopy**/**Universal Replicator** の操作

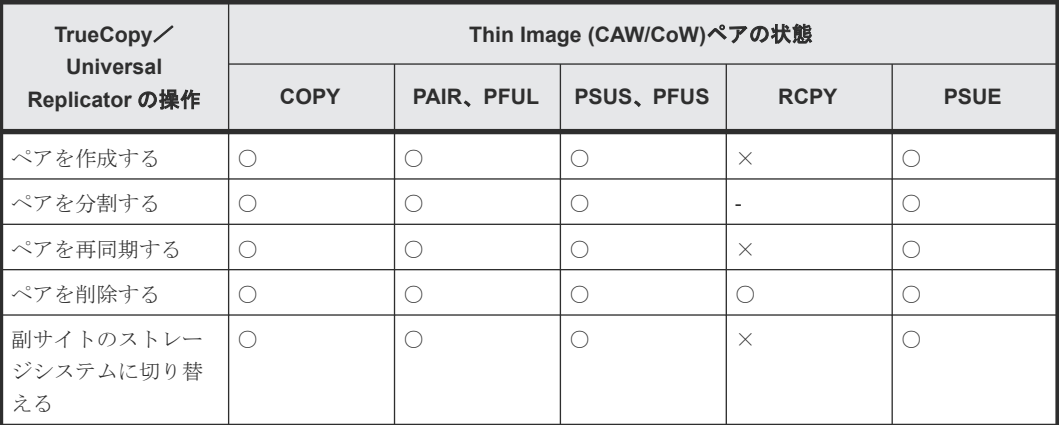

(凡例)

リモートストレージ:リモートストレージシステム

○:操作できます

×:操作できません(コマンド拒否)

‐:該当なし

#### 関連参照

• [1.7.4 Thin Image \(CAW/CoW\)](#page-70-0)と TrueCopy または Universal Replicator の併用

### **(4) Thin Image (CAW/CoW)**プライマリボリュームと **TrueCopy**/**Universal Replicator** セカンダリボリューム共有時の **TrueCopy**/**Universal Replicator** の操作

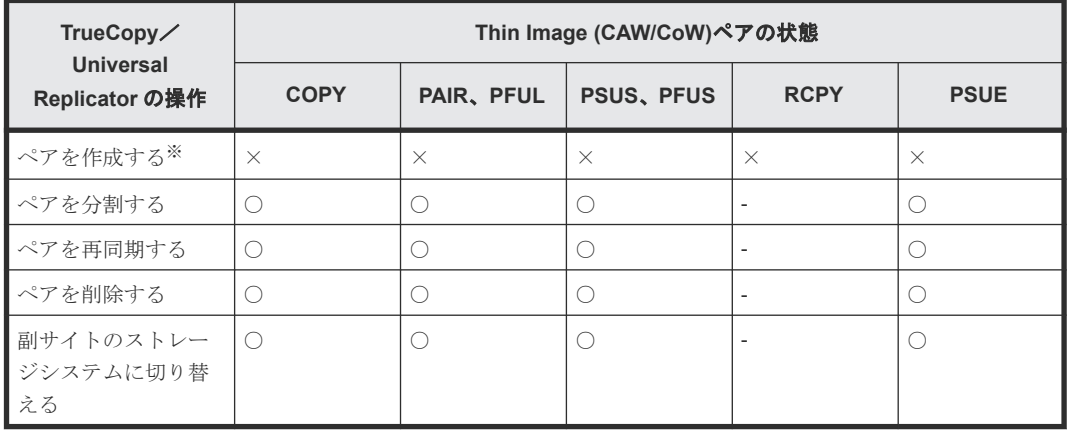

(凡例)

```
リモートストレージ:リモートストレージシステム
○: 操作できます
×:操作できません(コマンド拒否)
‐:該当なし
```
注※

TrueCopy/Universal Replicator のセカンダリボリュームを Thin Image (CAW/CoW)のプラ イマリボリュームとする場合、TrueCopy/Universal Replicator のペアを作成後にペアを作 成する必要があります。

TrueCopy のペア状態および操作の詳細については『TrueCopy ユーザガイド』を、Universal Replicator のペア状態および操作の詳細については『Universal Replicator ユーザガイド』を 参照してください。

#### 関連参照

• [1.7.4 Thin Image \(CAW/CoW\)](#page-70-0)と TrueCopy または Universal Replicator の併用

### **(5) Thin Image (CAW/CoW)**と **TrueCopy** および **Universal Replicator** の **3DC** マルチ ターゲット構成

Thin Image (CAW/CoW)と TrueCopy および Universal Replicator の 3DC マルチターゲット構成 を併用する場合のペア構成について、次の図に示します。

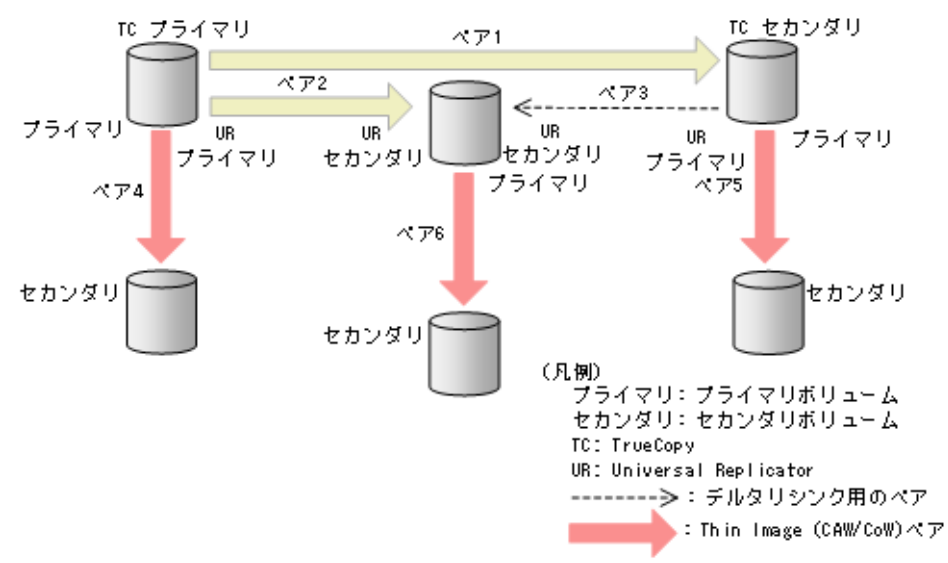

図中のペアについて説明します。

- ペア 1 は、TrueCopy ペアです。
- ペア 2 は、Universal Replicator ペアです。
- ペア 3 は、デルタリシンク用の Universal Replicator ペアです。
- ペア 4、ペア 5、およびペア 6 は、Thin Image (CAW/CoW)ペアです。

ペア 4 の Thin Image (CAW/CoW)ペアを作成するために、ペア 1、ペア 2、およびペア 3 のデルタ リシンク用の 3DC マルチターゲット構成を先に作成する必要はありません。

ペア 5 の Thin Image (CAW/CoW)ペアを作成するために、ペア 1、ペア 2、およびペア 3 のデルタ リシンク用の 3DC マルチターゲット構成を先に作成してください。

ペア 6 の Thin Image (CAW/CoW)ペアを作成するために、ペア 1、ペア 2、およびペア 3 のデルタ リシンク用の 3DC マルチターゲット構成を先に作成してください。

3 つの UR サイトによる 3DC マルチターゲット/カスケード/デルタリシンク構成に含まれる、2 つ のミラーを使用したボリュームは、Thin Image (CAW/CoW)ペアのボリュームとしては使用できま せん。

#### 関連参照

• [1.7.4 Thin Image \(CAW/CoW\)](#page-70-0)と TrueCopy または Universal Replicator の併用

### **(6) Universal Replicator** の **3DC** マルチターゲット構成

Thin Image (CAW/CoW)と Universal Replicator の 3DC マルチターゲット構成を併用する場合の ペア構成について、次の図に示します。

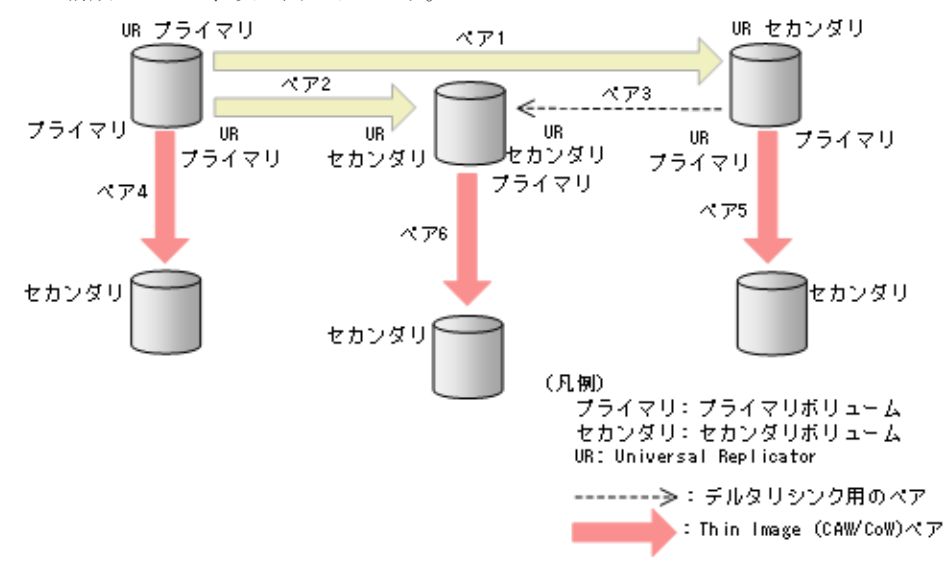

図中のペアについて説明します。

- ペア 1 およびペア 2 は、Universal Replicator ペアです。
- ペア 3 は、デルタリシンク用の Universal Replicator ペアです。
- ペア 4、ペア 5、およびペア 6 は、Thin Image (CAW/CoW)ペアです。

ペア 4 の Thin Image (CAW/CoW)ペアを作成するために、ペア 1、ペア 2、およびペア 3 のデルタ リシンク用の 3DC マルチターゲット構成を先に作成する必要はありません。

ペア 5 の Thin Image (CAW/CoW)ペアを作成するために、ペア 1 およびペア 2 を先に作成してくだ さい。

ペア 6 の Thin Image (CAW/CoW)ペアを作成するために、ペア 1 およびペア 2 を先に作成してくだ さい。

### **(7) Universal Replicator** の **3DC** カスケード構成

Thin Image (CAW/CoW)と Universal Replicator の 3DC カスケード構成を併用する場合のペア構 成について、次の図に示します。

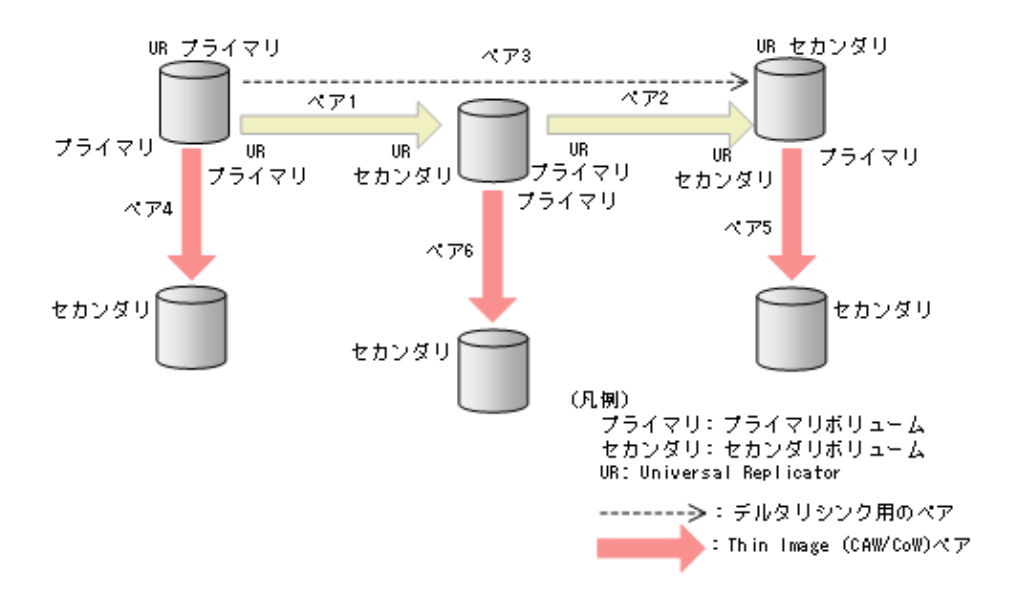

図中のペアについて説明します。

- ペア 1 およびペア 2 は、Universal Replicator ペアです。
- ペア 3 は、デルタリシンク用の Universal Replicator ペアです。
- ペア 4、ペア 5、およびペア 6 は、Thin Image (CAW/CoW)ペアです。

ペア 4 の Thin Image (CAW/CoW)ペアを作成するために、ペア 1、ペア 2、およびペア 3 のデルタ リシンク用の 3DC カスケード構成を先に作成する必要はありません。

ペア 5 の Thin Image (CAW/CoW)ペアを作成するために、ペア 1 およびペア 2 を先に作成してくだ さい。

ペア 6 の Thin Image (CAW/CoW)ペアを作成するために、ペア 1 およびペア 2 を先に作成してくだ さい。

### **1.7.5 Thin Image (CAW/CoW)**と **global-active device** の併用

Thin Image (CAW/CoW)ペアのプライマリボリュームを、global-active device(GAD)ペアのプラ イマリボリュームまたはセカンダリボリュームとして使用できます。詳細については『globalactive device ユーザガイド』 を参照してください。

### **(1)** ストレージシステムの構成

Thin Image (CAW/CoW)ペアと GAD ペアを組み合わせた構成で、サポートするストレージシステ ムの構成およびサポートしないストレージシステムの構成を次に示します。

GAD ペアのプライマリボリュームを使用して、Thin Image (CAW/CoW)ペアを作成できます。 サーバからは GAD ペアのプライマリボリュームとセカンダリボリュームは 1 個のボリューム に見えるため、サーバからは 1 個のボリュームに対して Thin Image (CAW/CoW)ペアが作成さ れたように見えます。

・仮想ストレージマシン上の構成

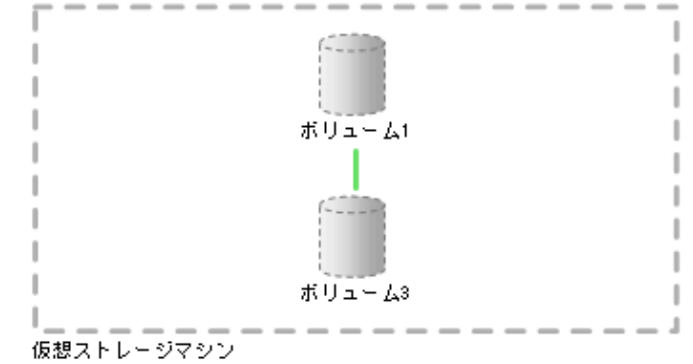

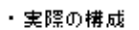

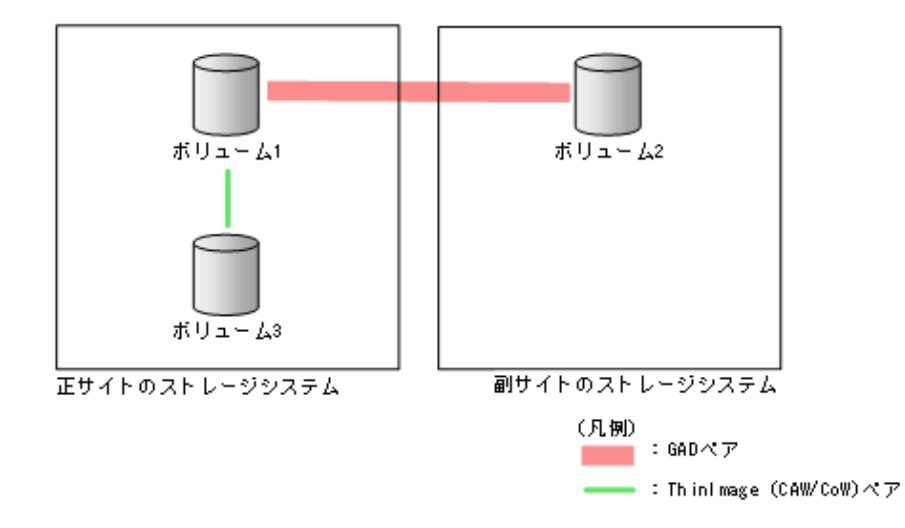

Thin Image (CAW/CoW)の概要 **77**

GAD ペアのセカンダリボリュームを使用して、Thin Image (CAW/CoW)ペアを作成できます。 サーバからは GAD ペアのプライマリボリュームとセカンダリボリュームは 1 個のボリューム に見えるため、サーバからは 1 個のボリュームに対して Thin Image (CAW/CoW)ペアが作成さ れたように見えます。

・仮想ストレージマシン上の構成

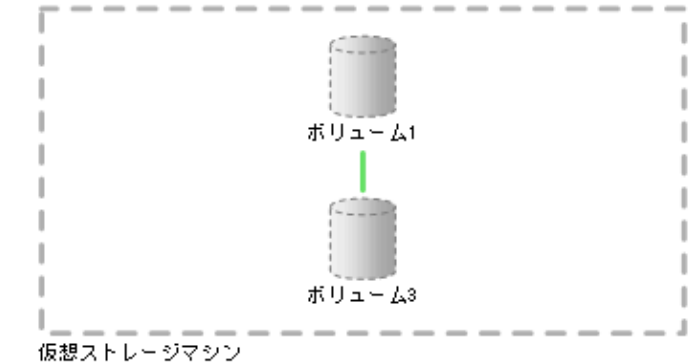

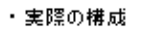

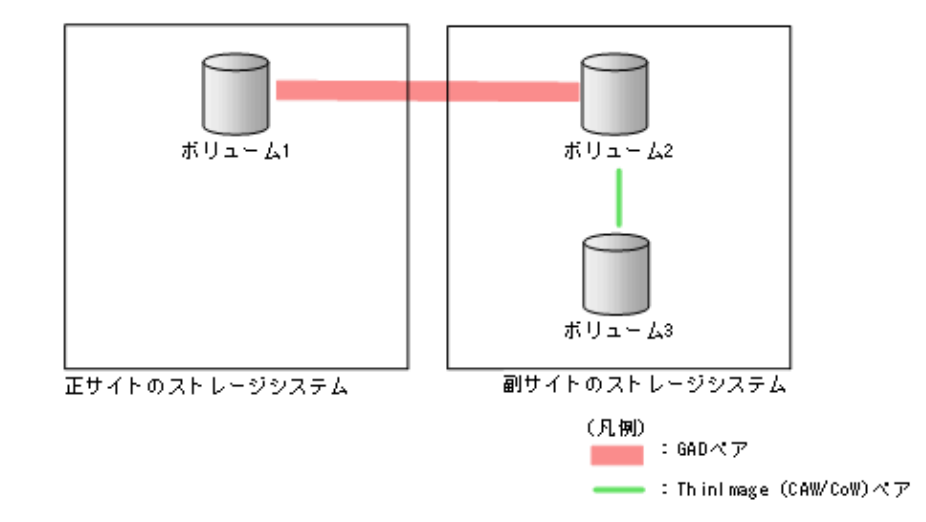

GAD ペアのプライマリボリュームおよびセカンダリボリュームを使用して、Thin Image (CAW/CoW)ペアを作成できます。サーバからは GAD ペアのプライマリボリュームとセカンダ リボリュームは 1 個のボリュームに見えるため、サーバからは 1 個のボリュームに対して複数 の Thin Image (CAW/CoW)ペアが作成されたように見えます。

・仮想ストレージマシン上の構成

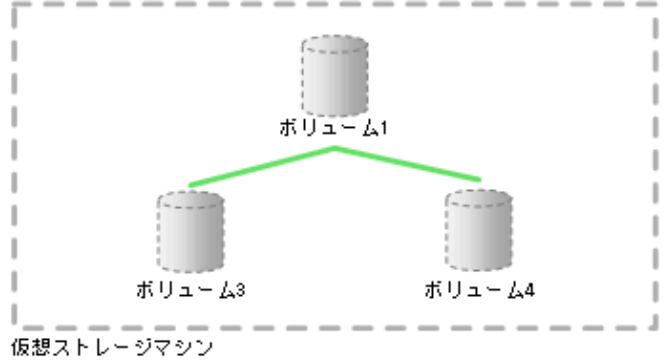

```
・実際の構成
```
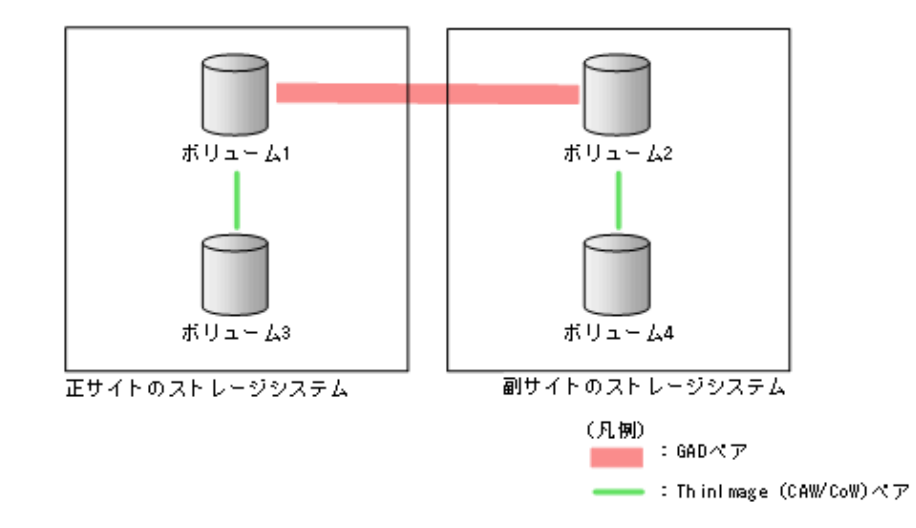

• サポートしない構成

GAD ペアのプライマリボリュームを使用している Thin Image (CAW/CoW)ペアと、GAD ペア のセカンダリボリュームを使用している Thin Image (CAW/CoW)ペアを使用して、GAD ペアを 作成することはできません。

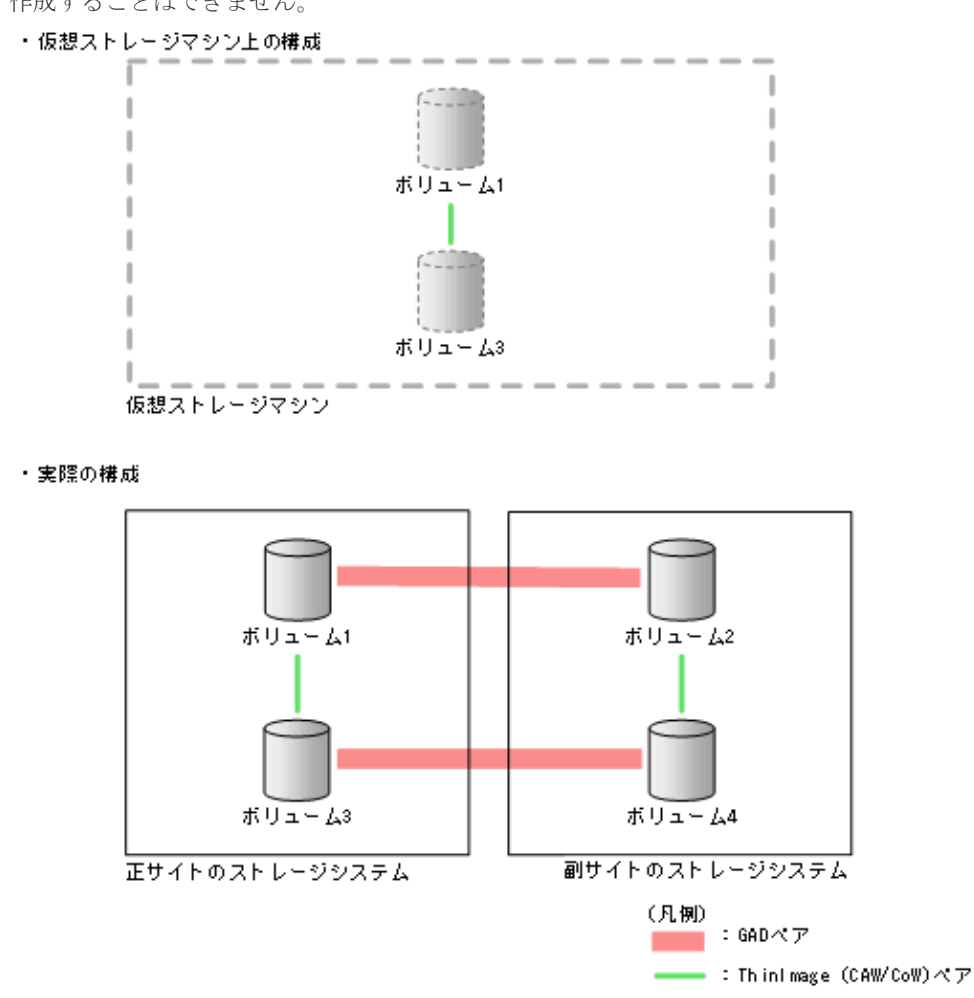

### **(2)** コンシステンシーグループの構成

Thin Image (CAW/CoW)ペアと GAD ペアを組み合わせた構成で、サポートするコンシステンシー グループの構成およびサポートしないコンシステンシーグループの構成を次に示します。

Thin Image (CAW/CoW)ペアのコンシステンシーグループには、1 台のストレージシステム内 のペアだけを登録できます。

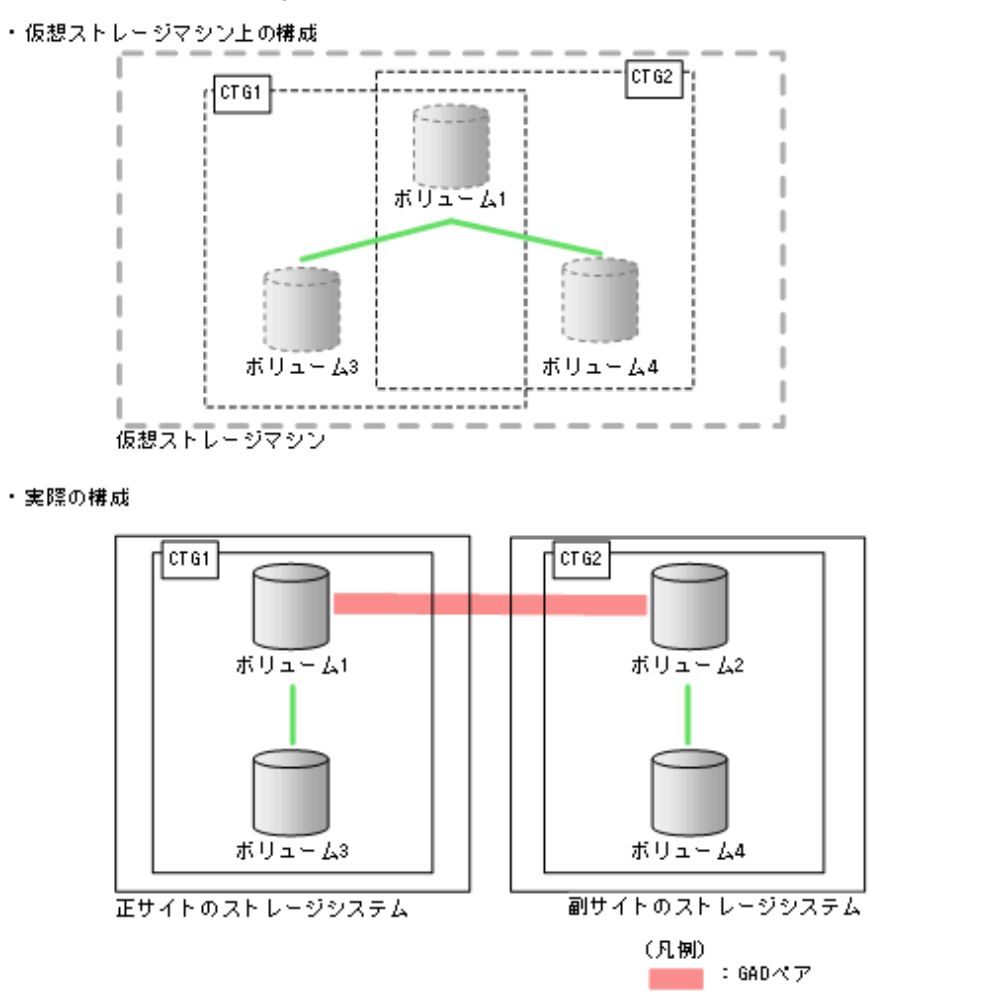

Thin Image (CAW/CoW)の概要 **81**

 $\rightarrow$  : Thinlmage (CAW/CoW)  $\land \mathcal{P}$ cre : コンシステンシーグループ • サポートしない構成

GAD ペアのプライマリボリュームを使用している Thin Image (CAW/CoW)ペアと、GAD ペア のセカンダリボリュームを使用している Thin Image (CAW/CoW)ペアは、同じコンシステンシ ーグループに登録できません。

・仮想ストレージマシン上の構成

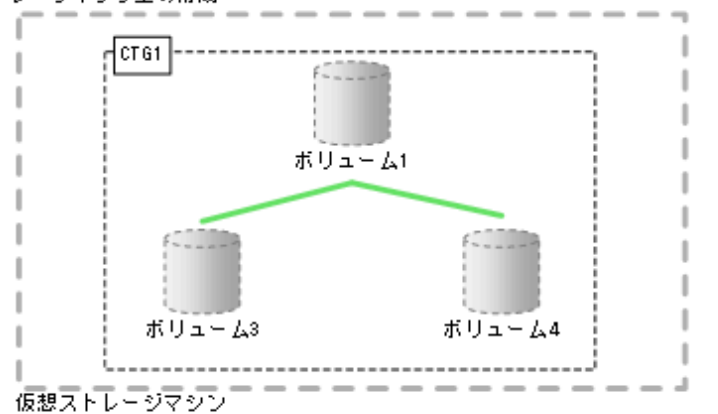

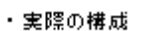

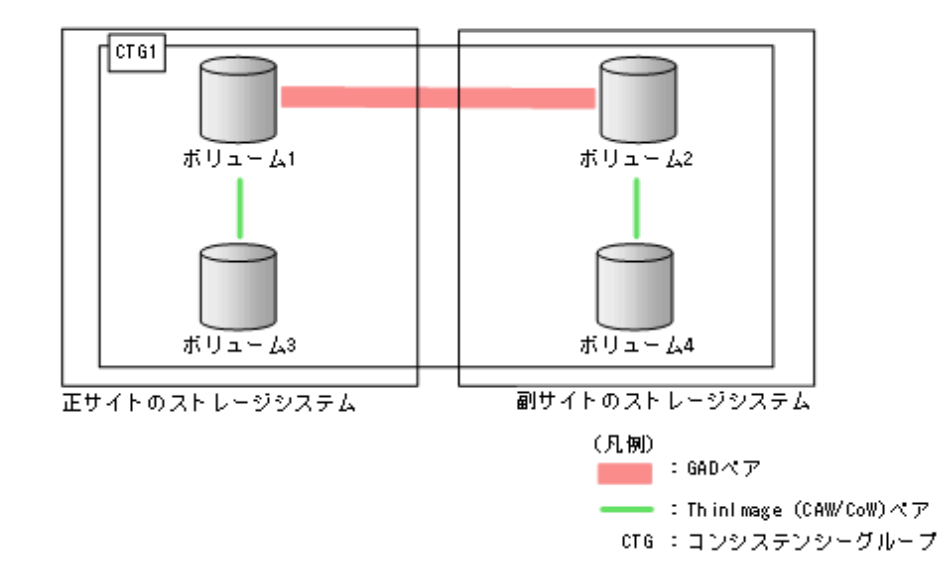

### **(3)** スナップショットグループの構成

Thin Image (CAW/CoW)ペアと GAD ペアを組み合わせた構成で、サポートするスナップショット グループの構成およびサポートしないスナップショットグループの構成を次に示します。

Thin Image (CAW/CoW)ペアのスナップショットグループには、1 台のストレージシステム内 のペアだけを登録できます。

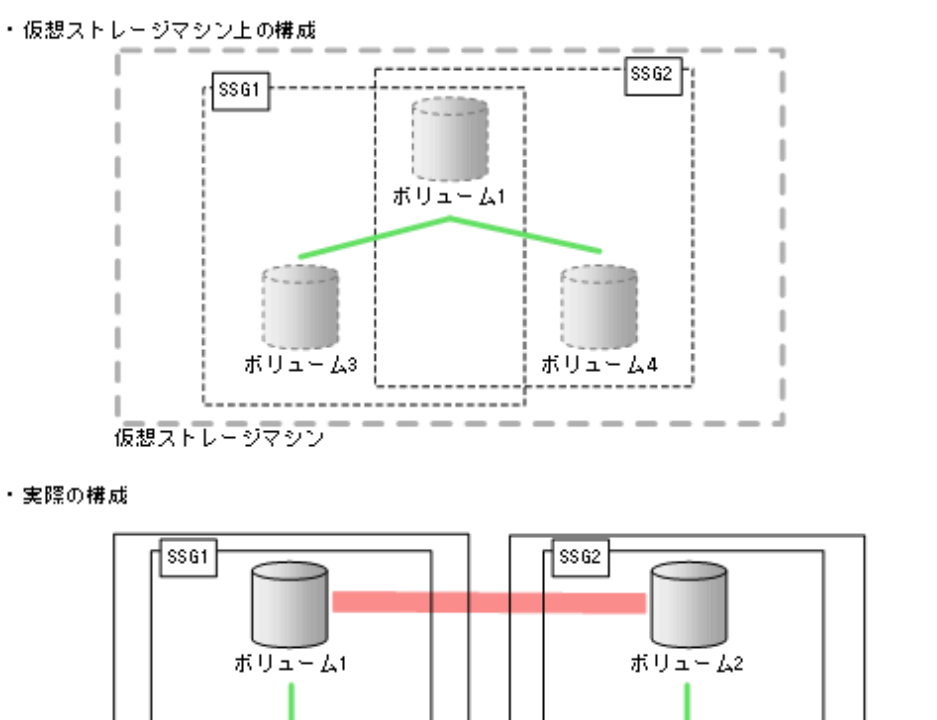

ボリューム4

(凡例)

副サイトのストレージシステム

ULDV<br><mark>■■■</mark> :GADペア

- : ThinImage (CAW/CoW)ペア SSG : スナップショットグループ

ボリューム3

正サイトのストレージシステム

Thin Image (CAW/CoW)の概要 **83**

• サポートしない構成

GAD ペアのプライマリボリュームを使用している Thin Image (CAW/CoW)ペアと、GAD ペア のセカンダリボリュームを使用している Thin Image (CAW/CoW)ペアは、同じスナップショッ トグループに登録できません。

· 仮想ストレージマシン上の構成

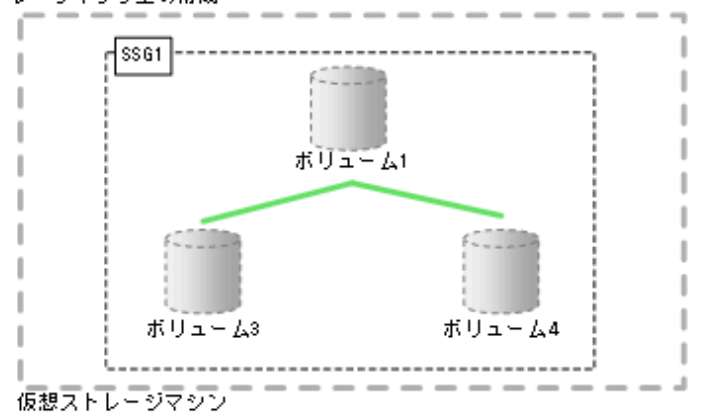

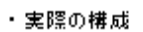

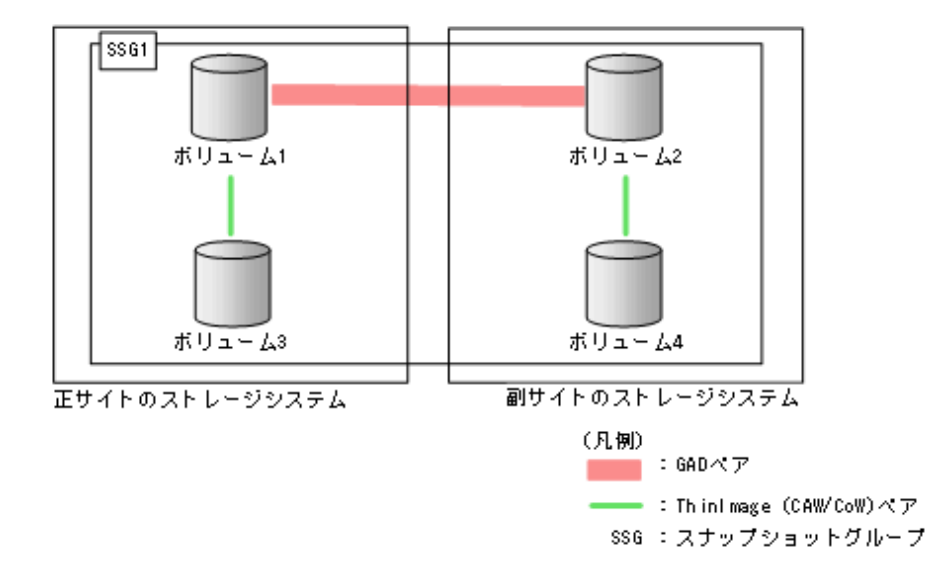

### **(4) GAD** のペア状態と **Thin Image (CAW/CoW)**のペア操作可否の関係

GAD ペアのプライマリボリュームまたはセカンダリボリュームと Thin Image (CAW/CoW)ペアの プライマリボリュームを共有したときの、GAD のペア状態と Thin Image (CAW/CoW)のペア操作 可否の関係を次に示します。

注意

GAD ペアとボリュームを共有している Thin Image (CAW/CoW)ペアのスナップショットデータを取得する場 合は、対象となるボリュームに対する I/O を停止してからスナップショットデータを取得してください。I/O を 停止せずにスナップショットデータを取得すると、スナップショットデータの整合性が取れない場合がありま す。

• GAD ペアのプライマリボリュームと Thin Image (CAW/CoW)のプライマリボリュームを共有 したときの、Thin Image (CAW/CoW)のペア操作可否

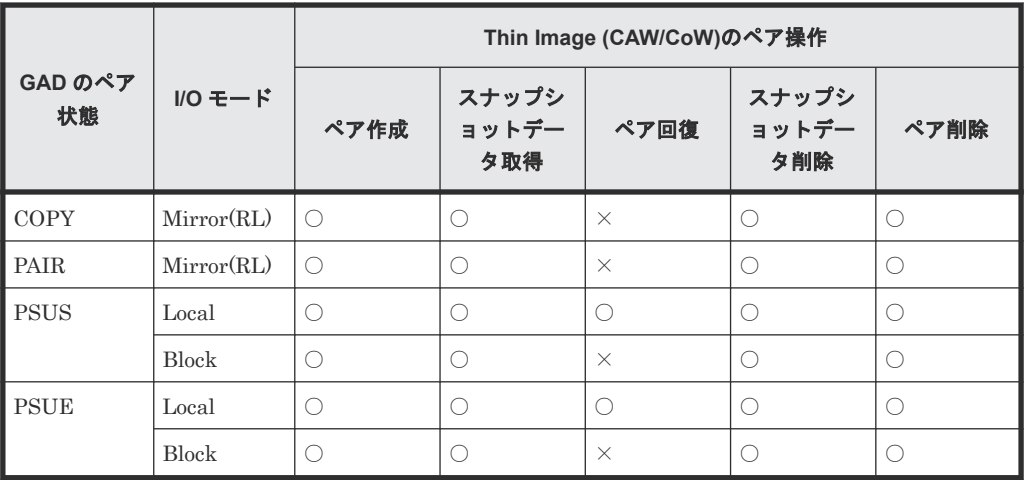

○:操作できます

×:操作できません(コマンド拒否)

• GAD ペアのセカンダリボリュームと Thin Image (CAW/CoW)のプライマリボリュームを共有 したときの、Thin Image (CAW/CoW)のペア操作可否

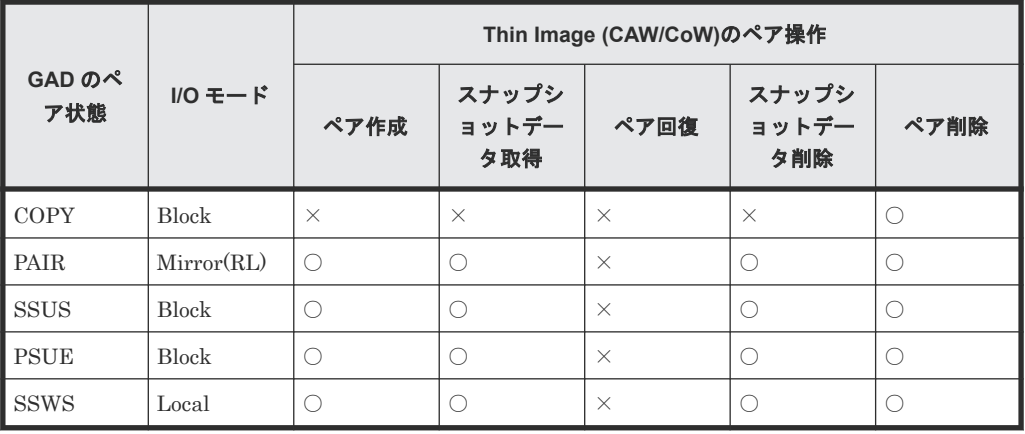

(凡例)

○:操作できます

×:操作できません(コマンド拒否)

#### 関連参照

• 1.7 Thin Image (CAW/CoW)[と他のプログラムプロダクトとの併用](#page-61-0)

### **1.7.6 Thin Image (CAW/CoW)**と **Dynamic Provisioning** の併用

1 つのストレージシステムで、Thin Image (CAW/CoW)、Dynamic Provisioning を同時に使用する 場合は、次の点に注意してください。

• 容量削減機能はプライマリボリュームおよびカスケードペアまたはクローン属性のペアのセカ ンダリボリュームに設定できますが、動作するのはクローン属性のペアだけです。また、重複 排除用システムデータボリュームはプライマリボリュームおよびセカンダリボリュームとして 使用できません。

- 容量削減機能によって圧縮または重複排除されたコピー元のボリュームのデータは、圧縮また は重複排除を解消してから、コピー先のボリュームへコピーされます。また、容量削減機能は、 コピーしたデータに対してすぐには実行されません。Thin Image (CAW/CoW)ペアを作成した り再同期したりする前に、コピー先のボリュームの空き容量が、コピー元のボリュームに格納 されている容量削減前の使用容量よりも多いことを確認してください。詳細は、『システム構築 ガイド』 を参照してください。
- 容量削減機能を使用したボリュームを使用して Thin Image (CAW/CoW)ペアを作成すると、圧 縮または重複排除されたデータをコピーするため、コピーの性能やホストの I/O 性能が低下す る場合があります。
- 容量削減機能を使用すると、管理情報がプールに格納されるため、プライマリボリュームとセ カンダリボリュームで、ページの使用量やライセンス容量に差があることがあります。
- Thin Image (CAW/CoW)ペアのプライマリボリュームまたはセカンダリボリュームに Dynamic Provisioning の仮想ボリュームを指定する場合、Dynamic Provisioning の仮想ボリ ュームが容量を拡張している途中ではペアを作成できません。
- Thin Image (CAW/CoW)ペアのプライマリボリュームまたはセカンダリボリュームとして、 Dynamic Provisioning ボリュームの最大ボリュームサイズまで使用できます。Dynamic Provisioning ボリュームの最大ボリュームサイズについては、『システム構築ガイド』を参照し てください。
- Thin Image (CAW/CoW)ペアのプライマリボリュームまたはセカンダリボリュームを指定し て、Storage Navigator または RAID Manager からゼロデータページ破棄を実施する場合の実 行可否については、『システム構築ガイド』 を参照してください。
- WriteSame/Unmap コマンドまたはリバランスによるゼロデータページ破棄の処理中に Thin Image (CAW/CoW)のペア作成を実施すると、ゼロデータページ破棄が中断されます。
- Thin Image (CAW/CoW)ペアの作成時に、プライマリボリュームまたはセカンダリボリューム で、ゼロデータページ破棄が動作していると、ペア作成が失敗する場合があります。このため、 ペアを作成する場合は、ゼロデータページ破棄が動作している時間を避けてください。
- Thin Image (CAW/CoW)ペアのプライマリボリュームまたはセカンダリボリュームに対して WriteSame/Unmap コマンドが発行された場合、WriteSame/Unmap コマンドによるゼロデー タページ破棄は実施されません。
- Thin Image (CAW/CoW)の仮想ボリューム(プロビジョニングタイプが「Snapshot]の仮想ボ リューム)に対して Unmap コマンドが発行された場合、Unmap コマンドが異常終了します。
- システムオプションモード 905 が ON の状態で発行された Unmap コマンドの処理中に Thin Image (CAW/CoW)のペア作成を実施すると、ペア作成が失敗する場合があります。ペア作成が 失敗した場合は、しばらく待ってから再度操作してください。再度操作してもペア作成を実施 できない場合は、システムオプションモード 905 を OFF にしてから再度操作してください。

#### 関連参照

• 1.7 Thin Image (CAW/CoW)[と他のプログラムプロダクトとの併用](#page-61-0)

### **(1)** 割り当て済みのページがある、容量削減機能が有効なボリュームをセカンダリボリ ュームとして、クローン属性の **Thin Image (CAW/CoW)**ペアを作成する際の推奨手順

クローン属性の Thin Image (CAW/CoW)ペアを作成する際に、割り当て済みのページがある、容量 削減機能が有効なボリュームをセカンダリボリュームとして使用する場合は、ペアを作成する前に、 次に示す操作をしてください。

#### 操作手順

1. セカンダリボリュームにするボリュームを LDEV フォーマットします。

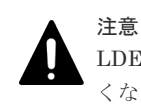

LDEV フォーマットせずにペア作成すると、初期化しながらコピーされるため、コピー時間が長 くなったり、プロセッサの稼働率が上昇したりする可能性があります。

- 2. 次に示すユーザ要件に応じて、インラインモード/ポストプロセスモードを、セカンダリボリュ ームにするボリュームに対して設定します。
	- ユーザ要件: I/O 性能への影響を抑えたい

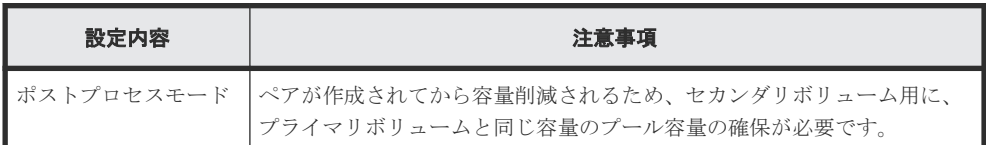

• ユーザ要件: 必要なプール容量を抑えたい

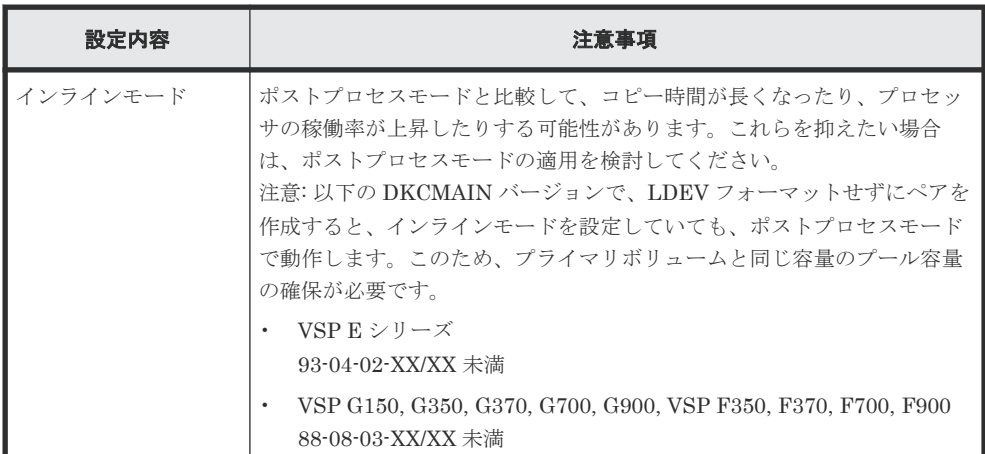

### **1.7.7 Thin Image (CAW/CoW)**と **Resource Partition Manager** の併用

プライマリボリュームとセカンダリボリュームが同一のリソースグループに割り当てられていて も、異なるリソースグループに割り当てられていても、Thin Image (CAW/CoW)ペアを作成できま す。ただし、使用するプールは、プライマリボリュームと同一のリソースグループ、または Thin Image (CAW/CoW)ペアを作成できる権限のあるリソースグループに割り当てられている必要があ ります。

リソースグループの詳細については、『システム構築ガイド』 を参照してください。

#### 関連参照

• 1.7 Thin Image (CAW/CoW)[と他のプログラムプロダクトとの併用](#page-61-0)

**88** Thin Image (CAW/CoW)の概要

2

# **Thin Image (CAW/CoW)**のシステム要件

Thin Image (CAW/CoW)を使用するための要件、および操作の要件などについて説明します。Thin Image (CAW/CoW)の運用を始める前に、お読みください。

- □ [2.1 Thin Image \(CAW/CoW\)](#page-89-0)のシステム要件
- [2.2 Thin Image \(CAW/CoW\)](#page-98-0)操作の要件

Thin Image (CAW/CoW)のシステム要件 **89**

## <span id="page-89-0"></span>**2.1 Thin Image (CAW/CoW)**のシステム要件

Thin Image (CAW/CoW)の操作には、プライマリボリュームとセカンダリボリュームを含む本スト レージシステムと、以下のライセンスキーが必要です。

- Thin Image プログラムプロダクト(Thin Image (CAW/CoW)用のプログラムプロダクト)
- Dynamic Provisioning プログラムプロダクト

#### 関連概念

• 2.1.1 Thin Image (CAW/CoW)を使用するためのプログラムプロダクトの要件

#### 関連参照

- 2.1.2 Thin Image (CAW/CoW)のライセンス容量の要件
- [2.1.3 Thin Image \(CAW/CoW\)](#page-90-0)のシェアドメモリの要件
- [2.1.4 Thin Image \(CAW/CoW\)](#page-91-0)のボリュームの要件
- [2.1.5 Thin Image \(CAW/CoW\)](#page-94-0)プールの要件
- 2.1.6 Thin Image (CAW/CoW)[のコンシステンシーグループの要件](#page-96-0)
- 2.1.7 [スナップショットグループの要件](#page-97-0)

### **2.1.1 Thin Image (CAW/CoW)**を使用するためのプログラムプロダクトの 要件

Thin Image (CAW/CoW)を使用するには、本ストレージシステムに必要なハードウェア、ファーム ウェアを、すべて使用できるように設定している必要があります。また、Dynamic Provisioning プ ログラムプロダクトのライセンスキーが Maintenance Utility を使用してインストール済みである ことを確認してください。Dynamic Provisioning プログラムプロダクトのインストールの詳細に ついては、『システム管理者ガイド』 を参照してください。

## メモ

Thin Image (CAW/CoW)用プログラムプロダクトの名称は「Thin Image」です。

これらの条件を満たしている状態で「Thin Image」プログラムプロダクトをインストールできま す。

また「Thin Image」プログラムプロダクトをアンインストールする場合は、Thin Image (CAW/ CoW)ペアをすべて削除してから Thin Image (CAW/CoW)プールをすべて削除してください。その あとで「Thin Image」プログラムプロダクトをアンインストールしてください。詳しくはお問い合 わせください。

#### 関連概念

• 2.1 Thin Image (CAW/CoW)のシステム要件

### **2.1.2 Thin Image (CAW/CoW)**のライセンス容量の要件

Thin Image (CAW/CoW)を使用するためには、Thin Image (CAW/CoW)で使用するプライマリボリ ューム、およびプールの容量分のライセンス容量が必要です。Thin Image (CAW/CoW)で使用する プールの容量は、Dynamic Provisioning のライセンス容量から差し引かれます。そのため、Thin

<span id="page-90-0"></span>Image (CAW/CoW)を使用する場合は、Dynamic Provisioning と Thin Image (CAW/CoW)で使用す るプールの容量の合計以上の Dynamic Provisioning のライセンス容量を確保してください。

Thin Image (CAW/CoW)の使用容量として計算されるボリュームと容量を、次の表に示します。こ れらを合計した容量が、購入した Thin Image (CAW/CoW)ライセンス容量より少なくなければなり ません。

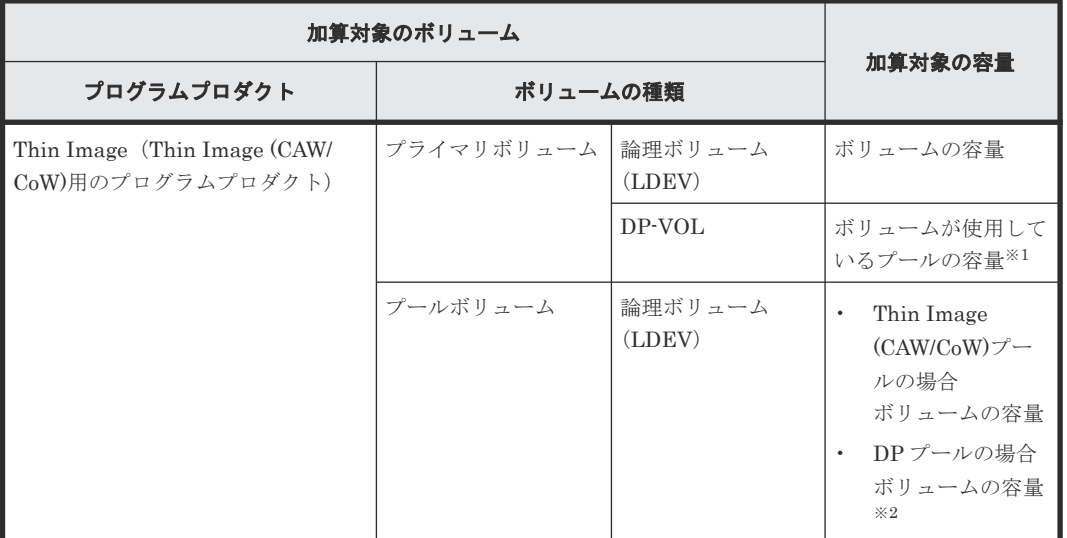

次に Thin Image (CAW/CoW)の使用容量に加算するボリュームと加算する容量を表で示します。

注※1

ただし、容量削減機能が有効なボリュームの場合は、削減前のデータ容量が Thin Image (CAW/CoW)ライセンス容量の対象です。

注※2

Thin Image (CAW/CoW)ペアで使用していないプールのプールボリュームは対象外です。

DP-VOL、論理ボリューム (LDEV) のどちらを使用するかに関わらず、使用可能なライセンス容 量を超過する場合、次のようにペア操作が制限されます。

- ライセンス容量を超過するペア作成はできません。
- ライセンス容量を超過すると、ペア作成ができなくなります。
- ライセンス容量の超過から 30 日が過ぎると、ペア作成、ペア分割、およびペア再同期ができな くなります。

各プログラムプロダクトのライセンス容量は、[ライセンスキー]画面で参照できます。Thin Image (CAW/CoW)のプログラムプロダクト名称は「Thin Image」です。ライセンスの詳細については、 『システム管理者ガイド』 を参照してください。

#### 関連概念

• [2.1 Thin Image \(CAW/CoW\)](#page-89-0)のシステム要件

### **2.1.3 Thin Image (CAW/CoW)**のシェアドメモリの要件

Thin Image (CAW/CoW)を使用する場合で、Dynamic Provisioning、Dynamic Tiering、active flash、および Thin Image (CAW/CoW)のプールの合計容量が 0.29PB(VSP G350 または VSP F350 の場合)、1.6PB(VSP G370、VSP G700、VSP F370、または VSP F700 の場合)、または 4.4PB (VSP G900、VSP F900、または VSP E590、VSP E790、VSP E990、VSP E1090 の場合) <span id="page-91-0"></span>を超える場合、シェアドメモリを増設する必要があります。シェアドメモリを増設する場合は、日 立サポートサービスにお問い合わせください。なお、VSP G130、VSP G150、および VSP E390 ではシェアドメモリを増設できません。

シェアドメモリを減設する場合は、あらかじめすべての Dynamic Provisioning、Dynamic Tiering、active flash、および Thin Image が使用する各プールを削除しておく必要があります。

Dynamic Provisioning、Dynamic Tiering、active flash、Thin Image、および dedupe and compression を使用する場合、シェアドメモリの増設状況に応じて作成できるプール/仮想ボリュ ームの容量が拡張されます。

| シェアドメ<br>モリファン<br>クション | プール/仮想ボリューム容量                 |                          |                                    |                                    |                                    |                                                        |
|------------------------|-------------------------------|--------------------------|------------------------------------|------------------------------------|------------------------------------|--------------------------------------------------------|
|                        | <b>VSP G130</b> <sup>**</sup> | <b>VSP G150</b>          | <b>VSP G350</b><br>および VSP<br>F350 | <b>VSP G370</b><br>および VSP<br>F370 | <b>VSP G700</b><br>および VSP<br>F700 | <b>VSP G900,</b><br><b>VSP F900</b><br>および VSP<br>E990 |
| Base                   | $\sim 0.24$ PB                | $\sim 0.29$ PB           | $\sim 0.29$ PB                     | $\sim$ 1.6PB                       | $\sim$ 1.6PB                       | $\sim$ 4.4PB                                           |
| Extension1             | $\blacksquare$                | $\overline{\phantom{a}}$ | $\sim$ 1.6PB                       | $\sim$ 4.4PB                       | $\sim$ 4.4PB                       | $\sim$ 8.05PB                                          |
| Extension2             | ٠                             | $\overline{\phantom{a}}$ | $\sim$ 4.4PB                       | $\sim$ 8.05PB                      | $\sim$ 8.05PB                      | $\sim$ 12.5PB                                          |
| Extension3             | $\blacksquare$                | $\overline{\phantom{a}}$ | ٠                                  | ٠                                  | $\sim$ 12.5PB                      | $\sim$ 16.6PB                                          |

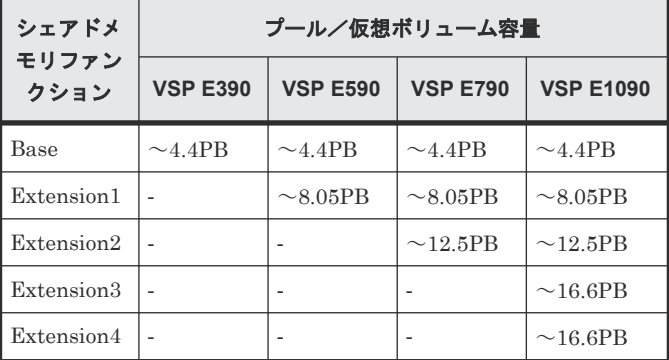

(凡例)

‐:該当なし

注※

VSP G130 では、容量削減機能を使用できません。

#### 関連概念

• [2.1 Thin Image \(CAW/CoW\)](#page-89-0)のシステム要件

### **2.1.4 Thin Image (CAW/CoW)**のボリュームの要件

Thin Image (CAW/CoW)では、次の 3 種類のボリュームを使用します。

- プライマリボリューム
- セカンダリボリューム セカンダリボリュームを指定してペアを作成する場合に必要です。セカンダリボリュームを指 定せずにペアを作成する場合は不要です。
- プールボリューム

ここでは Thin Image (CAW/CoW)プールのプールボリュームの要件について説明します。DP プールのプールボリュームの要件については、『システム構築ガイド』 を参照してください。

#### 関連概念

- [2.1 Thin Image \(CAW/CoW\)](#page-89-0)のシステム要件
- (1) Thin Image (CAW/CoW)プライマリボリュームの要件
- (2) Thin Image (CAW/CoW)セカンダリボリュームの要件
- (3) [Thin Image \(CAW/CoW\)](#page-93-0)プールボリュームの要件

### **(1) Thin Image (CAW/CoW)**プライマリボリュームの要件

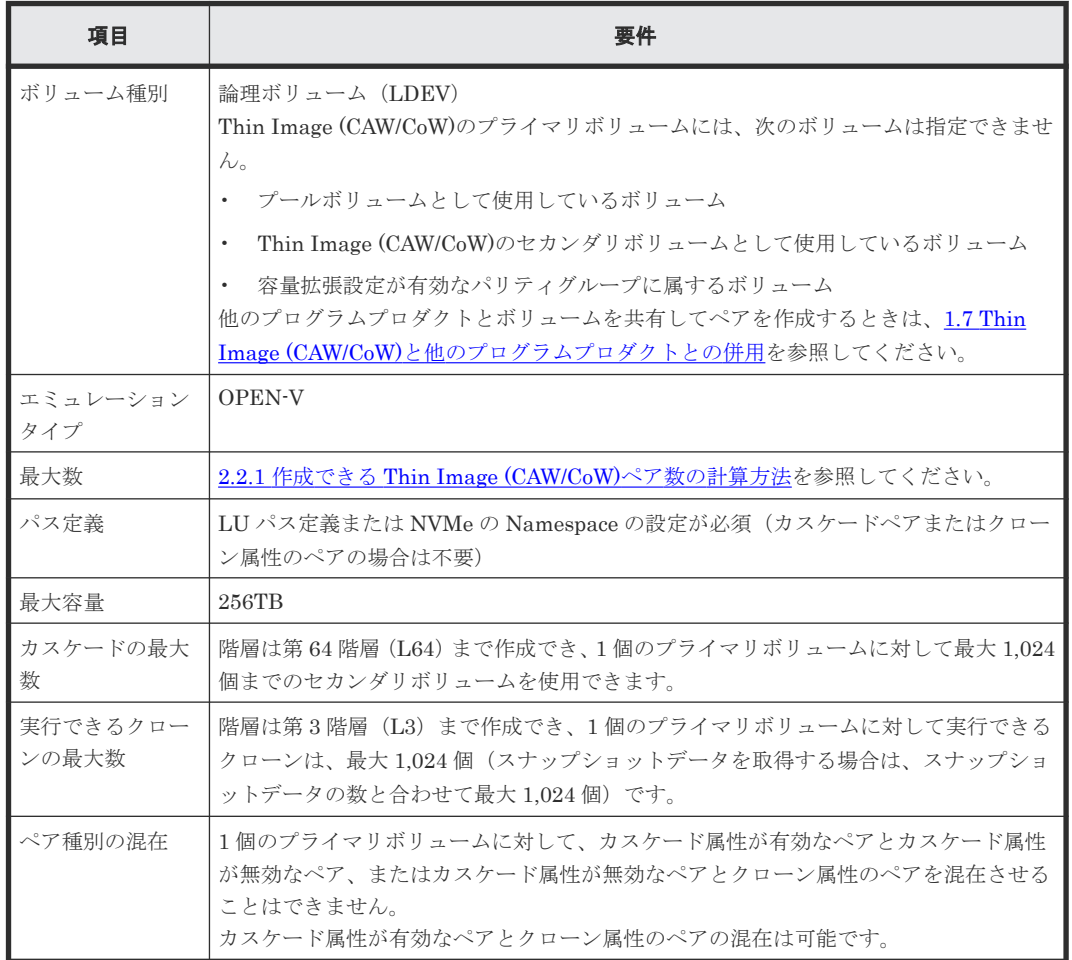

#### 関連参照

• [2.1.4 Thin Image \(CAW/CoW\)](#page-91-0)のボリュームの要件

### **(2) Thin Image (CAW/CoW)**セカンダリボリュームの要件

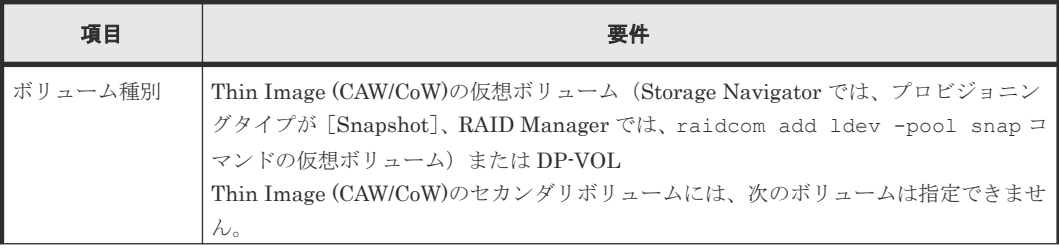

<span id="page-93-0"></span>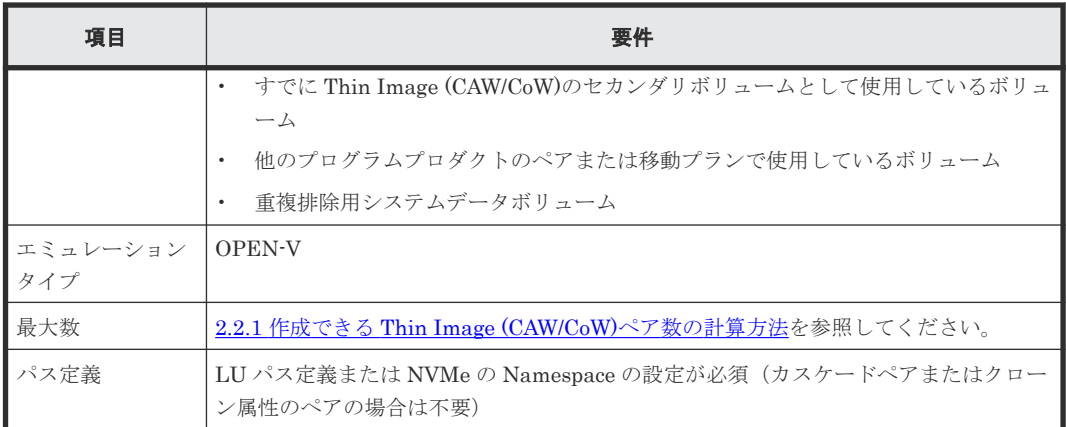

#### 関連参照

- [2.1.4 Thin Image \(CAW/CoW\)](#page-91-0)のボリュームの要件
- [1.2.4 Thin Image \(CAW/CoW\)](#page-33-0)ペアに使用できる DP-VOL

### **(3) Thin Image (CAW/CoW)**プールボリュームの要件

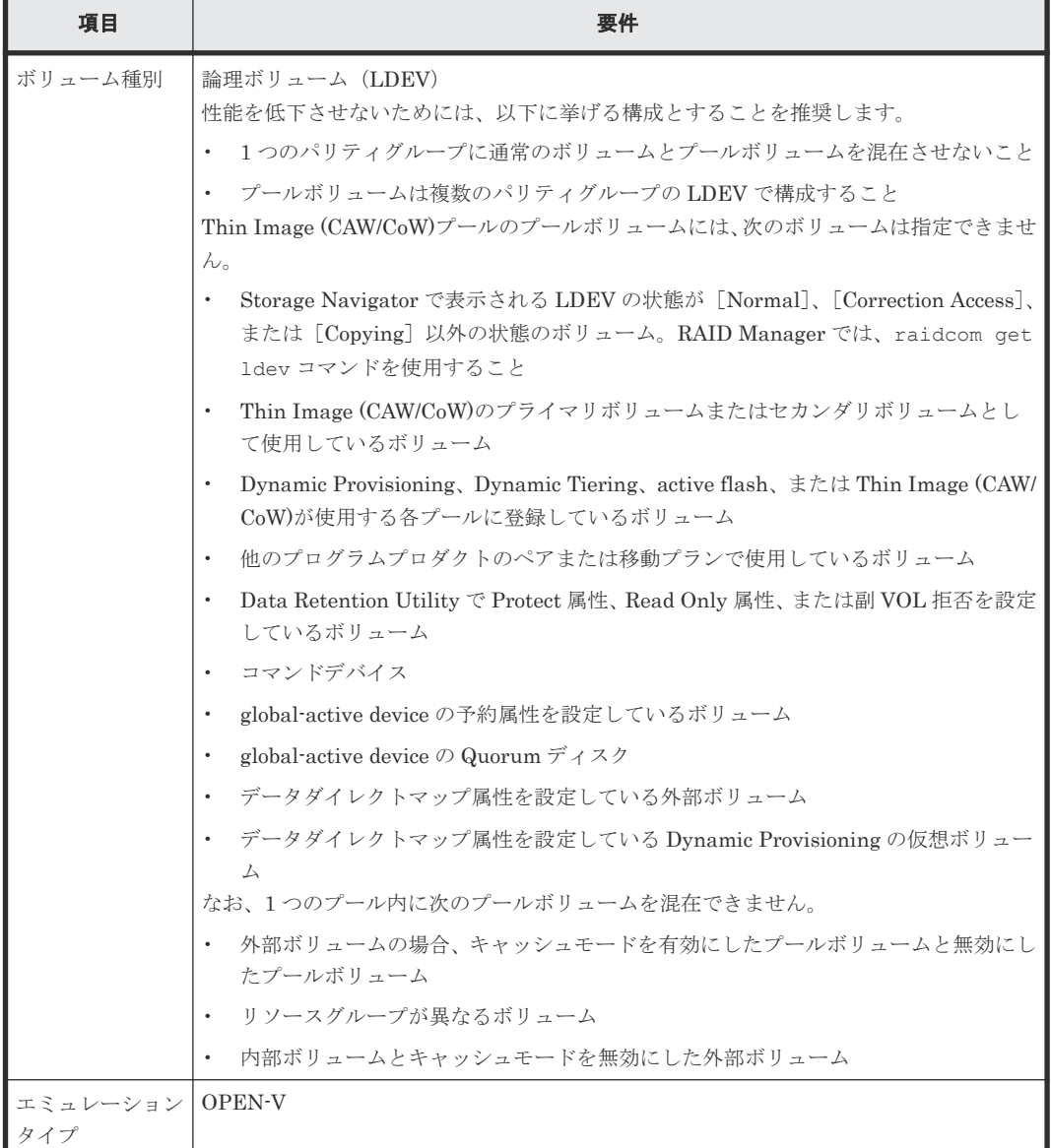

<span id="page-94-0"></span>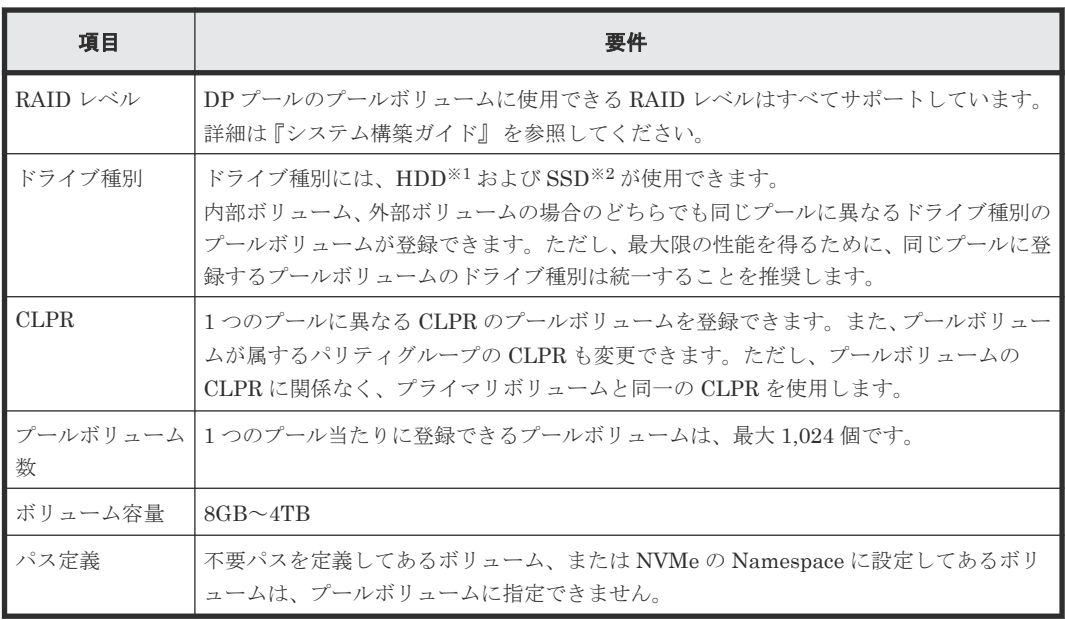

#### 注※1

HDD のドライブタイプは、モデルやファームウェアバージョンによって異なります。詳細は 「C.5 [モデルやファームウェアバージョンによる](#page-295-0) Storage Navigator の項目名の差異」を参照し てください。

#### 注※2

SSD (SLC、MLC) および FMD を含みます。

#### 関連参照

• [2.1.4 Thin Image \(CAW/CoW\)](#page-91-0)のボリュームの要件

### **2.1.5 Thin Image (CAW/CoW)**プールの要件

Thin Image (CAW/CoW)ペア作成時にプールとして使用できるプール種別について説明します。

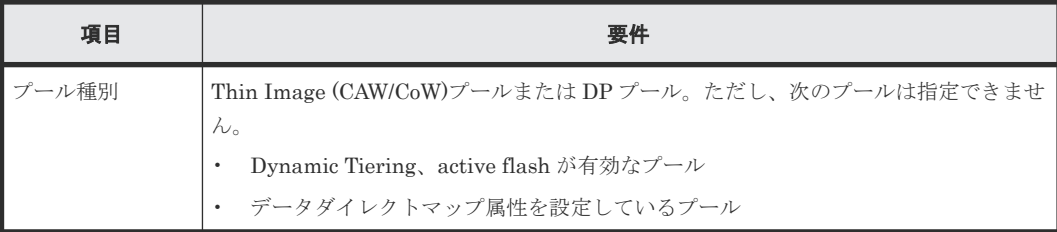

Thin Image (CAW/CoW)プールの要件について説明します。DP プールの要件については、『システ ム構築ガイド』 を参照してください。

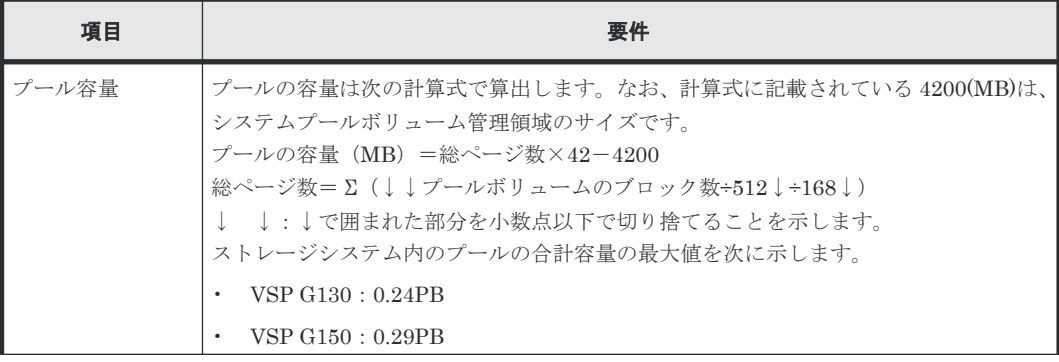

Thin Image (CAW/CoW)のシステム要件 **95**

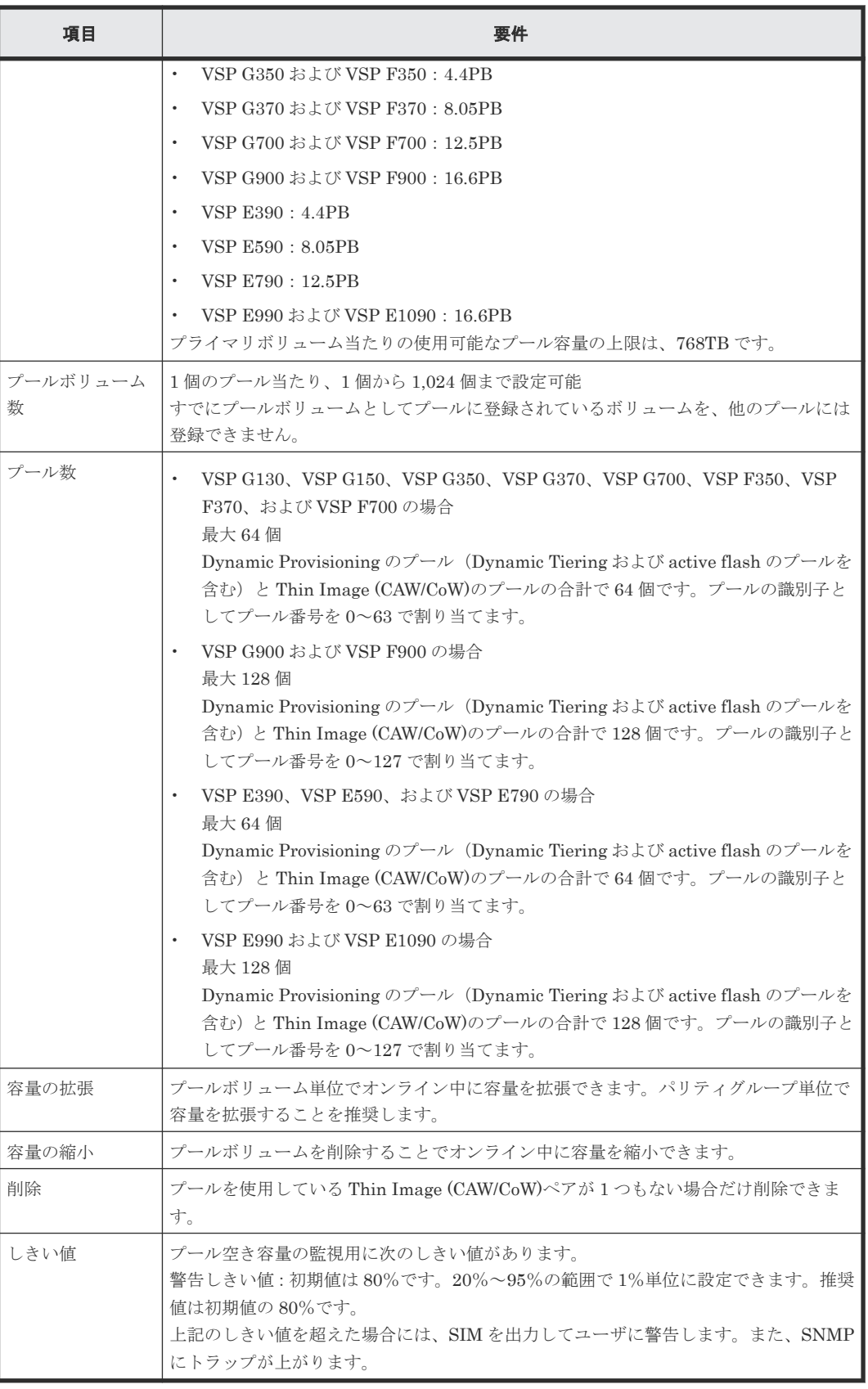

### 関連概念

• [2.1 Thin Image \(CAW/CoW\)](#page-89-0)のシステム要件

### <span id="page-96-0"></span>**2.1.6 Thin Image (CAW/CoW)**のコンシステンシーグループの要件

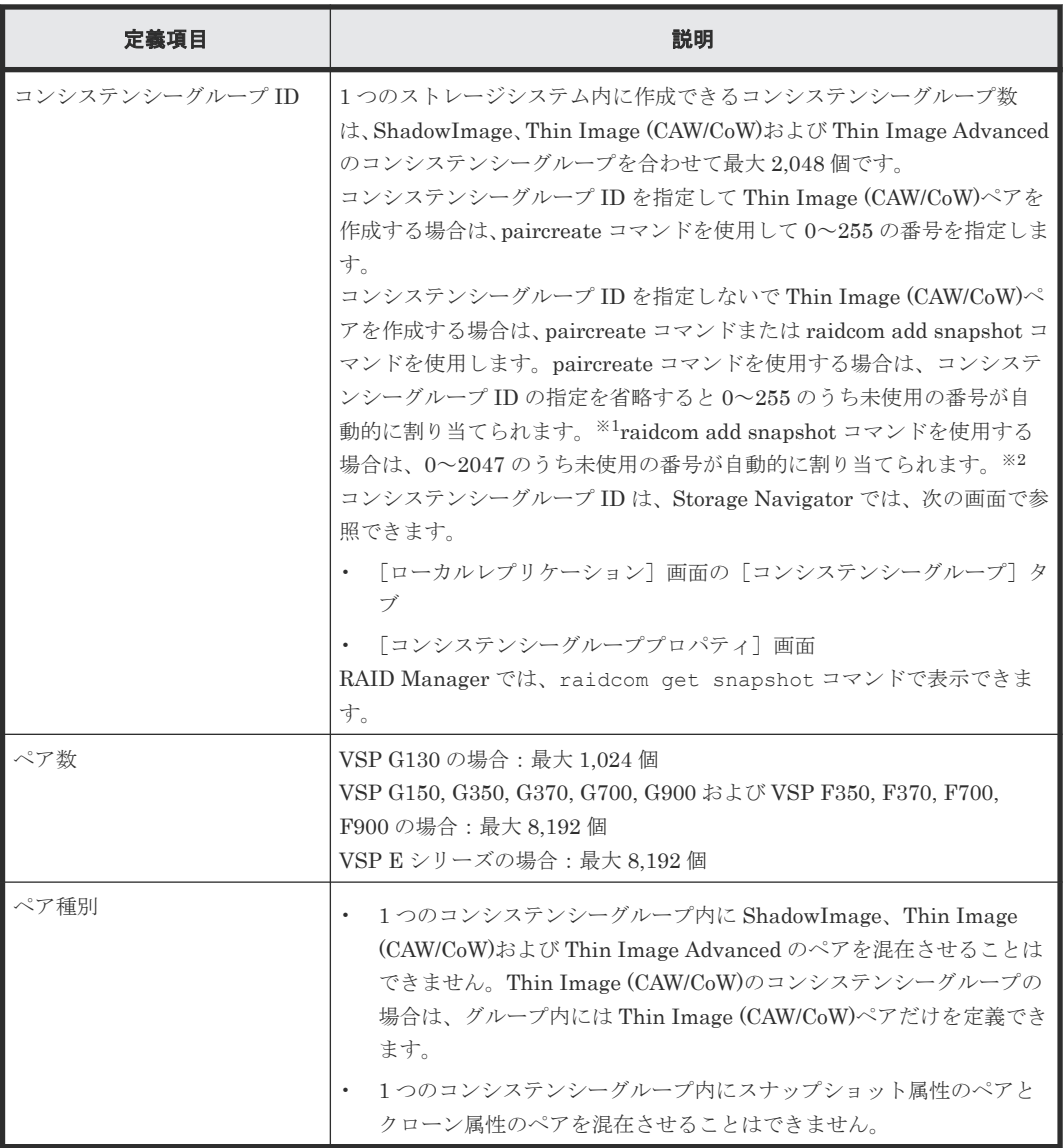

#### 注※1

Thin Image (CAW/CoW)は 0~255 の順で未使用の番号を検索して割り当てます。

#### 注※2

ShadowImage は 0~127 の番号を使用します。このため、Thin Image (CAW/CoW)はまず 128~2047 の順で未使用の番号を検索して割り当てます。128~2047 に未使用の番号がない 場合は、0~127 の順で未使用の番号を検索して割り当てます。

83-04-0X-XX/XX 未満のファームウェアバージョンでは、Thin Image (CAW/CoW)は 0~2047 の順で未使用の番号を検索して割り当てます。このため、83-04-0X-XX/XX 未満のファームウ ェアバージョンで Thin Image (CAW/CoW)のコンシステンシーグループを作成している場合 は、128~2047 に未使用の番号があっても、0~127 の番号をコンシステンシーグループ ID と して使用していることがあります。

#### 関連概念

• [2.1 Thin Image \(CAW/CoW\)](#page-89-0)のシステム要件

• (1) Thin Image (CAW/CoW)のコンシステンシーグループに関する制限事項

### <span id="page-97-0"></span>**(1) Thin Image (CAW/CoW)**のコンシステンシーグループに関する制限事項

- プライマリボリュームを共有する Thin Image (CAW/CoW)ペアは、同じコンシステンシーグル ープに定義できません。また、スナップショットツリーの上層または下層にある Thin Image (CAW/CoW)ペアは、同じコンシステンシーグループに定義できません。同じコンシステンシー グループに定義しても、raidcom add snapshot コマンド実行時にコマンド拒否されます。
- RAID Manager の構成定義ファイルで定義するグループ(コンシステンシーグループとは異な ります)で、同一グループ内に、コンシステンシーグループを指定したペアと指定していない ペアを混在させないでください。これらのペアが混在していると、pairsplit コマンドが異常終 了するおそれがあります。また、取得されたスナップショットデータが、本ストレージシステ ムが pairsplit コマンドを受け付けた時刻のプライマリボリュームのデータであることを保証 できなくなります。
- RAID Manager の構成定義ファイルで定義するグループ 1 つに対して、指定できるコンシステ ンシーグループは 1 つだけです。 コンシステンシーグループを指定したペアをすでに作成している場合は、別のコンシステンシ

ーグループを指定して新たにペアを作成しようとしても、同じコンシステンシーグループに追 加されます。

複数のコンシステンシーグループを指定したい場合は、指定したいコンシステンシーグループ の数だけ RAID Manager の構成定義ファイルでグループを定義してください。

#### 関連参照

• 2.1.6 Thin Image (CAW/CoW)[のコンシステンシーグループの要件](#page-96-0)

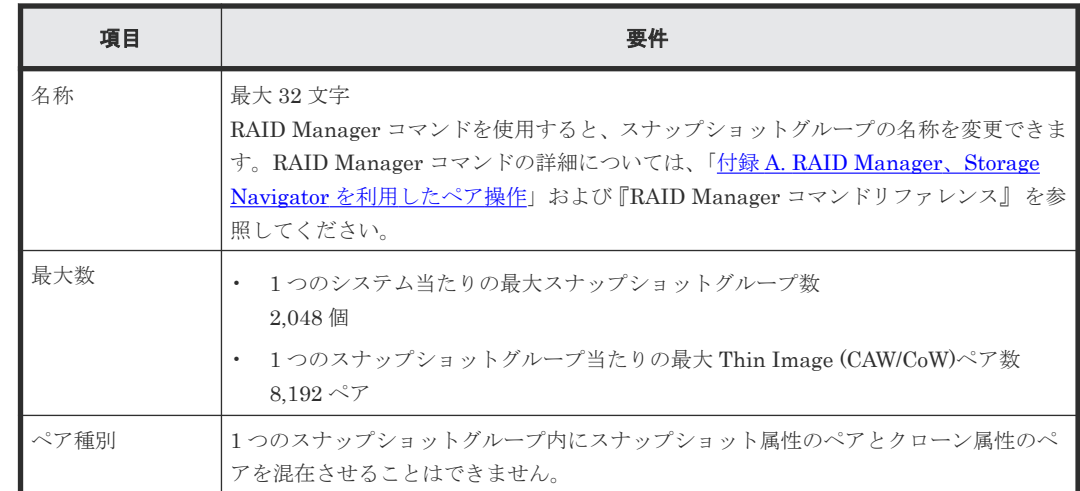

### **2.1.7** スナップショットグループの要件

#### スナップショットグループに関する制限事項

RAID Manager で CTG モードを指定して Thin Image (CAW/CoW)のカスケードペアを作成する 場合、スナップショットグループに属しているボリュームと次のボリュームは同じスナップショッ トグループに混在できません。

- スナップショットグループに属しているボリュームの、プライマリボリュームまたはセカンダ リボリューム
- スナップショットグループに属しているボリュームとプライマリボリュームが同じで、かつ、 MU 番号が異なるボリューム

**98** Thin Image (CAW/CoW)のシステム要件

#### 関連概念

• [2.1 Thin Image \(CAW/CoW\)](#page-89-0)のシステム要件

## <span id="page-98-0"></span>**2.2 Thin Image (CAW/CoW)**操作の要件

Thin Image (CAW/CoW)を操作するときに考慮する必要がある情報について説明します。

### 関連概念

• [2.2.9 Thin Image \(CAW/CoW\)](#page-116-0)と ShadowImage の特性の違いおよび使い分け

#### 関連参照

- 2.2.1 作成できる Thin Image (CAW/CoW)ペア数の計算方法
- 2.2.2 [キャッシュ管理デバイス数の計算方法](#page-99-0)
- 2.2.3 DP プールに対する [Thin Image \(CAW/CoW\)](#page-100-0)ペア容量の計算方法
- 2.2.4 Thin Image (CAW/CoW)[操作が与えるストレージシステムの](#page-102-0) I/O 性能への影響
- 2.2.5 Thin Image (CAW/CoW)[でプールの容量を決める場合の注意事項](#page-102-0)
- 2.2.6 Thin Image (CAW/CoW)[で外部ボリュームをプールボリュームとして使用する場合の注](#page-103-0) [意事項](#page-103-0)
- 2.2.7 複数の Thin Image (CAW/CoW)[ペアを操作する場合の注意事項](#page-104-0)
- 2.2.8 [ペア状態ごとのペア操作可否](#page-104-0)

### **2.2.1** 作成できる **Thin Image (CAW/CoW)**ペア数の計算方法

プライマリボリュームに対して 1 つ目の Thin Image (CAW/CoW)ペアを作成する場合、ストレージ システム内に作成できる Thin Image (CAW/CoW)ペア数は、ペアテーブル数、スナップショット管 理可能推量、およびキャッシュ管理デバイス数によって決まります。これらの数字を使って、作成 できる Thin Image (CAW/CoW)ペア数を計算します。計算結果を比較して最も小さい値が、そのス トレージシステムで作成できる Thin Image (CAW/CoW)ペアの最大値です。

すでにペアを作成しているプライマリボリュームにセカンダリボリュームを追加して Thin Image (CAW/CoW)ペアを作成する場合は、スナップショット管理可能推量およびキャッシュ管理デバイス 数の計算は不要です。ペアテーブル数に基づいて作成可能な Thin Image (CAW/CoW)ペアの数を 計算してください。

プライマリボリュームが複数ある場合は、各プライマリボリュームでの計算結果を合計したものが、 ストレージシステム内に作成できる Thin Image (CAW/CoW)ペア数です。

### 関連概念

- 2.2 Thin Image (CAW/CoW)操作の要件
- (1) ペアテーブル数に基づいて Thin Image (CAW/CoW)ペア数を計算する
- (2) [スナップショット管理可能推量に基づいて](#page-99-0) Thin Image (CAW/CoW)ペア数を計算する
- (3) [キャッシュ管理デバイス数に基づいて](#page-99-0) Thin Image (CAW/CoW)ペア数を計算する

### **(1)** ペアテーブル数に基づいて **Thin Image (CAW/CoW)**ペア数を計算する

ペアテーブルとは、Thin Image (CAW/CoW)ペアを管理するための制御情報を格納するテーブルで す。Thin Image (CAW/CoW)ペアを 1 つ作成するために、それぞれ 1 枚のペアテーブルが必要にな ります。

<span id="page-99-0"></span>1 つのストレージシステムで使用できる最大ペアテーブルは、次のとおりです。

- VSP G130: 131,072
- VSP G150、VSP G350、および VSP F350:262,144
- VSP G370 および VSP F370: 524.288
- VSP G700 および VSP F700: 786.432
- VSP G900 および VSP F900:1,048,575
- VSP E シリーズ: 1,048,575

作成できる Thin Image (CAW/CoW)ペア数は、次の計算式で計算します。

作成できるペア数 = (ストレージシステムごとの最大ペアテーブル) - (作成済みの Thin Image (CAW/CoW)ペア数 + 作成済みの Thin Image Advanced ペア数)

作成済みのペア数は、Storage Navigator では、[ローカルレプリケーション]画面で確認できま す。RAID Manager では、raidcom get snapshot コマンドでスナップショットグループの一 覧を表示してペア数をカウントします。

#### 関連参照

• 2.2.1 作成できる [Thin Image \(CAW/CoW\)](#page-98-0)ペア数の計算方法

### **(2)** スナップショット管理可能推量に基づいて **Thin Image (CAW/CoW)**ペア数を計算 する

作成できるペア数 = [スナップショット管理可能推量] の値 ÷ プライマリボリューム当たりのスナ ップショット管理容量

プライマリボリューム当たりのスナップショット管理容量 = (作成予定の Thin Image (CAW/CoW)  $\sim$ アのプライマリボリューム容量 [TB] ÷ 2.6 [TB]) × 3,024 [GB] + (168GB×2 (シェア ドメモリ消費量))

スナップショット管理可能推量は、Storage Navigator では、[ローカルレプリケーション]画面で 確認できます。

#### 関連参照

• 2.2.1 作成できる [Thin Image \(CAW/CoW\)](#page-98-0)ペア数の計算方法

#### **(3)** キャッシュ管理デバイス数に基づいて **Thin Image (CAW/CoW)**ペア数を計算する

作成できるペア数 = キャッシュ管理デバイス数 ÷ (↑作成予定の Thin Image (CAW/CoW)ペアの プライマリボリューム容量  $[TB] \div 2.6$   $[TB] \uparrow$ )

↑↑で値が囲まれている場合は、その値の小数点以下を切り上げてください。

キャッシュ管理デバイス数は、Storage Navigator では、[管理リソース使用状況参照]画面で確認 できます。

#### 関連参照

• 2.2.1 作成できる [Thin Image \(CAW/CoW\)](#page-98-0)ペア数の計算方法

### **2.2.2** キャッシュ管理デバイス数の計算方法

キャッシュ管理デバイスとはボリューム(LDEV)と関連づけてキャッシュを制御するための管理 単位です。キャッシュ管理デバイスはボリューム 1 個に対して最低 1 個必要となります。システ

<span id="page-100-0"></span>ム全体で管理できるキャッシュ管理デバイスの数は、モデルによって異なります。キャッシュ管理 デバイス数は、Storage Navigator では、[管理リソース使用状況参照]画面で確認できます。

LDEV および Dynamic Provisioning の仮想ボリュームに必要なキャッシュ管理デバイスについて は、『システム構築ガイド』 を参照してください。

#### 関連概念

- [2.2 Thin Image \(CAW/CoW\)](#page-98-0)操作の要件
- (1) Thin Image (CAW/CoW)の操作に必要なキャッシュ管理デバイス数

#### **(1) Thin Image (CAW/CoW)**の操作に必要なキャッシュ管理デバイス数

システムで使用できるキャッシュ管理デバイス数は、65,536 個です。

あるボリュームに対して、はじめて Thin Image (CAW/CoW)ペアを作成するときに、キャッシュ管 理デバイスが必要となります。必要なキャッシュ管理デバイスの数は、次の計算式で求められます。

ペア作成時に使用するキャッシュ管理デバイス数=↑プライマリボリュームのサイズ(単位:TB)  $\div 2.6$  (TB) ↑

↑↑で値が囲まれている場合は、その値の小数点以下を切り上げてください。

1つのプライマリボリューム内のすべての量(プールの使用量)が、プライマリボリュームに予約 しているキャッシュ管理デバイス容量の合計値に対して 70%を超えたときは、新たに 1 個のキャッ シュ管理デバイスを確保します。プライマリボリューム当たり最大 256 個のキャッシュ管理デバ イスが必要です。

#### 関連参照

• 2.2.2 [キャッシュ管理デバイス数の計算方法](#page-99-0)

### **2.2.3 DP** プールに対する **Thin Image (CAW/CoW)**ペア容量の計算方法

DP プールにスナップショットデータを格納する場合、Thin Image (CAW/CoW)ペアが消費する DP プールの最大容量(Thin Image (CAW/CoW)ペア容量)は次の計算式で算出できます。

Thin Image (CAW/CoW)ペア容量=  $\Sigma \uparrow$  (プライマリボリューム容量(MB)×ペア数※×2÷42(MB)) ↑×42(MB)+Σ↑(プライマリボリューム容量(MB)×ペア数※×2÷2,921,688(MB))  $\uparrow \times 175.434(MB)$ 

注※

一部のペアを削除しても割り当てられたページは解放されません。このため、該当するスナッ プショットツリーに現在作成されているペア数ではなく、該当するスナップショットツリーに 作成する Thin Image (CAW/CoW)ペアの最大数を当てはめてください。

↑↑で値が囲まれている場合は、その値の小数点以下を切り上げてください。

一部のペアまたはスナップショットデータを削除しても、割り当てられたページは解放されません。 このため、一部のペアまたはスナップショットデータを削除しても Thin Image (CAW/CoW)ペア容 量は減りません。割り当てられたページを解放して Thin Image (CAW/CoW)ペア容量を減らすた めには、該当するスナップショットツリーに作成された Thin Image (CAW/CoW)ペアおよびスナッ プショットデータをすべて削除する必要があります。

Thin Image (CAW/CoW)ペア容量の算出例を次に示します。

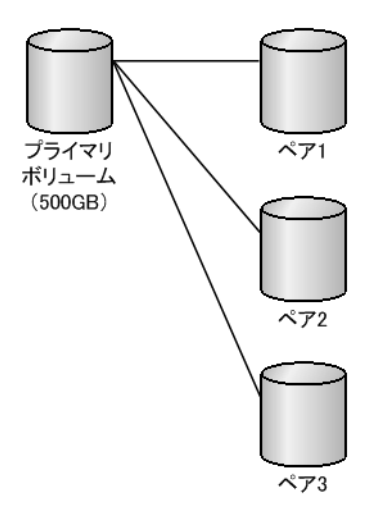

500GB((500×1024)MB)のボリュームをプライマリボリュームにして 3 つの Thin Image (CAW/ CoW)ペアを作成した場合、Thin Image (CAW/CoW)ペア容量は次のとおりです。

↑(500×1,024×3×2÷42)↑×42+↑(500×1,024×3×2÷2,921,688)↑×175,434 = 3,422,874(MB)

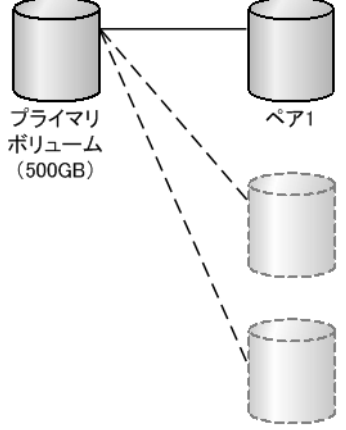

その後、2 つのペアを削除しても、該当するスナップショットツリーに作成する Thin Image (CAW/ CoW)ペアの最大数は変わらないため、Thin Image (CAW/CoW)ペア容量は変わりません。

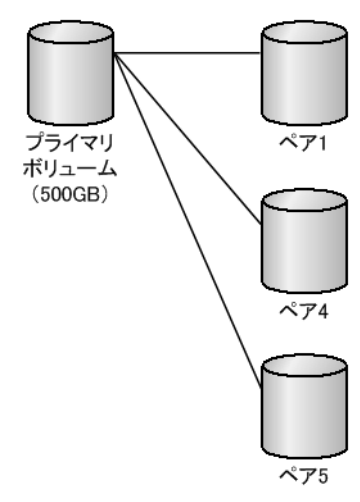

さらに、ペア分割を 2 回実行した場合、該当するスナップショットツリーに作成する Thin Image (CAW/CoW)ペアの最大数は変わらないため、Thin Image (CAW/CoW)ペア容量は変わりません。

**102** Thin Image (CAW/CoW)のシステム要件

#### 関連概念

• [2.2 Thin Image \(CAW/CoW\)](#page-98-0)操作の要件

### <span id="page-102-0"></span>**2.2.4 Thin Image (CAW/CoW)**操作が与えるストレージシステムの **I/O** 性能 への影響

ストレージシステムの負荷が高い状態で Thin Image (CAW/CoW)のリストアを実行すると、プライ マリボリュームに対するコピー処理が始まるため、ホストサーバのI/O 性能(レスポンス)が低下 するおそれが高くなります。コピーしきい値オプションを使用すると、ストレージシステムの負荷 を効率的に軽減できます。

#### 関連概念

• [2.2 Thin Image \(CAW/CoW\)](#page-98-0)操作の要件

### **2.2.5 Thin Image (CAW/CoW)**でプールの容量を決める場合の注意事項

Thin Image (CAW/CoW)プールの場合、プールボリュームの容量の合計から仮想ボリューム管理領 域を除いたものが、そのプールでスナップショットデータを格納できる容量です。仮想ボリューム 管理領域は、プール容量の約 3%※です。DP プールの場合、プールボリュームの容量の合計から DP-VOL が使用しているプールボリュームの容量および仮想ボリューム管理領域を除いたものが、 そのプールでスナップショットデータを格納できる容量です。プールの容量が不十分だと、Thin Image (CAW/CoW)ペアが PSUE 状態となるおそれがあります。そのため、プールを作成するとき は、コピー容量(取得されるスナップショットデータの容量)を見積もり、そのコピー容量に対応 できるだけのプール容量を設定する必要があります。なお、時間によってコピー容量が異なる場合 は、コピー容量の最大値に合わせてプール容量を設定するようにしてください。

- スナップショットデータが取得されると、プールの容量は必ず 42MB 単位で消費されます。し たがって、スナップショットデータの容量が 42MB よりも少ない場合も、プールの容量は 42MB 必要になります。
- プールボリュームには、42MB 単位の容量のボリュームを使用することをお勧めします。プー ルボリュームに指定したボリュームの容量が 42MB 単位ではない場合、42MB 未満の端数は切 り捨てられます。

#### 注※

仮想ボリューム管理領域の容量は、プライマリボリュームの容量、ペア数などにより変化しま す。Thin Image (CAW/CoW)ペアのプライマリボリュームごとの容量は、次の計算式で計算し ます。すべての Thin Image (CAW/CoW)ペアの容量を算出する場合は、すべてのプライマリ ボリューム分を計算し合計して下さい。

プライマリボリュームごとの仮想ボリューム管理領域の容量(MB) = (4 + ↑ (2×更新種 別×ペア数+64)×(ボリューム容量(MB)÷3145728(MB)) ↑)×42

更新種別:更新するボリュームにより、1 または 2 を設定する

- プライマリボリュームのみ更新ありの場合、1 を設定
- セカンダリボリュームのみ更新ありの場合、1 を設定

• プライマリ、セカンダリボリューム両方に更新ありの場合、2 を設定 ペア数:1 つのプライマリボリュームに対するセカンダリボリューム数 ボリューム容量:プライマリボリュームの容量(MB) ↑:小数点以下の端数を切り上げることを示します。

Thin Image (CAW/CoW)のシステム要件 **103**

<span id="page-103-0"></span>DPプールで、Storage Navigator では、[枯渇しきい値超過時に TI ペアを中断する]に[はい] が、RAID Manager では、raidcom modify pool -suspend\_tipair <yes>コマンドが設定 されている場合、枯渇しきい値を超過するとそのプールを使用している Thin Image (CAW/CoW)ペ アが PSUE 状態となることがあります。また、Thin Image (CAW/CoW)プールの場合または DP プ ールで、Storage Navigator では、「枯渇しきい値超過時に TI ペアを中断する]に「いいえ]が、 RAID Manager では、raidcom modify pool -suspend tipair <no>コマンドが設定されて いる場合、プールが満杯になるとそのプールを使用している Thin Image (CAW/CoW)ペアが PSUE 状態となることがあります。このため、プールの空き容量には十分注意し、枯渇しきい値を超過し たり満杯になったりする前にプールの容量を拡張してください。

プールの容量を決定するためには、コピー容量の見積もりが必要です。

コピー容量は、スナップショットデータを取得してから削除するまでの間に、プライマリボリュー ムの同じ領域に対して書き込みした容量と同じです。

複数のスナップショットデータを取得した場合、プール内でデータを共有することがあります。デ ータを共有しているスナップショットデータがある間は、Thin Image (CAW/CoW)ペアを削除でき ますが、データを共有しているスナップショットデータ自体はプールから削除されません。データ を共有するスナップショットデータを持つ Thin Image (CAW/CoW)ペアをすべて削除すると、スナ ップショットデータもプールから削除されます。

Thin Image (CAW/CoW)でデータのバックアップを作成したい場合、クローンを実行するか、スナ ップショットデータの取得完了後に、セカンダリボリュームからバックアップを作成します。スナ ップショットデータの取得完了後にセカンダリボリュームからバックアップを作成する場合、バッ クアップの対象はスナップショットデータとして保存されている領域だけなので、プールの容量が 少なくてもバックアップを作成できます。バックアップ作成中はセカンダリボリュームから大量の データを読み込みます。そのため、プライマリボリュームへのアクセスも増加し、ホスト I/O 性能 が低下するおそれがあります。

#### 関連概念

• [2.2 Thin Image \(CAW/CoW\)](#page-98-0)操作の要件

### **2.2.6 Thin Image (CAW/CoW)**で外部ボリュームをプールボリュームとし て使用する場合の注意事項

Universal Volume Manager を利用すれば、本ストレージシステムに複数のストレージシステムを 接続できます。この場合、接続元の本ストレージシステム(ローカルストレージシステム)から見 て、接続先であるほかのストレージシステムのことを外部ストレージシステムと呼びます。この外 部ストレージシステムのボリュームが、外部ボリュームです。また、外部ボリュームに対して、ロ ーカルストレージシステムのボリュームのことを、内部ボリュームと呼びます。

Universal Volume Manager をインストールしていると、内部ボリュームと同様に、外部ボリュー ムもプールボリュームとして使用できます。ただし、外部ボリュームは、内部ボリュームと比べて 障害が発生する危険性が高くなります。また、障害が発生した場合の対処方法も、内部ボリューム の場合よりも外部ボリュームの場合の方が複雑です。そのため、外部ボリュームをプールボリュー ムに指定する場合は、障害の影響を最小限にするために、外部ストレージシステムのボリュームを 指定する場合は、1 つのプールにつき 1 つの外部ストレージシステムを指定する運用をお勧めしま す。

1 つのプールに複数の外部ストレージシステムのボリュームをプールボリュームとして設定できま す。ただし、その場合はプール閉塞などの障害の発生率が高くなるおそれがあることを考慮してく ださい。例えば、プールボリュームとして使用している外部ボリュームが障害によって閉塞すると、 プールも閉塞してしまいます。

外部ストレージシステムの詳細や外部ボリュームに障害が発生した場合の対処方法については、 『Universal Volume Manager ユーザガイド』 を参照してください。

#### 関連概念

• [2.2 Thin Image \(CAW/CoW\)](#page-98-0)操作の要件

### <span id="page-104-0"></span>**2.2.7** 複数の **Thin Image (CAW/CoW)**ペアを操作する場合の注意事項

Thin Image (CAW/CoW)のペア操作の中には、ペア操作の要求を受け付けたあとにバックグラウン ドで処理する操作があります。また、バックグラウンドで処理する操作ごとに、ストレージシステ ム全体で同時に処理できるペア数が決まっています。

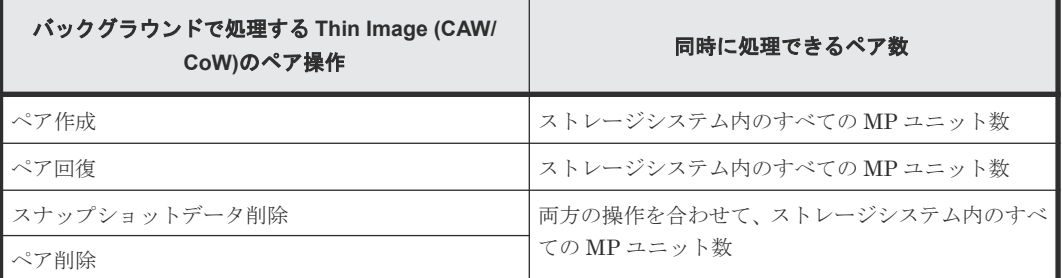

同時に処理できるペア数を超えた数のペアを操作する場合、ペア操作の要求を受け付けた順に、同 時に処理できるペア数ずつバックグラウンドで処理します。このため、優先的に処理させたいペア 操作がある場合は先にそのペア操作を実施して、バックグラウンドで処理させてください。

#### 関連概念

• [2.2 Thin Image \(CAW/CoW\)](#page-98-0)操作の要件

#### 関連タスク

- [4.1 Thin Image \(CAW/CoW\)](#page-133-0)ペアを作成する
- [4.3 Thin Image](#page-137-0) ペアを回復する
- 4.4 [スナップショットデータを削除する](#page-139-0)
- [4.5 Thin Image](#page-140-0) ペアを削除する

### **2.2.8** ペア状態ごとのペア操作可否

ペア状態ごとのペア操作可否を次に示します。

#### 関連概念

- [2.2 Thin Image \(CAW/CoW\)](#page-98-0)操作の要件
- (1) カスケード構成でない場合
- (2) [カスケード構成の場合](#page-105-0)
- (3) [ルートボリュームを複数のペアで共有する場合](#page-115-0)

### **(1)** カスケード構成でない場合

カスケード構成でない場合の例とペア状態ごとのペア操作可否を次に示します。

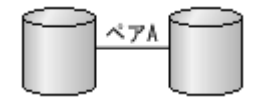

Thin Image (CAW/CoW)のシステム要件 **105**

<span id="page-105-0"></span>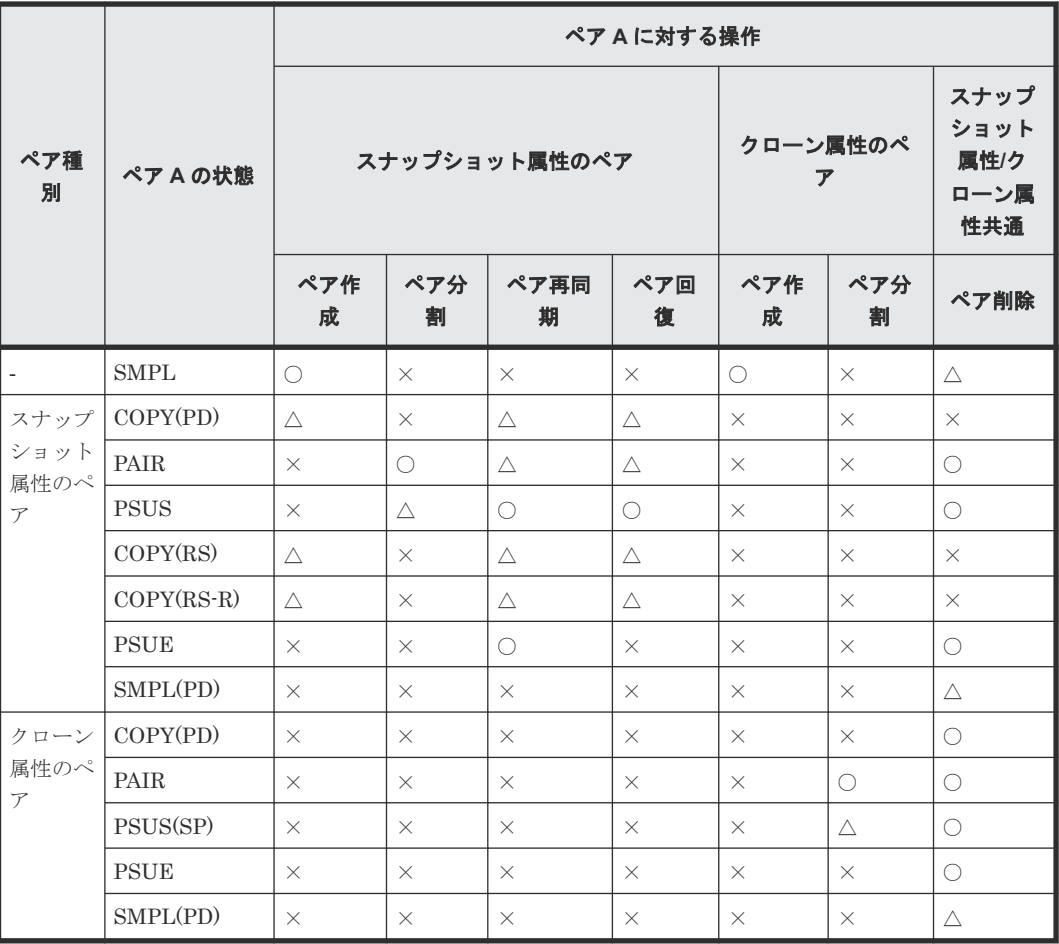

○:正常終了します

△:処理は実行しないで、正常終了します

×:異常終了します

‐:該当なし

#### 関連参照

• 2.2.8 [ペア状態ごとのペア操作可否](#page-104-0)

### **(2)** カスケード構成の場合

カスケード構成の場合の例とペア状態ごとのペア操作可否を次に示します。

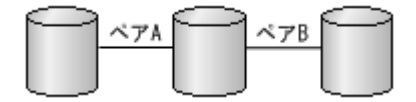

• ペア状態ごとのペア操作可否(カスケード構成で、ペア B のペア状態が SMPL の場合)

**106** Thin Image (CAW/CoW)のシステム要件

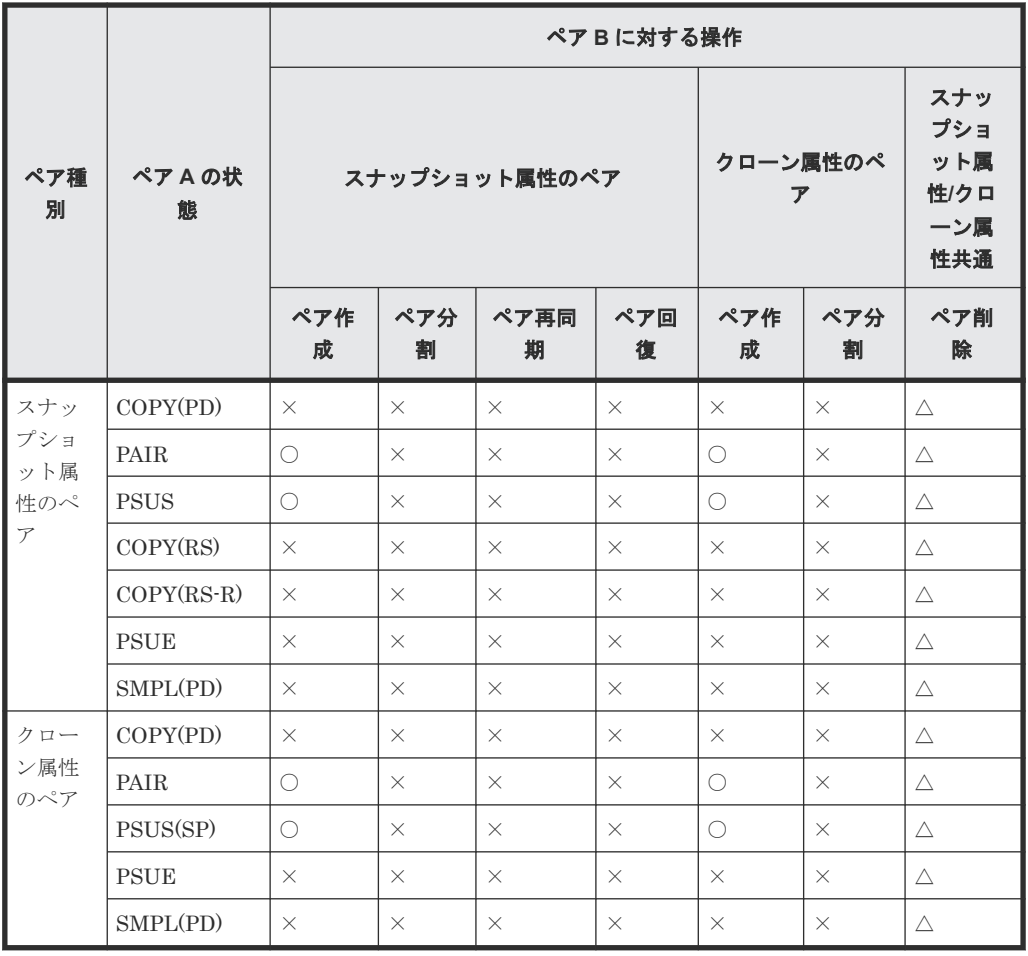

○: 正常終了します

△:処理は実行しないで、正常終了します

×:異常終了します

• ペア状態ごとのペア操作可否(カスケード構成で、ペア B がスナップショット属性のペアで、 かつ、ペア状態が COPY(PD)の場合の、ペア B に対する操作)

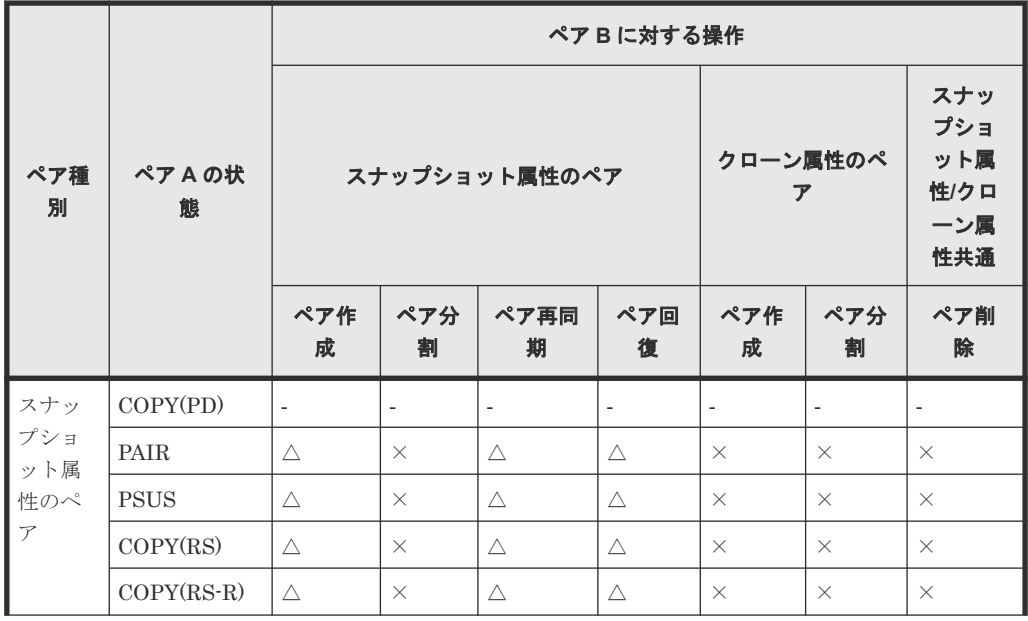

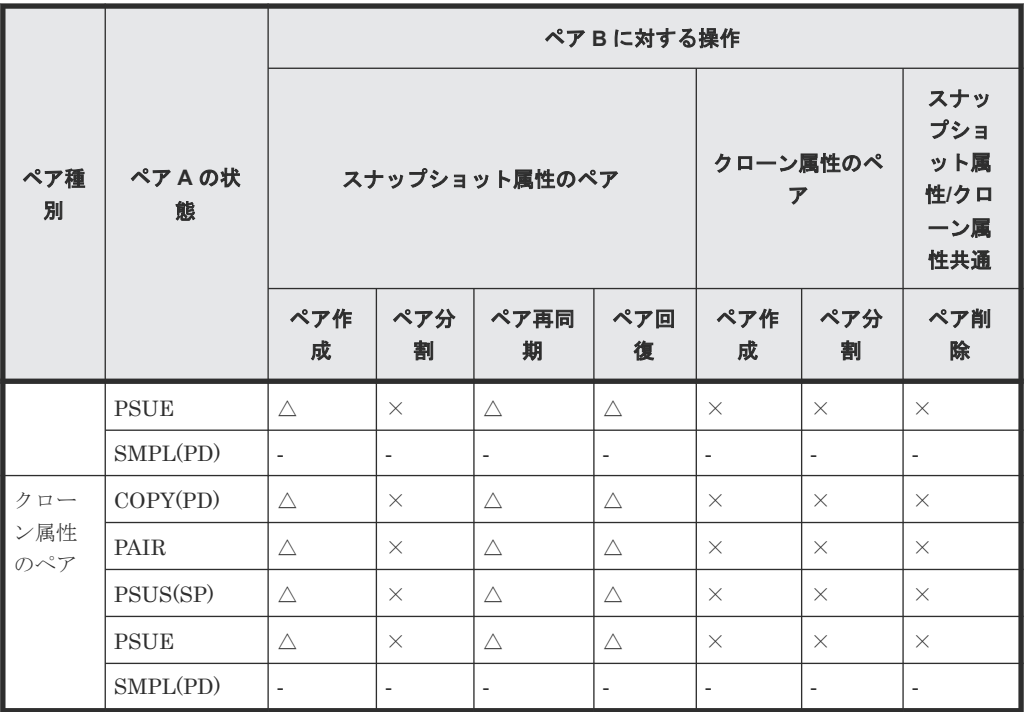

○:正常終了します

△:処理は実行しないで、正常終了します

×:異常終了します

‐:該当なし

• ペア状態ごとのペア操作可否(カスケード構成で、ペア B がスナップショット属性のペアで、 かつ、ペア状態が COPY(PD)の場合の、ペア A に対する操作)

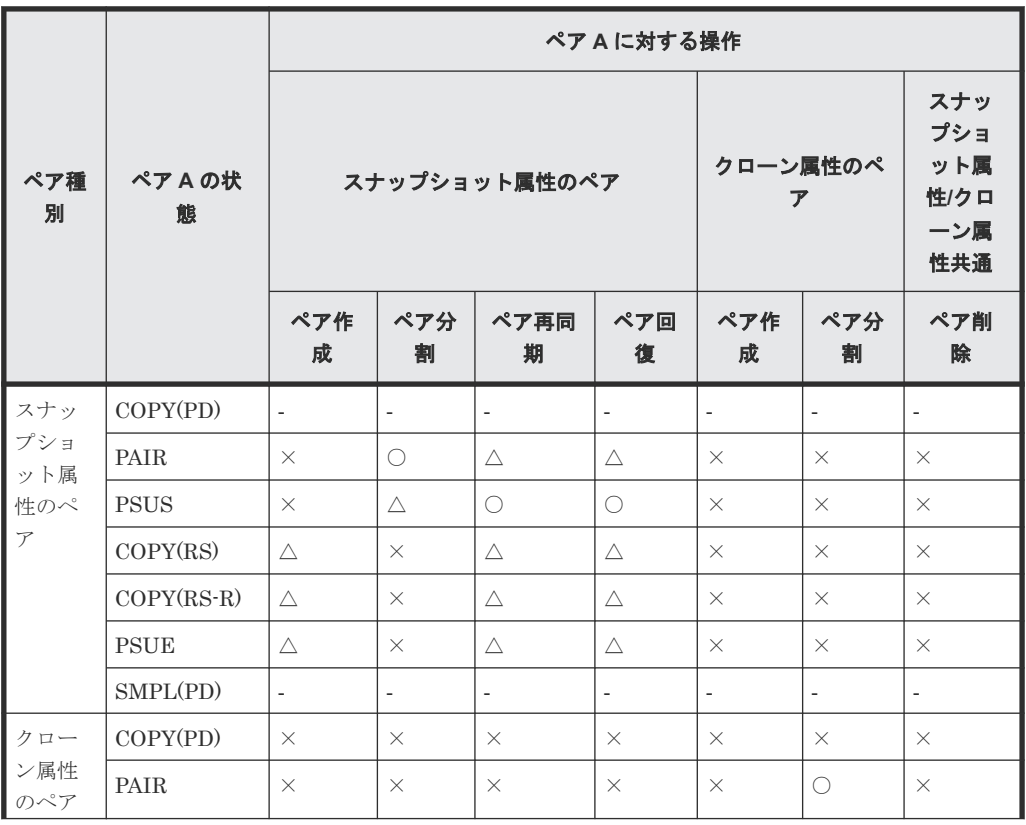
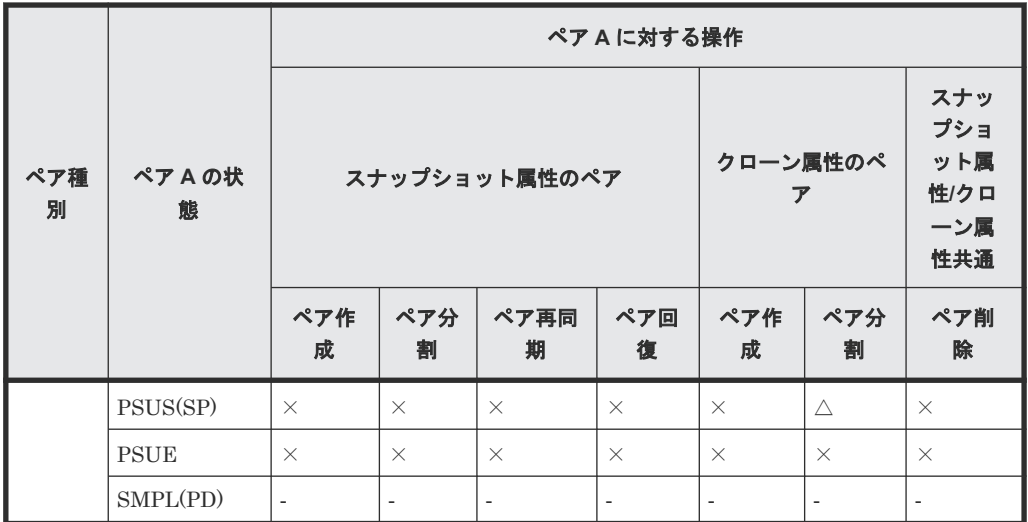

○: 正常終了します

△:処理は実行しないで、正常終了します

×:異常終了します

‐:該当なし

• ペア状態ごとのペア操作可否(カスケード構成で、ペア B がクローン属性のペアで、かつ、ペ ア状態が COPY(PD)の場合の、ペア B に対する操作)

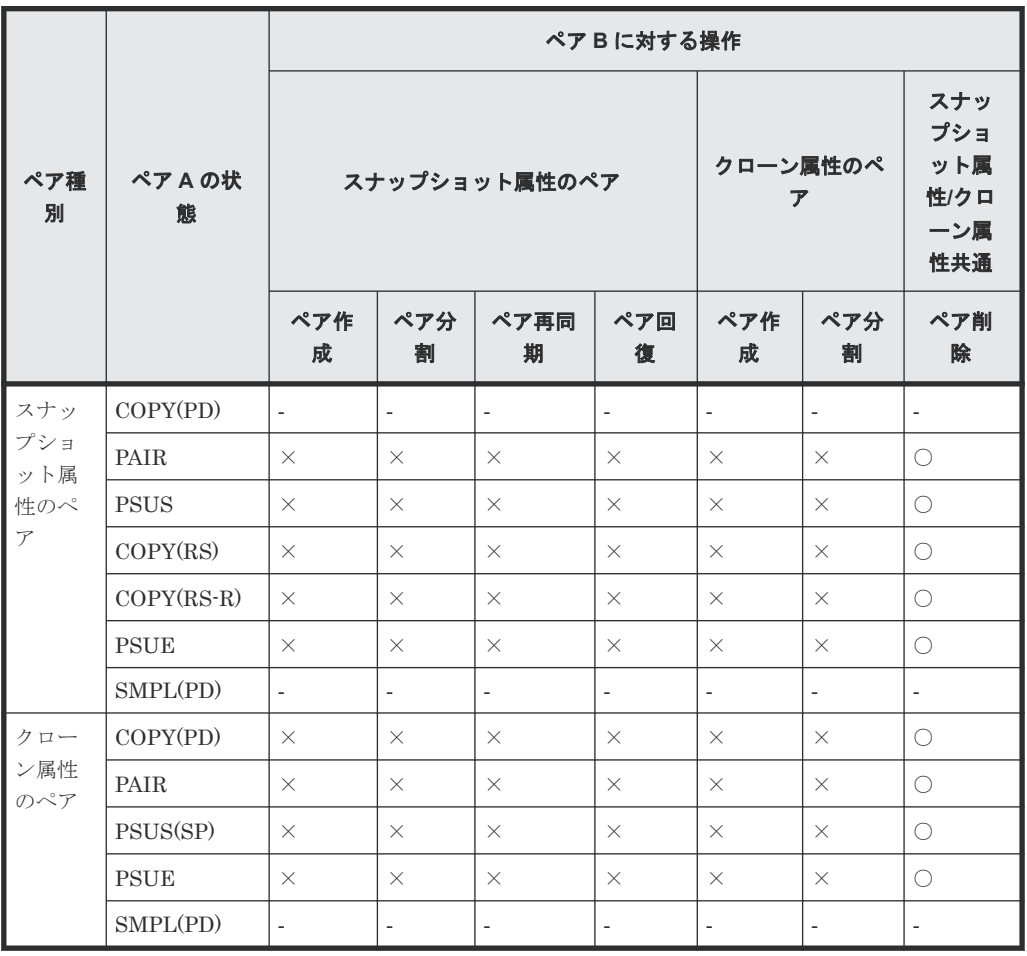

- ○:正常終了します
- △:処理は実行しないで、正常終了します
- ×:異常終了します
- ‐:該当なし
- ペア状態ごとのペア操作可否(カスケード構成で、ペア B がクローン属性のペアで、かつ、ペ ア状態が COPY(PD)の場合の、ペア A に対する操作)

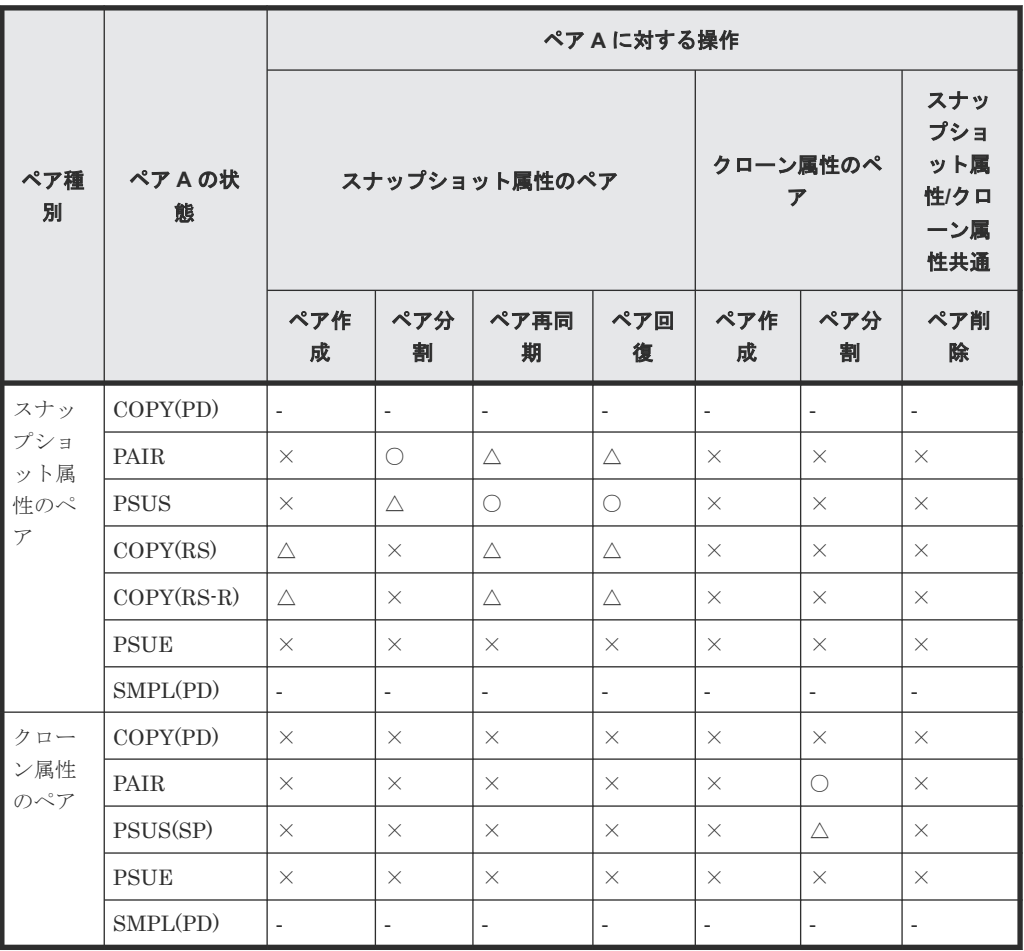

(凡例)

- ○: 正常終了します
- △:処理は実行しないで、正常終了します
- ×:異常終了します
- ‐:該当なし
- ペア状態ごとのペア操作可否(カスケード構成で、ペア B がスナップショット属性のペアで、 かつ、ペア状態が PAIR の場合の、ペア B に対する操作)

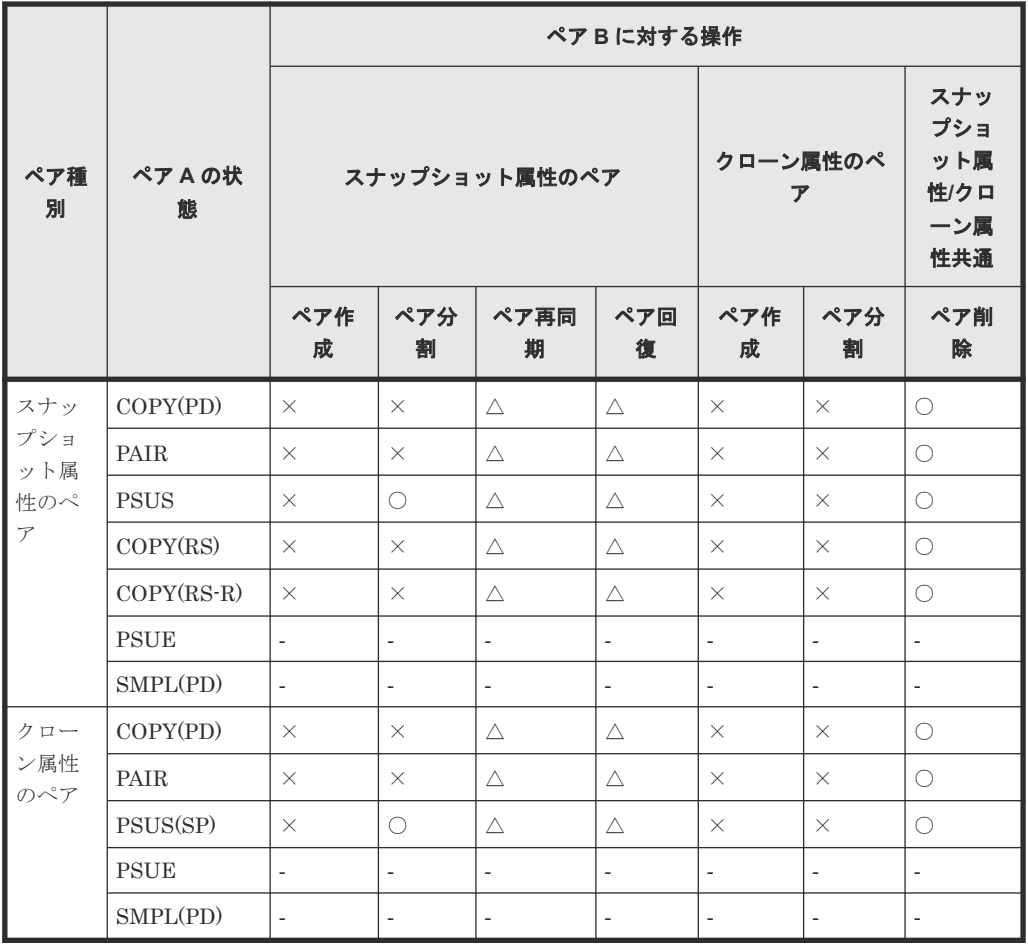

- ○: 正常終了します
- △:処理は実行しないで、正常終了します
- ×:異常終了します
- ‐:該当なし
- ペア状態ごとのペア操作可否(カスケード構成で、ペア B がスナップショット属性のペアで、 かつ、ペア状態が PAIR の場合の、ペア A に対する操作)

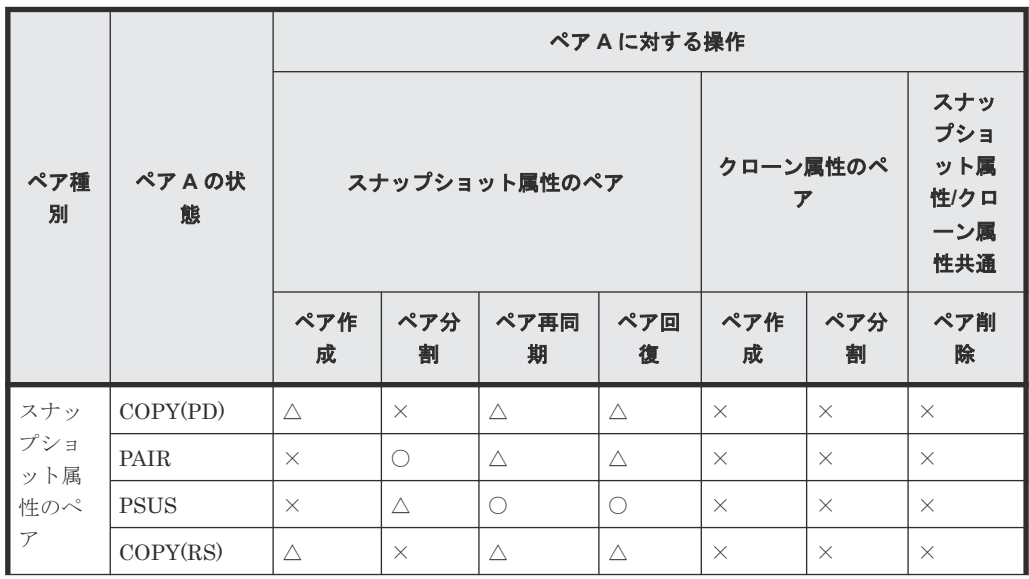

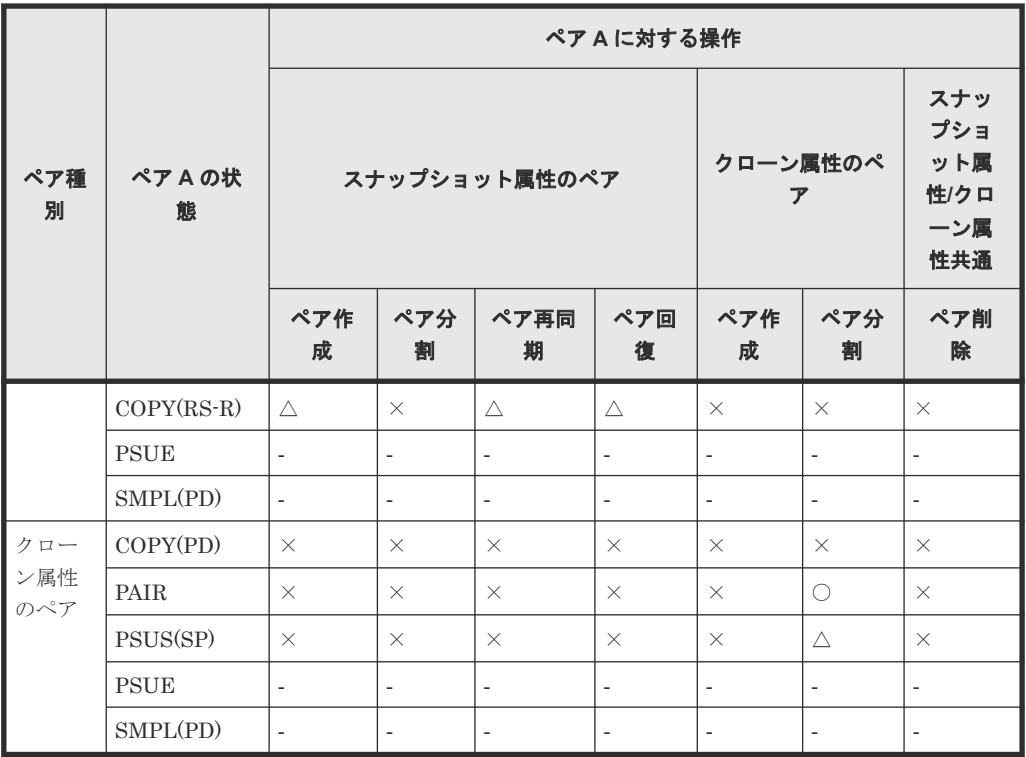

○: 正常終了します

△: 処理は実行しないで、正常終了します

×:異常終了します

‐:該当なし

• ペア状態ごとのペア操作可否(カスケード構成で、ペア B がクローン属性のペアで、かつ、ペ ア状態が PAIR の場合の、ペア B に対する操作)

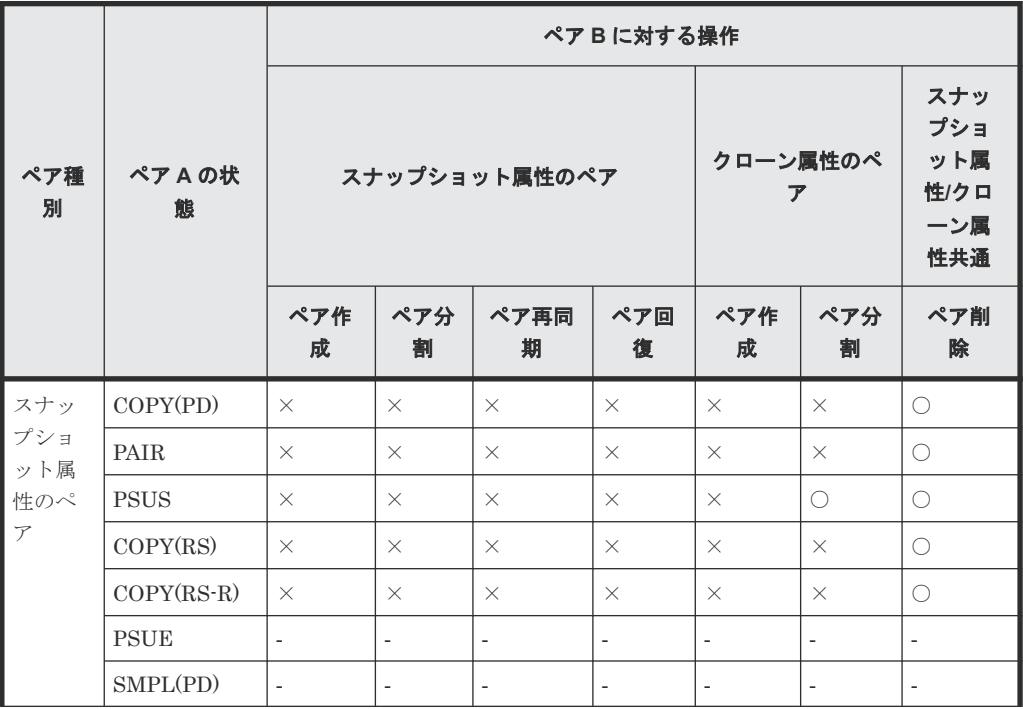

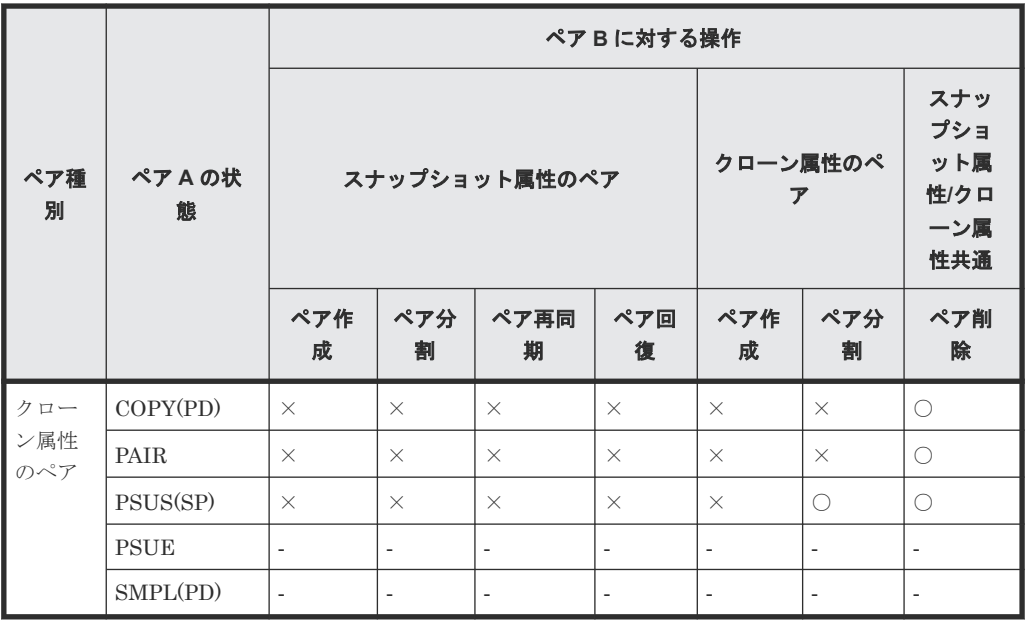

- ○:正常終了します
- △:処理は実行しないで、正常終了します
- ×:異常終了します
- ‐:該当なし
- ペア状態ごとのペア操作可否(カスケード構成で、ペア B がクローン属性のペアで、かつ、ペ ア状態が PAIR の場合の、ペア A に対する操作)

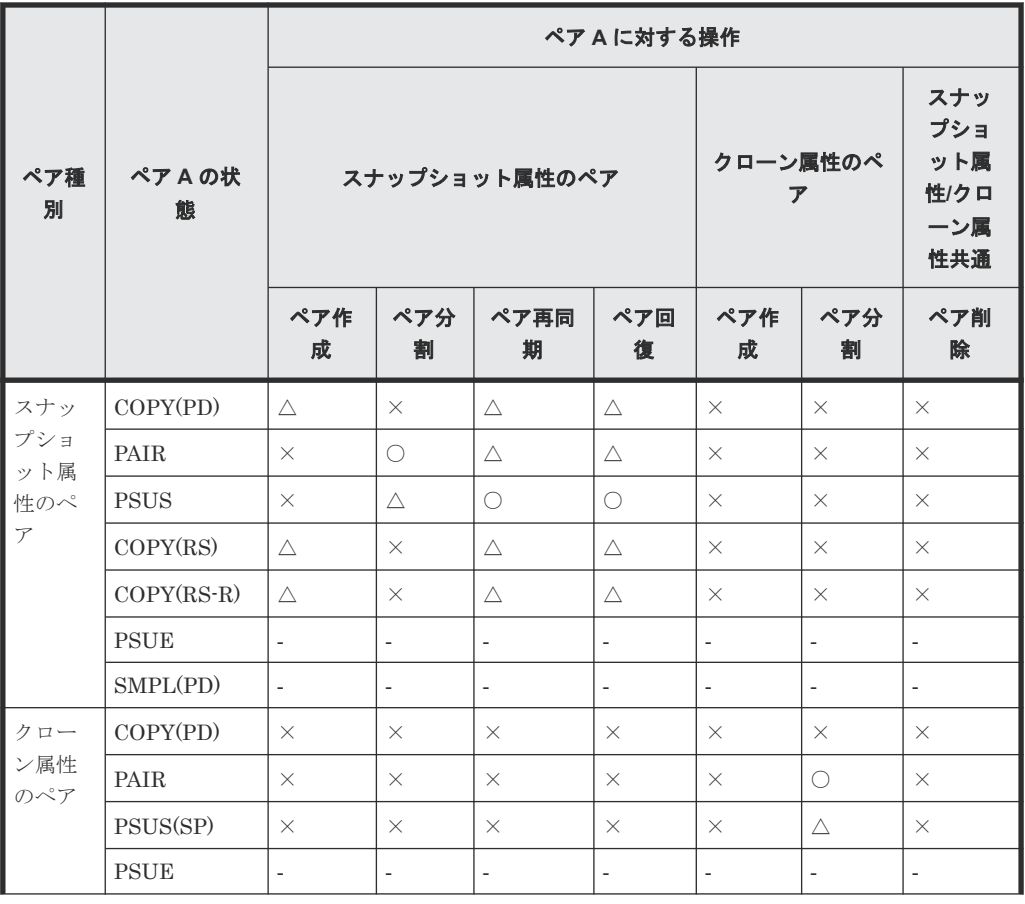

Thin Image (CAW/CoW)のシステム要件 **113**

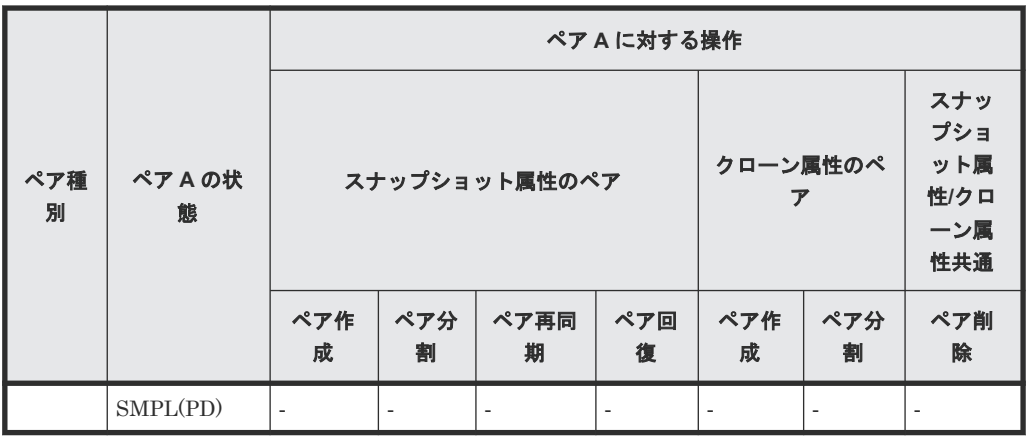

○: 正常終了します

△:処理は実行しないで、正常終了します

×:異常終了します

‐:該当なし

• ペア状態ごとのペア操作可否(カスケード構成で、ペア B のペア状態が SMPL、COPY(PD)、 PAIR 以外の場合の、ペア B に対する操作)

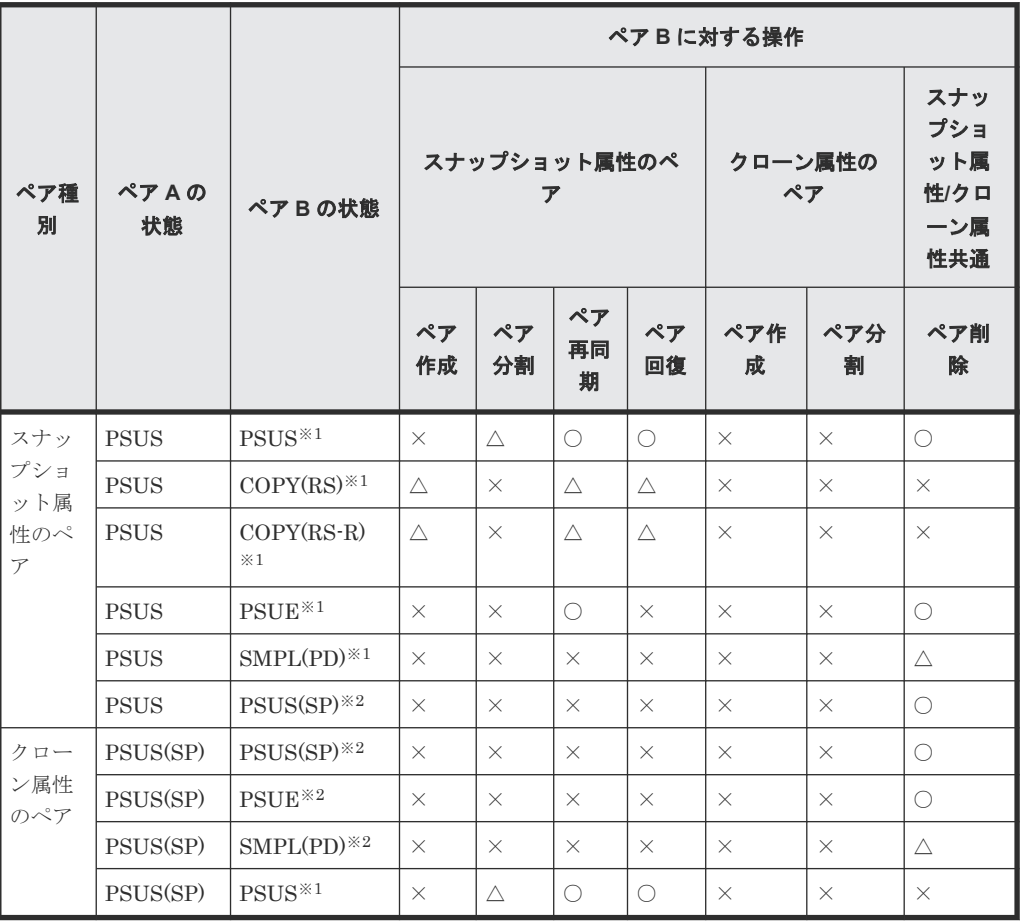

(凡例)

○: 正常終了します

△:処理は実行しないで、正常終了します

×:異常終了します

注※1

ペア B はスナップショット属性のペアです

注※2

ペア B はクローン属性のペアです

- ペア種 別 ペア **A** の · *「 A S 」 ペ*ア B の状態<br>状態 ペア **A** に対する操作 スナップショット属性のペ ア クローン属性の ペア スナッ プショ ット属 性**/**クロ ーン属 性共通 ペア 作成 ペア 分割 ペア 再同 期 ペア 回復 ペア作 成 ペア分 割 ペア削 除 スナッ プショ ット属 性のペ ア PSUS  $\left| \text{PSUS}^{*1} \right| \times \left| \text{X} \right| \times \left| \text{X} \right| \times \left| \text{X} \right| \times \left| \text{X} \right| \times \left| \text{X} \right|$ PSUS  $\left| \text{COPY(RS)}^{*1} \right| \times \left| \Delta \right| \times \left| \times \right| \times \left| \times \right| \times \left| \times \right|$ PSUS COPY(RS-R)  $\boldsymbol{\divideontimes}1$  $\times$   $\Delta$   $\times$   $\times$   $\times$   $\times$   $\times$   $\times$   $\times$ PSUS PSUE<sup>\*1</sup>  $\times$   $\Delta$   $\times$   $\times$   $\times$   $\times$   $\times$   $\times$ PSUS SMPL(PD)<sup>\*1</sup>  $\times$   $\Delta$   $\times$   $\times$   $\times$   $\times$   $\times$ PSUS PSUS(SP)※<sup>2</sup> × △ × × × × × クロー ン属性 のペア  $\vert$  PSUS(SP)  $\vert$  PSUS(SP)<sup>\*2</sup>  $\vert \times \vert \times \vert \times \vert \times \vert \times \vert \times \vert \Delta \vert \times$ PSUS(SP) PSUE※<sup>2</sup> × × × × × △ × PSUS(SP) SMPL(PD)※<sup>2</sup> × × × × × △ × PSUS(SP) PSUS※<sup>1</sup> × × × × × △ ×
- ペア状態ごとのペア操作可否(カスケード構成で、ペア B のペア状態が SMPL、COPY(PD)、 PAIR 以外の場合の、ペア A に対する操作)

(凡例)

○:正常終了します

△:処理は実行しないで、正常終了します

×:異常終了します

注※1

ペア B はスナップショット属性のペアです

注※2

ペア B はクローン属性のペアです

## 関連参照

• 2.2.8 [ペア状態ごとのペア操作可否](#page-104-0)

# **(3)** ルートボリュームを複数のペアで共有する場合

ルートボリューム

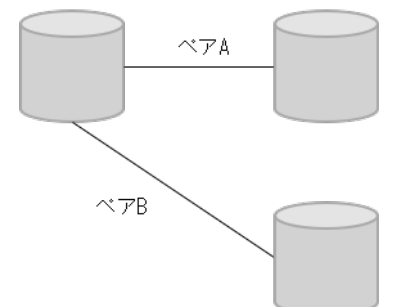

ルートボリュームを複数のペアで共有する場合の、ペア状態ごとのペア操作可否を次に示します。

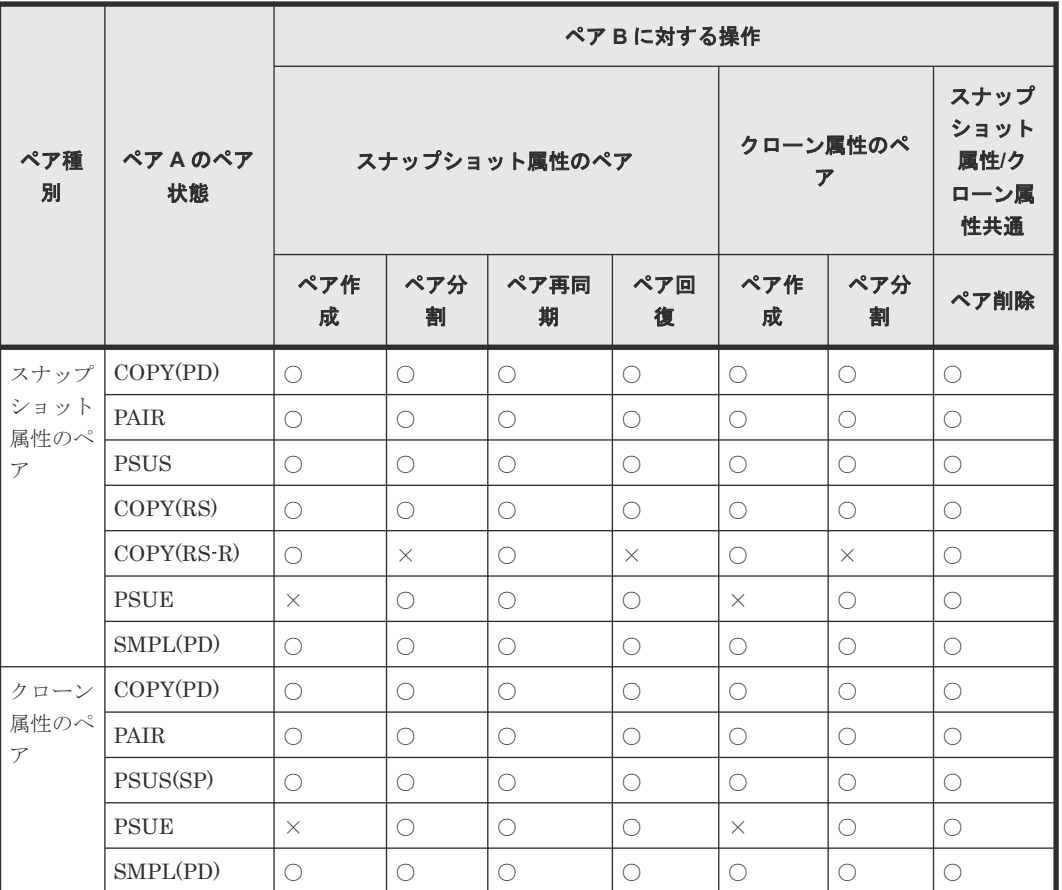

(凡例)

○:正常終了します

×:異常終了します

# 関連参照

• 2.2.8 [ペア状態ごとのペア操作可否](#page-104-0)

# <span id="page-116-0"></span>**(4)** ノードボリュームを複数のペアで共有する場合

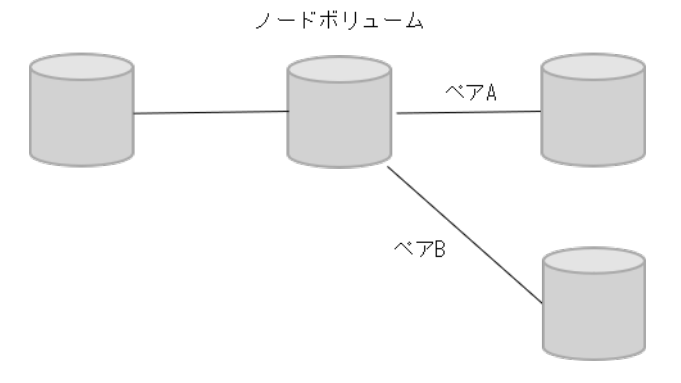

ノードボリュームを複数のペアで共有する場合の、ペア状態ごとのペア操作可否を次に示します。

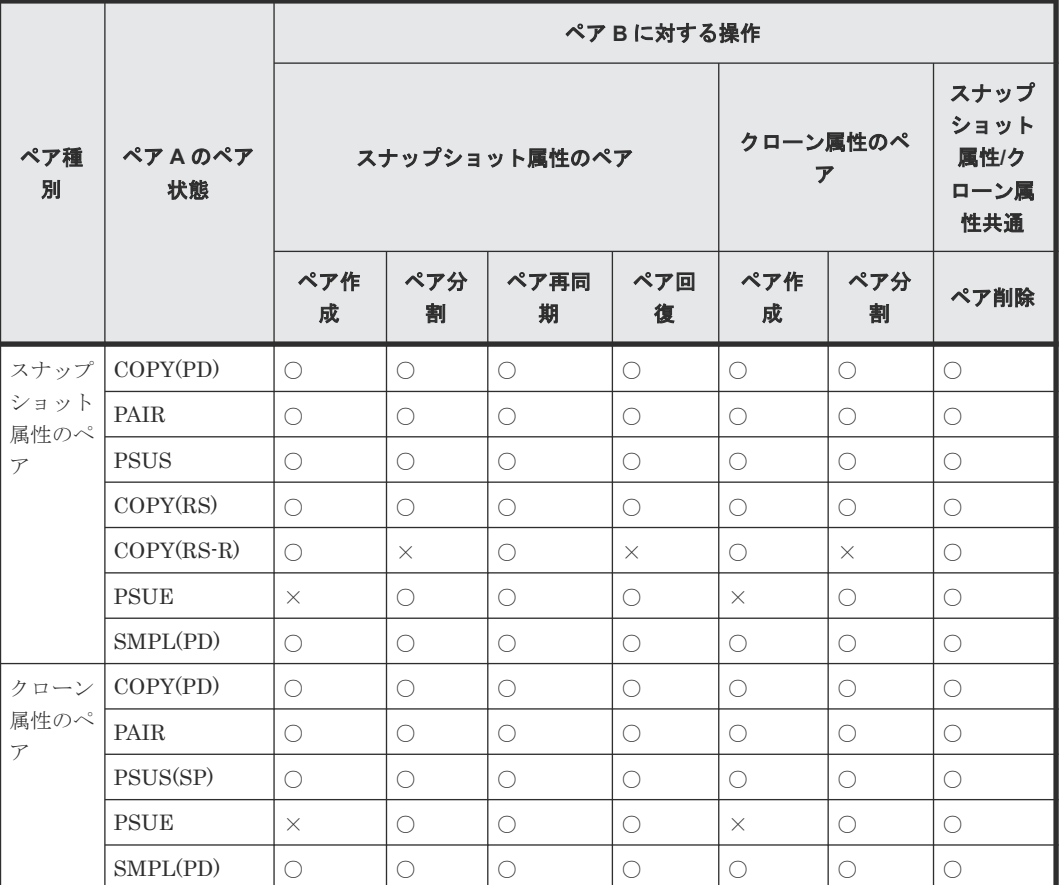

(凡例)

○:正常終了します ×:異常終了します

# **2.2.9 Thin Image (CAW/CoW)**と **ShadowImage** の特性の違いおよび使い 分け

Thin Image (CAW/CoW)と ShadowImage の特性の違いおよび使い分けについて説明します。

# 関連概念

• [2.2 Thin Image \(CAW/CoW\)](#page-98-0)操作の要件

Thin Image (CAW/CoW)のシステム要件 **117**

- (1) Thin Image (CAW/CoW)と ShadowImage の特性の違い
- (2) Thin Image (CAW/CoW)と ShadowImage の使い分け

# **(1) Thin Image (CAW/CoW)**と **ShadowImage** の特性の違い

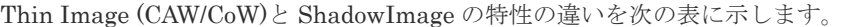

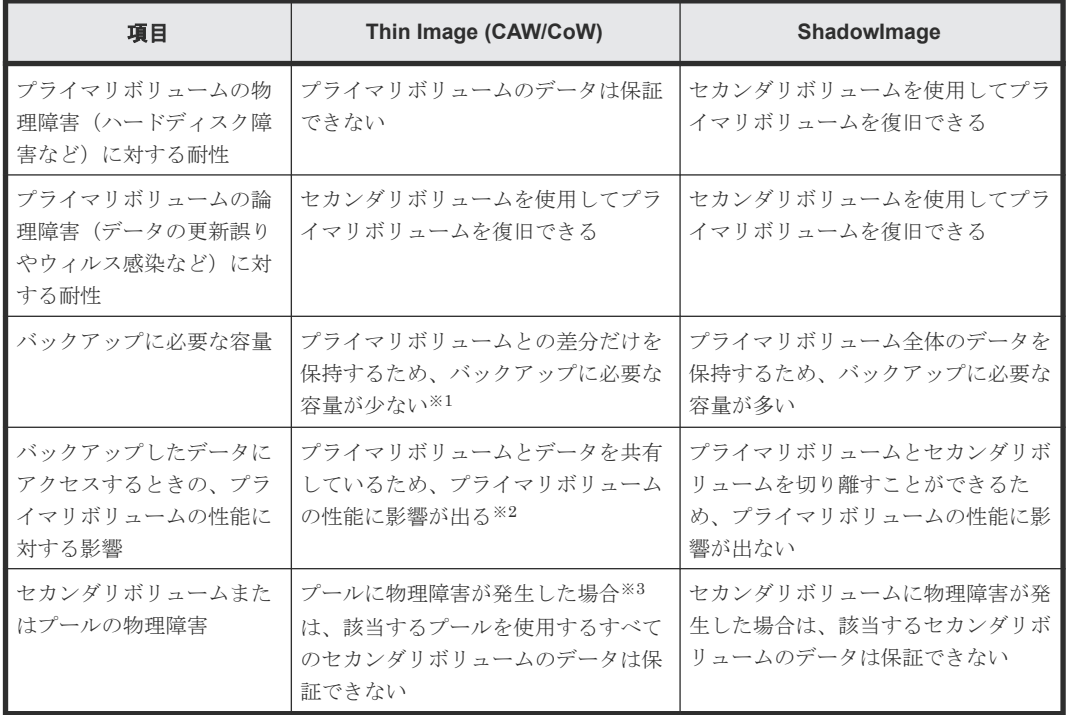

### 注※1

スナップショット属性のペアの場合。クローン属性のペアを作成する場合は、プライマリボリ ューム全体のデータを保持するため、バックアップに必要な容量が多い

注※2

スナップショット属性のペアの場合。クローン属性のペアを作成する場合は、プライマリボリ ュームとセカンダリボリュームを切り離すことができるため、プライマリボリュームの性能に 影響が出ない

注※3

プール満杯時(Thin Image (CAW/CoW)ペア使用容量制限が有効なプールでの枯渇しきい値超 過時)も、該当するプールを使用するすべてのセカンダリボリュームのデータは保証できませ  $h_{\circ}$ 

### 関連概念

• [2.2.9 Thin Image \(CAW/CoW\)](#page-116-0)と ShadowImage の特性の違いおよび使い分け

# **(2) Thin Image (CAW/CoW)**と **ShadowImage** の使い分け

バックアップしたデータの長期間保存が義務付けられている場合など、バックアップしたデータを 物理障害によって消失させたくない場合は、磁気テープなどの媒体にデータをバックアップする必 要があります。 磁気テープなどの媒体にデータをバックアップするまでの、一時的なバックアップ として、Thin Image (CAW/CoW)または ShadowImage を使用してください。 磁気テープなどの媒 体にバックアップするときに、プライマリボリュームの性能に影響を与えたくない場合は

ShadowImage、プライマリボリュームの性能に影響が出てもバックアップに必要な容量を少なくし たい場合は Thin Image (CAW/CoW)を使用することをお勧めします。

プライマリボリュームの物理障害に対して備えたい場合は、ShadowImage を使用してください。 そのとき、4 世代以上のバックアップが必要な場合は、次の図のように ShadowImage と Thin Image (CAW/CoW)を併用することをお勧めします。

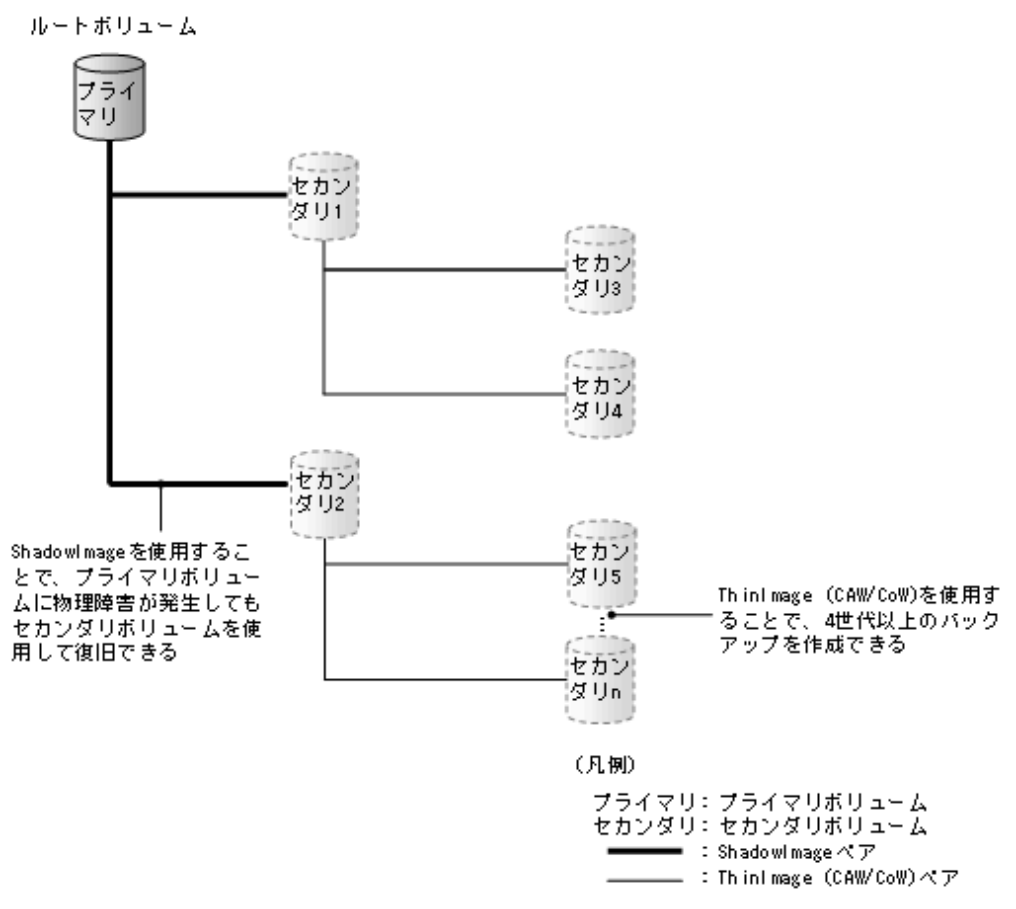

プライマリボリュームの論理障害に対して備えたい場合は、Thin Image (CAW/CoW)を使用してく ださい。ShadowImage でもセカンダリボリュームを使用してプライマリボリュームを復旧できま すが、バックアップに必要な容量が少ない Thin Image (CAW/CoW)を使用することをお勧めしま す。

### 関連概念

• [2.2.9 Thin Image \(CAW/CoW\)](#page-116-0)と ShadowImage の特性の違いおよび使い分け

Thin Image (CAW/CoW)のシステム要件 **119**

**120** Thin Image (CAW/CoW)のシステム要件

3

# **Thin Image (CAW/CoW)**の運用

Thin Image (CAW/CoW)を使用するためのプールの作成、仮想ボリュームの作成、コマンドデバイ スの設定について説明します。

- [3.1 Thin Image \(CAW/CoW\)](#page-121-0)の運用の流れ
- **□** [3.2 Thin Image \(CAW/CoW\)](#page-122-0)プールを作成する
- 3.3 Thin Image (CAW/CoW)[のセカンダリボリューム用の仮想ボリュームを作成する](#page-125-0)
- □ 3.4 Thin Image のシステムオプション (ローカルレプリカオプション)を設定する
- [3.5 Thin Image \(CAW/CoW\)](#page-129-0)で推奨する RAID Manager コマンドの実行方式
- 3.6 Thin Image (CAW/CoW)[のペアのボリュームに設定されている](#page-130-0) LU パスまたは Namespace [の削除に関する仕様](#page-130-0)

Thin Image (CAW/CoW)の運用 **121**

# <span id="page-121-0"></span>**3.1 Thin Image (CAW/CoW)**の運用の流れ

Thin Image (CAW/CoW)は、次のような流れで運用します。

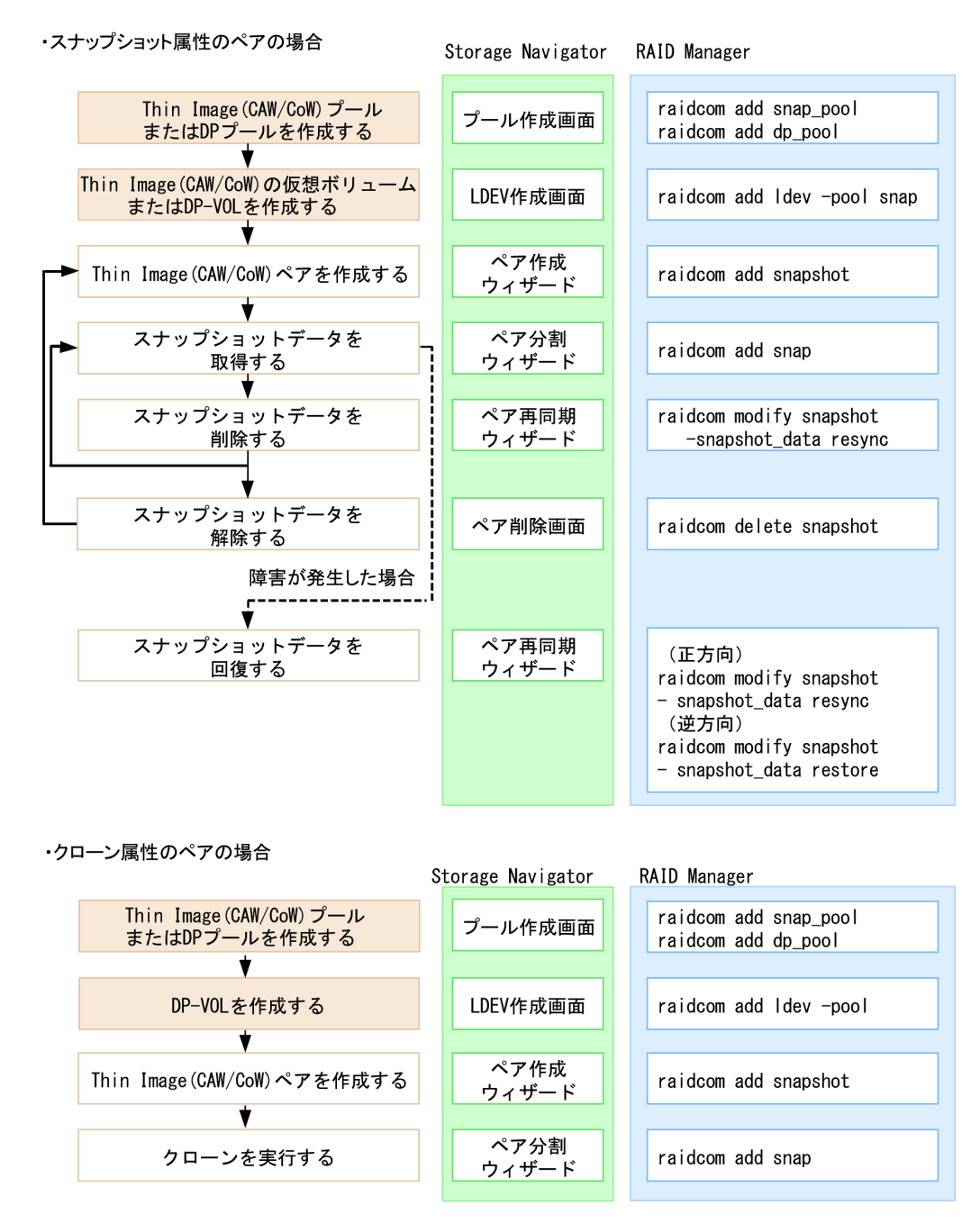

プールを作成する前に、シェアドメモリに仮想ボリューム管理領域を作成しておく必要があります。 仮想ボリューム管理領域は、シェアドメモリを増設するときに自動的に作成されます。シェアドメ モリの増設については、お問い合わせください。

スナップショット属性のペアの場合、Thin Image (CAW/CoW)ペアを作成してスナップショットデ ータを取得したあとは、Thin Image (CAW/CoW)ペアをそのままにしておくこともできます。ただ し、1 個のプライマリボリュームに対して作成できるペアは最大 1,024 個なので、不要になったス ナップショットデータまたは Thin Image (CAW/CoW)ペアは削除する必要があります。なお、

<span id="page-122-0"></span>Thin Image (CAW/CoW)ペアを削除すると、その Thin Image (CAW/CoW)ペアで取得したスナップ ショットデータもプールから削除されます。

障害が発生した場合に、回復操作を実行すると、スナップショットデータをプライマリボリューム に上書きできます。ただし、すでに回復中の Thin Image (CAW/CoW)ペアがある場合は、他の Thin Image (CAW/CoW)ペアは回復できないときもあります。

# **3.2 Thin Image (CAW/CoW)**プールを作成する

ここでは、Thin Image (CAW/CoW)プールを作成する手順について説明します。DP プールの作成 については、『システム構築ガイド』 を参照してください。

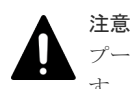

プールボリュームの容量の合計からシステムプールボリューム管理領域を除いたものが、そのプールの容量で す。Thin Image (CAW/CoW)ペアのボリュームにデータを書き込んだ結果、プールの使用量がプールの容量を 超えた場合、またはプライマリボリューム当たりの使用量が使用可能なプール容量(768TB)を超えた場合は、 その Thin Image (CAW/CoW)ペアは PSUE 状態(障害発生時の状態)となり、スナップショットデータを取得 できなくなります。また、新規に Thin Image (CAW/CoW)ペアを作成することもできません。そのため、プー ルを作成するときは、十分なプール容量を確保しておくようにしてください。

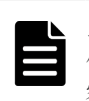

メモ

作成するプールの容量に応じて、シェアドメモリを増設する必要があります。シェアドメモリの増設とプールの 容量の関係については、「[2.1.3 Thin Image \(CAW/CoW\)](#page-90-0)のシェアドメモリの要件」を参照してください。

## 前提条件

- 必要なロール:ストレージ管理者(プロビジョニング)ロール
- RAID Manager の場合は、raidcom add snap\_pool コマンドを使用すること

# 操作手順

1. 次のどれかの方法で、[プール作成]画面を表示します。 Hitachi Command Suite を使用する場合:

• [リソース]タブで[ストレージシステム]ツリーを展開します。ローカルストレージシス テムの配下の「DP プール」を右クリックし、[System GUI]を選択します。[プール]タ ブで「プール作成]をクリックします。

Storage Navigator のよく使うタスクを使用する場合:

• 「よく使うタスク]から「プール作成]を選択します。

Storage Navigator の [プール]画面を使用する場合:

- [ストレージシステム]ツリーから[プール]を選択します。[プール]タブで[プール作 成]をクリックします。
- [ストレージシステム] ツリーから [プール] を選択します。[アクション] メニューから 「プール管理] - 「プール作成]を選択します。
- 2. 「プールタイプ]で「Thin Image]を選択します。
- 3.[ドライブタイプ/RPM](ファームウェアバージョンが 93-05-02-XX 未満の VSP E シリーズの 場合、[ドライブタイプ])でドライブを選択します。
- 4. 「RAID レベル]で RAID レベルを選択します。 手順 3.で「外部ストレージ]を選択したときは「-]が表示され、RAID レベルを選択できま せん。

Thin Image (CAW/CoW)の運用 **123**

5. [プール VOL 選択] をクリックします。

[プール VOL 選択]画面が表示されます。

6.[利用可能なプールボリューム]リストから関連づけるプールボリュームのチェックボックスを 選択し、「追加]をクリックします。

選択したプールボリュームが「選択したプールボリューム]リストに登録されます。

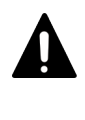

注意

容量拡張設定が有効なパリティグループに属する LDEV を追加する場合は、『システム構築ガイ ド』 の「パリティグループの容量拡張設定有効時のプール構築ガイドライン」を参照して追加し てください。

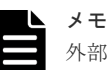

外部ボリュームを追加する場合は次の制限があります。

- 「キャッシュモード]が「有効]に設定されている外部ボリュームと、[無効]に設定されてい る外部ボリュームは混在できません。
- 内部ボリュームと[キャッシュモード]が[無効]に設定されている外部ボリュームは混在で きません。
- 外部ボリュームの階層ランクを[中]以外に設定する場合、[外部 LDEV 階層ランク]で階層 ランクを選択してから[追加]をクリックします。

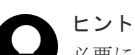

必要に応じて次の作業を行ってください。

- 条件を指定してプールボリュームを表示させる場合は、[フィルタ]をクリックし、条件を指 定してから[適用]をクリックします。
- テーブルに表示されているすべてのプールボリュームを選択する場合は、「全ページ選択]を クリックします。選択を解除する場合は、再度 [全ページ選択] をクリックします。
- 容量単位および表示行数を指定する場合は、[オプション]をクリックします。
- 7.[OK]をクリックします。 [選択したプールボリューム]リストの情報が合計選択プールボリューム、合計選択容量に反映 されます。
- 8.「プール名]テキストボックスにプールの名称を入力します。 半角英数字を 32 文字以下で入力します。英字は、大文字・小文字を区別します。
- 9. [オプション]をクリックします。 [開始プール ID] 以下の設定項目が表示されます。
- 10.[開始プール ID]でプール ID を入力します。 未使用プール ID の最小値が表示されます。 設定可能なプール ID がない場合は初期値が表示されません。 すでに使用されているプール ID を入力した場合は、入力したプール ID 以降で設定できる最小 のプール ID を自動で設定します。
- 11.「警告しきい値]テキストボックスでしきい値(%)を入力します。
- 12.[追加]をクリックします。 設定したプールが右側の[選択したプール]テーブルに追加されます。

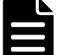

メモ

設定内容が正しくない場合は、エラー画面が表示されます。

「プールタイプ]、「プール VOL 選択]、「プール名]は必ず設定してください。これらの項目が設 定されていない場合は、[追加]をクリックできません。

「選択したプール]テーブルで、プールのチェックボックスを選択して「詳細]をクリックすると 「プールプロパティ]画面が表示されます。チェックボックスを選択して「削除]をクリックする と、選択したプールを削除してもよいかどうかを確認するメッセージが出力されます。削除して よい場合、[OK]をクリックします。

- 13.[完了]をクリックします。
- 14.「設定確認]画面で設定内容を確認し、「タスク名]にタスク名を入力します。

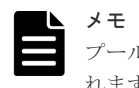

プールのラジオボタンを選択して [詳細] をクリックすると [プールプロパティ]画面が表示さ れます。

15.「適用]をクリックして設定をストレージシステムに適用します。設定した内容はタスクとして キューイングされ、順に実行されます。

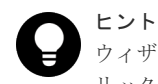

ウィザードを閉じたあとに[タスク]画面を自動的に表示するには、ウィザードで[「適用」をク リック した後にタスク画面を表示]を選択して、[適用]をクリックします。

16.[タスク]画面で、操作結果を確認します。実行前であれば、[タスク]画面でタスクを一時中 断したり、キャンセルしたりできます。

プール作成ウィザード、「プール VOL 選択]画面、および「プールプロパティ]画面については、 『システム構築ガイド』 を参照してください。

### 関連参照

• 3.2.1 プール作成時のシステムプールボリューム決定の優先順位

# **3.2.1** プール作成時のシステムプールボリューム決定の優先順位

プールを作成した場合、システムプールボリュームは、次の表で示すドライブ種別の優先順位に従 って自動的に作成されます。

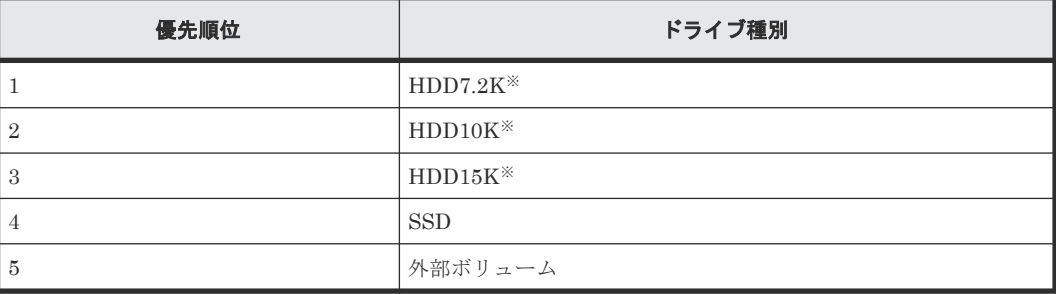

注※

HDD のドライブタイプは、モデルやファームウェアバージョンによって異なります。詳細は 「C.5 [モデルやファームウェアバージョンによる](#page-295-0) Storage Navigator の項目名の差異」を参照し てください。

なお、プール内に同じドライブ種別のプールボリュームが複数ある場合は、ストレージシステム内 部のインデックス情報に従って優先順位が決定されます。

• [3.2 Thin Image \(CAW/CoW\)](#page-122-0)プールを作成する

# <span id="page-125-0"></span>**3.3 Thin Image (CAW/CoW)**のセカンダリボリューム用の仮想ボ リュームを作成する

Thin Image (CAW/CoW)のセカンダリボリューム用の仮想ボリュームを、次のどちらかで作成しま す。

- カスケード属性が有効なスナップショット属性のペア、またはクローン属性のペアの場合 DP-VOL を作成します。なお、カスケード属性が有効なスナップショット属性のペアを作成す る場合でも、スナップショットツリーをカスケード構成にしない(ルートボリュームとリーフ ボリュームだけを使用する)運用ができます。
- カスケード属性が無効なスナップショット属性のペアの場合 Thin Image (CAW/CoW)の仮想ボリュームを作成します。

ここでは Thin Image (CAW/CoW)の仮想ボリュームを作成する手順について説明します。DP-VOL の作成については、『システム構築ガイド』 を参照してください。

# 注意

デバイス認識時にリードコマンドを発行するホストサーバ(HP-UX、Solaris など)を使用している場合、ホス トサーバをブート/リブートするとき、またはホストサーバからデバイスを認識するためのコマンドを仮想ボリ ュームに対して実行するときには、次の点に注意する必要があります。

- ホストサーバが認識済みのデバイスのボリュームは、仮想ボリュームに変更できません。
- ホストサーバをブート/リブートする前、またはデバイスを認識するためのコマンドを実行する前に、Thin Image (CAW/CoW)ペアの作成、スナップショットデータの取得、およびクローンの実行を完了させておい てください。

# 前提条件

- 必要なロール:ストレージ管理者 (プロビジョニング) ロール
- ホストサーバに認識させる仮想ボリュームのペア状態を PSUS または単一のボリュームにして おくこと。
- RAID Manager の場合は、raidcom add ldev -pool snap コマンドを使用すること

# 操作手順

- 1. 次のどれかの方法で、「LDEV作成」画面を表示します。 Hitachi Command Suite を使用する場合:
	- 「リソース]タブで「ストレージシステム]ツリーを展開します。ローカルストレージシス テムの配下の「ボリューム]を右クリックし、「System GUI]を選択します。「LDEV]タ ブで「LDEV作成」をクリックします。

Storage Navigator のよく使うタスクを使用する場合:

• 「よく使うタスク]から「LDEV作成]を選択します。

Storage Navigator の[論理デバイス]画面を使用する場合:

• [ストレージシステム]ツリーから[論理デバイス]を選択します。[LDEV]タブで[LDEV 作成] をクリックします。

**126** Thin Image (CAW/CoW)の運用

• 「ストレージシステム]ツリーから「論理デバイス]を選択します。「アクション]メニュー から「論理デバイス管理] - 「LDEV 作成]を選択します。

Storage Navigator の「プール]画面を使用する場合:

- [ストレージシステム]ツリーから [プール]を選択します。[プール] タブまたは各プール を選択したときの「仮想ボリューム]タブで「LDEV作成]をクリックします。
- [ストレージシステム]ツリーから [プール]を選択します。[アクション] メニューから [論理デバイス管理] - [LDEV作成]を選択します。
- 2.[プロビジョニングタイプ]で[Snapshot]が選択されていることを確認します。 [Snapshot]が選択されていない場合は、プルダウンメニューから[Snapshot]を選択してく ださい。
- 3. 指定した LDEV の容量をバウンダリ補正する場合、[容量互換モード (バウンダリ補正する)]の チェックボックスをオンにします。
- 4. [LDEV 容量]に仮想ボリュームの容量を入力します。 テキストボックスの下に表示された容量範囲内の数字を入力します。小数点第二位まで入力で きます。容量単位のプルダウンメニューで容量単位を変更できます。
- 5. [LDEV 数]に仮想ボリューム数を入力します。 テキストボックスの下に表示された範囲内の数字を入力します。
- 6. [LDEV名]テキストボックスに仮想ボリュームの名称を入力します。 [固定文字]と[開始番号]を入力します。 [開始番号]に入力した番号以降で使用可能な番号が小さい順に割り当てられます。
- 7. [オプション]をクリックします。 [LDEV ID]以下の設定項目が表示されます。
- 8. [LDEV ID] の開始位置を設定します。 入力した番号以降で使用可能な番号が小さい順に割り当てられます。 「LDEV ID 参照]をクリックすると、「LDEV ID 参照]画面が表示され、使用済みの番号と使 用できない番号を確認できます。
- 9.[キャッシュパーティション]で CLPR を選択します。
- 10.[MP ユニット]で LDEV が使用する MP ユニットを選択します。

特定の MP ユニットを割り当てる場合は、MP ユニットの ID を選択します。任意の MP ユニッ トを割り当てる場合は、[自動]を選択します。設定できる MP ユニットの ID はモデルによっ て異なります。

11. [追加] をクリックします。 設定した仮想ボリュームが「選択した LDEV]テーブルに追加されます。

メモ

「プロビジョニングタイプ]、[LDEV 容量]、[LDEV 数]は必ず設定してください。これらの項目 が設定されていない場合は、[追加]をクリックできません。

12. 設定を完了し設定内容を確認する場合は、「完了]をクリックします。

引き続き LU パスを設定したい場合は、「次へ」をクリックします。LU パスの設定については、 『システム構築ガイド』 を参照してください。

- 13. 必要であれば、仮想ボリュームの設定内容を変更します。 変更できる設定を次に示します。
	- LDEV 設定の変更

[LDEV 設定変更]をクリックして[LDEV 設定変更]画面を表示します。

14. [設定確認] 画面で設定内容を確認し、[タスク名]にタスク名を入力します。

Thin Image (CAW/CoW)の運用 **127**

15.[適用]をクリックして設定をストレージシステムに適用します。設定した内容はタスクとして キューイングされ、順に実行されます。

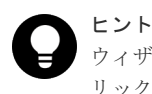

ウィザードを閉じたあとに[タスク]画面を自動的に表示するには、ウィザードで[「適用」をク リック した後にタスク画面を表示]を選択して、[適用]をクリックします。

16.[タスク]画面で、操作結果を確認します。実行前であれば、[タスク]画面でタスクを一時中 断したり、キャンセルしたりできます。

LDEV 作成ウィザード、「LDEV ID 参照]画面、および「LDEV 設定変更]画面については、『シ ステム構築ガイド』 を参照してください。

### 関連タスク

- 3.3.1 登録予定の仮想ボリュームの設定を変更する
- 3.3.2 [登録予定の仮想ボリュームを削除する](#page-128-0)

# **3.3.1** 登録予定の仮想ボリュームの設定を変更する

登録予定の仮想ボリュームの設定を変更する手順を説明します。

## 前提条件

- 必要なロール:ストレージ管理者 (プロビジョニング) ロール
- RAID Manager の場合は、raidcom modify ldev コマンドを使用すること

## 操作手順

1.[LDEV 作成]画面の[選択した LDEV]リストで、LDEV のチェックボックスを選択して [LDEV設定変更]をクリックします。

[LDEV 設定変更]画面が表示されます。

- 2.[LDEV 設定変更]画面では、LDEV 名、LDEV ID、および LDEV に割り当てる MP ユニット を変更できます。
	- LDEV 名を変更する場合、LDEV 名として使用する固定文字および開始番号を入力します。 入力した番号以降で使用可能な番号が小さい順に割り当てられます。
	- LDEV ID を変更する場合、LDKC 番号、CU 番号、LDEV 番号および間隔を入力します。 指定した LDEV ID から順に [間隔]に指定した間隔で、使用可能な LDEV ID が小さい順 に割り当てられます。使用中の LDEV を確認する場合は、[LDEV ID 参照]画面で確認し ます。「LDEV ID 参照]画面を表示する場合は、「LDEV ID 参照]をクリックします。
	- MP ユニットを変更する場合は、リストを選択します。特定の MP ユニットを割り当てる場 合は、[MP ユニット ID]を選択します。任意の MP ユニットを割り当てる場合は、[自動] を選択します。設定できる MP ユニットの ID はモデルによって異なります。
- 3. 新しい情報を入力して、「OK」をクリックします。 [LDEV 作成]画面が表示されます。
- 4.[完了]をクリックします。
- 5.[設定確認]画面で設定内容を確認し、[タスク名]にタスク名を入力します。
- 6.「適用]をクリックして設定をストレージシステムに適用します。設定した内容はタスクとして キューイングされ、順に実行されます。

ヒント ウィザードを閉じたあとに[タスク]画面を自動的に表示するには、ウィザードで[「適用」をク リック した後にタスク画面を表示]を選択して、[適用]をクリックします。

<span id="page-128-0"></span>7.[タスク]画面で、操作結果を確認します。実行前であれば、[タスク]画面でタスクを一時中 断したり、キャンセルしたりできます。

LDEV作成ウィザード、[LDEV 設定変更]画面、および [LDEV ID 参照]画面については、『シ ステム構築ガイド』 を参照してください。

## 関連タスク

• 3.3 Thin Image (CAW/CoW)[のセカンダリボリューム用の仮想ボリュームを作成する](#page-125-0)

# **3.3.2** 登録予定の仮想ボリュームを削除する

登録予定の仮想ボリュームを削除する手順を説明します。

### 前提条件

- 必要なロール:ストレージ管理者 (プロビジョニング) ロール
- RAID Manager の場合は、raidcom delete ldev コマンドを使用すること

#### 操作手順

- 1. [LDEV 作成]画面の「選択した LDEV]テーブルで、LDEV のチェックボックスを選択して [削除]をクリックします。
- 2. 選択した LDEV を削除しても問題ないかどうかを確認するメッセージが出力されます。削除し てよい場合、[OK]をクリックします。
- 3.[完了]をクリックします。
- 4.[設定確認]画面で設定内容を確認し、[タスク名]にタスク名を入力します。
- 5.[適用]をクリックして設定をストレージシステムに適用します。設定した内容はタスクとして キューイングされ、順に実行されます。

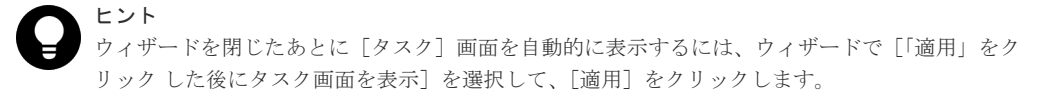

6. [タスク]画面で、操作結果を確認します。実行前であれば、[タスク]画面でタスクを一時中 断したり、キャンセルしたりできます。

LDEV 作成ウィザードについては、『システム構築ガイド』 を参照してください。

### 関連タスク

• 3.3 Thin Image (CAW/CoW)[のセカンダリボリューム用の仮想ボリュームを作成する](#page-125-0)

# **3.4 Thin Image** のシステムオプション(ローカルレプリカオプシ ョン)を設定する

Storage Navigator を使ってシステムオプションを変更する方法について説明します。RAID Manager を使ってシステムオプションを変更する方法については、『RAID Manager ユーザガイ ド』 または『RAID Manager コマンドリファレンス』 を参照してください。

Thin Image (CAW/CoW)の運用 **129**

<span id="page-129-0"></span>本操作手順で、Thin Image Advanced についてもシステムオプションを設定できます。

## 前提条件

- 必要なロール:ストレージ管理者(ローカルバックアップ管理)ロール
- RAID Manager の場合は、raidcom modify local\_replica\_opt コマンドを使用すること

## 操作手順

- 1. 次のどちらかの方法で、[レプリケーション]画面を表示します。 Hitachi Command Suite を使用する場合:
	- 「リソース]タブで「ストレージシステム]ツリーを展開します。ローカルストレージシス テムを右クリックし、[レプリケーションダッシュボード]を選択します。

Storage Navigator を使用する場合:

- [ストレージシステム]ツリーの[レプリケーション]を選択します。
- 2. 次のどちらかの方法で、[ローカルレプリカオプション編集]画面を表示します。
	- [レプリケーション]画面で[オプション編集]‐[ローカルレプリケーション]をクリッ クします。
	- [アクション]メニューから[ローカルレプリケーション]‐[ローカルレプリカオプショ ン編集]を選択します。
- 3. [SI/TI システムオプション]テーブルから有効にしたいシステム オプションのチェックボック スを選択して[有効]をクリックするか、無効にしたいシステムオプションのチェックボック スを選択して「無効」をクリックします。
- 4.[完了]をクリックします。
- 5.[設定確認]画面で設定内容を確認し、[タスク名]にタスク名を入力します。
- 6.「適用]をクリックして設定をストレージシステムに適用します。設定した内容はタスクとして キューイングされ、順に実行されます。

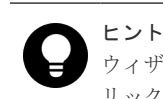

ウィザードを閉じたあとに[タスク]画面を自動的に表示するには、ウィザードで[「適用」をク リック した後にタスク画面を表示]を選択して、[適用]をクリックします。

7.[タスク]画面で、操作結果を確認します。実行前であれば、[タスク]画面でタスクを一時中 断したり、キャンセルしたりできます。

### 関連参照

• 付録 B.11 [ローカルレプリカオプション編集ウィザード](#page-269-0)

# **3.5 Thin Image (CAW/CoW)**で推奨する **RAID Manager** コマンド の実行方式

Thin Image (CAW/CoW)の操作で、RAID Manager のコマンドを In-Band 方式で実行する場合は、 RAID Manager のコマンドデバイス用にボリュームを 1 個確保する必要があります(Out-of-Band 方式で実行する場合は不要です)。ただし、Out-of-Band 方式で RAID Manager のコマンドを実行 すると、ホスト I/O に影響を与えるおそれがあります。そのため、RAID Manager のコマンドは In-Band 方式で実行することを推奨します。コマンドデバイスの設定方法などの詳細は、『RAID Manager ユーザガイド』 を参照してください。

# <span id="page-130-0"></span>**3.6 Thin Image (CAW/CoW)**のペアのボリュームに設定されてい る **LU** パスまたは **Namespace** の削除に関する仕様

Thin Image (CAW/CoW)のペアのボリュームから、最後の 1 本の LU パスを削除する場合の仕様を 示します。

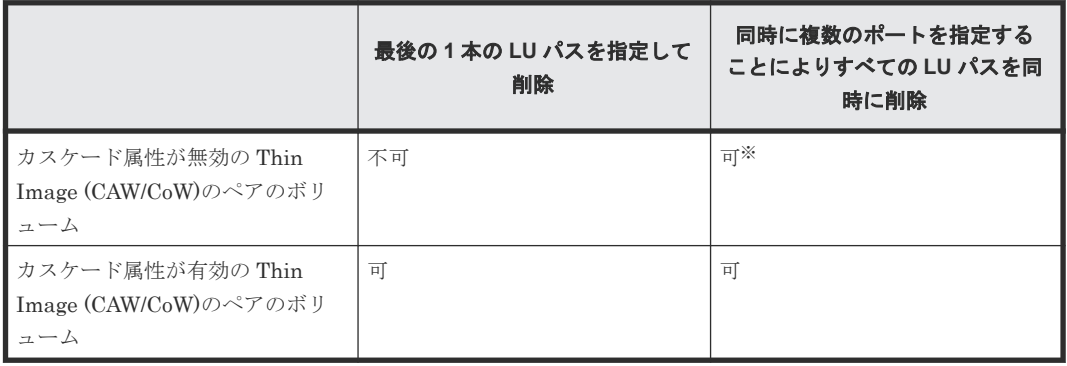

注※

すべての LU パスを削除すると、ペアの表示、および操作はできません。

すべての LU パスを削除した後に、ペアの情報を表示したり操作する場合は、LU パスを 1 本 以上設定してください。

Thin Image (CAW/CoW)のペアボリュームが NVMe の Namespace に設定されている場合の、 Namespace および NVM サブシステムポートの削除についての操作可否を次に示します。

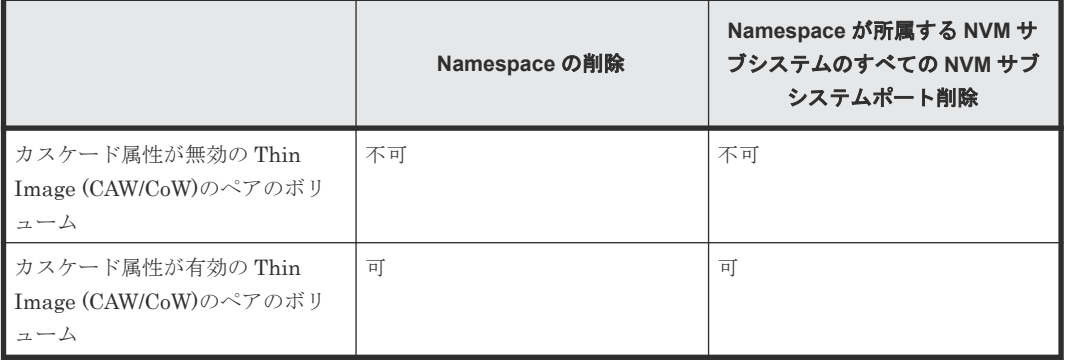

**132** Thin Image (CAW/CoW)の運用

4

# **Thin Image (CAW/CoW)**ペアの操作

Thin Image (CAW/CoW)のペア操作について説明します。ここで説明する Storage Navigator 画 面では、ペア作成を除いて Thin Image Advanced ペアの操作も可能です。

- **□** [4.1 Thin Image \(CAW/CoW\)](#page-133-0)ペアを作成する
- □ 4.2 [スナップショットデータを取得またはクローンを実行する](#page-136-0)
- [4.3 Thin Image](#page-137-0) ペアを回復する
- 4.4 [スナップショットデータを削除する](#page-139-0)
- **□** [4.5 Thin Image](#page-140-0) ペアを削除する
- 4.6 Thin Image [ペアのスナップショットデータにセカンダリボリュームを割り当てる](#page-142-0)
- □ 4.7 Thin Image [ペアのスナップショットデータに対するセカンダリボリュームの割り当てを](#page-146-0) [解除する](#page-146-0)
- 4.8 Thin Image [ペアのスナップショットデータに割り当てるセカンダリボリュームを変更す](#page-147-0) [る](#page-147-0)
- 4.9 [コンシステンシーグループ単位のペア操作](#page-149-0)

# <span id="page-133-0"></span>**4.1 Thin Image (CAW/CoW)**ペアを作成する

Thin Image (CAW/CoW)ペアを作成する方法について説明します。

セカンダリボリュームを指定して Thin Image (CAW/CoW)ペアを作成する場合、プライマリボリュ ームとセカンダリボリュームには同じサイズのボリュームを指定してください。すでに別の Thin Image (CAW/CoW)ペアのプライマリボリュームとして使用しているボリュームをプライマリボリ ュームに指定する場合、その Thin Image (CAW/CoW)ペアが使用しているプールと同じプールを指 定してください。

一度に作成できるペアの数は 32,768 ペアです。32,768 より多くペアを作成したい場合は、複数回 に分けてペアを作成してください。

RAID Manager の raidcom add snapshot コマンドを使用して、ペアを作成する場合、MU 番 号を指定して作成することが可能です。

# メモ

- Storage Navigator を使用する場合は、「論理デバイス〕画面の「オプション]で「容量単位]を「block] にして、プライマリボリュームとセカンダリボリュームの容量が同じであることを確認してください。[容 量単位]を「GB]などのバイト単位で表示すると、プライマリボリュームとセカンダリボリュームの容量 にわずかな差があった場合に、プライマリボリュームとセカンダリボリュームの容量の差異が表れないこと があります。
- プライマリボリュームの T10 PI 属性とセカンダリボリュームの T10 PI 属性は、同じ値を設定する必要が あります。
- プールの警告しきい値を超えている場合はペアを作成できません。警告しきい値を超える場合は、プールの 空き容量を増やしてからペアを作成してください。
- Thin Image (CAW/CoW)ペアのプライマリボリュームのみを容量拡張した状態で、カスケードペアを作成す ることはできません。ペアを構成するすべてのボリュームの容量を拡張してから、カスケードペアを作成し てください。

# 注意

- Thin Image (CAW/CoW)ペアの作成操作後に、サマリに表示しているペア数とリストに表示しているペア数 などについて画面の表示に差異が出る場合は、構成変更中のおそれがあります。しばらく待ってから[ファ イル] - 「すべて更新]をクリックして、構成情報を再読み込みさせてください。
- ホストがダウンすると、Thin Image (CAW/CoW)ペアが 1 つもないコンシステンシーグループが発生する場 合があります。このような状態で RAID Manager からコンシステンシーグループ指定ペア分割機能の対象 となるペアを作成しようとすると、コマンド拒否されるおそれがあります。このような場合、Storage Navigator の「ローカルレプリケーション]画面の「コンシステンシーグループ」タブで、異常が発生した コンシステンシーグループを探して、そのコンシステンシーグループを指定したペアを意図的に作成してく ださい。

また、ホストがダウンした場合などに Thin Image (CAW/CoW) ペアが1つもないコンシステンシーグルー プが大量に発生し、空きコンシステンシーグループが不足することがあります。このような場合、[ローカ ルレプリケーション]画面の[コンシステンシーグループ]タブで、Thin Image (CAW/CoW)ペアが1つも ないコンシステンシーグループを探して、そのコンシステンシーグループにペアを意図的に作成してくださ い。その後、ペアを削除をすることにより、ペアが1つもないコンシステンシーグループを削除してくださ い。

• 計画停止中に Thin Image (CAW/CoW)ペアを作成しないでください。計画停止中に Thin Image (CAW/ CoW)ペアを作成すると、そのペアの状態が PSUE となるおそれがあります。

### 前提条件

• 必要なロール:ストレージ管理者(ローカルバックアップ管理)ロール

- ShadowImage のセカンダリボリュームを Thin Image (CAW/CoW)のプライマリボリュームと して利用する場合、先に ShadowImage ペアを作成しておくこと。
- MU 番号指定せずに Thin Image (CAW/CoW)ペアを作成すると、MU 番号は 3 から割り当てら れます。ShadowImage のボリュームを Thin Image (CAW/CoW)のプライマリボリュームとし て利用する場合、使用可能な MU 番号がなければ、MU 番号が 0 から 2 の Thin Image (CAW/ CoW)ペアを削除しておくこと。
- RAID Manager のコマンドについては、「[A.1 RAID Manager](#page-209-0) の操作と Storage Navigator の [操作の対応](#page-209-0)」を参照してください。

## 操作手順

- 1. 次のどれかの方法で、[TI ペア作成]画面を表示します。 Hitachi Command Suite を使用する場合:
	- [リソース]タブで[ストレージシステム]ツリーを展開します。ローカルストレージシス テムを右クリックし、[ローカルレプリケーション]を選択します。[TI ルートボリューム] タブまたは [スナップショットグループ] タブで [TI ペア作成]をクリックします。

Storage Navigator のよく使うタスクを使用する場合:

• [よく使うタスク]から[TI ペア作成]を選択します。

Storage Navigator の [ローカルレプリケーション]画面を使用する場合:

- [ストレージシステム]ツリーから[レプリケーション]‐[ローカルレプリケーション] を選択します。[TIルートボリューム] タブまたは [スナップショットグループ] タブで [TI ペア作成]をクリックします。
- [ストレージシステム]ツリーから[レプリケーション]‐[ローカルレプリケーション] を選択します。「アクション]メニューから「ローカルレプリケーション] - 「TI ペア作 成]を選択します。

Storage Navigator の「TIペア]画面を使用する場合:

- [ストレージシステム]ツリーから[レプリケーション]‐[ローカルレプリケーション] を選択します。[TI ルートボリューム]タブでプライマリボリュームのチェックボックスを 選択するか[スナップショットグループ]タブでスナップショットグループのチェックボッ クスを選択して、[TI ペア操作]をクリックします。その後、[TI ペア]画面で [TI ペア作 成]をクリックします。
- 「ストレージシステム]ツリーから「レプリケーション] 「ローカルレプリケーション] を選択します。[TI ルートボリューム]タブでプライマリボリュームのチェックボックスを 選択するか[スナップショットグループ]タブでスナップショットグループのチェックボッ クスを選択して、[アクション] メニューから [ローカルレプリケーション] - [TI ペア操 作]を選択します。その後、[TI ペア]画面で[TI ペア作成]をクリックします。
- 2. [ルートボリュームとして新規にペアを作成する]を有効にするかどうかを選択します。
- 3.[選択対象]で、LUN を指定してから LDEV を選択してペアを作成するか、LUN を指定せず に LDEV を選択してペアを作成するかを、選択します。
- 4. 画面左側の「利用可能なプライマリボリューム]テーブルからプライマリボリュームにしたい LDEV のチェックボックスを選択します。

nondisruptive migration のボリュームは「利用可能なプライマリボリューム]テーブルに表示 されません。

- 5.[カスケード]で、カスケードペアを作成できるようにするかどうかを選択します。
- 6. [ペアタイプ]で、スナップショット属性のペアを作成するかクローン属性のペアを作成するか を選択します。

「ルートボリュームとして新規にペアを作成する]で「非該当」を選択した場合は手順 10.へ進 んでください。手順 7.、手順 8.、および手順 9.は不要です。

7.[プール選択]をクリックします。

[プール選択]画面が表示されます。

- 8.「利用可能なプール】テーブルからプールのラジオボタンを選択します。
- 9. [OK] をクリックします。
- 10.[スナップショットグループ]で、新規にスナップショットグループを作成するか、定義済みの スナップショットグループを使用するかを、選択します。Thin Image (CAW/CoW)のペア作成 時には、スナップショットグループの設定が必要です。
	- [新規作成]を選択した場合は、[プライマリボリュームごとのスナップショットデータ数]、 「固定文字]、および「開始番号]を入力し、「スナップショットグループ構成]を選択しま す。なお、入力した「開始番号」が使用済の場合は、入力した番号以降で使用可能な番号が 小さい順に割り当てられます。
	- [定義済みを使用]を選択した場合は、[スナップショットグループ構成]を選択し、[利用 可能なスナップショットグループ テーブルからスナップショットグループのチェックボッ クスを選択します。また、[スナップショットグループ構成]で[全て]を選択した場合は、 「プライマリボリュームごとのスナップショットデータ数]を入力します。
- 11. [追加] をクリックします。 選択された内容が、画面右側の「選択したプライマリボリューム]テーブルに表示されます。
- 12.[次へ]をクリックします。
- 13. 画面上側の「利用可能な LDEV]テーブルからセカンダリボリュームにしたい LDEV のチェッ クボックスを選択し、[セット]をクリックします。 選択した LDEV が、画面下側の「選択したペア]テーブルにある「セカンダリボリューム]に 表示されます。
	- nondisruptive migration のボリュームは[利用可能な LDEV]テーブルに表示されません。
	- 任意の[容量]を選択すると、選択した容量の LDEV を[利用可能な LDEV]テーブル、 および [選択したペア] テーブルに表示できます。
	- [利用可能な LDEV]テーブルにある LDEV のチェックボックスと、[選択したペア]テー ブルにある LDEV のチェックボックスを選択して、[セット]をクリックすると、任意のペ アを設定できます。
	- [割り当て済みボリュームを除く]チェックボックスを外し、セカンダリボリュームに割り 当て済みの LDEV のチェックボックスを選択することで、スナップショットデータに割り 当てるセカンダリボリュームを変更できます。
- 14.[完了]をクリックします。
- 15.[設定確認]画面で設定内容を確認し、[タスク名]にタスク名を入力します。
- 16.[適用]をクリックして設定をストレージシステムに適用します。設定した内容はタスクとして キューイングされ、順に実行されます。

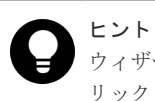

ウィザードを閉じたあとに「タスク]画面を自動的に表示するには、ウィザードで「「適用」をク リックした後にタスク画面を表示]を選択して、[適用]をクリックします。

17.[タスク]画面で、操作結果を確認します。実行前であれば、[タスク]画面でタスクを一時中 断したりキャンセルしたりできます。

### 関連概念

• [1.3.4 Thin Image \(CAW/CoW\)](#page-39-0)ペアの作成とは

### 関連参照

- 2.2.7 複数の Thin Image (CAW/CoW)[ペアを操作する場合の注意事項](#page-104-0)
- 付録 [B.7 TI \(CAW/CoW\)](#page-240-0)ペア作成ウィザード

# <span id="page-136-0"></span>**4.2** スナップショットデータを取得またはクローンを実行する

1 個のプライマリボリュームからは、最大で 1,024 個のスナップショットデータを取得またはクロ ーンを実行できます。スナップショットデータを取得またはクローンを実行する方法について説明 します。

本操作手順で、Thin Image Advanced ペアについても、スナップショットデータを取得できます (ただし、Thin Image Advanced では、クローンの実行はできません)。

## 前提条件

- 必要なロール:ストレージ管理者(ローカルバックアップ管理)ロール
- Thin Image ペアの状態が PAIR であること。
- RAID Manager のコマンドについては、「[A.1 RAID Manager](#page-209-0) の操作と Storage Navigator の [操作の対応](#page-209-0)」を参照してください。

## 操作手順

- 1. 次のどれかの方法で、[ペア分割]画面を表示します。 Hitachi Command Suite を使用する場合:
	- 「リソース]タブで「ストレージシステム]ツリーを展開します。ローカルストレージシス テムを右クリックし、「ローカルレプリケーション]を選択します。「TI ルートボリューム] タブでプライマリボリュームのチェックボックスを選択するか[スナップショットグルー プ]タブでスナップショットグループのチェックボックスを選択して、[他のタスク]‐[ペ ア分割]をクリックします。

Storage Navigator の [ローカルレプリケーション]画面を使用する場合:

- [ストレージシステム]ツリーから[レプリケーション]‐[ローカルレプリケーション] を選択します。「TI ルートボリューム タブでプライマリボリュームのチェックボックスを 選択するか[スナップショットグループ]タブでスナップショットグループのチェックボッ クスを選択して、「他のタスク] - 「ペア分割]をクリックします。
- 「ストレージシステム]ツリーから「レプリケーション] 「ローカルレプリケーション] を選択します。[TI ルートボリューム]タブでプライマリボリュームのチェックボックスを 選択するか「スナップショットグループ]タブでスナップショットグループのチェックボッ クスを選択して、[アクション] メニューから [ローカルレプリケーション] - [ペア分割] を選択します。

Storage Navigator の「TI ペア]画面を使用する場合:

- [ストレージシステム]ツリーから[レプリケーション]‐[ローカルレプリケーション] を選択します。[TI ルートボリューム]タブでプライマリボリュームのチェックボックスを 選択するか「スナップショットグループ」タブでスナップショットグループのチェックボッ クスを選択して、「TI ペア操作]をクリックします。その後、「TI ペア]画面で分割させた いペアのチェックボックスを選択して「ペア分割]をクリックします。
- [ストレージシステム]ツリーから[レプリケーション]‐[ローカルレプリケーション] を選択します。[TI ルートボリューム]タブでプライマリボリュームのチェックボックスを

<span id="page-137-0"></span>選択するか「スナップショットグループ」タブでスナップショットグループのチェックボッ クスを選択して、「アクション]メニューから「ローカルレプリケーション] - 「TI ペア操 作]を選択します。その後、「TIペア]画面で分割させたいペアのチェックボックスを選択 して「ペア分割]をクリックします。

Storage Navigator でプライマリボリュームを指定して操作する場合は、スナップショットデー タまたはクローンの合計数が 32,768 個になるまでプライマリボリュームを指定できます。ス ナップショットグループを指定して操作する場合は、ペアの合計数が 32,768 個になるまでスナ ップショットグループを指定できます。複数の階層で構成されているカスケードペアを操作す る場合は、上位の階層のペアから順番に操作してください。

- 2.[完了]をクリックします。
- 3.「設定確認]画面で設定内容を確認し、「タスク名]にタスク名を入力します。
- 4.[適用]をクリックして設定をストレージシステムに適用します。設定した内容はタスクとして キューイングされ、順に実行されます。

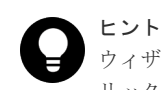

ウィザードを閉じたあとに[タスク]画面を自動的に表示するには、ウィザードで[「適用」をク リック した後にタスク画面を表示]を選択して、[適用]をクリックします。

5.[タスク]画面で、操作結果を確認します。実行前であれば、[タスク]画面でタスクを一時中 断したり、キャンセルしたりできます。

## 関連参照

• 付録 B.8 [ペア分割ウィザード](#page-259-0)

# **4.3 Thin Image** ペアを回復する

Thin Image ペアを回復するためには、ペアが PSUS 状態である必要があります。また、回復が完 了すると、Thin Image ペアは PAIR 状態になります。

本操作手順で、Thin Image Advanced ペアについても、ペアを回復できます。

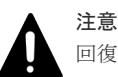

回復中に障害が発生すると、ペア状態は PSUE となります。PSUE 状態になった Thin Image ペアを回復させ るためには、そのペアのスナップショットデータを削除する必要があります。スナップショットデータを削除し て PSUE 状態の Thin Image ペアを回復させた場合、そのペアのプライマリボリュームのデータは保証されま せん。そのため、バックアップデータをプライマリボリュームに上書きしたり、プライマリボリュームをフォー マットしたりするなどの対応が必要になります。

# 前提条件

- 必要なロール:ストレージ管理者(ローカルバックアップ管理)ロール
- Thin Image ペアの状態が PSUS 状態であること。
- RAID Manager のコマンドについては、「[A.1 RAID Manager](#page-209-0) の操作と Storage Navigator の [操作の対応](#page-209-0)」を参照してください。

# 操作手順

1. 次のどれかの方法で、[ペア再同期]画面を表示します。 Hitachi Command Suite を使用する場合:

• 「リソース]タブで「ストレージシステム]ツリーを展開します。ローカルストレージシス テムを右クリックし、[ローカルレプリケーション]を選択します。[TI ルートボリューム] タブでプライマリボリュームのチェックボックスを選択するか「スナップショットグルー プ]タブでスナップショットグループのチェックボックスを選択して、[他のタスク]‐[ペ ア再同期]をクリックします。

Storage Navigator の「ローカルレプリケーション]画面を使用する場合:

- [ストレージシステム]ツリーから[レプリケーション]‐[ローカルレプリケーション] を選択します。[TI ルートボリューム]タブでプライマリボリュームのチェックボックスを 選択するか[スナップショットグループ]タブでスナップショットグループのチェックボッ クスを選択して、[他のタスク]‐[ペア再同期]をクリックします。
- [ストレージシステム]ツリーから[レプリケーション]‐[ローカルレプリケーション] を選択します。[TI ルートボリューム]タブでプライマリボリュームのチェックボックスを 選択するか [スナップショットグループ] タブでスナップショットグループのチェックボッ クスを選択して、「アクション]メニューから「ローカルレプリケーション] - 「ペア再同 期]を選択します。

Storage Navigator の「TIペア]画面を使用する場合:

- [ストレージシステム]ツリーから[レプリケーション]‐[ローカルレプリケーション] を選択します。[TI ルートボリューム]タブでプライマリボリュームのチェックボックスを 選択するか[スナップショットグループ]タブでスナップショットグループのチェックボッ クスを選択して、「TI ペア操作]をクリックします。その後、「TI ペア]画面で再同期させ たいペアのチェックボックスを選択して[ペア再同期]をクリックします。
- 「ストレージシステム]ツリーから「レプリケーション] 「ローカルレプリケーション] を選択します。[TI ルートボリューム]タブでプライマリボリュームのチェックボックスを 選択するか「スナップショットグループ]タブでスナップショットグループのチェックボッ クスを選択して、[アクション] メニューから [ローカルレプリケーション] - [TI ペア操 作]を選択します。その後、[TI ペア]画面で再同期させたいペアのチェックボックスを選 択して[ペア再同期]をクリックします。

Storage Navigator でプライマリボリュームを指定して操作する場合は、スナップショットデー タの合計数が 32,768 個になるまでプライマリボリュームを指定できます。スナップショット グループを指定して操作する場合は、ペアの合計数が 32,768 個になるまでスナップショットグ ループを指定できます。複数の階層で構成されているカスケードペアを操作する場合は、下位 の階層のペアから順番に操作してください。

- 2. [再同期タイプ]から、[Reverse Copy (セカンダリ > プライマリ)]を選択します。
- 3.[完了]をクリックします。
- 4.[設定確認]画面で設定内容を確認し、[タスク名]にタスク名を入力します。
- 5.[適用]をクリックして設定をストレージシステムに適用します。設定した内容はタスクとして キューイングされ、順に実行されます。

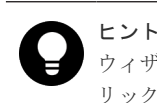

ウィザードを閉じたあとに[タスク]画面を自動的に表示するには、ウィザードで[「適用」をク リック した後にタスク画面を表示]を選択して、[適用]をクリックします。

6. [タスク]画面で、操作結果を確認します。実行前であれば、「タスク]画面でタスクを一時中 断したり、キャンセルしたりできます。

## 関連概念

• [1.3.12 Thin Image \(CAW/CoW\)](#page-52-0)ペアの回復とは

### 関連参照

- 2.2.7 複数の Thin Image (CAW/CoW)[ペアを操作する場合の注意事項](#page-104-0)
- 付録 B.9 [ペア再同期ウィザード](#page-263-0)

# <span id="page-139-0"></span>**4.4** スナップショットデータを削除する

1 個のプライマリボリュームに対して取得できるスナップショットデータは最大 1,024 個です。そ のため、すでに 1,024 個のスナップショットデータを取得しているプライマリボリュームに対して 新たにスナップショットデータを取得したい場合は、古いスナップショットデータを削除する必要 があります。

本操作手順で、Thin Image Advanced ペアについても、スナップショットデータを削除できます。

## 前提条件

- 必要なロール:ストレージ管理者(ローカルバックアップ管理)ロール
- RAID Manager のコマンドについては、「[A.1 RAID Manager](#page-209-0) の操作と Storage Navigator の [操作の対応](#page-209-0)」を参照してください。
- Thin Image ペアの状態が PSUS、PSUE、または PAIR であること。

### 操作手順

- 1. 次のどれかの方法で、[ペア再同期]画面を表示します。 Hitachi Command Suite を使用する場合:
	- 「リソース]タブで「ストレージシステム]ツリーを展開します。ローカルストレージシス テムを右クリックし、「ローカルレプリケーション]を選択します。「TI ルートボリューム] タブでプライマリボリュームのチェックボックスを選択するか[スナップショットグルー プ]タブでスナップショットグループのチェックボックスを選択して、[他のタスク]‐[ペ ア再同期]をクリックします。

Storage Navigator の [ローカルレプリケーション]画面を使用する場合:

- [ストレージシステム]ツリーから[レプリケーション]‐[ローカルレプリケーション] を選択します。「TI ルートボリューム タブでプライマリボリュームのチェックボックスを 選択するか[スナップショットグループ]タブでスナップショットグループのチェックボッ クスを選択して、「他のタスク] - 「ペア再同期]をクリックします。
- 「ストレージシステム]ツリーから「レプリケーション] 「ローカルレプリケーション] を選択します。[TI ルートボリューム]タブでプライマリボリュームのチェックボックスを 選択するか「スナップショットグループ]タブでスナップショットグループのチェックボッ クスを選択して、[アクション] メニューから [ローカルレプリケーション] - [ペア再同 期]を選択します。

Storage Navigator の「TI ペア]画面を使用する場合:

- [ストレージシステム]ツリーから[レプリケーション]‐[ローカルレプリケーション] を選択します。[TI ルートボリューム]タブでプライマリボリュームのチェックボックスを 選択するか「スナップショットグループ」タブでスナップショットグループのチェックボッ クスを選択して、[TI ペア操作]をクリックします。その後、[TI ペア]画面で再同期させ たいペアのチェックボックスを選択して[ペア再同期]をクリックします。
- [ストレージシステム]ツリーから[レプリケーション]‐[ローカルレプリケーション] を選択します。[TI ルートボリューム]タブでプライマリボリュームのチェックボックスを

<span id="page-140-0"></span>選択するか「スナップショットグループ」タブでスナップショットグループのチェックボッ クスを選択して、「アクション]メニューから「ローカルレプリケーション] - 「TI ペア操 作]を選択します。その後、「TIペア]画面で再同期させたいペアのチェックボックスを選 択して[ペア再同期]をクリックします。

Storage Navigator でプライマリボリュームを指定して操作する場合は、スナップショットデー タの合計数が 32,768 個になるまでプライマリボリュームを指定できます。スナップショット グループを指定して操作する場合は、ペアの合計数が 32,768 個になるまでスナップショットグ ループを指定できます。複数の階層で構成されているカスケードペアを操作する場合は、下位 の階層のペアから順番に操作してください。

- 2. [再同期タイプ]から、[Normal Copy (プライマリ > セカンダリ)]を選択します。
- 3.[完了]をクリックします。
- 4.[設定確認]画面で設定内容を確認し、[タスク名]にタスク名を入力します。
- 5.[適用]をクリックして設定をストレージシステムに適用します。設定した内容はタスクとして キューイングされ、順に実行されます。

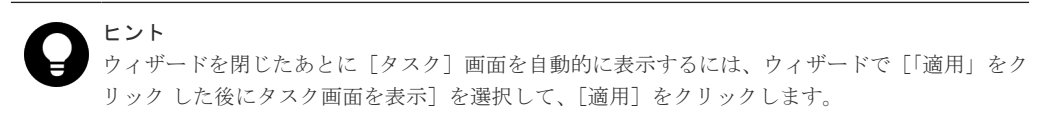

6.[タスク]画面で、操作結果を確認します。実行前であれば、[タスク]画面でタスクを一時中 断したり、キャンセルしたりできます。

## 関連概念

• 1.3.11 [スナップショットデータの削除とは](#page-51-0)

## 関連参照

- 2.2.7 複数の Thin Image (CAW/CoW)[ペアを操作する場合の注意事項](#page-104-0)
- 付録 B.9 [ペア再同期ウィザード](#page-263-0)

# **4.5 Thin Image** ペアを削除する

Thin Image ペアを削除する方法について説明します。

本操作手順で、Thin Image Advanced ペアについても、ペアを削除できます。

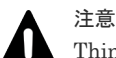

Thin Image ペアの削除操作後に、サマリに表示しているペア数とリストに表示しているペア数などについて画 面の表示に差異が出る場合は、構成変更中のおそれがあります。しばらく待ってから「ファイル] - 「すべて更 新]をクリックして、構成情報を再読み込みさせてください。

### 前提条件

- 必要なロール:ストレージ管理者 (ローカルバックアップ管理) ロール
- Thin Image ペアの状態が PAIR、PSUS、および PSUE であること。
- RAID Manager のコマンドについては、「[A.1 RAID Manager](#page-209-0) の操作と Storage Navigator の [操作の対応](#page-209-0)」を参照してください。

## 操作手順

1. 次のどれかの方法で、[ペア削除]画面を表示します。

Hitachi Command Suite を使用する場合:

• [リソース]タブで[ストレージシステム]ツリーを展開します。ローカルストレージシス テムを右クリックし、「ローカルレプリケーション]を選択します。「TI ルートボリューム] タブでプライマリボリュームのチェックボックスを選択するか「スナップショットグルー プ]タブでスナップショットグループのチェックボックスを選択して、[他のタスク]‐[ペ ア削除]をクリックします。

Storage Navigator の [ローカルレプリケーション]画面を使用する場合:

- [ストレージシステム]ツリーから「レプリケーション] [ローカルレプリケーション] を選択します。[TI ルートボリューム]タブでプライマリボリュームのチェックボックスを 選択するか[スナップショットグループ]タブでスナップショットグループのチェックボッ クスを選択して、「他のタスク] - 「ペア削除]をクリックします。
- [ストレージシステム]ツリーから[レプリケーション]‐[ローカルレプリケーション] を選択します。[TI ルートボリューム]タブでプライマリボリュームのチェックボックスを 選択するか[スナップショットグループ]タブでスナップショットグループのチェックボッ クスを選択して、[アクション]メニューから [ローカルレプリケーション] - [ペア削除] を選択します。

Storage Navigator の [TI ペア] 画面を使用する場合:

- [ストレージシステム]ツリーから「レプリケーション] [ローカルレプリケーション] を選択します。「TI ルートボリューム タブでプライマリボリュームのチェックボックスを 選択するか[スナップショットグループ]タブでスナップショットグループのチェックボッ クスを選択して、「TIペア操作]をクリックします。その後、「TIペア]画面で削除したい ペアのチェックボックスを選択して[他のタスク]‐[ペア削除]をクリックします。
- 「ストレージシステム]ツリーから「レプリケーション] 「ローカルレプリケーション] を選択します。[TI ルートボリューム]タブでプライマリボリュームのチェックボックスを 選択するか[スナップショットグループ]タブでスナップショットグループのチェックボッ クスを選択して、「アクション]メニューから「ローカルレプリケーション] - 「TI ペア操 作]を選択します。その後、[TI ペア]画面で削除したいペアのチェックボックスを選択し て「他のタスク] - 「ペア削除]をクリックします。

Storage Navigator でプライマリボリュームを指定して操作する場合は、スナップショットデー タまたはクローンの合計数が 32,768 個になるまでプライマリボリュームを指定できます。ス ナップショットグループを指定して操作する場合は、ペアの合計数が 32,768 個になるまでスナ ップショットグループを指定できます。複数の階層で構成されているカスケードペアを操作す る場合は、下位の階層のペアから順番に操作してください。

- 2. [ペア削除]画面で設定内容を確認し、[タスク名]にタスク名を入力します。
- 3.「適用]をクリックして設定をストレージシステムに適用します。設定した内容はタスクとして キューイングされ、順に実行されます。

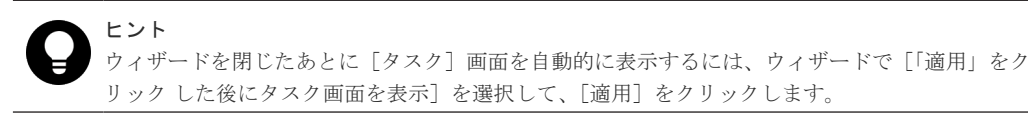

4.[タスク]画面で、操作結果を確認します。実行前であれば、[タスク]画面でタスクを一時中 断したり、キャンセルしたりできます。

# 関連概念

• [1.3.13 Thin Image \(CAW/CoW\)](#page-53-0)ペアの削除とは

## 関連参照

- 2.2.7 複数の Thin Image (CAW/CoW)[ペアを操作する場合の注意事項](#page-104-0)
- 付録 B.10 [\[ペア削除\]画面](#page-268-0)

# <span id="page-142-0"></span>**4.6 Thin Image** ペアのスナップショットデータにセカンダリボリ ュームを割り当てる

Thin Image ペアのスナップショットデータにセカンダリボリュームを割り当てる方法について説 明します。

## 関連タスク

- 4.6.1 新規に Thin Image (CAW/CoW)ペアを作成し、スナップショットデータにセカンダリボリ ュームを割り当てる
- 4.6.2 既存の Thin Image [ペアのスナップショットデータにセカンダリボリュームを割り当てる](#page-144-0)

# **4.6.1** 新規に **Thin Image (CAW/CoW)**ペアを作成し、スナップショットデー タにセカンダリボリュームを割り当てる

新規に Thin Image (CAW/CoW)ペアを作成し、スナップショットデータにセカンダリボリュームを 割り当てる方法について説明します。

- 必要なロール:ストレージ管理者 (ローカルバックアップ管理) ロール
- RAID Manager のコマンドについては、「[A.1 RAID Manager](#page-209-0) の操作と Storage Navigator の [操作の対応](#page-209-0)」を参照してください。

## 操作手順

1. 次のどれかの方法で、[TI ペア作成]画面を表示します。

Hitachi Command Suite を使用する場合:

• 「リソース]タブで「ストレージシステム]ツリーを展開します。ローカルストレージシス テムを右クリックし、「ローカルレプリケーション]を選択します。「TI ルートボリューム] タブまたは [スナップショットグループ] タブで [TI ペア作成] をクリックします。

Storage Navigator のよく使うタスクを使用する場合:

• [よく使うタスク]から[TI ペア作成]を選択します。

Storage Navigator の [ローカルレプリケーション]画面を使用する場合:

- [ストレージシステム] ツリーから [レプリケーション] [ローカルレプリケーション] を選択します。「TIルートボリューム]タブまたは「スナップショットグループ」タブで [TIペア作成]をクリックします。
- [ストレージシステム] ツリーから「レプリケーション] [ローカルレプリケーション] を選択します。「アクション]メニューから「ローカルレプリケーション] - 「TI ペア作 成]を選択します。

Storage Navigator の「TI ペア]画面を使用する場合:

• [ストレージシステム]ツリーから[レプリケーション]‐[ローカルレプリケーション] を選択します。[TI ルートボリューム]タブでプライマリボリュームのチェックボックスを 選択するか「スナップショットグループ」タブでスナップショットグループのチェックボッ

クスを選択して、「TI ペア操作]をクリックします。その後、「TI ペア]画面で「TI ペア作 成]をクリックします。

• [ストレージシステム]ツリーから[レプリケーション]‐[ローカルレプリケーション] を選択します。[TI ルートボリューム]タブでプライマリボリュームのチェックボックスを 選択するか「スナップショットグループ」タブでスナップショットグループのチェックボッ クスを選択して、[アクション] メニューから [ローカルレプリケーション] - [TI ペア操 作]を選択します。その後、[TIペア]画面で [TIペア作成]をクリックします。

Storage Navigator でプライマリボリュームを指定して操作する場合は、スナップショットデー タまたはクローンの合計数が 32,768 個になるまでプライマリボリュームを指定できます。ス ナップショットグループを指定して操作する場合は、ペアの合計数が 32,768 個になるまでスナ ップショットグループを指定できます。

- 2.[ルートボリュームとして新規にペアを作成する]を有効にするかどうかを選択します。
- 3.[選択対象]で、LUN を指定してから LDEV を選択してペアを作成するか、LUN を指定せず に LDEV を選択してペアを作成するかを、選択します。
- 4. 画面左側の[利用可能なプライマリボリューム]テーブルからプライマリボリュームにしたい LDEV のチェックボックスを選択します。

nondisruptive migration のボリュームは「利用可能なプライマリボリューム]テーブルに表示 されません。

- 5.[カスケード]で、カスケードペアを作成できるようにするかどうかを選択します。
- 6.[ペアタイプ]で、スナップショット属性のペアを作成するかクローン属性のペアを作成するか を選択します。 [ルートボリュームとして新規にペアを作成する]で[非該当]を選択した場合は手順 10.へ進 んでください。手順 7.、手順 8.、および手順 9.は不要です。
- 7.「プール選択]をクリックします。 [プール選択]画面が表示されます。
- 8. [利用可能なプール]テーブルからプールのラジオボタンを選択します。
- 9.[OK]をクリックします。
- 10.[スナップショットグループ]で、新規にスナップショットグループを作成するか、定義済みの スナップショットグループを使用するかを、選択します。Thin Image (CAW/CoW)のペア作成 時には、スナップショットグループの設定が必要です。
	- [新規作成]を選択した場合は、[プライマリボリュームごとのスナップショットデータ数]、 [固定文字]、および[開始番号]を入力し、[スナップショットグループ構成]を選択しま す。なお、入力した[開始番号]が使用済の場合は、入力した番号以降で使用可能な番号が 小さい順に割り当てられます。
	- [定義済みを使用]を選択した場合は、[スナップショットグループ構成]を選択し、[利用 可能なスナップショットグループ]テーブルからスナップショットグループのチェックボッ クスを選択します。また、[スナップショットグループ構成]で[全て]を選択した場合は、 「プライマリボリュームごとのスナップショットデータ数]を入力します。
- 11. [追加] をクリックします。 選択された内容が、画面右側の「選択したプライマリボリューム]テーブルに表示されます。
- 12.[次へ]をクリックします。
- 13. 画面上側の [利用可能な LDEV] テーブルからセカンダリボリュームにしたい LDEV のチェッ クボックスを選択し、[セット]をクリックします。 選択した LDEV が、画面下側の「選択したペア]テーブルにある「セカンダリボリューム]に 表示されます。
	- nondisruptive migration のボリュームは[利用可能な LDEV]テーブルに表示されません。
	- 任意の[容量]を選択すると、選択した容量の LDEV を[利用可能な LDEV]テーブル、 および「選択したペア]テーブルに表示できます。
- [利用可能な LDEV]テーブルにある LDEV のチェックボックスと、[選択したペア]テー ブルにある LDEV のチェックボックスを選択して、「セット」をクリックすると、任意のペ アを設定できます。
- 14.[完了]をクリックします。
- 15.[設定確認]画面で設定内容を確認し、[タスク名]にタスク名を入力します。
- 16.「適用]をクリックして設定をストレージシステムに適用します。設定した内容はタスクとして キューイングされ、順に実行されます。

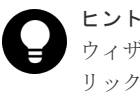

ウィザードを閉じたあとに「タスク]画面を自動的に表示するには、ウィザードで「「適用」をク リック した後にタスク画面を表示]を選択して、[適用]をクリックします。

17. [タスク]画面で、操作結果を確認します。実行前であれば、[タスク]画面でタスクを一時中 断したり、キャンセルしたりできます。

#### 関連概念

• 4.6 Thin Image [ペアのスナップショットデータにセカンダリボリュームを割り当てる](#page-142-0)

#### 関連参照

• 付録 [B.7 TI \(CAW/CoW\)](#page-240-0)ペア作成ウィザード

### **4.6.2** 既存の **Thin Image** ペアのスナップショットデータにセカンダリボリ ュームを割り当てる

既存の Thin Image ペアのスナップショットデータにセカンダリボリュームを割り当てる方法につ いて説明します。

本操作手順で、Thin Image Advanced ペアについても、スナップショットデータにセカンダリボリ ュームを割り当てられます。

#### 前提条件

- 必要なロール:ストレージ管理者(ローカルバックアップ管理)ロール
- RAID Manager のコマンドについては、「[A.1 RAID Manager](#page-209-0) の操作と Storage Navigator の [操作の対応](#page-209-0)」を参照してください。
- Thin Image ペアの状態が PSUS であること。

#### 操作手順

- 1. 次のどれかの方法で、[セカンダリボリューム割り当て]画面を表示します。 Hitachi Command Suite を使用する場合:
	- [リソース]タブで[ストレージシステム]ツリーを展開します。ローカルストレージシス テムを右クリックし、[ローカルレプリケーション]を選択します。[TI ルートボリューム] タブでプライマリボリュームのチェックボックスを選択するか[スナップショットグルー プ]タブでスナップショットグループのチェックボックスを選択して、[他のタスク]‐[セ カンダリボリューム割り当て]をクリックします。

Storage Navigator の「ローカルレプリケーション]画面を使用する場合:

• [ストレージシステム]ツリーから[レプリケーション]‐[ローカルレプリケーション] を選択します。[TI ルートボリューム]タブでプライマリボリュームのチェックボックスを 選択するか「スナップショットグループ」タブでスナップショットグループのチェックボッ クスを選択して、[他のタスク] - [セカンダリボリューム割り当て]をクリックします。

• [ストレージシステム]ツリーから[レプリケーション]‐[ローカルレプリケーション] を選択します。[TI ルートボリューム]タブでプライマリボリュームのチェックボックスを 選択するか「スナップショットグループ」タブでスナップショットグループのチェックボッ クスを選択して、[アクション] メニューから [ローカルレプリケーション] - [セカンダ リボリューム割り当て]を選択します。

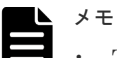

- Thin Image (CAW/CoW)ペアのプライマリボリュームと Thin Image Advanced ペアのプラ イマリボリューム(データ削減共有ボリューム)を同時に指定して、セカンダリボリュームの 割り当てはできません。どちらか一方のペアのプライマリボリュームを指定してください。
- Thin Image (CAW/CoW)のペアが登録されているスナップショットグループと、Thin Image Advanced のペアが登録されているスナップショットグループを同時に指定して操作できま せん。どちらか一方のペアのスナップショットグループを指定してください。

Storage Navigator の「TIペア]画面を使用する場合:

- 「ストレージシステム]ツリーから「レプリケーション] 「ローカルレプリケーション] を選択します。「TI ルートボリューム タブでプライマリボリュームのチェックボックスを 選択するか[スナップショットグループ]タブでスナップショットグループのチェックボッ クスを選択して、「TIペア操作]をクリックします。その後、「TIペア]画面で「他のタス ク] - 「セカンダリボリューム割り当て]をクリックします。
- 「ストレージシステム]ツリーから「レプリケーション] 「ローカルレプリケーション] を選択します。[TI ルートボリューム]タブでプライマリボリュームのチェックボックスを 選択するか「スナップショットグループ」タブでスナップショットグループのチェックボッ クスを選択して、[アクション] メニューから [ローカルレプリケーション] - [TI ペア操 作]を選択します。その後、[TIペア]画面で [他のタスク] - [セカンダリボリューム割 り当て]をクリックします。

メモ

Thin Image (CAW/CoW)ペアと Thin Image Advanced ペアを同時に指定して、操作できません。 どちらか一方のペアを指定してください。

Storage Navigator でプライマリボリュームを指定して操作する場合は、スナップショットデー タまたはクローンの合計数が 32,768 個になるまでプライマリボリュームを指定できます。ス ナップショットグループを指定して操作する場合は、ペアの合計数が 32,768 個になるまでスナ ップショットグループを指定できます。

- 2. 画面上側の「利用可能な LDEV]テーブルからセカンダリボリュームにしたい LDEV のチェッ クボックスを選択し、[セット]をクリックします。 選択した LDEV が、画面下側の「選択したペア」テーブルにある [セカンダリボリューム]に 表示されます。
	- nondisruptive migration のボリュームは[利用可能な LDEV]テーブルに表示されません。
	- 任意の[容量]を選択すると、選択した容量の LDEV を[利用可能な LDEV]テーブル、 および[選択したペア]テーブルに表示できます。
	- [利用可能な LDEV]テーブルにある LDEV のチェックボックスと、[選択したペア]テー ブルにある LDEV のチェックボックスを選択して、[セット]をクリックすると、任意のペ アを設定できます。
- 3.[完了]をクリックします。
- 4.[設定確認]画面で設定内容を確認し、[タスク名]にタスク名を入力します。
- 5.「適用]をクリックして設定をストレージシステムに適用します。設定した内容はタスクとして キューイングされ、順に実行されます。

ヒント ウィザードを閉じたあとに「タスク]画面を自動的に表示するには、ウィザードで「「適用」をク リック した後にタスク画面を表示]を選択して、[適用]をクリックします。

6.[タスク]画面で、操作結果を確認します。実行前であれば、[タスク]画面でタスクを一時中 断したり、キャンセルしたりできます。

#### 関連概念

• 4.6 Thin Image [ペアのスナップショットデータにセカンダリボリュームを割り当てる](#page-142-0)

#### 関連参照

• 付録 B.13 [セカンダリボリューム割り当てウィザード](#page-280-0)

## **4.7 Thin Image** ペアのスナップショットデータに対するセカンダ リボリュームの割り当てを解除する

Thin Image ペアのスナップショットデータに対するセカンダリボリュームの割り当てを解除する 方法について説明します。

本操作手順で、Thin Image Advanced ペアについても、スナップショットデータに対するセカンダ リボリュームの割り当てを解除できます。

#### 前提条件

- 必要なロール:ストレージ管理者(ローカルコピーペアアンマップ管理)ロール
- RAID Manager のコマンドについては、「[A.1 RAID Manager](#page-209-0) の操作と Storage Navigator の [操作の対応](#page-209-0)」を参照してください。
- Thin Image ペアの状態が PSUS、PSUE、または PAIR であること。

#### 操作手順

- 1. 次のどれかの方法で、「セカンダリボリューム削除]画面を表示します。 Hitachi Command Suite を使用する場合:
	- 「リソース]タブで「ストレージシステム]ツリーを展開します。ローカルストレージシス テムを右クリックし、[ローカルレプリケーション]を選択します。[TI ルートボリューム] タブでプライマリボリュームのチェックボックスを選択するか[スナップショットグルー プ]タブでスナップショットグループのチェックボックスを選択して、[他のタスク]‐[セ カンダリボリューム削除]をクリックします。

Storage Navigator の [ローカルレプリケーション]画面を使用する場合:

• [ストレージシステム]ツリーから[レプリケーション]‐[ローカルレプリケーション] を選択します。[TI ルートボリューム]タブでプライマリボリュームのチェックボックスを 選択するか[スナップショットグループ]タブでスナップショットグループのチェックボッ クスを選択して、[他のタスク]‐[セカンダリボリューム削除]をクリックします。

• [ストレージシステム]ツリーから[レプリケーション]‐[ローカルレプリケーション] を選択します。[TI ルートボリューム]タブでプライマリボリュームのチェックボックスを 選択するか[スナップショットグループ]タブでスナップショットグループのチェックボッ クスを選択して、「アクション]メニューから「ローカルレプリケーション] - 「セカンダ リボリューム削除]を選択します。

Storage Navigator の [TI ペア]画面を使用する場合:

- [ストレージシステム]ツリーから「レプリケーション] [ローカルレプリケーション] を選択します。[TI ルートボリューム]タブでプライマリボリュームのチェックボックスを 選択するか[スナップショットグループ]タブでスナップショットグループのチェックボッ クスを選択して、「TI ペア操作]をクリックします。その後、「TI ペア]画面でセカンダリ ボリュームを削除したいペアのチェックボックスを選択して「他のタスク] - 「セカンダリ ボリューム削除]をクリックします。
- [ストレージシステム]ツリーから[レプリケーション]‐[ローカルレプリケーション] を選択します。「TI ルートボリューム タブでプライマリボリュームのチェックボックスを 選択するか[スナップショットグループ]タブでスナップショットグループのチェックボッ クスを選択して、「アクション]メニューから「ローカルレプリケーション] - 「TI ペア操 作]を選択します。その後、[TI ペア]画面でセカンダリボリュームを削除したいペアのチ ェックボックスを選択して「他のタスク] - 「セカンダリボリューム削除]をクリックしま す。

Storage Navigator でプライマリボリュームを指定して操作する場合は、スナップショットデー タの合計数が 32,768 個になるまでプライマリボリュームを指定できます。スナップショット グループを指定して操作する場合は、ペアの合計数が 32,768 個になるまでスナップショットグ ループを指定できます。

- 2.[セカンダリボリューム削除]画面で設定内容を確認し、[タスク名]にタスク名を入力します。
- 3.「適用]をクリックして設定をストレージシステムに適用します。設定した内容はタスクとして キューイングされ、順に実行されます。

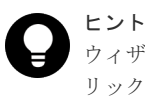

ウィザードを閉じたあとに「タスク]画面を自動的に表示するには、ウィザードで「「適用」をク リック した後にタスク画面を表示]を選択して、[適用]をクリックします。

4.[タスク]画面で、操作結果を確認します。実行前であれば、[タスク]画面でタスクを一時中 断したり、キャンセルしたりできます。

#### 関連参照

• 付録 B.14 [\[セカンダリボリューム削除\]画面](#page-288-0)

## **4.8 Thin Image** ペアのスナップショットデータに割り当てるセカ ンダリボリュームを変更する

Thin Image ペアのスナップショットデータに割り当てるセカンダリボリュームを変更する方法に ついて説明します。

本操作手順で、Thin Image Advanced ペアについても、スナップショットデータに割り当てるセカ ンダリボリュームを変更できます。

#### 前提条件

• 必要なロール:ストレージ管理者(ローカルバックアップ管理)ロール

**148** Thin Image (CAW/CoW)ペアの操作

- RAID Manager のコマンドについては、「[A.1 RAID Manager](#page-209-0) の操作と Storage Navigator の [操作の対応](#page-209-0)」を参照してください。
- 変更元の Thin Image ペアの状態が PSUS、PSUE、または PAIR であること。
- 変更先の Thin Image ペアの状態が PSUS であること。

### 操作手順

- 1. 次のどれかの方法で、[セカンダリボリューム割り当て]画面を表示します。 Hitachi Command Suite を使用する場合:
	- 「リソース]タブで「ストレージシステム]ツリーを展開します。ローカルストレージシス テムを右クリックし、[ローカルレプリケーション]を選択します。[TI ルートボリューム] タブでプライマリボリュームのチェックボックスを選択するか[スナップショットグルー プ]タブでスナップショットグループのチェックボックスを選択して、[他のタスク]‐[セ カンダリボリューム割り当て]をクリックします。

Storage Navigator の「ローカルレプリケーション]画面を使用する場合:

- [ストレージシステム]ツリーから[レプリケーション]‐[ローカルレプリケーション] を選択します。「TI ルートボリューム タブでプライマリボリュームのチェックボックスを 選択するか「スナップショットグループ」タブでスナップショットグループのチェックボッ クスを選択して、[他のタスク] - [セカンダリボリューム割り当て]をクリックします。
- 「ストレージシステム]ツリーから「レプリケーション] 「ローカルレプリケーション] を選択します。[TI ルートボリューム]タブでプライマリボリュームのチェックボックスを 選択するか「スナップショットグループ」タブでスナップショットグループのチェックボッ クスを選択して、「アクション]メニューから「ローカルレプリケーション] - 「セカンダ リボリューム割り当て]を選択します。

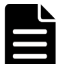

- メモ • Thin Image (CAW/CoW)ペアのプライマリボリュームと Thin Image Advanced ペアのプラ イマリボリューム(データ削減共有ボリューム)を同時に指定して、セカンダリボリュームの 割り当てはできません。どちらか一方のペアのプライマリボリュームを指定してください。
	- Thin Image (CAW/CoW)のペアが登録されているスナップショットグループと、Thin Image Advanced のペアが登録されているスナップショットグループを同時に指定して操作できま せん。どちらか一方のペアのスナップショットグループを指定してください。

Storage Navigator の「TI ペア]画面を使用する場合:

- [ストレージシステム] ツリーから「レプリケーション] [ローカルレプリケーション] を選択します。[TI ルートボリューム]タブでプライマリボリュームのチェックボックスを 選択するか「スナップショットグループ」タブでスナップショットグループのチェックボッ クスを選択して、[TIペア操作]をクリックします。その後、[TIペア]画面で[他のタス ク] - 「セカンダリボリューム割り当て]をクリックします。
- 「ストレージシステム]ツリーから「レプリケーション] 「ローカルレプリケーション] を選択します。[TI ルートボリューム]タブでプライマリボリュームのチェックボックスを 選択するか「スナップショットグループ」タブでスナップショットグループのチェックボッ クスを選択して、「アクション] メニューから「ローカルレプリケーション] - 「TI ペア操 作]を選択します。その後、[TIペア]画面で [他のタスク] - [セカンダリボリューム割 り当て]をクリックします。

<span id="page-149-0"></span>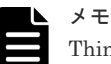

Thin Image (CAW/CoW)ペアと Thin Image Advanced ペアを同時に指定して、操作できません。 どちらか一方のペアを指定してください。

Storage Navigator でプライマリボリュームを指定して操作する場合は、スナップショットデー タの合計数が 32,768 個になるまでプライマリボリュームを指定できます。スナップショット グループを指定して操作する場合は、ペアの合計数が 32,768 個になるまでスナップショットグ ループを指定できます。

2. 画面上側の「利用可能な LDEV]テーブルからセカンダリボリュームにしたい LDEV のチェッ クボックスを選択し、[セット]をクリックします。 選択した LDEV が、画面下側の「選択したペア]テーブルにある「セカンダリボリューム]に

表示されます。

- nondisruptive migration のボリュームは[利用可能な LDEV]テーブルに表示されません。
- 任意の[容量]を選択すると、選択した容量の LDEV を[利用可能な LDEV]テーブル、 および [選択したペア] テーブルに表示できます。
- [利用可能な LDEV]テーブルにある LDEV のチェックボックスと、[選択したペア]テー ブルにある LDEV のチェックボックスを選択して、「セット」をクリックすると、任意のペ アを設定できます。
- [割り当て済みボリュームを除く]チェックボックスを外し、セカンダリボリュームに割り 当て済みの LDEV のチェックボックスを選択することで、スナップショットデータに割り 当てるセカンダリボリュームを変更できます。
- Thin Image Advanced ペアのセカンダリボリュームを、別のペアに割り当て済みのセカン ダリボリュームに変更したい場合は、同一プライマリボリュームに割り当て済みのセカンダ リボリュームを[利用可能な LDEV]で選択してください。Thin Image Advanced ペアの 場合は、異なるプライマリボリューム間でのセカンダリボリュームの変更はできません。
- 3.[完了]をクリックします。
- 4.「設定確認]画面で設定内容を確認し、「タスク名 にタスク名を入力します。
- 5.[適用]をクリックして設定をストレージシステムに適用します。設定した内容はタスクとして キューイングされ、順に実行されます。

ヒント ウィザードを閉じたあとに[タスク]画面を自動的に表示するには、ウィザードで[「適用」をク リック した後にタスク画面を表示]を選択して、[適用]をクリックします。

6. 「タスク]画面で、操作結果を確認します。実行前であれば、「タスク]画面でタスクを一時中 断したり、キャンセルしたりできます。

#### 関連参照

• 付録 B.13 [セカンダリボリューム割り当てウィザード](#page-280-0)

## **4.9** コンシステンシーグループ単位のペア操作

コンシステンシーグループ単位でペアを操作するには、RAID Manager を利用します。

#### 関連概念

• 4.9.1 RAID Manager [コマンドでコンシステンシーグループにペアを追加する](#page-150-0)

**150** Thin Image (CAW/CoW)ペアの操作

<span id="page-150-0"></span>• 4.9.3 RAID Manager [コマンドでコンシステンシーグループ単位でスナップショットデータを](#page-151-0) [取得する際の注意事項](#page-151-0)

#### 関連タスク

• 4.9.2 コンシステンシーグループ単位でスナップショットデータを取得またはクローンを実行 する(コンシステンシーグループ指定ペア分割機能)

## **4.9.1 RAID Manager** コマンドでコンシステンシーグループにペアを追加 する

RAID Manager の raidcom add snapshot コマンドを使用して、スナップショットグループ内にペ アを作成する場合、オプションを指定することで、コンシステンシーグループにもペアを所属させ られます。

スナップショットグループ(db1)に、プライマリボリューム(LDEV#10:10)、セカンダリボリュ ーム(LDEV#20:20)、プール(SnapPool00)と指定して作成するペアを、コンシステンシーグル ープにも追加する場合の例を以下に示します。

raidcom add snapshot -ldev\_id 0x1010 0x2020 -pool SnapPool00 snapshotgroup db1 -snap mode CTG

#### 関連概念

• 4.9 [コンシステンシーグループ単位のペア操作](#page-149-0)

## **4.9.2** コンシステンシーグループ単位でスナップショットデータを取得また はクローンを実行する(コンシステンシーグループ指定ペア分割機能)

RAID Manager を使用すると、コンシステンシーグループ単位でスナップショットデータを取得ま たはクローンを実行できます(コンシステンシーグループ指定ペア分割機能)。RAID Manager で コンシステンシーグループ指定ペア分割機能を使用してスナップショットデータを取得またはクロ ーンを実行する手順を次に示します。

#### 操作手順

1. オプションでコンシステンシーグループ ID を指定して raidcom add snapshot コマンドを実行 します。

コンシステンシーグループ指定ペア分割機能の対象となる Thin Image (CAW/CoW)ペアが作成 されます。

なお、コンシステンシーグループ指定ペア分割機能は、オプションでコンシステンシーグルー プ ID を指定することで自動的に有効になります。

2. 手順 1 で指定したのと同じコンシステンシーグループ ID を指定して、再度 raidcom add snapshot コマンドを実行します。

同一のコンシステンシーグループにペアを追加できます。同一のコンシステンシーグループを 指定したいペアの数だけ繰り返してください。

3. コンシステンシーグループ指定ペア分割機能の対象となるコンシステンシーグループに対し て、raidcom modify snapshot -snapshot\_data create コマンドまたは raidcom modify snapshot -snapshot\_data clone コマンドを発行します。

本ストレージシステムが raidcom modify snapshot -snapshot\_data create コマンドまたは raidcom modify snapshot -snapshot\_data clone コマンドを受け付けた時刻以降、該当するコン システンシーグループ内の Thin Image (CAW/CoW)ペアのプライマリボリュームに対してホス トから書き込み要求があったタイミングでスナップショットデータが取得またはクローンが実 行されます。

#### <span id="page-151-0"></span>関連概念

- 1.3.7 [コンシステンシーグループ指定ペア分割機能とは](#page-46-0)
- 4.9 [コンシステンシーグループ単位のペア操作](#page-149-0)
- 4.9.3 RAID Manager コマンドでコンシステンシーグループ単位でスナップショットデータを 取得する際の注意事項

## **4.9.3 RAID Manager** コマンドでコンシステンシーグループ単位でスナッ プショットデータを取得する際の注意事項

- pairsplit コマンド発行時、該当するコンシステンシーグループに PAIR 以外の状態のペアが含 まれていると、pairsplit コマンドが異常終了するおそれがあります。異常終了には、次に挙げ るものがあります。
	- コマンド拒否
	- タイムアウト(エラーコード EX\_EWSTOT)
	- ペアサスペンド(エラーコード EX\_EWSUSE)
- pairsplit コマンド実行中に、該当するコンシステンシーグループに含まれるペアに対して別の 操作(スナップショットデータの削除、Thin Image (CAW/CoW)ペアの削除など)をした場合、 取得したスナップショットデータの一貫性を保証できなくなります。そのため、pairsplit コマ ンドが異常終了するおそれがあります。異常終了には、次に挙げるものがあります。
	- タイムアウト(エラーコード EX\_EWSTOT)
	- ペアサスペンド(エラーコード EX\_EWSUSE)
- 次のどちらかの場合は、Thin Image (CAW/CoW)ペアのリストアが異常終了することがありま す。
	- リストア対象の Thin Image (CAW/CoW)ペアのスナップショットデータをコンシステンシ ーグループ単位で取得中である。
	- リストア対象の Thin Image (CAW/CoW)ペアのプライマリボリュームが他の Thin Image (CAW/CoW)ペアでもプライマリボリュームとして使われており、後者の Thin Image (CAW/CoW)ペアのスナップショットデータをコンシステンシーグループ単位で取得中であ る。

#### 関連概念

• 4.9 [コンシステンシーグループ単位のペア操作](#page-149-0)

#### 関連タスク

• 4.9.2 [コンシステンシーグループ単位でスナップショットデータを取得またはクローンを実行](#page-150-0) [する\(コンシステンシーグループ指定ペア分割機能\)](#page-150-0)

5

# **Thin Image (CAW/CoW)**ペアの状態確認と メンテナンス

ここでは、Thin Image (CAW/CoW)に関する情報の監視やメンテナンスについて説明します。ここ で説明する Storage Navigator 画面には、Thin Image Advanced ペアに関する情報も表示される画 面があります。

- **□ 5.1 Thin Image [ペアの情報を参照する](#page-153-0)**
- **□ 5.2 Thin Image [のコンシステンシーグループの情報を参照する](#page-156-0)**
- **□ 5.3 Thin Image [ペア操作の履歴を参照する](#page-158-0)**
- □ 5.4 [ライセンス容量を参照する](#page-159-0)
- □ 5.5 [キャッシュ管理デバイス数を参照する](#page-160-0)
- 5.6 Thin Image (CAW/CoW)[で使用するプールと仮想ボリュームを管理する](#page-160-0)
- [5.7 Thin Image \(CAW/CoW\)](#page-174-0)ペアを維持したまま DP-VOL の容量を拡張する
- □ 5.8 [電源をオフにするときの注意事項](#page-181-0)
- 5.9 VASA [プロバイダを利用してストレージシステムの機能を使用している場合の注意事項](#page-182-0)

## <span id="page-153-0"></span>**5.1 Thin Image** ペアの情報を参照する

Thin Image ペアの情報を参照する方法について説明します。

#### 関連概念

- 5.1.1 Thin Image のペア数とペアの一覧を参照する
- 5.1.2 Thin Image ペアのプロパティを参照する

#### 関連タスク

• [5.1.3 Thin Image \(CAW/CoW\)](#page-154-0)ペアの一致率を参照する

### **5.1.1 Thin Image** のペア数とペアの一覧を参照する

ペア数とペアの一覧を参照する方法について説明します。

本操作手順で説明する画面に、Thin Image Advanced ペアに関する情報も表示されます。

#### 前提条件

- 必要なロール:ストレージ管理者(ローカルバックアップ管理)ロール
- RAID Manager でペアの一覧を参照する場合は、raidcom get snapshot コマンドを使用す ること

#### 操作手順

次のどちらかの方法で、[ローカルレプリケーション]画面を表示します。

- Hitachi Command Suite を使用する場合:
	- [リソース]タブで[ストレージシステム]ツリーを展開します。ローカルストレージシス テムを右クリックし、[ローカルレプリケーション]を選択します。
- Storage Navigator を使用する場合:
	- [ストレージシステム]ツリーから[ローカルレプリケーション]を選択します。

#### 関連概念

• 5.1 Thin Image ペアの情報を参照する

#### 関連参照

• 付録 B.2 [\[ローカルレプリケーション\]画面](#page-216-0)

## **5.1.2 Thin Image** ペアのプロパティを参照する

ペアのプロパティを確認する方法について説明します。

本操作手順で説明する画面に、Thin Image Advanced ペアの情報も表示されます。

#### 前提条件

• RAID Manager の場合は、raidcom get snapshot コマンドを使用すること

### <span id="page-154-0"></span>操作手順

次のどれかの方法で、[ペアプロパティ参照]画面を表示します。

- Hitachi Command Suite を使用する場合:
	- [リソース]タブで[ストレージシステム]ツリーを展開します。ローカルストレージシス テムを右クリックし、「ローカルレプリケーション]を選択します。「TI ルートボリューム] タブでプライマリボリュームのチェックボックスを選択して[他のタスク]‐[ペアプロパ ティ参照]をクリックします。
- Storage Navigator の[ローカルレプリケーション]画面を使用する場合:
	- 。「ストレージシステム]ツリーから「レプリケーション] 「ローカルレプリケーション] を選択します。「TI ルートボリューム タブでプライマリボリュームのチェックボックスを 選択して「他のタスク] - 「ペアプロパティ参照]をクリックします。
	- [ストレージシステム]ツリーから[レプリケーション]‐[ローカルレプリケーション] を選択します。[TIルートボリューム]タブでプライマリボリュームのチェックボックスを 選択して [アクション] メニューから [ローカルレプリケーション] - [ペアプロパティ参 照]を選択します。
- Storage Navigator の [TI ペア] 画面を使用する場合:
	- [ストレージシステム]ツリーから[レプリケーション]‐[ローカルレプリケーション] を選択します。[TI ルートボリューム]タブでプライマリボリュームのチェックボックスを 選択するか「スナップショットグループ」タブでスナップショットグループのチェックボッ クスを選択して、[TIペア操作]をクリックします。その後、[TIペア]画面で確認したい ペアのチェックボックスを選択して[他のタスク]‐[ペアプロパティ参照]をクリックし ます。
	- [ストレージシステム]ツリーから[レプリケーション]‐[ローカルレプリケーション] を選択します。[TI ルートボリューム]タブでプライマリボリュームのチェックボックスを 選択するか「スナップショットグループ」タブでスナップショットグループのチェックボッ クスを選択して、[アクション] メニューから [ローカルレプリケーション] - [TI ペア操 作]を選択します。その後、[TI ペア]画面で確認したいペアのチェックボックスを選択し て[他のタスク]‐[ペアプロパティ参照]をクリックします。

### 関連概念

• 5.1 Thin Image [ペアの情報を参照する](#page-153-0)

### 関連参照

• 付録 B.3 [\[ペアプロパティ参照\]画面](#page-228-0)

## **5.1.3 Thin Image (CAW/CoW)**ペアの一致率を参照する

ペアの一致率を確認する方法について説明します。

### 前提条件

• RAID Manager の場合は、raidcom get snapshot コマンドを使用すること

### 操作手順

1. 次のどれかの方法で、[ペア一致率参照]画面を表示します。 Hitachi Command Suite を使用する場合:

• 「リソース]タブで「ストレージシステム]ツリーを展開します。ローカルストレージシス テムを右クリックし、[ローカルレプリケーション]を選択します。[TI ルートボリューム] タブでプライマリボリュームのチェックボックスを選択するか「スナップショットグルー プ] タブでスナップショットグループのチェックボックスを選択して、「ペア一致率参照] をクリックします。

Storage Navigator の「ローカルレプリケーション]画面を使用する場合:

- [ストレージシステム]ツリーから[レプリケーション]‐[ローカルレプリケーション] を選択します。「TI ルートボリューム タブでプライマリボリュームのチェックボックスを 選択するか [スナップショットグループ] タブでスナップショットグループのチェックボッ クスを選択して、[ペア一致率参照]をクリックします。
- [ストレージシステム]ツリーから[レプリケーション]‐[ローカルレプリケーション] を選択します。「TI ルートボリューム タブでプライマリボリュームのチェックボックスを 選択するか「スナップショットグループ」タブでスナップショットグループのチェックボッ クスを選択して、[アクション]メニューから [ローカルレプリケーション] - [ペアー致 率参照]を選択します。

Storage Navigator の「TI ペア]画面を使用する場合:

- [ストレージシステム]ツリーから「レプリケーション] [ローカルレプリケーション] を選択します。[TI ルートボリューム]タブでプライマリボリュームのチェックボックスを 選択するか [スナップショットグループ] タブでスナップショットグループのチェックボッ クスを選択して、[TIペア操作]をクリックします。その後、[TIペア]画面で確認したい ペアのチェックボックスを選択して[他のタスク] - [ペア一致率参照]をクリックしま す。
- [ストレージシステム]ツリーから[レプリケーション]‐[ローカルレプリケーション] を選択します。[TIルートボリューム]タブでプライマリボリュームのチェックボックスを 選択するか [スナップショットグループ] タブでスナップショットグループのチェックボッ クスを選択して、[アクション] メニューから [ローカルレプリケーション] - [TI ペア操 作]を選択します。その後、[TI ペア]画面で確認したいペアのチェックボックスを選択し て[他のタスク]‐[ペア一致率参照]をクリックします。
- 2.「更新]をクリックすると、ペア一致率の最新情報が表示されます。

[更新]をクリック後に[ペア一致率参照]画面を閉じても、[ローカルレプリケーション]画面の 情報が最新ではない場合があります。その場合は、[ローカルレプリケーション]画面の更新ボタン をクリックしてください。

### 注意

Thin Image (CAW/CoW)ペアの回復中にペア一致率を参照しても、ペア一致率が変化しない場合があります。 その場合は、Thin Image (CAW/CoW)ペアの回復が完了するまでお待ちください。回復が完了すると、ペア一 致率は更新されて 100%になります。なお、カスケード属性が有効な Thin Image (CAW/CoW)ペアの場合は、  $\sim$ アの状態によって、[\[ペ](#page-233-0)アー致率参照]画面の[一致率]に表示される情報が異なります。詳細は「B.4 [ペ [ア一致率参照\]画面](#page-233-0)」を参照してください。

### 関連概念

- [1.3.8 Thin Image \(CAW/CoW\)](#page-49-0)ペアの一致率
- 5.1 Thin Image [ペアの情報を参照する](#page-153-0)

### 関連参照

• 付録 B.4 [\[ペア一致率参照\]画面](#page-233-0)

## <span id="page-156-0"></span>**5.2 Thin Image** のコンシステンシーグループの情報を参照する

コンシステンシーグループの情報を参照する方法について説明します

#### 関連概念

• 5.2.1 Thin Image のコンシステンシーグループ数を参照する

#### 関連タスク

- 5.2.2 Thin Image のコンシステンシーグループの一覧を参照する
- 5.2.3 Thin Image [のコンシステンシーグループのプロパティを参照する](#page-157-0)

## **5.2.1 Thin Image** のコンシステンシーグループ数を参照する

Storage Navigator で、コンシステンシーグループ数を参照する方法について説明します。

本操作手順で説明する画面に、Thin Image Advanced ペアに関する情報も表示されます。

メモ

RAID Manager では、コンシステンシーグループ数を参照するコマンドはありません。

#### 前提条件

• 必要なロール:ストレージ管理者 (ローカルバックアップ管理) ロール

#### 操作手順

次のどちらかの方法で、[ローカルレプリケーション]画面を表示します。

- Hitachi Command Suite を使用する場合:
	- [リソース]タブで[ストレージシステム]ツリーを展開します。ローカルストレージシス テムを右クリックし、[ローカルレプリケーション]を選択します。
- Storage Navigator を使用する場合:
	- [ストレージシステム]ツリーから[ローカルレプリケーション]を選択します。

#### 関連概念

• 5.2 Thin Image のコンシステンシーグループの情報を参照する

#### 関連参照

• 付録 B.2 [\[ローカルレプリケーション\]画面](#page-216-0)

## **5.2.2 Thin Image** のコンシステンシーグループの一覧を参照する

Storage Navigator で、コンシステンシーグループの一覧を参照する方法について説明します。

本操作手順で説明する画面に、Thin Image Advanced ペアに関する情報も表示されます。

メモ

RAID Manager では、コンシステンシーグループの一覧を参照するコマンドはありません。

<span id="page-157-0"></span>• 必要なロール:ストレージ管理者(ローカルバックアップ管理)ロール

#### 操作手順

- 1. 次のどちらかの方法で、「ローカルレプリケーション]画面を表示します。 Hitachi Command Suite を使用する場合:
	- 「リソース]タブで [ストレージシステム] ツリーを展開します。ローカルストレージシス テムを右クリックし、[ローカルレプリケーション]を選択します。

Storage Navigator を使用する場合:

- [ストレージシステム] ツリーから「ローカルレプリケーション]を選択します。
- 2. [コンシステンシーグループ] タブを表示します。

#### 関連概念

• 5.2 Thin Image [のコンシステンシーグループの情報を参照する](#page-156-0)

#### 関連参照

• 付録 B.2 [\[ローカルレプリケーション\]画面](#page-216-0)

## **5.2.3 Thin Image** のコンシステンシーグループのプロパティを参照する

Storage Navigator で、コンシステンシーグループのプロパティを参照する方法について説明しま す。

本操作手順で説明する画面に、Thin Image Advanced ペアに関する情報も表示されます。

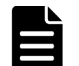

RAID Manager では、コンシステンシーグループのプロパティを参照するコマンドはありません。

#### 前提条件

メモ

• 必要なロール:ストレージ管理者 (ローカルバックアップ管理) ロール

#### 操作手順

- 1. 次のどちらかの方法で、[ローカルレプリケーション]画面を表示します。 Hitachi Command Suite を使用する場合:
	- [リソース]タブで[ストレージシステム]ツリーを展開します。ローカルストレージシス テムを右クリックし、[ローカルレプリケーション]を選択します。

Storage Navigator を使用する場合:

- [ストレージシステム]ツリーから[ローカルレプリケーション]を選択します。
- 2. [コンシステンシーグループ] タブで確認したいコンシステンシーグループの [CTG ID] をク リックします。

「コンシステンシーグループプロパティ]画面が表示されます。

#### 関連概念

• 5.2 Thin Image [のコンシステンシーグループの情報を参照する](#page-156-0)

#### 関連参照

• 付録 B.6 [\[コンシステンシーグループプロパティ\]画面](#page-237-0)

## <span id="page-158-0"></span>**5.3 Thin Image** ペア操作の履歴を参照する

Storage Navigator で、ペア操作の履歴を参照する方法について説明します。

本操作手順で説明する画面に、Thin Image Advanced ペアに関する情報も表示されます。

最新の操作履歴を最大で 8,192 件表示します。

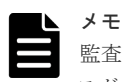

監査ログを使用して、Thin Image ペアの操作履歴を確認することもできます。詳細は、『監査ログ リファレン スガイド』 を参照してください。

#### 前提条件

• 一度に 1,000 ペア以上を操作した場合は、操作履歴の一部が記録されないことがあります。

#### 操作手順

1. 次のどちらかの方法で、[レプリケーション]画面を表示します。

Hitachi Command Suite を使用する場合:

• [リソース]タブで[ストレージシステム]ツリーを展開します。ローカルストレージシス テムを右クリックし、[レプリケーションダッシュボード]を選択します。

Storage Navigator を使用する場合:

- [ストレージシステム]ツリーの[レプリケーション]を選択します。
- 2. 次のどちらかの方法で、[操作履歴]画面を表示します。
	- 「レプリケーション]画面で「操作履歴参照] 「ローカルレプリケーション]をクリック します。
	- 「アクション]メニューから「ローカルレプリケーション] 「操作履歴参照]を選択しま す。
- 3.[コピータイプ]で[TI]を選択します。

#### 関連参照

- 5.3.1 [操作履歴]画面の[説明]に表示される Thin Image の操作とは
- 付録 B.5 [操作履歴] 画面

### **5.3.1** [操作履歴]画面の[説明]に表示される **Thin Image** の操作とは

[操作履歴]画面の「説明]に表示される文言の説明を次に示します。

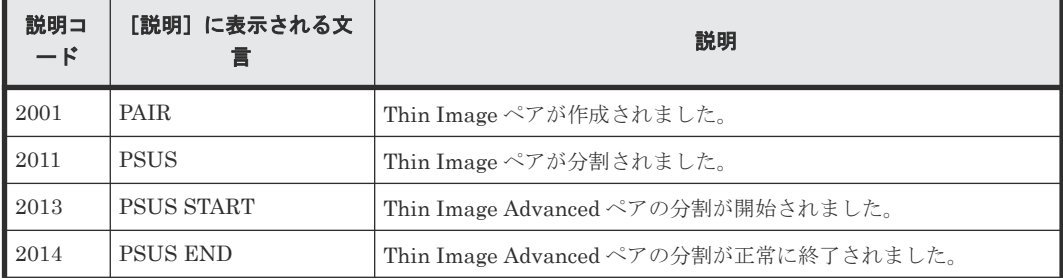

<span id="page-159-0"></span>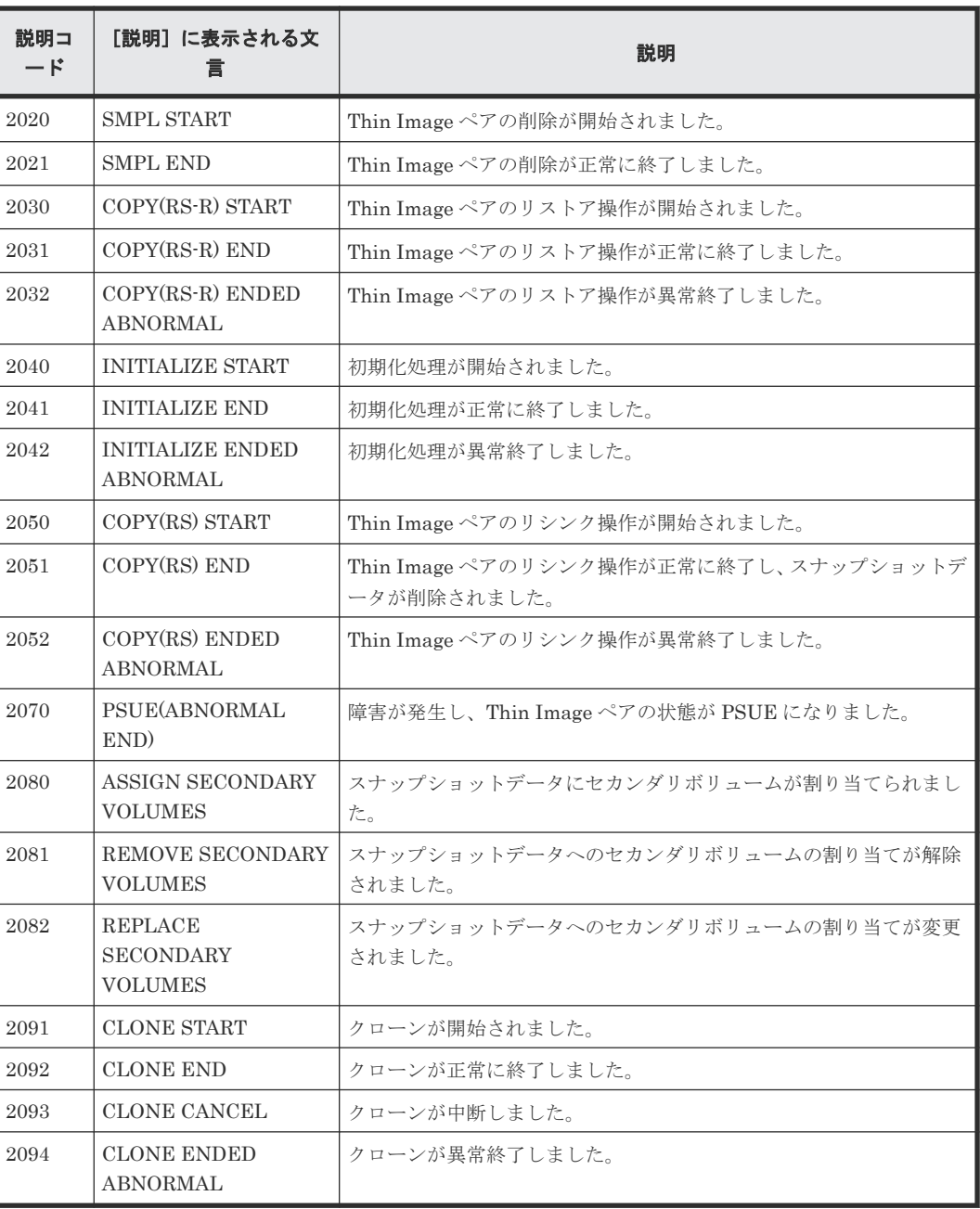

### 関連タスク

• 5.3 Thin Image [ペア操作の履歴を参照する](#page-158-0)

## **5.4** ライセンス容量を参照する

ライセンス容量を参照する方法について説明します。

本操作手順で説明する画面に、Thin Image Advanced に関する情報も表示されます。

### 前提条件

- 必要なロール:ストレージ管理者(ローカルバックアップ管理)ロール
- RAID Manager の場合は、raidcom get license コマンドを使用すること。

#### <span id="page-160-0"></span>操作手順

次のどちらかの方法で、[レプリケーション]画面を表示します。

- Hitachi Command Suite を使用する場合:
	- [リソース]タブで[ストレージシステム]ツリーを展開します。ローカルストレージシス テムを右クリックし、[レプリケーションダッシュボード]を選択します。
- Storage Navigator を使用する場合:
	- [ストレージシステム]ツリーの[レプリケーション]を選択します。

#### 関連参照

• 付録 B.1 [\[レプリケーション\]画面](#page-214-0)

## **5.5** キャッシュ管理デバイス数を参照する

Storage Navigator で、キャッシュ管理デバイス数を参照する方法について説明します。

本操作手順で説明する画面に、Thin Image Advanced に関する情報も表示されます。

メモ

RAID Manager では、キャッシュ管理デバイス数を参照するコマンドはありません。

#### 前提条件

• 必要なロール:ストレージ管理者(プロビジョニング)ロール

#### 操作手順

次のどちらかの方法で、[管理リソース使用状況参照]画面を表示します。

- Hitachi Command Suite を使用する場合:
	- [リソース]タブで[ストレージシステム]ツリーを展開します。ローカルストレージシス テムを右クリックし、[その他の機能]を選択します。[アクション]メニューから[管理リ ソース使用状況参照]を選択します。
- Storage Navigator を使用する場合:
	- [アクション]メニューから[管理リソース使用状況参照]を選択します。

[管理リソース使用状況参照]画面については、『システム構築ガイド』 を参照してください。

## **5.6 Thin Image (CAW/CoW)**で使用するプールと仮想ボリューム を管理する

プールと仮想ボリュームの管理する方法について説明します。

#### 関連概念

- 5.6.1 Thin Image (CAW/CoW)[で使用するプールの情報を参照する](#page-161-0)
- 5.6.2 Thin Image (CAW/CoW)[で使用するプールの容量を参照する](#page-161-0)

#### <span id="page-161-0"></span>関連タスク

- 5.6.3 Thin Image (CAW/CoW)[で使用するプールのフォーマット済み容量を参照する](#page-163-0)
- 5.6.4 Thin Image (CAW/CoW)[で使用するプールの容量を拡張する](#page-164-0)
- 5.6.5 Thin Image (CAW/CoW)[で使用するプール容量を縮小する](#page-165-0)
- 5.6.6 Thin Image (CAW/CoW)[で使用するプール容量の縮小を停止する](#page-167-0)
- 5.6.7 Thin Image (CAW/CoW)[で使用するプールのしきい値を変更する](#page-168-0)
- 5.6.8 Thin Image (CAW/CoW)[で使用するプール名を変更する](#page-169-0)
- 5.6.9 Thin Image (CAW/CoW)[で使用するプールを回復する\(プールの閉塞を解除する\)](#page-170-0)
- [5.6.10 Thin Image \(CAW/CoW\)](#page-170-0)で使用するプールを削除する
- 5.6.11 Thin Image (CAW/CoW)[で使用する仮想ボリュームの名称を変更する](#page-171-0)
- 5.6.12 Thin Image (CAW/CoW)[で使用する仮想ボリュームを削除する](#page-172-0)

## **5.6.1 Thin Image (CAW/CoW)**で使用するプールの情報を参照する

プールの情報を参照する方法について説明します。

#### 前提条件

- 必要なロール:ストレージ管理者 (プロビジョニング) ロール
- RAID Manager の場合は、raidcom get pool または raidcom get snap\_pool コマンド を使用すること

#### 操作手順

次のどちらかの方法で、[プール]画面を表示します。

- Hitachi Command Suite を使用する場合:
	- [リソース]タブで[ストレージシステム]ツリーを展開します。ローカルストレージシス テムの配下の[DP プール]を右クリックし、[System GUI]を選択します。
- Storage Navigator を使用する場合:
	- [ストレージシステム]ツリーから[プール]を選択します。

[プール]画面については、『システム構築ガイド』 を参照してください。

#### 関連概念

• 5.6 Thin Image (CAW/CoW)[で使用するプールと仮想ボリュームを管理する](#page-160-0)

### **5.6.2 Thin Image (CAW/CoW)**で使用するプールの容量を参照する

プールの容量を参照する方法について説明します。

#### 関連概念

• 5.6 Thin Image (CAW/CoW)[で使用するプールと仮想ボリュームを管理する](#page-160-0)

#### 関連タスク

- (1) Thin Image (CAW/CoW)[で使用する各プールの使用量を参照する](#page-162-0)
- (2) Thin Image (CAW/CoW)[で使用する各プールの物理容量の使用量を参照する](#page-162-0)

• (3) 各 Thin Image (CAW/CoW)[ペアのルートボリュームの、プール使用量\(プールタイプが](#page-163-0) [Thin Image[\]のプールの使用量\)を参照する](#page-163-0)

### <span id="page-162-0"></span>**(1) Thin Image (CAW/CoW)**で使用する各プールの使用量を参照する

#### 前提条件

- 必要なロール:ストレージ管理者(プロビジョニング)ロール
- RAID Manager の場合は、raidcom get pool または raidcom get snap\_pool コマンド を使用すること

#### 操作手順

- 1. 次のどちらかの方法で、「プール]画面を表示します。 Hitachi Command Suite を使用する場合:
	- [リソース]タブで[ストレージシステム]ツリーを展開します。ローカルストレージシス テムの配下の[DP プール]を右クリックし、[System GUI]を選択します。

Storage Navigator を使用する場合:

- [ストレージシステム]ツリーから[プール]を選択します。
- 2. [プール] タブを表示します。 [使用量]欄に、各プールの使用量が表示されます。

「プール]画面については、『システム構築ガイド』を参照してください。

#### 関連概念

• 5.6.2 Thin Image (CAW/CoW)[で使用するプールの容量を参照する](#page-161-0)

### **(2) Thin Image (CAW/CoW)**で使用する各プールの物理容量の使用量を参照する

### 前提条件

- 必要なロール:ストレージ管理者(プロビジョニング)ロール
- RAID Manager の場合は、raidcom get pool または raidcom get snap\_pool コマンド を使用すること

#### 操作手順

- 1. 次のどちらかの方法で、「プール]画面を表示します。 Hitachi Command Suite を使用する場合:
	- [リソース]タブで[ストレージシステム]ツリーを展開します。ローカルストレージシス テムの配下の[DP プール]を右クリックし、[System GUI]を選択します。

Storage Navigator を使用する場合:

- [ストレージシステム]ツリーから[プール]を選択します。
- 2. [プール] タブを表示します。

[物理容量]欄に、各プールの物理容量の使用量が表示されます。 この項目は、初期状態では表示されません。項目を表示する場合は、[カラム設定]画面で設定 を変更してください。[カラム設定]画面の詳細については、『Hitachi Device Manager - Storage Navigator ユーザガイド』 を参照してください。

「プール]画面については、『システム構築ガイド』を参照してください。

#### 関連概念

• 5.6.2 Thin Image (CAW/CoW)[で使用するプールの容量を参照する](#page-161-0)

### <span id="page-163-0"></span>**(3)** 各 **Thin Image (CAW/CoW)**ペアのルートボリュームの、プール使用量(プールタイ **プが [Thin Image] のプールの使用量) を参照する**

#### 前提条件

- 必要なロール:ストレージ管理者 (プロビジョニング) ロール
- RAID Manager の場合は、raidcom get snap\_pool コマンドを使用すること

### 操作手順

- 1. 次のどちらかの方法で、[プール]画面を表示します。 Hitachi Command Suite を使用する場合:
	- 「リソース]タブで「ストレージシステム]ツリーを展開します。ローカルストレージシス テムの配下の「DP プール]を右クリックし、「System GUI]を選択します。

Storage Navigator を使用する場合:

- 「ストレージシステム]ツリーから「プール]を選択します。
- 2. [プール] タブで、プール使用量を確認したいプール名をクリックします。
- 3.[ルートボリューム]タブを表示します。

「プール使用量]欄に、各ルートボリュームのプール使用量(プールタイプが「Thin Image]の プールの使用量)が表示されます。

個別のプール画面については、『システム構築ガイド』 を参照してください。

#### 関連概念

• 5.6.2 Thin Image (CAW/CoW)[で使用するプールの容量を参照する](#page-161-0)

## **5.6.3 Thin Image (CAW/CoW)**で使用するプールのフォーマット済み容量 を参照する

プールのフォーマット済み容量を参照する方法について説明します。

#### 前提条件

- 必要なロール:ストレージ管理者 (プロビジョニング) ロール
- RAID Manager の場合は、raidcom get pool コマンドを使用すること

#### 操作手順

- 1. 次のどちらかの方法で、「プール]画面を表示します。 Hitachi Command Suite を使用する場合:
	- 「リソース]タブで「ストレージシステム]ツリーを展開します。ローカルストレージシス テムの配下の[DP プール]を右クリックし、[System GUI]を選択します。

Storage Navigator を使用する場合:

• 「ストレージシステム]ツリーから「プール]を選択します。

- <span id="page-164-0"></span>2. [プール] タブで、フォーマット済み容量を確認したいプールのチェックボックスを選択しま す。
- 3. 次のどちらかの方法で、「プール管理状態参照」画面を表示します。
	- [プール] タブで「他のタスク] [プール管理状態参照] をクリックします。
	- [アクション]メニューから[プール管理]‐[プール管理状態参照]を選択します。

[プール管理状態参照]画面については、『システム構築ガイド』 を参照してください。

#### 関連概念

- 1.3.9 [プールフォーマット済み容量](#page-49-0)
- 5.6 Thin Image (CAW/CoW)[で使用するプールと仮想ボリュームを管理する](#page-160-0)

### **5.6.4 Thin Image (CAW/CoW)**で使用するプールの容量を拡張する

プールにプールボリュームを追加することで、プールの容量を拡張できます。プールボリュームの 容量の合計から仮想ボリューム管理領域を除いたものが、そのプールの容量になります。使用でき るプールの空き容量を確認し、必要に応じてプールを拡張する必要があります。

#### 前提条件

- 必要なロール:ストレージ管理者(プロビジョニング)ロール
- RAID Manager の場合は、raidcom add dp\_pool または raidcom add\_snap\_pool コマ ンドを使用すること

#### 操作手順

- 1. 次のどちらかの方法で、「プール]画面を表示します。 Hitachi Command Suite を使用する場合:
	- 「リソース]タブで「ストレージシステム]ツリーを展開します。ローカルストレージシス テムの配下の[DP プール]を右クリックし、[System GUI]を選択します。

Storage Navigator を使用する場合:

- 「ストレージシステム]ツリーから「プール]を選択します。
- 2. [プール] タブまたは各プールを選択したときの [プールボリューム] タブで、容量を拡張する プールのチェックボックスを選択します。

なお、複数プールへのプール拡張はできません。

- 3. 次のどちらかの方法で、[プール拡張]画面を表示します。
	- [プール]タブまたは各プールを選択したときの[プールボリューム]タブで[プール拡張] をクリックします。
	- 「アクション]メニューから「プール管理] 「プール拡張]を選択します。
- 4. プールボリュームを選択します。

「プール VOL 選択]をクリックします。

- 5.「プール VOL 選択]画面が表示されます。
- 6.[利用可能なプールボリューム]リストから関連づけるプールボリュームのチェックボックスを 選択し、[追加]をクリックします。選択したプールボリュームが[選択したプールボリュー ム]リストに登録されます。

<span id="page-165-0"></span>注意 容量拡張設定が有効なパリティグループに属する LDEV を追加する場合は、『システム構築ガイ ド』 の「パリティグループの容量拡張設定有効時のプール構築ガイドライン」を参照して追加し てください。

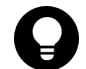

必要に応じて次の作業を行ってください。

- 行をフィルタする場合は、[フィルタ]コンポーネントで[ON]を選択します。
- テーブルに表示されているすべてのプールボリュームを選択する場合は、[全ページ選択]を クリックします。
- 容量単位および表示行数を指定する場合は、[オプション]をクリックします。
- 7.[OK]をクリックします。

ヒント

[プール VOL 選択]画面が閉じます。[合計選択プールボリューム]に選択したプールボリュー ム数、[合計選択容量]に選択したプールボリューム容量の合計が表示されます。

- 8.[完了]をクリックします。
- 9.「設定確認]画面で設定内容を確認し、「タスク名】にタスク名を入力します。
- 10.[適用]をクリックして設定をストレージシステムに適用します。設定した内容はタスクとして キューイングされ、順に実行されます。

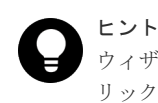

ウィザードを閉じたあとに「タスク]画面を自動的に表示するには、ウィザードで「「適用」をク リック した後にタスク画面を表示]を選択して、[適用]をクリックします。

11.[タスク]画面で、操作結果を確認します。実行前であれば、[タスク]画面でタスクを一時中 断したり、キャンセルしたりできます。

プール拡張ウィザードおよび「プール VOL 選択]画面については、『システム構築ガイド』を参照 してください。

#### 関連概念

• 5.6 Thin Image (CAW/CoW)[で使用するプールと仮想ボリュームを管理する](#page-160-0)

## **5.6.5 Thin Image (CAW/CoW)**で使用するプール容量を縮小する

プールボリュームを削除すれば、プール容量を縮小できます。

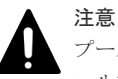

プール容量の縮小をしているプールに対して次の操作は実行できません。プール容量の縮小の完了を待つか、プ ール容量の縮小を中止してください。

- プール拡張
- プール縮小
- プール編集
- プール回復

### メモ

• 最大で 8 タスクまで、同時にプールを縮小できます。タスク画面でプールの縮小が完了したことを確認する までは、縮小中のプールに対して RAID Manager コマンドでプールの縮小を実行しないでください。

- プール容量を縮小するためにプールボリュームを削除すると、プールボリュームだったボリューム (LDEV) が閉塞します。フォーマットしてから再利用してください。また、閉塞したプールボリュームが 外部ボリュームの場合、フォーマットするときに[Normal Format]を選択してください。
- 容量拡張設定が有効なパリティグループに属する LDEV が含まれるプールについては、Storage Navigator または RAID Manager で LDEV を指定してプールを縮小する場合、プール縮小で指定した LDEV が属す るパリティグループのプールボリュームの自動追加機能が無効になります。プールの縮小後に、プール縮小 操作で指定した LDEV が属するパリティグループのプールボリュームの自動追加機能を有効にする場合、 プールの容量拡張設定を無効にしてから、再度プールの容量拡張設定を有効にしてください。 プールの容量拡張設定を無効にしたときに、SIM コード 604xxx、または 605xxx が報告された場合、SIM の対処を実施せずにプールの容量拡張設定を有効にしてください。なお、SIM コードのxxx は、プール番 号です。

## 注意

Thin Image (CAW/CoW)を使用するときの注意

- プールボリュームを削除するとプールのしきい値を超える場合は、プールボリュームを削除できません。
- システムプールボリュームを削除する場合、対象のプールに 4.2GB 以上の空き領域が必要です。対象プー ルの空き領域が前述のサイズ未満の場合、システムプールボリュームは削除できません。

#### 前提条件

- 必要なロール:ストレージ管理者(プロビジョニング)ロール
- プール容量を縮小しようとしているプールが次の作業をしているときは縮小できません。これ らの操作が実行されていないことを確認してください。
	- プール作成
	- プール削除
	- プール容量拡張
	- プール容量縮小
	- プール回復
	- プール容量縮小中止
	- しきい値変更
- RAID Manager の場合は、raidcom delete pool コマンドを使用すること

#### 操作手順

1. 次のどちらかの方法で、「プール]画面を表示します。

Hitachi Command Suite を使用する場合:

• [リソース]タブで[ストレージシステム]ツリーを展開します。ローカルストレージシス テムの配下の[DP プール]を右クリックし、[System GUI]を選択します。

Storage Navigator を使用する場合:

- [ストレージシステム]ツリーから [プール]を選択します。
- 2. 削除するプールボリュームが含まれているプールを選択します。 プールの情報が表示されます。
- 3.「プールボリューム]タブで削除するプールボリュームのチェックボックスを選択します。 「縮小可能」が非該当のプールボリュームは削除できません。 複数のプールボリュームを選択できます。
- 4. 次のどちらかの方法で、[プール縮小]画面を表示します。

- <span id="page-167-0"></span>• 「プールボリューム]タブで「プール縮小]をクリックします。
- 「アクション]メニューから「プール管理] 「プール縮小]を選択します。
- 5.「プール縮小]画面で設定内容を確認し、「タスク名]にタスク名を入力します。 [縮小結果予測]テーブルに、縮小前と縮小後の詳細(プール容量、プール使用量、プール使用 率)が表示されます。
- 6.[適用]をクリックして設定をストレージシステムに適用します。設定した内容はタスクとして キューイングされ、順に実行されます。

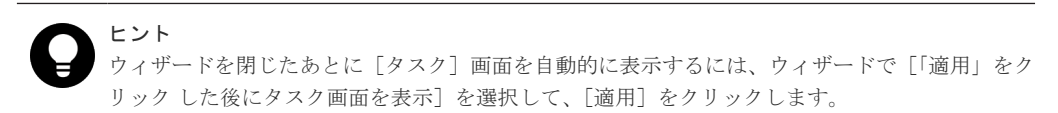

7.[タスク]画面で、操作結果を確認します。実行前であれば、[タスク]画面でタスクを一時中 断したり、キャンセルしたりできます。

「プール縮小]画面については、『システム構築ガイド』 を参照してください。

#### 関連概念

• 5.6 Thin Image (CAW/CoW)[で使用するプールと仮想ボリュームを管理する](#page-160-0)

## **5.6.6 Thin Image (CAW/CoW)**で使用するプール容量の縮小を停止する

プール容量の縮小を停止する方法について説明します。

#### 前提条件

- 必要なロール:ストレージ管理者(プロビジョニング)ロール
- RAID Manager の場合は、raidcom modify pool -status stop\_shrinking コマンドを 使用すること

#### 操作手順

- 1. 次のどちらかの方法で、[プール]画面を表示します。 Hitachi Command Suite を使用する場合:
	- 「リソース]タブで「ストレージシステム]ツリーを展開します。ローカルストレージシス テムの配下の[DP プール]を右クリックし、[System GUI]を選択します。

Storage Navigator を使用する場合:

- 「ストレージシステム]ツリーから「プール]を選択します。
- 2. 容量の縮小を停止するプール VOL が含まれているプールを選択します。 プールの情報が表示されます。
- 3. [プールボリューム] タブで、プール容量の縮小を停止したいプールボリュームのチェックボッ クスを選択します。 複数のプール VOL を選択できます。

- 4. 次のどちらかの方法で、「縮小停止]画面を表示します。
	- 「プール縮小停止]をクリックします。
	- [アクション]メニューから[プール管理]‐[プール縮小停止]を選択します。

[縮小停止]画面で、プールボリュームのラジオボタンを選択して[詳細]をクリックすると [プールプロパティ]画面が表示されます。

5.「縮小停止]画面で、「タスク名】にタスク名を入力します。

<span id="page-168-0"></span>6. [適用]をクリックして設定をストレージシステムに適用します。設定した内容はタスクとして キューイングされ、順に実行されます。

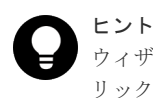

ウィザードを閉じたあとに[タスク]画面を自動的に表示するには、ウィザードで[「適用」をク リック した後にタスク画面を表示]を選択して、[適用]をクリックします。

7.[タスク]画面で、操作結果を確認します。実行前であれば、[タスク]画面でタスクを一時中 断したり、キャンセルしたりできます。

「縮小停止]画面および「プールプロパティ]画面については、『システム構築ガイド』 を参照して ください。

#### 関連概念

• 5.6 Thin Image (CAW/CoW)[で使用するプールと仮想ボリュームを管理する](#page-160-0)

### **5.6.7 Thin Image (CAW/CoW)**で使用するプールのしきい値を変更する

プールの使用率を監視することでプールが満杯になるのを防ぎます。

#### 前提条件

- 必要なロール:ストレージ管理者(プロビジョニング)ロール
- RAID Manager の場合は、raidcom modify pool -user\_threshold コマンドを使用する こと

#### 操作手順

- 1. 次のどちらかの方法で、[プール]画面を表示します。 Hitachi Command Suite を使用する場合:
	- [リソース]タブで「ストレージシステム]ツリーを展開します。ローカルストレージシス テムの配下の[DP プール]を右クリックし、[System GUI]を選択します。

Storage Navigator を使用する場合:

- 「ストレージシステム]ツリーから [プール]を選択します。
- 2. [プール] タブで、しきい値を変更したいプールのチェックボックスを選択します。
- 3. 次のどちらかの方法で、[プール編集]画面を表示します。
	- 「プール]タブで「他のタスク] 「プール編集]をクリックします。
	- [アクション] メニューから「プール管理] 「プール編集] を選択します。
- 4.「警告しきい値]のチェックボックスを選択します。
- 5. テキストボックスにしきい値を入力します。

テキストボックスの下に表示されている範囲内の数字を入力します。

- 6.[完了]をクリックします。
- 7.[設定確認]画面で設定内容を確認し、[タスク名]にタスク名を入力します。
- 8.「適用]をクリックして設定をストレージシステムに適用します。設定した内容はタスクとして キューイングされ、順に実行されます。

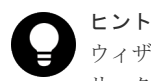

ウィザードを閉じたあとに[タスク]画面を自動的に表示するには、ウィザードで[「適用」をク リック した後にタスク画面を表示]を選択して、[適用]をクリックします。

9.[タスク]画面で、操作結果を確認します。実行前であれば、[タスク]画面でタスクを一時中 断したり、キャンセルしたりできます。

### <span id="page-169-0"></span>注意

例えば、実際のプール使用量の割合が 50.1%の場合、画面では小数点以下が切り捨てられて 50%と表示されま す。しきい値を 50%に設定した場合、画面に表示されるプール使用量の割合はしきい値を超えていませんが、 SIM および SNMP でプール使用量がしきい値を超過していることが報告されます。

プール編集ウィザードについては、『システム構築ガイド』 を参照してください。

#### 関連概念

• 5.6 Thin Image (CAW/CoW)[で使用するプールと仮想ボリュームを管理する](#page-160-0)

## **5.6.8 Thin Image (CAW/CoW)**で使用するプール名を変更する

プール名を変更する方法を説明します。

#### 前提条件

- 必要なロール:ストレージ管理者(プロビジョニング)ロール
- RAID Manager の場合は、raidcom modify pool -pool コマンドを使用すること

#### 操作手順

- 1. 次のどちらかの方法で、[プール]画面を表示します。 Hitachi Command Suite を使用する場合:
	- [リソース]タブで[ストレージシステム]ツリーを展開します。ローカルストレージシス テムの配下の「DP プール]を右クリックし、「System GUI]を選択します。

Storage Navigator を使用する場合:

- 「ストレージシステム]ツリーから「プール]を選択します。
- 2. [プール] タブで、プール名を変更したいプールのチェックボックスを選択します。
- 3. 次のどちらかの方法で、[プール編集]画面を表示します。
	- [プール] タブで「他のタスク] [プール編集] をクリックします。
	- 「アクション]メニューから「プール管理] 「プール編集]を選択します。
- 4.[プール名]のチェックボックスを選択します。
- 5. テキストボックスにプール名を入力します。
- 6.[完了]をクリックします。
- 7.[設定確認]画面で設定内容を確認し、[タスク名]にタスク名を入力します。
- 8.「適用]をクリックして設定をストレージシステムに適用します。設定した内容はタスクとして キューイングされ、順に実行されます。

ヒント ウィザードを閉じたあとに[タスク]画面を自動的に表示するには、ウィザードで[「適用」をク リック した後にタスク画面を表示]を選択して、[適用]をクリックします。

9.[タスク]画面で、操作結果を確認します。実行前であれば、[タスク]画面でタスクを一時中 断したり、キャンセルしたりできます。

プール編集ウィザードについては、『システム構築ガイド』 を参照してください。

#### 関連概念

• 5.6 Thin Image (CAW/CoW)[で使用するプールと仮想ボリュームを管理する](#page-160-0)

## <span id="page-170-0"></span>**5.6.9 Thin Image (CAW/CoW)**で使用するプールを回復する(プールの閉塞 を解除する)

この操作は障害回復のために実施します。通常はこの操作を実施しないでください。

プールの回復はプール使用量、または仮想ボリューム使用量に応じて時間が掛かります。回復時間 の目安は 100TB(プール使用量、または仮想ボリューム使用量)で 20分です。ストレージシステ ムの負荷によって 20 分以上掛かることがあります。

### 前提条件

- 必要なロール:ストレージ管理者(プロビジョニング)ロール
- RAID Manager の場合は、raidcom modify pool -status nml コマンドを使用すること

### 操作手順

- 1. 次のどちらかの方法で、[プール]画面を表示します。 Hitachi Command Suite を使用する場合:
	- 「リソース]タブで「ストレージシステム]ツリーを展開します。ローカルストレージシス テムの配下の[DP プール]を右クリックし、[System GUI]を選択します。

Storage Navigator を使用する場合:

- [ストレージシステム]ツリーから[プール]を選択します。
- 2. [プール] タブで、回復するプールのチェックボックスを選択します。
- 3. 次のどちらかの方法で、「プール回復]画面を表示します。
	- [プール] タブで「他のタスク] [プール回復] をクリックします。
	- [アクション] メニューから [プール管理] [プール回復] を選択します。
- 4. [プール回復] 画面で設定内容を確認し、[タスク名]にタスク名を入力します。
- 5. [適用] をクリックして設定をストレージシステムに適用します。設定した内容はタスクとして キューイングされ、順に実行されます。

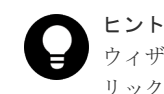

ウィザードを閉じたあとに[タスク]画面を自動的に表示するには、ウィザードで[「適用」をク リック した後にタスク画面を表示]を選択して、[適用]をクリックします。

6. [タスク]画面で、操作結果を確認します。実行前であれば、[タスク]画面でタスクを一時中 断したり、キャンセルしたりできます。

[プール回復]画面については、『システム構築ガイド』 を参照してください。

### 関連概念

• 5.6 Thin Image (CAW/CoW)[で使用するプールと仮想ボリュームを管理する](#page-160-0)

## **5.6.10 Thin Image (CAW/CoW)**で使用するプールを削除する

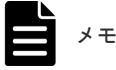

- <span id="page-171-0"></span>• 必要なロール:ストレージ管理者 (プロビジョニング) ロール
- RAID Manager の場合は、raidcom delete pool コマンドを使用すること

### 操作手順

1. 次のどちらかの方法で、[プール]画面を表示します。 Hitachi Command Suite を使用する場合:

• 「リソース]タブで「ストレージシステム]ツリーを展開します。ローカルストレージシス テムの配下の[DP プール]を右クリックし、[System GUI]を選択します。

Storage Navigator を使用する場合:

- 「ストレージシステム]ツリーから「プール]を選択します。
- 2. [プール] タブで、削除するプールのチェックボックスを選択します。
- 3. 次のどちらかの方法で、「プール削除]画面を表示します。
	- [プール] タブで「他のタスク] [プール削除] をクリックします。
	- [アクション] メニューから「プール管理] 「プール削除]を選択します。

プールの使用率が 0%でない、またはプールに仮想 VOL が関連づけられている場合は削除でき ません。

- 4. 設定を完了し設定内容を確認する場合は、[完了]をクリックします。 引き続きシュレッディング操作を実行して、ボリュームのデータを消去したい場合は、[次へ] をクリックします。シュレッディング操作については、『Volume Shredder ユーザガイド』を参 照してください。
- 5.[設定確認]画面で設定内容を確認し、[タスク名]にタスク名を入力します。
- 6.[適用]をクリックして設定をストレージシステムに適用します。設定した内容はタスクとして キューイングされ、順に実行されます。

ヒント ウィザードを閉じたあとに「タスク]画面を自動的に表示するには、ウィザードで「「適用」をク リック した後にタスク画面を表示]を選択して、[適用]をクリックします。

7.[タスク]画面で、操作結果を確認します。実行前であれば、[タスク]画面でタスクを一時中 断したり、キャンセルしたりできます。

プール削除ウィザードについては、『システム構築ガイド』 を参照してください。

#### 関連概念

• 5.6 Thin Image (CAW/CoW)[で使用するプールと仮想ボリュームを管理する](#page-160-0)

## **5.6.11 Thin Image (CAW/CoW)**で使用する仮想ボリュームの名称を変更す る

仮想ボリュームの名称を変更する方法を説明します。

- <span id="page-172-0"></span>• 必要なロール:ストレージ管理者(プロビジョニング)ロール
- RAID Manager の場合は、raidcom modify ldev コマンドを使用すること

#### 操作手順

1. 次のどれかの方法で、[LDEV 編集]画面を表示します。

Hitachi Command Suite を使用する場合:

• 「リソース]タブで「ストレージシステム]ツリーを展開します。ローカルストレージシス テムの配下の「ボリューム]を右クリックし、「System GUI]を選択します。「LDEV]タ ブで名称を変更する仮想ボリュームのチェックボックスを選択して[LDEV 編集]をクリッ クします。

Storage Navigator の[論理デバイス]画面を使用する場合:

- [ストレージシステム]ツリーから[論理デバイス]を選択します。[LDEV]タブで名称を 変更する仮想ボリュームのチェックボックスを選択して [LDEV 編集] をクリックします。
- [ストレージシステム]ツリーから[論理デバイス]を選択します。[LDEV]タブで名称を 変更する仮想ボリュームのチェックボックスを選択して「アクション]メニューから「論理 デバイス管理] - [LDEV 編集]を選択します。

Storage Navigator の「プール]画面を使用する場合:

- [ストレージシステム]ツリーから[プール]を選択し、対象のプールをクリックします。 [仮想ボリューム]タブで名称を変更する仮想ボリュームのチェックボックスを選択して [LDEV編集] をクリックします。
- 「ストレージシステム]ツリーから「プール]を選択し、対象のプールをクリックします。 [仮想ボリューム]タブで名称を変更する仮想ボリュームのチェックボックスを選択して[ア クション]メニューから「論理デバイス管理] - 「LDEV 編集]を選択します。
- 2.[LDEV 名]のチェックボックスを選択し、[固定文字]に固定文字列を、[開始番号]に開始番 号を入力します。入力した番号以降で使用可能な番号が小さい順に割り当てられます。
- 3.[完了]をクリックします。
- 4.[設定確認]画面で設定内容を確認し、[タスク名]にタスク名を入力します。
- 5.「適用]をクリックして設定をストレージシステムに適用します。設定した内容はタスクとして キューイングされ、順に実行されます。

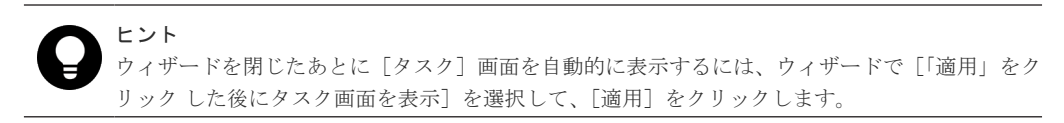

6. [タスク]画面で、操作結果を確認します。実行前であれば、[タスク]画面でタスクを一時中 断したり、キャンセルしたりできます。

LDEV 編集ウィザードについては、『システム構築ガイド』 を参照してください。

#### 関連概念

• 5.6 Thin Image (CAW/CoW)[で使用するプールと仮想ボリュームを管理する](#page-160-0)

## **5.6.12 Thin Image (CAW/CoW)**で使用する仮想ボリュームを削除する

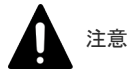

- 必要なロール:ストレージ管理者 (プロビジョニング) ロール
- RAID Manager の場合は、raidcom delete ldev コマンドを使用すること

### 操作手順

1. 次のどれかの方法で、[LDEV 削除] 画面を表示します。

Hitachi Command Suite を使用する場合:

• [リソース]タブで [ストレージシステム] ツリーを展開します。ローカルストレージシス テムの配下の[ボリューム]を右クリックし、[System GUI]を選択します。[LDEV] タ ブで削除する仮想ボリュームのチェックボックスを選択して [他のタスク] - [LDEV 削 除] をクリックします。

Storage Navigator の[論理デバイス]画面を使用する場合:

- 「ストレージシステム]ツリーから「論理デバイス]を選択します。[LDEV] タブで削除す る仮想ボリュームのチェックボックスを選択して「他のタスク] - 「LDEV 削除]をクリッ クします。
- [ストレージシステム] ツリーから [論理デバイス] を選択します。[LDEV] タブで削除す る仮想ボリュームのチェックボックスを選択して[アクション]メニューから[論理デバイ ス管理] - [LDEV 削除]を選択します。

Storage Navigator の [プール]画面を使用する場合:

- [ストレージシステム]ツリーから [プール]を選択して対象のプールをクリックします。 「仮想ボリューム」タブで削除する仮想ボリュームのチェックボックスを選択して「他のタ スク] - [LDEV 削除] をクリックします。
- 「ストレージシステム]ツリーから「プール]を選択して対象のプールをクリックします。 「仮想ボリューム]タブで削除する仮想ボリュームのチェックボックスを選択して「アクシ ョン]メニューから「論理デバイス管理] - 「LDEV 削除]を選択します。
- 2. [LDEV 削除]画面で設定内容を確認し、「タスク名]にタスク名を入力します。
- 3.「適用]をクリックして設定をストレージシステムに適用します。設定した内容はタスクとして キューイングされ、順に実行されます。

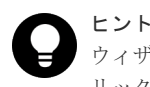

ウィザードを閉じたあとに[タスク]画面を自動的に表示するには、ウィザードで[「適用」をク リック した後にタスク画面を表示]を選択して、[適用]をクリックします。

4.[タスク]画面で、操作結果を確認します。実行前であれば、[タスク]画面でタスクを一時中 断したり、キャンセルしたりできます。

[LDEV 削除]画面については、『システム構築ガイド』 を参照してください。

#### 関連概念

• 5.6 Thin Image (CAW/CoW)[で使用するプールと仮想ボリュームを管理する](#page-160-0)

## <span id="page-174-0"></span>**5.7 Thin Image (CAW/CoW)**ペアを維持したまま **DP-VOL** の容量 を拡張する

次に示すストレージシステム間またはストレージシステムに作成した global-active device ボリュ ーム、TrueCopy ボリューム、Universal Replicator ボリューム、ShadowImage ボリューム、また は Thin Image (CAW/CoW)ボリュームのペアでは、各プログラムプロダクトのペアを維持したま ま、ペアで使用している DP-VOL の容量を拡張できます。

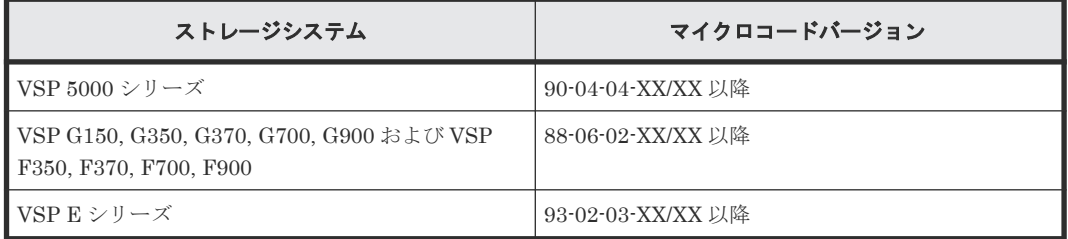

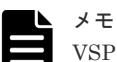

VSP G1000, G1500 および VSP F1500 のマイクロコードバージョン 80-06-74-XX/XX 以降でサポートした、 GAD ペアを維持した DP-VOL の容量拡張機能は、上記に示したストレージシステムの容量拡張機能と併用でき ません。

## **5.7.1 Thin Image (CAW/CoW)**ペアで使用している **DP-VOL** の容量を拡張 する

Thin Image (CAW/CoW)ペアのボリュームとして使用している DP-VOL の容量拡張手順を次に示 します。

ここでは、Thin Image (CAW/CoW)ペア単体を容量拡張する場合の手順を説明しています。他のプ ログラムプロダクトと連携した構成で容量拡張をする場合は、連携しているリモートコピーのユー ザガイドを参照してください。

### 前提条件

- 拡張する仮想ボリュームが外部ボリュームではないこと
- 拡張する仮想ボリュームが LDEV フォーマット中ではないこと
- 拡張する仮想ボリュームに関連づけているプールが、次の状態のどれかであること
	- 正常
	- しきい値超えしていない
	- プールの縮小を実行中でない
- 「5.7 Thin Image (CAW/CoW)ペアを維持したまま DP-VOL の容量を拡張する」に記載されてい るストレージシステム上に作成されたボリュームであること
- クローン属性のペアが使用しているボリュームではないこと
- 拡張後に必要な次の資源数がシステム最大を超えないこと
	- スナップショット管理可能推量
	- キャッシュ管理デバイス
	- 仮想ボリューム容量の最大予約量

#### 必要な資源数の確認方法

1. Thin Image (CAW/CoW)の容量拡張に必要なスナップショット管理可能推量 Thin Image (CAW/CoW)のルートボリュームの容量を拡張する場合は、スナップショット管 理可能推量が残っていることを確認してください。Thin Image (CAW/CoW)のルートボリ ュームの容量拡張に必要となるスナップショット管理可能推量デバイスの数は次の計算式 で求められます。

ルートボリュームの容量拡張に必要なスナップショット管理可能推量 = 拡張後のルート ボリューム容量で必要なスナップショット管理可能推量 - 拡張前のルートボリューム容 量で必要なスナップショット管理可能推量

スナップショット管理可能推量 =(ルートボリューム容量[TB] ÷ 2.6[TB]) × 3,024 [GB] + (168GB × 2(シェアドメモリ消費量))

ルートボリューム以外のボリュームの拡張ではスナップショット管理可能推量は消費され ません。 スナップショット管理可能推量は「ローカルレプリケーション]画面で確認でき ます。

2. Thin Image (CAW/CoW)の容量拡張に必要なキャッシュ管理デバイス数 Thin Image (CAW/CoW)のルートボリュームの容量拡張を行う場合は、キャッシュ管理デバ イスが残っていることを確認してください。Thin Image (CAW/CoW)のルートボリューム の容量拡張に最大必要となるキャッシュ管理デバイスの数は次の計算式で求められます

ルートボリュームの容量拡張に必要なキャッシュ管理デバイス数 =(↑拡張後のルートボリ ュームのサイズ(単位:TB)÷ 2.6(TB)↑)-(↑拡張前のルートボリュームのサイズ (単位:TB)÷ 2.6(TB)↑)

↑↑で値が囲まれている場合は、その値の小数点以下を切り上げてください。 ルートボリューム以外のボリュームの拡張ではキャッシュ管理デバイスは消費されません。

3. Thin Image (CAW/CoW)の容量拡張に必要な、DP プールの仮想ボリューム容量最大予約量 Thin Image (CAW/CoW)のルートボリュームの容量拡張を行う場合は、拡張後の容量が DP プールの仮想ボリューム容量の最大予約量を超過しないことを確認してください。Thin Image (CAW/CoW)のルートボリュームの容量拡張で加算される仮想ボリューム容量は次の 計算式で求められます。

ルートボリュームの容量拡張で加算される仮想ボリューム容量 = 拡張後のルートボリュ ーム容量で計算した Thin Image (CAW/CoW)ペア容量 - 拡張前のルートボリューム容 量で計算した Thin Image (CAW/CoW)ペア容量

Thin Image (CAW/CoW)ペア容量= ∑↑ (ルートボリューム容量 (MB) ×ペア数※×2÷42 (MB))↑ ×42(MB)+Σ↑(ルートボリューム容量(MB)×ペア数※×2÷2,921,688(MB))  $\uparrow$  ×175,434 (MB)

注※

一部のペアを削除しても割り当てられたページは解放されません。このため、該当する スナップショットツリーに現在作成されているペア数ではなく、該当するスナップショ ットツリーに 作成する Thin Image (CAW/CoW)ペアの大数を当てはめてください。

↑↑で値が囲まれている場合は、その値の小数点以下を切り上げてください。 ルートボリューム以外のボリュームの拡張では、Thin Image (CAW/CoW)として DP プール の仮想ボリューム容量は追加されません。

### 操作手順

1. Thin Image (CAW/CoW)を構成する、すべてのボリュームについて、前提条件を満たしている か確認します。

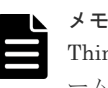

Thin Image (CAW/CoW)ペアの一部のボリュームだけが容量拡張に成功し、残りの一部のボリュ ームで容量拡張に失敗した場合、容量拡張後に実施する Thin Image (CAW/CoW)ペアの再同期操 作が、容量不一致により失敗します。Thin Image (CAW/CoW)ペアの再同期に失敗した場合、 「(1) Thin Image (CAW/CoW)[ペアの一部のボリュームが容量拡張に失敗した場合の回復手順」](#page-179-0)の 実施が必要となります。

- 2. Thin Image (CAW/CoW)ペアのペア状態を確認します。 PAIR、PSUS または PSUE の状態の場合に拡張できます。現在のペア状態を確認して、異なる 状態の場合はペア操作を行い、PAIR または PSUS の状態に遷移したことを確認します。
- 3. 拡張対象のボリュームのカスケード属性が有効の場合、次の手順に進んでください。 拡張対象のボリュームのカスケード属性が無効の場合、Thin Image (CAW/CoW)ペアのスナッ プショットデータへのセカンダリボリュームの割り当てを解除します。 複数のセカンダリボリュームが存在する場合は、それぞれのボリュームに対するスナップショ ットデータへのセカンダリボリュームの割り当てを解除してください。すでにスナップショッ トデータへのセカンダリボリュームの割り当てを解除している場合、この操作は不要です。
- 4. Thin Image (CAW/CoW)ペアのプライマリボリュームを容量拡張します。
	- RAID Manager の場合

raidcom extend ldev コマンドに-request id auto オプションを付けて非同期処理 を指定します。 コマンド例:

LDEV#44:44 に対し 10GB 分容量拡張します。

```
raidcom extend ldev -ldev_id 0x4444 -capacity 10G –request_id auto 
-TH1
```
- Storage Navigator の場合 [V-VOL 容量拡張]画面で、容量拡張します。
- 5. Thin Image (CAW/CoW)ペアのプライマリボリュームの容量拡張が完了したことを確認しま

す。

• RAID Manager の場合

raidcom get command\_status コマンドで、raidcom extend ldev コマンドの処理 の完了を確認します。その後、raidcom get ldev コマンドで、LDEV 容量が正しい値に なっているか確認します。 コマンド例:

raidcom get command\_status -IH1 raidcom get ldev  $-l\bar{d}$ ev id 0x4444 -fx -IH1

• Storage Navigator の場合

[ストレージシステム]ツリーから[論理デバイス]を選択して、[LDEV]タブを表示しし ます。対象の LDEV 番号の容量が正しい値になっているか確認します。

6. 拡張対象のボリュームのカスケード属性が無効の場合、手順 8 へ進んでください。 拡張対象のボリュームのカスケード属性が有効の場合、プライマリボリュームと同様の手順で、 Thin Image (CAW/CoW)ペアのセカンダリボリュームを容量拡張します。

Thin Image (CAW/CoW)ペアの状態確認とメンテナンス **177**

- 7. プライマリボリュームと同様の手順で、Thin Image (CAW/CoW)ペアのセカンダリボリューム の容量拡張が完了したことを確認します。
- 8. 拡張対象のボリュームのカスケード属性が有効の場合、次の手順に進んでください。 拡張対象のボリュームのカスケード属性が無効の場合、拡張後の容量と同じ容量の LDEV を用 意し、Thin Image (CAW/CoW)ペアのスナップショットデータにセカンダリボリュームとして 割り当てます。

複数の Thin Image (CAW/CoW)ペアが存在する場合は、それぞれの Thin Image (CAW/CoW)ペ アのスナップショットデータにセカンダリボリュームを割り当てます。スナップショットデー タへのセカンダリボリュームの割り当てが不要な場合は、この操作を省略できます。

- 9. Thin Image (CAW/CoW)ペアが容量拡張中状態ではないことを確認します。
	- RAID Manager の場合

pairdisplay または raidcom get snapshot の P 列が「N」となっていることを確認し ます。

コマンド例(pairdisplay の場合):

```
# pairdisplay -g ti -fxce -IM3
Group PairVol(L/R) (Port#,TID, LU-M) ,Seq#,LDEV#.P/S,Status, 
% ,P-LDEV# M CTG CM EM E-Seq# E-LDEV# DM P
ti ti00(L) (CL1-C-0,28, 0-0 )500003<br>100 3000 - - S - - - - -
      100 3000 - - S - - - - N
ti ti00(R) (CL1-C-0,28, 1-0)500003 3000.S-VOL PAIR,<br>100 2000 - - S - - - - N
      2000 - - S -
```
コマンド例(raidcom get snapshot の場合):

```
# raidcom get snapshot -ldev_id 0x1000 -key opt -fx
SnapShot_name P/S STAT Serial# LDEV# MU# P-
LDEV# P<sup>T</sup>D % MODE SPLT-TIME SLU C LDEV# P<br>ti P-VOL PAIR 500001 1000
ti P-VOL PAIR 500001 1000 3 
       5 \t100 \t--- \t -
```
P 列

容量拡張中の状態を表します。

N:容量拡張状態ではありません。

E: 容量拡張中です。Thin Image (CAW/CoW)ペアの場合、プライマリボリュームまた はセカンダリボリュームの容量拡張操作を完了後も、しばらく(30 秒ほど)この状態 となります。その後、「N」に遷移します。

• Storage Navigator の場合

[ローカルレプリケーション]画面の[TI ルートボリューム]タブで、対象ボリュームが含 まれるプライマリボリュームを選択し、「TI ペア操作]をクリックします。「TI ペア]画面 で[処理状態]を参照し、空白表示となっていることを確認します(容量拡張中は、 [Expanding]が表示されます)。

容量拡張中状態の場合は、ペアの容量拡張が完了するのをしばらく待ってから、再度状態を確 認してください。

## **5.7.2** プログラムプロダクトを連携した状態で **DP-VOL** の容量を拡張する

ここでは、プログラムプロダクト連携時の容量拡張順序を説明します。

具体的な容量拡張手順については、併用しているリモートコピーのプログラムプロダクトのユーザ ガイドを参照してください。

### **(1)** プログラムプロダクト連携時の容量拡張順序の考え方

Thin Image (CAW/CoW)ペアが次のプログラムプロダクトと連携している状態で、Thin Image (CAW/CoW)ペアおよび各プログラムプロダクトのペアが使用している DP-VOL の容量を拡張でき ます。

- TrueCopy
- global-active device
- Universal Replicator
- ShadowImage

Thin Image (CAW/CoW)ペアが各プログラムプロダクトと連携した構成の場合、各 DP-VOL の拡 張順序は、次の 2 つの拡張順序を合わせこんだ順序となります。

- Thin Image (CAW/CoW)ペアの 1 対 1 構成時の拡張順序
- 各プログラムプロダクトの 1 対 1 構成時の拡張順序

次にプログラムプロダクト連携を考慮した、DP-VOL の拡張順序の考え方を示します。

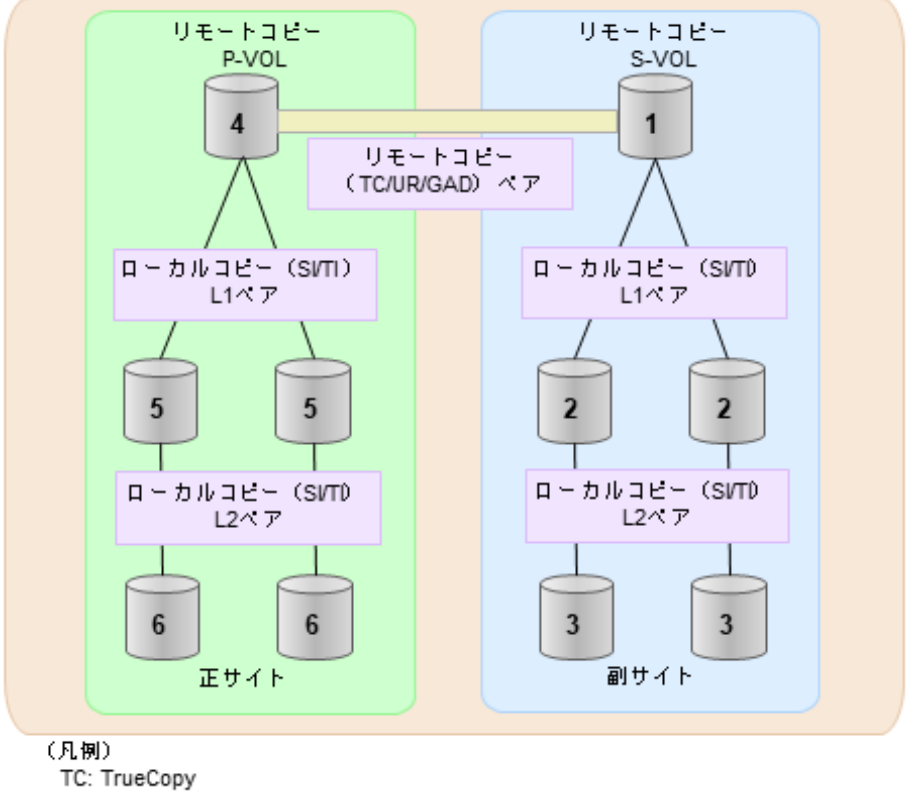

- UR: Universal Replicator GAD: global-active device
- 
- SI: Shadow Image<br>TI: Thin Image (CAW/CoW)

- <span id="page-179-0"></span>1. リモートコピー (TrueCopy/Universal Replicator/GAD) が存在する場合 リモートコピーの末端となる S-VOL 側から拡張し、最後に P-VOL 側を拡張します。
- 2. リモートコピー (TrueCopy/Universal Replicator/GAD) にローカルコピー (ShadowImage/ Thin Image (CAW/CoW)) が連携している場合 次に示すまとまりごとに拡張します。最初に、リモートコピーの S-VOL のまとまりを拡張し、 次に、リモートコピーの P-VOL のまとまりを拡張します。
	- a. リモートコピーの S-VOL と、その S-VOL と連携しているローカルコピーのボリュームすべ てのまとまり
	- b. リモートコピーの P-VOL と、その P-VOL と連携しているローカルコピーのボリュームす べてのまとまり
	- まとまり内の拡張順序は、ローカルコピーの拡張順序に従います。
- 3. ローカルコピー (ShadowImage/Thin Image (CAW/CoW)) の拡張順序は、上の階層から順に 実施します。 同一階層の場合は順不同です。

## **5.7.3 DP-VOL** 容量拡張時のトラブルシューティング

DP-VOL の容量拡張中にトラブルが起きた場合の対処方法について説明します。

#### 関連概念

- (1) Thin Image (CAW/CoW)ペアの一部のボリュームが容量拡張に失敗した場合の回復手順
- (2) Thin Image (CAW/CoW)[ペアの一部のボリュームが容量拡張済みで障害が発生した場合の](#page-180-0) [リカバリ](#page-180-0)

### **(1) Thin Image (CAW/CoW)**ペアの一部のボリュームが容量拡張に失敗した場合の回 復手順

Thin Image (CAW/CoW)ペアの一部のボリュームだけが容量拡張に成功し、残りの一部のボリュー ムで容量拡張に失敗した場合、容量拡張後に実施する Thin Image (CAW/CoW)ペアの再同期操作 が、容量不一致により失敗します。

また、Thin Image (CAW/CoW)ペアを TrueCopy、global-active device、Universal Replicator、ま たは ShadowImage と併用している場合に、どれか一つのプログラムプロダクトのプライマリボリ ュームとセカンダリボリュームの容量拡張が失敗した場合、ボリューム全体として容量拡張が完了 していない状態となっています。

これらの状態となった場合の回復手順を次に示します。

#### 回復手順

1. Thin Image (CAW/CoW)ペアのプライマリボリュームとセカンダリボリュームの両方につい て、「[5.7.1 Thin Image \(CAW/CoW\)](#page-174-0)ペアで使用している DP-VOL の容量を拡張する」の前提条 件を満たしているか確認します。

Thin Image (CAW/CoW)ペアを、TrueCopy、global-active device、Universal Replicator、ま たは ShadowImage と併用している場合、併用しているすべてのプログラムプロダクトのプラ イマリボリュームとセカンダリボリュームの容量拡張操作が必要になります。対象のボリュー ムすべてについて、各プログラムプロダクトのユーザガイドに記載されている、容量拡張の前 提条件を満たしているか確認します。

容量拡張の条件を満たせない場合、 手順 4 に進んでください。
2. 容量拡張の条件を満たした状態で再度容量拡張操作を実施し、プライマリボリュームとセカン ダリボリュームの容量を一致させます。 例えば空き容量が不足している場合は、空き領域を確 保してから、DP-VOL の容量を拡張します。

また、Thin Image (CAW/CoW)ペアを、TrueCopy、global-active device、Universal Replicator、または ShadowImage と併用している場合、再度併用しているすべてのプログラム プロダクトのボリュームの容量を拡張し、各プログラムプロダクトのペアのプライマリボリュ ームとセカンダリボリュームの容量を一致させます。

- 上記の操作で容量拡張が成功した場合、 手順 3 に進んでください。
- 上記の操作で容量拡張に失敗した場合、 手順 4 に進んでください。
- 3. Thin Image (CAW/CoW)ペアが容量拡張中状態ではないことを確認します。 容量拡張中の状態ではないことが確認できれば、回復が完了です
- 4. Thin Image (CAW/CoW)ペアを削除し、SMPL の状態で容量拡張の操作をします。その後、 Thin Image (CAW/CoW)ペアを再作成します。 容量の入力ミス等で容量拡張前の状態に戻したい場合は、Thin Image (CAW/CoW)ペアを削除

してから、正しい容量で LDEV を再作成します。その後、Thin Image (CAW/CoW)ペアを再作 成します。

また、Thin Image (CAW/CoW)ペアまたは ShadowImage ペアの P-VOL と S-VOL の容量が不 一致の場合、Thin Image (CAW/CoW)ペアまたは ShadowImage ペアに対しては、削除操作し かできません。容量拡張前の Thin Image (CAW/CoW)ペアまたは ShadowImage ペアの S-VOL のデータを読み出すことは可能なため、容量拡張前のデータを使いたい場合は、データ読 み出し完了後にすべてのペアを削除してください。

# **(2) Thin Image (CAW/CoW)**ペアの一部のボリュームが容量拡張済みで障害が発生し た場合のリカバリ

Thin Image (CAW/CoW)ペアの片方のボリュームだけが容量拡張に成功し、残りの一部のボリュー ムの容量を拡張する前に障害が発生した場合の回復手順について説明します。

まず、「6 Thin Image (CAW/CoW)[のトラブルシューティング](#page-184-0)」の回復手順に従い、障害部位を回復 させます。

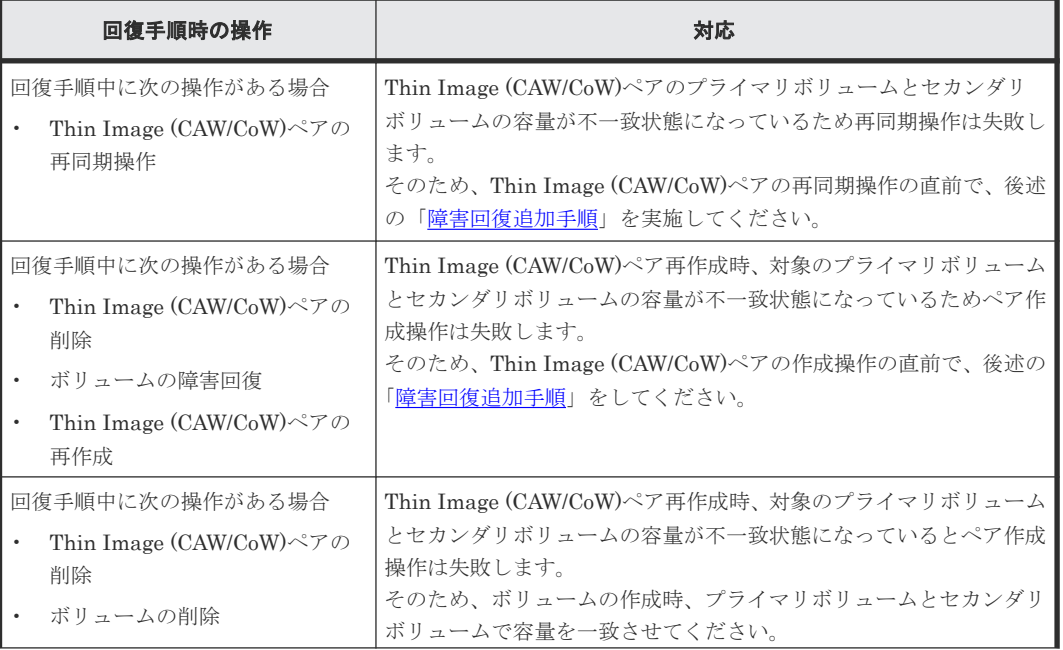

ただし、回復手順時の操作によっては、次に示す対応をしてください。

Thin Image (CAW/CoW)ペアの状態確認とメンテナンス **181**

<span id="page-181-0"></span>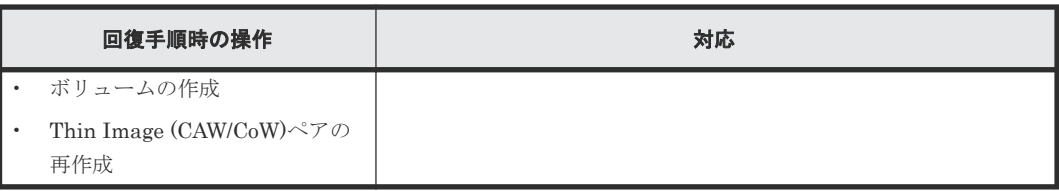

## 障害回復追加手順

容量拡張をしていないボリュームの容量を拡張してから、Thin Image (CAW/CoW)のプライマリボ リュームとセカンダリボリュームの容量を一致させます。

また、Thin Image (CAW/CoW)ペアと他のプログラムプロダクトと併用している場合、併用してい るすべてのプログラムプロダクトのプライマリボリュームとセカンダリボリュームの容量を拡張し ます。拡張手順の詳細は、連携しているリモートコピーのユーザガイドを参照してください。

# **5.8** 電源をオフにするときの注意事項

Thin Image (CAW/CoW)の運用を始めてから、ストレージシステムの電源をオフにしたい場合は、 電源をオフにする前に、ホスト I/O を停止してください。ホスト I/O を停止し、電源をオフにした あと、再び電源をオンにする場合、電源オフの直前の情報がシェアドメモリに残っているかどうか で、電源オンのあとの動作が異なります。

## 関連概念

- 5.8.1 電源オフの前の情報がシェアドメモリに残っている場合の注意事項
- 5.8.2 電源オフの前の情報がシェアドメモリに残っていない場合の注意事項

# **5.8.1** 電源オフの前の情報がシェアドメモリに残っている場合の注意事項

通常、電源オフの直前の情報がシェアドメモリに残っている場合は、電源オンのあと、そのまま継 続してプールや Thin Image (CAW/CoW)ペアを使用できます。ただし、電源オンのときにプールと プールボリュームの状態をチェックするため、そのときにプールボリュームが閉塞していると、プ ールは閉塞し、Thin Image (CAW/CoW)ペアの状態は PSUE になります。この場合は、電源オンの あとにプールを回復する必要があります。

また、コンシステンシーグループ単位でスナップショットデータを取得またはクローンを実行する 場合、同じコンシステンシーグループのすべてのペアの状態が変わる前に電源がオフになったとき は、電源をオンにしてもスナップショットデータの取得またはクローン処理が再開されず、状態が 変わっていないペアが残ることがあります。

## 関連概念

• 5.8 電源をオフにするときの注意事項

# **5.8.2** 電源オフの前の情報がシェアドメモリに残っていない場合の注意事項

電源オフの直前の情報がシェアドメモリに残っていない場合は、電源オンのあとは、電源オフ前の プールや Thin Image (CAW/CoW)ペアの情報は消えてしまいます。そのため、電源オンのあとに、 再度プールや Thin Image (CAW/CoW)ペアを作成する必要があります。

#### 関連概念

• 5.8 電源をオフにするときの注意事項

# **5.9 VASA** プロバイダを利用してストレージシステムの機能を使 用している場合の注意事項

SLU 属性が付与されたボリュームは Hitachi Storage Provider for VMware vCenter(以下、VASA プロバイダ)から作成されたものです。

VASA プロバイダをご利用になっていないユーザは、SLU 属性が付与されたボリュームで構成され る Thin Image (CAW/CoW)ペアに対して、 Storage Navigator から操作をしないでください。

SLU 属性が付与されたボリュームで構成される Thin Image (CAW/CoW)ペアに対して構成変更操 作を実施する必要がある場合は、日立サポートサービスにお問い合わせください。

Thin Image (CAW/CoW)ペアが SLU 属性が付与されたボリュームで構成されているかを確認する 場合は、[TI ペア]画面の[SLU ID]を確認してください。SLU 属性が設定されている場合、SLU ID が表示されます。SLU 属性が設定されていない場合は、[‐]が表示されます。

## 関連タスク

• 付録 B.12 [TI [ペア\]画面](#page-275-0)

Thin Image (CAW/CoW)ペアの状態確認とメンテナンス **183**

**184** Thin Image (CAW/CoW)ペアの状態確認とメンテナンス

6

<span id="page-184-0"></span>Thin Image (CAW/CoW)に関するエラーコードまたはメッセージが表示された場合の対策などに ついて説明します。

- 6.1 Thin Image (CAW/CoW)[のトラブルシューティング概要](#page-185-0)
- □ 6.2 Thin Image (CAW/CoW)[の一般的なトラブルシューティング](#page-186-0)
- **□** 6.3 プールの障害からの回復手順 (SIM=602xxx、604xxx、605xxx、606xxx)
- 6.4 SIM [コードが表示された場合のトラブルシューティング](#page-193-0)
- □ 6.5 [プール容量縮小処理の異常終了時の対処方法](#page-196-0)
- □ 6.6 [ホストサーバが停止した場合の対処方法](#page-196-0)
- □ 6.7 [コンシステンシーグループに属するペアの中でペア状態を変更できないものがあった場合](#page-196-0) の対処方法(ShadowImage ペア、TrueCopy ペア、または [Universal Replicator](#page-196-0) ペアと Thin Image (CAW/CoW)[のプライマリボリュームを共有している場合\)](#page-196-0)
- □ 6.8 RAID Manager [の操作ログからエラー要因を特定する](#page-197-0)
- 6.9 RAID Manager [の画面に出力されたログからエラー要因を特定する](#page-198-0)
- □ 6.10 RAID Manager のトラブルシューティング (エラーコード一覧)
- □ 6.11 [お問い合わせ先](#page-207-0)

<span id="page-185-0"></span>一般的なトラブルシューティングには次のものがあります。

- Thin Image (CAW/CoW)の一般的なトラブルシューティング
- プールの障害からの回復手順 (SIM=602xxx、604xxx、605xxx、606xxx)
- SIM コードが表示された場合のトラブルシューティング

## 関連概念

- 6.1.1 障害の考え方
- 6.4 SIM [コードが表示された場合のトラブルシューティング](#page-193-0)

#### 関連参照

- 6.2 Thin Image (CAW/CoW)[の一般的なトラブルシューティング](#page-186-0)
- 6.3 [プールの障害からの回復手順\(](#page-190-0)SIM=602xxx、604xxx、605xxx、606xxx)

# **6.1.1** 障害の考え方

カスケード構成で障害が発生した場合、障害が発生したボリュームのほかに次のボリュームがサス ペンドします。

- 障害が発生したボリュームの配下にあるカスケードボリューム
- 障害が発生したボリュームより世代が古いボリュームとその配下にあるカスケードボリューム

障害が発生したときにサスペンドするボリュームの範囲を、次の図に示します。

<span id="page-186-0"></span>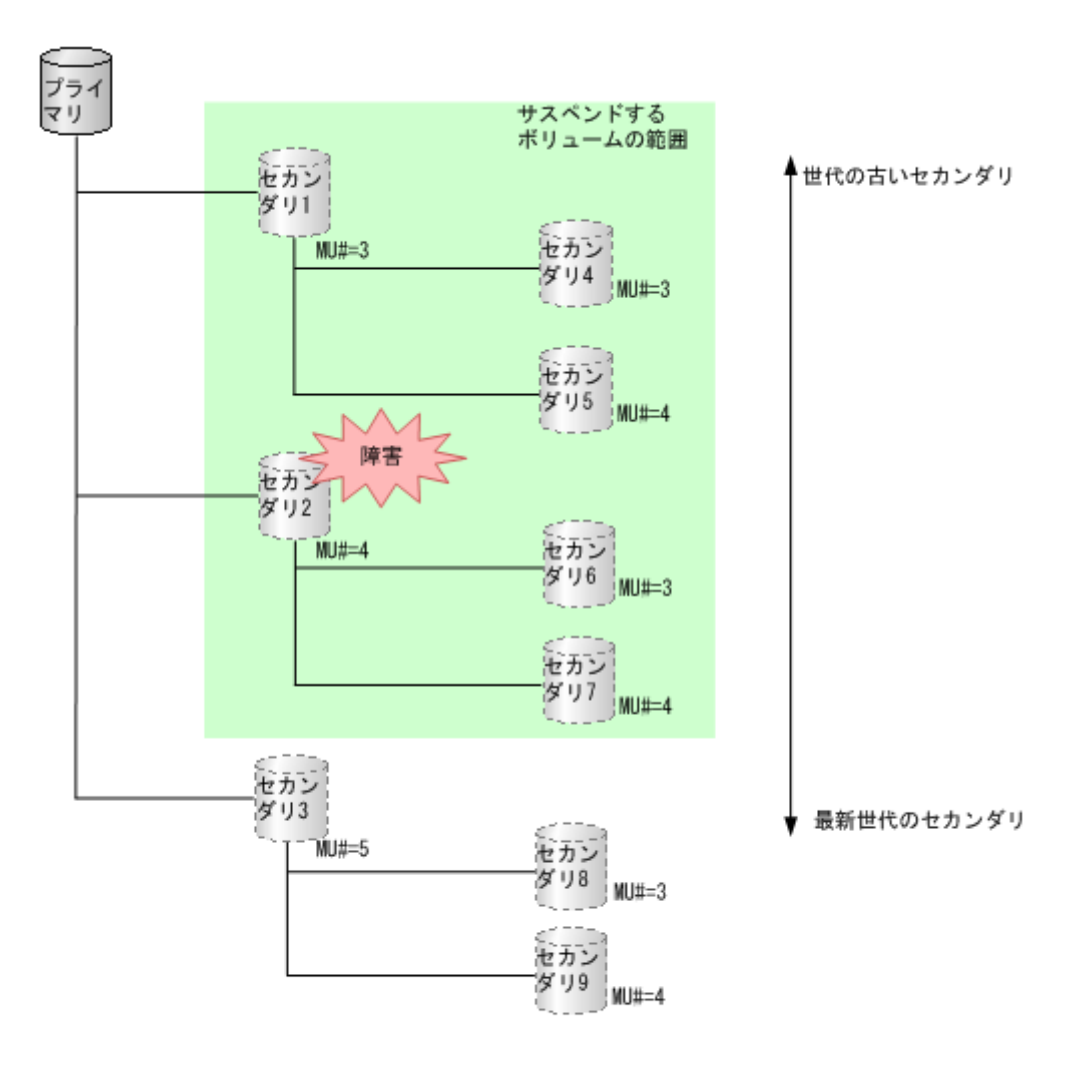

(凡例) プライマリ : プライマリポリューム<br>セカンダリ : セカンダリポリューム

## 関連概念

• 6.1 Thin Image (CAW/CoW)[のトラブルシューティング概要](#page-185-0)

# **6.2 Thin Image (CAW/CoW)**の一般的なトラブルシューティング

Thin Image (CAW/CoW)の使用中に発生しやすいトラブルと、その原因と対策を次の表に示しま す。

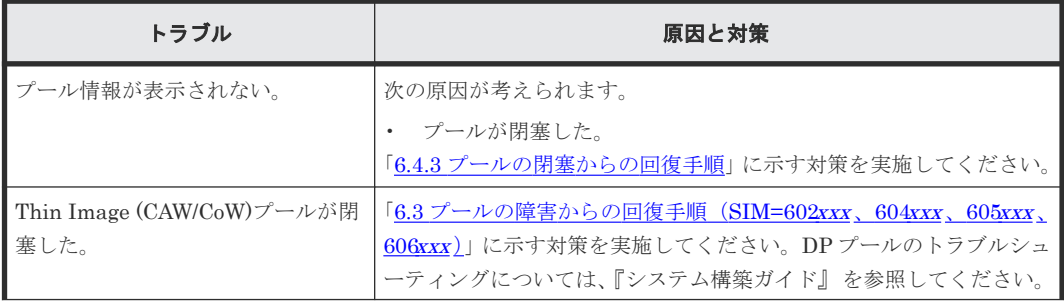

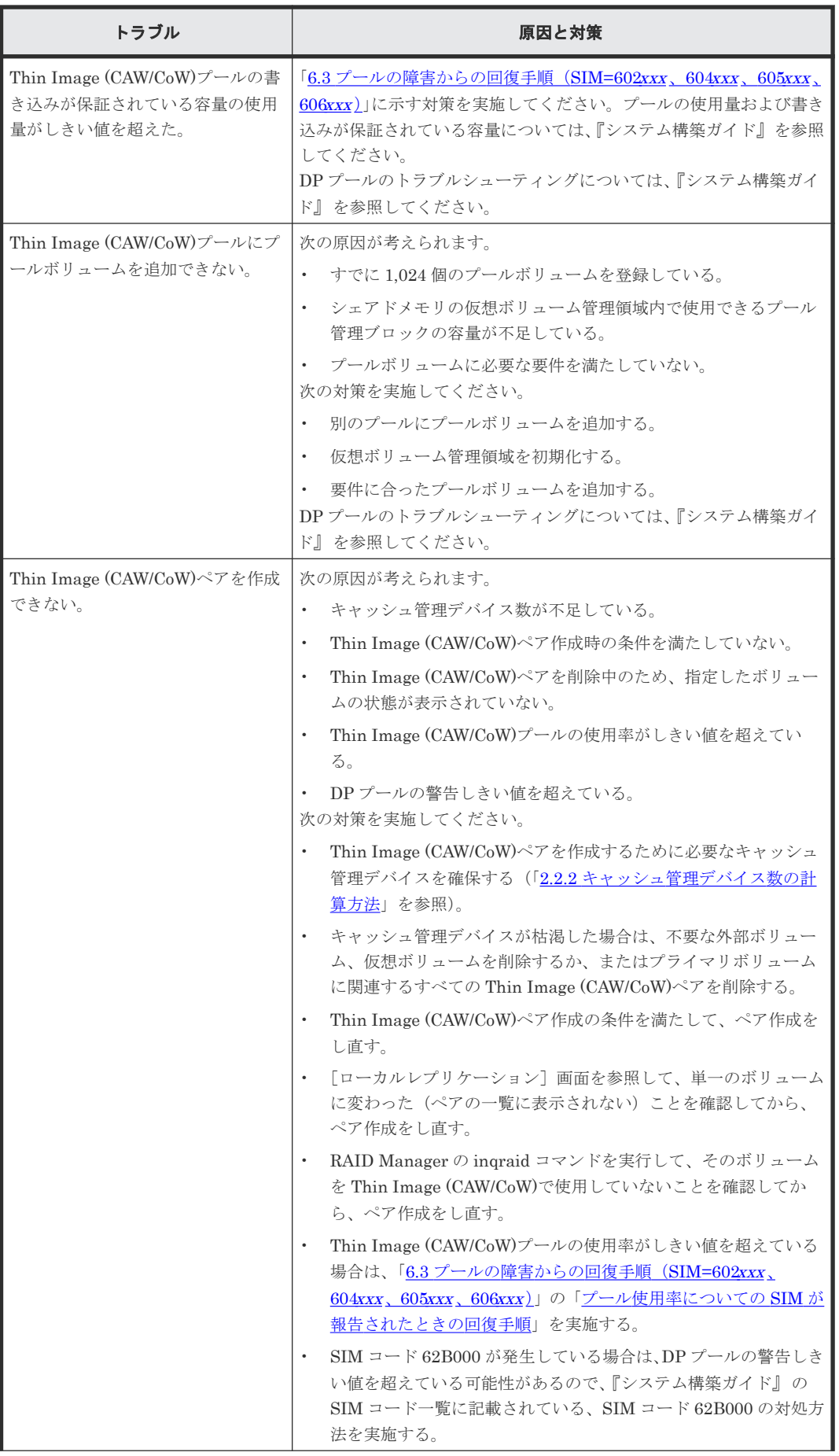

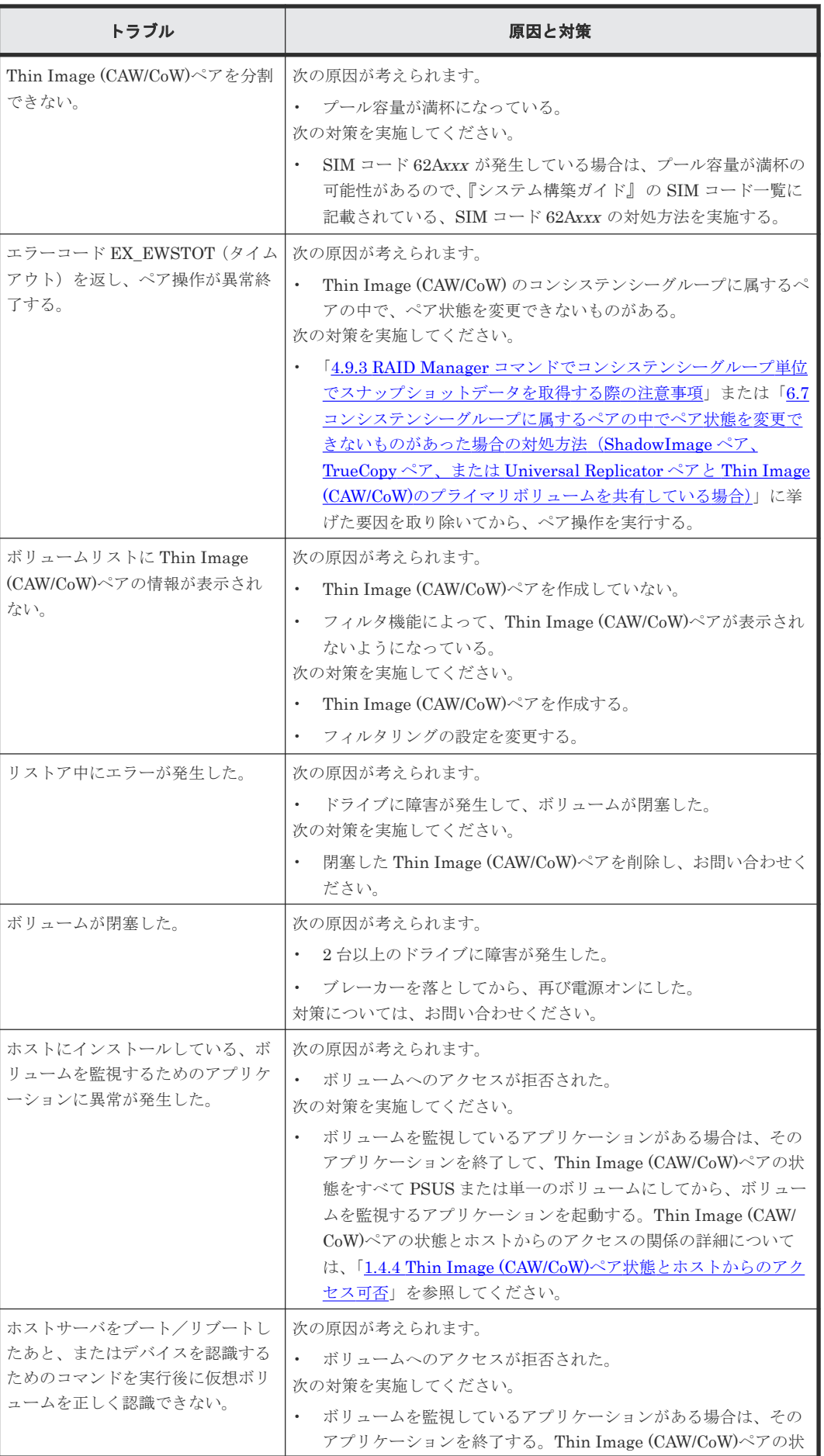

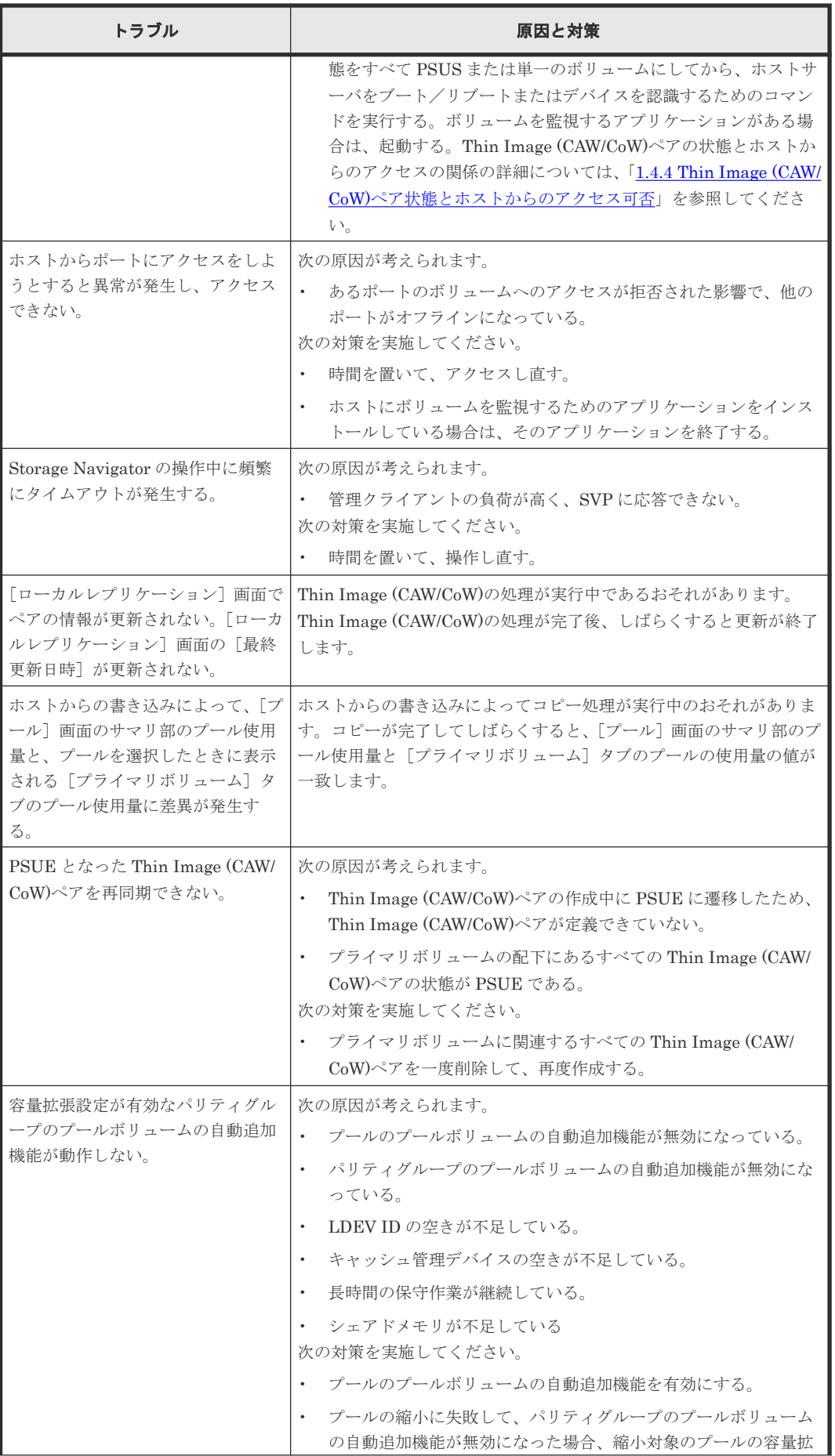

<span id="page-190-0"></span>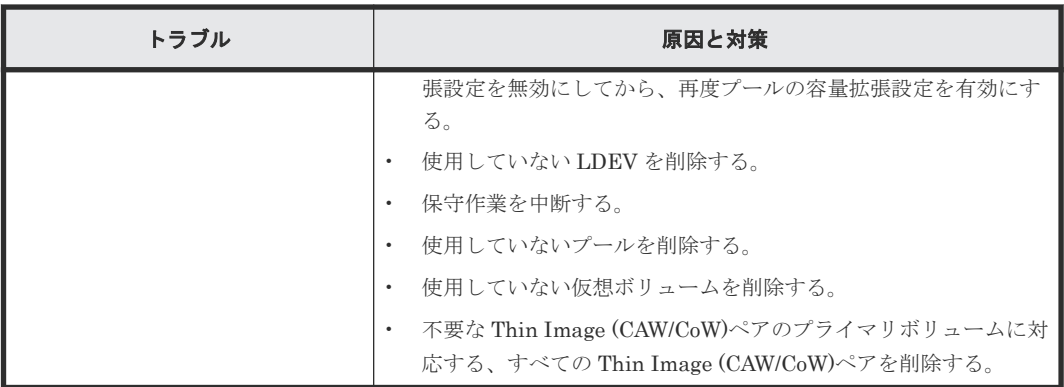

表に示す対策を実施してもトラブルを解決できない場合、または表にはないトラブルが発生した場 合は、お問い合わせください。

#### 関連概念

• 6.1 Thin Image (CAW/CoW)[のトラブルシューティング概要](#page-185-0)

# **6.3** プールの障害からの回復手順(**SIM=602***xxx* 、**604***xxx* 、 **605***xxx* 、**606***xxx* )

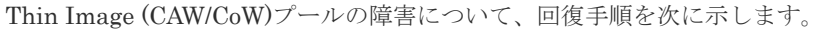

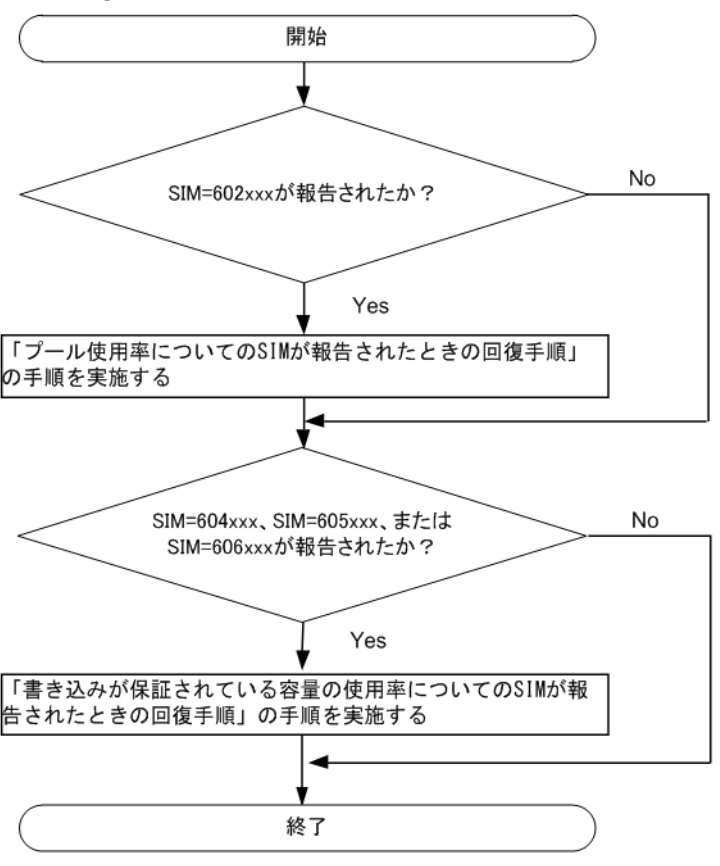

#### プール使用率についての **SIM** が報告されたときの回復手順

602xxx が発生したプールの回復手順を次に示します。

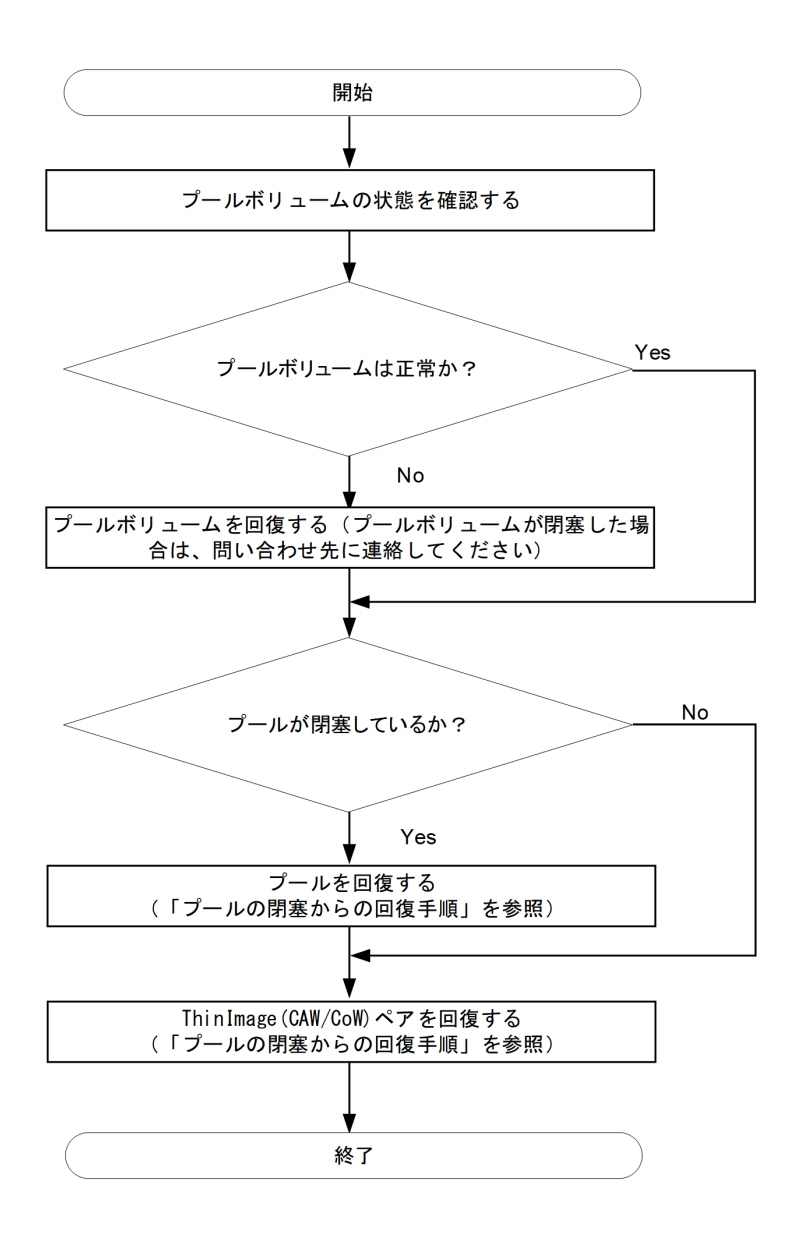

## 書き込みが保証されている容量の使用率についての **SIM** が報告されたときの回復手順

604xxx 、605xxx 、または 606xxx が発生したプールの復手順を次に示します。

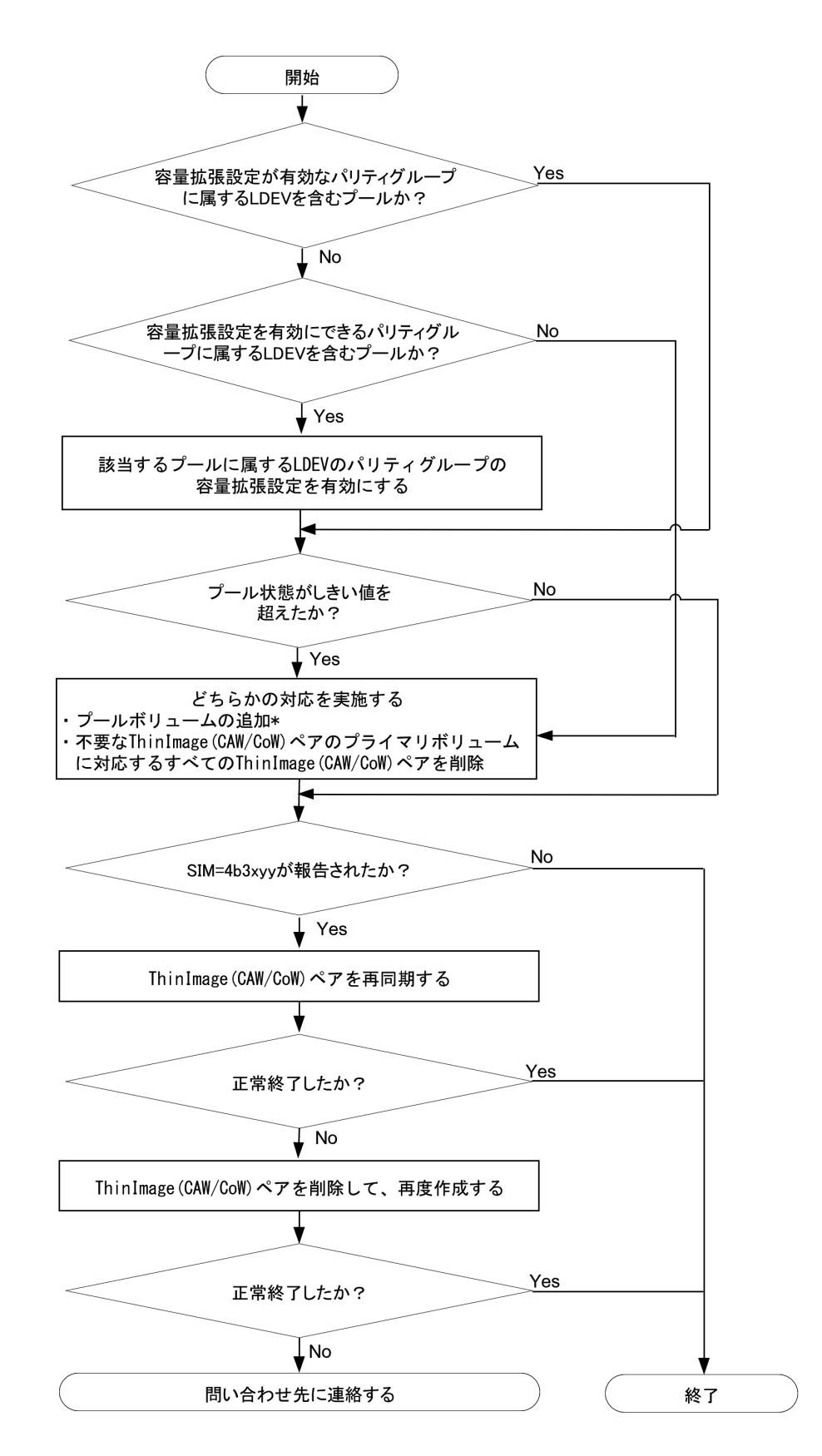

\*SIM を解消するために、パリティグループを増設して LDEV を作成してからプールを拡張してく ださい。

必要な物理容量は、次の計算式で算出できます。

<span id="page-193-0"></span>必要な物理容量 = (プールの物理使用量÷プールのしきい値) - 拡張前のプールの物理容量

なお、計算式に使用するプールのしきい値および削減率は、百分率を分数に変換した値です。例え ば、しきい値が 80%の場合、計算式のプールのしきい値には 80/100 を入力します。

## 関連概念

• 6.1 Thin Image (CAW/CoW)[のトラブルシューティング概要](#page-185-0)

# **6.4 SIM** コードが表示された場合のトラブルシューティング

本ストレージシステムは、ストレージシステムの保守が必要となる場合には、SIM を報告します。

SVP は Thin Image (CAW/CoW)操作に関するすべての SIM を報告します。すべての SIM はスト レージシステムの SVP に記録され、管理クライアントに報告されます。詳細は、『Hitachi Device Manager - Storage Navigator ユーザガイド』 または『システム管理者ガイド』 を参照してくださ い。

ストレージシステム用に SNMP がインストールされている場合は、各 SIM は SNMP トラップを 引き起こし、該当するホストに送信されます。SNMP 情報の詳細については、『Hitachi Device Manager - Storage Navigator ユーザガイド』または『SNMP Agent ユーザガイド』を参照してく ださい。

SIM のリファレンスコードについては、『SNMP Agent ユーザガイド』、『SIM リファレンス』、ま たは『システム管理者ガイド』 を参照してください。

#### 関連概念

- 6.1 Thin Image (CAW/CoW)[のトラブルシューティング概要](#page-185-0)
- 6.4.3 [プールの閉塞からの回復手順](#page-195-0)

## 関連タスク

• 6.4.2 [キャッシュ管理デバイス枯渇前警告の対処方法](#page-194-0)

## 関連参照

• 6.4.1 SIM コード一覧

# **6.4.1 SIM** コード一覧

Thin Image (CAW/CoW)プールにトラブルが発生した場合に出力される各 SIM コードのトラブル 内容と対処法を次の表に示します。DP プールにトラブルが発生した場合に出力される各 SIM コ ードについては、『システム構築ガイド』 を参照してください。

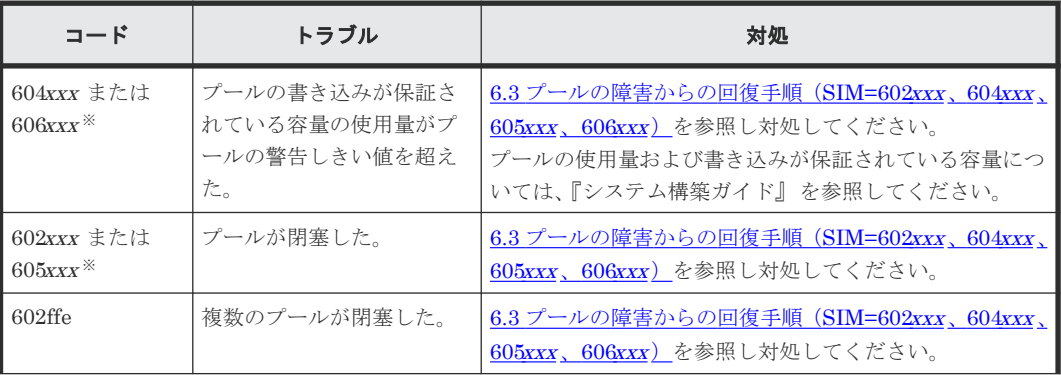

<span id="page-194-0"></span>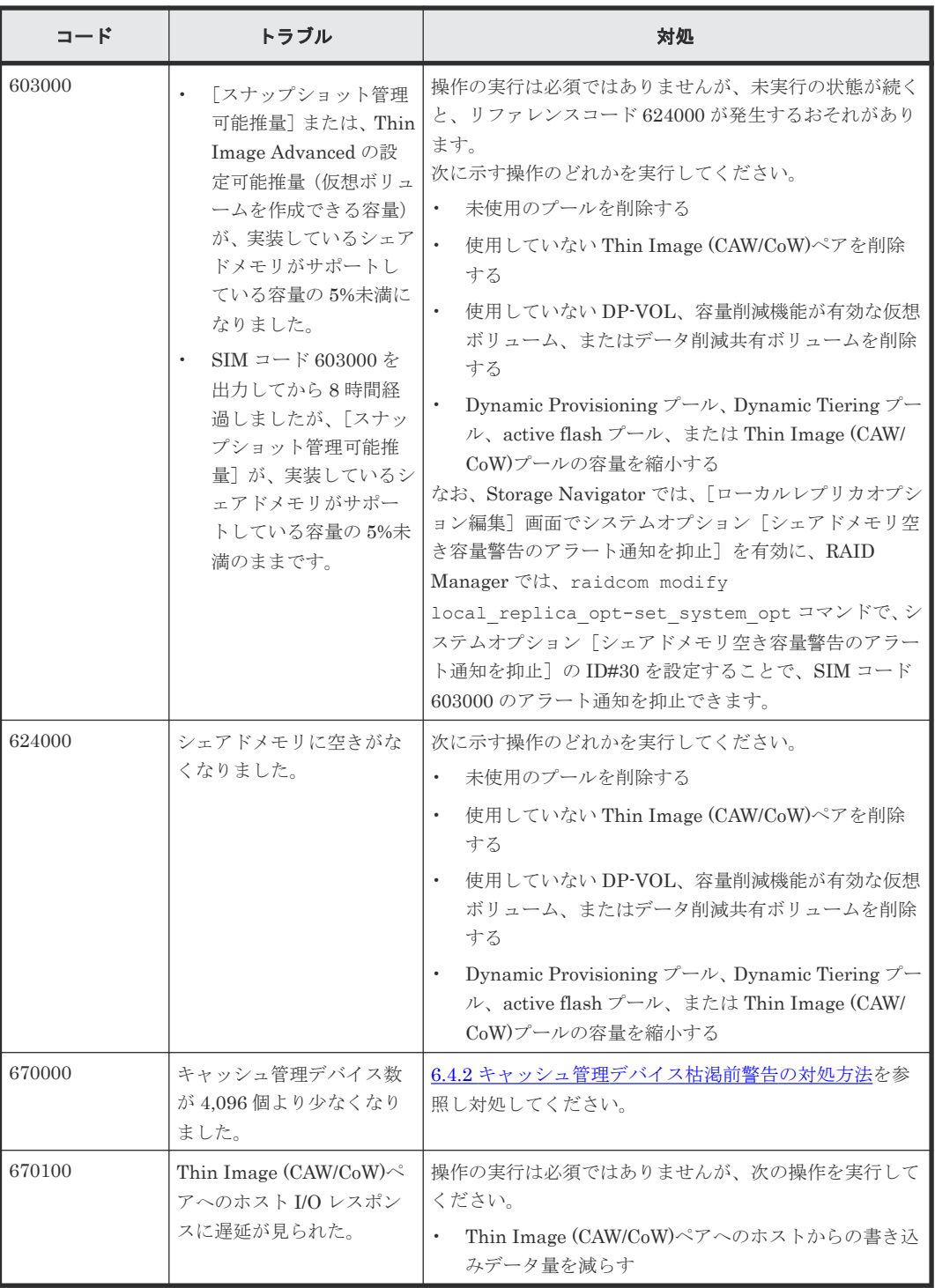

注※

xxx は、プール番号を示します。

## 関連概念

• 6.4 SIM [コードが表示された場合のトラブルシューティング](#page-193-0)

# **6.4.2** キャッシュ管理デバイス枯渇前警告の対処方法

キャッシュ管理デバイス数が 4,096 個より少なくなるとキャッシュ管理デバイス枯渇前警告 SIM が発生します。

<span id="page-195-0"></span>キャッシュ管理デバイス数が 4,096 個より少なくなった場合の対処方法について説明します。

#### 前提条件

• 必要なロール:ストレージ管理者(プロビジョニング)ロール

#### 操作手順

- 1. キャッシュ管理デバイス数の残数を確認します。
- 2. キャッシュ管理デバイス数の残りが 4,096 個以上になるように、次の操作を行ってください。
	- 不要な仮想ボリュームの減設
	- 不要なプライマリボリュームにあるすべてのスナップショットの削除

#### 関連概念

- 6.4 SIM [コードが表示された場合のトラブルシューティング](#page-193-0)
- (1) キャッシュ管理デバイスの残数の計算方法

# **(1)** キャッシュ管理デバイスの残数の計算方法

キャッシュ管理デバイスの残数は、次の計算式で求められます。

キャッシュ管理デバイスの残数 = システムで使用できるキャッシュ管理デバイス数-使用中のキ ャッシュ管理デバイス数

システムで使用できるキャッシュ管理デバイス数は、65,536 個です。

キャッシュ管理デバイス枯渇前警告 SIM が発生しても、直ちに問題が発生するわけではありませ ん。ただし、運用を継続してキャッシュ管理デバイスが枯渇した場合、Thin Image (CAW/CoW)ペ アの状態が PSUE (障害発生時の状態)となり、スナップショットデータを取得またはクローンを 実行できなくなります。また、他のプライマリボリュームを使用して新たに Thin Image (CAW/ CoW)ペアを作成することもできなくなります。このため、十分なキャッシュ管理デバイスを確保し ておくようにしてください。

#### 関連概念

• 5.5 [キャッシュ管理デバイス数を参照する](#page-160-0)

#### 関連タスク

• 6.4.2 [キャッシュ管理デバイス枯渇前警告の対処方法](#page-194-0)

# **6.4.3** プールの閉塞からの回復手順

プールが閉塞してしまった場合は、プールボリューム、プール、Thin Image (CAW/CoW)ペア、仮 想ボリュームの順に、回復させる必要があります。ここでは、閉塞したプールを回復させる手順を 説明します。

## プールボリュームの回復

プールボリュームが閉塞した場合は、お問い合わせください。

## プールの回復

プールを回復する手順に従って回復してください。

<span id="page-196-0"></span>なお、次の操作のうちのどれか、またはすべてを実施すると、プールを正常な状態に戻すことがで きます。

- プールボリュームを追加する
- プライマリボリューム内の全スナップショットデータを削除して、プールの使用率を下げる

#### **Thin Image (CAW/CoW)**ペアの回復

プールが閉塞すると、そのプールにスナップショットデータを格納している Thin Image (CAW/ CoW)ペアはすべて PSUE 状態になります。PSUE 状態になった Thin Image (CAW/CoW)ペアを 回復するためには、Thin Image (CAW/CoW)ペアを削除して、再度作成してください。

#### 関連概念

• 6.4 SIM [コードが表示された場合のトラブルシューティング](#page-193-0)

#### 関連タスク

• 5.6.9 Thin Image (CAW/CoW)[で使用するプールを回復する\(プールの閉塞を解除する\)](#page-170-0)

# **6.5** プール容量縮小処理の異常終了時の対処方法

プール容量の縮小中にキャッシュメモリの保守を実施した場合、キャッシュメモリの障害が発生し た場合、またはプールに関連づけられた仮想ボリュームへの I/O 負荷が高い場合は、プール容量の 縮小が失敗することがありますので、プール容量の縮小が異常終了していないことをタスク画面で 確認してください。

プール容量の縮小が異常終了した場合は、キャッシュメモリ回復後にプール容量の縮小を再度実施 してください。

# **6.6** ホストサーバが停止した場合の対処方法

ホストサーバをブート/リブート、またはデバイスを認識するためのコマンドを実行してホストサ ーバが停止してしまったときは、次の流れでコマンドを再実行してください。操作にはストレージ 管理者(ローカルバックアップ管理)ロールが必要です。

## 操作手順

- 1. コマンドのプロセスおよびその親プロセスを強制的に終了します。
- 2. Thin Image (CAW/CoW)ペアを作成します。
- 3. スナップショットデータを取得またはクローンを実行します。
- 4. デバイスを認識するためのコマンドを再実行します。
- サーバ側(RAID Manager を含む)では、仮想ボリュームのエミュレーションタイプに「0」が 追加されて表示されます(例:OPEN-0V)。Thin Image (CAW/CoW)ペアを作成する場合は、 OPEN-0V のようにエミュレーションタイプに「0」が追加されているボリュームをセカンダリ ボリュームに指定してください。

# **6.7** コンシステンシーグループに属するペアの中でペア状態を変 更できないものがあった場合の対処方法(**ShadowImage** ペア、

# <span id="page-197-0"></span>**TrueCopy** ペア、または **Universal Replicator** ペアと **Thin Image (CAW/CoW)**のプライマリボリュームを共有している場合)

Thin Image (CAW/CoW)のコンシステンシーグループに属するペアの中でペア状態を変更できな いものがあった場合、RAID Manager で実行した pairsplit コマンドはエラーコード EX\_EWSTOT (タイムアウト)を返し、異常終了することがあります。EX EWSTOT を返してペア状態が変更で きない原因としては、次の要因が考えられます。

- Universal Replicator のセカンダリボリュームと Thin Image (CAW/CoW)のプライマリボリュ ームを共有する構成で、Universal Replicator のジャーナルボリュームの容量が不足している
- Thin Image (CAW/CoW)のライセンスが無効だった(Thin Image (CAW/CoW)ライセンスのプ ログラムプロダクト名称は「Thin Image」です)
- Thin Image (CAW/CoW)ペアのボリュームが閉塞している
- Thin Image (CAW/CoW)ペアが pairsplit コマンドを実行できないペア状態である
- Thin Image (CAW/CoW)ペアのプライマリボリュームを共有している、ShadowImage ペア、 TrueCopy ペア、または Universal Replicator ペアが、Thin Image (CAW/CoW)ペアに対して 発行された pairsplit コマンドを実行できないペア状態である

これらの要因を取り除いたら、コンシステンシーグループに属するすべてのペア状態を PAIR にし たあと、再度 pairsplit コマンドを実行してください。

# **6.8 RAID Manager** の操作ログからエラー要因を特定する

RAID Manager の操作ログを参照してエラーの要因を特定する手順を説明します。

ログファイルを利用してエラーの要因を特定するには、次の手順に従います。

# 操作手順

1. RAID Manager の操作ログファイルは、デフォルトでは次のディレクトリに格納されます。 格納先ディレクトリ:/HORCM/log\*/curlog/horcmlog\_HOST/horcm.log

(凡例)

\*:インスタンス番号 HOST:ホスト名

2. RAID Manager のログファイルを開いて、エラーコードを探します。

 $[6]$ : 11:06:03-37897-10413- SSB = 0xB901.4A96 右辺の等号(=)の後ろの英数字がエラーコードを示します。コンマ(,)の左側の英数字の下 4 桁を SSB1(例:B901)、右側の英数字を SSB2 とします(例:4A96)。

3. エラーコード一覧からエラーコードの意味を調査します。

エラーコード一覧に記載されていないエラーコードについては、お問い合わせください。

## 関連概念

• 6.10 RAID Manager のトラブルシューティング (エラーコード一覧)

# <span id="page-198-0"></span>**6.9 RAID Manager** の画面に出力されたログからエラー要因を特 定する

RAID Manager の画面に出力されるログでエラーの要因を特定する手順を説明します。

## 操作手順

1. RAID Manager の画面に出力されたログを参照し、エラーコードを探します。 次に RAID Manager の画面に出力されたログの出力例を示します。

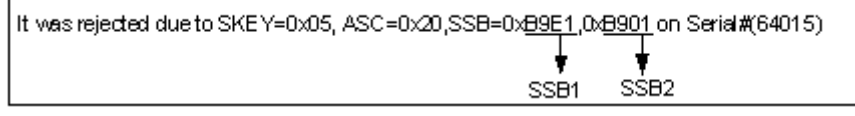

「SSB=」の後ろの英数字がエラーコードを示します。コンマ()の左側の英数字の下 4 桁を SSB1(例:B9E1)、右側の英数字の下 4 桁を SSB2 とします(例:B901)。

2. エラーコードー覧からエラーコードの意味を調査します。 エラーコード一覧に記載されていないエラーコードについては、お問い合わせください。

## 関連概念

• 6.10 RAID Manager のトラブルシューティング (エラーコード一覧)

# **6.10 RAID Manager** のトラブルシューティング(エラーコード一 覧)

RAID Manager を使用した Thin Image (CAW/CoW)ペアの操作でエラーが発生した場合、RAID Manager の画面に出力されるログまたは RAID Manager の操作ログを参照してエラーの要因を特 定できることがあります。

エラー要因と RAID Manager のコマンドの実行結果の一覧を次の表に示します。また次の表に対 応する SSB1 は「2E30、2E31、2EBE、B901、B9A8、B9A9、B9AD、B9AE」です。

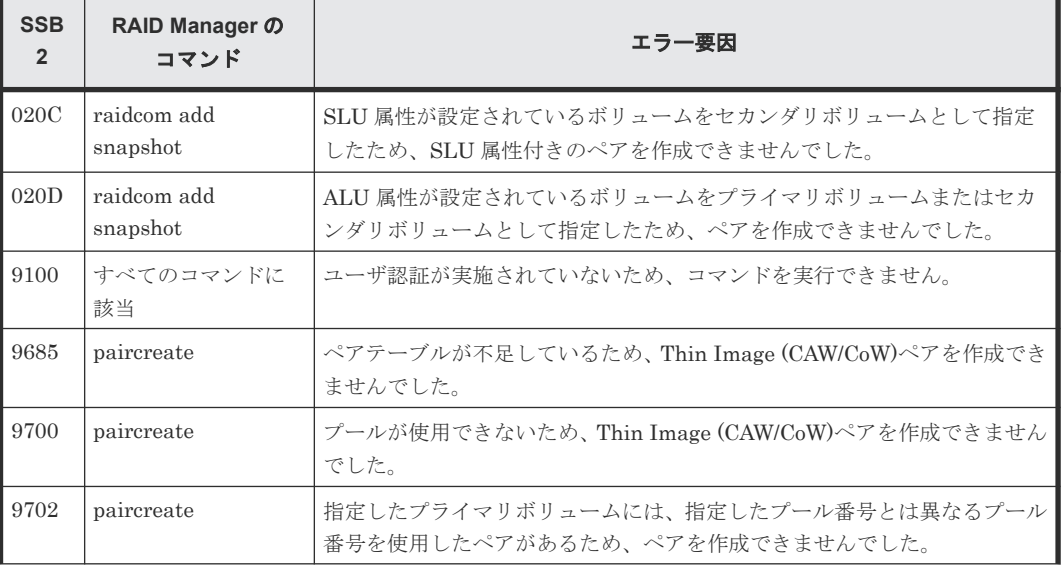

表に記載されていないエラーコードについては、お問い合わせください。

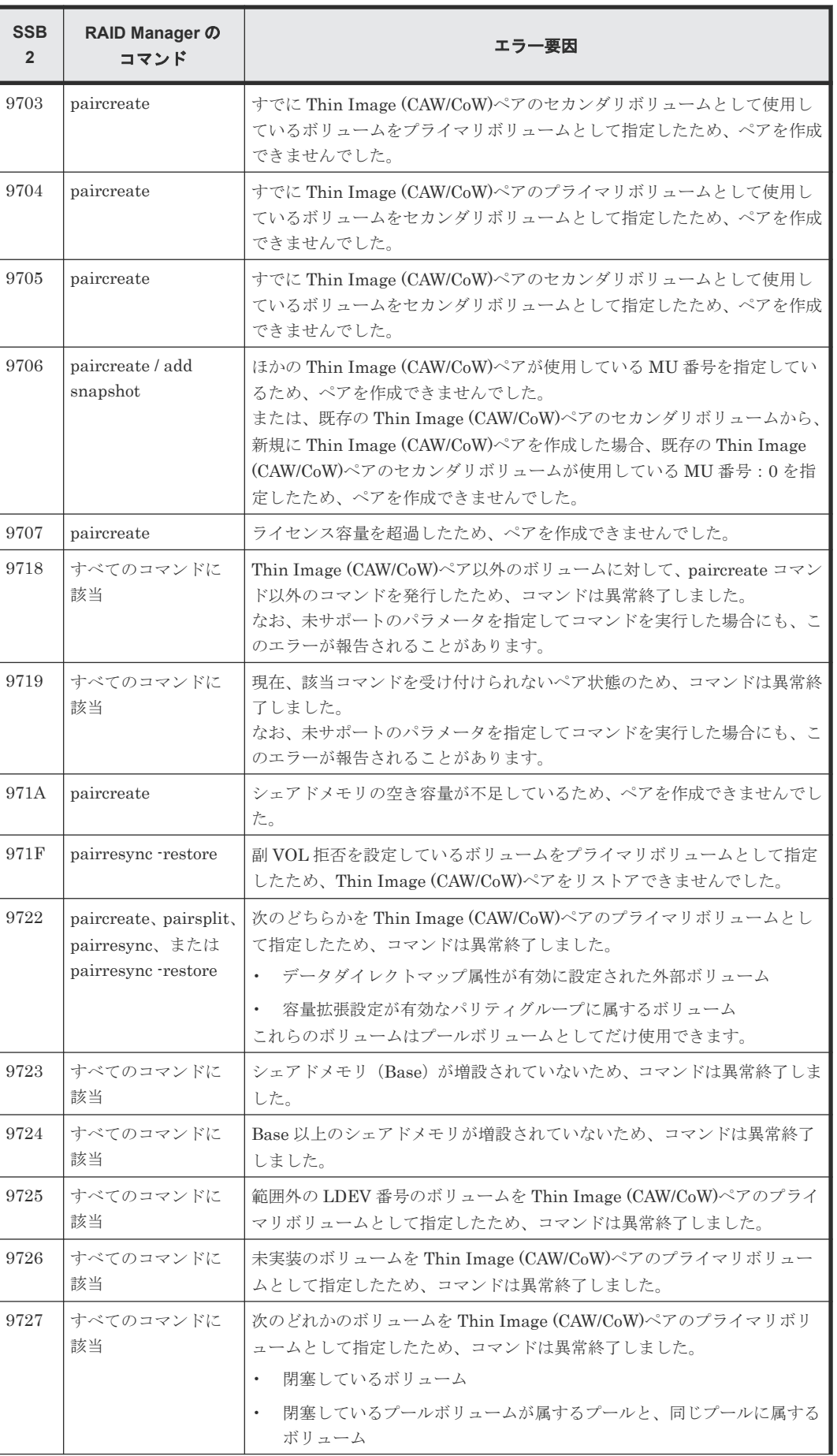

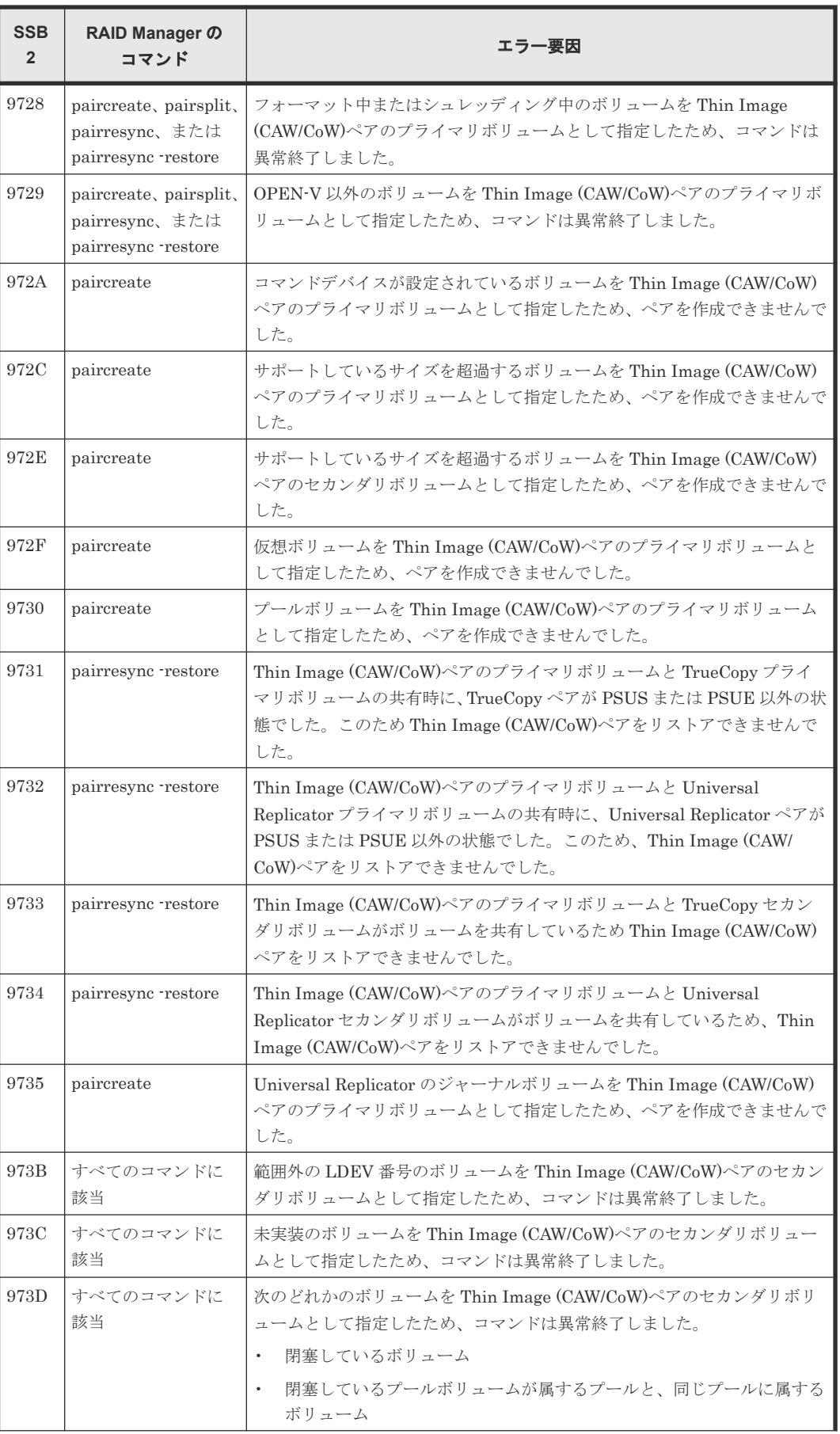

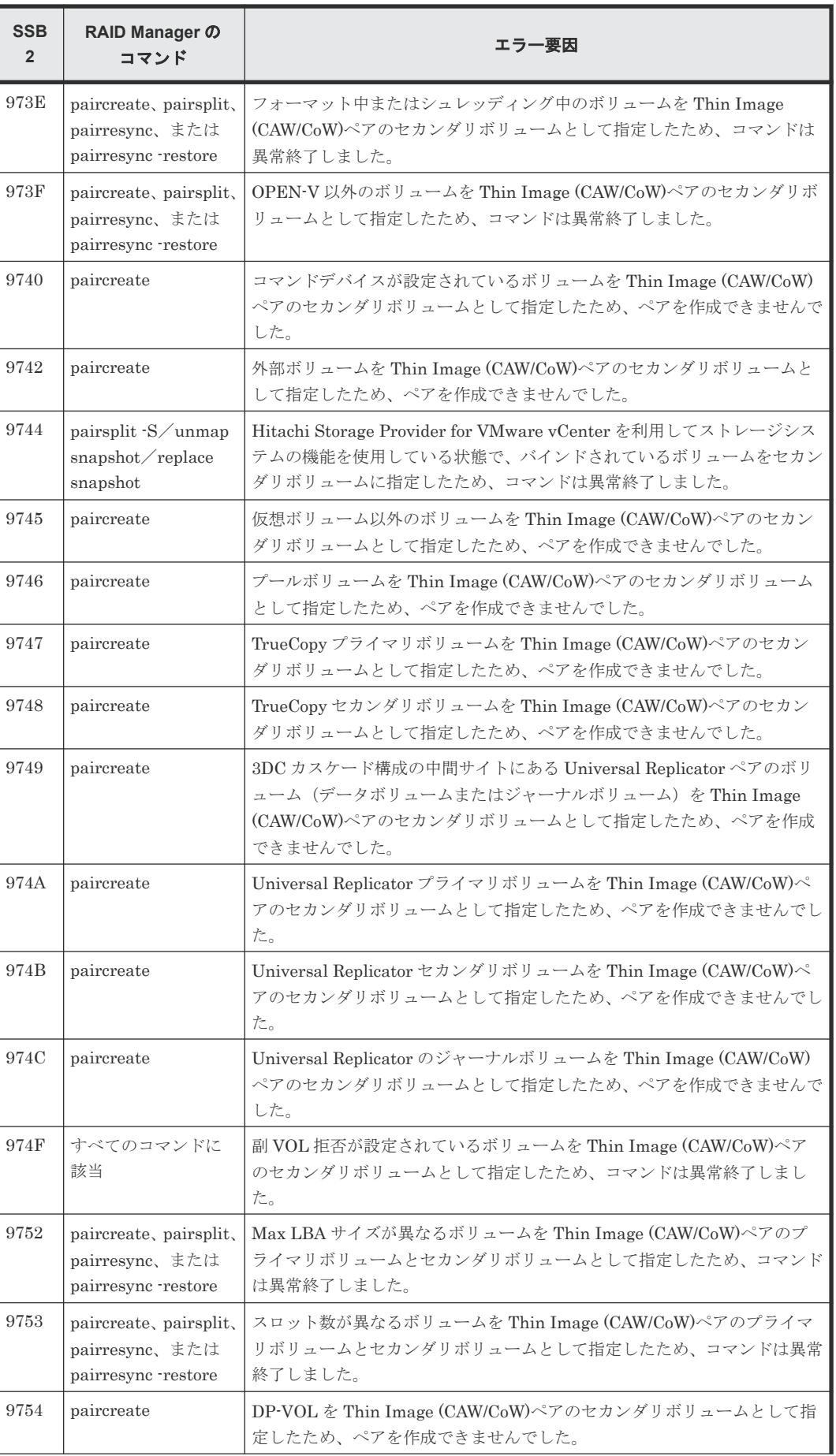

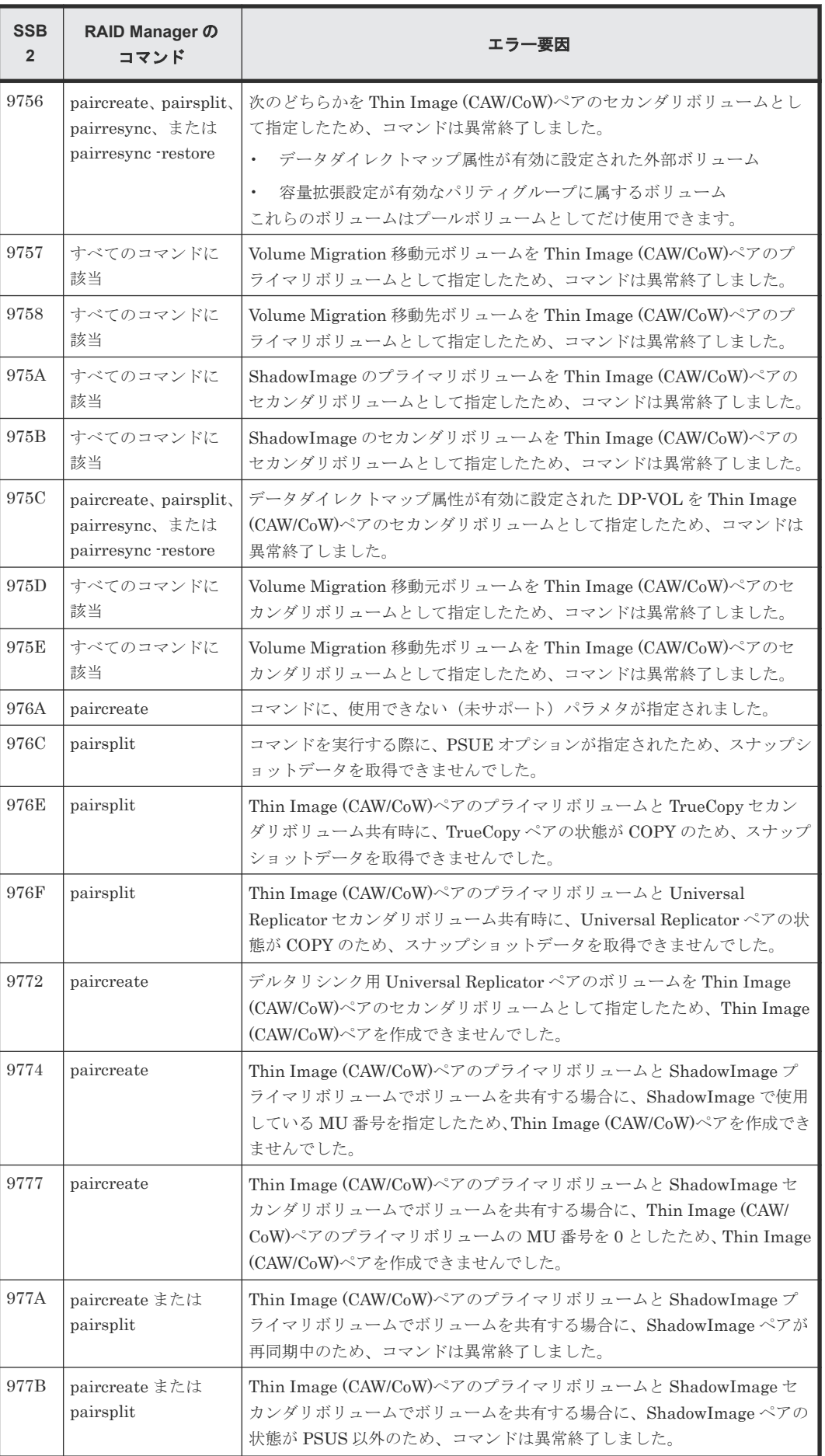

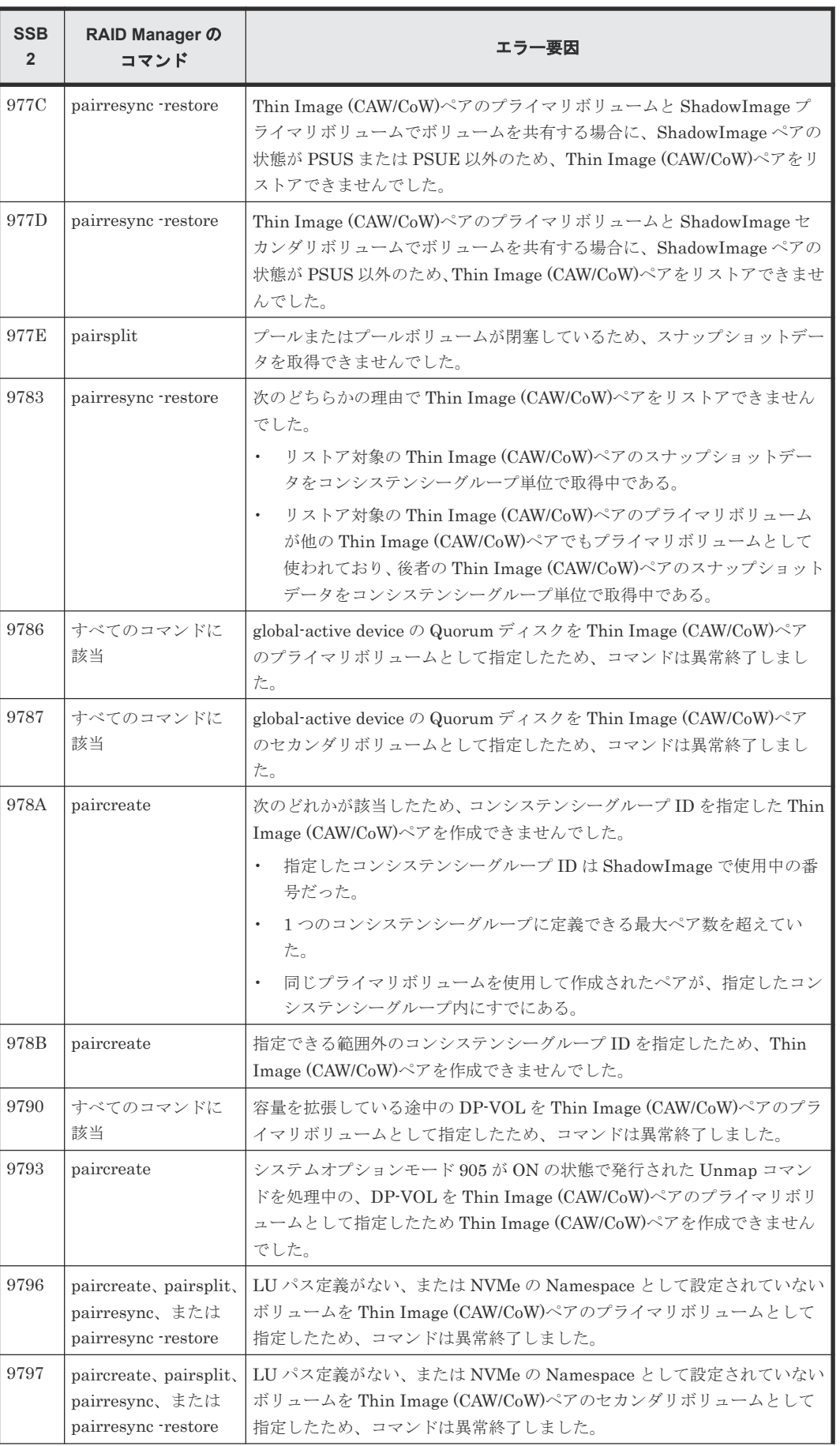

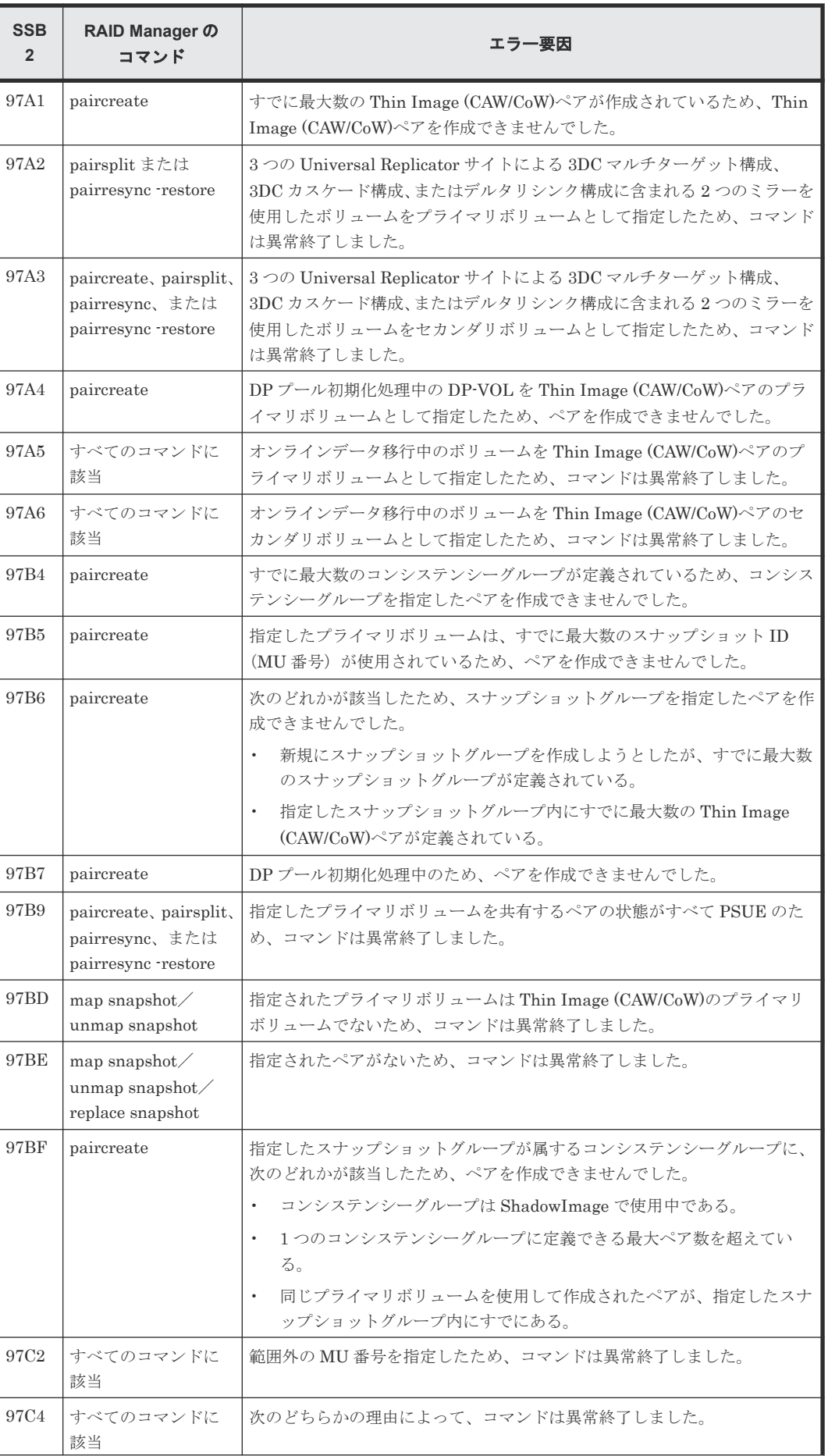

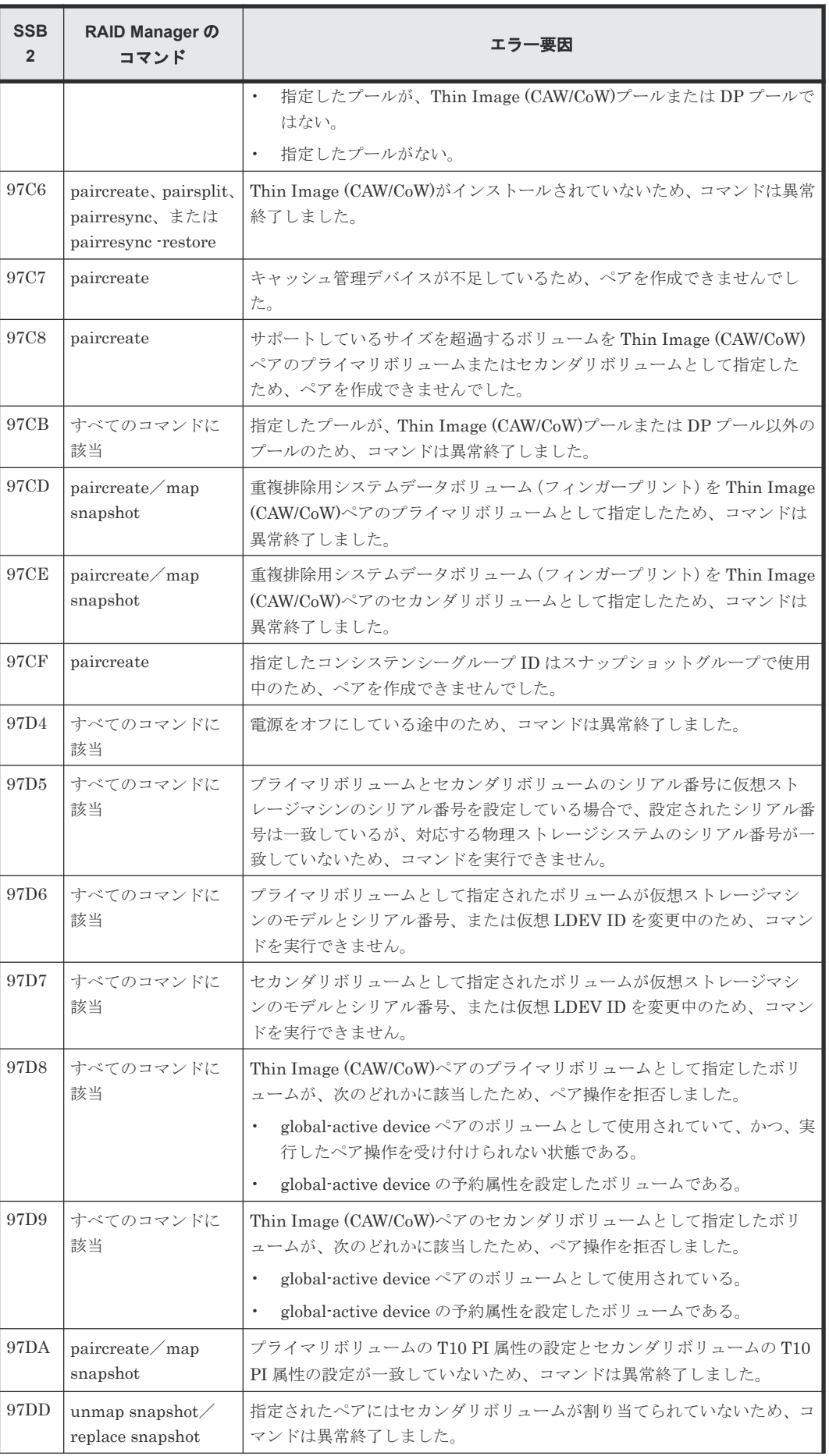

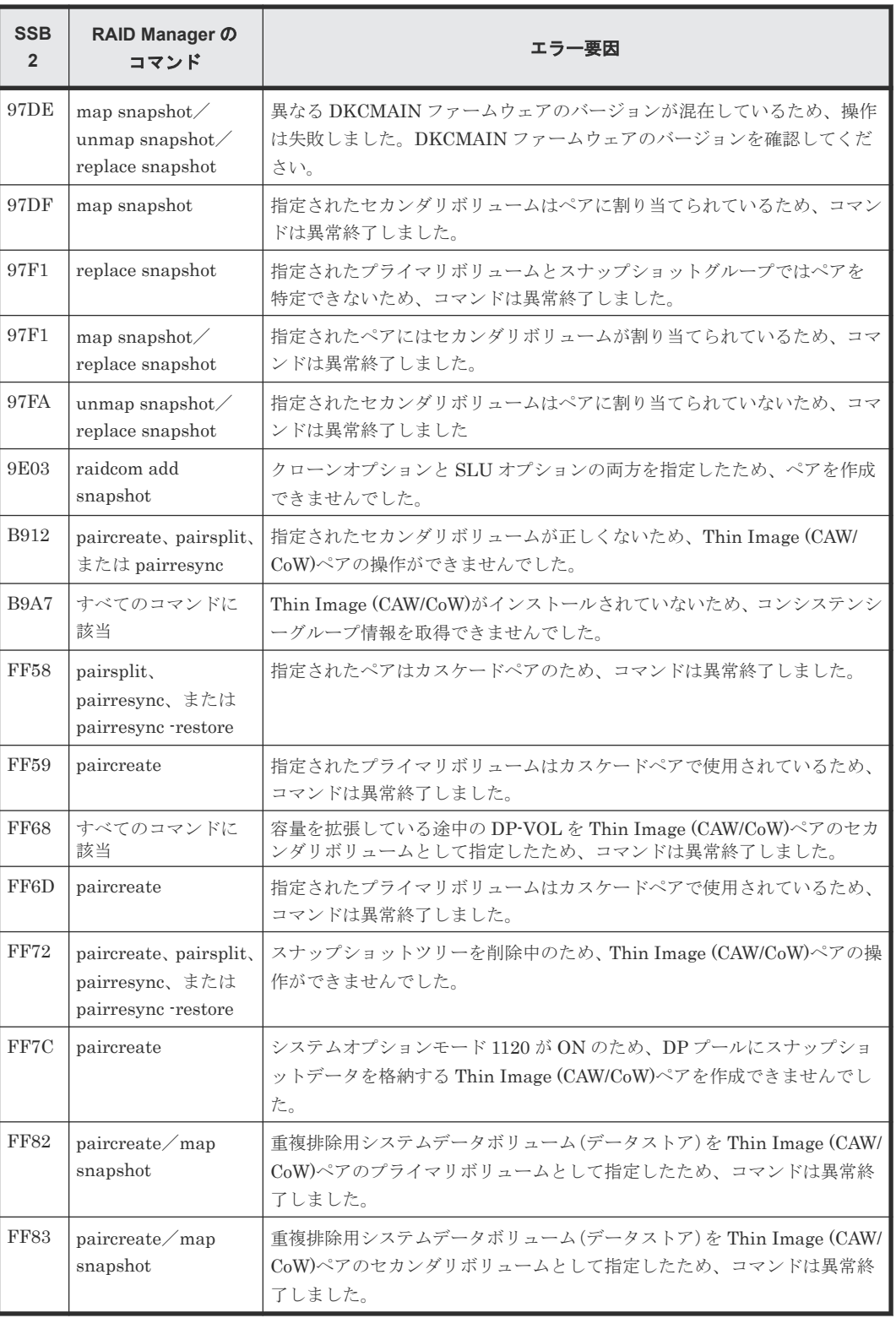

# 関連タスク

- 6.8 RAID Manager [の操作ログからエラー要因を特定する](#page-197-0)
- 6.9 RAID Manager [の画面に出力されたログからエラー要因を特定する](#page-198-0)

# <span id="page-207-0"></span>**6.11** お問い合わせ先

- 保守契約をされているお客様は、以下の連絡先にお問い合わせください。 日立サポートサービス: <http://www.hitachi-support.com/>
- 保守契約をされていないお客様は、担当営業窓口にお問い合わせください。

# A

# **RAID Manager**、**Storage Navigator** を利用 したペア操作

Thin Image (CAW/CoW)では、RAID Manager または Storage Navigator を利用してペアを操作で きます。ここでは、RAID Manager、Storage Navigator を使った操作方法の違いについて説明し ます。

- [A.1 RAID Manager](#page-209-0) の操作と Storage Navigator の操作の対応
- A.2 RAID Manager コマンドを使用した [Thin Image \(CAW/CoW\)](#page-210-0)ペア操作
- A.3 RAID Manager [のオプションのパラメータの設定範囲](#page-211-0)

# <span id="page-209-0"></span>**A.1 RAID Manager** の操作と **Storage Navigator** の操作の対応

RAID Manager を使用して Thin Image (CAW/CoW)ペアを操作できます。RAID Manager を使用 して Thin Image (CAW/CoW)ペアを操作する場合、ペア操作コマンド (pairxx コマンド) および raidcom コマンドを使用します。65 以上のスナップショットデータを取得またはクローンを実行 する場合や、64 以上の MU 番号を使用する場合は、raidcom コマンドを使用してください。ペア 操作コマンド(pairxx コマンド)は、0~63 までの MU 番号を持つ Thin Image (CAW/CoW)ペア に対してだけ使用できます。

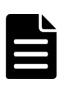

メモ

1つのペアに対してペア操作コマンド(pairxx コマンド)と raidcom コマンドを併用しないでください。例え ば、ペアを paircreate コマンドで作成した場合、スナップショットデータを raidcom modify snapshot snapshot\_data create コマンドで取得しないでください。

RAID Manager または Storage Navigator を使って Thin Image (CAW/CoW)を操作する場合の、 それぞれの操作の対応を次の表に示します。

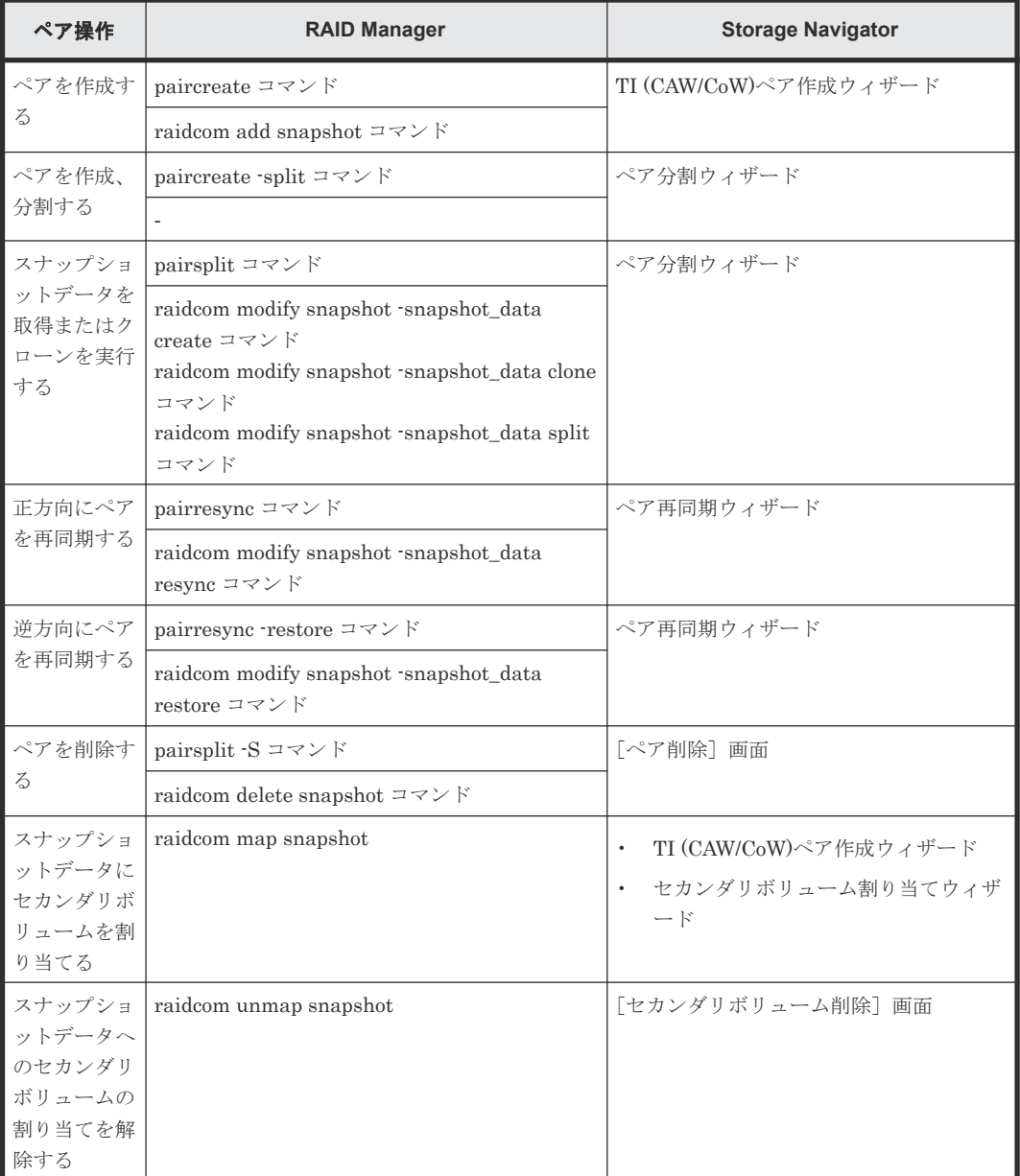

<span id="page-210-0"></span>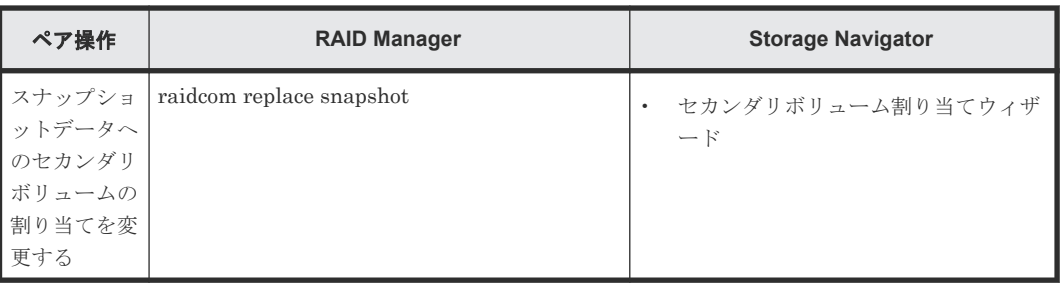

# **A.2 RAID Manager** コマンドを使用した **Thin Image (CAW/CoW)** ペア操作

Thin Image (CAW/CoW)ペアに関する操作は、RAID Manager のコマンドでも実行できます。ただ し、Thin Image (CAW/CoW)ペアの状態によっては、コマンドが拒否されたり、コマンドで要求す る処理が実行されなかったりする場合があります。RAID Manager のコマンドの実行結果を、ペア の状態ごとに次の表に示します。

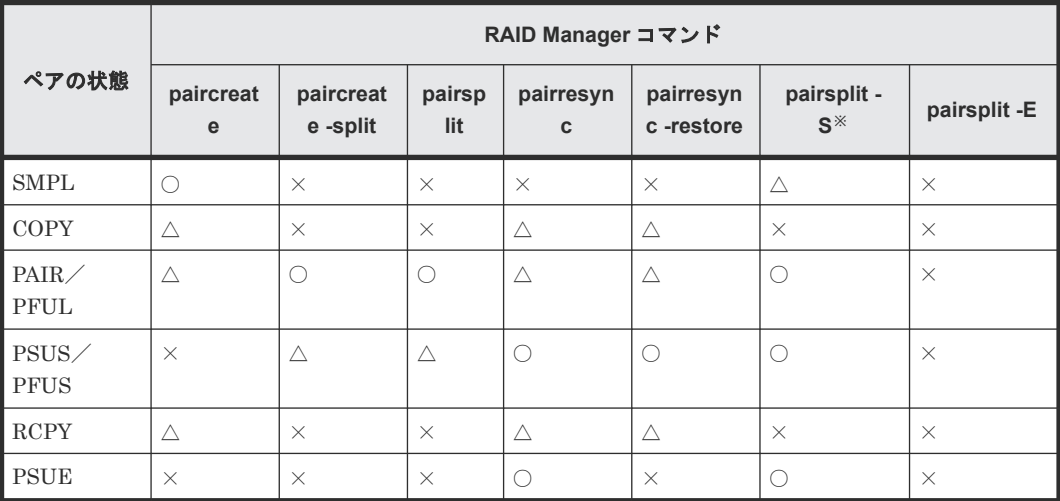

(凡例)

○:正常終了します

△:処理は実行しないで、正常終了します

×:異常終了します

注※

削除範囲にスナップショットツリー全体を指定した場合は、ペア状態に関わらず正常終了しま す。

RAID Manager をご利用の場合、セカンダリボリュームの隠蔽モード(-m noread)は使用できま せん。ペア作成時にセカンダリボリュームに隠蔽モードを指定した場合、コマンドは正常に終了し ますが、隠蔽モードの指定は無視されます。

RAID Manager のコマンド実行結果が異常終了(コマンド拒否)した場合、ホストの OS が HP-UX のときは RAID Manager のエラーログファイルにエラー要因を示す SSB (sense byte) が出力 されます。

# <span id="page-211-0"></span>**A.3 RAID Manager** のオプションのパラメータの設定範囲

RAID Manager のオプションのパラメータで設定できる範囲を次の表に示します。コマンドの詳 細については、『RAID Manager コマンドリファレンス』 を参照してください。

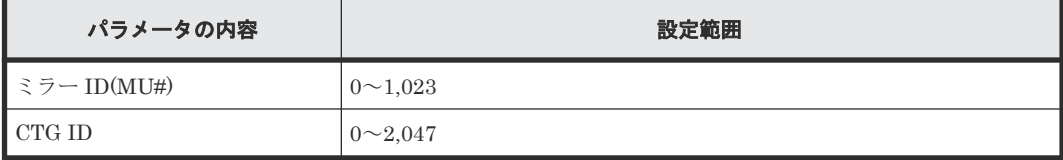

**212** RAID Manager、Storage Navigator を利用したペア操作

B

# **Thin Image GUI** リファレンス

Thin Image で使用する Storage Navigator の画面について説明します。

- **□** B.1 [\[レプリケーション\]画面](#page-214-0)
- **□** B.2 [\[ローカルレプリケーション\]画面](#page-216-0)
- **□** B.3 [ペアプロパティ参照] 画面
- **□ B.4** [ペアー致率参照] 画面
- □ B.5 [操作履歴] 画面
- **□ B.6** [\[コンシステンシーグループプロパティ\]画面](#page-237-0)
- B.7 TI (CAW/CoW)[ペア作成ウィザード](#page-240-0)
- $\Box$  B.8 [ペア分割ウィザード](#page-259-0)
- $\Box$  B.9 [ペア再同期ウィザード](#page-263-0)
- **□ B.10 「ペア削除]画面**
- **□** B.11 [ローカルレプリカオプション編集ウィザード](#page-269-0)
- **□** B.12 [TIペア] 画面
- **□** B.13 [セカンダリボリューム割り当てウィザード](#page-280-0)
- **□ B.14** [セカンダリボリューム削除] 画面
- **□** B.15 [プール] 画面
- $\Box$  B.16 [プール作成ウィザード](#page-289-0)
- **□ B.17 [プール拡張ウィザード](#page-289-0)**

Thin Image GUI リファレンス **213**

- B.18 [プール編集ウィザード](#page-289-0)
- B.19 [プール削除ウィザード](#page-289-0)
- **□ B.20** [プール回復] 画面
- **□** B.21 [\[プール縮小\]画面](#page-290-0)
- □ B.22 [縮小停止] 画面
- **□** B.23 [プール VOL 選択] 画面
- **□** B.24 [\[プールプロパティ\]画面](#page-290-0)
- **□ B.25** [プール管理状態参照] 画面
- **□ B.26** [管理リソース使用状況参照] 画面
- B.27 LDEV [作成ウィザード](#page-290-0)
- B.28 LDEV [編集ウィザード](#page-290-0)
- **□** B.29 [LDEV 設定変更] 画面
- □ B.30 [LDEV ID 参照] 画面
- □ B.31 [LDEV 削除] 画面

# <span id="page-214-0"></span>**B.1** [レプリケーション]画面

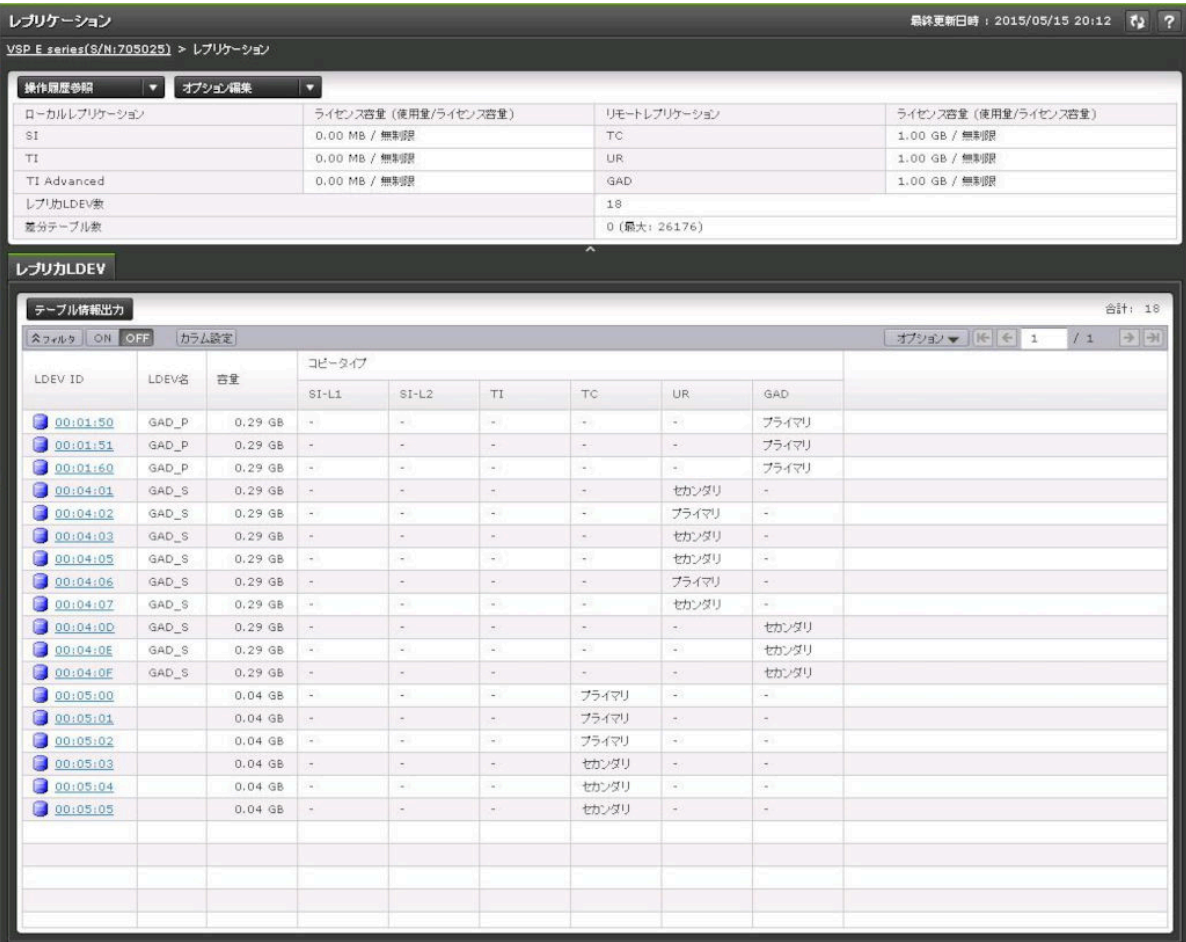

- サマリ
- [レプリカ LDEV]タブ

## サマリ

• ボタン

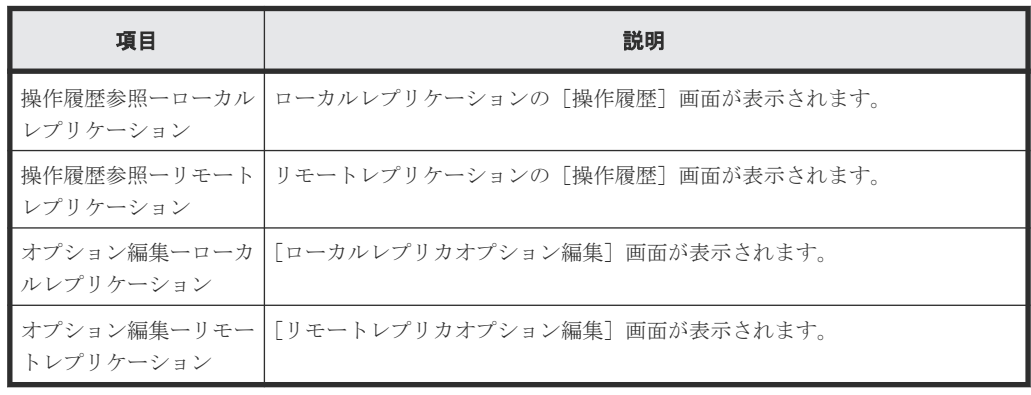

• テーブル

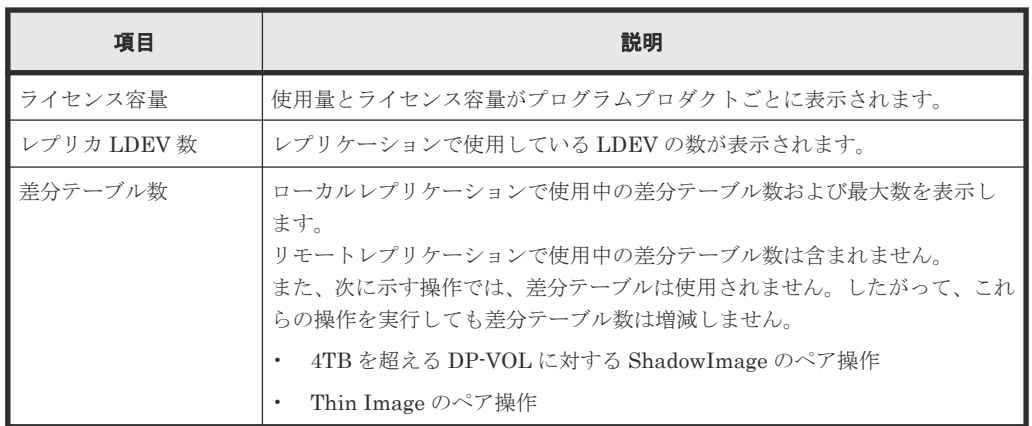

# [レプリカ **LDEV**]タブ

各ユーザにプライマリボリュームおよび/またはセカンダリボリュームが割り当てられているペア だけ表示されます。

• ボタン

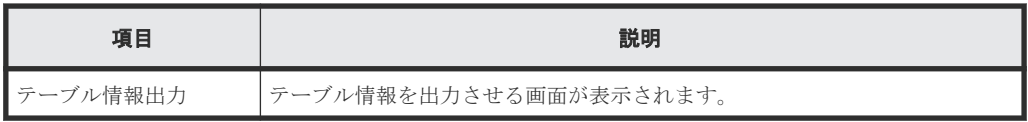

• テーブル

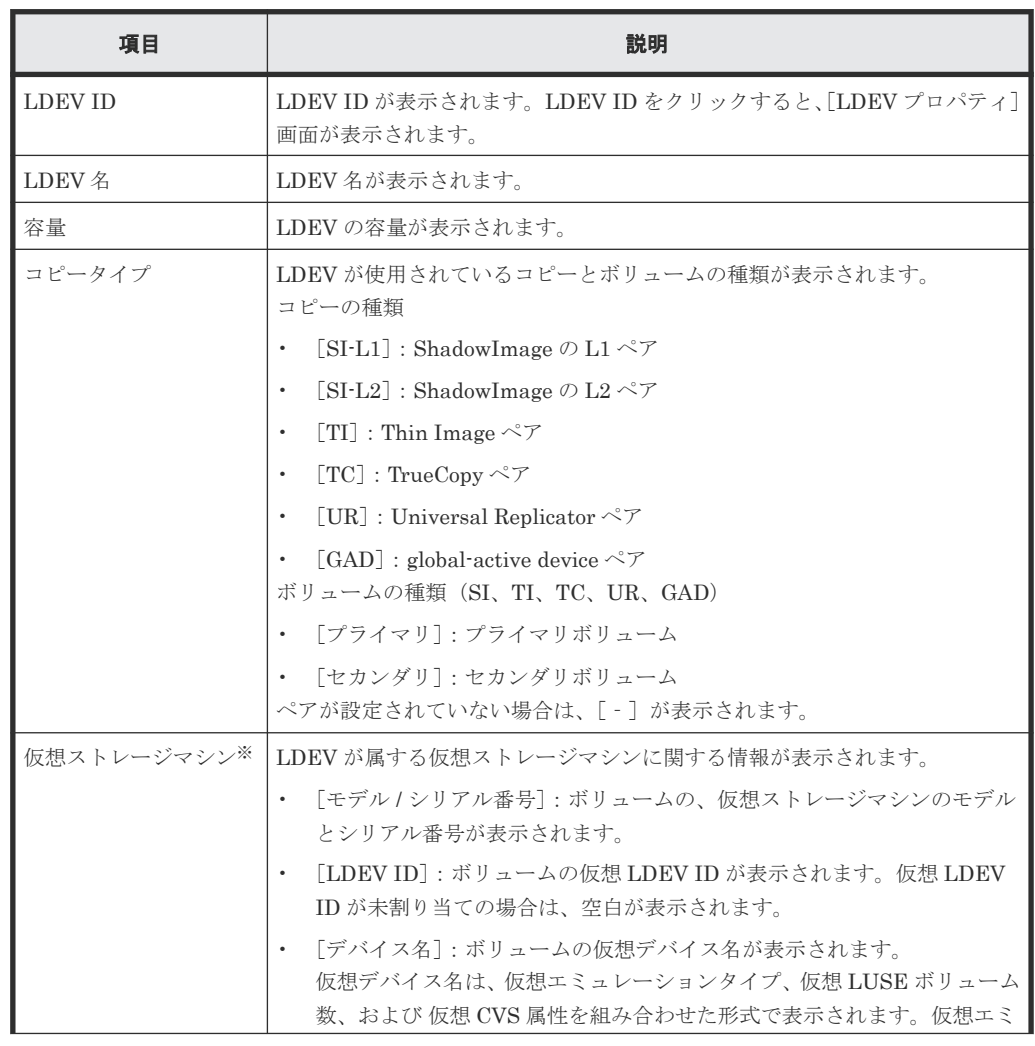
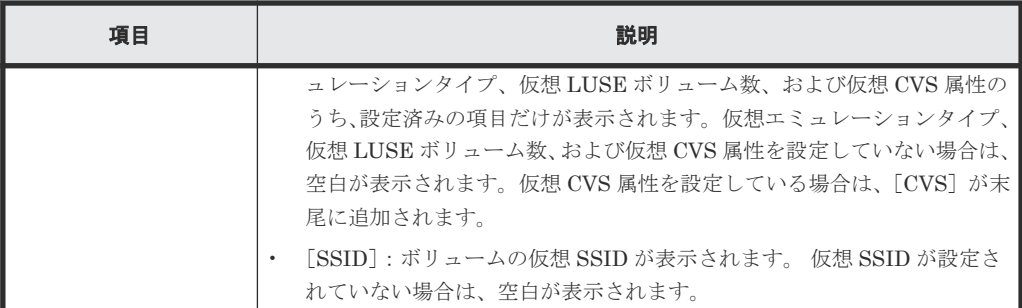

この項目は、初期状態では表示されません。項目を表示する場合は、[カラム設定]画面で 設定を変更してください。[カラム設定]画面の詳細については、『Hitachi Device Manager - Storage Navigator ユーザガイド』 を参照してください。

### 関連概念

• 5.4 [ライセンス容量を参照する](#page-159-0)

# **B.2** [ローカルレプリケーション]画面

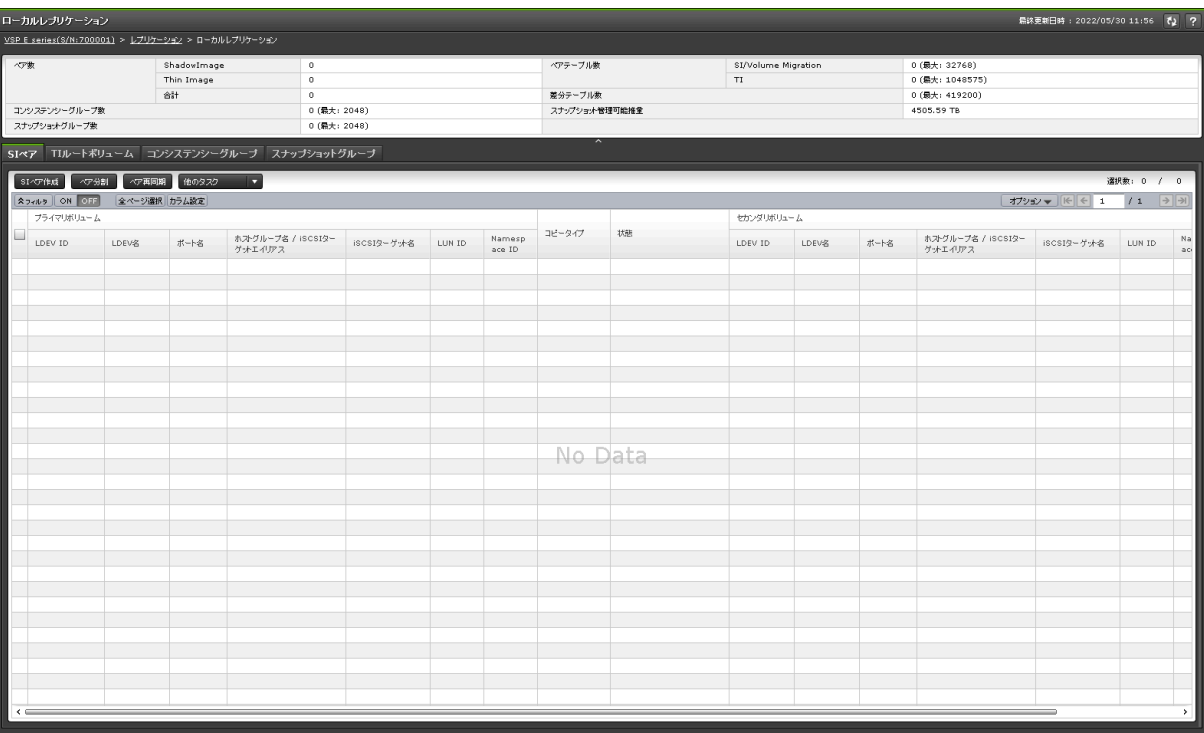

- サマリ
- [SI ペア]タブ
- [TI ルートボリューム]タブ
- [コンシステンシーグループ]タブ
- [スナップショットグループ]タブ

```
サマリ
```
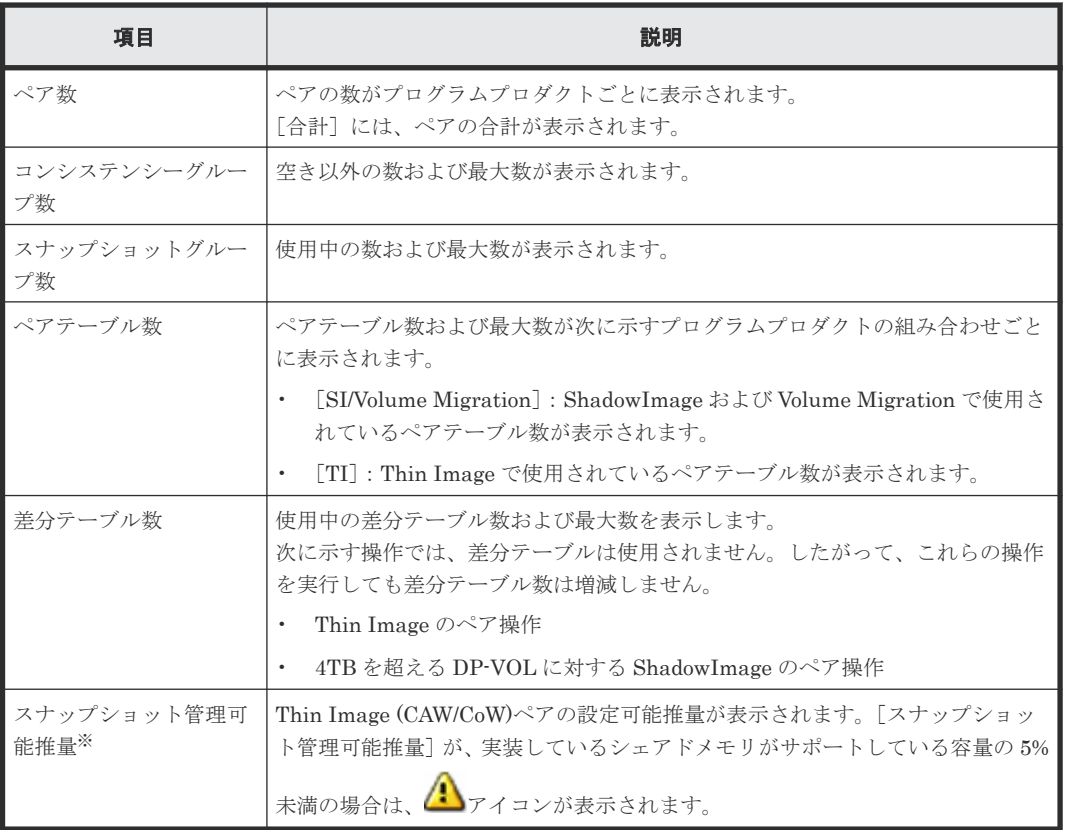

[スナップショット管理可能推量]とは、Thin Image (CAW/CoW)プールと Thin Image (CAW/ CoW)ペアが使用しているシェアドメモリ領域を差し引いた、残りのシェアドメモリ容量を使 用して作成できる Thin Image (CAW/CoW)ペア容量の見積もりです。[スナップショット管理 可能推量]は参考値であり、[スナップショット管理可能推量]が示す容量分の Thin Image (CAW/CoW)ペアが必ず作成できることを保証する値ではありません。Thin Image (CAW/ CoW)のプールボリュームや Thin Image (CAW/CoW)ペアを追加、または削除した場合は、[ス ナップショット管理可能推量]の値が変わります。

## [**SI** ペア]タブ

各ユーザにプライマリボリュームおよび/またはセカンダリボリュームが割り当てられている SI ペ アだけ表示されます。

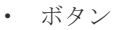

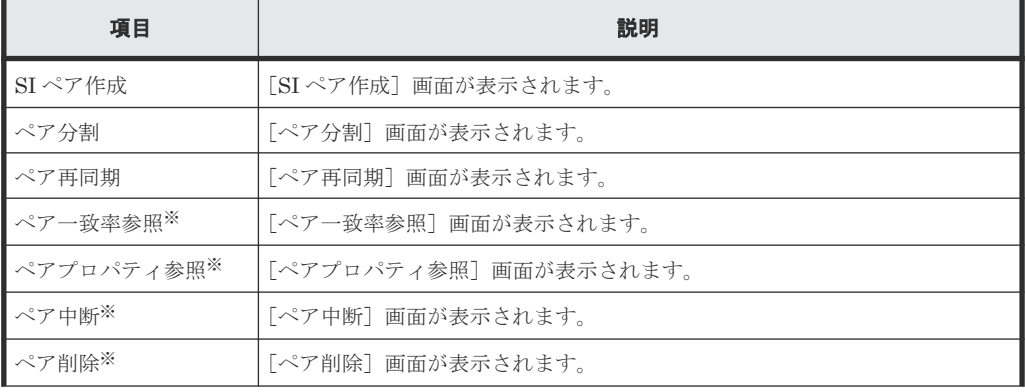

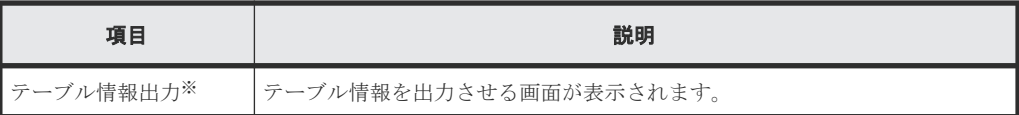

[他のタスク]ボタンをクリックすると表示されます。

• テーブル

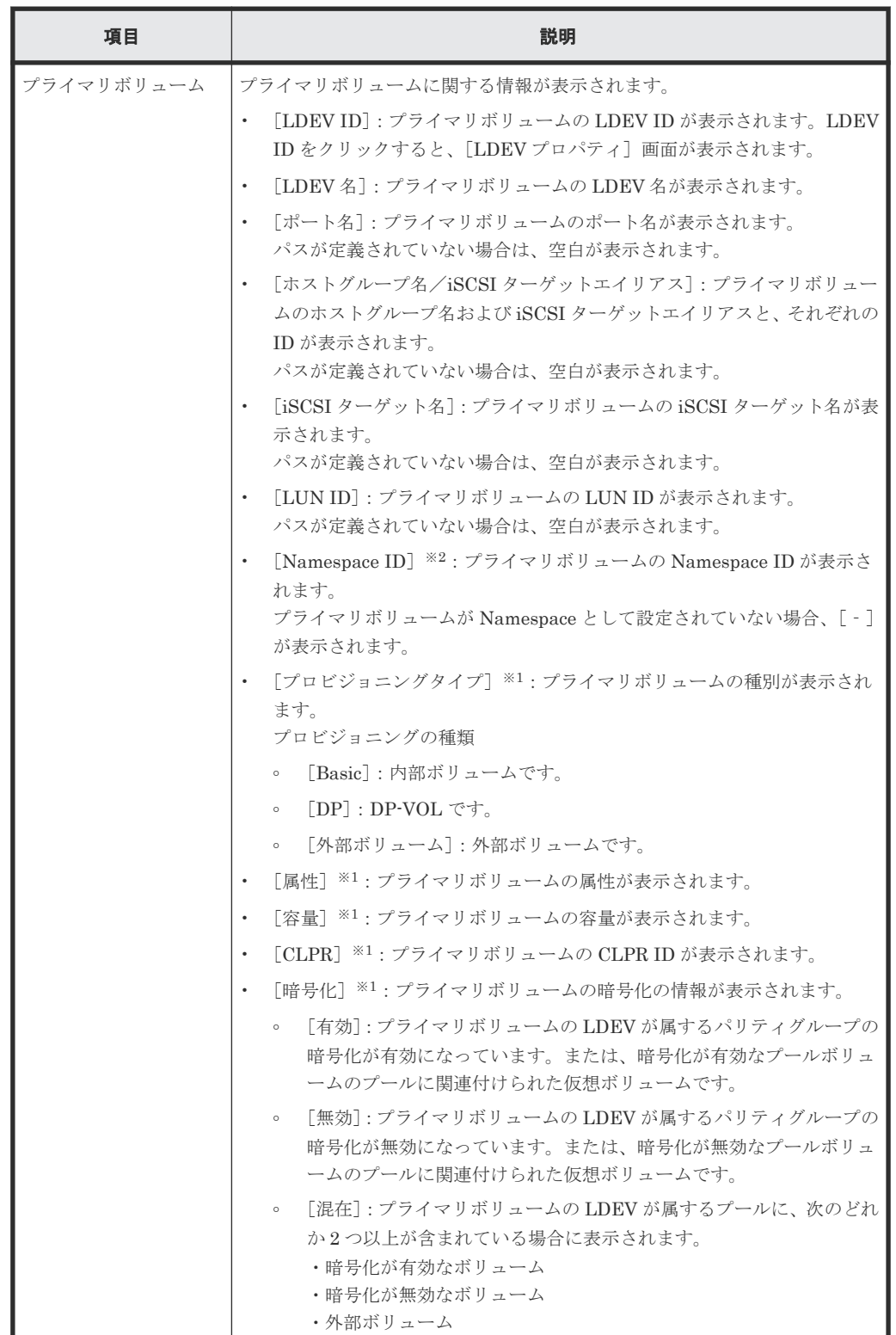

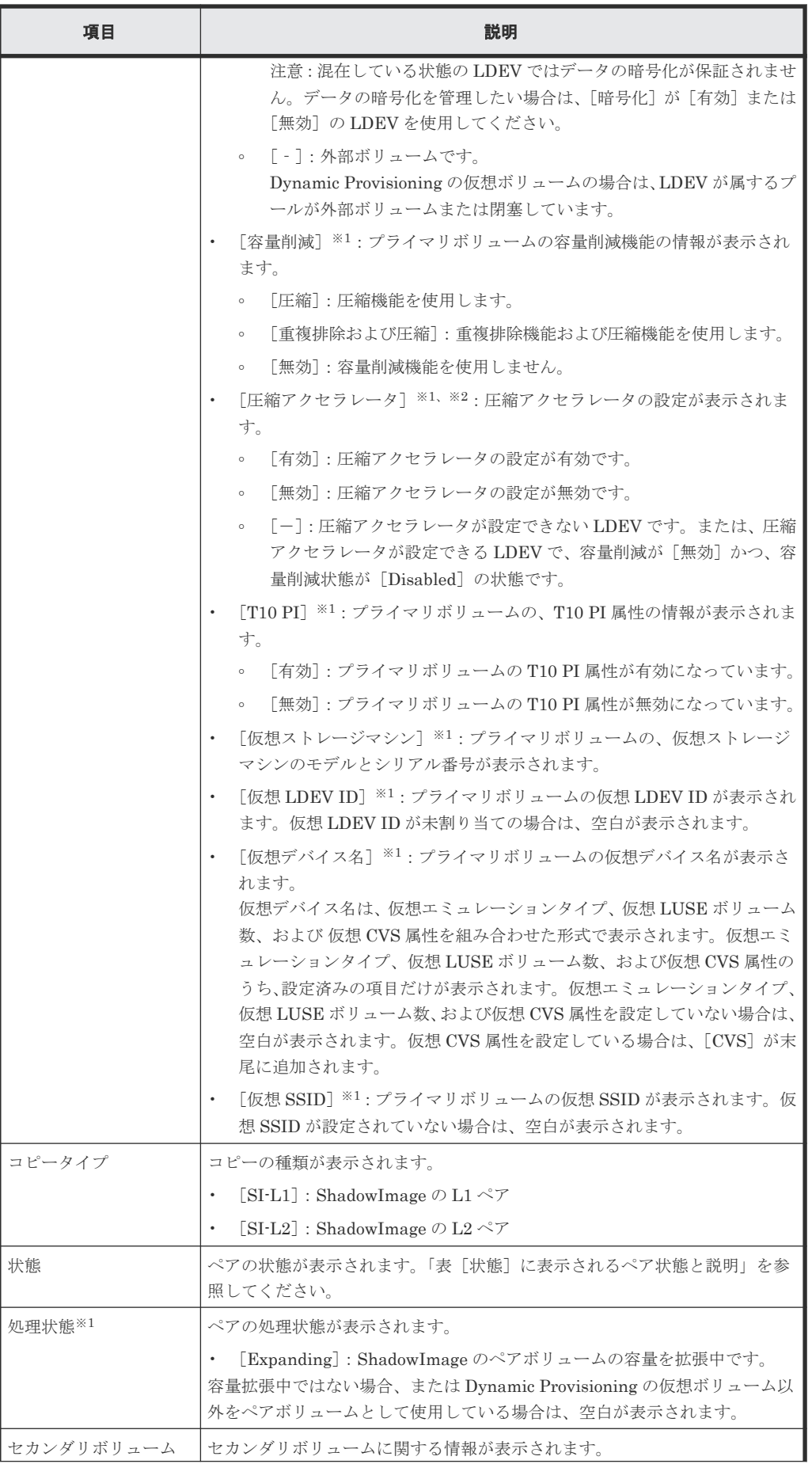

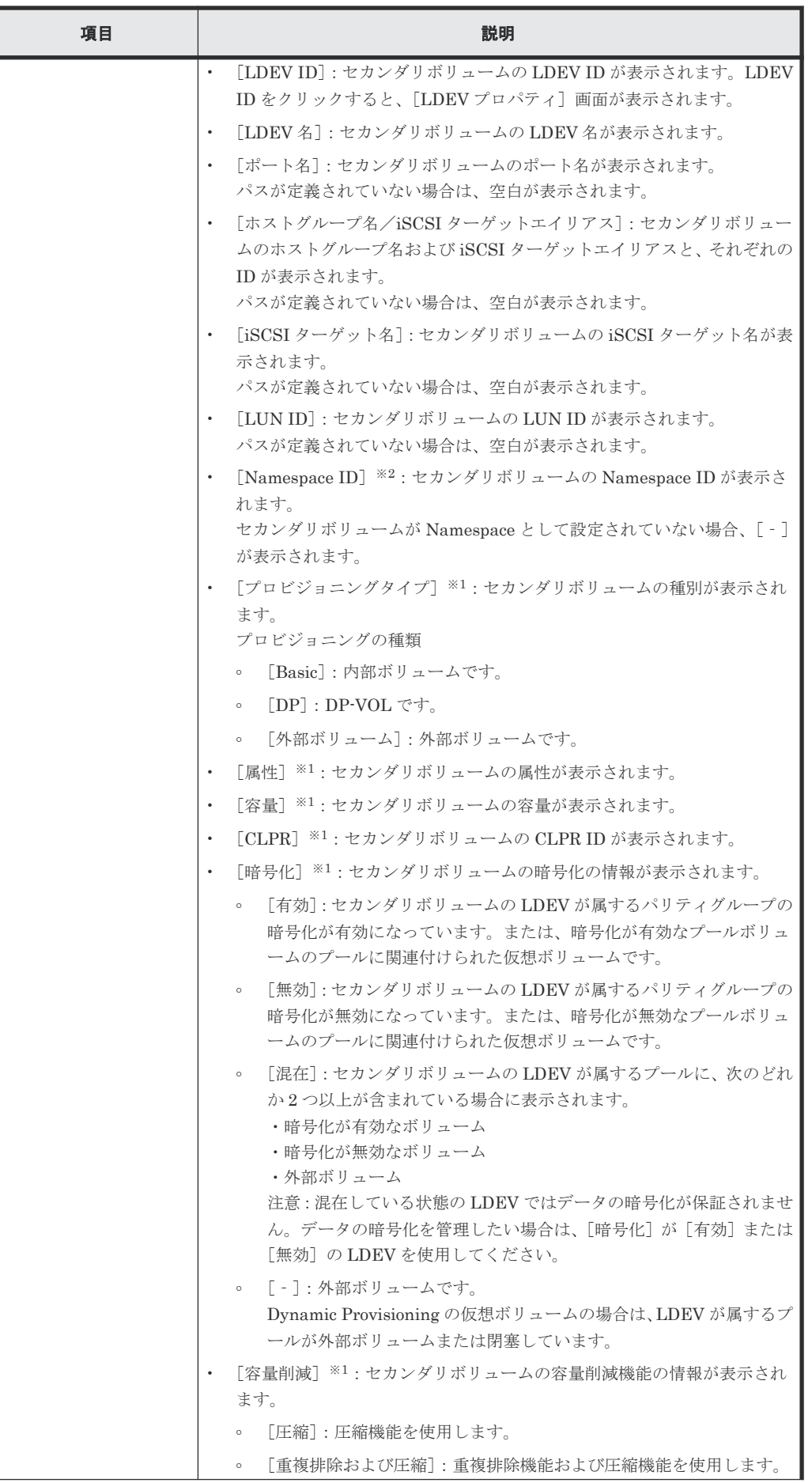

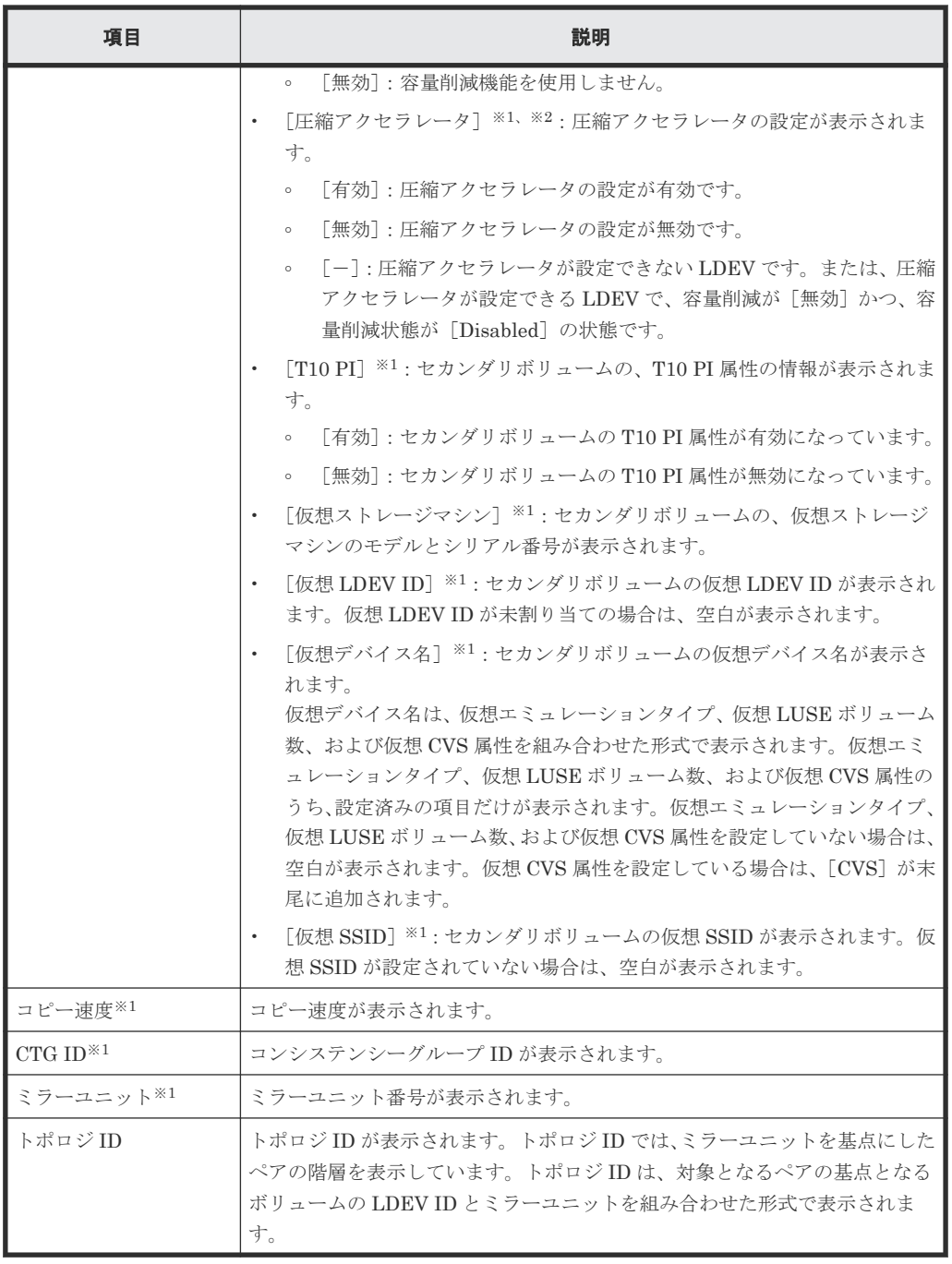

この項目は、初期状態では表示されません。項目を表示する場合は、[カラム設定]画面で 設定を変更してください。[カラム設定]画面の詳細については、『Hitachi Device Manager - Storage Navigator ユーザガイド』 を参照してください。

注※<sup>2</sup>

VSP E1090 のみ表示されます。

# [**TI** ルートボリューム]タブ

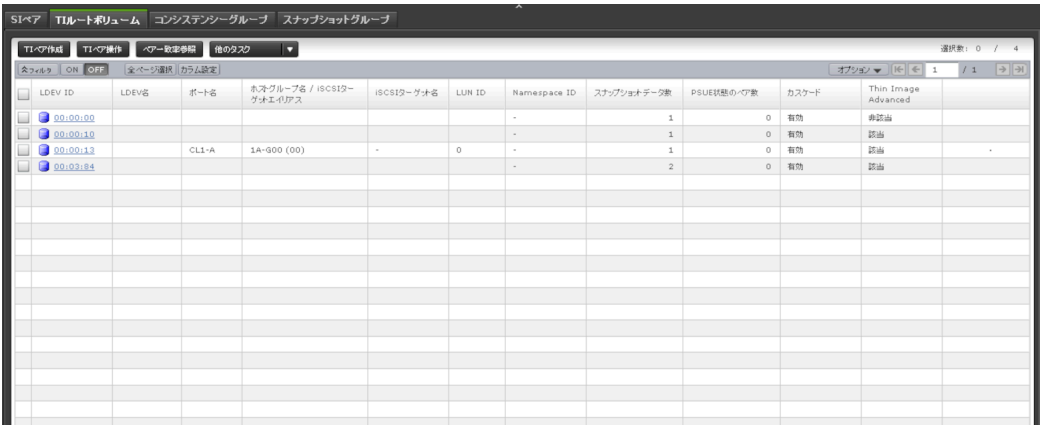

各ユーザにプライマリボリュームが割り当てられている TI ペアだけ表示されます。

• ボタン

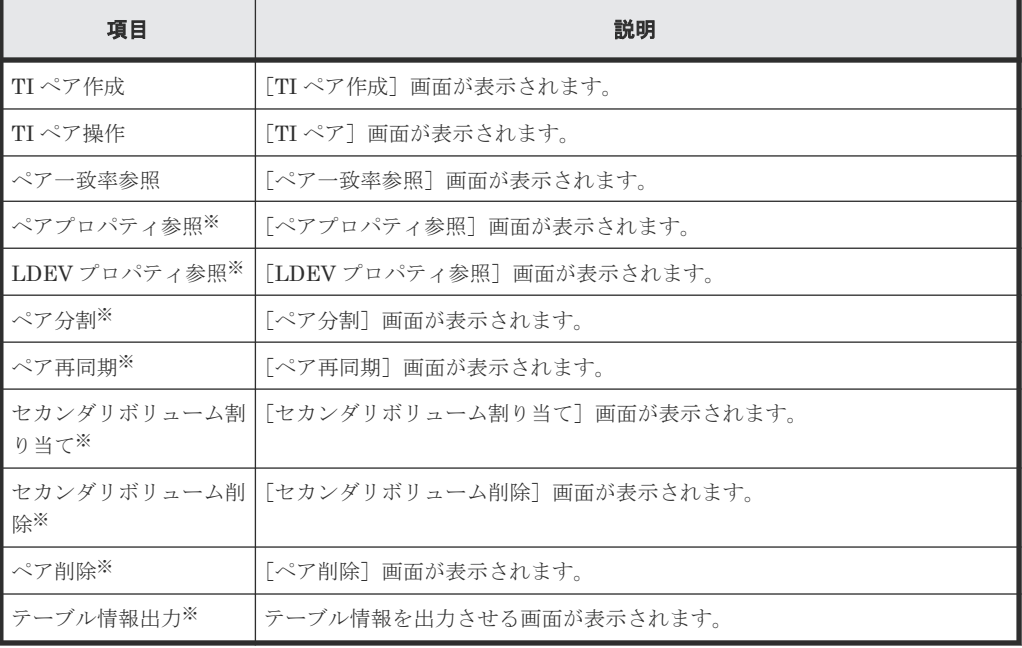

注※

[他のタスク]ボタンをクリックすると表示されます。

• テーブル

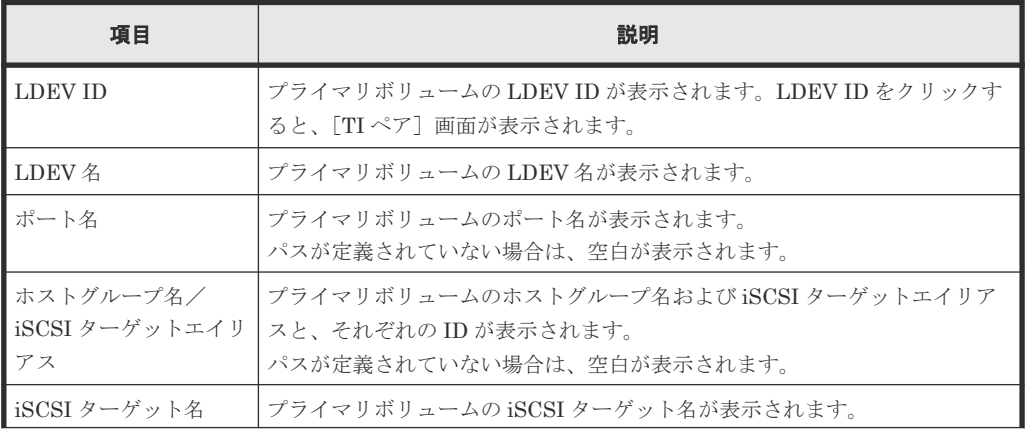

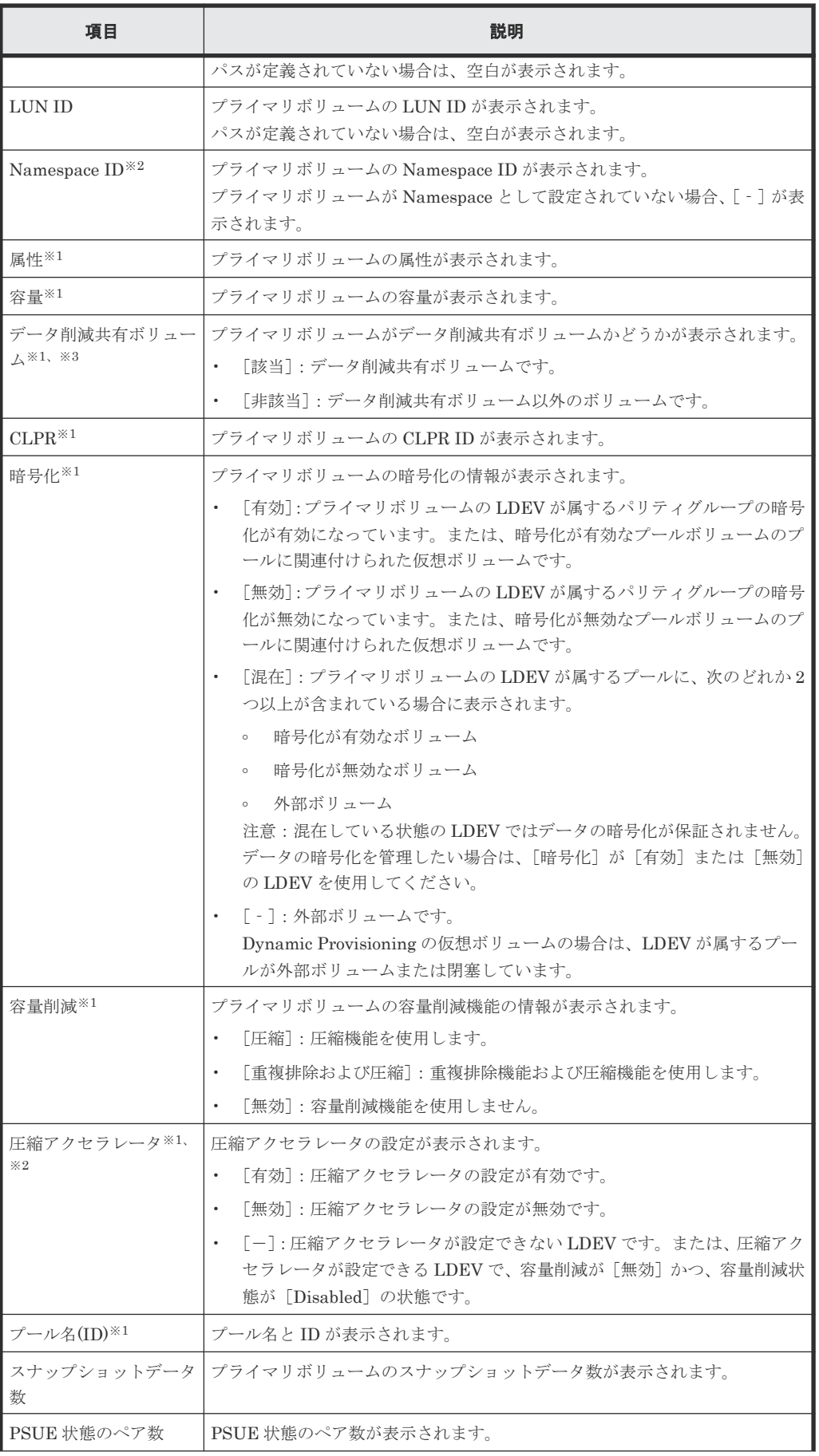

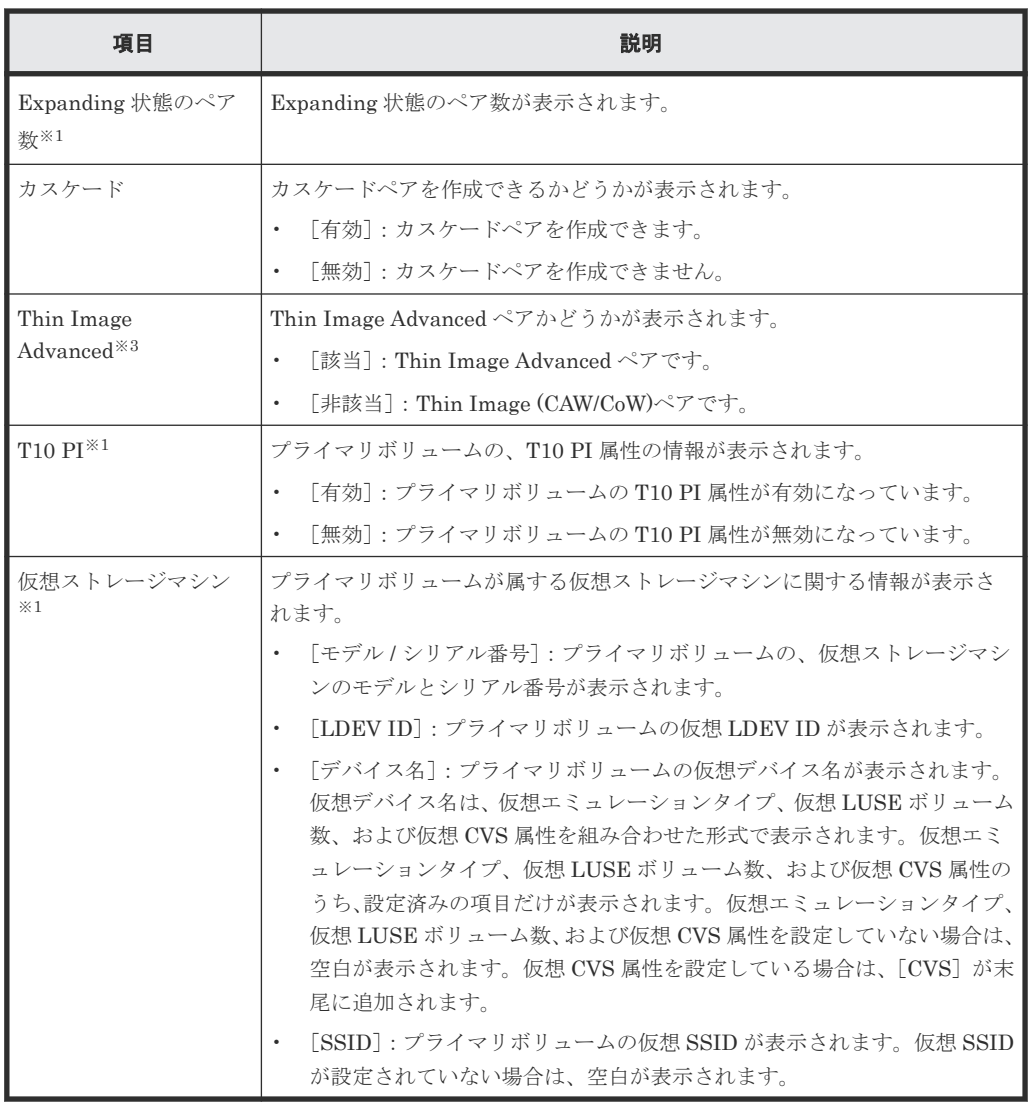

この項目は、初期状態では表示されません。項目を表示する場合は、[カラム設定]画面で 設定を変更してください。[カラム設定]画面の詳細については、『Hitachi Device Manager - Storage Navigator ユーザガイド』 を参照してください。

注※2

VSP E1090 のみ表示されます。

# 注※3

VSP E シリーズでのみ表示されます。

# [コンシステンシーグループ]タブ

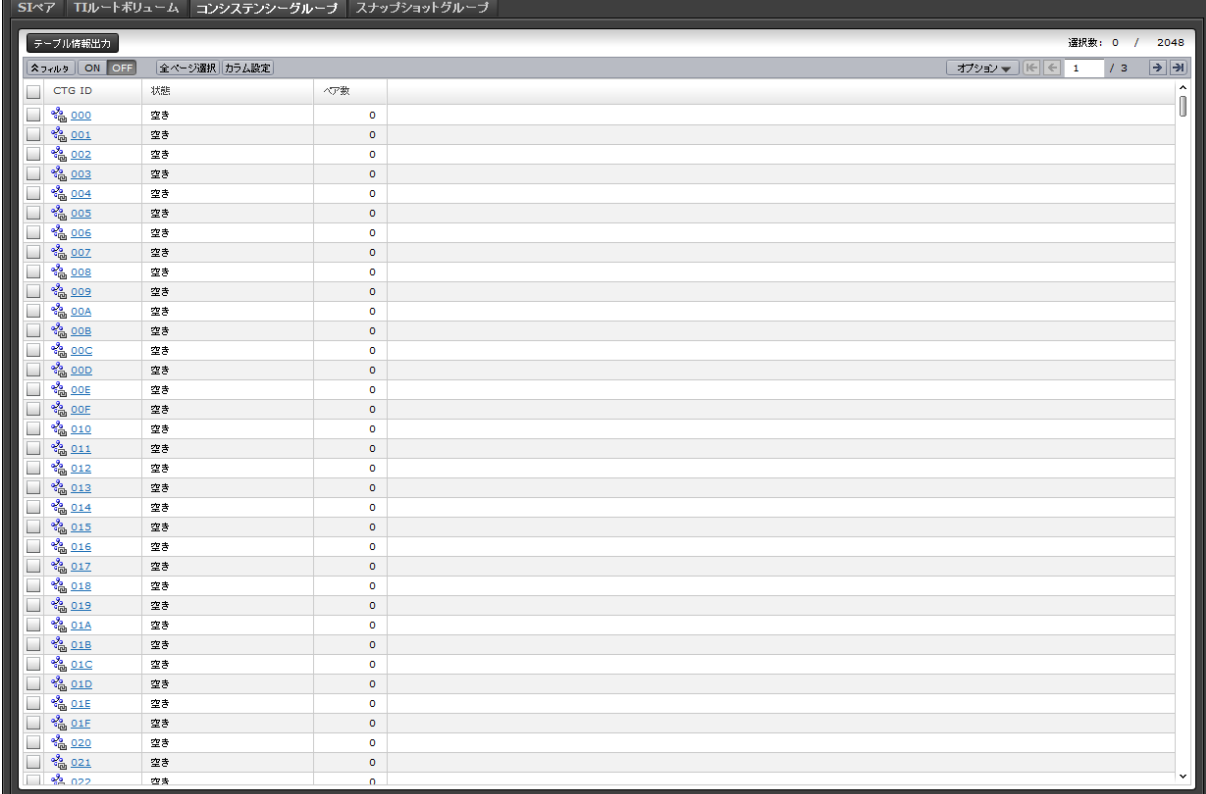

• ボタン

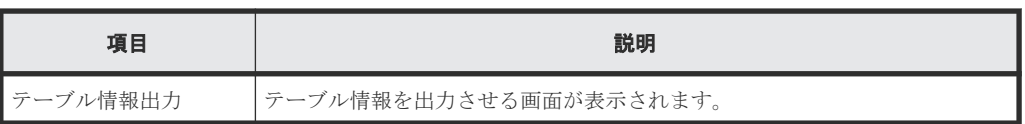

• テーブル

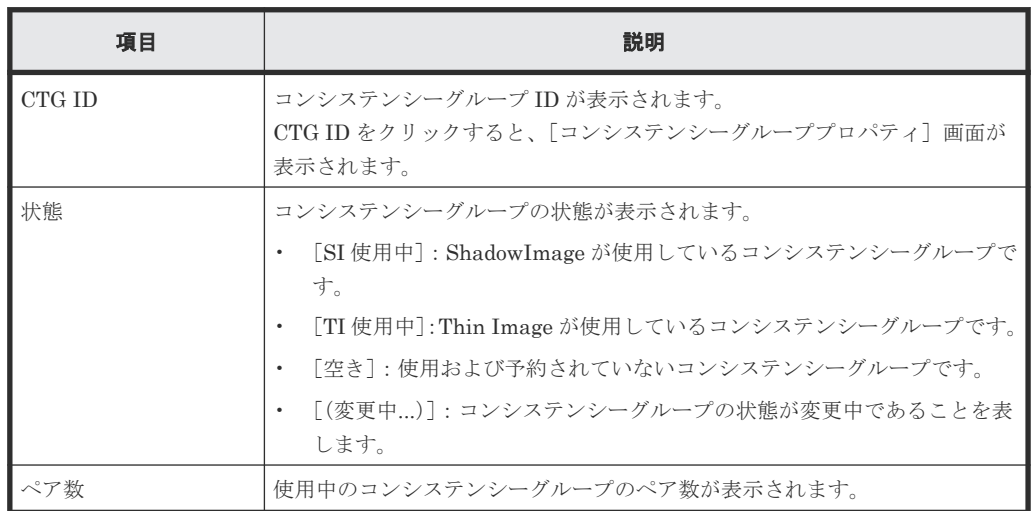

# 表 **1** [状態]に表示されるペア状態と説明

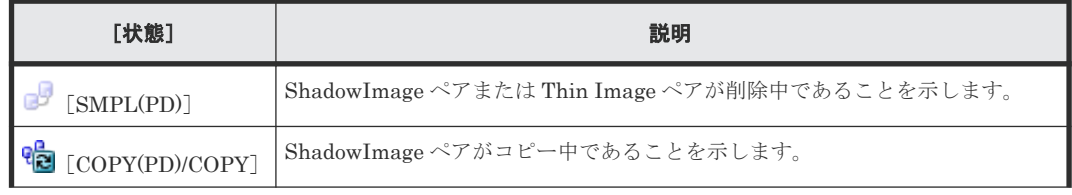

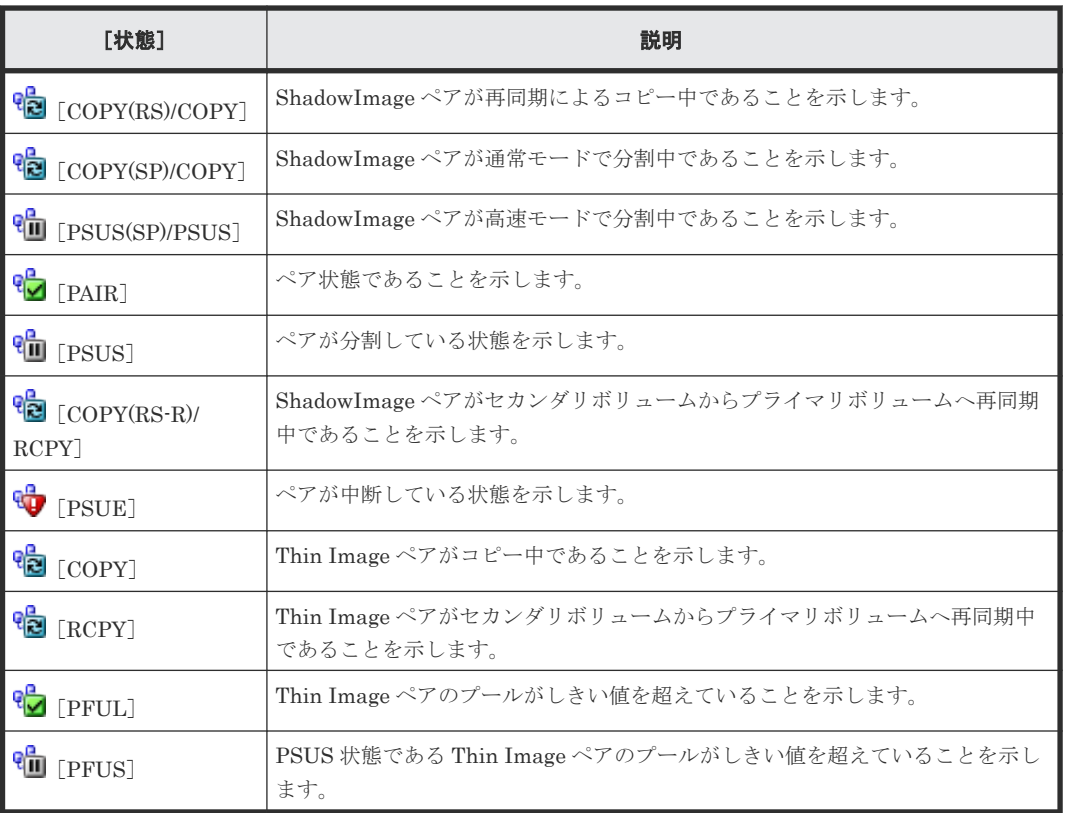

Thin Image (CAW/CoW)のペア状態については「[1.4.3 Thin Image \(CAW/CoW\)](#page-57-0)ペア状態の定義」 を参照してください。Thin Image Advanced、ShadowImage のペア状態については、各プログラ ムプロダクトのマニュアルを参照してください。

# [スナップショットグループ]タブ

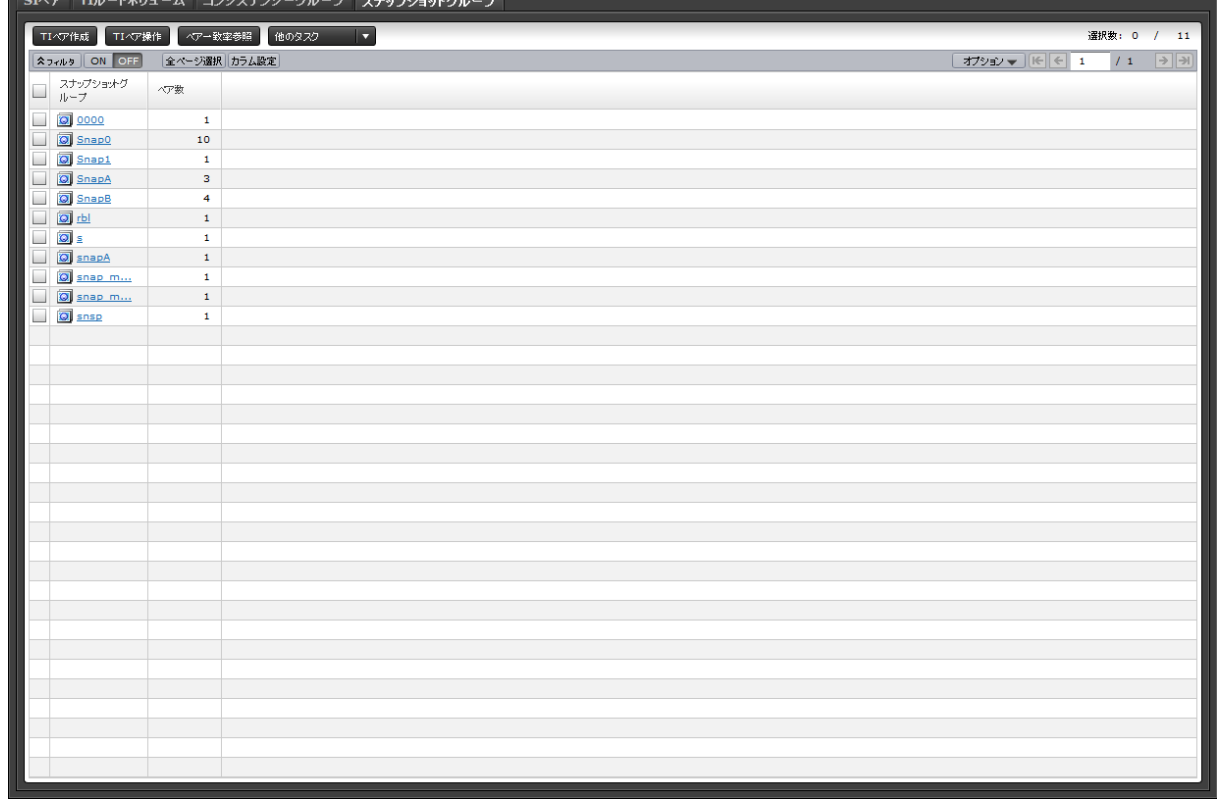

• ボタン

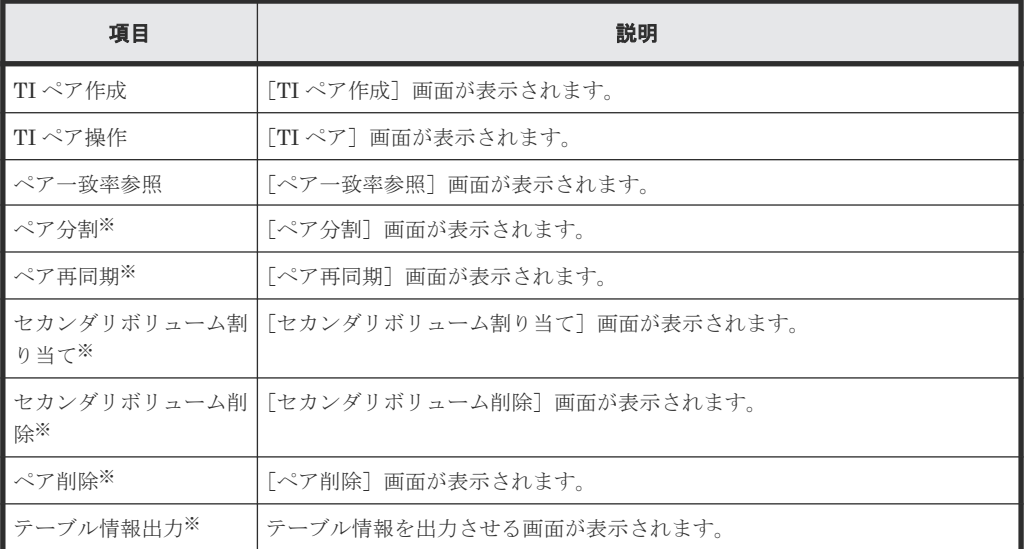

注※

[他のタスク]ボタンをクリックすると表示されます。

• テーブル

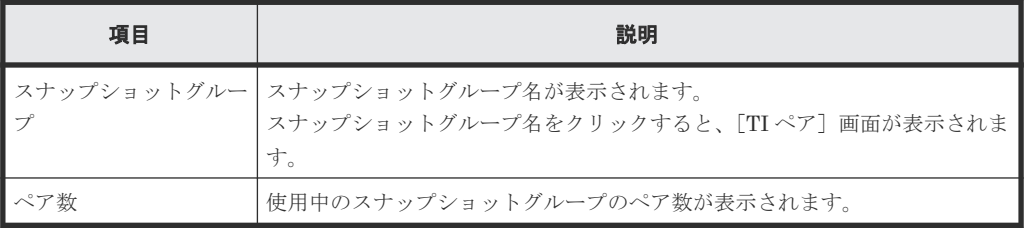

関連概念

- 5.1.1 Thin Image [のペア数とペアの一覧を参照する](#page-153-0)
- 5.2.1 Thin Image [のコンシステンシーグループ数を参照する](#page-156-0)

# 関連タスク

• 5.2.2 Thin Image [のコンシステンシーグループの一覧を参照する](#page-156-0)

# **B.3** [ペアプロパティ参照]画面

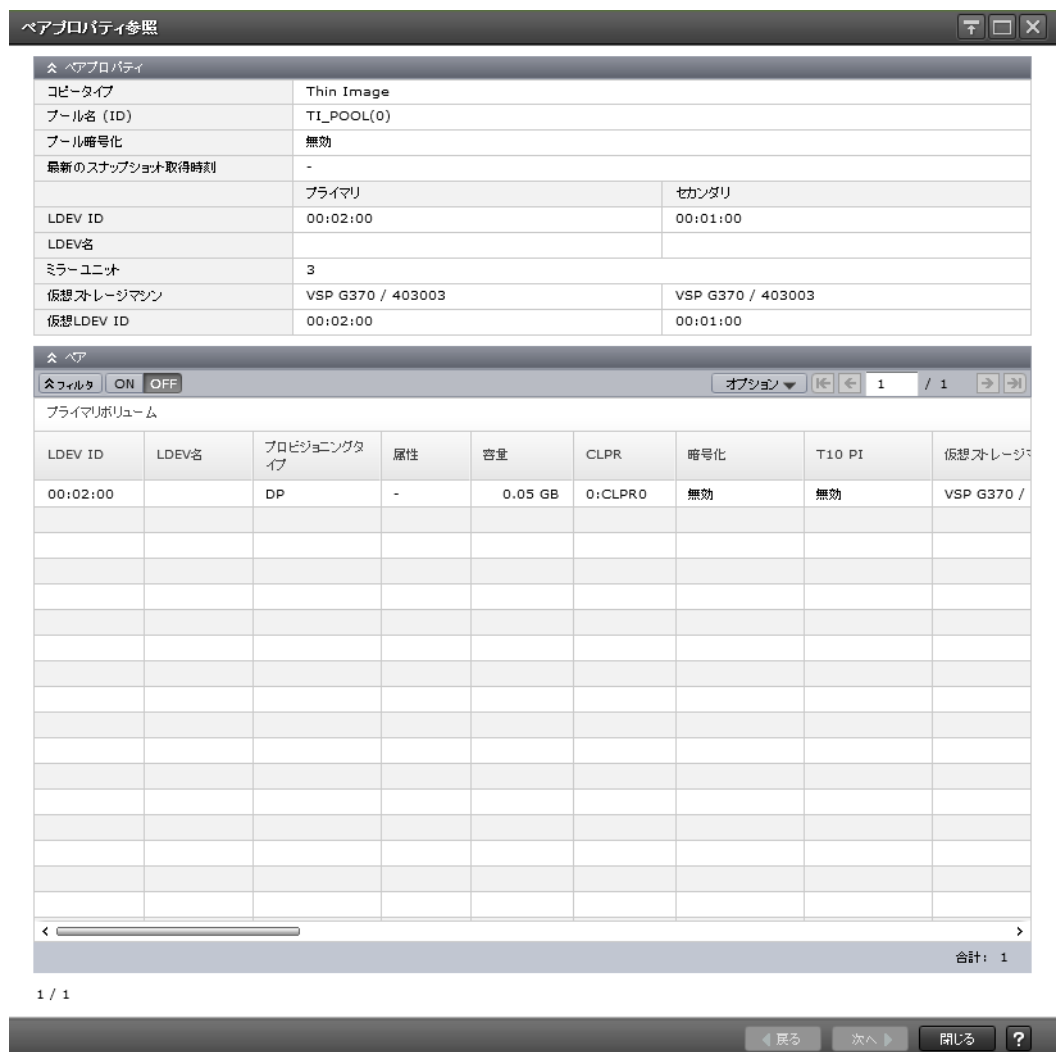

# [ペアプロパティ]テーブル

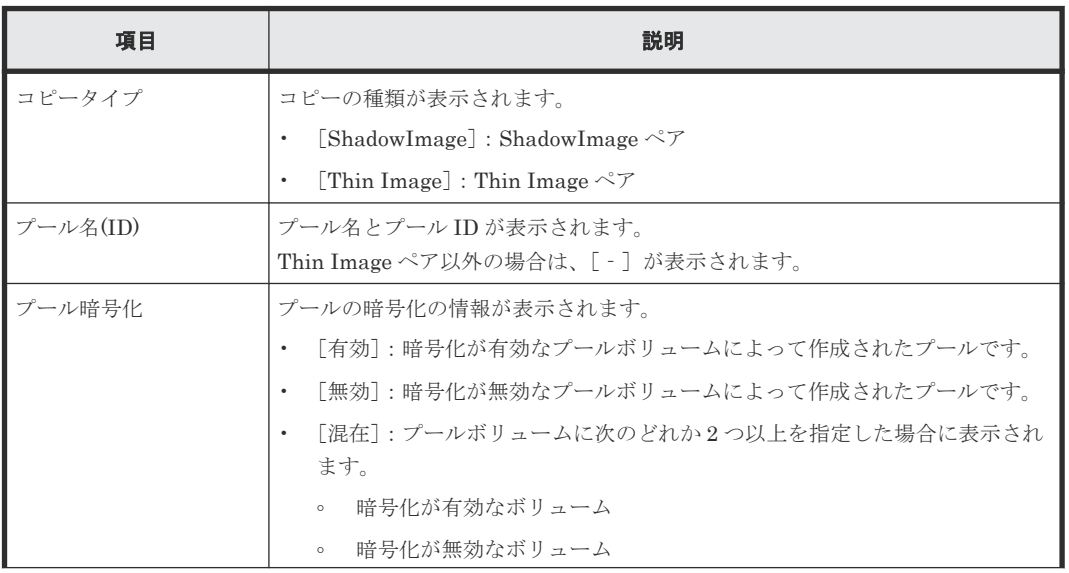

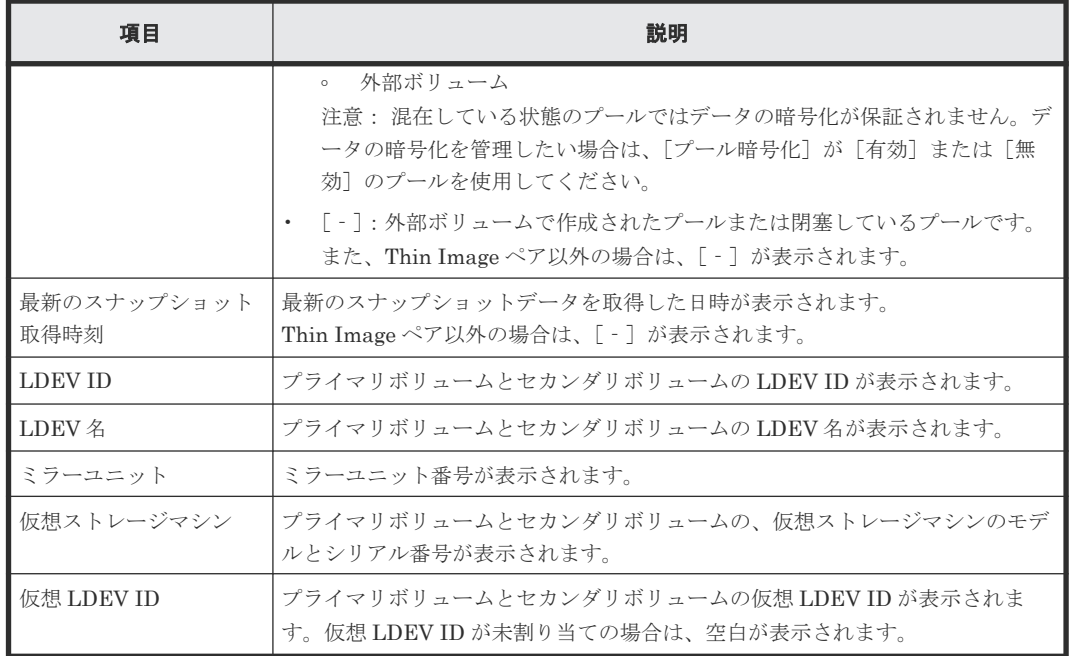

# [ペア]テーブル

[ペアプロパティ]テーブルに表示されているペアに関連するペアがすべて表示されます。

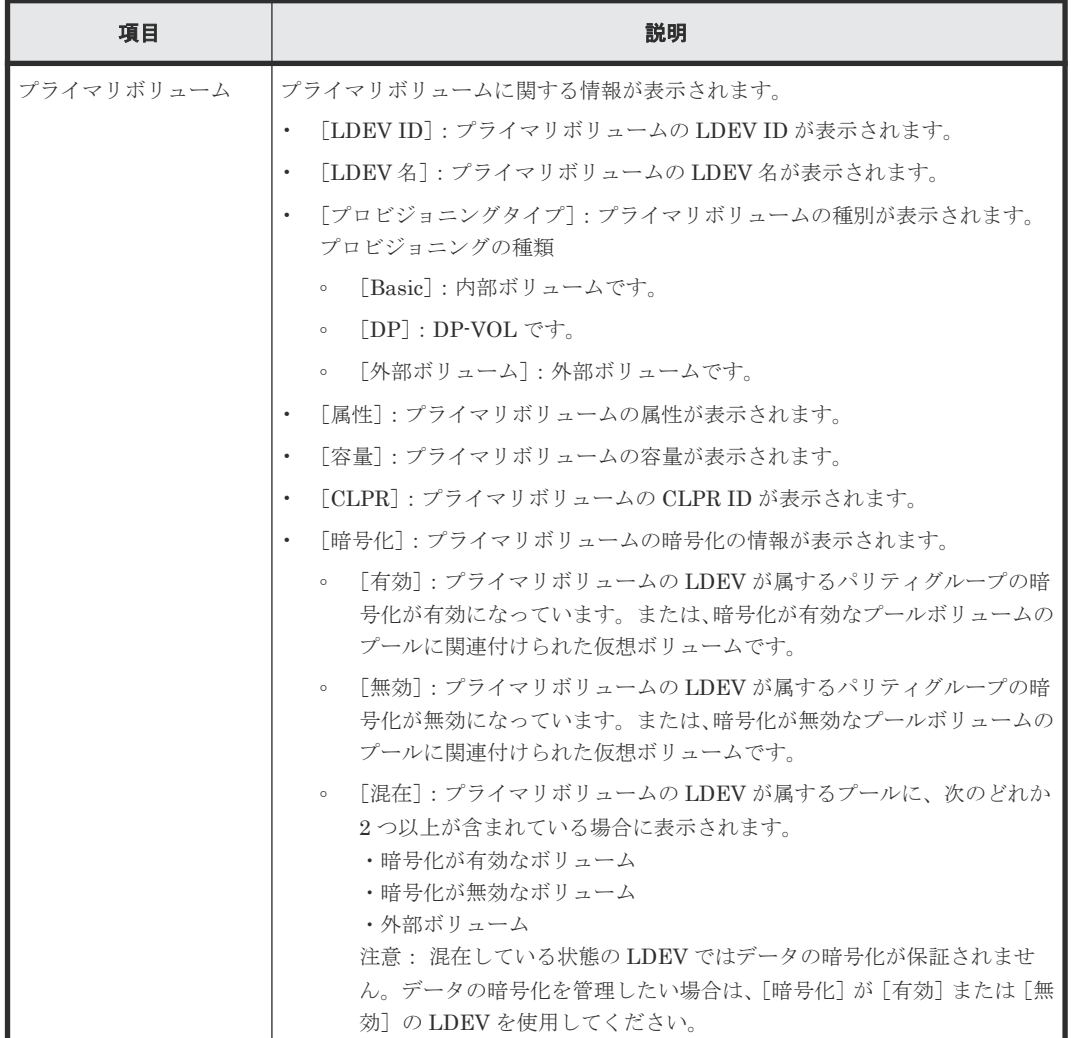

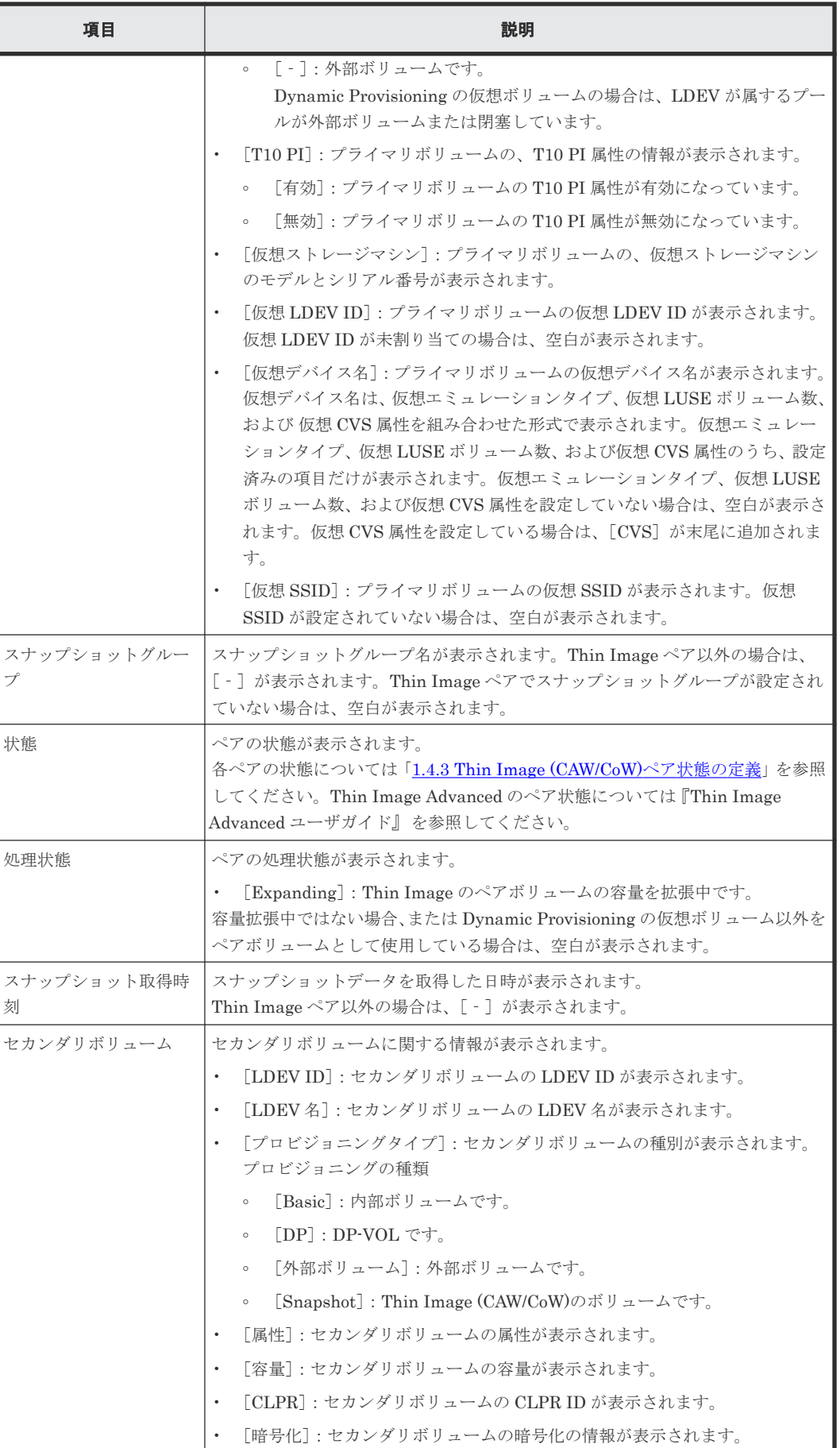

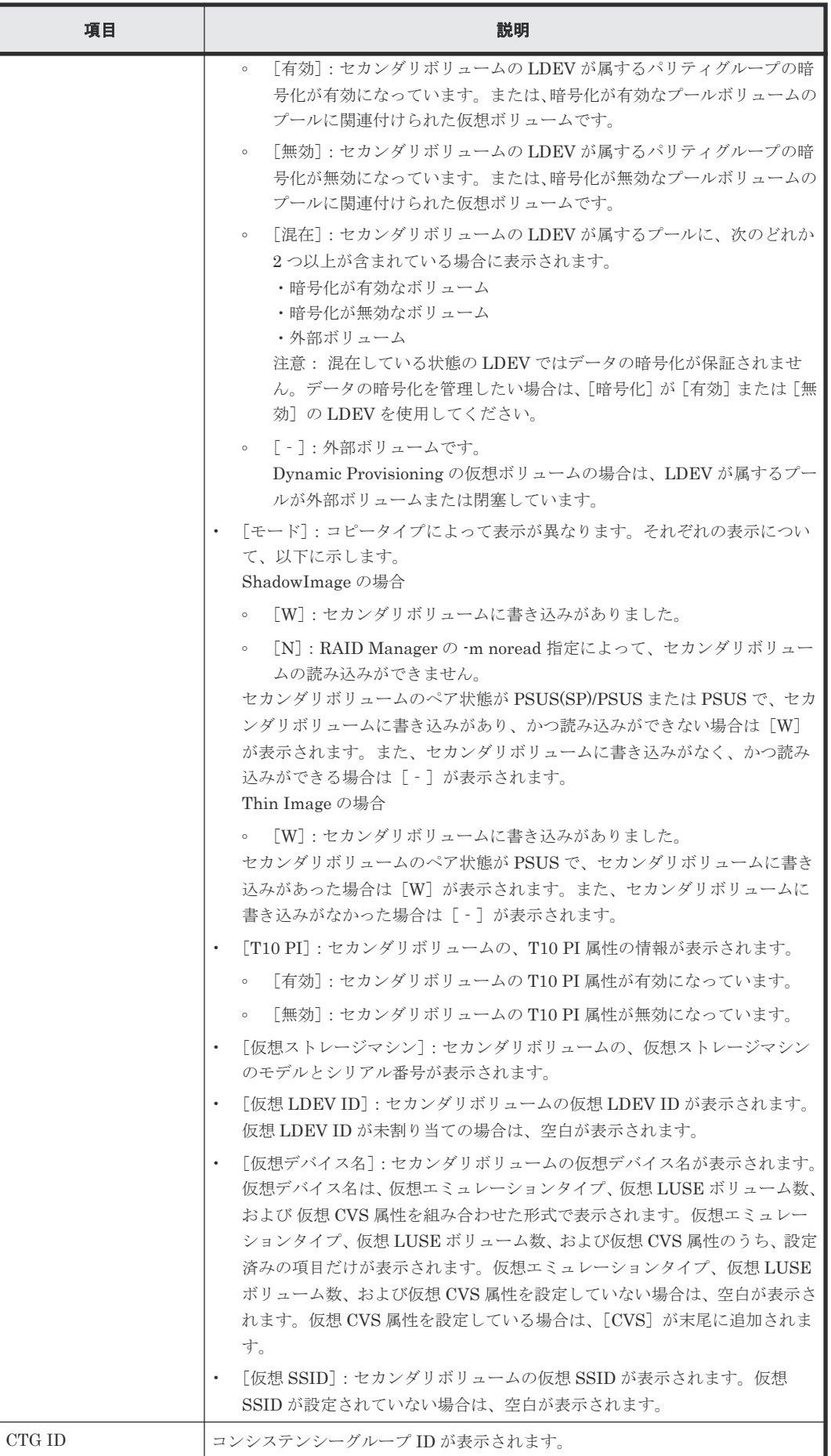

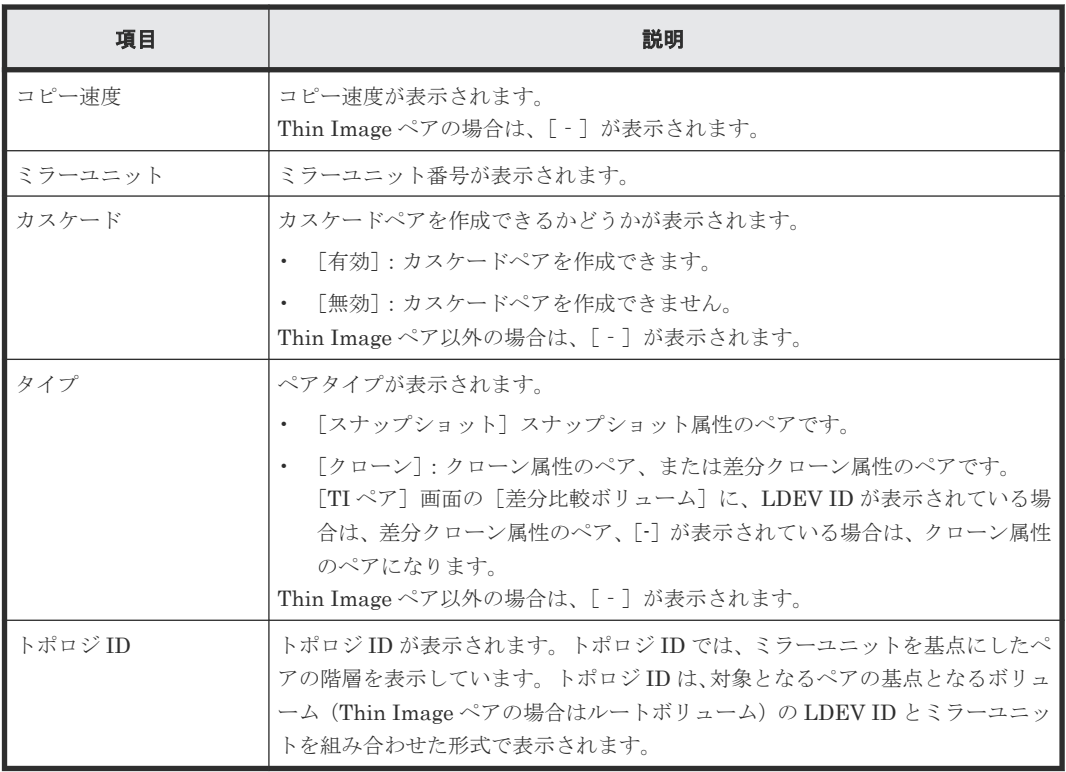

### 関連概念

• 5.1.2 Thin Image [ペアのプロパティを参照する](#page-153-0)

# 関連タスク

• 付録 B.12 [TI [ペア\]画面](#page-275-0)

# **B.4** [ペアー致率参照]画面

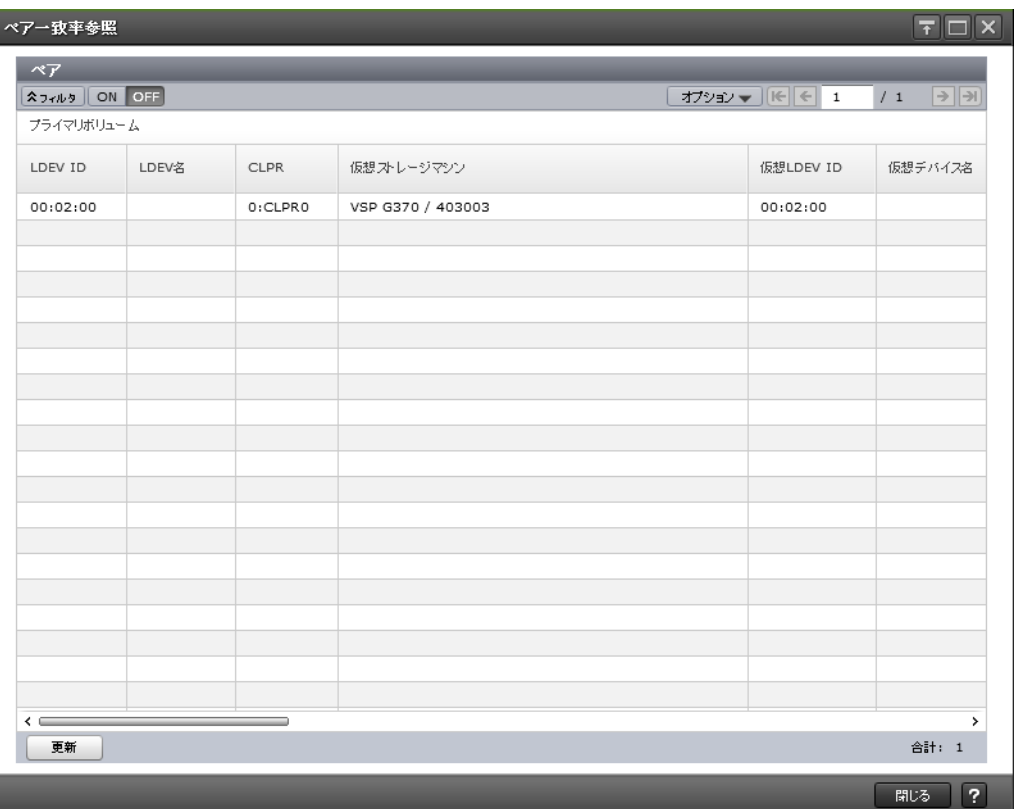

# [ペア] テーブル

• テーブル

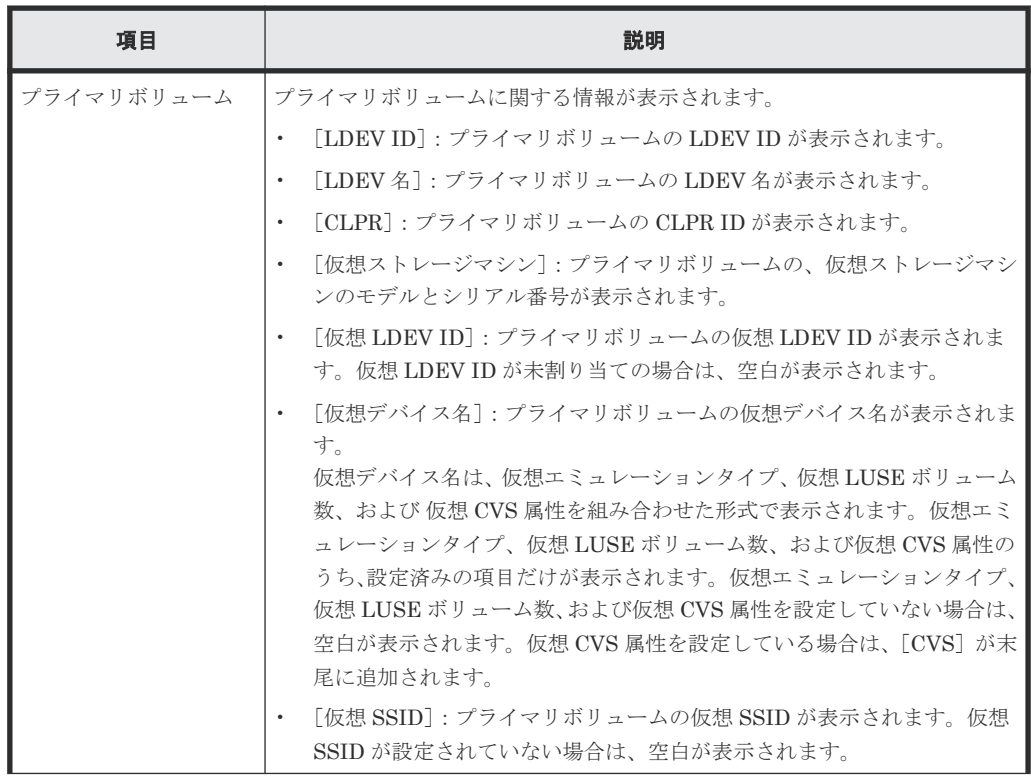

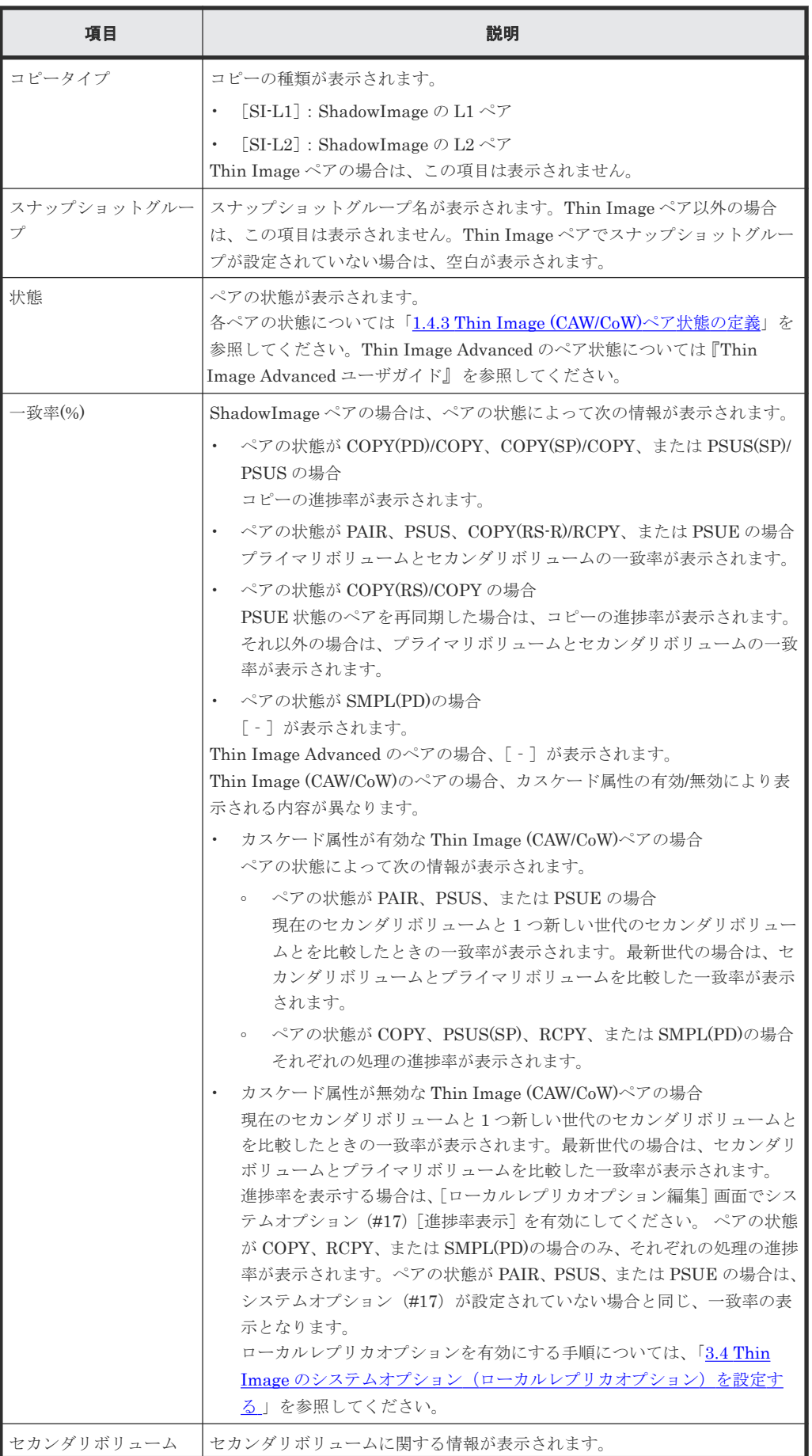

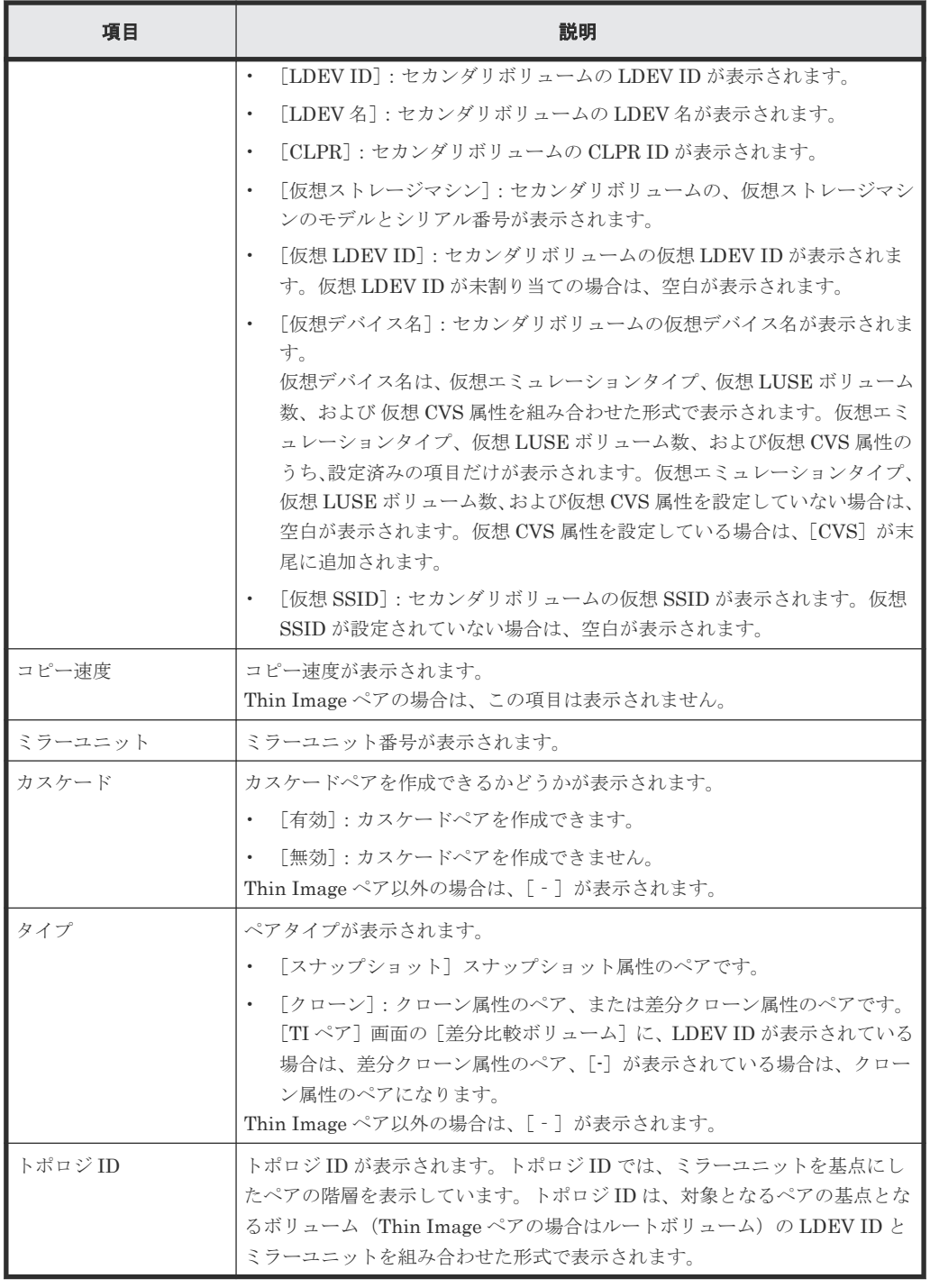

• ボタン

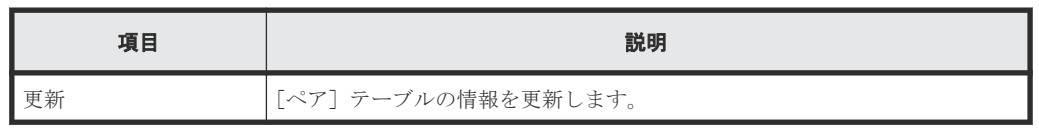

# 関連タスク

- [5.1.3 Thin Image \(CAW/CoW\)](#page-154-0)ペアの一致率を参照する
- 付録 B.12 [TI [ペア\]画面](#page-275-0)

# **B.5** [操作履歴]画面

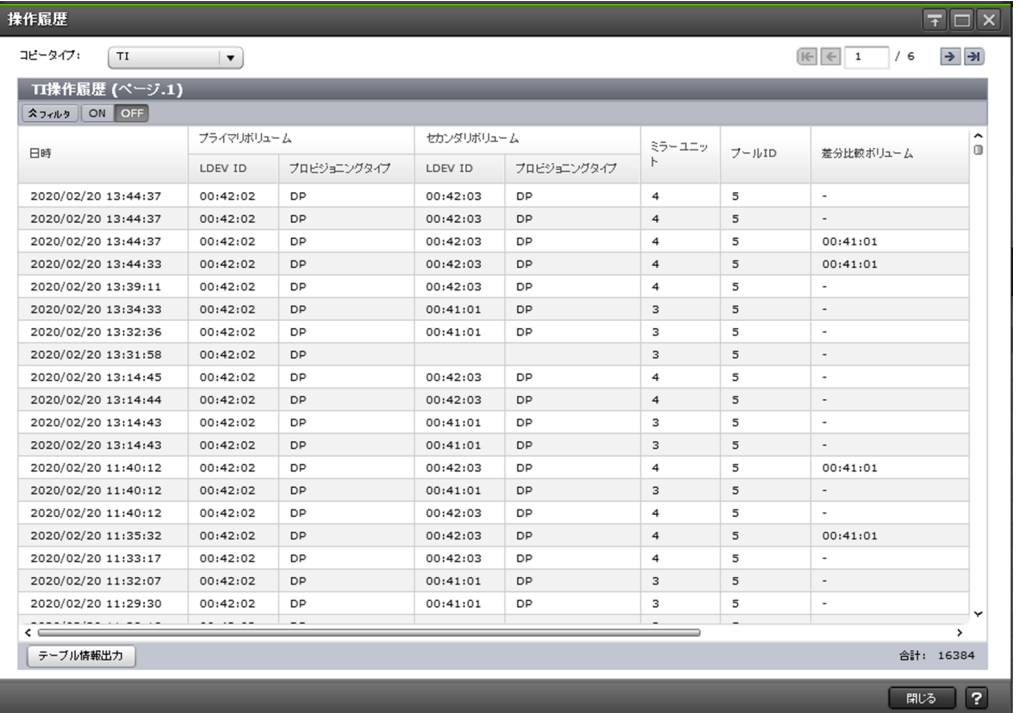

# 情報設定エリア

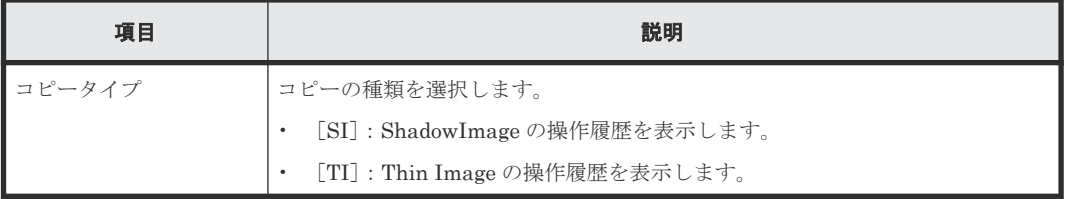

### [操作履歴] テーブル

各ユーザにプライマリボリュームまたはセカンダリボリュームが割り当てられているペアに対する 操作だけ表示されます。この画面では、最新の操作履歴を最大で 8,192 件表示します。

• テーブル

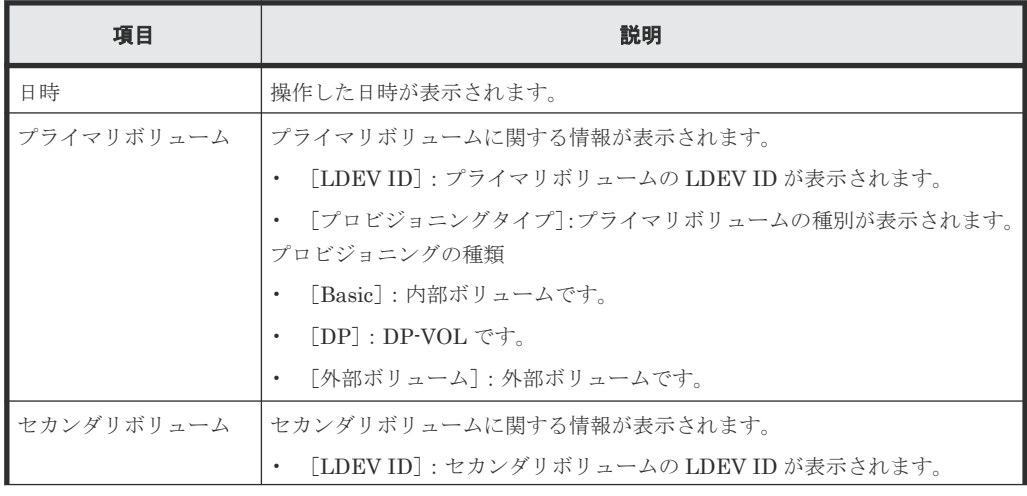

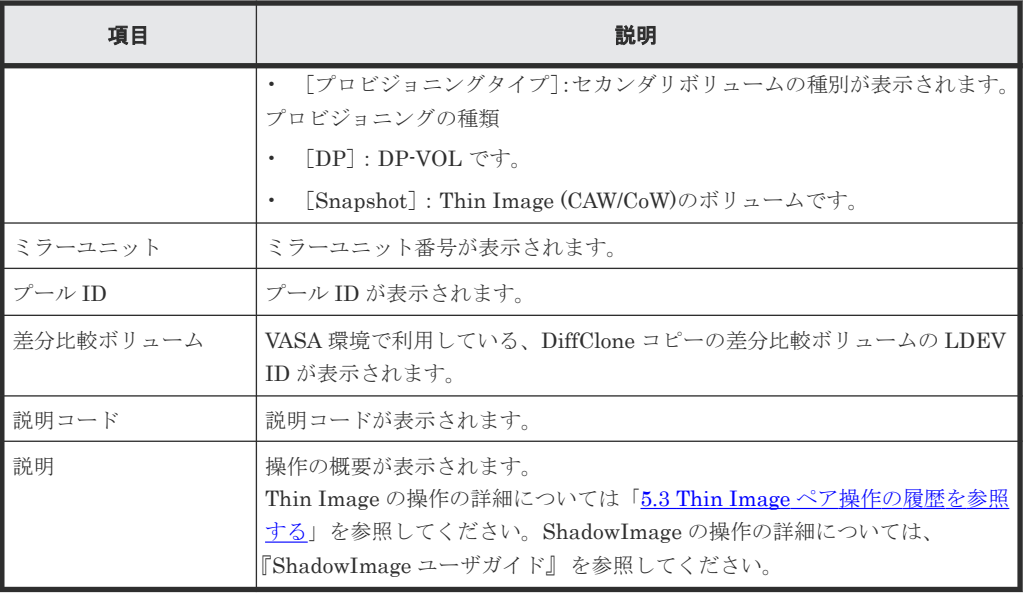

• ボタン

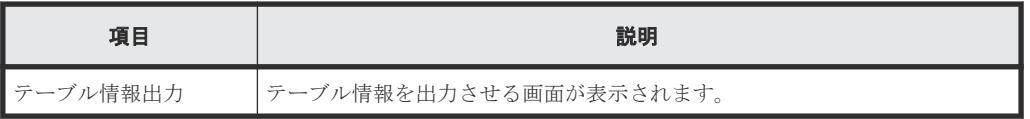

## 関連タスク

• 5.3 Thin Image [ペア操作の履歴を参照する](#page-158-0)

# **B.6** [コンシステンシーグループプロパティ]画面

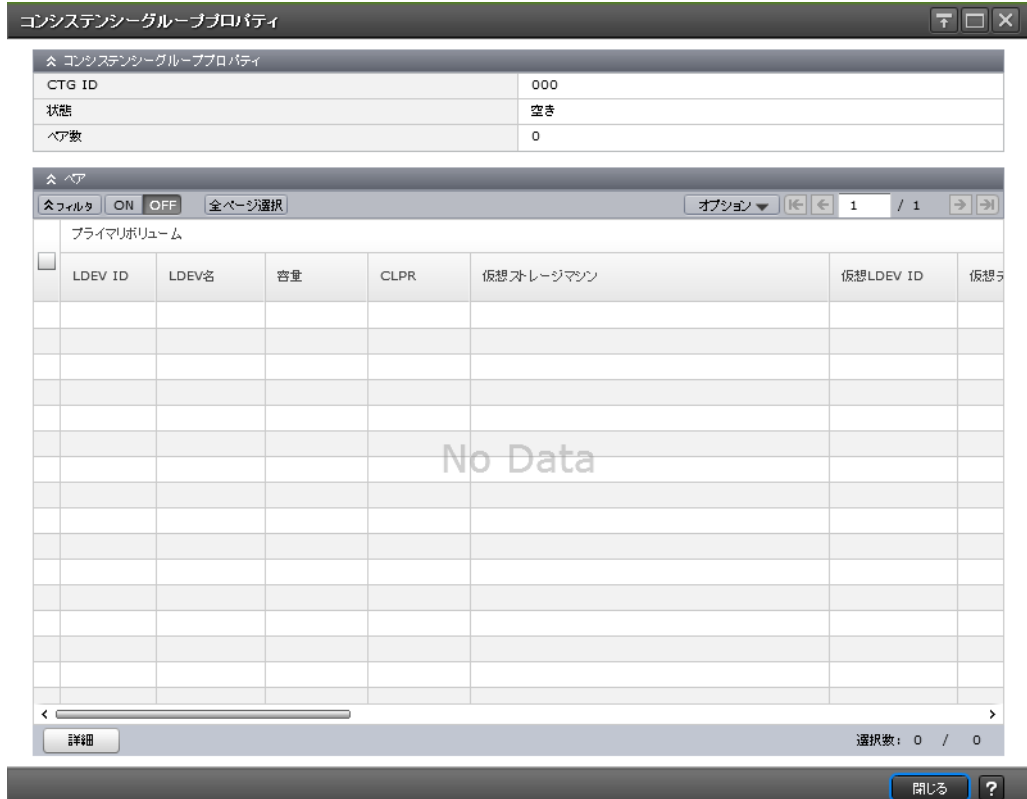

[コンシステンシーグループプロパティ]テーブル

| 項目     | 説明                                                                                                    |
|--------|----------------------------------------------------------------------------------------------------|
| CTG ID | コンシステンシーグループIDが表示されます。                                                                                                    |
| 状熊     | コンシステンシーグループの状態が表示されます。<br>「SI 使用中] : ShadowImage が使用しているコンシステンシーグループです。<br>「TI 使用中] : Thin Image が使用しているコンシステンシーグループです。<br>「空き]:使用および予約されていないコンシステンシーグループです。<br>「(変更中…)]:コンシステンシーグループの状態が変更中であることを表しま |
| ペア数    | す。<br>コンシステンシーグループのペア数が表示されます。                                                                                                    |

# [ペア]テーブル

各ユーザにプライマリボリュームおよび/またはセカンダリボリュームが割り当てられているペア だけ表示されます。

• テーブル

| 項目               | 説明                                                                                                    |
|------------------|----------------------------------------------------------------------------------------------------|
| プライマリボリューム       | プライマリボリュームに関する情報が表示されます。                                                                                                    |
|                  | 「LDEV ID]: プライマリボリュームの LDEV ID が表示されます。<br>$\bullet$                                                                                                    |
|                  | 「LDEV名]:プライマリボリュームのLDEV名が表示されます。<br>$\bullet$                                                                                                    |
|                  | 「容量]:プライマリボリュームの容量が表示されます。<br>$\bullet$                                                                                                    |
|                  | 「CLPR]: プライマリボリュームの CLPR ID が表示されます。<br>$\bullet$                                                                                                    |
|                  | 「仮想ストレージマシン]:プライマリボリュームの、仮想ストレージマシ<br>ンのモデルとシリアル番号が表示されます。                                                                                                    |
|                  | 「仮想 LDEV ID]: プライマリボリュームの仮想 LDEV ID が表示されま<br>す。仮想 LDEV ID が未割り当ての場合は、空白が表示されます。                                                                                                    |
|                  | 「仮想デバイス名]:プライマリボリュームの仮想デバイス名が表示されま<br>す。                                                                                                    |
|                  | 仮想デバイス名は、仮想エミュレーションタイプ、仮想 LUSE ボリューム<br>数、および 仮想 CVS 属性を組み合わせた形式で表示されます。仮想エミ<br>ュレーションタイプ、仮想 LUSE ボリューム数、および仮想 CVS 属性の<br>うち、設定済みの項目だけが表示されます。仮想エミュレーションタイプ、<br>仮想 LUSE ボリューム数、および仮想 CVS 属性を設定していない場合は、<br>空白が表示されます。仮想 CVS 属性を設定している場合は、「CVS] が末<br>尾に追加されます。 |
|                  | 「仮想 SSID] : プライマリボリュームの仮想 SSID が表示されます。仮想<br>SSID が設定されていない場合は、空白が表示されます。                                                                                                    |
| コピータイプ           | コピーの種類が表示されます。                                                                                                    |
|                  | $[SI-L1]$ : ShadowImage $\oslash$ L1 $\&\swarrow$                                                                                                    |
|                  | [SI-L2] : ShadowImage $\oslash$ L2 $\curvearrowright$ $\triangledown$<br>$\bullet$                                                                                                    |
|                  | [TI] : Thin Image $\mathcal{R} \mathcal{T}$<br>$\bullet$                                                                                                    |
| スナップショットグルー<br>プ | スナップショットグループ名が表示されます。Thin Image ペア以外の場合<br>は、[-]が表示されます。Thin Image ペアでスナップショットグループが設<br>定されていない場合は、空白が表示されます。                                                                                                    |
| 状態               | ペアの状態が表示されます。                                                                                                    |

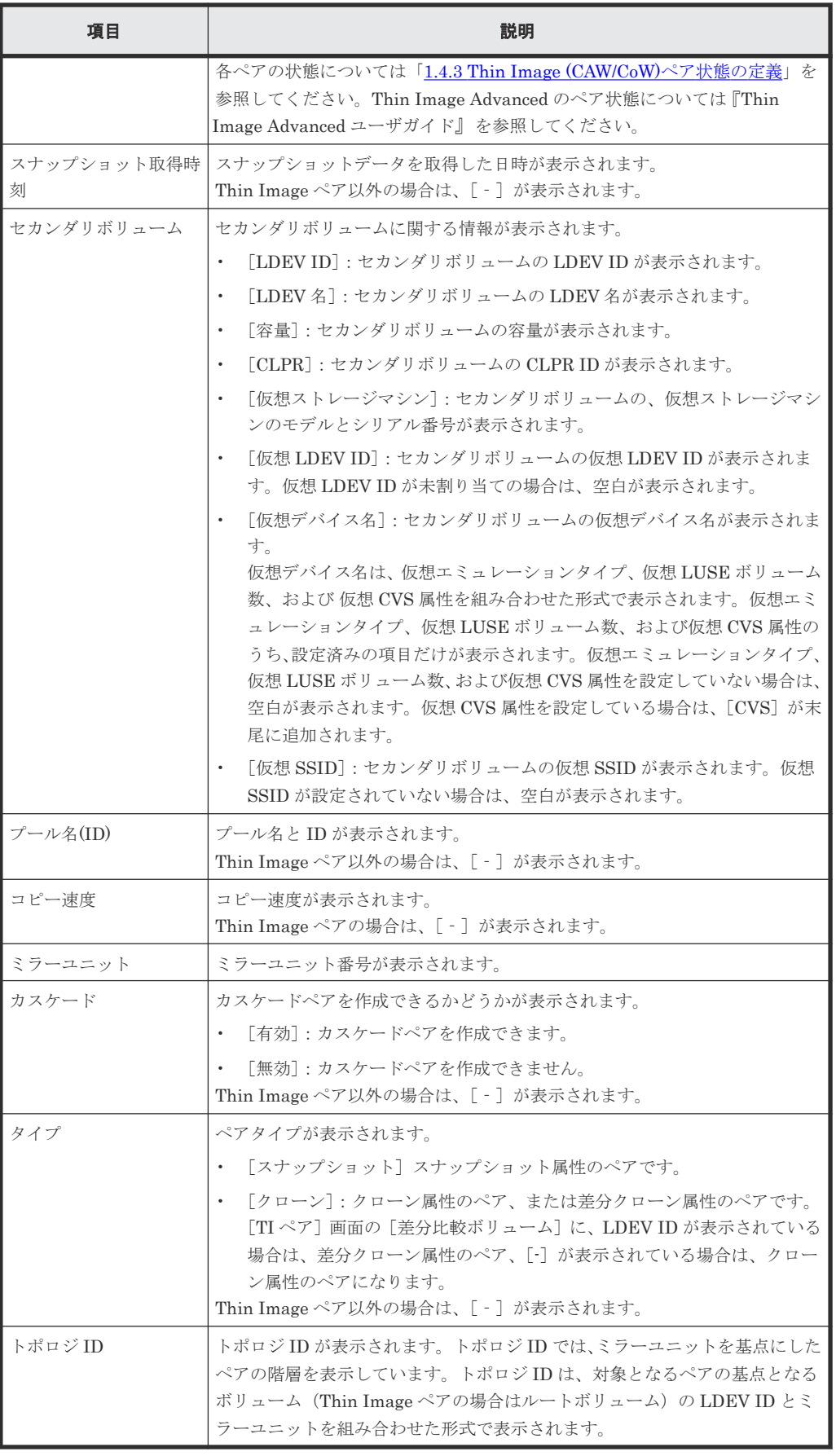

• ボタン

<span id="page-240-0"></span>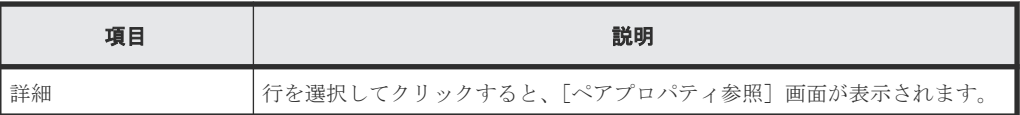

# 関連タスク

- 5.2.3 Thin Image [のコンシステンシーグループのプロパティを参照する](#page-157-0)
- 付録 B.12 [TI [ペア\]画面](#page-275-0)

# **B.7 TI (CAW/CoW)**ペア作成ウィザード

# 関連タスク

- [4.1 Thin Image \(CAW/CoW\)](#page-133-0)ペアを作成する
- 4.6.1 新規に Thin Image (CAW/CoW)[ペアを作成し、スナップショットデータにセカンダリボリ](#page-142-0) [ュームを割り当てる](#page-142-0)

#### 関連参照

- 付録 B.7.1 [TI ペア作成]画面
- 付録 B.7.2 [\[プール選択\]画面](#page-247-0)
- 付録 B.7.3 [\[セカンダリボリューム割り当て\]画面](#page-249-0)
- 付録 B.7.4 [\[設定確認\]画面](#page-255-0)

# **B.7.1** [**TI** ペア作成]画面

Thin Image (CAW/CoW)ペアを作成するウィザードです。Thin Image Advanced ペア作成は、 RAID Manager で操作します。詳細は『Thin Image Advanced ユーザガイド』 を参照してくださ い。

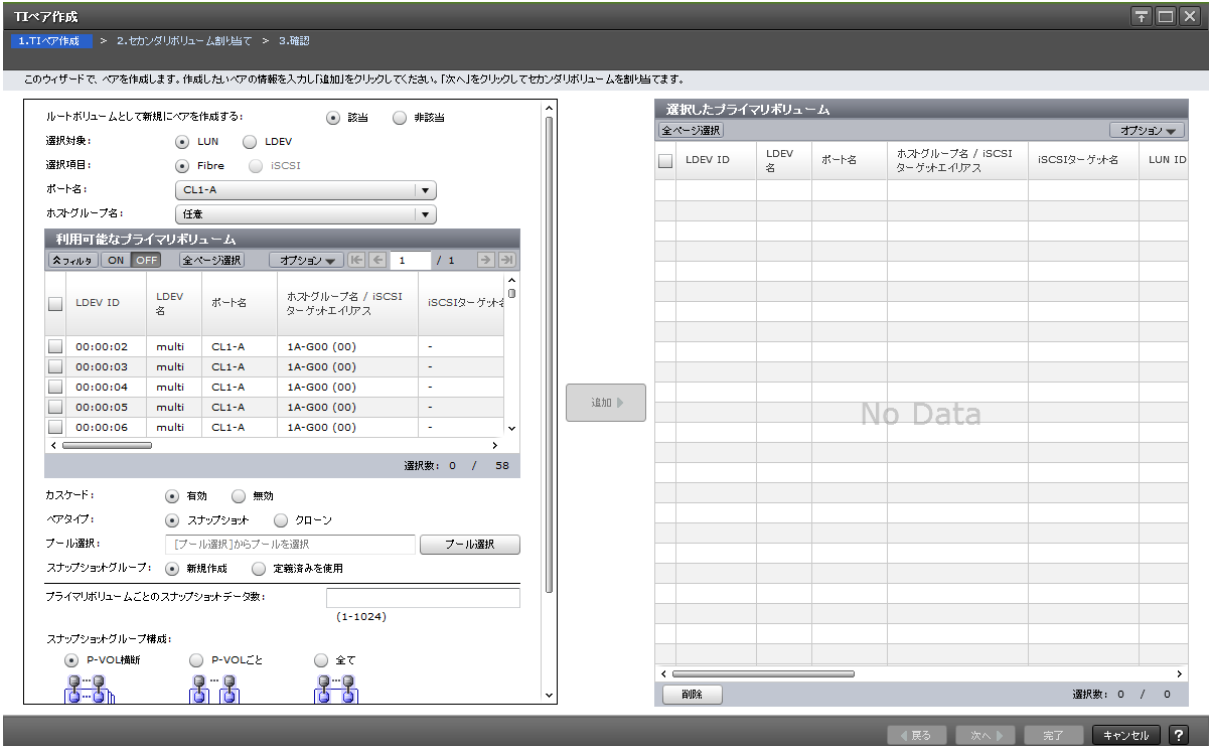

# [ルートボリュームとして新規にペアを作成する]

指定したボリュームをルートボリュームにして、新規にペアを作成するかどうかを指定します。

- [該当]:指定したボリュームをルートボリュームにして、新規にペアを作成します。[利用可能 なプライマリボリューム]テーブルには、ペアが組まれていない LDEV、およびクローン属性 のカスケードペアのセカンダリボリュームが表示されます。
- [非該当]:作成済みのペアのプライマリボリュームを使用してペアを作成します。[利用可能な プライマリボリューム]テーブルには、作成済みのペアのプライマリボリュームおよび作成済 みのカスケードペアのセカンダリボリュームが表示されます。

#### [選択対象]

LUN を指定してからペアを作成するかどうかを指定します。

- [LUN]:LUN を指定してから、LDEV を選択してペアを作成します。
- [LDEV]:LUN を指定せずに、LDEV を選択してペアを作成します。

## [選択項目]

[選択対象]で[LUN]を選択したときに表示されます。[利用可能なプライマリボリューム]テー ブルに表示する LDEV を[選択項目]で選択したポートタイプでフィルタします。

#### [ポート名]

[選択対象]で[LUN]を選択したときに表示されます。[利用可能なプライマリボリューム]テー ブルに表示する LDEV をポート名でフィルタします。

#### [ホストグループ名]

[選択対象]で [LUN]を選択し、かつ、[ポート名]でファイバチャネルポートを選択したときに 表示されます。[利用可能なプライマリボリューム]テーブルに表示する LDEV をホストグループ 名でフィルタします。デフォルトでは「任意]が選択されています。

#### [**iSCSI** ターゲットエイリアス]

[選択対象]で[LUN]を選択し、かつ、[ポート名]で iSCSI ポートを選択したときに表示されま す。[利用可能なプライマリボリューム]テーブルに表示する LDEV を iSCSI ターゲットエイリア スでフィルタします。デフォルトでは「任意]が選択されています。

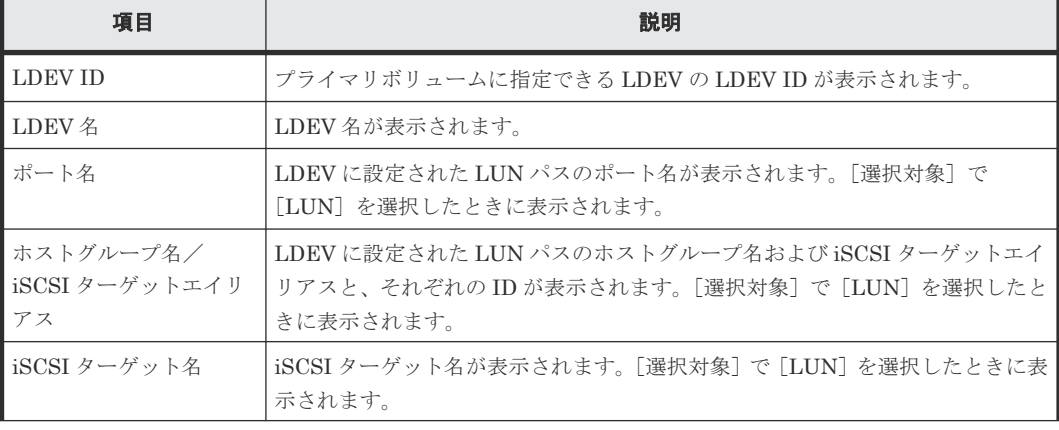

#### [利用可能なプライマリボリューム]テーブル

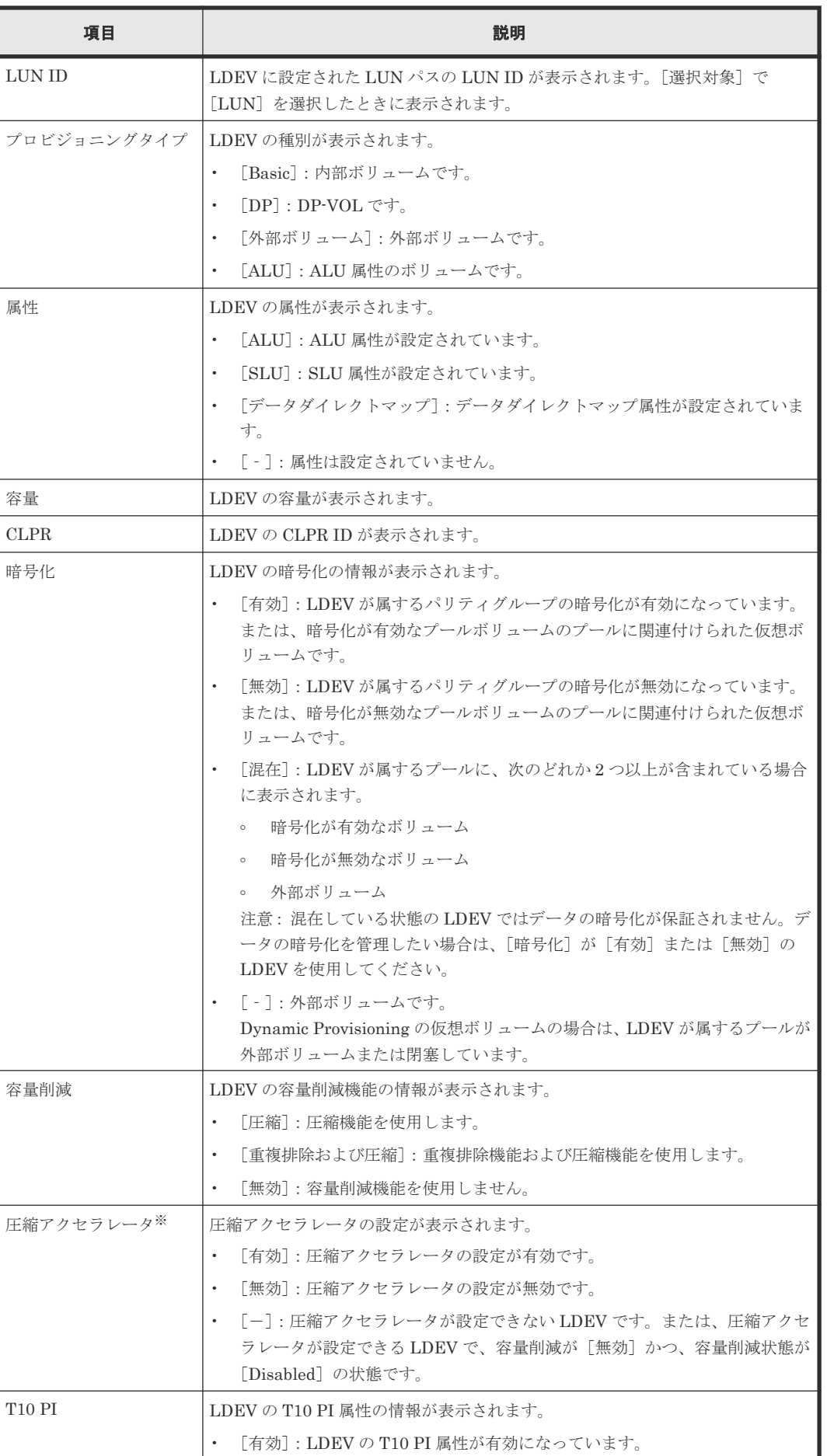

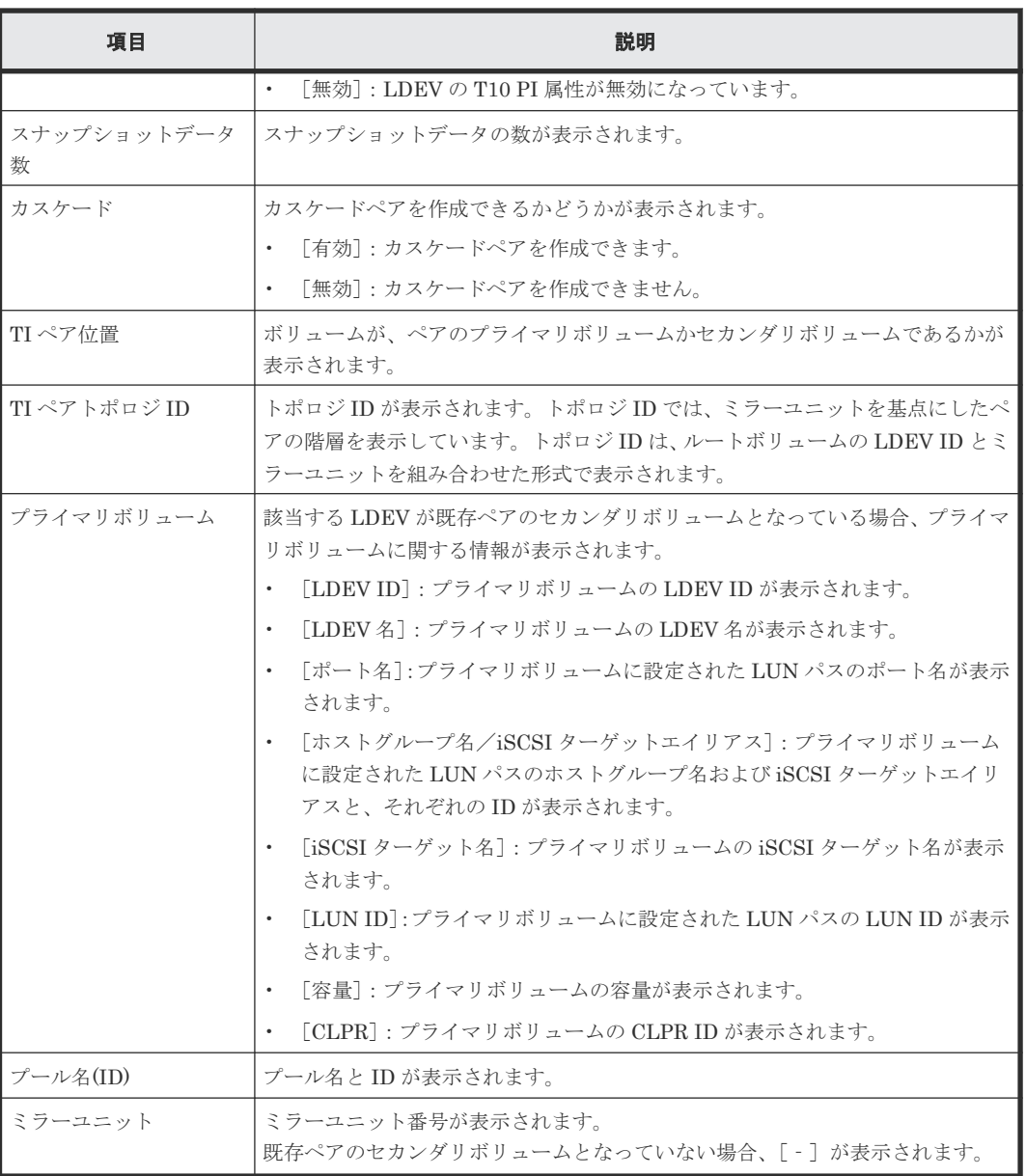

VSP E1090 のみ表示されます。

# [カスケード]

カスケードペアを作成できるようにするかどうかを選択します。[ルートボリュームとして新規に ペアを作成する]で[該当]を選択したときに表示されます。

- [有効]:カスケードペアを作成できるようにします。
- [無効]:カスケードペアを作成できないようにします。

# [ペアタイプ]

ペアタイプを選択します。

- [スナップショット]:スナップショット属性のペアを作成します。
- [クローン]:クローン属性のペアを作成します。次のときに選択できます。
- [ルートボリュームとして新規にペアを作成する]で[非該当]を選択したとき
- 「ルートボリュームとして新規にペアを作成する]で「該当]を選択し、かつ、「カスケー ド]で[有効]を選択したとき

### [プール選択]ボタン

選択したプール名と ID が表示されます。「プール選択]をクリックすると、「プール選択]画面が 表示されます。[ルートボリュームとして新規にペアを作成する]で[非該当]を指定した場合は選 択できません。

# [スナップショットグループ]

新規にスナップショットグループを作成するか、定義済みのスナップショットグループを使用する かを選択します。

• [新規作成]

新規にスナップショットグループを作成します。[新規作成]を選択した場合は、[プライマリ ボリュームごとのスナップショットデータ数]、[固定文字]、および [開始番号] を入力し、[ス ナップショットグループ構成]を選択します。なお、入力した[開始番号]が使用済の場合は、 入力した番号以降で使用可能な番号が小さい順に割り当てられます。

• [定義済みを使用]

定義済みのスナップショットグループを使用します。[定義済みを使用]を選択した場合は、[ス ナップショットグループ構成]を選択し、「利用可能なスナップショットグループ]テーブルか らスナップショットグループを選択します。また、「スナップショットグループ構成]で「全 て]を選択した場合は、「プライマリボリュームごとのスナップショットデータ数]を入力しま す。

### [プライマリボリュームごとのスナップショットデータ数]

プライマリボリュームごとのスナップショットデータ数を入力します。

#### [スナップショットグループ構成]

スナップショットグループの構成を選択します。

• [P-VOL 横断]

「スナップショットグループ]で「新規作成]を選択した場合、複数のプライマリボリュームを またがった状態のスナップショットグループを作成します。

「スナップショットグループ]で「定義済みを使用]を選択した場合、「利用可能なスナップシ ョットグループ]テーブルで選択したスナップショットグループに、複数のプライマリボリュ ームをまたがった状態でスナップショットデータを追加します。

• [P-VOL ごと]

プライマリボリュームごとにスナップショットグループを作成します。[スナップショットグル ープ]で「新規作成]を選択したときだけ選択できます。

• [全て]

「スナップショットグループ]で「新規作成]を選択した場合、スナップショットデータをまと めて、1 つのスナップショットグループを作成します。

[スナップショットグループ]で[定義済みを使用]を選択した場合、スナップショットデータ をまとめて、1 つのスナップショットグループに追加します。

## [利用可能なスナップショットグループ]テーブル

このテーブルは、[スナップショットグループ]で、[定義済みを使用]を選択した場合に表示され ます。

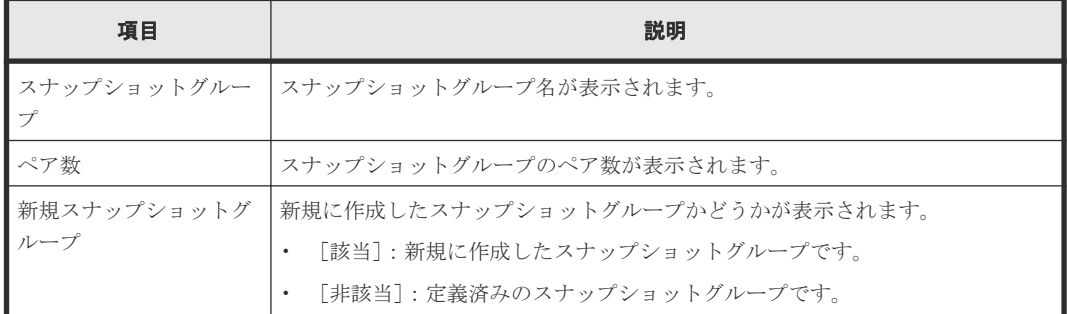

## [固定文字]

スナップショットグループの固定文字を入力します。

#### [開始番号]

スナップショットグループの開始番号を入力します。入力した番号以降で使用可能な番号が小さい 順に割り当てられます。

#### [追加]ボタン

選択された内容を [選択したプライマリボリューム]テーブルに追加します。

#### [選択したプライマリボリューム]テーブル

• テーブル

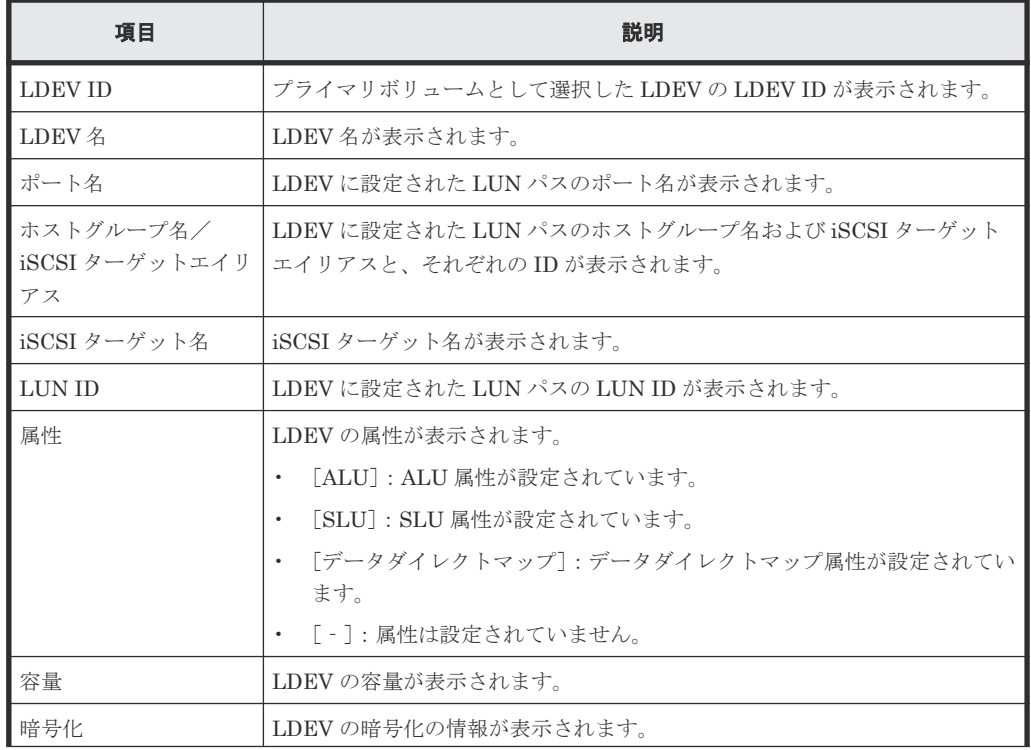

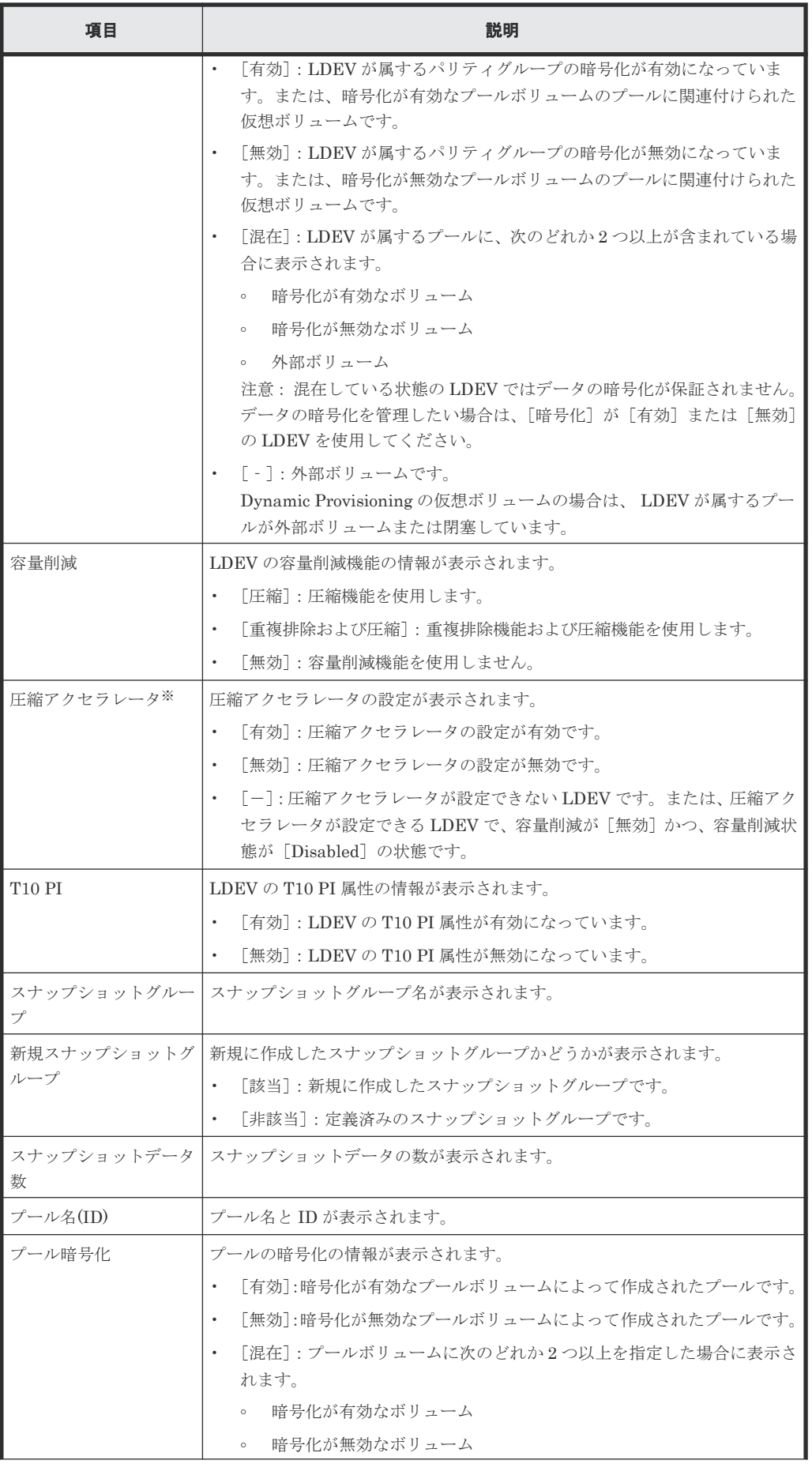

<span id="page-247-0"></span>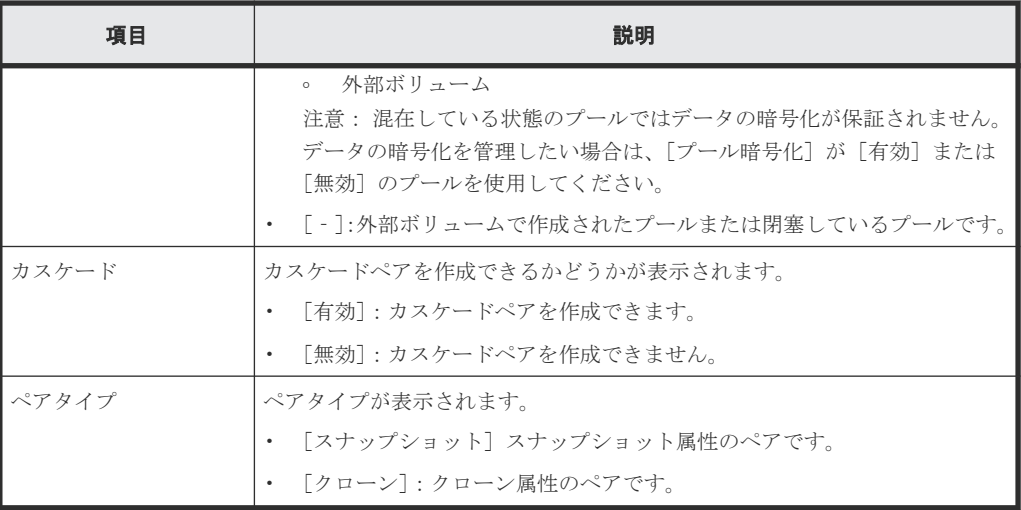

```
注※
```
VSP E1090 のみ表示されます。

```
• ボタン
```
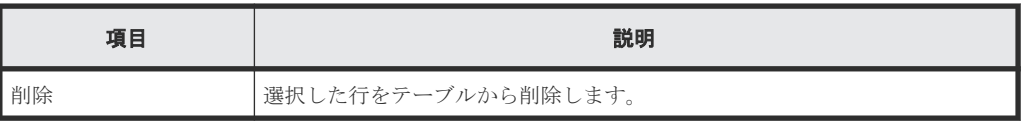

## 関連参照

• 付録 [B.7 TI \(CAW/CoW\)](#page-240-0)ペア作成ウィザード

# **B.7.2** [プール選択]画面

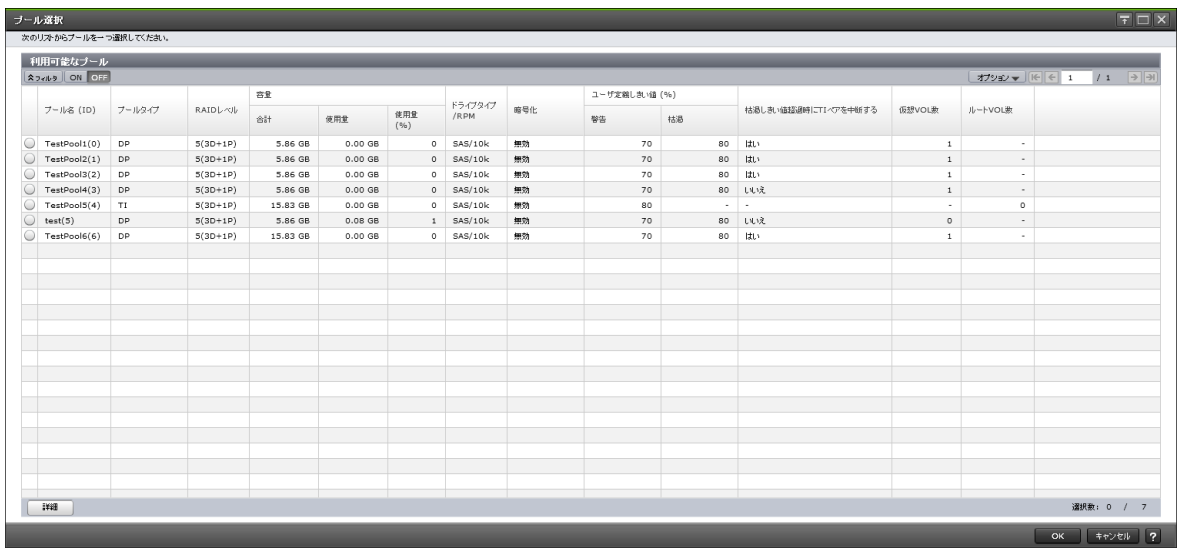

# [利用可能なプール]テーブル

• テーブル

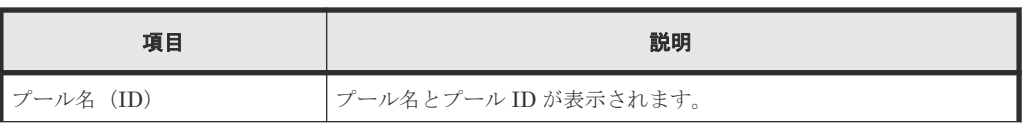

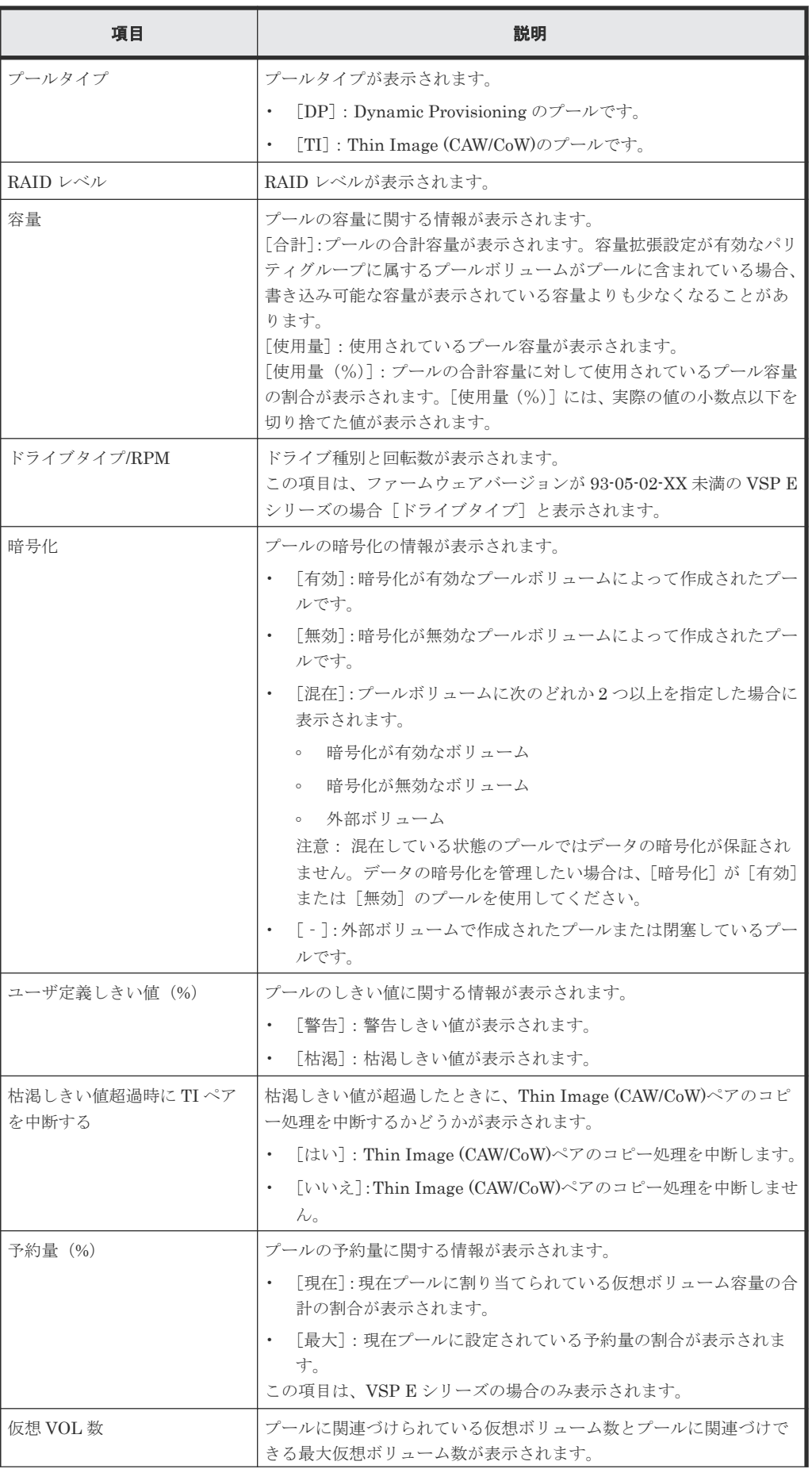

<span id="page-249-0"></span>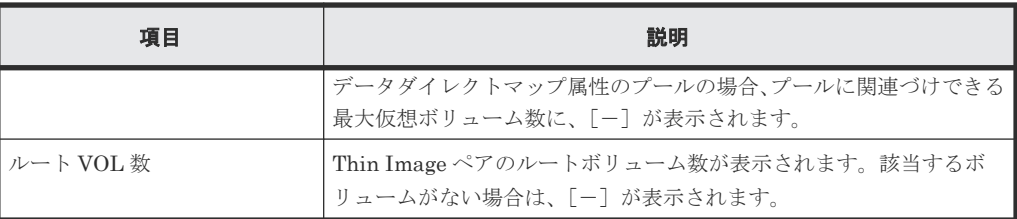

• ボタン

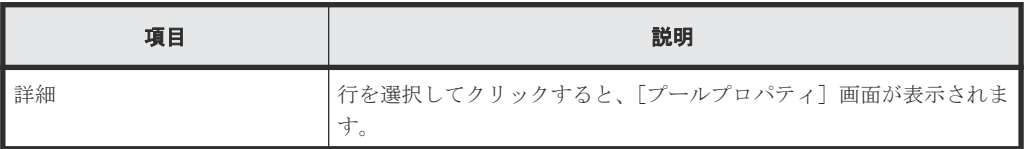

#### 関連参照

• 付録 [B.7 TI \(CAW/CoW\)](#page-240-0)ペア作成ウィザード

# **B.7.3** [セカンダリボリューム割り当て]画面

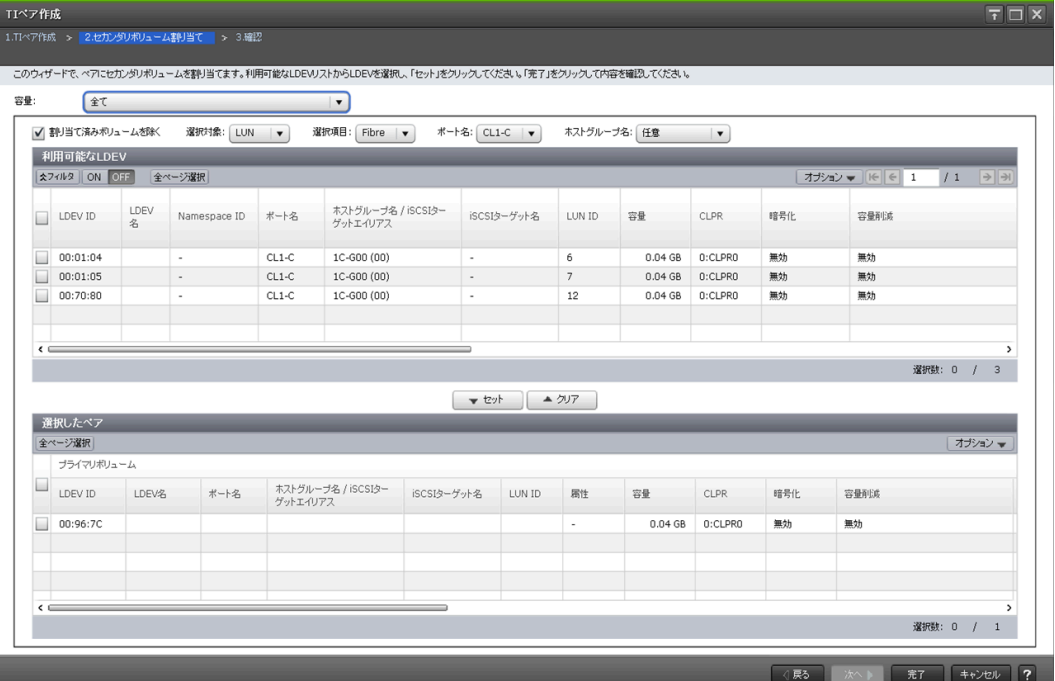

#### [容量]

テーブルに表示する LDEV の容量を指定します。

## [割り当て済みボリュームを除く]

チェックすると、ペアが組まれているボリュームはテーブルに表示されません。

# [選択対象]

[利用可能な LDEV] テーブルに表示する LDEV を選択対象でフィルタします。

#### [選択項目]

[選択対象]で[LUN]を選択したときに表示されます。[利用可能な LDEV]テーブルに表示する LDEVを「選択項目]で選択したポートタイプでフィルタします。

## [ポート名]

[選択対象]で[LUN]を選択したときに表示されます。[利用可能な LDEV]テーブルに表示する LDEV をポート名でフィルタします。

## [ホストグループ名]

[選択対象]で[LUN]を選択し、かつ、[ポート名]でファイバチャネルポートを選択したときに 表示されます。[利用可能な LDEV] テーブルに表示する LDEV をホストグループ名でフィルタし ます。デフォルトでは[任意]が選択されています。

#### [**iSCSI** ターゲットエイリアス]

「選択対象]で「LUN]を選択し、かつ、「ポート名]で iSCSI ポートを選択したときに表示されま す。[利用可能な LDEV] テーブルに表示する LDEV を iSCSI ターゲットエイリアスでフィルタし ます。デフォルトでは[任意]が選択されています。

#### [利用可能な LDEV] テーブル

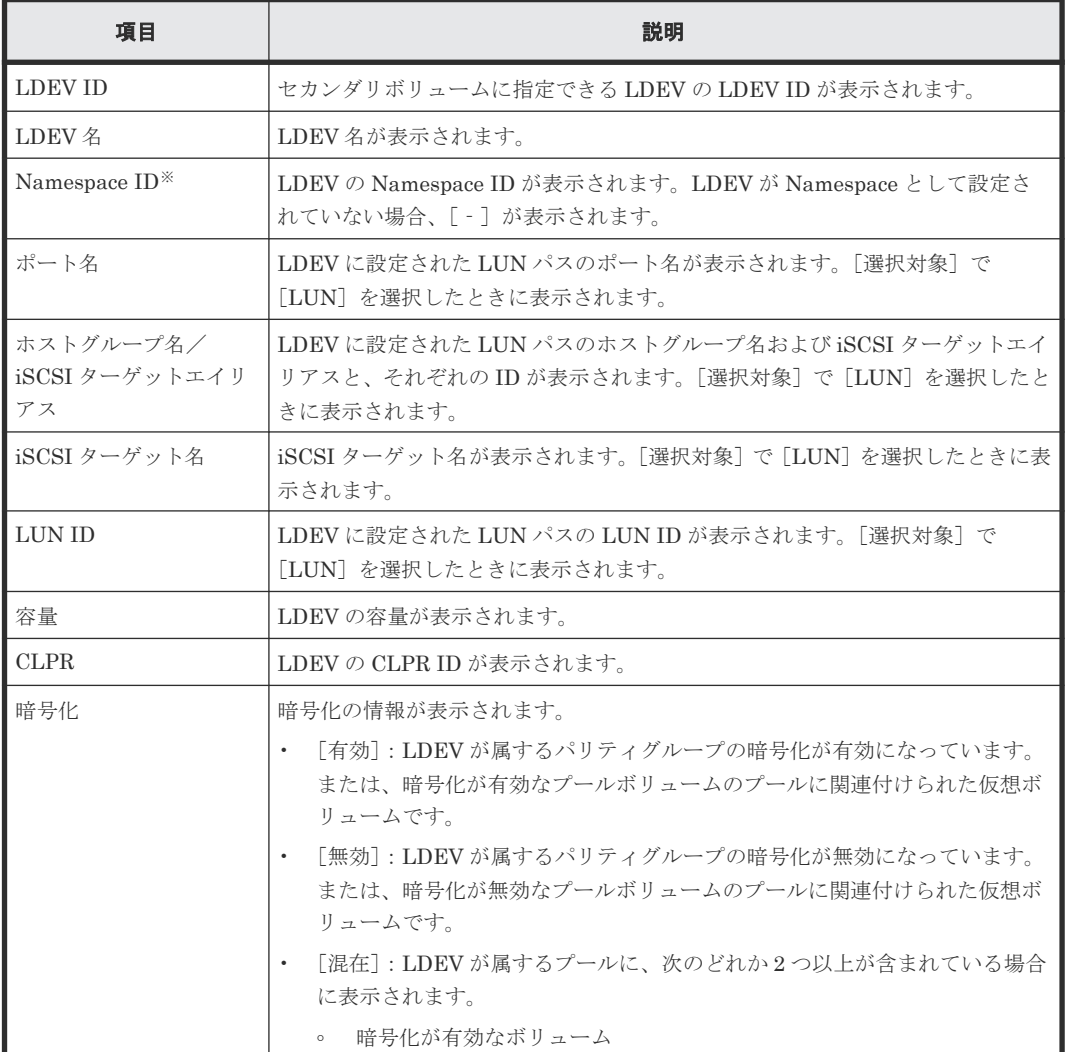

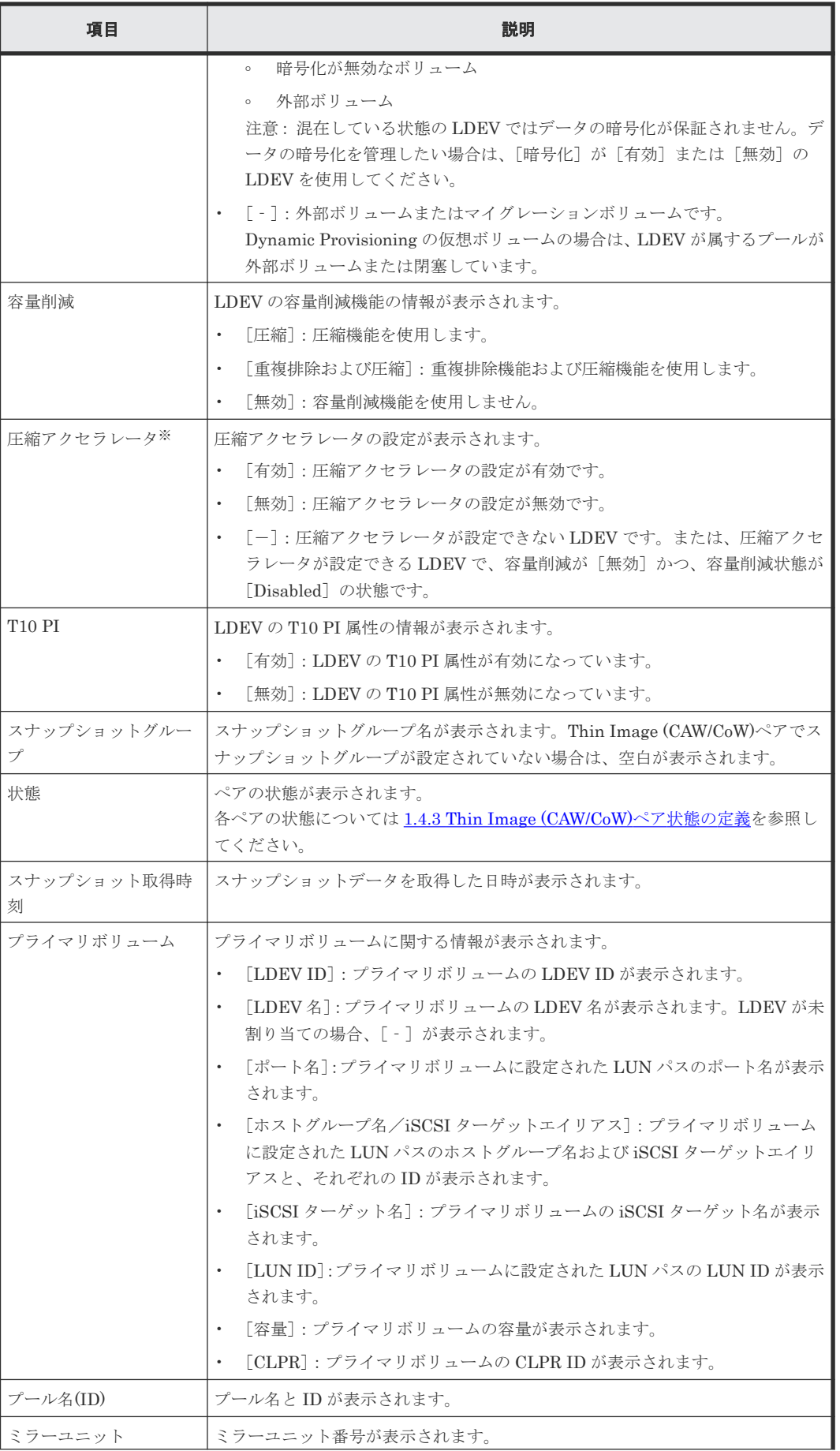
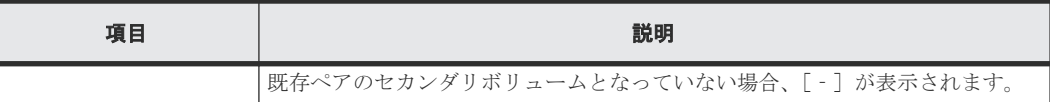

VSP E1090 のみ表示されます。

#### [セット]ボタン

[利用可能な LDEV] テーブルで選択した LDEV を、[選択したペア] テーブルのセカンダリボリュ ームに設定します。

#### [クリア]ボタン

[選択したペア]テーブルで選択したペアのセカンダリボリュームを、[利用可能な LDEV]テーブ ルに戻します。

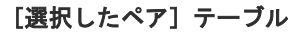

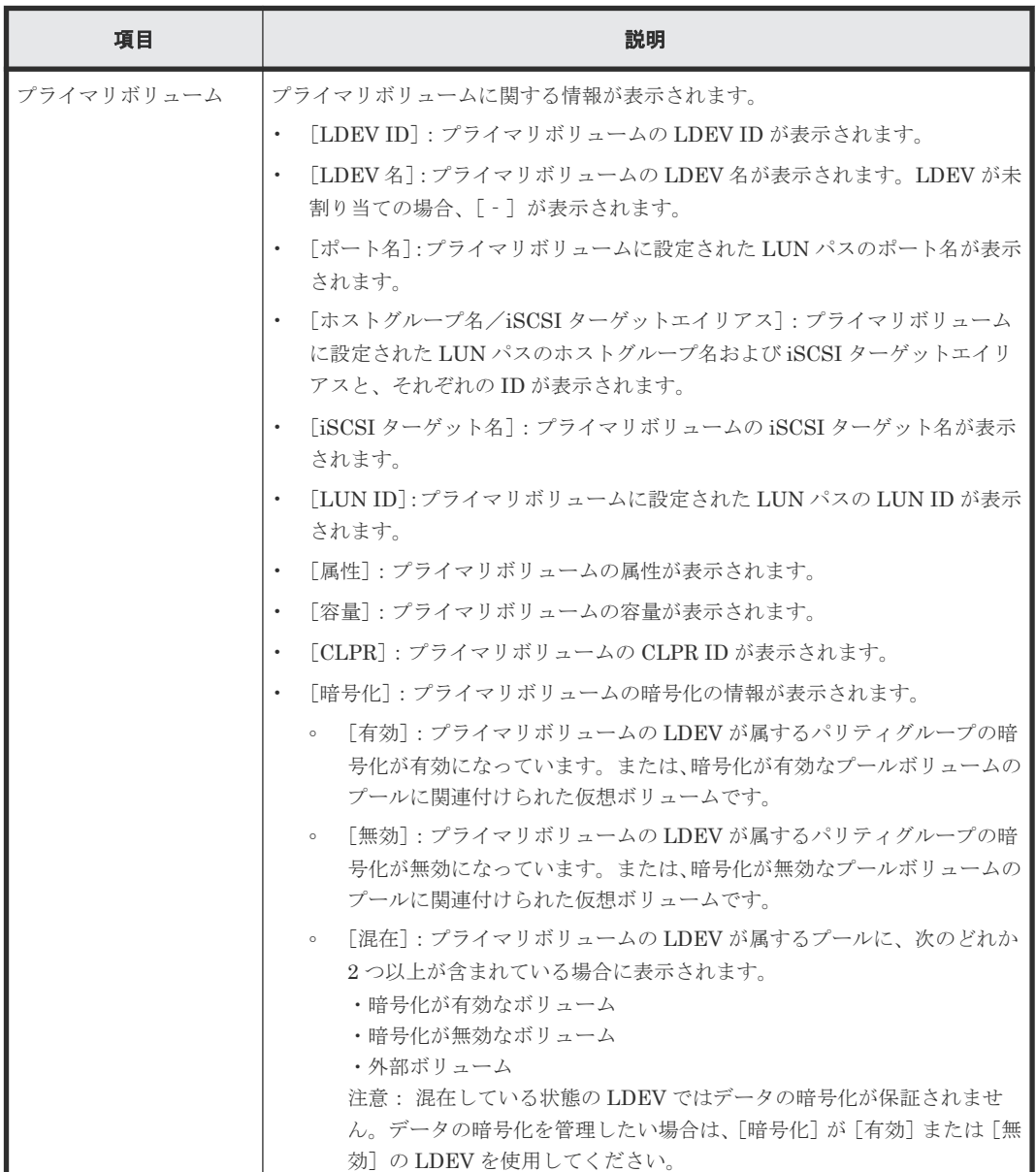

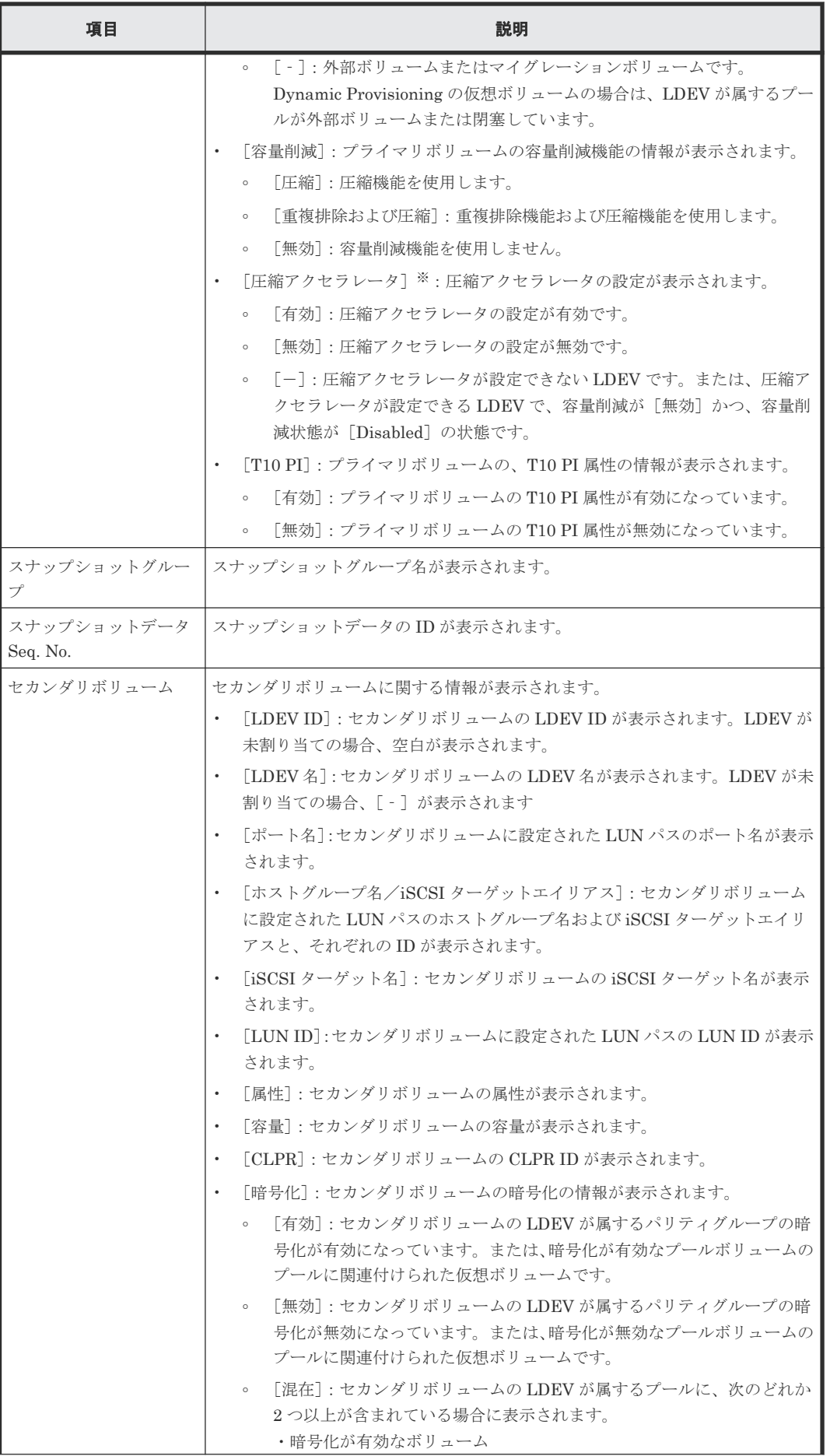

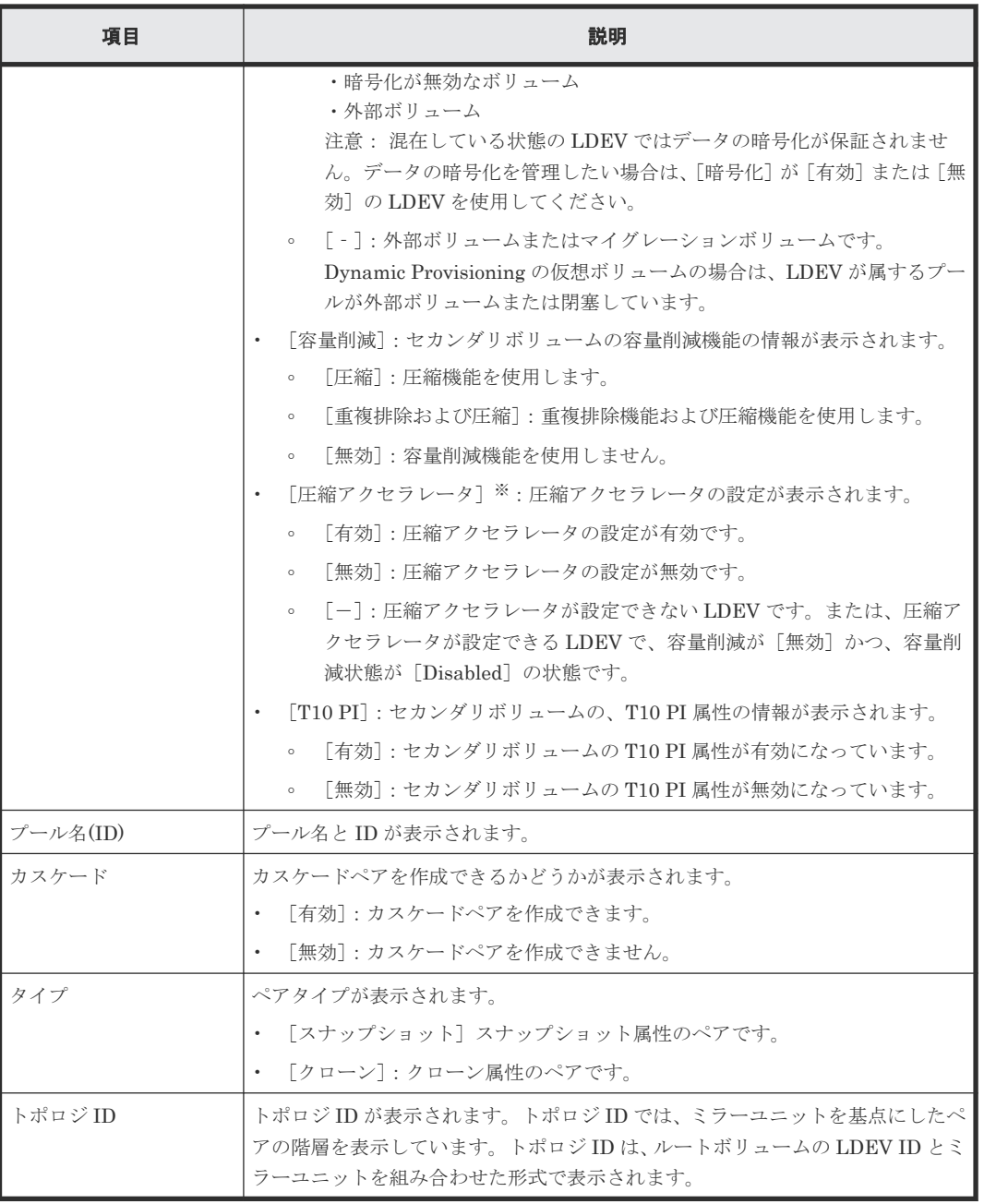

VSP E1090 のみ表示されます。

#### 関連参照

• 付録 B.7 TI (CAW/CoW)[ペア作成ウィザード](#page-240-0)

## **B.7.4** [設定確認]画面

| TIベア作成 |                                                                                                   |                                    |         |                                |             |        |        |                        |             |     |      | $\boxed{\top}$    |
|--------|---------------------------------------------------------------------------------------------------|------------------------------------|---------|--------------------------------|-------------|--------|--------|------------------------|-------------|-----|------|-------------------|
|        |                                                                                                   | 1.TIベア作成 > 2.セカンダリボリューム割り当て > 3.確認 |         |                                |             |        |        |                        |             |     |      |                   |
|        |                                                                                                   |                                    |         |                                |             |        |        |                        |             |     |      |                   |
|        | タスク名を入力してくだおい。リストの設定を確認し、「適用」をクリックするとタスクがタスクキュー(実行待ちタスク)に追加されます。<br>タスク名:<br>161214-CreateTIPairs |                                    |         |                                |             |        |        |                        |             |     |      |                   |
|        |                                                                                                   | (最大32文字)                           |         |                                |             |        |        |                        |             |     |      |                   |
|        | 選択したペア                                                                                            |                                    |         |                                |             |        |        |                        |             |     |      |                   |
|        | プライマリボリューム                                                                                        |                                    |         |                                |             |        |        |                        |             |     |      |                   |
|        | LDEV ID                                                                                           | LDEV名                              | ポート名    | ホストグループ名 / iSCSI<br>ターゲットエイリアス | iSCSIターゲット名 | LUN ID | 属性     | 容量                     | <b>CLPR</b> | 暗号化 | 容量削減 | T10 PI            |
|        | 00:00:2D                                                                                          | $VFS\_DP$ <sub>----</sub>          | $CL1-A$ | hy0044 (62)                    | $\sim$      | 14     | $\sim$ | 7.00 GB                | 0:CLPR0     | 無効  | 無効   | 無効                |
|        |                                                                                                   |                                    |         |                                |             |        |        |                        |             |     |      |                   |
|        |                                                                                                   |                                    |         |                                |             |        |        |                        |             |     |      |                   |
|        |                                                                                                   |                                    |         |                                |             |        |        |                        |             |     |      |                   |
|        |                                                                                                   |                                    |         |                                |             |        |        |                        |             |     |      |                   |
|        |                                                                                                   |                                    |         |                                |             |        |        |                        |             |     |      |                   |
|        |                                                                                                   |                                    |         |                                |             |        |        |                        |             |     |      |                   |
|        |                                                                                                   |                                    |         |                                |             |        |        |                        |             |     |      |                   |
|        |                                                                                                   |                                    |         |                                |             |        |        |                        |             |     |      |                   |
|        |                                                                                                   |                                    |         |                                |             |        |        |                        |             |     |      |                   |
|        |                                                                                                   |                                    |         |                                |             |        |        |                        |             |     |      |                   |
|        |                                                                                                   |                                    |         |                                |             |        |        |                        |             |     |      |                   |
|        |                                                                                                   |                                    |         |                                |             |        |        |                        |             |     |      |                   |
|        |                                                                                                   |                                    |         |                                |             |        |        |                        |             |     |      |                   |
|        |                                                                                                   |                                    |         |                                |             |        |        |                        |             |     |      |                   |
|        |                                                                                                   |                                    |         |                                |             |        |        |                        |             |     |      |                   |
|        |                                                                                                   |                                    |         |                                |             |        |        |                        |             |     |      |                   |
|        |                                                                                                   |                                    |         |                                |             |        |        |                        |             |     |      |                   |
|        | $\leftarrow$                                                                                      |                                    |         |                                |             |        |        |                        |             |     |      | $\rightarrow$     |
|        |                                                                                                   |                                    |         |                                |             |        |        |                        |             |     |      | 合計: 1             |
|        |                                                                                                   |                                    |         |                                |             |        |        | ■「適用」をクリックした後にタスク画面を表示 |             | ○展る | 次へ   | 7 <br>適用<br>キャンセル |
|        |                                                                                                   |                                    |         |                                |             |        |        |                        |             |     |      |                   |

[選択したペア]テーブル

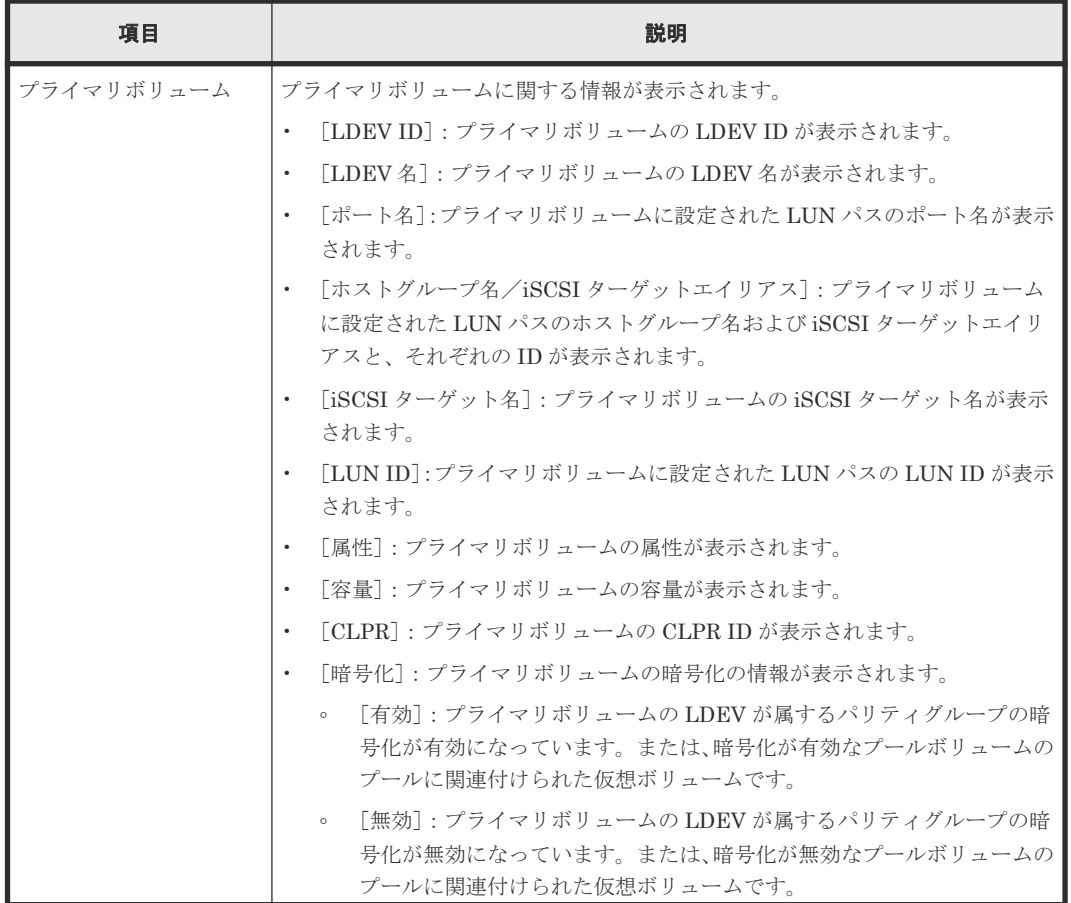

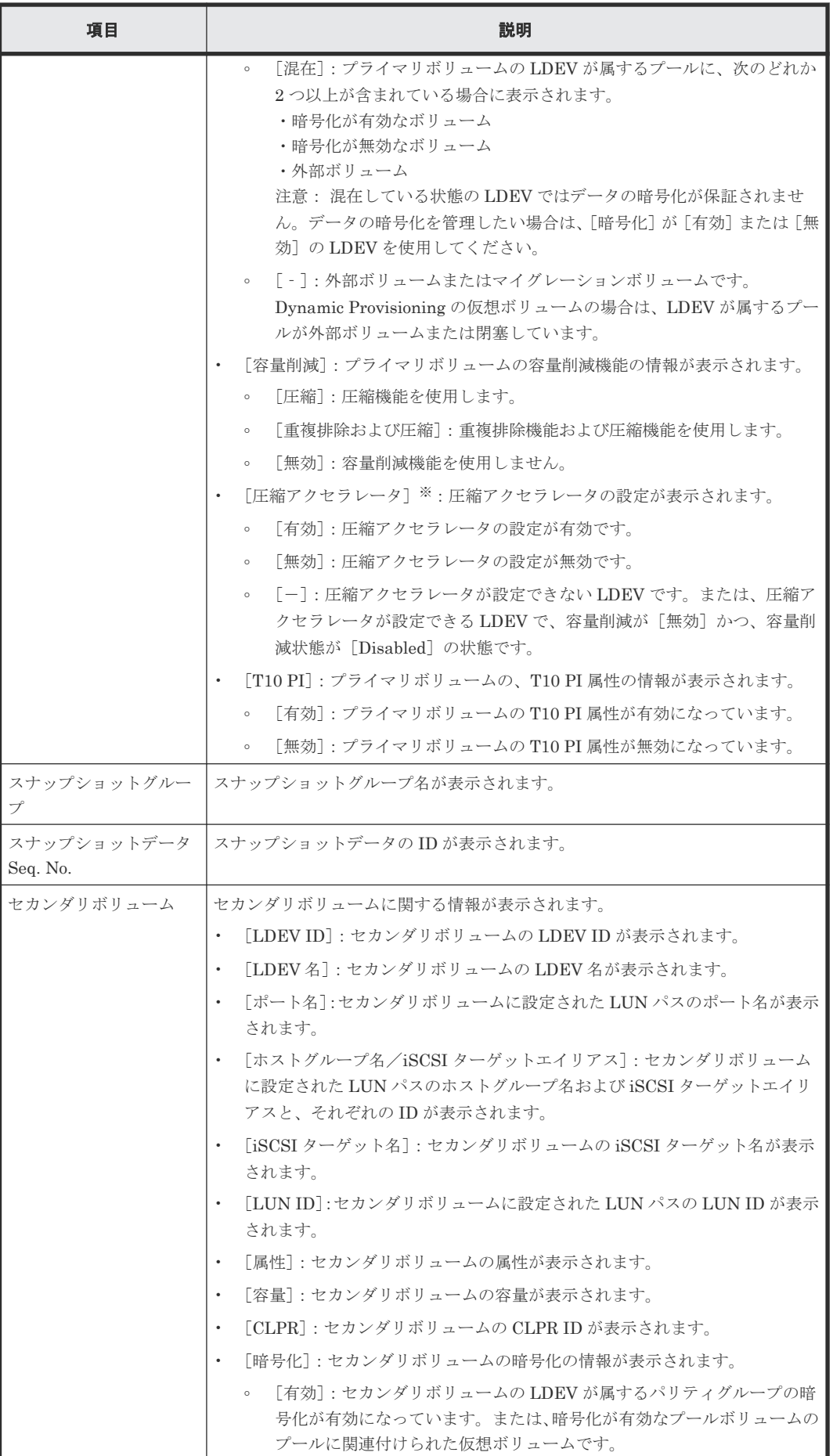

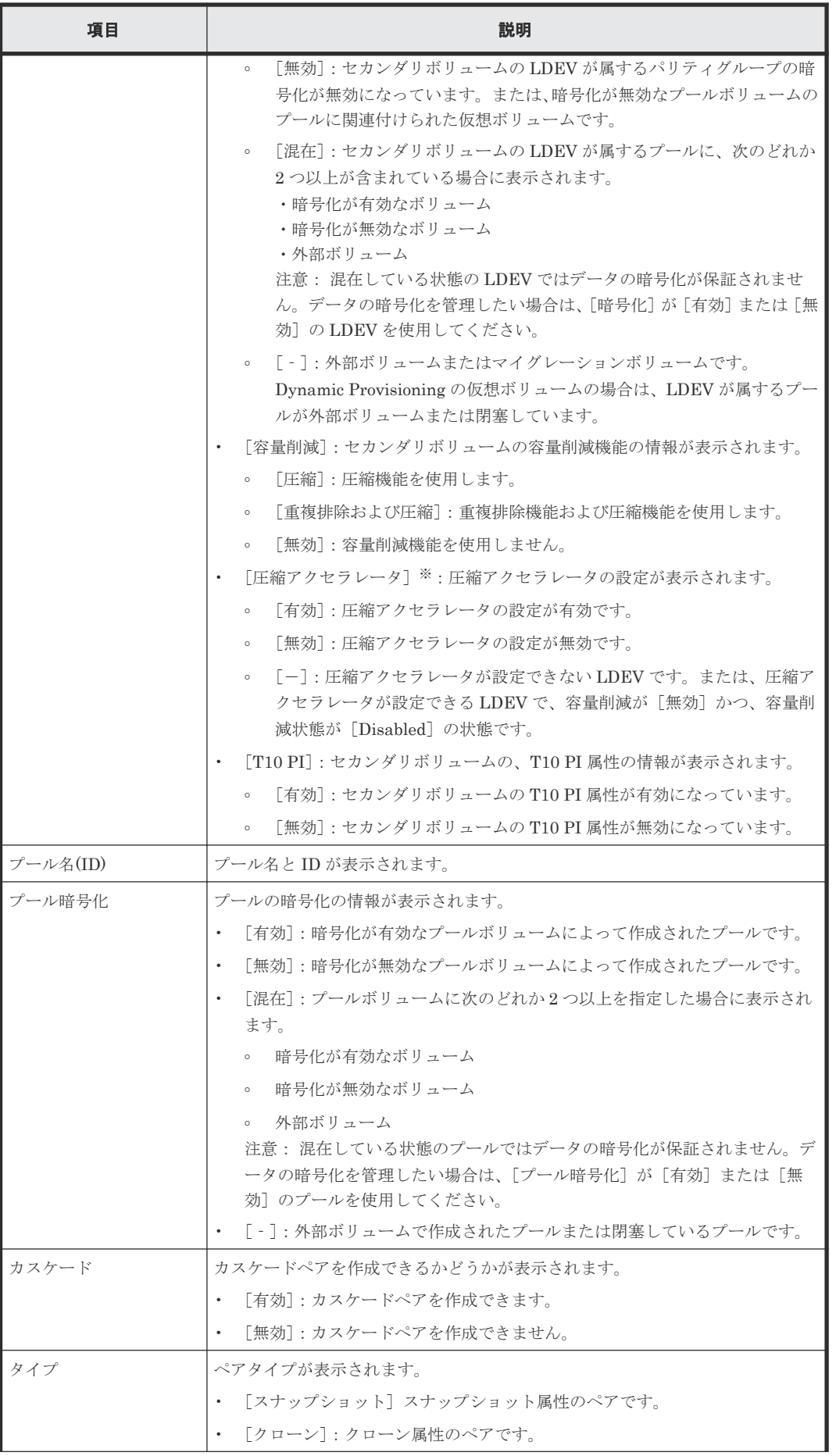

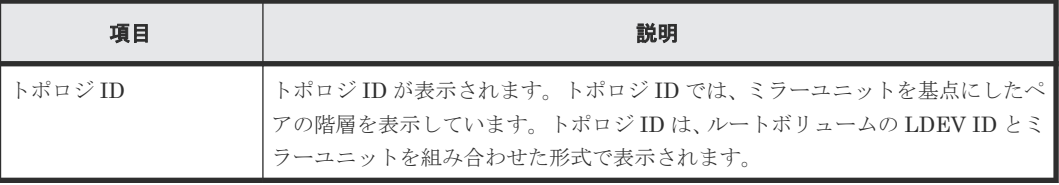

VSP E1090 のみ表示されます。

#### [削除するセカンダリボリューム]テーブル

このテーブルは、[セカンダリボリューム割り当て]画面で、[割り当て済みボリュームを除く]チ ェックボックスを外してすでに別のスナップショットデータに割り当てられているボリュームを選 択した場合に表示されます。

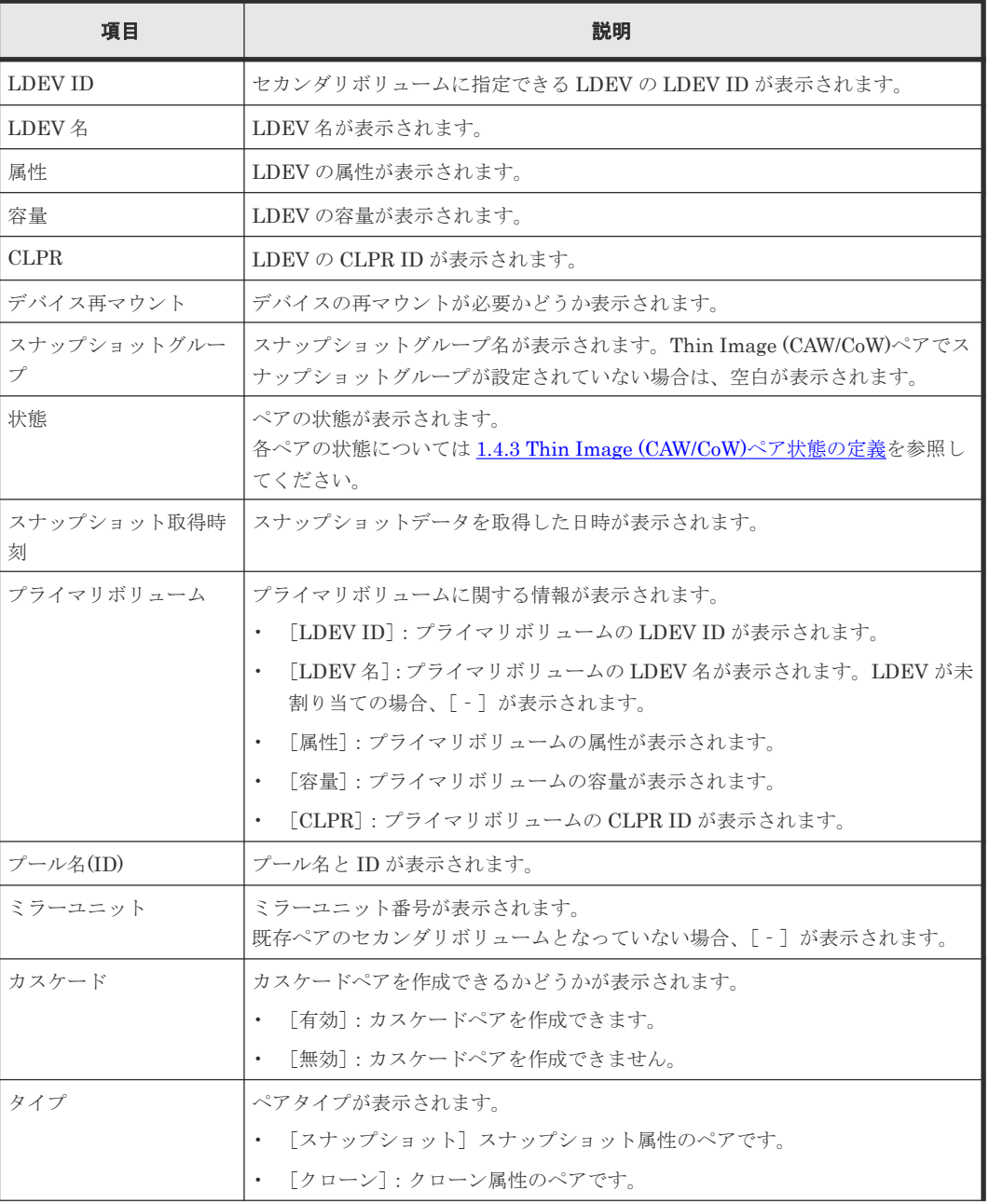

<span id="page-259-0"></span>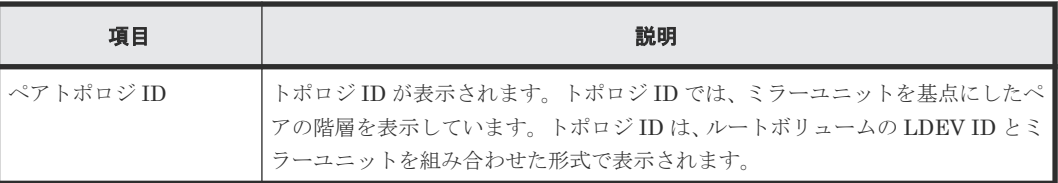

#### 関連参照

• 付録 B.7 TI (CAW/CoW)[ペア作成ウィザード](#page-240-0)

# **B.8** ペア分割ウィザード

関連タスク

• 4.2 [スナップショットデータを取得またはクローンを実行する](#page-136-0)

#### 関連参照

- 付録 B.8.1 [ペア分割]画面
- 付録 B.8.2 [\[設定確認\]画面](#page-261-0)

### B.8.1 [ペア分割] 画面

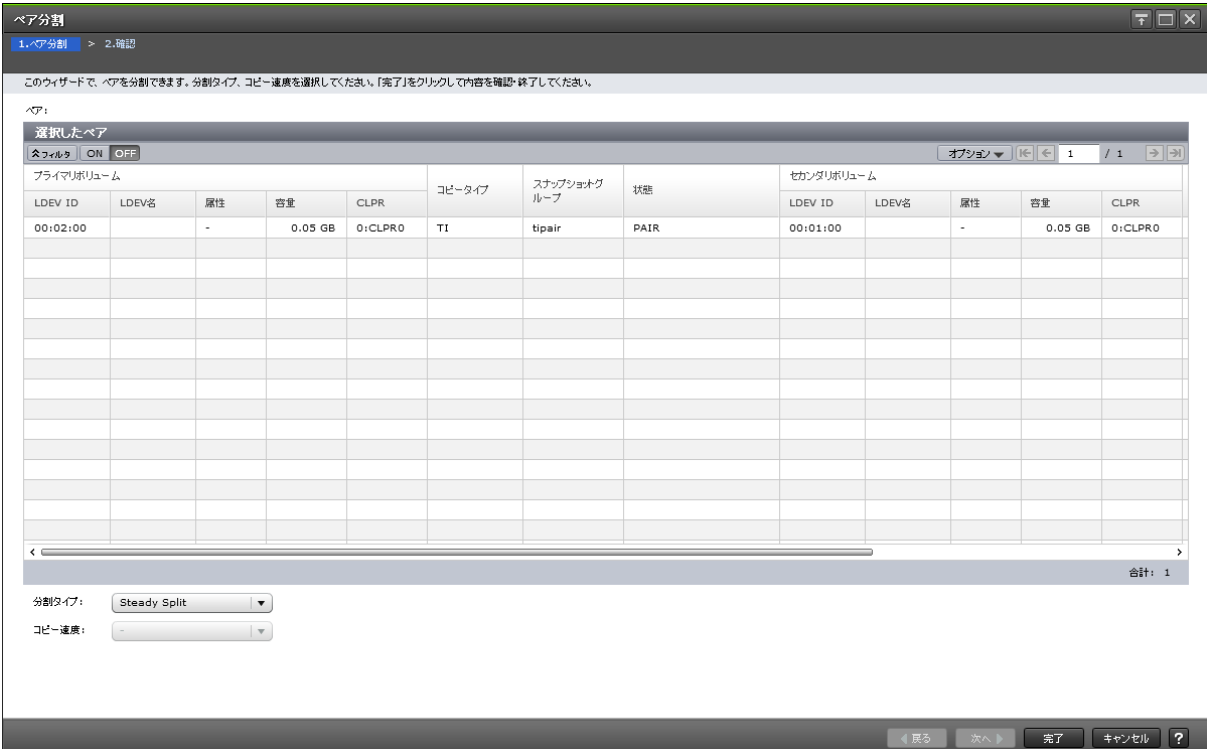

#### [選択したペア]テーブル

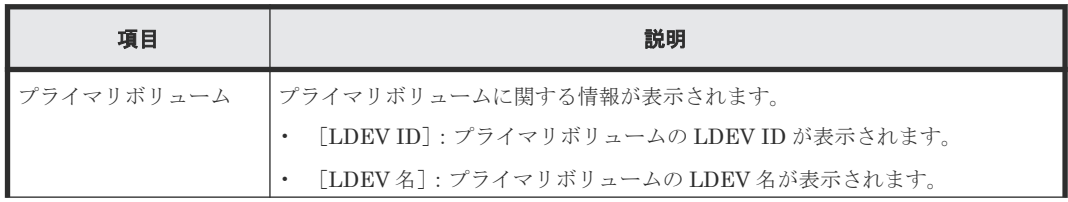

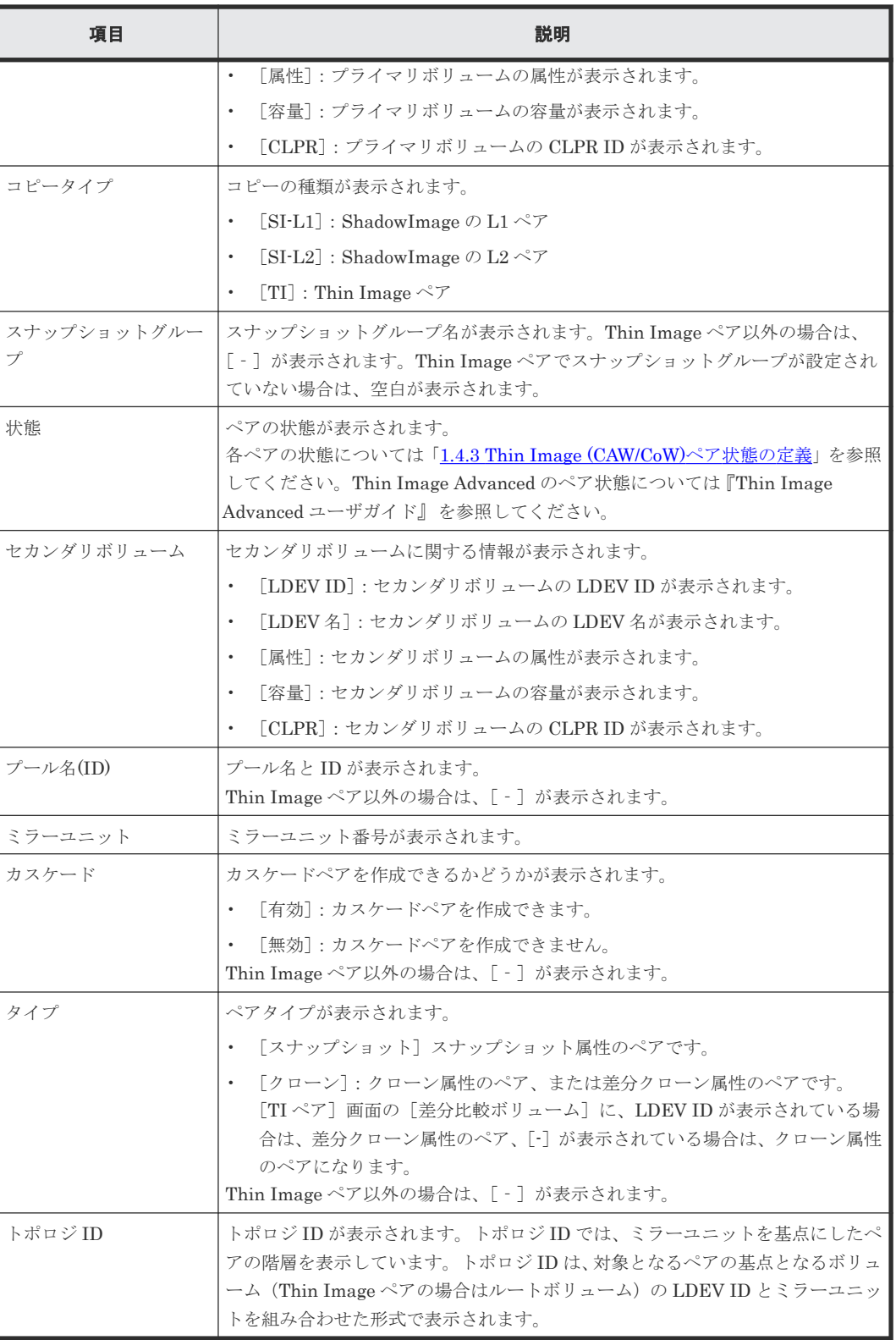

#### [分割タイプ]

分割タイプを指定します。

• [Quick Split]:すぐにペアを分割します。ペアの分割が指示されてからすぐにセカンダリボリ ュームに対して書き込みまたは読み取りを実施したい場合に指定します。残りの差分データ は、分割後にバックグラウンドでセカンダリボリュームにコピーされます。

<span id="page-261-0"></span>• [Steady Split]:すべての差分データのコピーが完了後、ペアを分割します。

Thin Image ペアの場合は、[Steady Split]だけ選択できます。

#### [コピー速度]

コピー速度を指定します。

- [高速]
- [中速]
- [低速]

スナップショット属性の Thin Image ペアの場合は、コピー速度を選択できません。[‐]が表示さ れます。

#### 関連タスク

• 付録 B.12 [TI [ペア\]画面](#page-275-0)

#### 関連参照

• 付録 B.8 [ペア分割ウィザード](#page-259-0)

### **B.8.2** [設定確認]画面

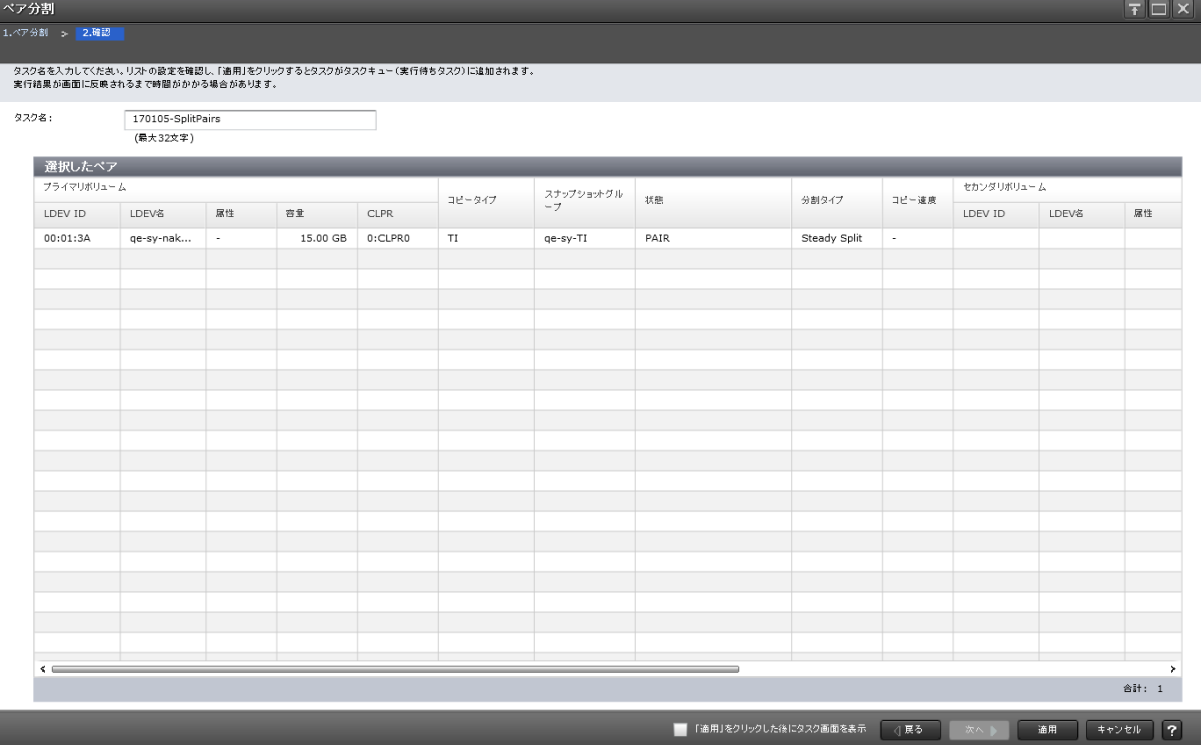

#### [選択したペア]テーブル

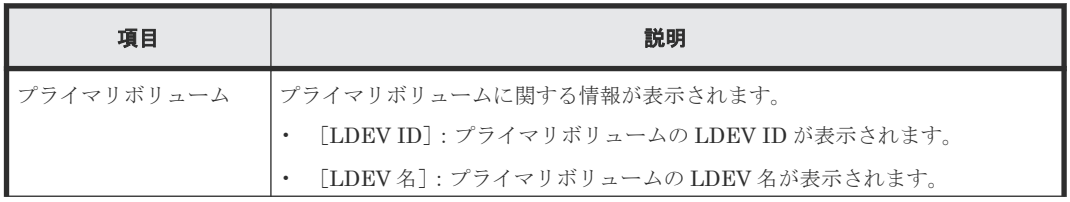

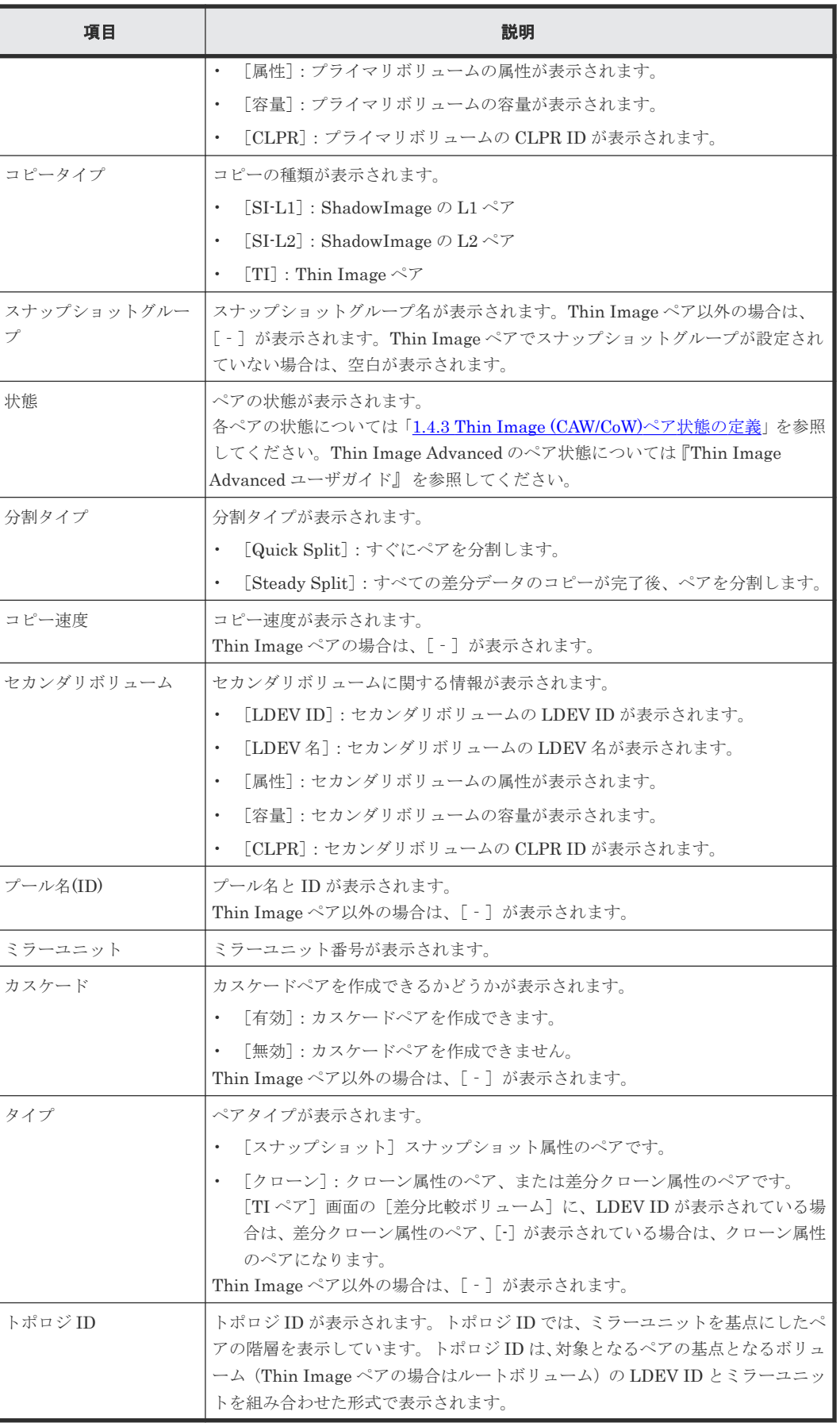

#### <span id="page-263-0"></span>関連タスク

• 付録 B.12 [TI [ペア\]画面](#page-275-0)

#### 関連参照

• 付録 B.8 [ペア分割ウィザード](#page-259-0)

## **B.9** ペア再同期ウィザード

#### 関連タスク

- [4.3 Thin Image](#page-137-0) ペアを回復する
- 4.4 [スナップショットデータを削除する](#page-139-0)

#### 関連参照

- 付録 B.9.1 [ペア再同期]画面
- 付録 B.9.2 [\[設定確認\]画面](#page-266-0)

### **B.9.1** [ペア再同期]画面

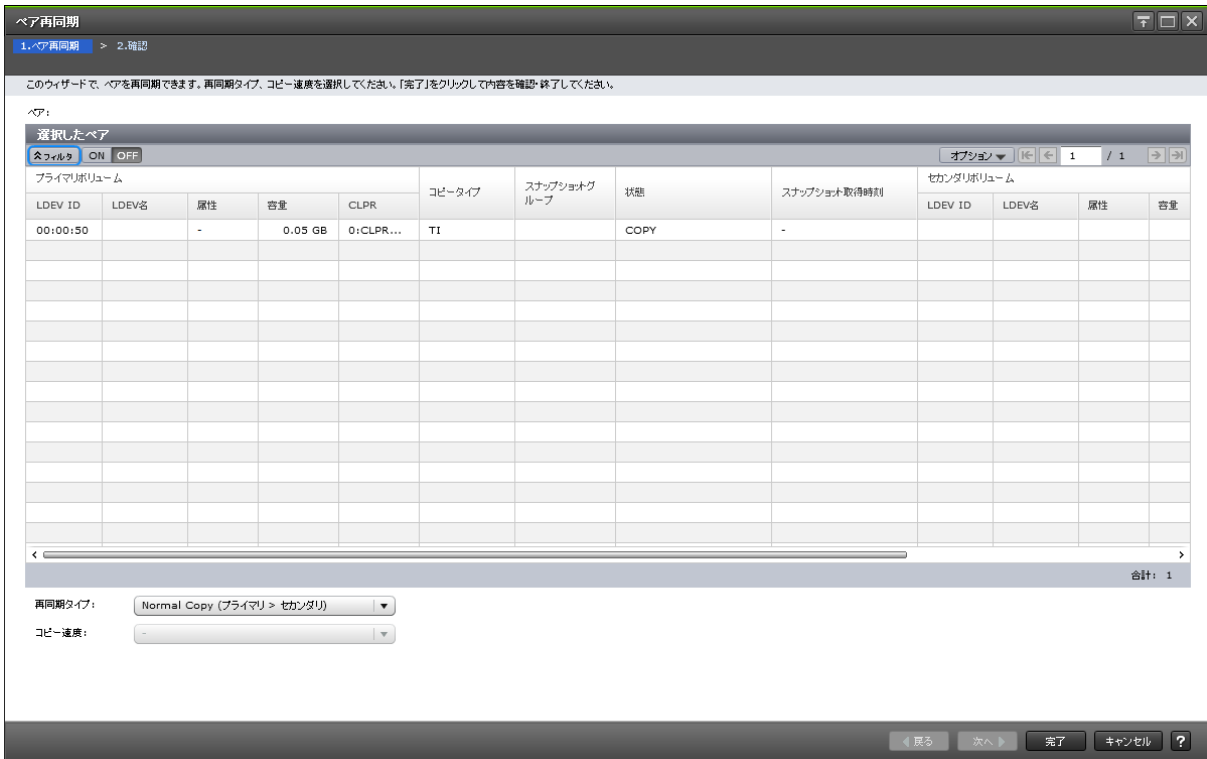

#### [選択したペア]テーブル

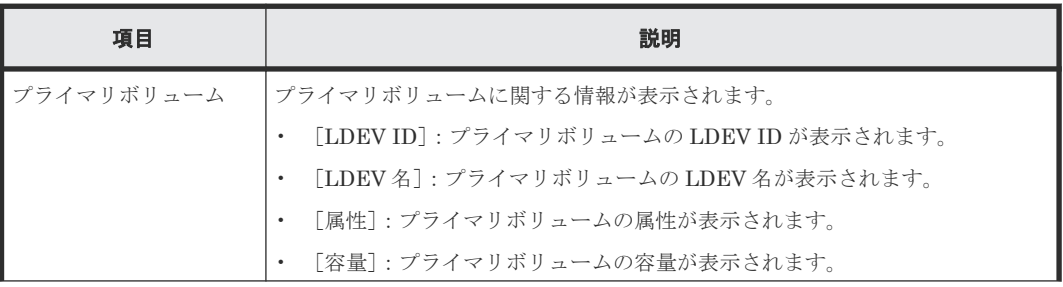

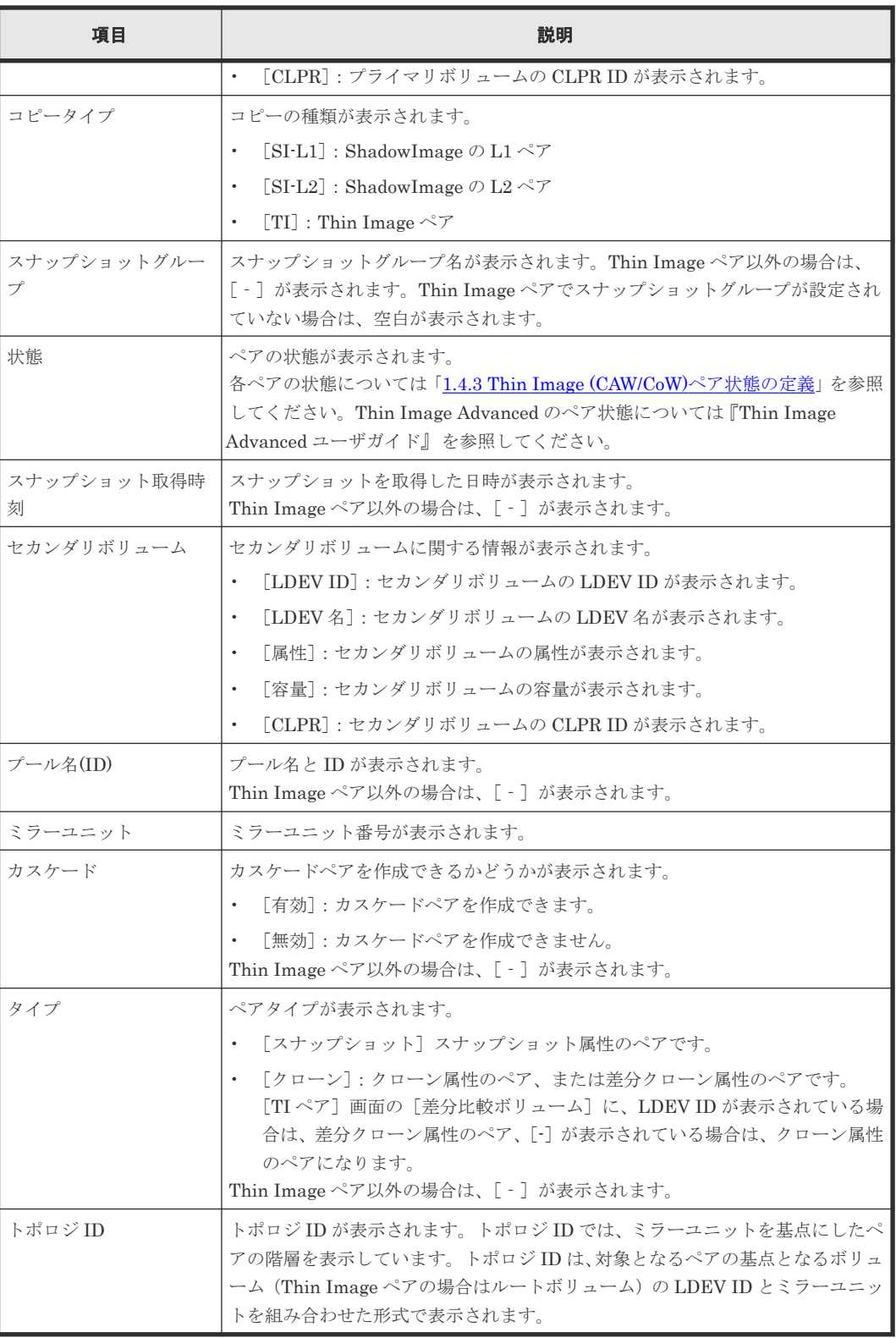

#### [再同期タイプ]

再同期タイプを指定します。

• [Normal Copy (プライマリ > セカンダリ)]:ペアをプライマリボリュームからセカンダリボリ ュームに再同期します。

- [Reverse Copy (セカンダリ > プライマリ)]:ペアをセカンダリボリュームからプライマリボリ ュームに再同期します。すべての差分データはプライマリボリュームに更新されます。また、 次のペアには使用できません。
	- ShadowImage  $\oslash$  L2 ペア
- [Quick Resync (プライマリ > セカンダリ)]:ペアをプライマリボリュームからセカンダリボリ ュームに再同期します。ペアの状態をすぐに PAIR に変更します。差分データは、更新コピー 中にコピーされます。ShadowImage ペアの場合だけ選択できます。
- [Quick Restore (セカンダリ > プライマリ)]:プライマリボリュームとセカンダリボリュームが 交替します。ボリューム間にある差分データは、更新コピー中にコピーされます。 ShadowImage ペアの場合だけ選択できます。また、次のペアには使用できません。
	- ShadowImage の L2 ペア
	- プライマリボリュームまたはセカンダリボリュームのどちらか一方だけが DP-VOL のペア
	- プライマリボリュームまたは/およびセカンダリボリュームに Thin Image ペアがある ShadowImage ペア

#### [コピー速度]

コピー速度を指定します。

- [高速]
- [中速]
- [低速]

Thin Image ペアの場合は、コピー速度を選択できません。「-1が表示されます。

#### 関連タスク

• 付録 B.12 [TI [ペア\]画面](#page-275-0)

#### 関連参照

• 付録 B.9 [ペア再同期ウィザード](#page-263-0)

### <span id="page-266-0"></span>**B.9.2** [設定確認]画面

| ペア再同期 |                  |          |                    |           |        |                                                                  |           |      |                                      |                          | $F\Box X$                |
|-------|------------------|----------|--------------------|-----------|--------|------------------------------------------------------------------|-----------|------|--------------------------------------|--------------------------|--------------------------|
|       | 1. ペア再同期 > 2.確認  |          |                    |           |        |                                                                  |           |      |                                      |                          |                          |
|       |                  |          |                    |           |        | タスク名を入力してください。リストの設定を確認し、「適用」をクリックするとタスクがタスクキュー(実行待ちタスク)に追加されます。 |           |      |                                      |                          |                          |
| タスク名: |                  |          | 150929-ResyncPairs |           |        |                                                                  |           |      |                                      |                          |                          |
|       |                  | (最大32文字) |                    |           |        |                                                                  |           |      |                                      |                          |                          |
|       | 選択したペア           |          |                    |           |        |                                                                  |           |      |                                      |                          |                          |
|       | プライマリボリューム       |          |                    |           |        | コピータイプ                                                           | スナップショットグ | 状態   | 再同期タイプ                               | コピー速度                    | スナップショット取得B              |
|       | LDEV ID          | LDEV名    | 属性                 | 容量        | CLPR   |                                                                  | ループ       |      |                                      |                          |                          |
|       | 00:00:50         |          | $\mathcal{L}$      | $0.05$ GB | 0:CLPR | $\mathbf{T}\mathbf{I}$                                           |           | COPY | Normal Copy (プライマリ > セカンダリ)          | $\overline{\phantom{a}}$ | $\overline{\phantom{a}}$ |
|       |                  |          |                    |           |        |                                                                  |           |      |                                      |                          |                          |
|       |                  |          |                    |           |        |                                                                  |           |      |                                      |                          |                          |
|       |                  |          |                    |           |        |                                                                  |           |      |                                      |                          |                          |
|       |                  |          |                    |           |        |                                                                  |           |      |                                      |                          |                          |
|       |                  |          |                    |           |        |                                                                  |           |      |                                      |                          |                          |
|       |                  |          |                    |           |        |                                                                  |           |      |                                      |                          |                          |
|       |                  |          |                    |           |        |                                                                  |           |      |                                      |                          |                          |
|       |                  |          |                    |           |        |                                                                  |           |      |                                      |                          |                          |
|       |                  |          |                    |           |        |                                                                  |           |      |                                      |                          |                          |
|       |                  |          |                    |           |        |                                                                  |           |      |                                      |                          |                          |
|       |                  |          |                    |           |        |                                                                  |           |      |                                      |                          |                          |
|       |                  |          |                    |           |        |                                                                  |           |      |                                      |                          |                          |
|       |                  |          |                    |           |        |                                                                  |           |      |                                      |                          |                          |
|       |                  |          |                    |           |        |                                                                  |           |      |                                      |                          |                          |
|       |                  |          |                    |           |        |                                                                  |           |      |                                      |                          |                          |
|       |                  |          |                    |           |        |                                                                  |           |      |                                      |                          |                          |
|       | $\longleftarrow$ |          |                    |           |        |                                                                  |           |      |                                      |                          | $\,$                     |
|       |                  |          |                    |           |        |                                                                  |           |      |                                      |                          | 合計: 1                    |
|       |                  |          |                    |           |        |                                                                  |           |      | ■ 「適用」をクリックした後にタスク画面を表示<br>○展る<br>次へ | 通用                       | $\overline{?}$<br>キャンセル  |

[選択したペア] テーブル

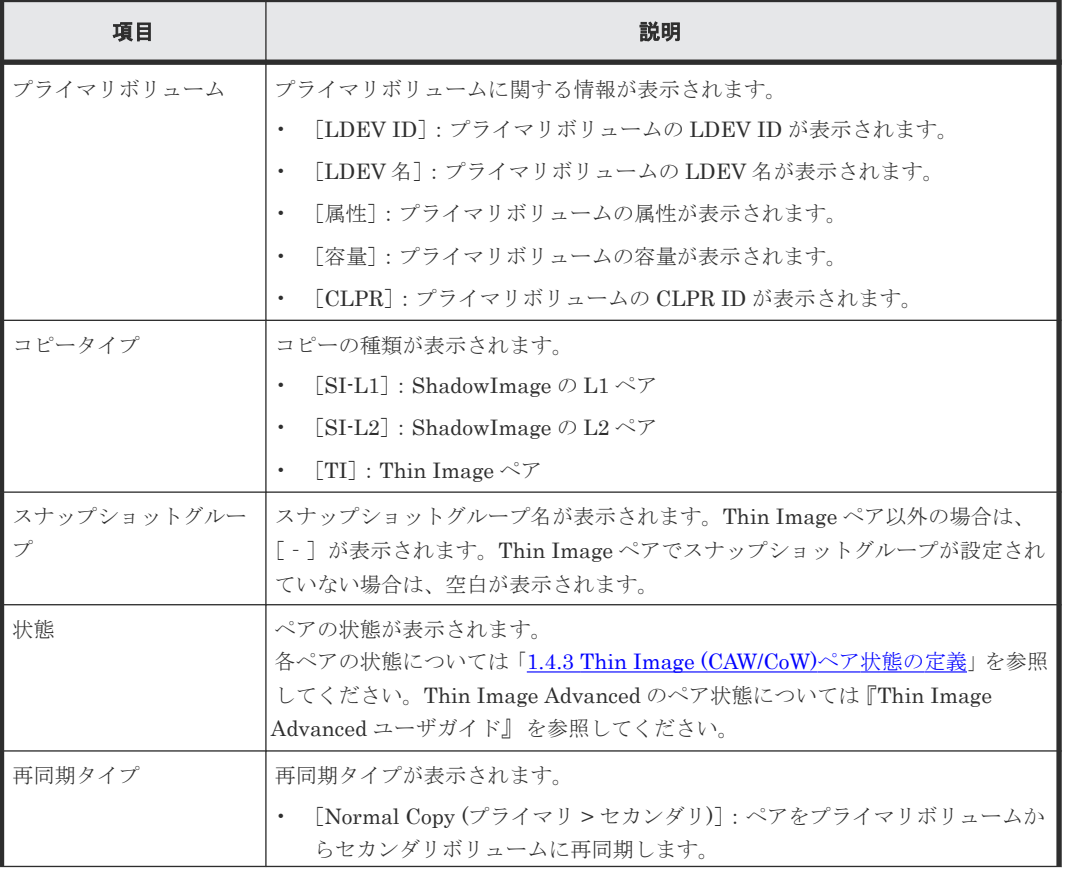

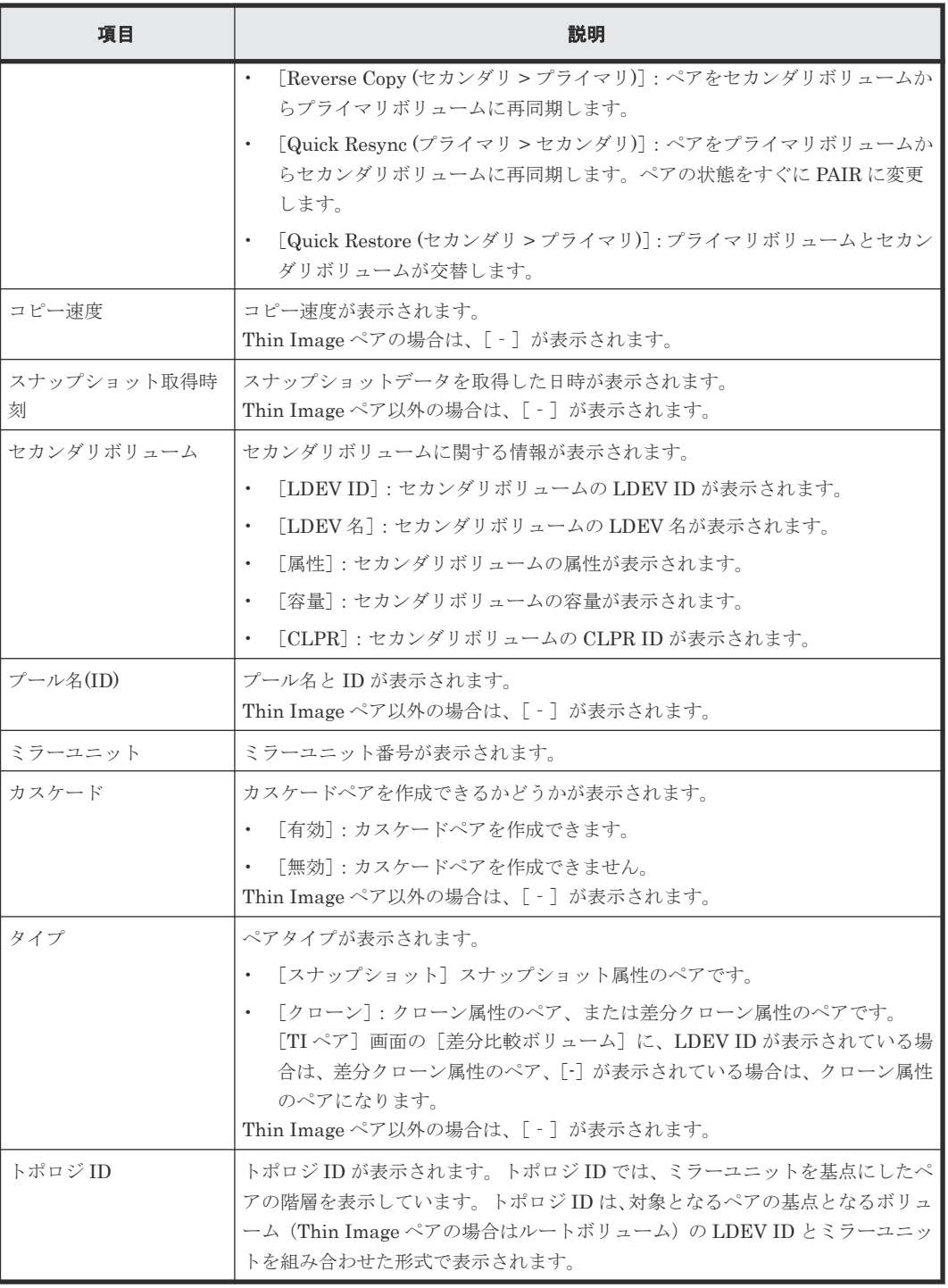

#### 関連タスク

• 付録 B.12 [TI [ペア\]画面](#page-275-0)

#### 関連参照

• 付録 B.9 [ペア再同期ウィザード](#page-263-0)

# B.10 [ペア削除] 画面

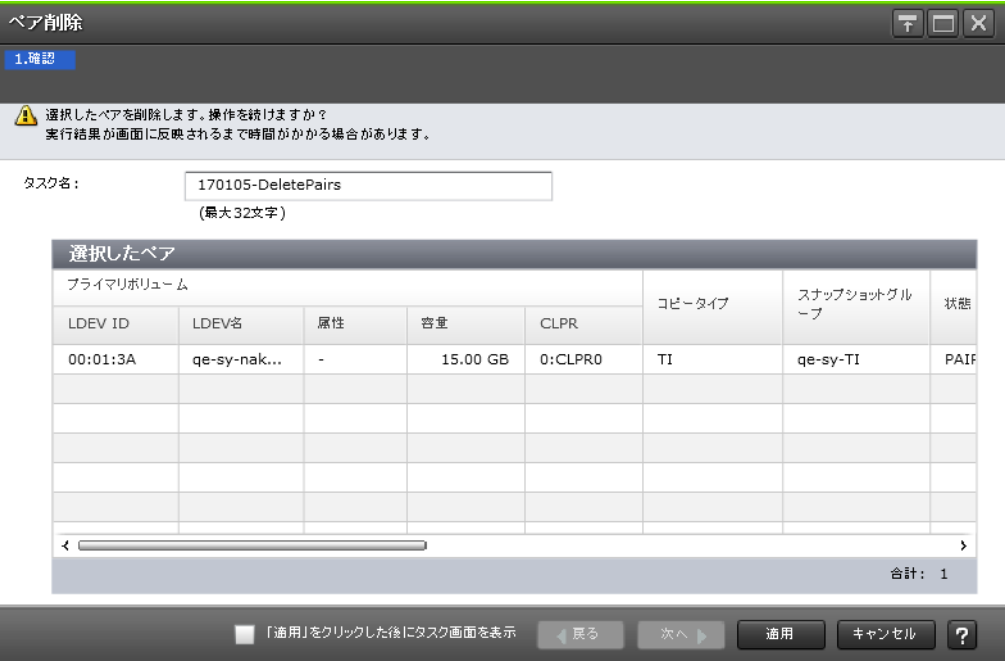

#### [選択したペア] テーブル

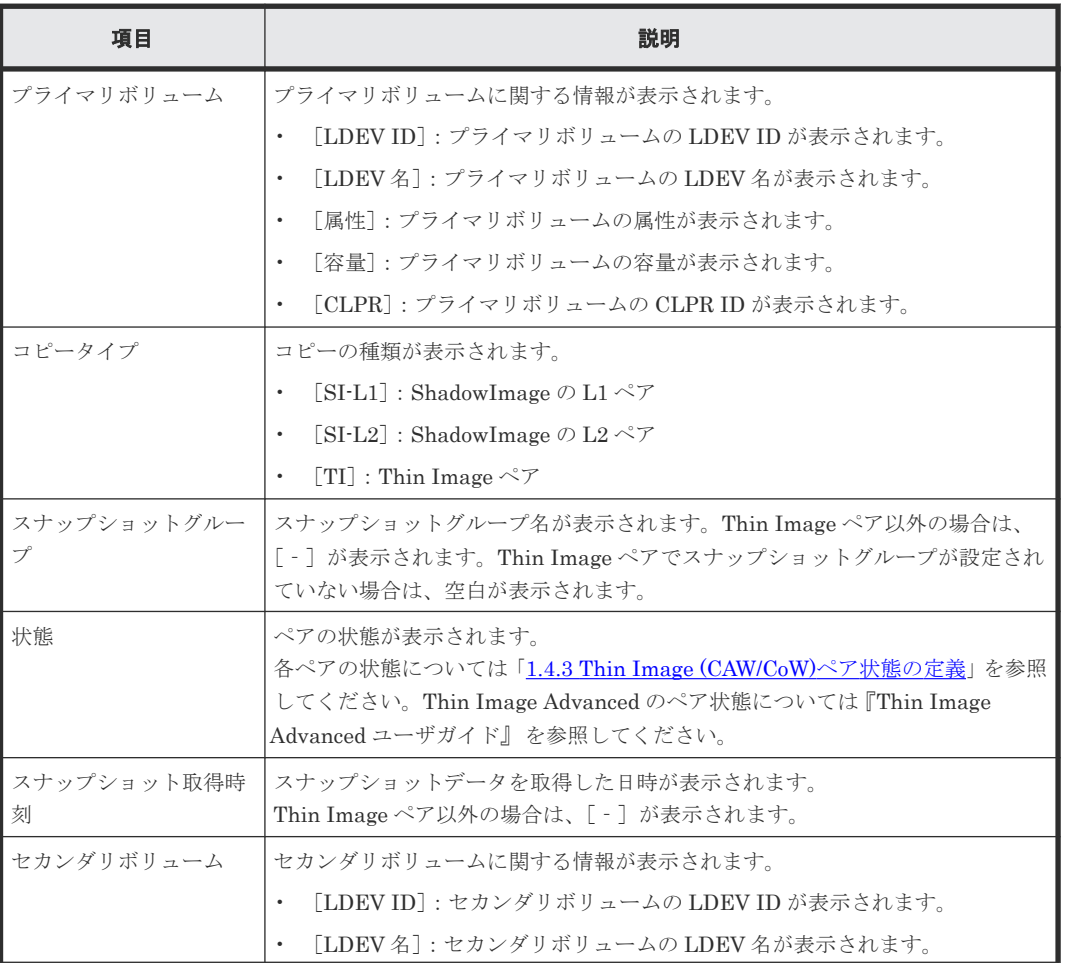

<span id="page-269-0"></span>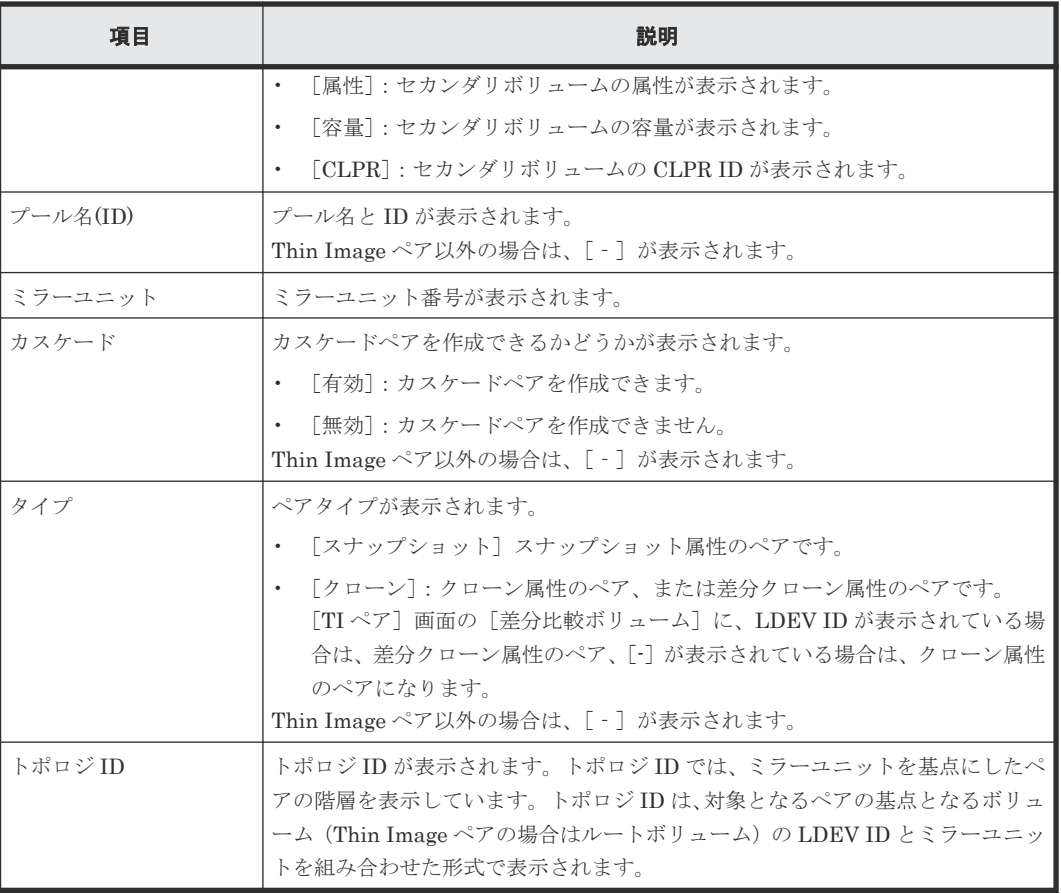

#### 関連タスク

• [4.5 Thin Image](#page-140-0) ペアを削除する

# **B.11** ローカルレプリカオプション編集ウィザード

#### 関連タスク

• 3.4 Thin Image のシステムオプション (ローカルレプリカオプション)を設定する

#### 関連参照

- 付録 B.11.1 [\[ローカルレプリカオプション編集\]画面](#page-270-0)
- 付録 B.11.2 [\[設定確認\]画面](#page-274-0)

## <span id="page-270-0"></span>**B.11.1** [ローカルレプリカオプション編集]画面

ローカルレブリカオブション編集

 $\overline{F}$   $\Box$   $\times$ 

1.ローカルレプリカオプション編集 > 2.確認

このウィザードで、システムオブションを変更できます。システムオブションリストで変更したいシステムオブションを選択し、<br>「有効」または「無効」をクリックしてくたまい。「完了」をクリックして内容を確認してくたまい。

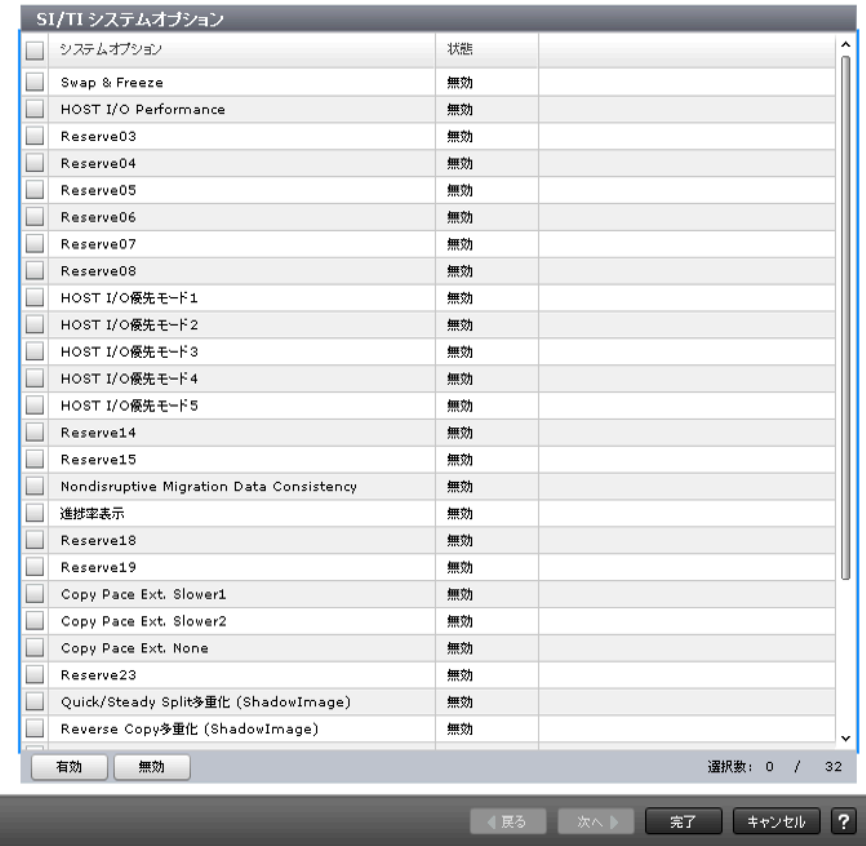

#### [SI/TI システムオプション]テーブル

• テーブル

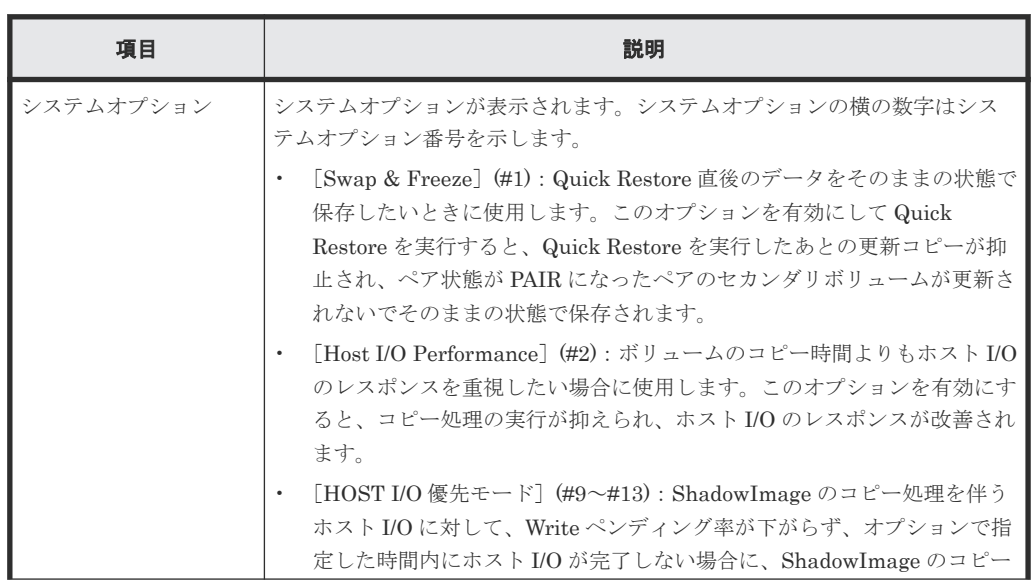

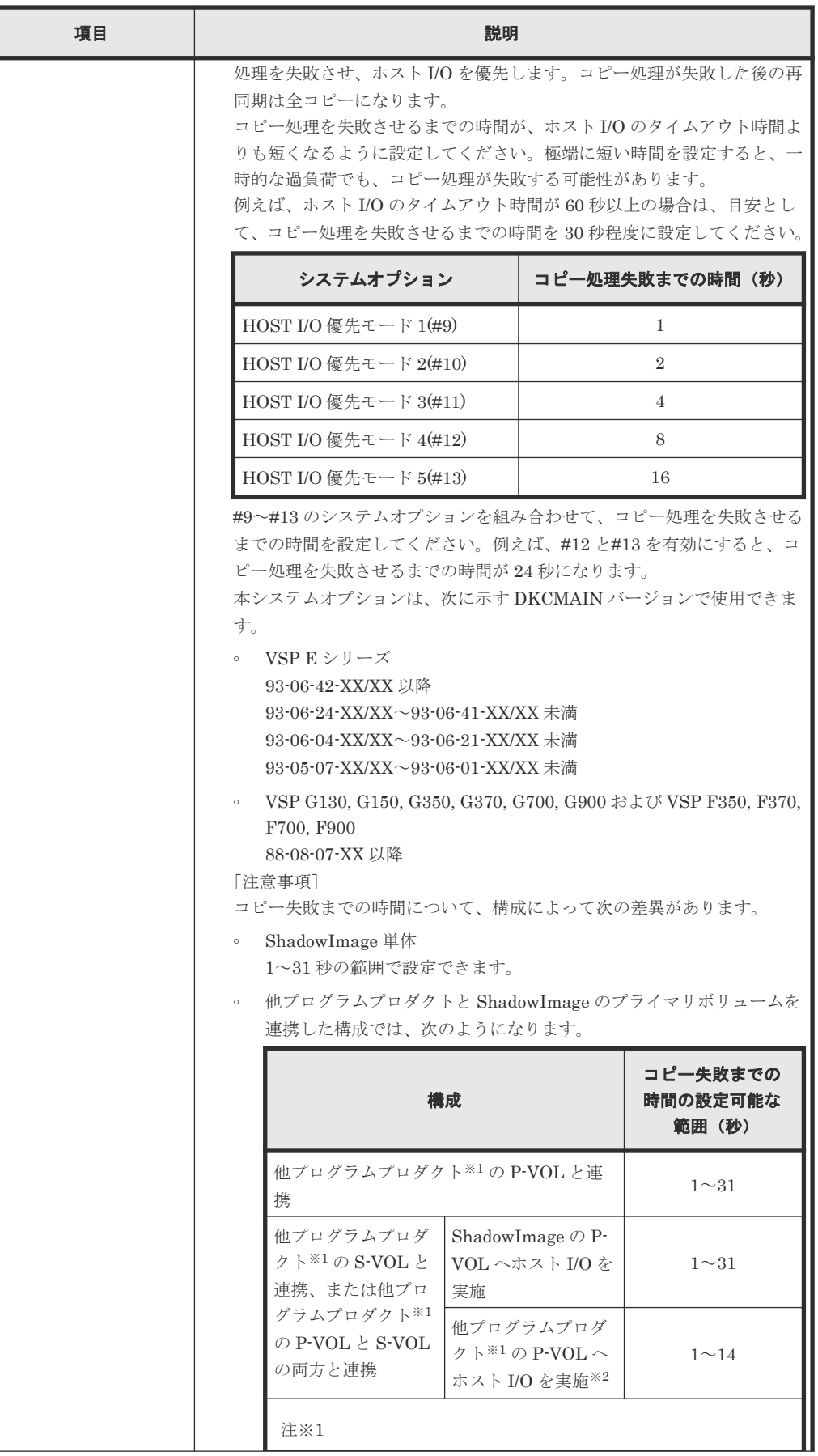

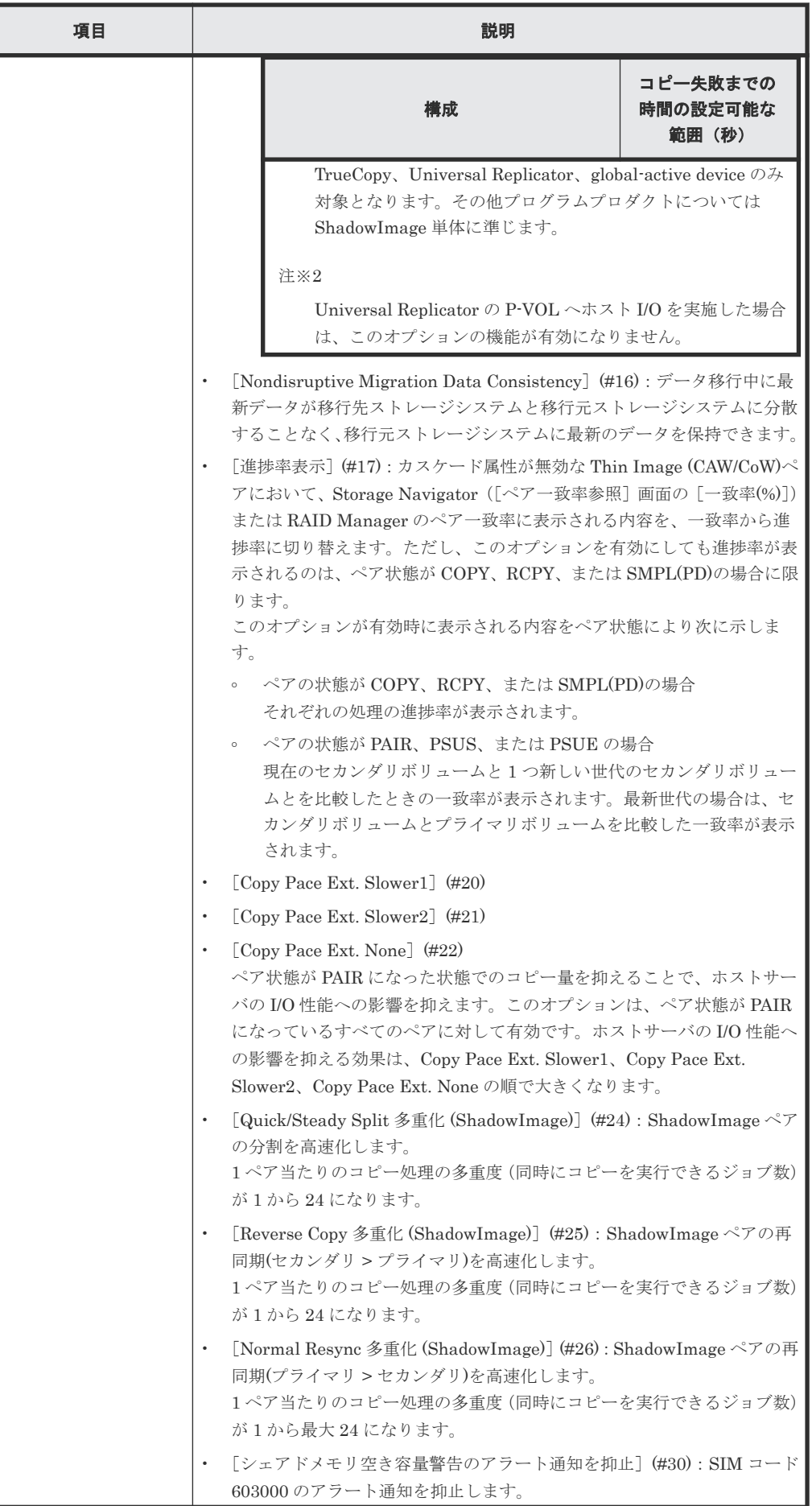

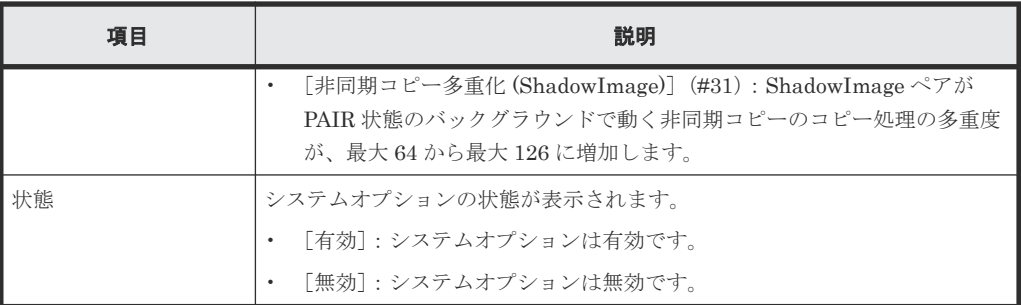

• ボタン

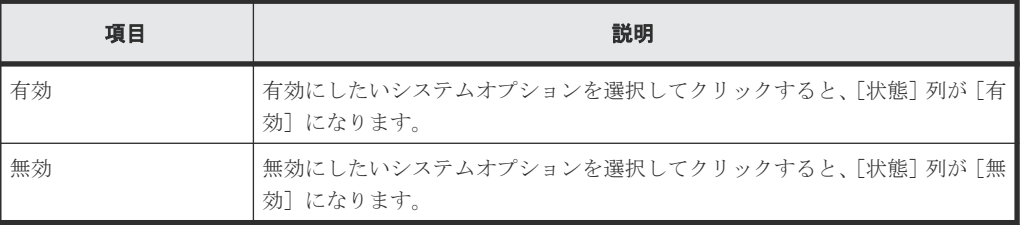

#### 関連参照

• 付録 B.11 [ローカルレプリカオプション編集ウィザード](#page-269-0)

### <span id="page-274-0"></span>**B.11.2** [設定確認]画面

I

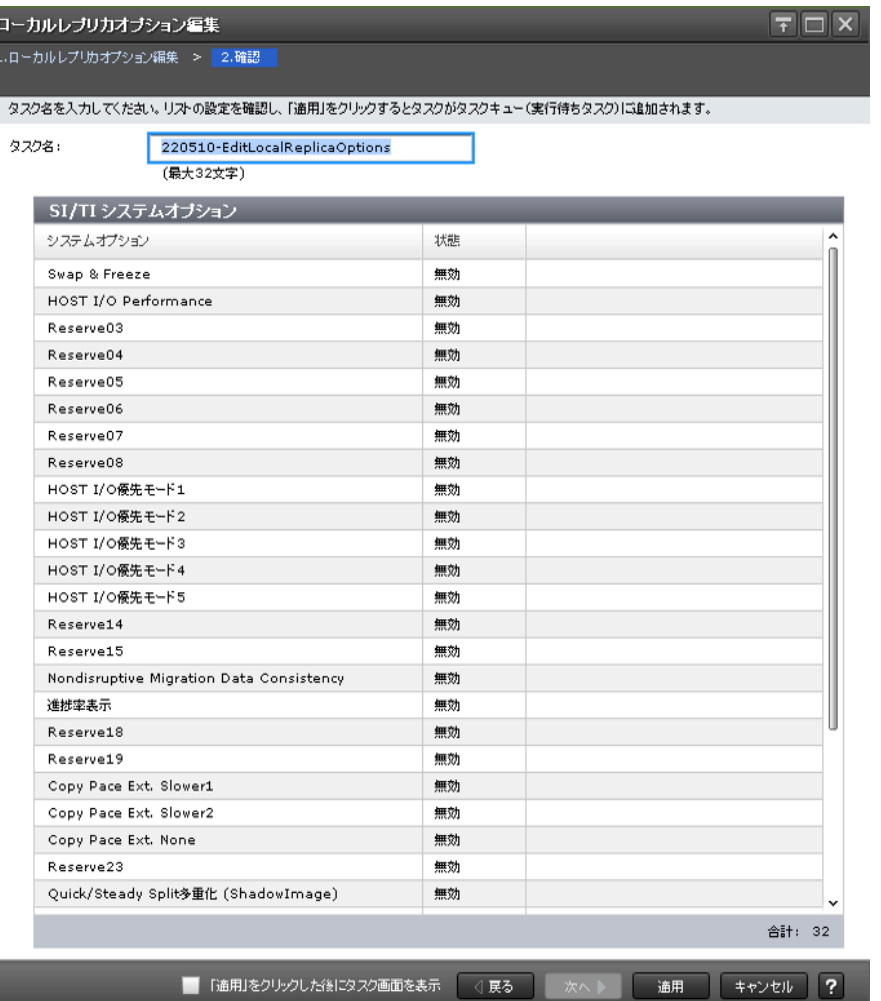

#### [SI/TI システムオプション]テーブル

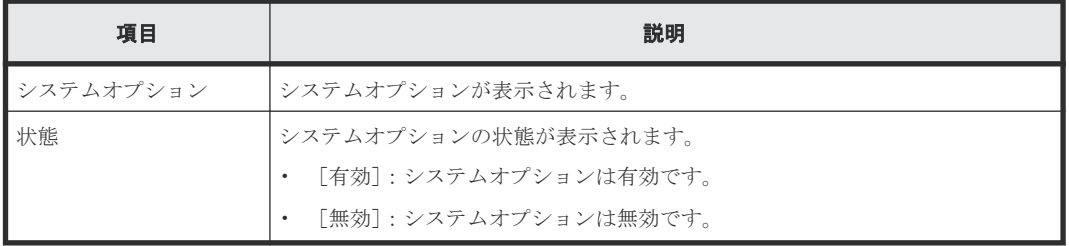

#### 関連参照

• 付録 B.11 [ローカルレプリカオプション編集ウィザード](#page-269-0)

# <span id="page-275-0"></span>**B.12** [**TI** ペア]画面

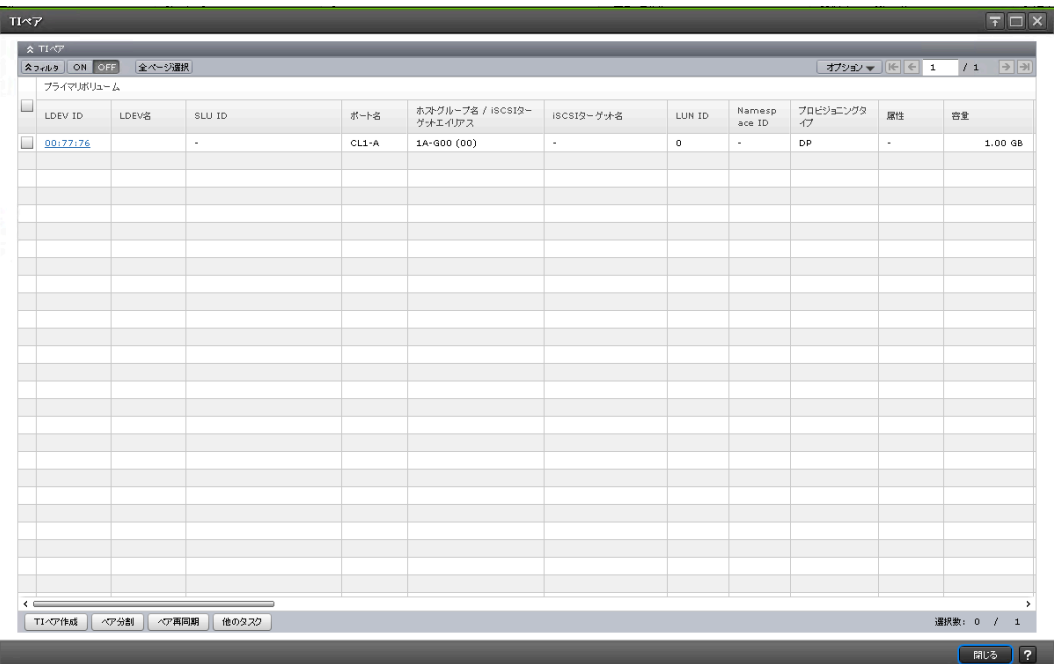

#### [TI ペア] テーブル

• テーブル

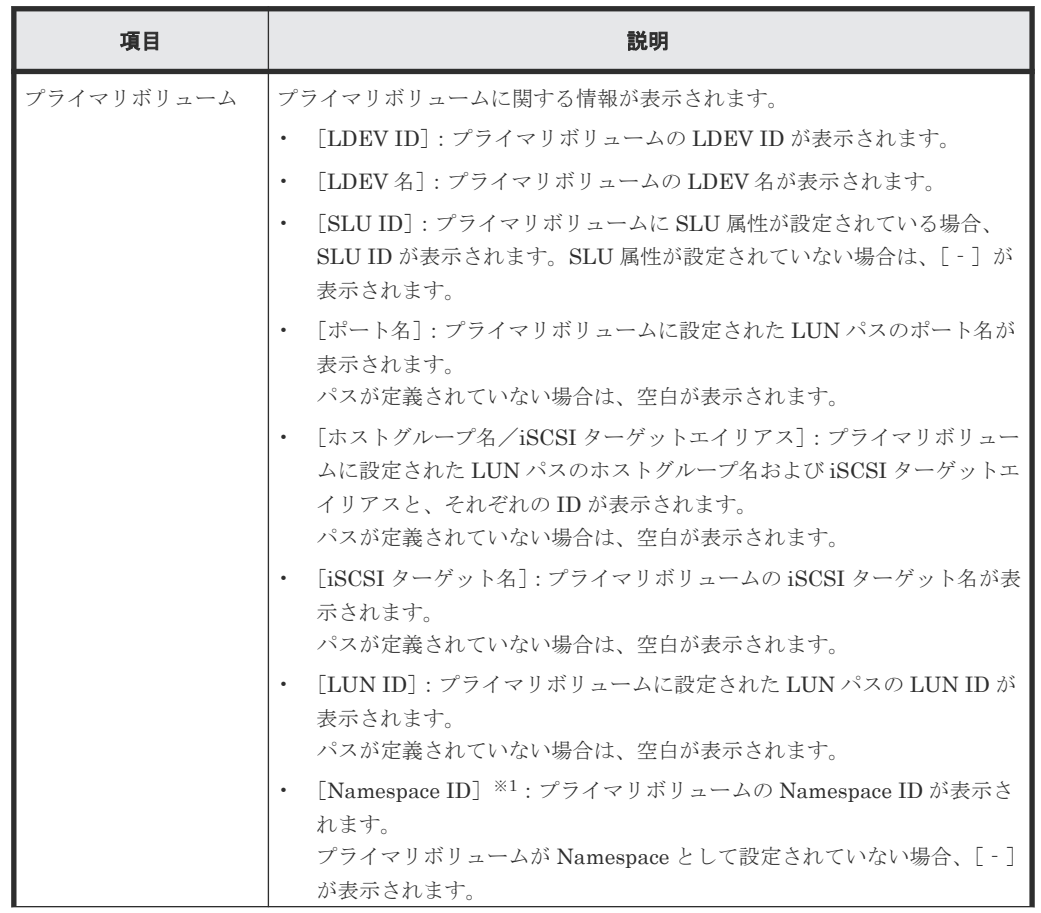

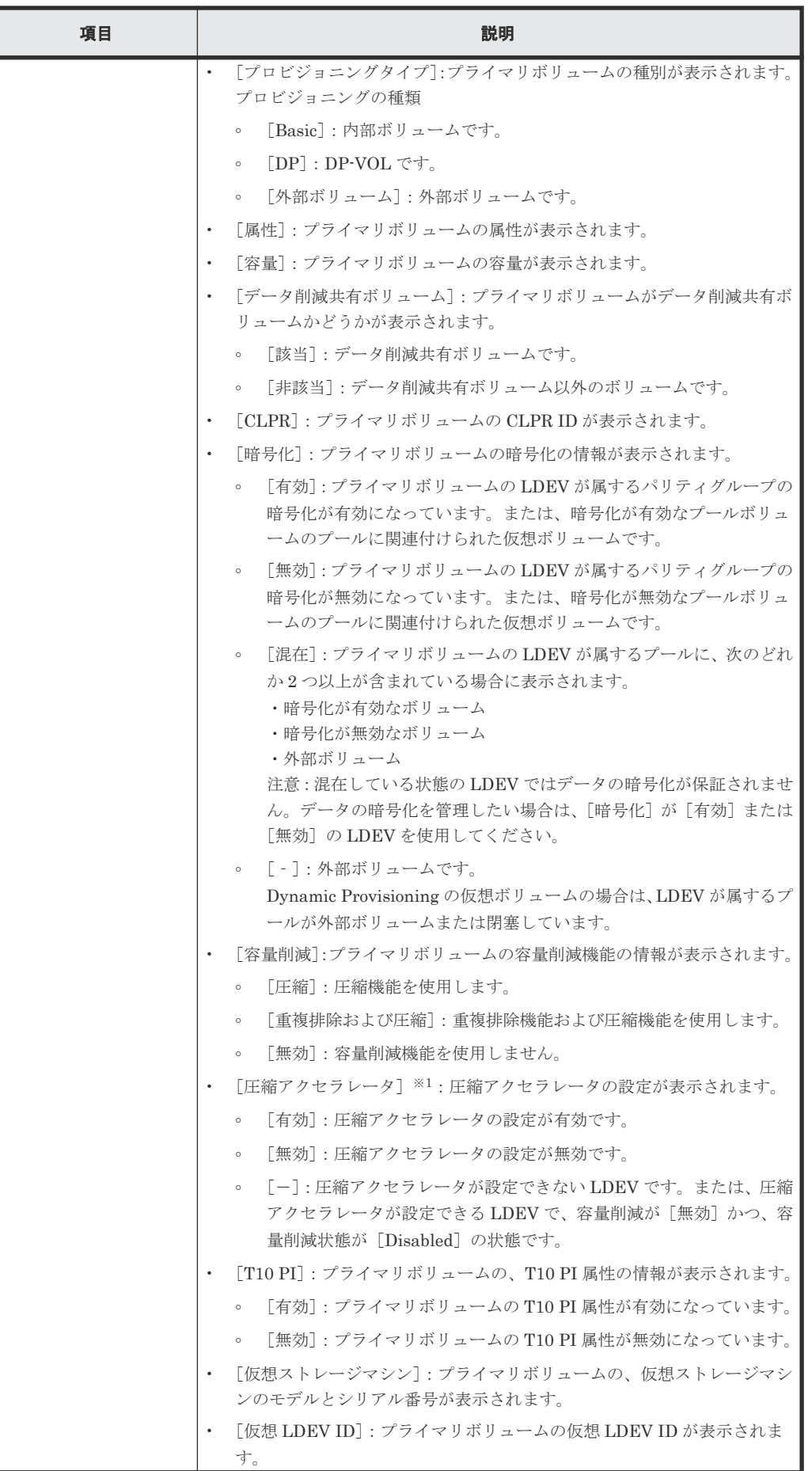

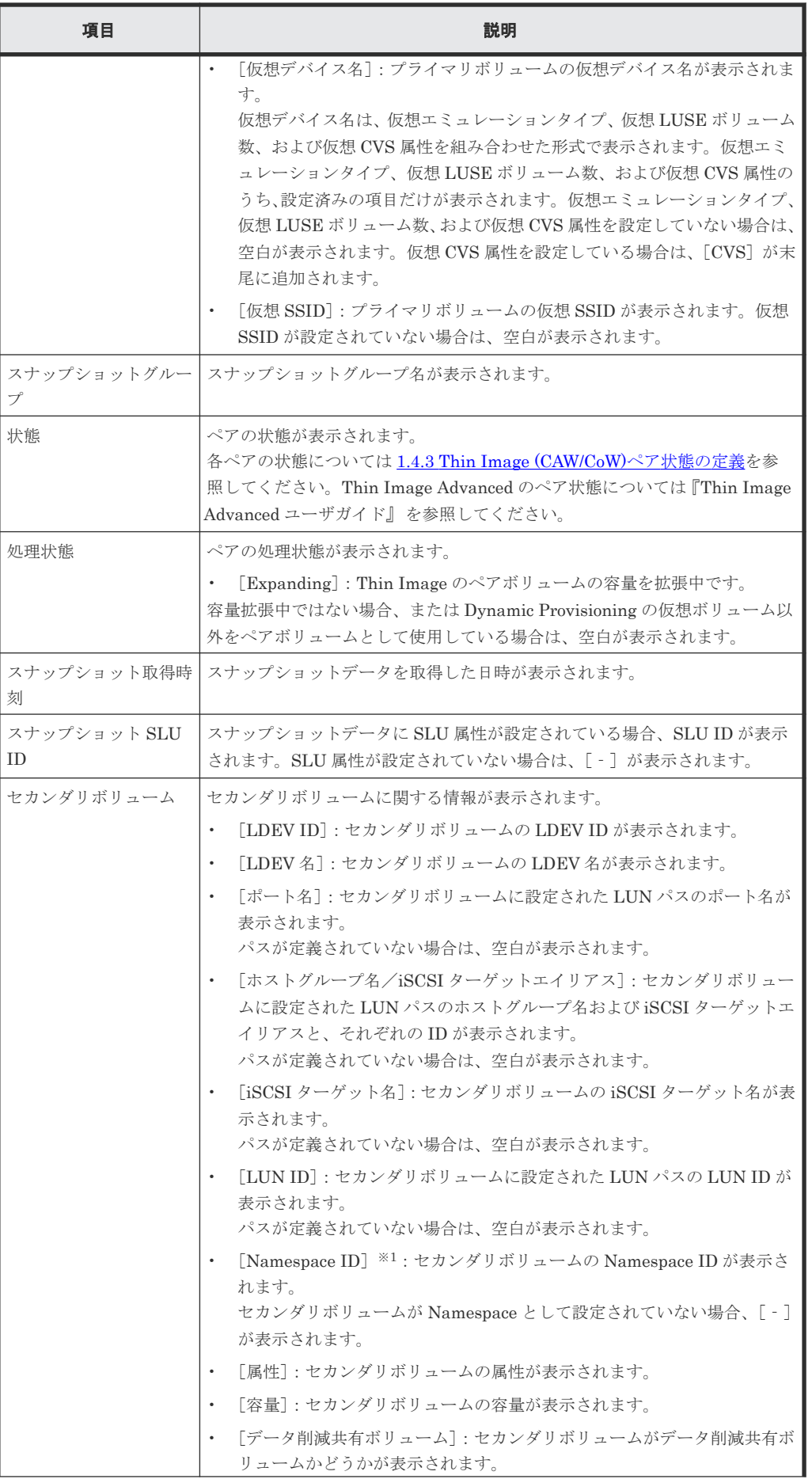

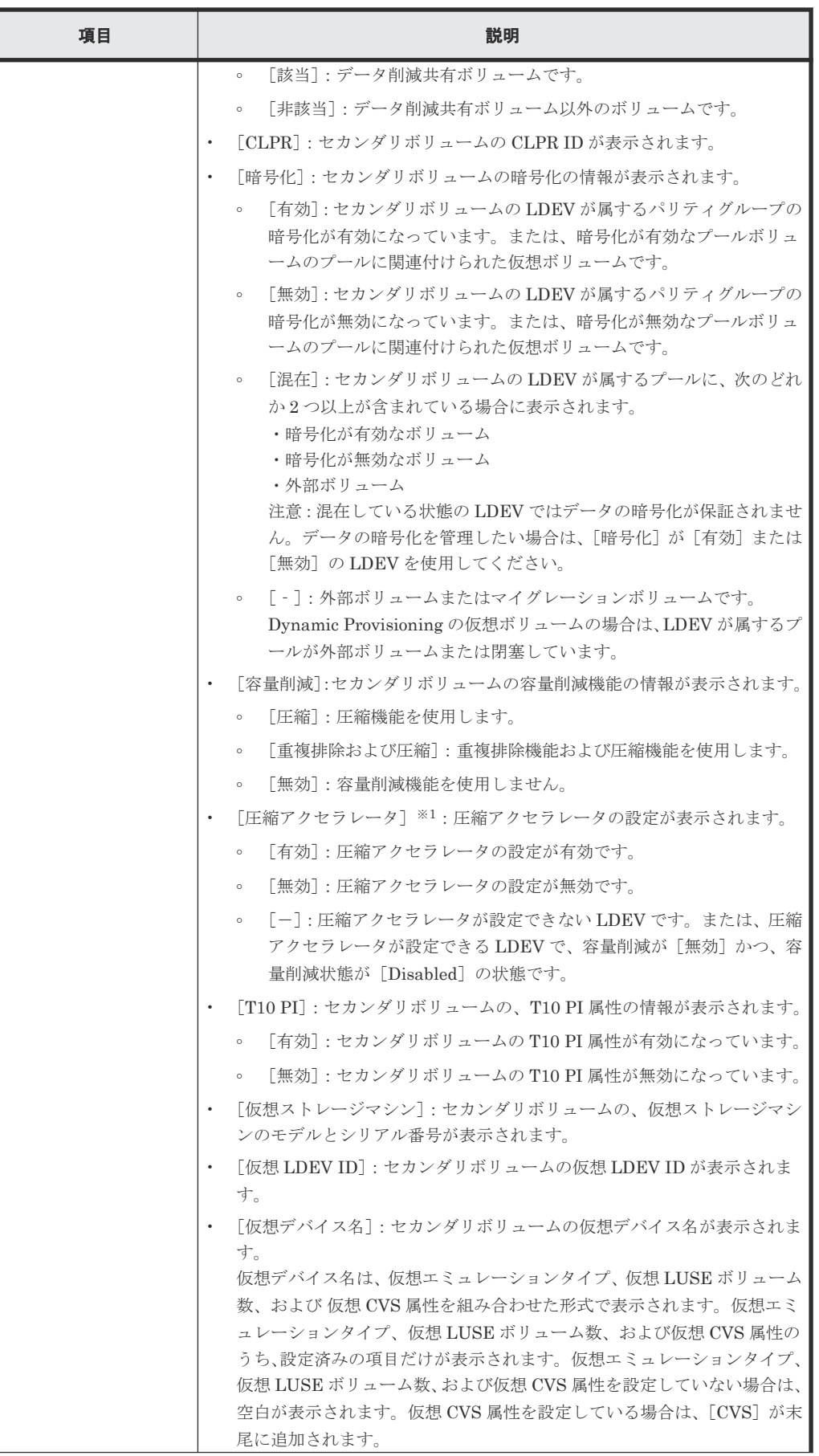

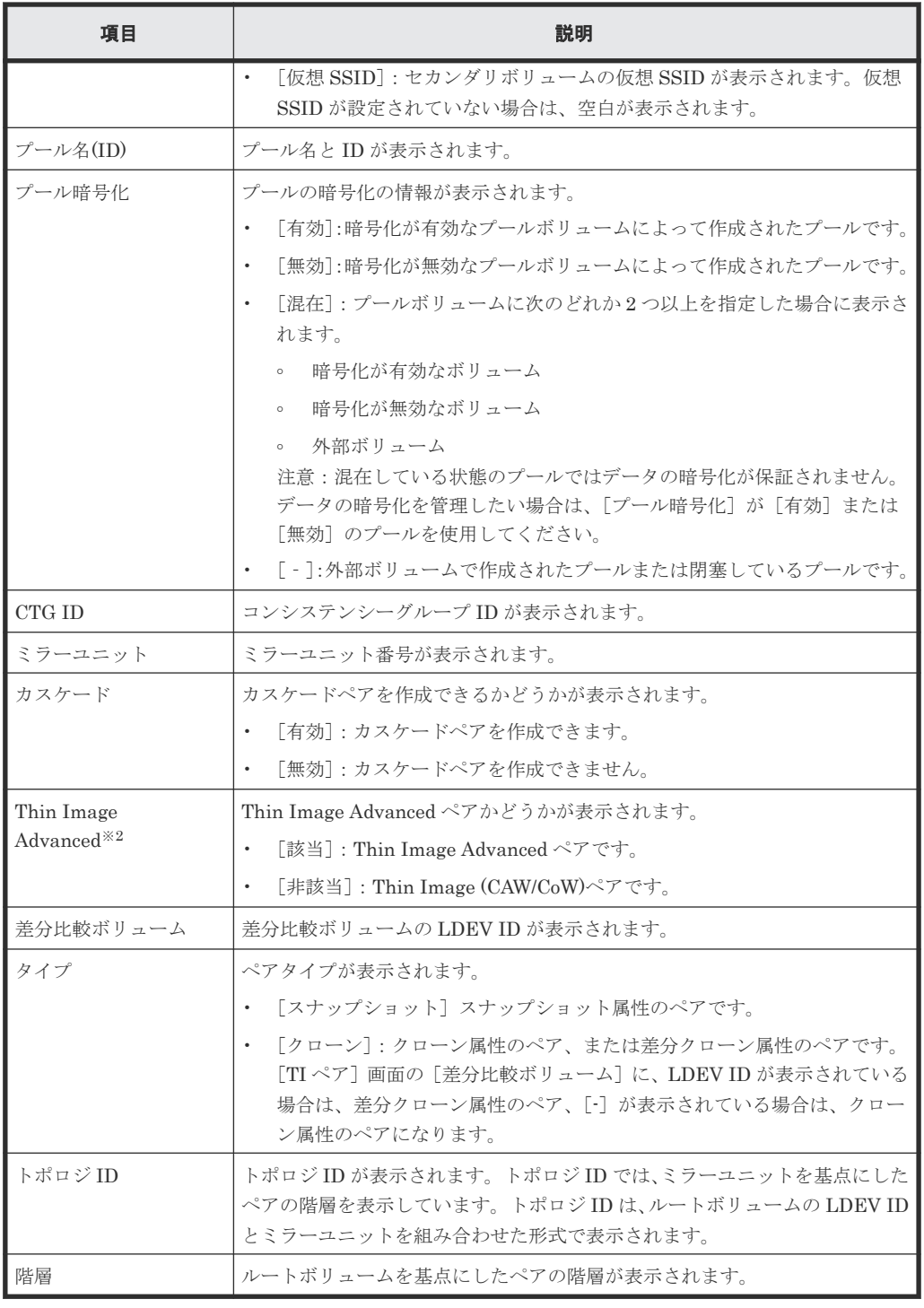

VSP E1090 のみ表示されます。

注※2

VSP E シリーズでのみ表示されます。

• ボタン

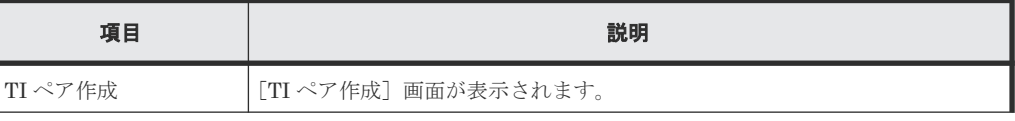

<span id="page-280-0"></span>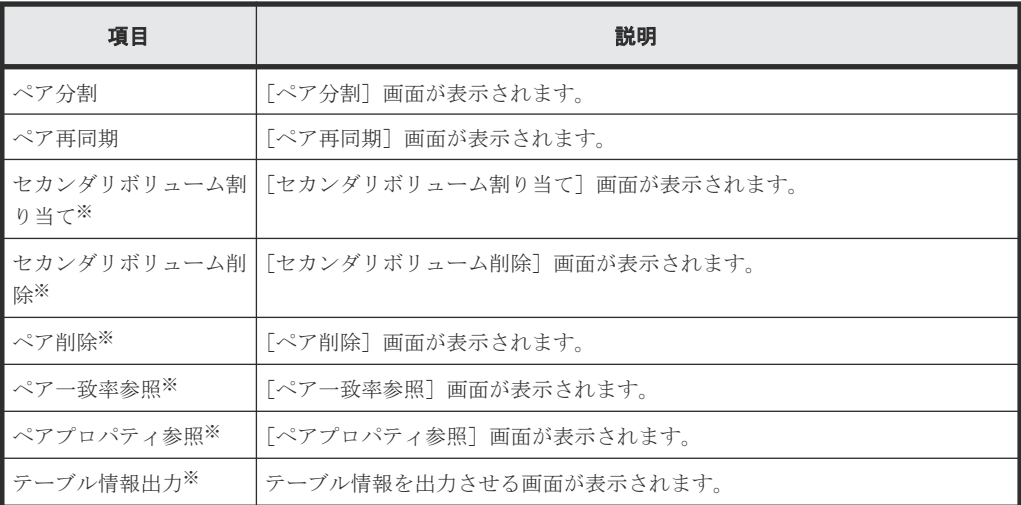

[他のタスク]ボタンをクリックすると表示されます。

## **B.13** セカンダリボリューム割り当てウィザード

#### 関連タスク

- 4.6.2 既存の Thin Image [ペアのスナップショットデータにセカンダリボリュームを割り当てる](#page-144-0)
- 4.8 Thin Image [ペアのスナップショットデータに割り当てるセカンダリボリュームを変更する](#page-147-0)

#### 関連参照

- 付録 B.13.1 [セカンダリボリューム割り当て]画面
- 付録 B.13.2 [\[設定確認\]画面](#page-285-0)

### **B.13.1** [セカンダリボリューム割り当て]画面

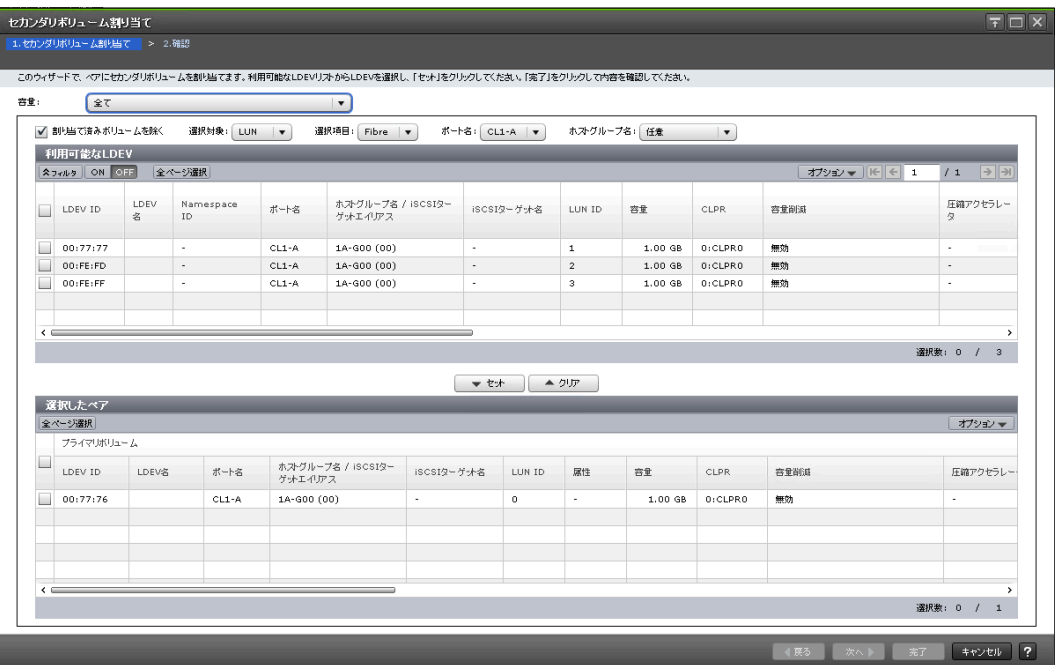

#### [容量]

テーブルに表示する LDEV の容量を指定します。

#### [割り当て済みボリュームを除く]

チェックすると、ペアが組まれているボリュームはテーブルに表示されません。

#### [選択対象]

[利用可能な LDEV] テーブルに表示する LDEV を選択対象でフィルタします。

#### [選択項目]

「選択対象]で「LUN]を選択したときに表示されます。「利用可能な LDEV]テーブルに表示する LDEVを [選択項目] で選択したポートタイプでフィルタします。

#### [ポート名]

[選択対象]で[LUN]を選択したときに表示されます。[利用可能な LDEV]テーブルに表示する LDEV をポート名でフィルタします。

#### [ホストグループ名]

「選択対象]で「LUN]を選択したときに表示されます。「利用可能な LDEV]テーブルに表示する LDEVをホストグループ名でフィルタします。デフォルトでは「任意]が選択されています。

#### [利用可能な LDEV] テーブル

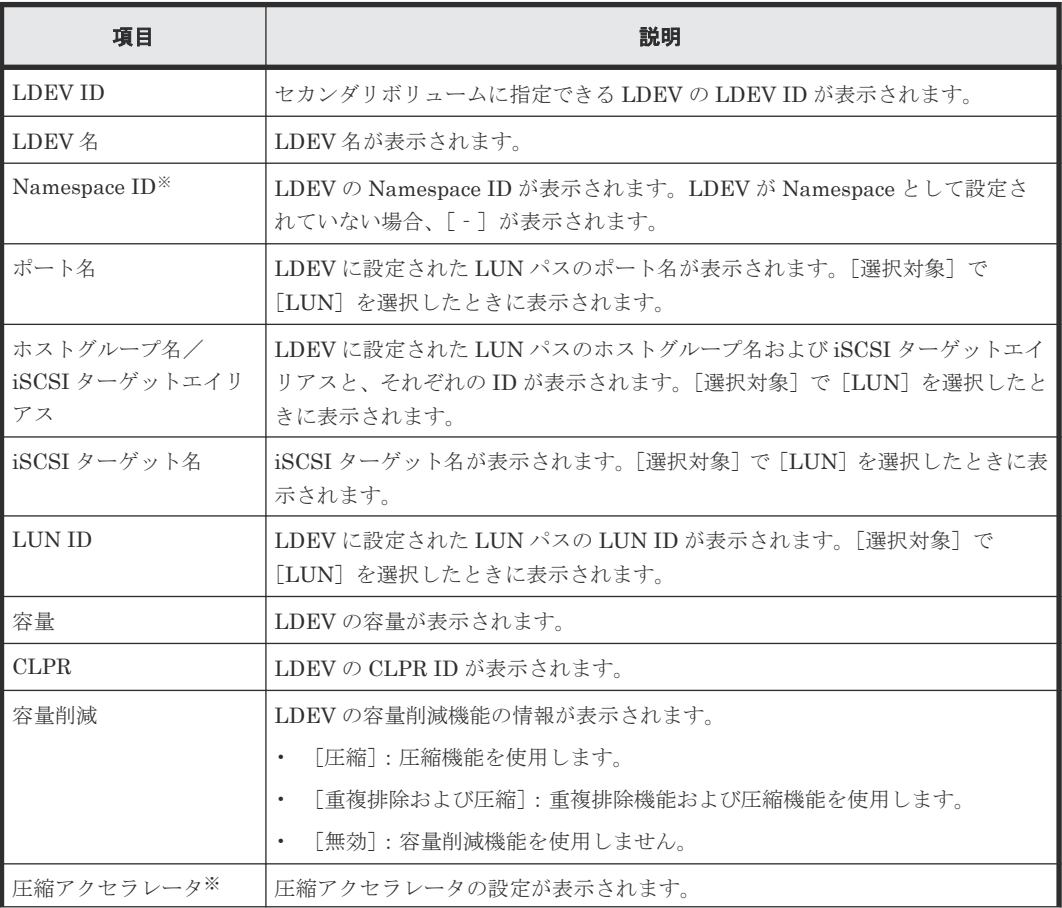

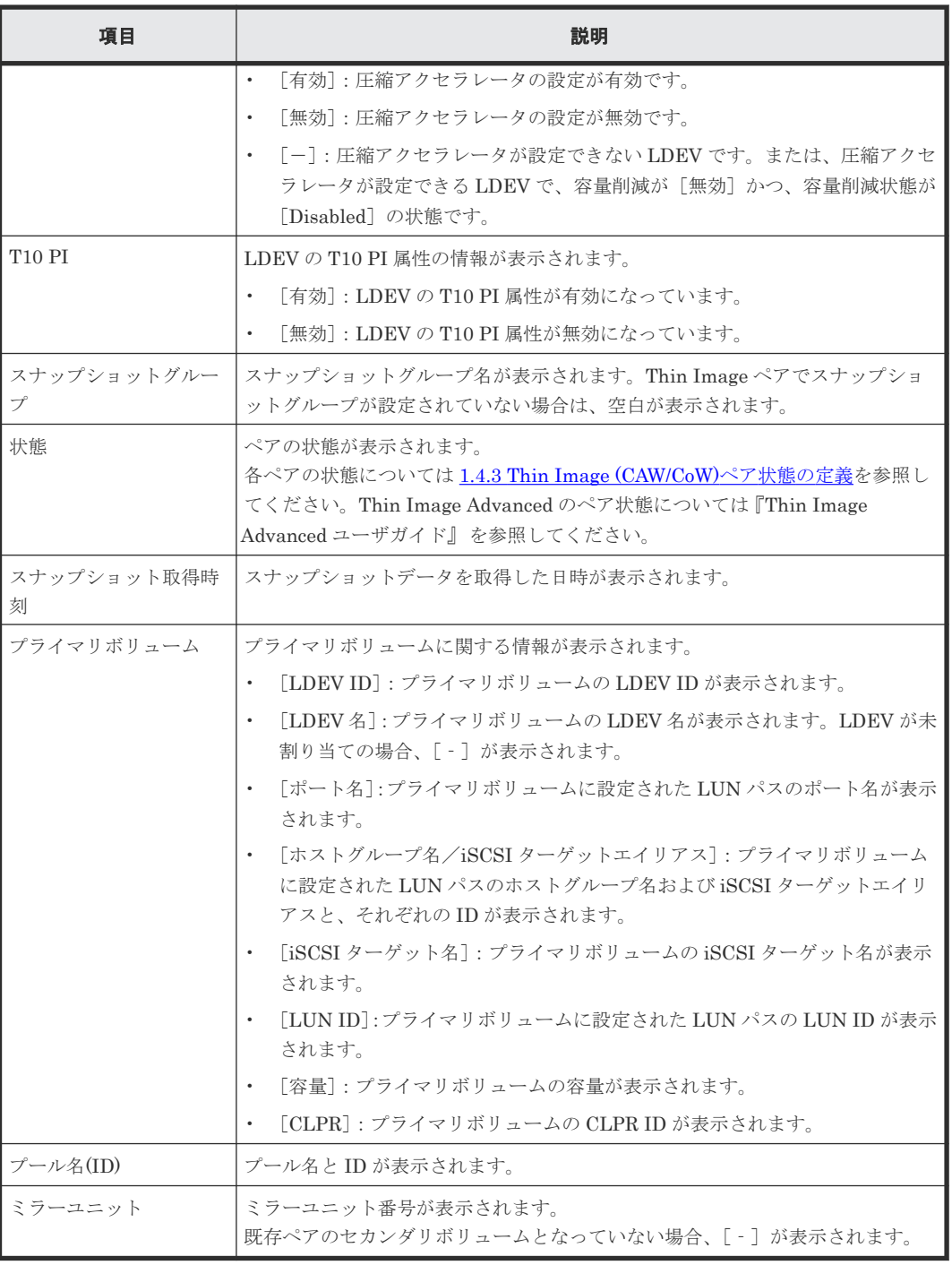

VSP E1090 のみ表示されます。

#### [セット] ボタン

[利用可能な LDEV] テーブルで選択した LDEV を、[選択したペア] テーブルのセカンダリボリュ ームに設定します。

#### [クリア]ボタン

[選択したペア]テーブルで選択したペアのセカンダリボリュームを、[利用可能な LDEV]テーブ ルに戻します。

[選択したペア]テーブル

| 項目               | 説明                                                                                                    |
|------------------|----------------------------------------------------------------------------------------------------|
| プライマリボリューム       | プライマリボリュームに関する情報が表示されます。                                                                                                    |
|                  | 「LDEV ID] : プライマリボリュームの LDEV ID が表示されます。                                                                                                    |
|                  | 「LDEV 名] : プライマリボリュームの LDEV 名が表示されます。LDEV が未<br>割り当ての場合、[-]が表示されます。                                                                                 |
|                  | 「ポート名] : プライマリボリュームに設定された LUN パスのポート名が表示<br>されます。                                                                                                   |
|                  | 「ホストグループ名/iSCSI ターゲットエイリアス] : プライマリボリューム<br>に設定された LUN パスのホストグループ名および iSCSI ターゲットエイリ<br>アスと、それぞれの ID が表示されます。                                       |
|                  | 「iSCSI ターゲット名]: プライマリボリュームの iSCSI ターゲット名が表示<br>されます。                                                                                                |
|                  | 「LUN ID]:プライマリボリュームに設定された LUN パスの LUN ID が表示<br>されます。                                                                                               |
|                  | 「属性]:プライマリボリュームの属性が表示されます。                                                                                                    |
|                  | 「容量]:プライマリボリュームの容量が表示されます。                                                                                                    |
|                  | 「CLPR]:プライマリボリュームの CLPR ID が表示されます。                                                                                                    |
|                  | 「容量削減] : プライマリボリュームの容量削減機能の情報が表示されます。                                                                                                    |
|                  | 「圧縮]:圧縮機能を使用します。<br>$\circ$                                                                                                    |
|                  | 「重複排除および圧縮]:重複排除機能および圧縮機能を使用します。<br>$\circ$                                                                                                    |
|                  | 「無効]:容量削減機能を使用しません。<br>$\circ$                                                                                                    |
|                  | 「圧縮アクセラレータ] ※ : 圧縮アクセラレータの設定が表示されます。                                                                                                    |
|                  | 「有効] : 圧縮アクセラレータの設定が有効です。<br>$\circ$                                                                                                    |
|                  | 「無効]:圧縮アクセラレータの設定が無効です。<br>$\circ$                                                                                                    |
|                  | − : 圧縮アクセラレータが設定できない LDEV です。または、圧縮ア<br>$\circ$<br>クセラレータが設定できる LDEV で、容量削減が「無効]かつ、容量削<br>減状熊が「Disabled]の状態です。                                      |
|                  | [T10 PI] : プライマリボリュームの、T10 PI 属性の情報が表示されます。                                                                                                    |
|                  | 「有効] : プライマリボリュームの T10 PI 属性が有効になっています。<br>$\circ$                                                                                                  |
|                  | [無効]: プライマリボリュームの T10 PI 属性が無効になっています。                                                                                                    |
|                  |                                                                                                    |
| スナップショットグルー<br>プ | スナップショットグループ名が表示されます。                                                                                                    |
| 状態               | ペアの状態が表示されます。<br>各ペアの状態については 1.4.3 Thin Image (CAW/CoW)ペア状態の定義を参照し<br>てください。Thin Image Advanced のペア状態については『Thin Image<br>Advanced ユーザガイド』を参照してください。 |
| スナップショット取得時<br>刻 | スナップショットデータを取得した日時が表示されます。                                                                                                    |
| セカンダリボリューム       | セカンダリボリュームに関する情報が表示されます。                                                                                                    |
|                  | [LDEVID]: セカンダリボリュームの LDEVID が表示されます。LDEV が<br>未割り当ての場合、空白が表示されます。                                                                                  |
|                  | [LDEV名]:セカンダリボリュームの LDEV 名が表示されます。LDEV が未<br>割り当ての場合、[-]が表示されます                                                                                     |
|                  | 「ポート名] : セカンダリボリュームに設定された LUN パスのポート名が表示<br>されます。                                                                                                   |

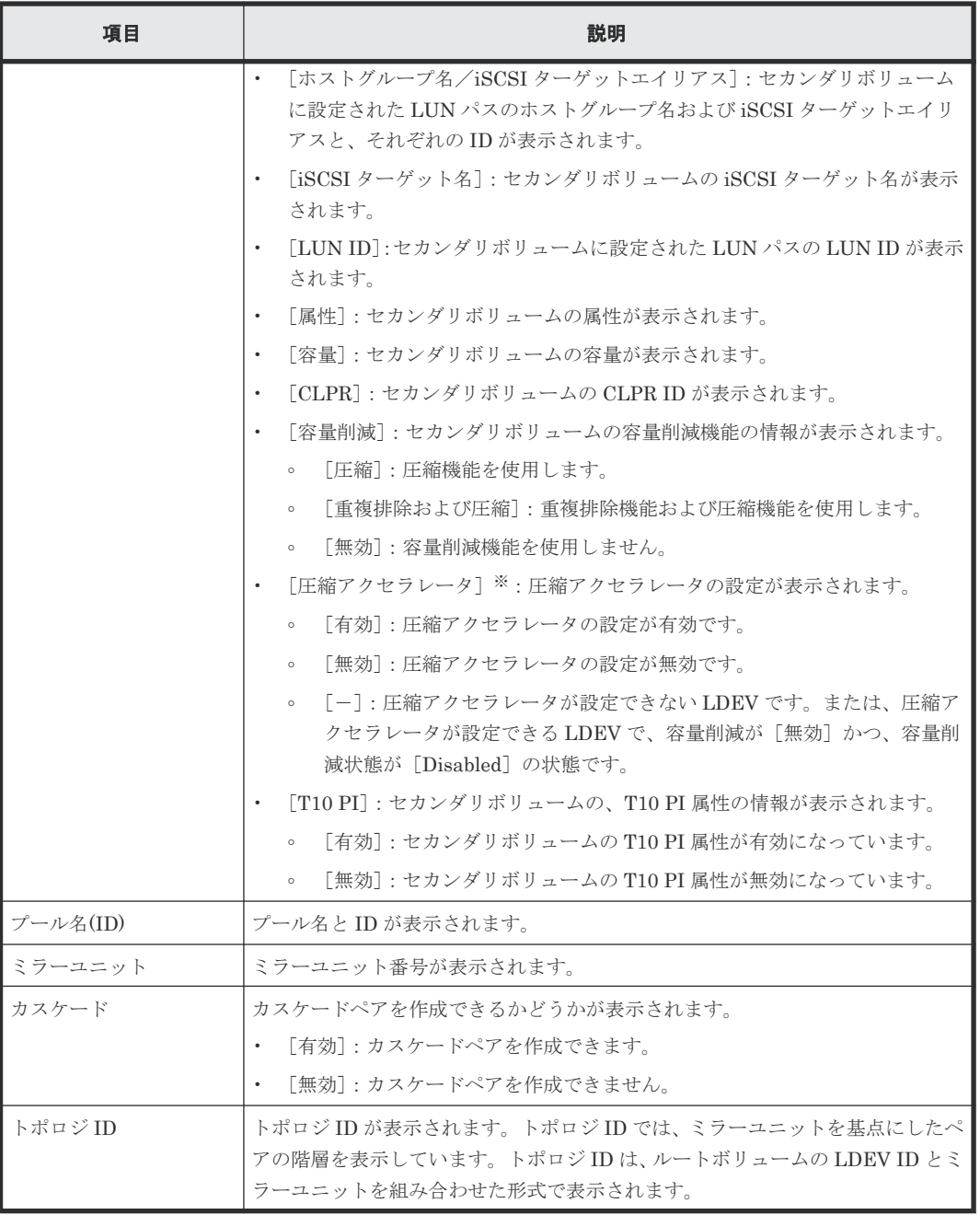

VSP E1090 のみ表示されます。

#### 関連参照

• 付録 B.13 [セカンダリボリューム割り当てウィザード](#page-280-0)

## <span id="page-285-0"></span>**B.13.2** [設定確認]画面

|                         | セカンダリボリューム割り当て                                                   |       |         |                               |             |        |    |                        |             |      | $\boxed{7}$ $\boxed{7}$ $\boxed{X}$ |
|-------------------------|------------------------------------------------------------------|-------|---------|-------------------------------|-------------|--------|----|------------------------|-------------|------|-------------------------------------|
| 1.セカンダリボリューム割り当て > 2.確認 |                                                                  |       |         |                               |             |        |    |                        |             |      |                                     |
|                         |                                                                  |       |         |                               |             |        |    |                        |             |      |                                     |
|                         | タスク名を入力してください。リストの設定を確認し、「適用」をクリックするとタスクがタスクキュー(実行待ちタスク)に追加されます。 |       |         |                               |             |        |    |                        |             |      |                                     |
|                         | 920名:<br>161216-AssignSecondaryVolumes<br>(最大32文字)               |       |         |                               |             |        |    |                        |             |      |                                     |
|                         |                                                                  |       |         |                               |             |        |    |                        |             |      |                                     |
|                         | 選択したペア                                                           |       |         |                               |             |        |    |                        |             |      |                                     |
|                         | プライマリボリューム                                                       |       |         |                               |             |        |    |                        |             |      |                                     |
|                         | LDEV ID                                                          | LDEV名 | ポート名    | ホストグループ名 / iSCSI<br>ターゲオエイリアス | iSCSIターゲット名 | LUN ID | 属性 | 容量                     | <b>CLPR</b> | 容量削減 | T10 PI                              |
|                         | 00:02:1D                                                         |       | $CL1-A$ | hy0044 (62)                   | $\sim$      | 29     | ×. | 1.00 GB                | 0:CLPR      | 圧縮   | 無効                                  |
|                         |                                                                  |       |         |                               |             |        |    |                        |             |      |                                     |
|                         |                                                                  |       |         |                               |             |        |    |                        |             |      |                                     |
|                         |                                                                  |       |         |                               |             |        |    |                        |             |      |                                     |
|                         |                                                                  |       |         |                               |             |        |    |                        |             |      |                                     |
|                         |                                                                  |       |         |                               |             |        |    |                        |             |      |                                     |
|                         |                                                                  |       |         |                               |             |        |    |                        |             |      |                                     |
|                         |                                                                  |       |         |                               |             |        |    |                        |             |      |                                     |
|                         |                                                                  |       |         |                               |             |        |    |                        |             |      |                                     |
|                         |                                                                  |       |         |                               |             |        |    |                        |             |      |                                     |
|                         |                                                                  |       |         |                               |             |        |    |                        |             |      |                                     |
|                         |                                                                  |       |         |                               |             |        |    |                        |             |      |                                     |
|                         |                                                                  |       |         |                               |             |        |    |                        |             |      |                                     |
|                         |                                                                  |       |         |                               |             |        |    |                        |             |      |                                     |
|                         |                                                                  |       |         |                               |             |        |    |                        |             |      |                                     |
|                         |                                                                  |       |         |                               |             |        |    |                        |             |      |                                     |
|                         |                                                                  |       |         |                               |             |        |    |                        |             |      |                                     |
|                         |                                                                  |       |         |                               |             |        |    |                        |             |      |                                     |
|                         | $\leftarrow$                                                     |       |         |                               |             |        |    |                        |             |      | $\rightarrow$                       |
|                         |                                                                  |       |         |                               |             |        |    |                        |             |      | 合計: 1                               |
|                         |                                                                  |       |         |                               |             |        |    | ■「適用」をクリックした後にタスク画面を表示 |             | ○展る  | キャンセル ?<br>適用<br>次へ                 |
|                         |                                                                  |       |         |                               |             |        |    |                        |             |      |                                     |

[選択したペア] テーブル

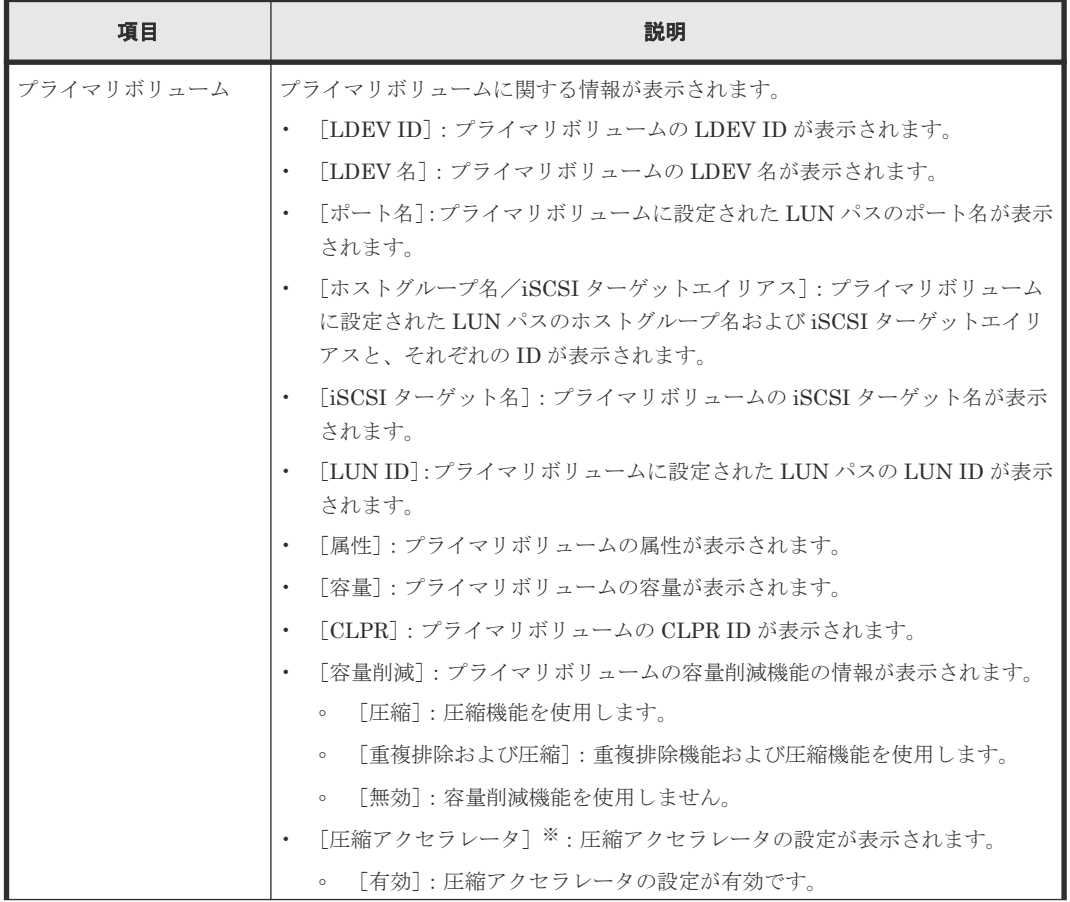

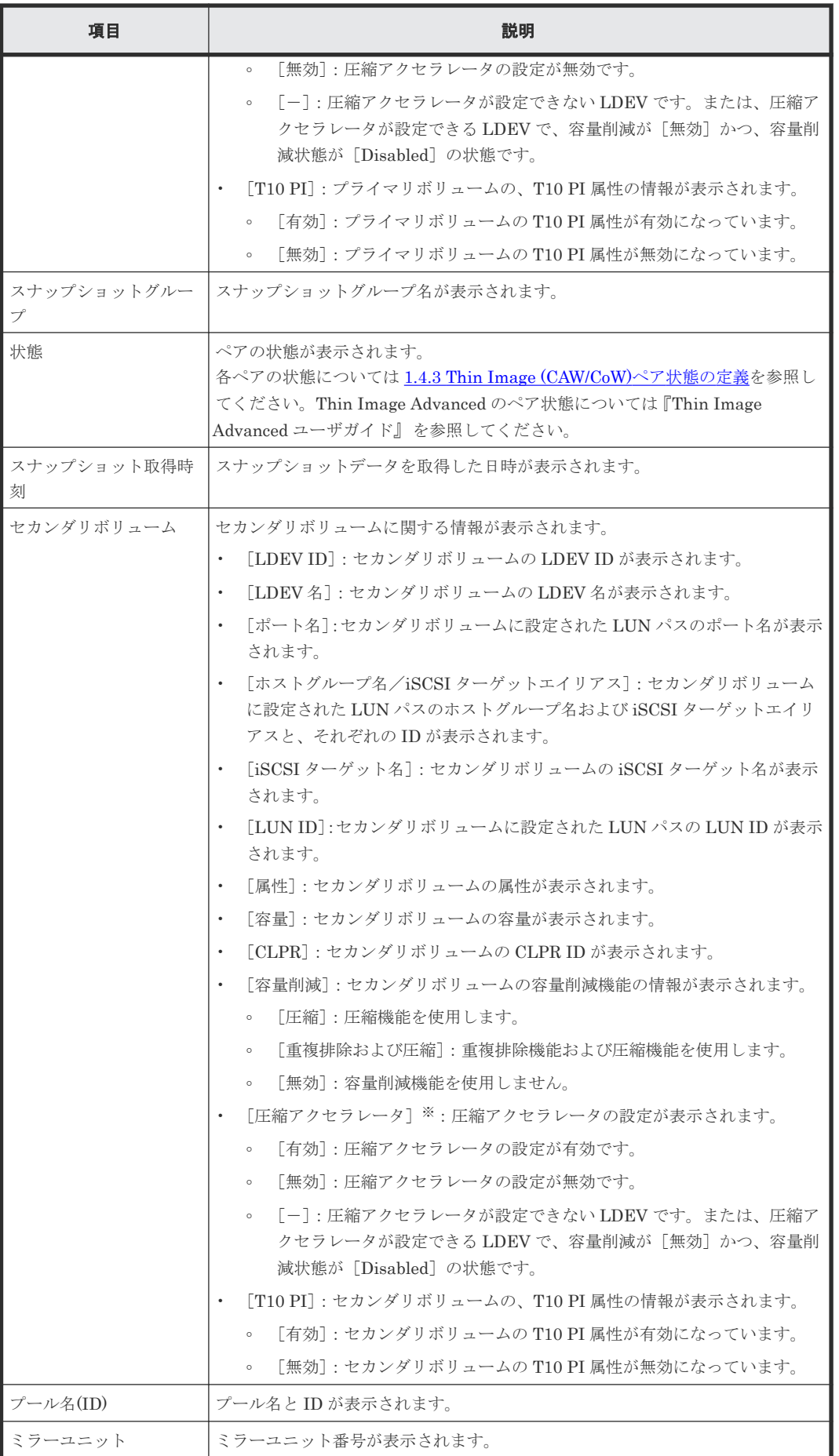

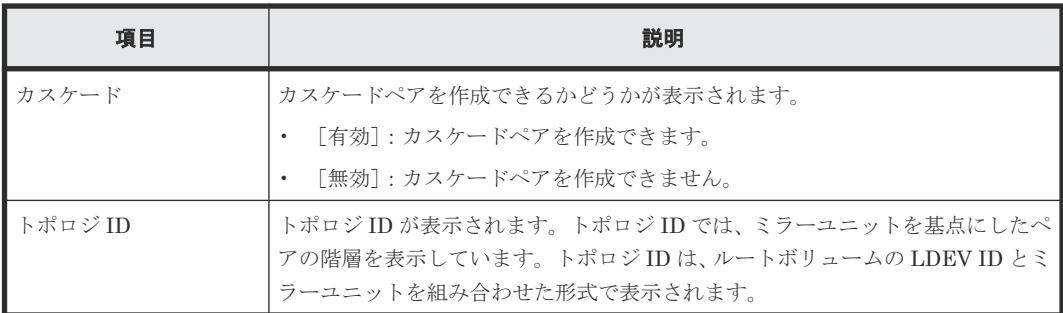

VSP E1090 のみ表示されます。

#### [削除するセカンダリボリューム]テーブル

このテーブルは、[セカンダリボリューム割り当て]画面で、[割り当て済みボリュームを除く]チ ェックボックスを外してすでに別のスナップショットデータに割り当てられているボリュームを選 択した場合に表示されます。

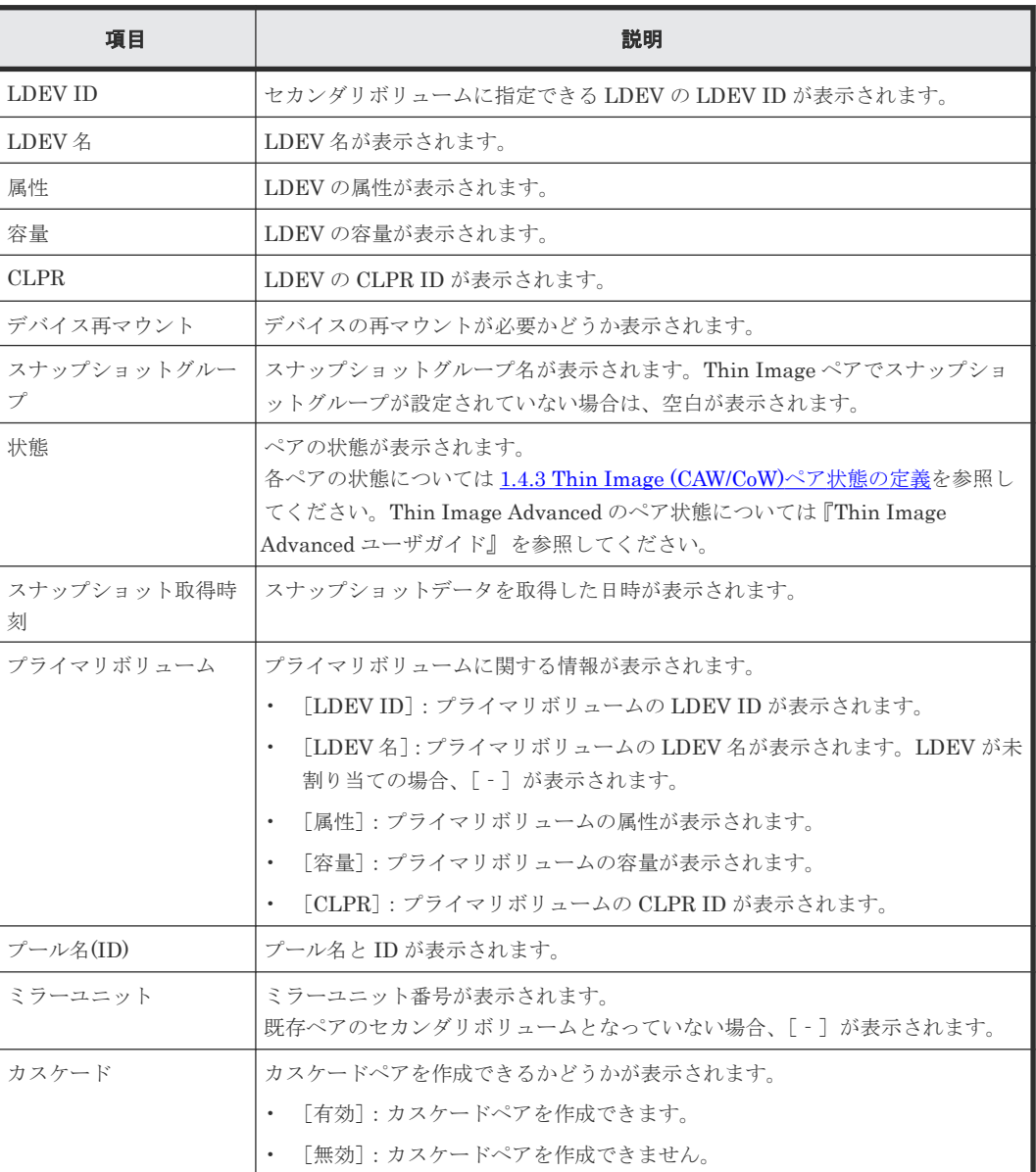
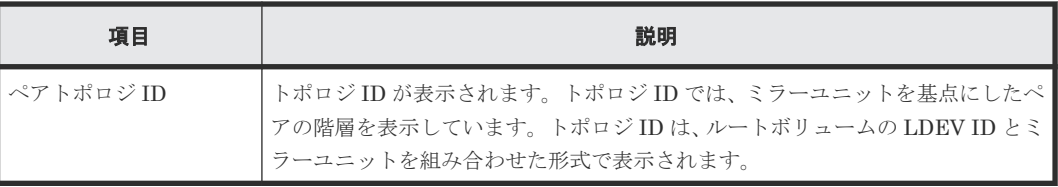

#### 関連参照

• 付録 B.13 [セカンダリボリューム割り当てウィザード](#page-280-0)

# **B.14** [セカンダリボリューム削除]画面

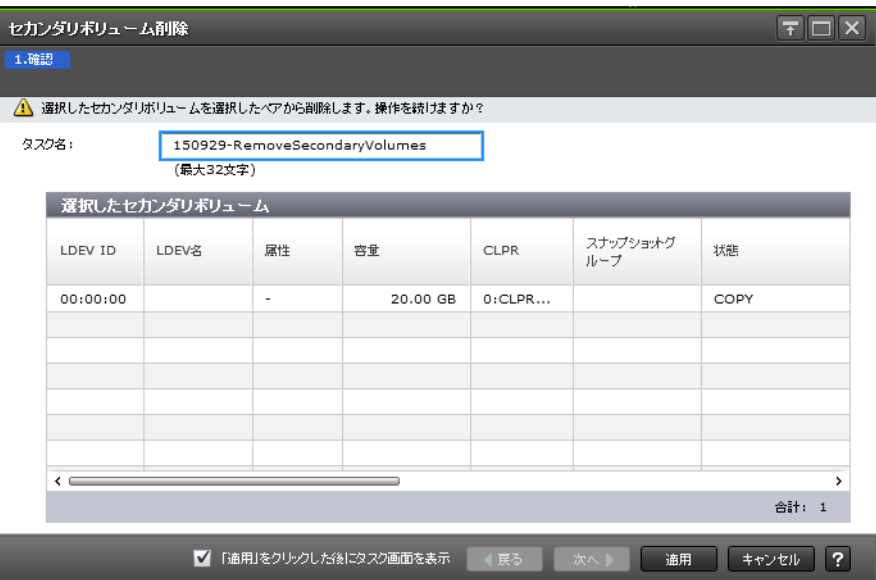

## [選択したセカンダリボリューム]テーブル

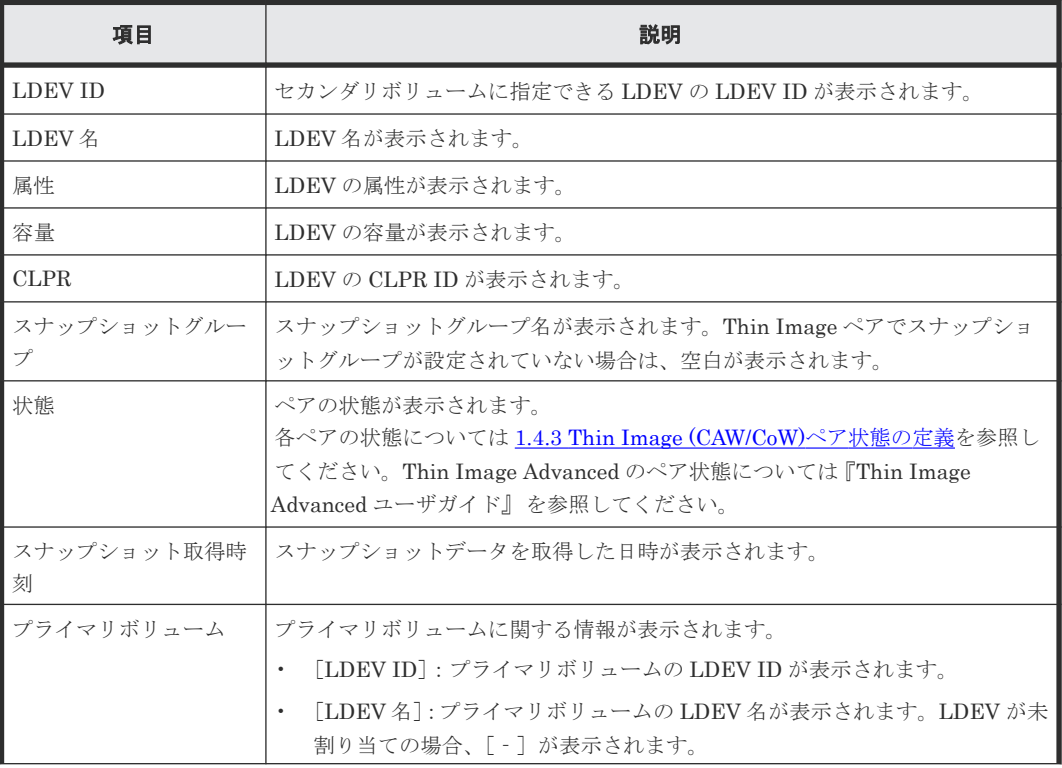

Thin Image GUI リファレンス **289**

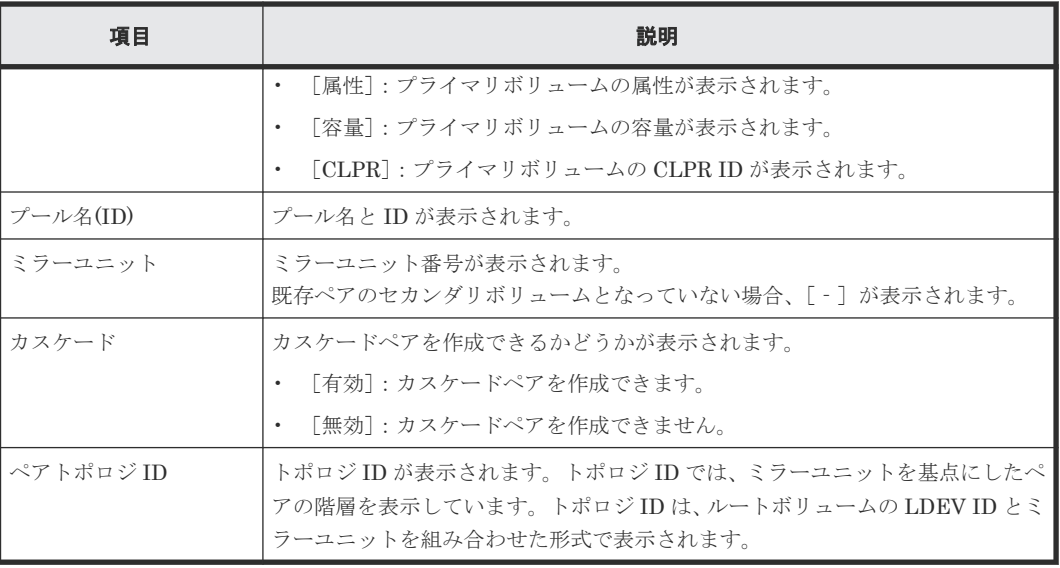

#### 関連タスク

• 4.7 Thin Image [ペアのスナップショットデータに対するセカンダリボリュームの割り当てを解](#page-146-0) [除する](#page-146-0)

# **B.15** [プール]画面

『システム構築ガイド』 の[プール]画面の説明を参照してください。

# **B.16** プール作成ウィザード

『システム構築ガイド』 のプール作成ウィザードの説明を参照してください。

# **B.17** プール拡張ウィザード

『システム構築ガイド』 のプール拡張ウィザードの説明を参照してください。

# **B.18** プール編集ウィザード

『システム構築ガイド』 のプール編集ウィザードの説明を参照してください。

# **B.19** プール削除ウィザード

『システム構築ガイド』 のプール削除ウィザードの説明を参照してください。

# **B.20** [プール回復]画面

『システム構築ガイド』 の[プール回復]画面の説明を参照してください。

# **B.21** [プール縮小]画面

『システム構築ガイド』 の[プール縮小]画面の説明を参照してください。

# **B.22** [縮小停止]画面

『システム構築ガイド』 の[縮小停止]画面の説明を参照してください。

# **B.23** [プール **VOL** 選択]画面

『システム構築ガイド』 の[プール VOL 選択]画面の説明を参照してください。

# **B.24** [プールプロパティ]画面

『システム構築ガイド』 の[プールプロパティ]画面の説明を参照してください。

# **B.25** [プール管理状態参照]画面

『システム構築ガイド』 の[プール管理状態参照]画面の説明を参照してください。

## **B.26** [管理リソース使用状況参照]画面

『システム構築ガイド』 の[管理リソース使用状況参照]画面の説明を参照してください。

## **B.27 LDEV** 作成ウィザード

『システム構築ガイド』 の LDEV 作成ウィザードの説明を参照してください。

# **B.28 LDEV** 編集ウィザード

『システム構築ガイド』 の LDEV 編集ウィザードの説明を参照してください。

## **B.29** [**LDEV** 設定変更]画面

『システム構築ガイド』 の[LDEV 設定変更]画面の説明を参照してください。

## **B.30 「LDEV ID 参照】画面**

『システム構築ガイド』 の[LDEV ID 参照]画面の説明を参照してください。

Thin Image GUI リファレンス **291**

# **B.31** [LDEV 削除] 画面

『システム構築ガイド』 の[LDEV 削除]画面の説明を参照してください。

**292** Thin Image GUI リファレンス

C

# このマニュアルの参考情報

このマニュアルを読むに当たっての参考情報を示します。

- □ C.1 [操作対象リソースについて](#page-293-0)
- **□** C.2 [このマニュアルでの表記](#page-293-0)
- □ C.3 [このマニュアルで使用している略語](#page-294-0)
- **□** C.4 KB (キロバイト) などの単位表記について
- C.5 [モデルやファームウェアバージョンによる](#page-295-0) Storage Navigator の項目名の差異

# <span id="page-293-0"></span>**C.1** 操作対象リソースについて

Storage Navigator のメイン画面には、ログインしているユーザ自身に割り当てられているリソー スだけが表示されます。ただし、割り当てられているリソースの管理に必要とされる関連のリソー スも表示される場合があります。

また、このマニュアルで説明している機能を使用するときには、各操作対象のリソースが特定の条 件を満たしている必要があります。

各操作対象のリソースの条件については『システム構築ガイド』 を参照してください。

# **C.2** このマニュアルでの表記

このマニュアルで使用している表記を次の表に示します。

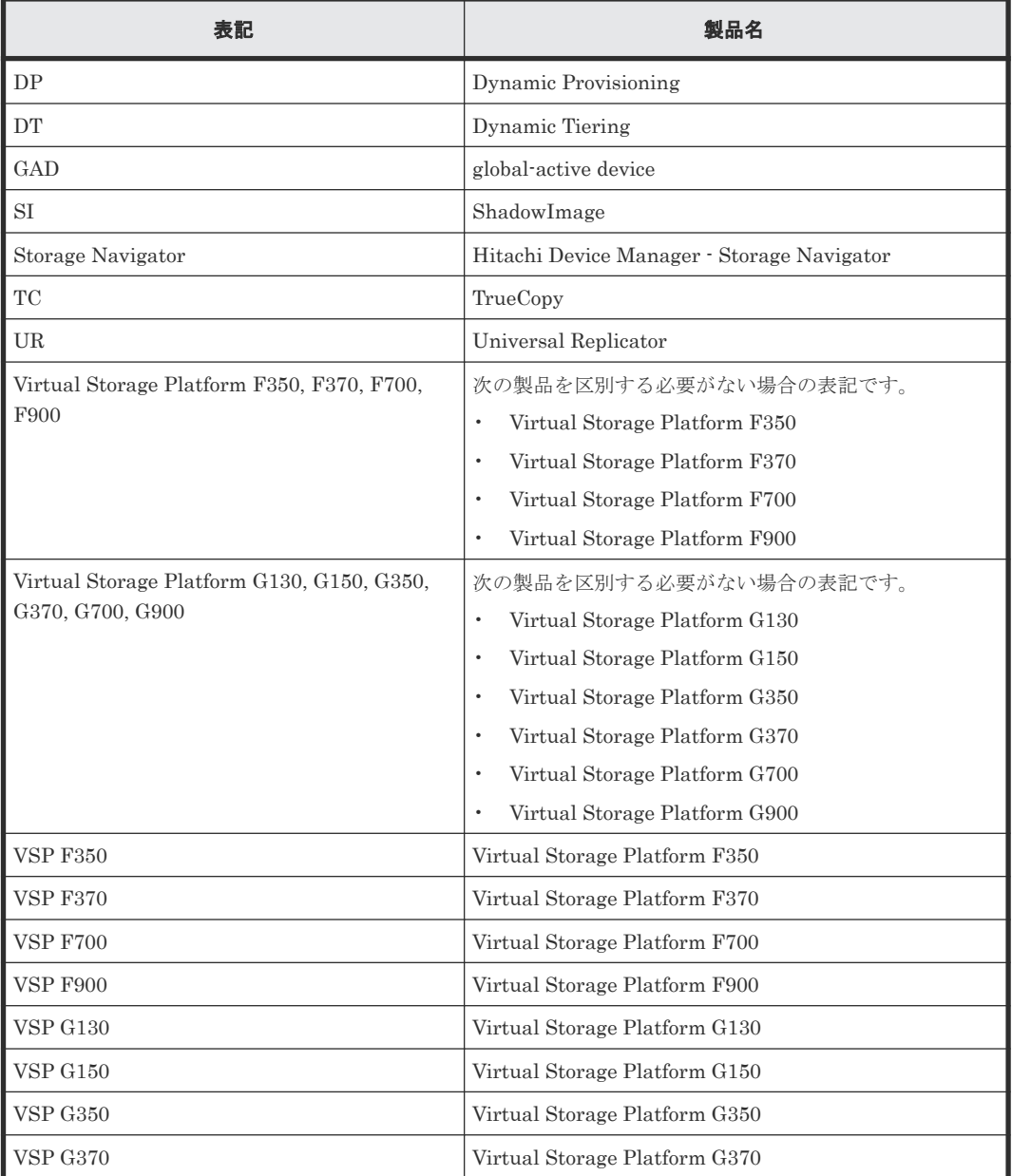

<span id="page-294-0"></span>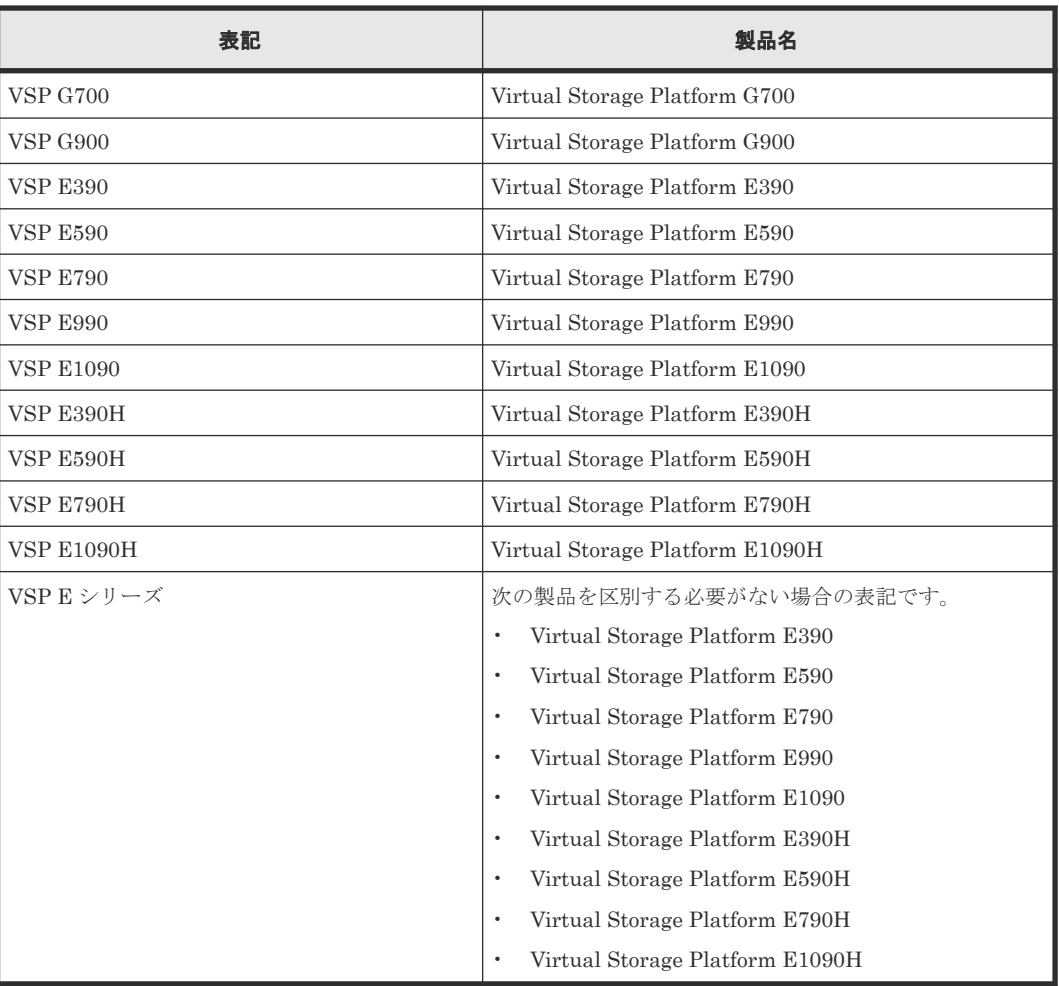

# **C.3** このマニュアルで使用している略語

このマニュアルで使用している略語を次の表に示します。

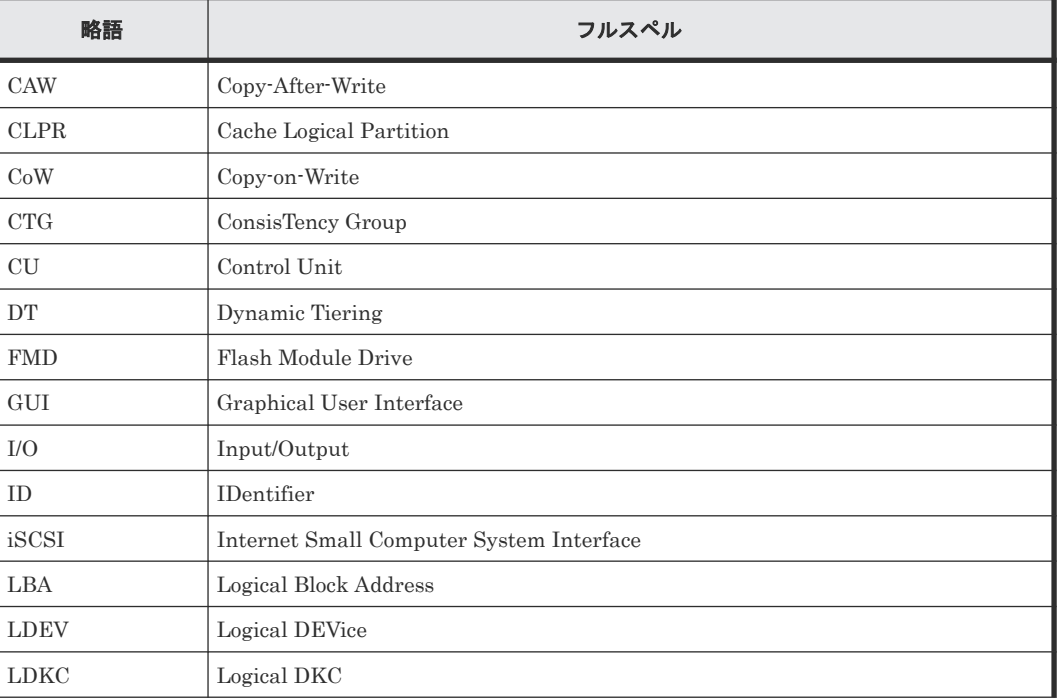

<span id="page-295-0"></span>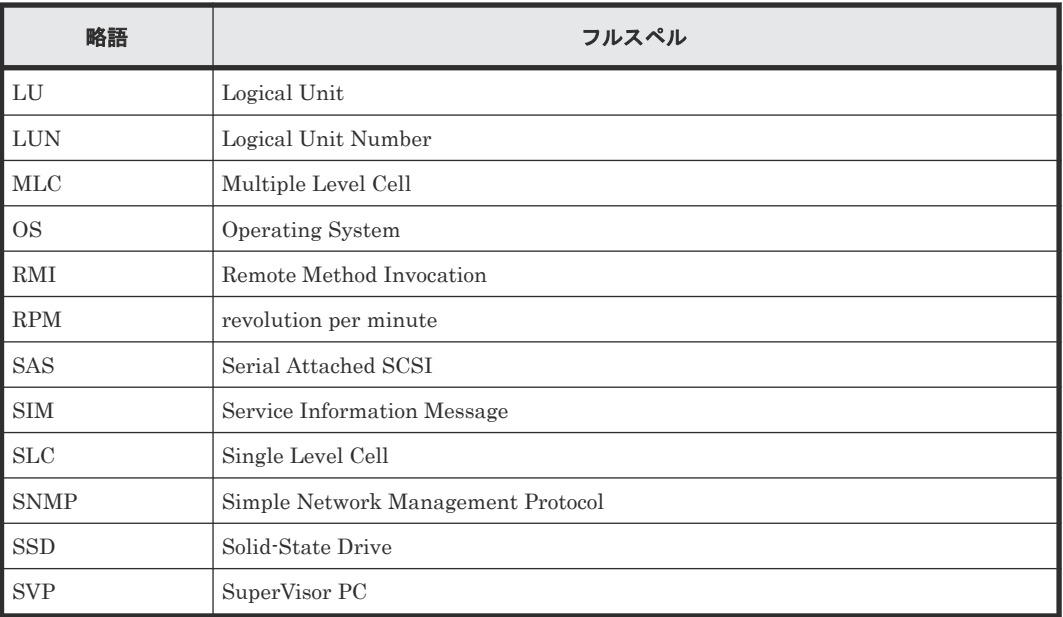

# **C.4 KB** (キロバイト) などの単位表記について

1KB (キロバイト) は 1,024 バイト、1MB (メガバイト) は 1,024KB、1GB (ギガバイト) は 1,024MB、1TB(テラバイト)は 1,024GB、1PB(ペタバイト)は 1,024TB です。

1block (ブロック)は 512 バイトです。

# **C.5** モデルやファームウェアバージョンによる **Storage Navigator** の項目名の差異

モデルやファームウェアバージョンによって名称が異なる Storage Navigator の設定項目や表示項 目を示します。このマニュアルでは、VSP E シリーズの最新ファームウェアバージョンの項目名を 使って説明しています。

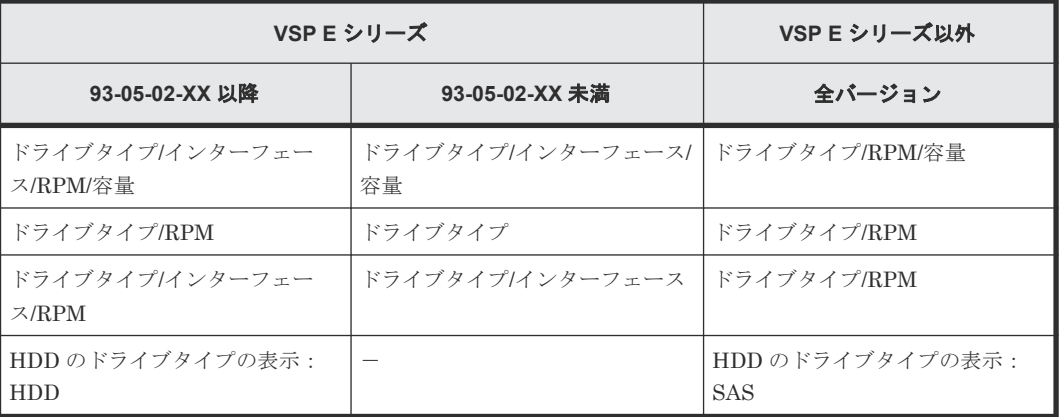

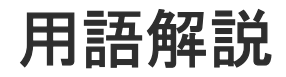

## (英字)

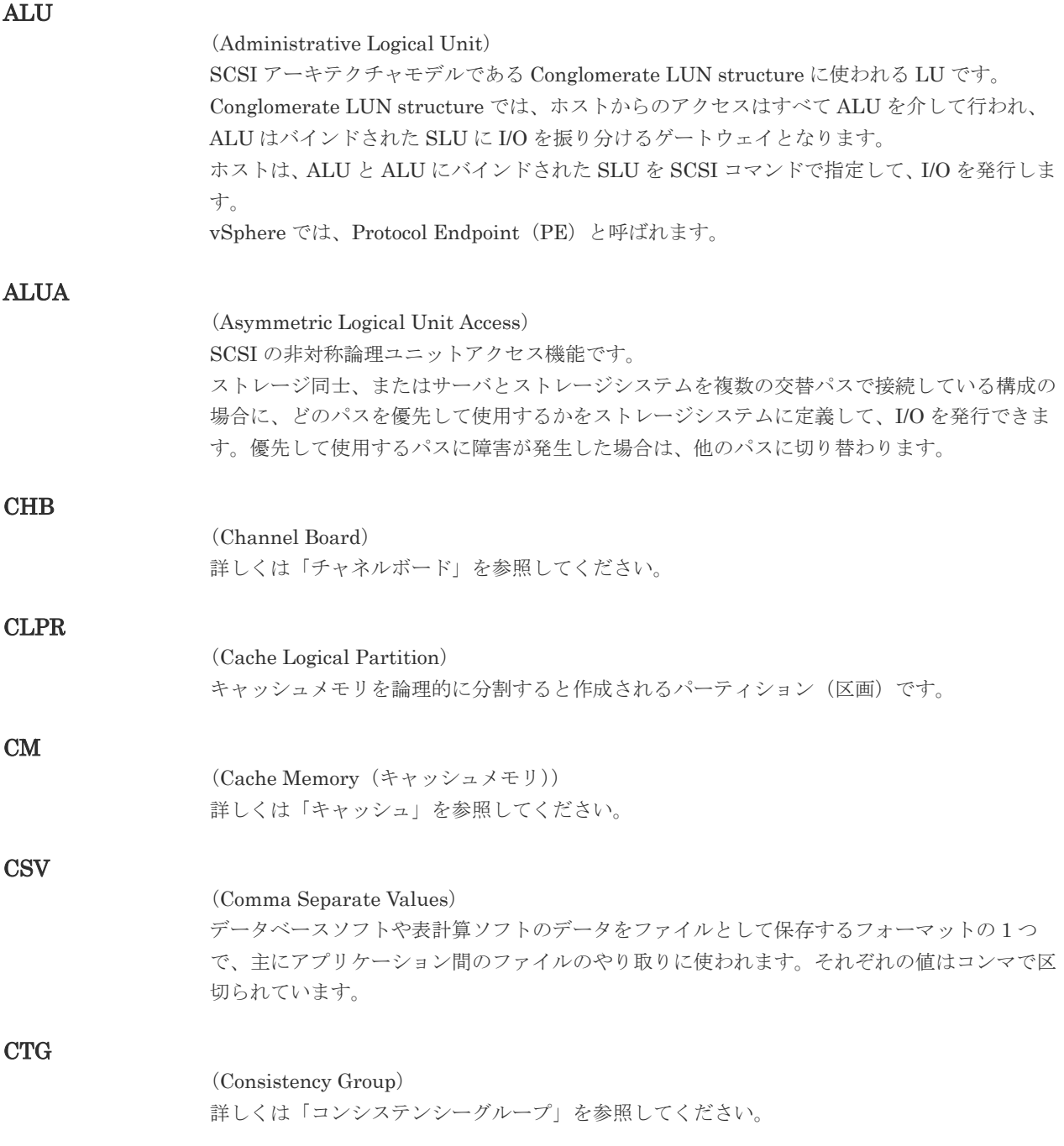

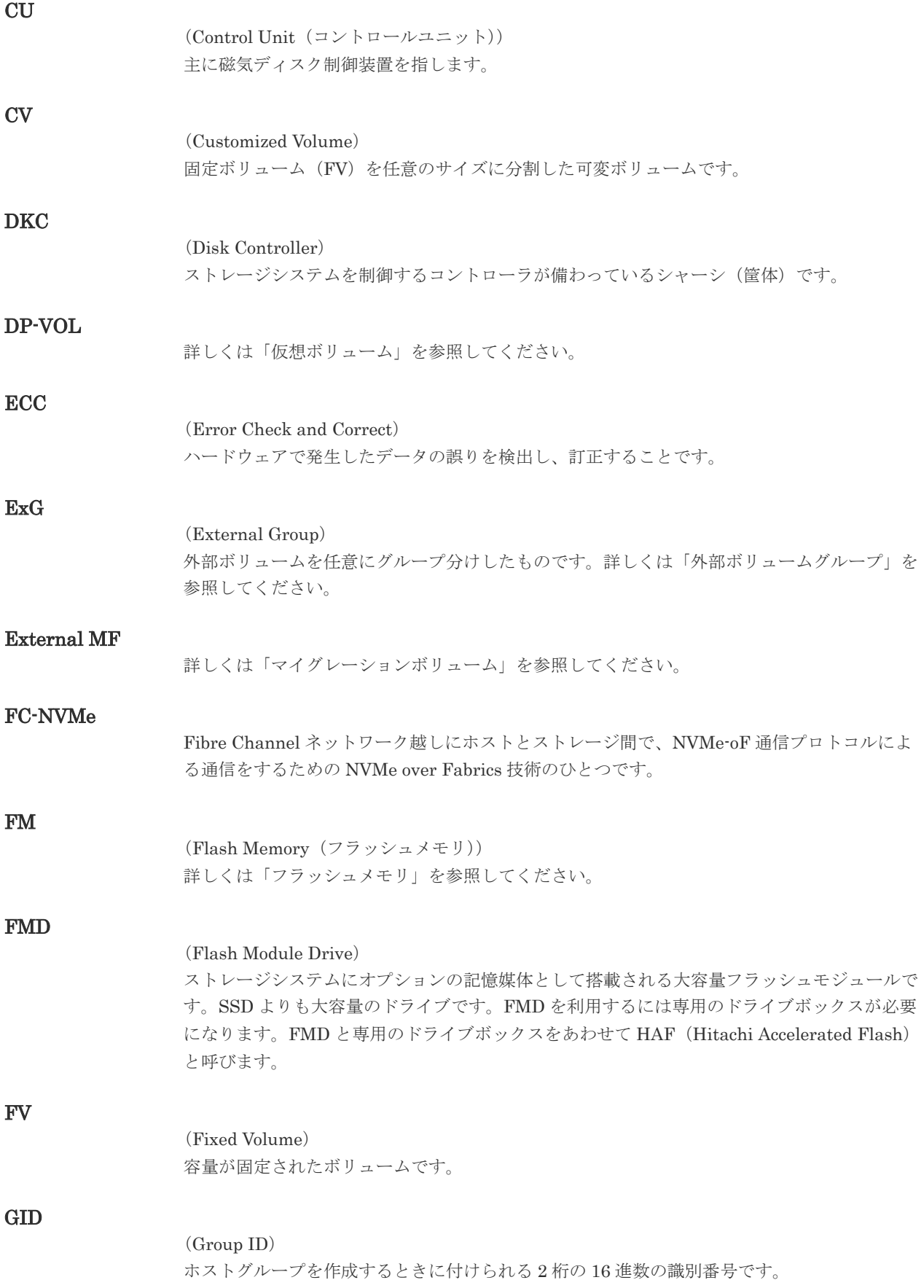

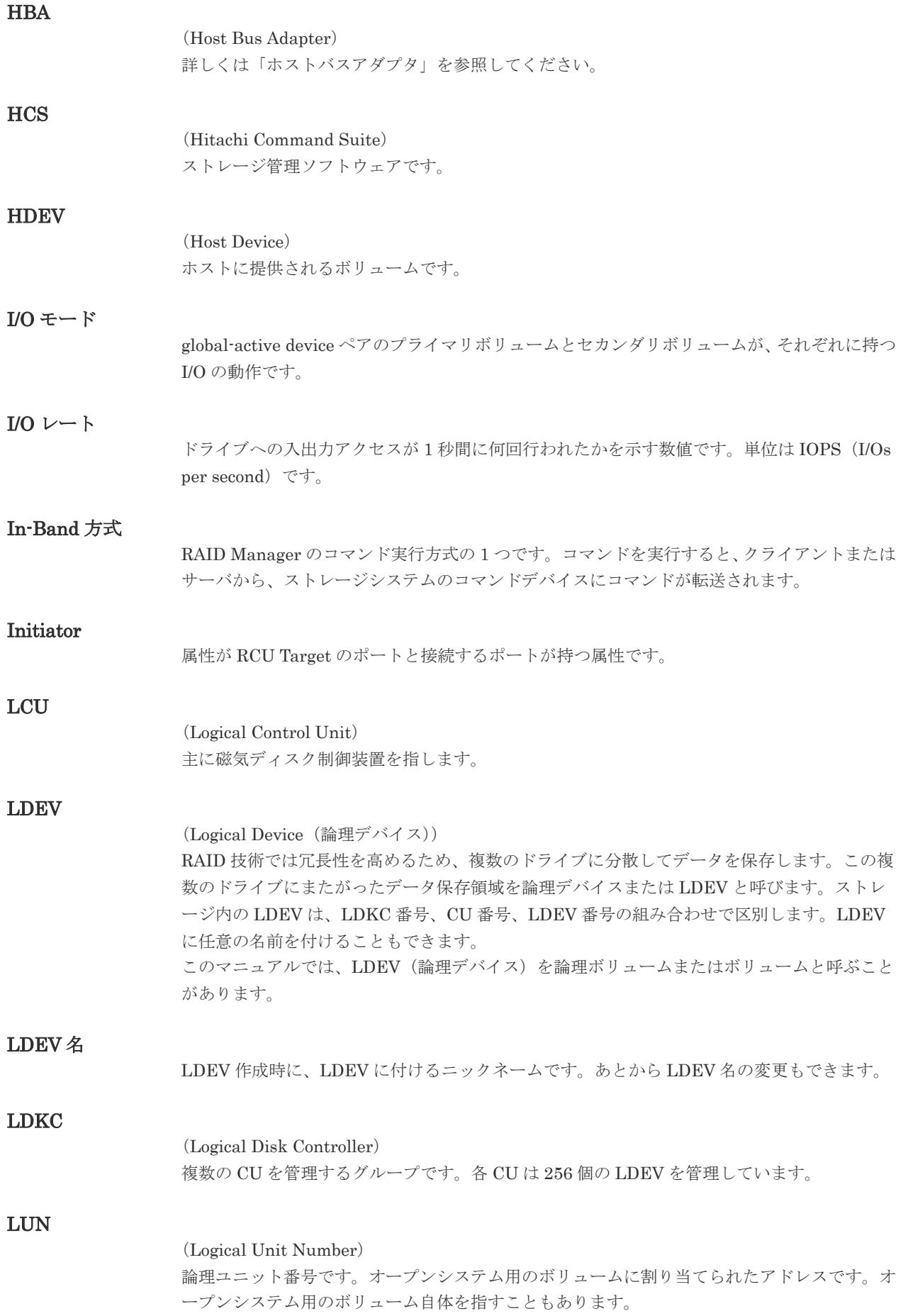

#### LUN セキュリティ

LUN に設定するセキュリティです。LUN セキュリティを有効にすると、あらかじめ決めてお いたホストだけがボリュームにアクセスできるようになります。

#### LUN パス、LU パス

オープンシステム用ホストとオープンシステム用ボリュームの間を結ぶデータ入出力経路で す。

#### LUSE ボリューム

オープンシステム用のボリュームが複数連結して構成されている、1 つの大きな拡張ボリュー ムのことです。ボリュームを拡張することで、ポート当たりのボリューム数が制限されている ホストからもアクセスできるようになります。

#### MP ユニット

データ入出力を処理するプロセッサを含んだユニットです。データ入出力に関連するリソース (LDEV、外部ボリューム、ジャーナル)ごとに特定の MP ユニットを割り当てると、性能をチ ューニングできます。特定の MP ユニットを割り当てる方法と、ストレージシステムが自動的 に選択した MP ユニットを割り当てる方法があります。MP ユニットに対して自動割り当ての 設定を無効にすると、その MP ユニットがストレージシステムによって自動的にリソースに割 り当てられることはないため、特定のリソース専用の MP ユニットとして使用できます。

#### **MU**

(Mirror Unit)

1 つのプライマリボリュームと 1 つのセカンダリボリュームを関連づける情報です。

#### Namespace

複数 LBA 範囲をまとめた、論理ボリュームの空間のことです。

#### Namespace Globally Unique Identifier

Namespace を識別するための、グローバルユニーク性を保証する 16Byte の識別情報です。 SCSI LU での NAA Format6 で表現される、WWN に類似する情報です。

#### Namespace ID

NVM サブシステム上に作成された Namespace を、NVM サブシステムの中でユニークに識別 するための識別番号です。

### NGUID

(Namespace Globally Unique Identifier) 詳しくは、「Namespace Globally Unique Identifier」を参照してください。

### NQN

(NVMe Qualified Name) NVMe-oF 通信プロトコルで、NVMe ホストまたは NVM サブシステムを特定するためのグロ ーバルユニークな識別子です。

## NSID

(Namespace ID) Namespace を特定するための、4Byte の識別情報です。

#### NVM

(Non-Volatile Memory)

## NVM サブシステムポート

ホストとコントローラが、NVMe I/O をするための Fabric に接続する通信ポートです。

### NVMe

(Non-Volatile Memory Express) PCI Express を利用した SSD の接続インタフェース、通信プロトコルです。

#### NVMe over Fabrics

NVMe-oF 通信プロトコルによる通信を、様々な種類のネットワークファブリックに拡張する NVMe のプロトコルです。

#### NVMe コントローラ

NVMe ホストからのコマンド要求を処理する、物理的または論理的な制御デバイスです。

#### NVM サブシステム

NVM のデータストレージ機能を提供する制御システムです。

#### Out-of-Band 方式

RAID Manager のコマンド実行方式の 1 つです。コマンドを実行すると、クライアントまたは サーバから LAN 経由で SVP/GUM/RAID Manager サーバの中にある仮想コマンドデバイス にコマンドが転送されます。仮想コマンドデバイスからストレージシステムに指示を出し、ス トレージシステムで処理が実行されます。

### PCB

(Printed Circuit Board)

プリント基盤です。このマニュアルでは、チャネルボードやディスクボードなどのボードを指 しています。

#### PCIe チャネルボード

VSP G800、VSP G900、VSP F800、VSP F900、VSP E990、および VSP E1090 の DKC に 搭載され、チャネルボードボックスと DKC を接続する役割を持ちます。

#### Quorum ディスク

パスやストレージシステムに障害が発生したときに、global-active device ペアのどちらのボリ ュームでサーバからの I/O を継続するのかを決めるために使われます。外部ストレージシステ ムに設置します。

#### RAID

(Redundant Array of Independent Disks) 独立したディスクを冗長的に配列して管理する技術です。

#### RAID Manager

コマンドインタフェースでストレージシステムを操作するためのプログラムです。

## RCU Target

属性が Initiator のポートと接続するポートが持つ属性です。

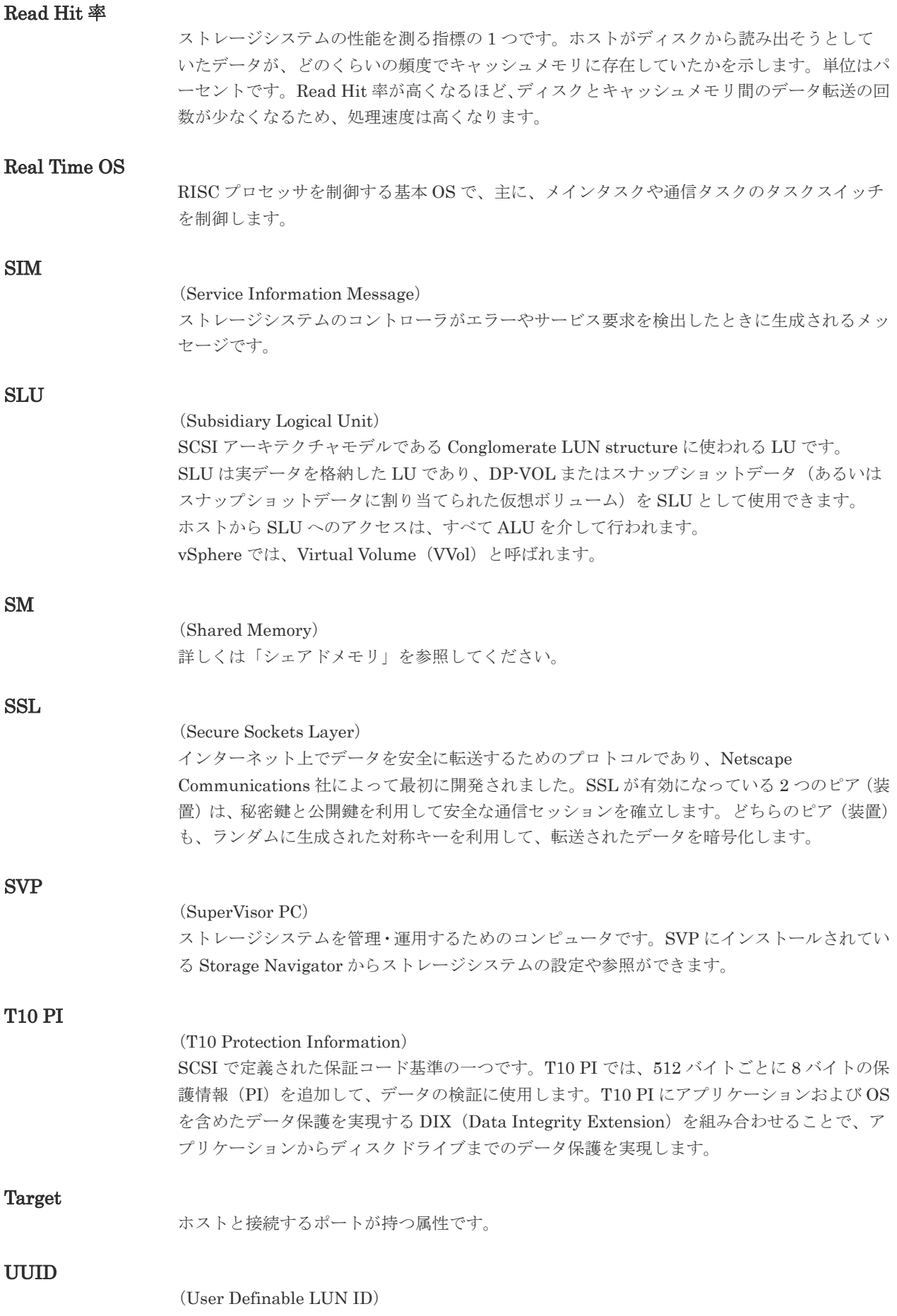

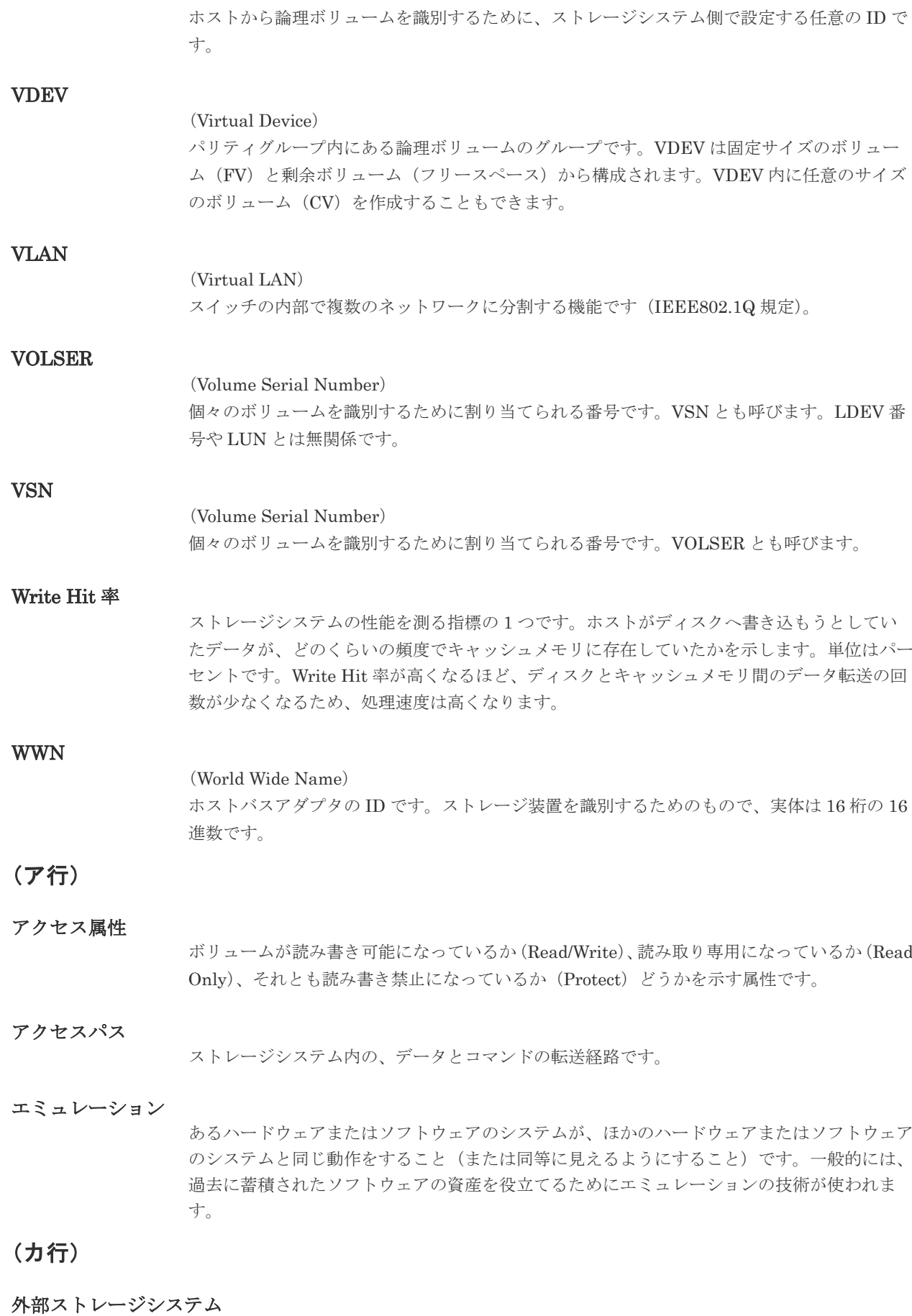

本ストレージシステムに接続されているストレージシステムです。

外部パス

本ストレージシステムと外部ストレージシステムを接続するパスです。外部パスは、外部ボリ ュームを内部ボリュームとしてマッピングしたときに設定します。複数の外部パスを設定する ことで、障害やオンラインの保守作業にも対応できます。

#### 外部ボリューム

本ストレージシステムのボリュームとしてマッピングされた、外部ストレージシステム内のボ リュームです。

#### 外部ボリュームグループ

マッピングされた外部ボリュームのグループです。外部ボリュームをマッピングするときに、 ユーザが外部ボリュームを任意の外部ボリュームグループに登録します。 外部ボリュームグループは、外部ボリュームを管理しやすくするためのグループで、パリティ 情報は含みませんが、管理上はパリティグループと同じように取り扱います。

#### 鍵管理サーバ

暗号化鍵を管理するサーバです。本ストレージシステムでは、暗号化鍵を管理するための規格 である KMIP (Key Management Interoperability Protocol)に準じた鍵管理サーバに暗号化 鍵をバックアップでき、また、鍵管理サーバにバックアップした暗号化鍵から暗号化鍵をリス トアできます。

#### 書き込み待ち率

ストレージシステムの性能を測る指標の 1 つです。キャッシュメモリに占める書き込み待ち データの割合を示します。

#### 鍵ペア

秘密鍵と公開鍵の組み合わせです。この 2 つの暗号化鍵は、数学的関係に基づいて決められま す。

#### 仮想ボリューム

実体を持たない、仮想的なボリュームです。Dynamic Provisioning、Dynamic Tiering、また は active flash で使用する仮想ボリュームを DP-VOL とも呼びます。

#### 監査ログ

ストレージシステムに対して行われた操作や、受け取ったコマンドの記録です。Syslog サーバ への転送設定をすると、監査ログは常時 Syslog サーバへ転送され、Syslog サーバから監査ロ グを取得・参照できます。

#### 管理クライアント

Storage Navigator を操作するためのコンピュータです。

#### キャッシュ

チャネルとドライブの間にあるメモリです。中間バッファとしての役割があります。キャッシ ュメモリとも呼ばれます。

### 共用メモリ

詳しくは「シェアドメモリ」を参照してください。

#### 形成コピー

ホスト I/O プロセスとは別に、プライマリボリュームとセカンダリボリュームを同期させるプ ロセスです。

更新コピー

形成コピー(または初期コピー)が完了したあとで、プライマリボリュームの更新内容をセカ ンダリボリュームにコピーして、プライマリボリュームとセカンダリボリュームの同期を保持 するコピー処理です。

#### 交替パス

チャネルプロセッサの故障などによって LUN パスが利用できなくなったときに、その LUN パスに代わってホスト I/O を引き継ぐ LUN パスです。

#### コピー系プログラムプロダクト

このストレージシステムに備わっているプログラムのうち、データをコピーするものを指しま す。ストレージシステム内のボリューム間でコピーするローカルコピーと、異なるストレージ システム間でコピーするリモートコピーがあります。

#### コマンドデバイス

ホストから RAID Manager コマンドを実行するために、ストレージシステムに設定する論理 デバイスです。コマンドデバイスは、ホストから RAID Manager コマンドを受け取り、実行 対象の論理デバイスに転送します。 RAID Manager 用のコマンドデバイスは Storage Navigator から設定します。

#### コマンドデバイスセキュリティ

コマンドデバイスに適用されるセキュリティです。

#### コンシステンシーグループ

コピー系プログラムプロダクトで作成したペアの集まりです。コンシステンシーグループ ID を指定すれば、コンシステンシーグループに属するすべてのペアに対して、データの整合性を 保ちながら、特定の操作を同時に実行できます。

### (サ行)

#### サーバ証明書

サーバと鍵ペアを結び付けるものです。サーバ証明書によって、サーバは自分がサーバである ことをクライアントに証明します。これによってサーバとクライアントは SSL を利用して通 信できるようになります。サーバ証明書には、自己署名付きの証明書と署名付きの信頼できる 証明書の 2 つの種類があります。

#### サブ画面

Java 実行環境(JRE)で動作する画面で、メイン画面のメニューを選択して起動します。

#### サブシステム NQN

NVM サブシステムに定義された NQN です。 NQN の詳細については、「NQN」を参照してください。

#### 差分テーブル

コピー系プログラムプロダクトおよび Volume Migration で共有するリソースです。Volume Migration 以外のプログラムプロダクトでは、ペアのプライマリボリュームとセカンダリボリ ュームのデータに差分があるかどうかを管理するために使用します。Volume Migration で は、ボリュームの移動中に、ソースボリュームとターゲットボリュームの差分を管理するため に使用します。

キャッシュ上に論理的に存在するメモリです。共用メモリとも呼びます。ストレージシステム の共通情報や、キャッシュの管理情報(ディレクトリ)などを記憶します。これらの情報を基 に、ストレージシステムは排他制御を行います。また、差分テーブルの情報もシェアドメモリ で管理されており、コピーペアを作成する場合にシェアドメモリを利用します。

#### 自己署名付きの証明書

自分自身で自分用の証明書を生成します。この場合、証明の対象は証明書の発行者と同じにな ります。ファイアウォールに守られた内部 LAN 上でクライアントとサーバ間の通信が行われ ている場合は、この証明書でも十分なセキュリティを確保できるかもしれません。

#### システムプール VOL

プールを構成するプール VOL のうち、1 つのプール VOL がシステムプール VOL として定義 されます。システムプール VOL は、プールを作成したとき、またはシステムプール VOL を削 除したときに、優先順位に従って自動的に設定されます。なお、システムプール VOL で使用 可能な容量は、管理領域の容量を差し引いた容量になります。管理領域とは、プールを使用す るプログラムプロダクトの制御情報を格納する領域です。

#### システムプールボリューム

プールを構成するプールボリュームのうち、1 つのプールボリュームがシステムプールボリュ ームとして定義されます。システムプールボリュームは、プールを作成したとき、またはシス テムプールボリュームを削除したときに、優先順位に従って自動的に設定されます。なお、シ ステムプールボリュームで使用可能な容量は、管理領域の容量を差し引いた容量になります。 管理領域とは、プールを使用するプログラムプロダクトの制御情報を格納する領域です。

#### ジャーナルボリューム

Universal Replicator の用語で、プライマリボリュームからセカンダリボリュームにコピーす るデータを一時的に格納しておくためのボリュームのことです。ジャーナルボリュームには、 プライマリボリュームと関連づけられているマスタジャーナルボリューム、およびセカンダリ ボリュームと関連づけられているリストアジャーナルボリュームとがあります。

#### シュレッディング

ダミーデータを繰り返し上書きすることで、ボリューム内のデータを消去する処理です。

#### 初期コピー

新規にコピーペアを作成すると、初期コピーが開始されます。初期コピーでは、プライマリボ リュームのデータがすべて相手のセカンダリボリュームにコピーされます。初期コピー中も、 ホストサーバからプライマリボリュームに対する Read/Write などの I/O 操作は続行できま す。

#### 署名付きの信頼できる証明書

証明書発行要求を生成したあとで、信頼できる CA 局に送付して署名してもらいます。CA 局 の例としては VeriSign 社があります。

#### シリアル番号

ストレージシステムに一意に付けられたシリアル番号(装置製番)です。

#### スナップショットグループ

Thin Image で作成した複数のペアの集まりです。複数のペアに対して同じ操作を実行できま す。

### スナップショットデータ

Thin Image (CAW/CoW)では、更新直前のプライマリボリュームまたはセカンダリボリューム のデータを指します。Thin Image (CAW/CoW)では、ペア分割状態のプライマリボリュームま たはセカンダリボリュームを更新すると、更新される部分の更新前データだけが、スナップシ ョットデータとしてプールにコピーされます。

Thin Image Advanced では、プライマリボリュームまたはセカンダリボリュームの更新後デー タを指します。Thin Image Advanced では、ペア分割状態のプライマリボリュームまたはセカ ンダリボリュームを更新すると、更新される部分の更新後データだけが、スナップショットデ ータとしてプールに格納されます。

### 正 VOL、正ボリューム

詳しくは「プライマリボリューム」を参照してください。

#### 正サイト

通常時に、業務(アプリケーション)を実行するサイトを指します。

#### セカンダリボリューム

ペアとして設定された 2 つのボリュームのうち、コピー先のボリュームを指します。なお、プ ライマリボリュームとペアを組んでいるボリュームをセカンダリボリュームと呼びますが、 Thin Image では、セカンダリボリューム(仮想ボリューム)ではなく、プールにデータが格 納されます。

#### センス情報

エラーの検出によってペアがサスペンドされた場合に、正サイトまたは副サイトのストレージ システムが、適切なホストに送信する情報です。ユニットチェックの状況が含まれ、災害復旧 に使用されます。

#### ソースボリューム

Volume Migration の用語で、別のパリティグループへと移動するボリュームを指します。

## (タ行)

#### ターゲットボリューム

Volume Migration の用語で、ボリュームの移動先となる領域を指します。

#### ダンプツール

SVP 上で使用するツール(ダンプ採取用バッチファイル)です。障害が発生した場合は、SVP に障害解析用のダンプファイルをダウンロードできます。

#### チャネルボード

ストレージシステムに内蔵されているアダプタの一種で、ホストコマンドを処理してデータ転 送を制御します。

#### チャネルボードボックス

VSP G800、VSP G900、VSP F800、VSP F900、VSP E990、および VSP E1090 の DKC に 接続されるチャネルボードの搭載数を拡張する筐体です。

#### 重複排除用システムデータボリューム(データストア)

容量削減の設定が[重複排除および圧縮]の仮想ボリュームが関連づけられているプール内で、 重複データを格納するためのボリュームです。

### 重複排除用システムデータボリューム(フィンガープリント)

容量削減の設定が[重複排除および圧縮]の仮想ボリュームが関連づけられているプール内で、 重複排除データの制御情報を格納するためのボリュームです。

#### ディスクボード

ストレージシステムに内蔵されているアダプタの一種で、キャッシュとドライブの間のデータ 転送を制御します。

#### データ削減共有ボリューム

データ削減共有ボリュームは、Adaptive Data Reduction の容量削減機能を使用して作成する 仮想ボリュームです。Thin Image Advanced ペアのボリュームとして使用できます。データ 削減共有ボリュームは、Redirect-on-Write のスナップショット機能を管理するための制御デー タ(メタデータ)を持つボリュームです。

#### デジタル証明書

詳しくは「サーバ証明書」を参照してください。

#### 転送レート

ストレージシステムの性能を測る指標の 1 つです。1 秒間にディスクへ転送されたデータの大 きさを示します。

#### 同期コピー

ホストからプライマリボリュームに書き込みがあった場合に、リアルタイムにセカンダリボリ ュームにデータを反映する方式のコピーです。ボリューム単位のリアルタイムデータバックア ップができます。優先度の高いデータのバックアップ、複写、および移動業務に適しています。

#### トポロジ

デバイスの接続形態です。Fabric、FC-AL、および Point-to-point の 3 種類があります。

#### ドライブボックス

各種ドライブを搭載するためのシャーシ(筐体)です。

### (ナ行)

#### 内部ボリューム

本ストレージシステムが管理するボリュームを指します。

## (ハ行)

#### パリティグループ

同じ容量を持ち、1 つのデータグループとして扱われる一連のドライブを指します。パリティ グループには、ユーザデータとパリティ情報の両方が格納されているため、そのグループ内の 1 つまたは複数のドライブが利用できない場合にも、ユーザデータにはアクセスできます。 場合によっては、パリティグループを RAID グループ、ECC グループ、またはディスクアレ イグループと呼ぶことがあります。

#### 非対称アクセス

global-active device でのクロスパス構成など、サーバとストレージシステムを複数の交替パス で接続している場合で、ALUA が有効のときに、優先して I/O を受け付けるパスを定義する方 法です。

### 非同期コピー

ホストから書き込み要求があった場合に、プライマリボリュームへの書き込み処理とは非同期 に、セカンダリボリュームにデータを反映する方式のコピーです。複数のボリュームや複数の ストレージシステムにわたる大量のデータに対して、災害リカバリを可能にします。

### ピントラック

(pinned track) 物理ドライブ障害などによって読み込みや書き込みができないトラックです。固定トラックと も呼びます。

#### ファイバチャネル

光ケーブルまたは銅線ケーブルによるシリアル伝送です。ファイバチャネルで接続された RAID のディスクは、ホストからは SCSI のディスクとして認識されます。

#### ファイバチャネルアダプタ

(Fibre Channel Adapter) ファイバチャネルを制御します。

#### プール

プールボリューム(プール VOL)を登録する領域です。Dynamic Provisioning、Dynamic Tiering、active flash、および Thin Image がプールを使用します。

#### プールボリューム、プール VOL

プールに登録されているボリュームです。Dynamic Provisioning、Dynamic Tiering、および active flash ではプールボリュームに通常のデータを格納し、Thin Image ではスナップショッ トデータをプールボリュームに格納します。

#### 副 VOL、副ボリューム

詳しくは「セカンダリボリューム」を参照してください。

#### 副サイト

主に障害時に、業務(アプリケーション)を正サイトから切り替えて実行するサイトを指しま す。

#### プライマリボリューム

ペアとして設定された 2 つのボリュームのうち、コピー元のボリュームを指します。

#### フラッシュメモリ

各プロセッサに搭載され、ソフトウェアを格納している不揮発性のメモリです。

#### 分散パリティグループ

複数のパリティグループを連結させた集合体です。分散パリティグループを利用すると、ボリ ュームが複数のドライブにわたるようになるので、データのアクセス(特にシーケンシャルア クセス)にかかる時間が短縮されます。

#### ペアテーブル

ペアまたは移動プランを管理するための制御情報を格納するテーブルです。

#### ページ

DP の領域を管理する単位です。1 ページは 42MB です。

#### ポートモード

ストレージシステムのチャネルボードのポート上で動作する、通信プロトコルを選択するモー ドです。ポートの動作モードとも言います。

#### ホスト-Namespace パス

日立ストレージシステムで、Namespace セキュリティを使用する際に、ホスト NQN ごとに各 Namespace へのアクセス可否を決定するための設定です。 Namespace パスとも呼びます。

#### ホスト NQN

NVMe ホストに定義された NQN です。 NQN の詳細については、「NQN」を参照してください。

#### ホストグループ

ストレージシステムの同じポートに接続し、同じプラットフォーム上で稼働しているホストの 集まりのことです。あるホストからストレージシステムに接続するには、ホストをホストグル ープに登録し、ホストグループを LDEV に結び付けます。この結び付ける操作のことを、LUN パスを追加するとも呼びます。

#### ホストグループ 0(ゼロ)

「00」という番号が付いているホストグループを指します。

#### ホストバスアダプタ

オープンシステム用ホストに内蔵されているアダプタで、ホストとストレージシステムを接続 するポートの役割を果たします。それぞれのホストバスアダプタには、16 桁の 16 進数による ID が付いています。ホストバスアダプタに付いている ID を WWN(Worldwide Name)と呼 びます。

#### ホストモード

オープンシステム用ホストのプラットフォーム(通常は OS)を示すモードです。

## (マ行)

#### マイグレーションボリューム

HUS VM などの異なる機種のストレージシステムからデータを移行させる場合に使用するボ リュームです。

#### マッピング

本ストレージシステムから外部ボリュームを操作するために必要な管理番号を、外部ボリュー ムに割り当てることです。

#### メイン画面

Storage Navigator にログイン後、最初に表示される画面です。

## (ラ行)

### リザーブボリューム

ShadowImage のセカンダリボリュームに使用するために確保されているボリューム、または Volume Migration の移動プランの移動先として確保されているボリュームを指します。

## リソースグループ

ストレージシステムのリソースを割り当てたグループを指します。リソースグループに割り当 てられるリソースは、LDEV 番号、パリティグループ、外部ボリューム、ポートおよびホスト グループ番号です。

### リモートコマンドデバイス

外部ストレージシステムのコマンドデバイスを、本ストレージシステムの内部ボリュームとし てマッピングしたものです。リモートコマンドデバイスに対して RAID Manager コマンドを 発行すると、外部ストレージシステムのコマンドデバイスに RAID Manager コマンドを発行 でき、外部ストレージシステムのペアなどを操作できます。

### リモートストレージシステム

ローカルストレージシステムと接続しているストレージシステムを指します。

### リモートパス

リモートコピー実行時に、遠隔地にあるストレージシステム同士を接続するパスです。

### レスポンスタイム

モニタリング期間内での平均の応答時間。あるいは、エクスポートツールまたはエクスポート ツール 2 で指定した期間内でのサンプリング期間ごとの平均の応答時間。単位は、各モニタリ ング項目によって異なります。

#### ローカルストレージシステム

管理クライアントを接続しているストレージシステムを指します。

# 索引

## 数字

3DC マルチターゲット構成 [74](#page-73-0)

## **C**

CAW 方式 [51](#page-50-0) CoW 方式 [51](#page-50-0)

## **D**

Data Retention Utility [64](#page-63-0) Dynamic Provisioning [85](#page-84-0)

## **G**

global-active device [76](#page-75-0)

## **H**

horctakeover コマンド [72](#page-71-0)

## **I**

I/O 性能 [60](#page-59-0) In-Band 方式 [130](#page-129-0)

## **O**

Out-of-Band 方式 [130](#page-129-0)

## **P**

PAIR [56](#page-55-0), [57](#page-56-0) PFUL [56](#page-55-0) PFUS [56](#page-55-0) PSUE [56,](#page-55-0) [123,](#page-122-0) [138](#page-137-0) PSUS [56](#page-55-0)

## **Q**

Quick Restore(ShadowImage 操作) [67](#page-66-0)

## **R**

RAID Manager In-Band 方式 [130](#page-129-0) Out-of-Band 方式 [130](#page-129-0) エラーコード一覧 [199](#page-198-0) コンシステンシーグループ指定ペア分割機能 [47](#page-46-0) コンシステンシーグループ指定ペア分割実行手順 [151](#page-150-0) コンシステンシーグループにペアを追加 [151](#page-150-0) 推奨する実行方式 [130](#page-129-0) RCPY [56](#page-55-0) Resource Partition Manager [87](#page-86-0)

## **S**

ShadowImage [67](#page-66-0) SIM コード一覧 [194](#page-193-0) SIM のコード一覧 [194](#page-193-0) SMPL [55,](#page-54-0) [57](#page-56-0) SSB [211](#page-210-0)

## **T**

Thin Image (CAW/CoW) [23](#page-22-0) Thin Image (CAW/CoW)ペアの回復 [53](#page-52-0) TrueCopy [71](#page-70-0) 3DC マルチターゲット構成 [74](#page-73-0)

## **U**

Universal Replicator [71](#page-70-0) 3DC マルチターゲット構成 [74](#page-73-0)

### **V**

Volume Migration [67](#page-66-0)

## あ

アンインストール [90](#page-89-0)

## い

異常終了 [56](#page-55-0) 移動プラン [67](#page-66-0) インストール [90](#page-89-0)

## う

運用の流れ [122](#page-121-0)

## え

エミュレーションタイプ [93](#page-92-0)

## お

オプション コピーしきい値オプション [60](#page-59-0) 設定 [129](#page-128-0) 容量削減機能用のコピーしきい値オプション [60](#page-59-0) 容量削減機能用のコピーしきい値オプション(スト レージ装置単位) [61](#page-60-0) 容量削減機能用のコピーしきい値オプション(スト レージシステム単位) [61](#page-60-0)

## か

外部ストレージシステム [104](#page-103-0) 外部ボリューム [104](#page-103-0) 仮想ボリューム 管理 [161](#page-160-0) 削除 [173](#page-172-0) 作成 [126](#page-125-0) 名称変更 [172](#page-171-0) 仮想ボリュームとは [39](#page-38-0) 監視 [56](#page-55-0), [189](#page-188-0)

## き

逆方向ペア再同期 [67](#page-66-0) キャッシュ管理デバイス [100](#page-99-0) 計算式 [101](#page-100-0) 使用状況 [161](#page-160-0)

## こ

コピー容量 [103](#page-102-0) コピー容量の見積もり [104](#page-103-0) コマンドデバイス [130](#page-129-0) コンシステンシーグループ [35](#page-34-0) グループ一覧の参照 [157](#page-156-0) グループ数の参照 [157](#page-156-0) スナップショットグループとの差異 [36](#page-35-0) トラブルシューティング [197](#page-196-0) プロパティの参照 [158](#page-157-0) ペアの追加 [151](#page-150-0) 要件 [97](#page-96-0) コンシステンシーグループ指定ペア分割機能 [151](#page-150-0) 注意事項 [152](#page-151-0) コンシステンシーグループ指定ペア分割機能とは [47](#page-46-0)

## さ

最大ペア数 [35](#page-34-0) 差分テーブル [218](#page-217-0)

## し

シェアドメモリ [91](#page-90-0), [182](#page-181-0) システムオプション 設定 [129](#page-128-0) システム要件 [90](#page-89-0) 使用ボリューム [37](#page-36-0) 使用率をリバランス [38](#page-37-0)

## す

スナップショット管理可能推量 [100](#page-99-0) スナップショットグループ [35](#page-34-0) コンシステンシーグループとの差異 [36](#page-35-0) 要件 [98](#page-97-0) スナップショット属性のペア [24](#page-23-0) スナップショットデータ グループ単位の取得 [45](#page-44-0) コンシステンシーグループ指定ペア分割機能 [151](#page-150-0) コンシステンシーグループ単位の取得 [47](#page-46-0) 削除 [140](#page-139-0) 削除概要 [52](#page-51-0) 取得 [137](#page-136-0) 取得の流れ [24](#page-23-0) 取得方式 [51](#page-50-0) スナップショットデータとは [24](#page-23-0)

## せ

セカンダリボリューム [24](#page-23-0)

## ち

```
注意事項
外部ボリュームをプールボリュームとする 104
電源をオフにするとき 182
プールの容量を決める場合 103
```
## て

電源オフ [182](#page-181-0)

# と

トラブルシューティング [185](#page-184-0), [186](#page-185-0) RAID Manager エラーコード一覧 [199](#page-198-0) RAID Manager 画面に出力されたログ [199](#page-198-0) RAID Manager 操作ログ [198](#page-197-0) 一般的なトラブルシューティング [187](#page-186-0) コンシステンシーグループ [197](#page-196-0) プール容量縮小 [197](#page-196-0) ホストサーバが停止 [197](#page-196-0)

## な

内部ボリューム [104](#page-103-0)

# ふ

プール [37](#page-36-0) 回復 [171](#page-170-0) 管理 [161](#page-160-0) 削除 [171](#page-170-0) 作成 [123](#page-122-0) しきい値の変更 [169](#page-168-0) 情報 [162](#page-161-0) プール名を変更する [170](#page-169-0) フォーマット済み容量 [164](#page-163-0) 閉塞解除 [171](#page-170-0) プール容量 [103](#page-102-0) 拡張 [165](#page-164-0) 計算式 [95](#page-94-0) 縮小 [166](#page-165-0) 縮小停止 [168](#page-167-0) 容量の注意事項 [103](#page-102-0) プール容量縮小 [166](#page-165-0) 停止 [168](#page-167-0) トラブルシューティング [197](#page-196-0) プライマリボリューム [24](#page-23-0)

## へ

ペア状態 [55](#page-54-0) ペア状態の定義 [58](#page-57-0)

ペア情報 [154](#page-153-0) 一致率 [155](#page-154-0) プロパティ [154](#page-153-0) ペア数 [154](#page-153-0) ペアの一覧 [154](#page-153-0) ペア操作 [133](#page-132-0) 回復 [138](#page-137-0) 削除 [141](#page-140-0) 作成 [134](#page-133-0) 履歴 [159](#page-158-0) ペアの一致率 [50](#page-49-0) 参照 [155](#page-154-0) 閉塞 [187](#page-186-0) 併用できるプログラムプロダクト [62](#page-61-0) Data Retention Utility [64](#page-63-0) Dynamic Provisioning [85](#page-84-0) global-active device [76](#page-75-0) Resource Partition Manager [87](#page-86-0) ShadowImage [67](#page-66-0) TrueCopy [71](#page-70-0) Universal Replicator [71](#page-70-0) Volume Migration [67](#page-66-0)

## ほ

ホスト I/O 性能 [104](#page-103-0)

# よ

```
要件
コンシステンシーグループ 97
シェアドメモリ 91
セカンダリボリューム 93
プール 95
プールボリューム 94
プライマリボリューム 93
ライセンス容量 90
```
## ら

ライセンス [37](#page-36-0) ライセンス容量 [90](#page-89-0) 参照 [160](#page-159-0)

## れ

レスポンス [60](#page-59-0)

# ろ

ローカルストレージシステム [104](#page-103-0)

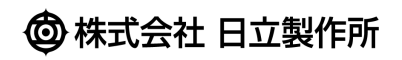